**Part No. 060638-10, Rev B November 2019**

# **OmniSwitch AOS Release 6 Switch Management Guide**

# **6.7.2.R07**

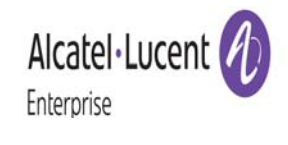

**www.al-enterprise.com**

#### **This user guide documents release 6.7.2.R07 of the OmniSwitch 6350, 6450. The functionality described in this guide is subject to change without notice.**

The Alcatel-Lucent name and logo are trademarks of Nokia used under license by ALE. To view other trademarks used by affiliated companies of ALE Holding, visit: www.al-enterprise.com/en/legal/trademarks-copyright. All other trademarks are the property of their respective owners. The information presented is subject to change without notice. Neither ALE Holding nor any of its affiliates assumes any responsibility for inaccuracies contained herein.

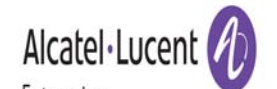

Enterprise 26801 West Agoura Road Calabasas, CA 91301

#### **Service & Support Contact Information**

North America: 800-995-2696 Latin America: 877-919-9526 EMEA: +800 00200100 (Toll Free) or +1(650)385-2193 Asia Pacific: +65 6240 8484 Web: businessportal2.alcatel-lucent.com Email: ebg\_global\_supportcenter@al-enterprise.com

# **Contents**

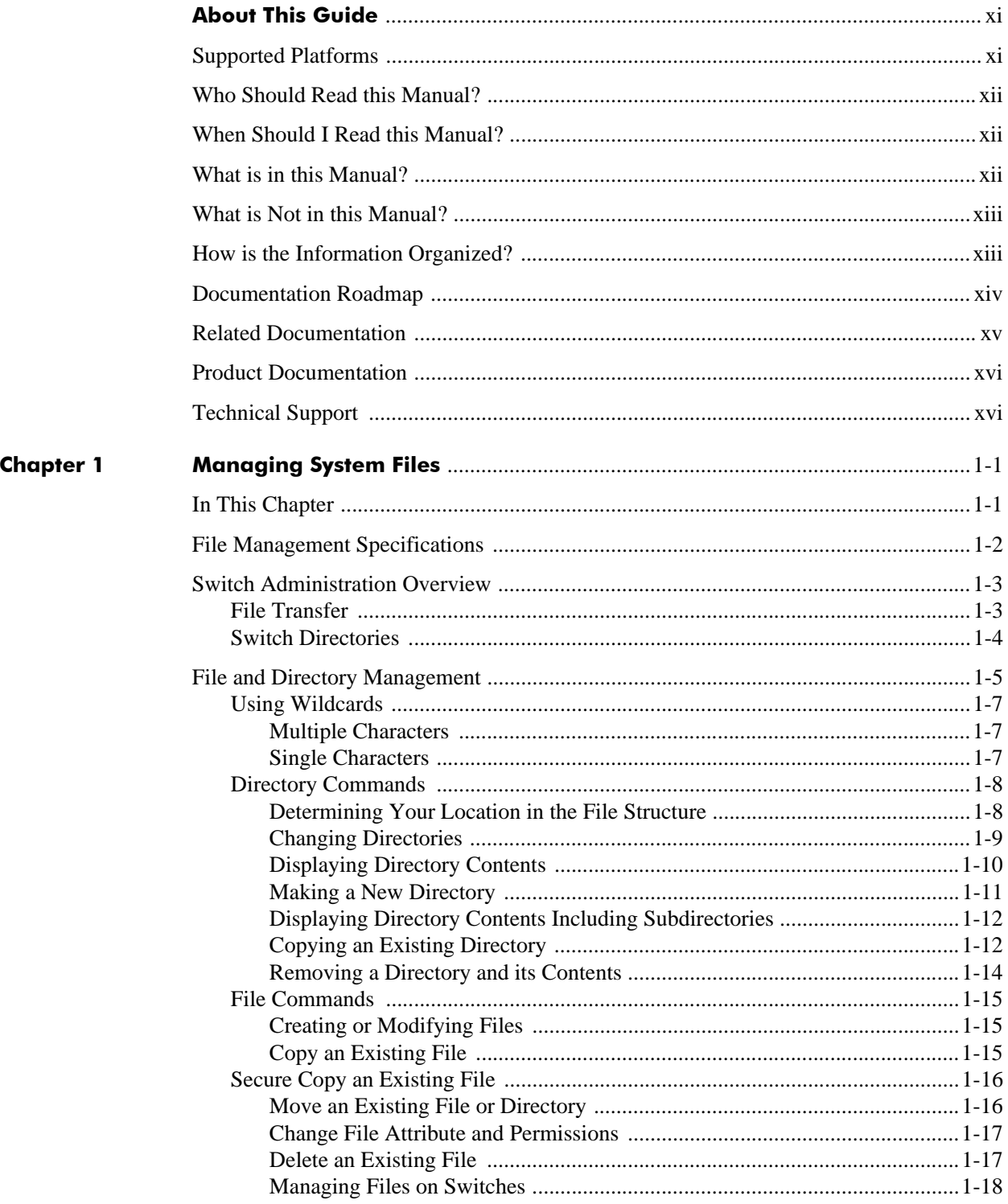

**Chapter** 

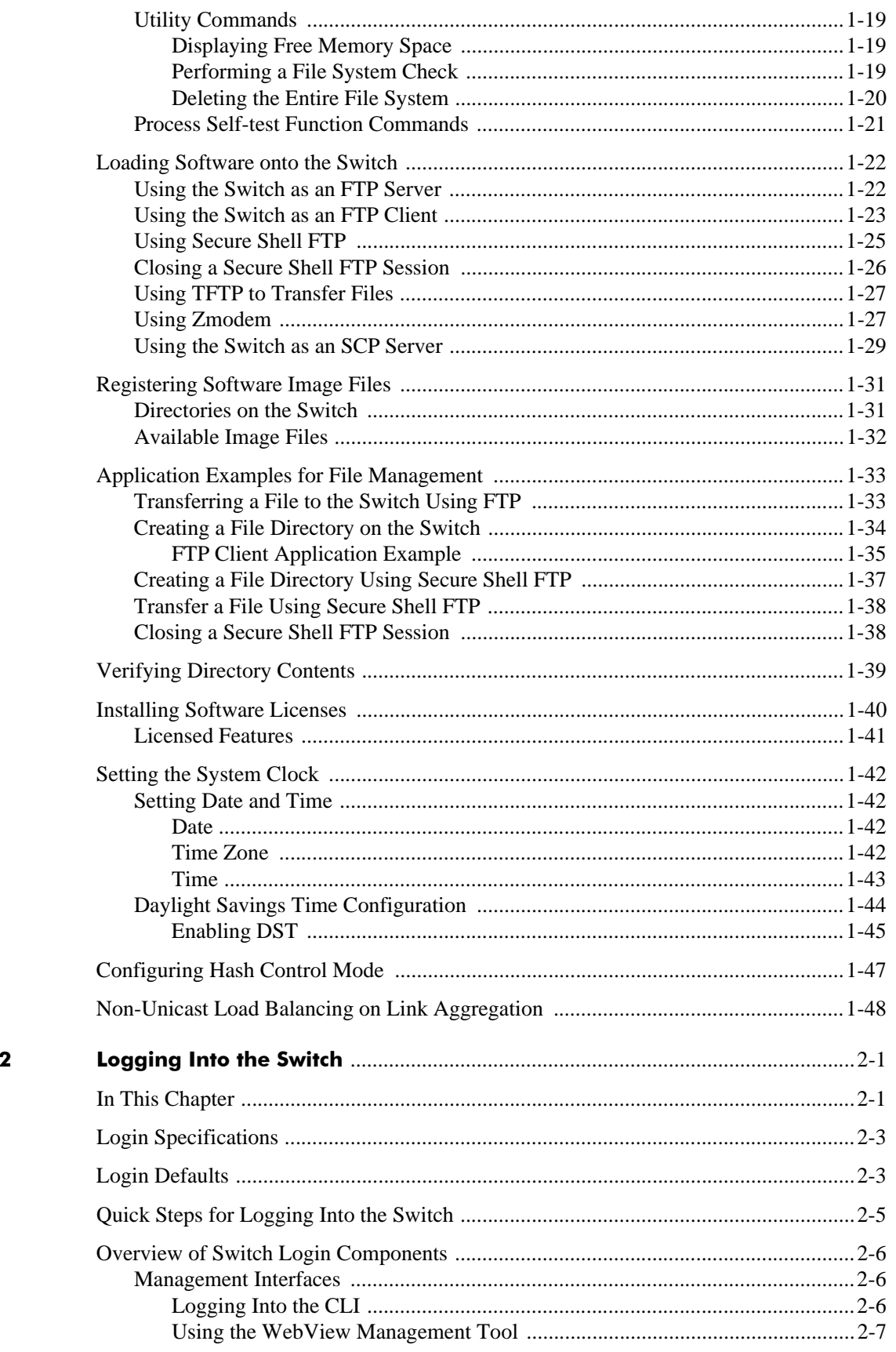

**Chapter** 

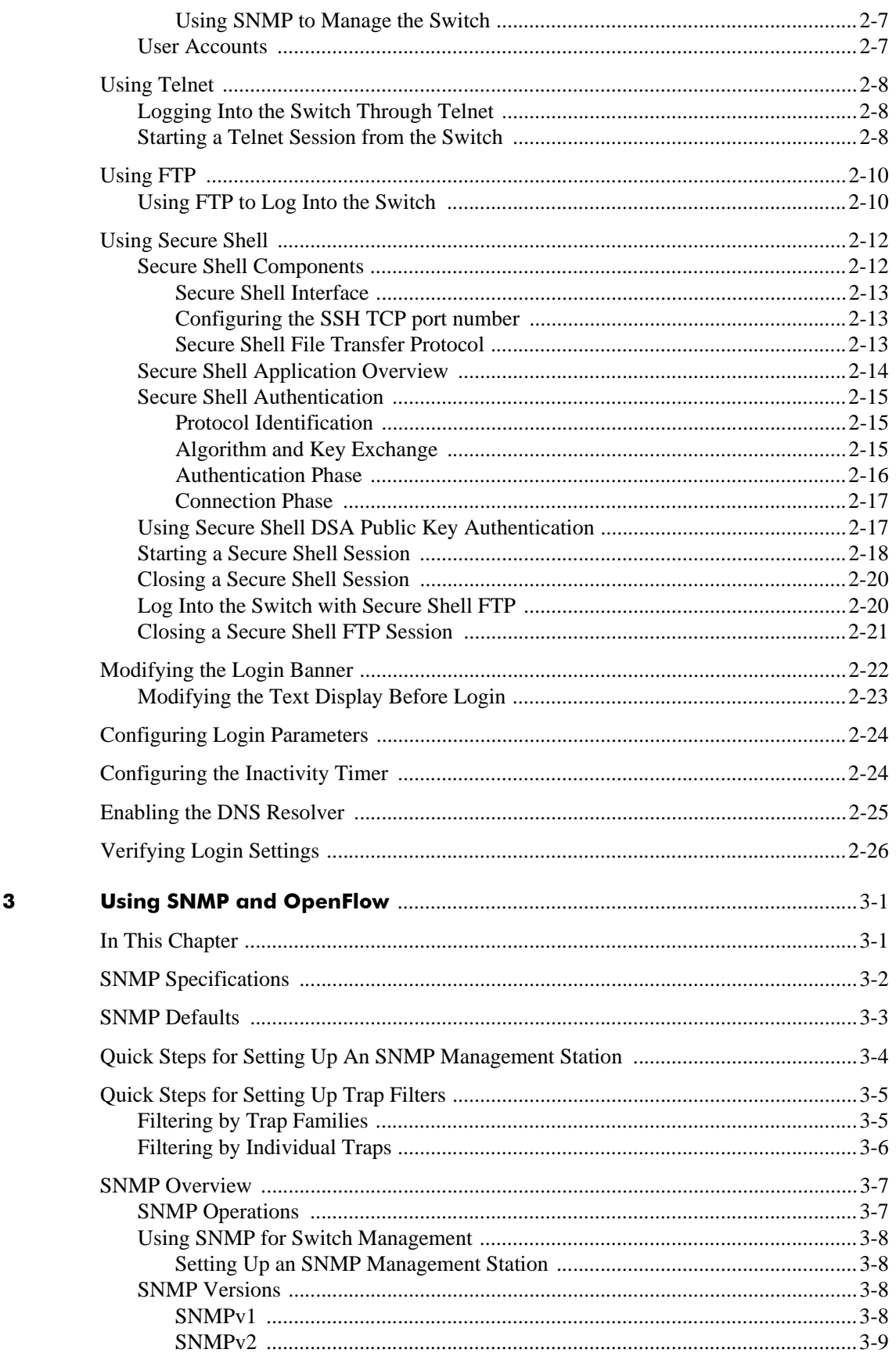

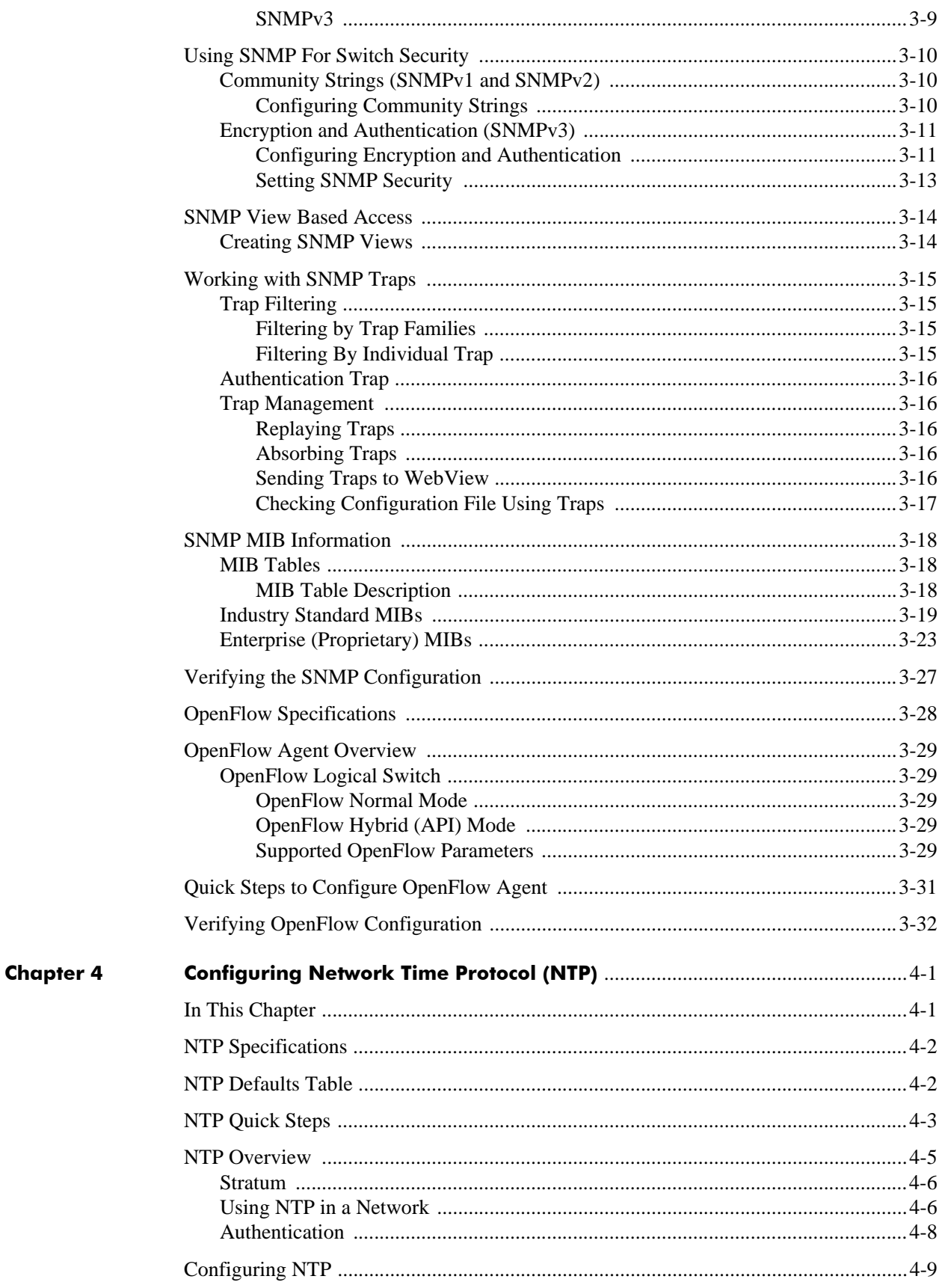

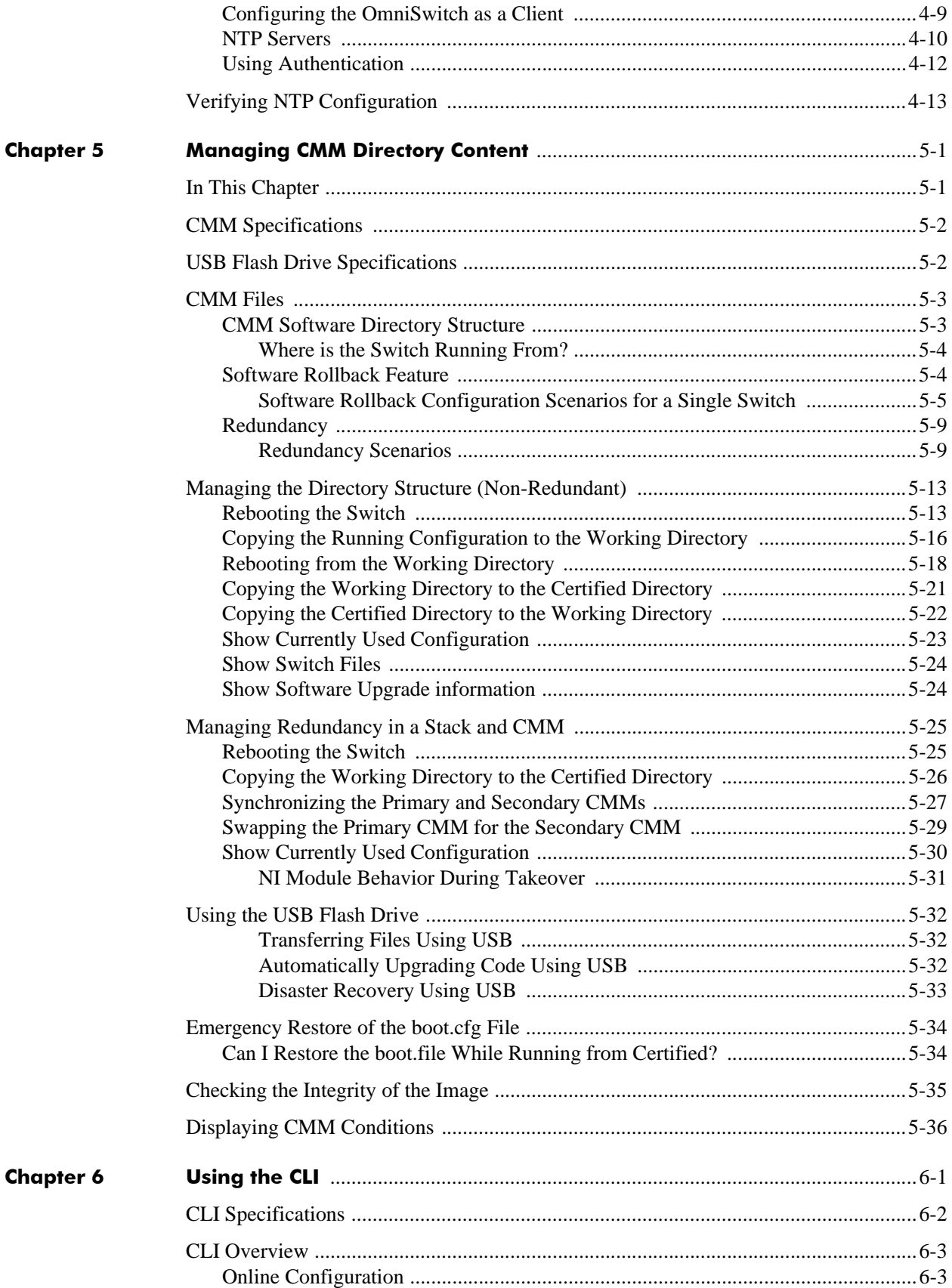

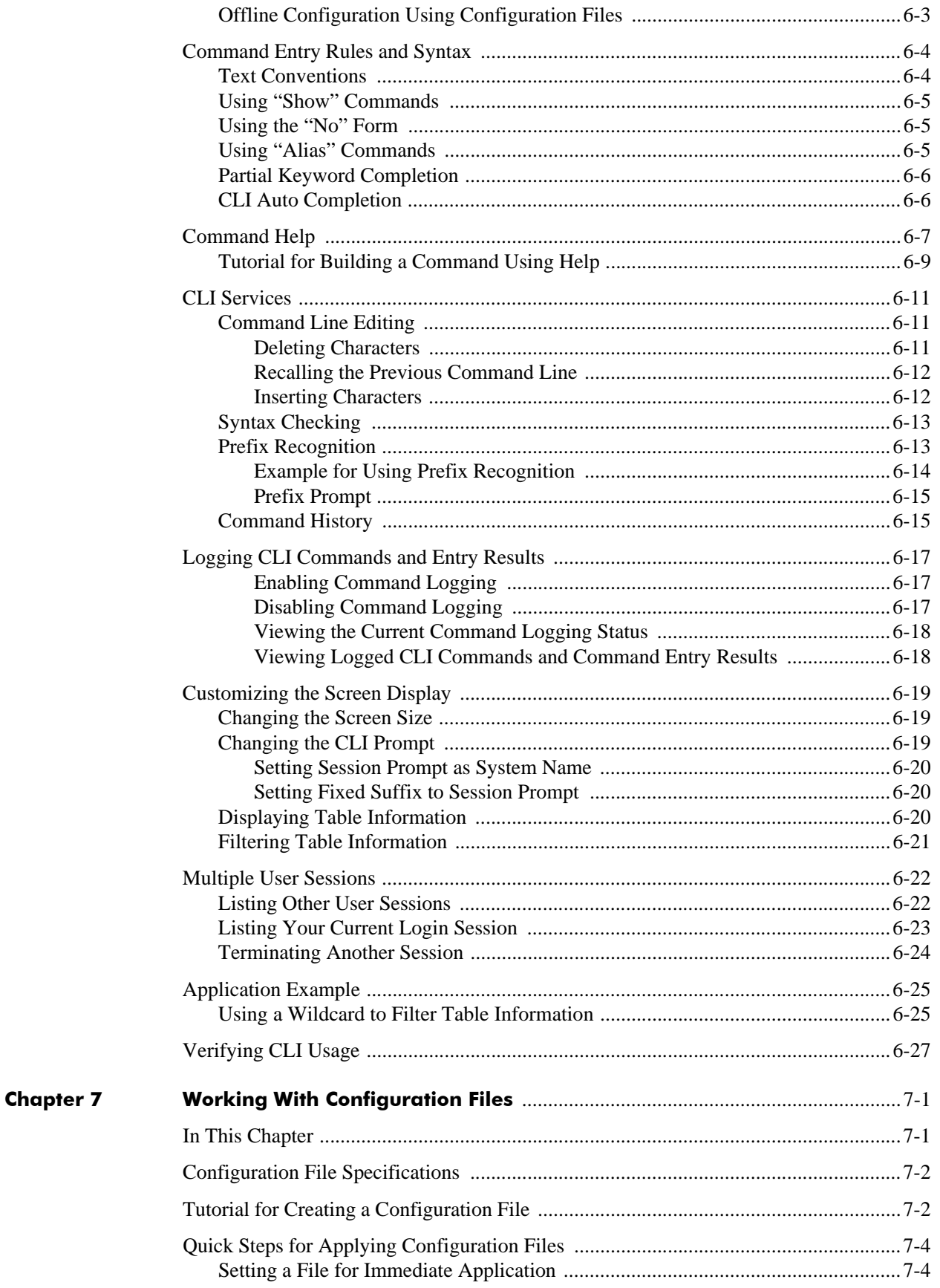

**Chapter 8** 

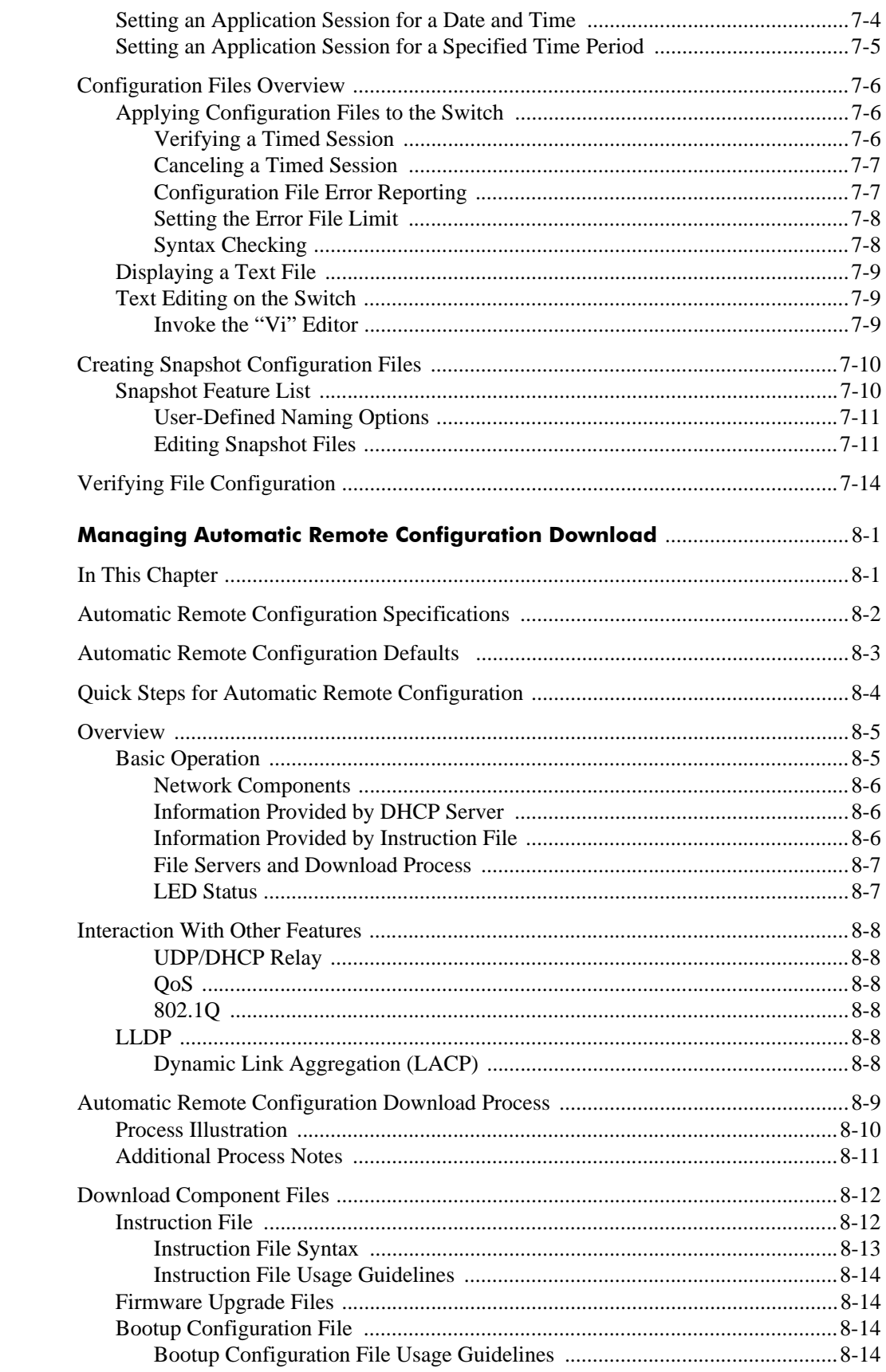

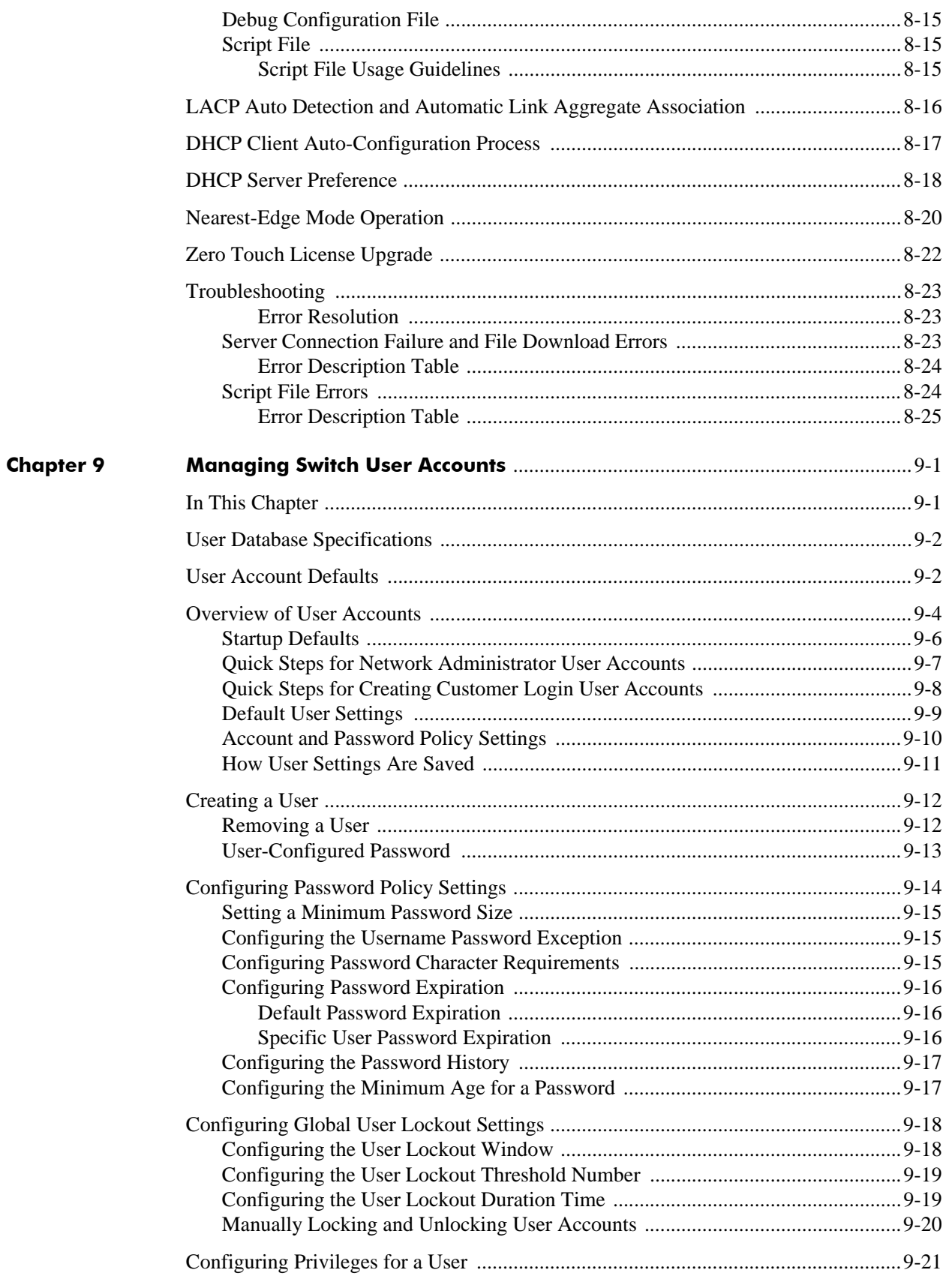

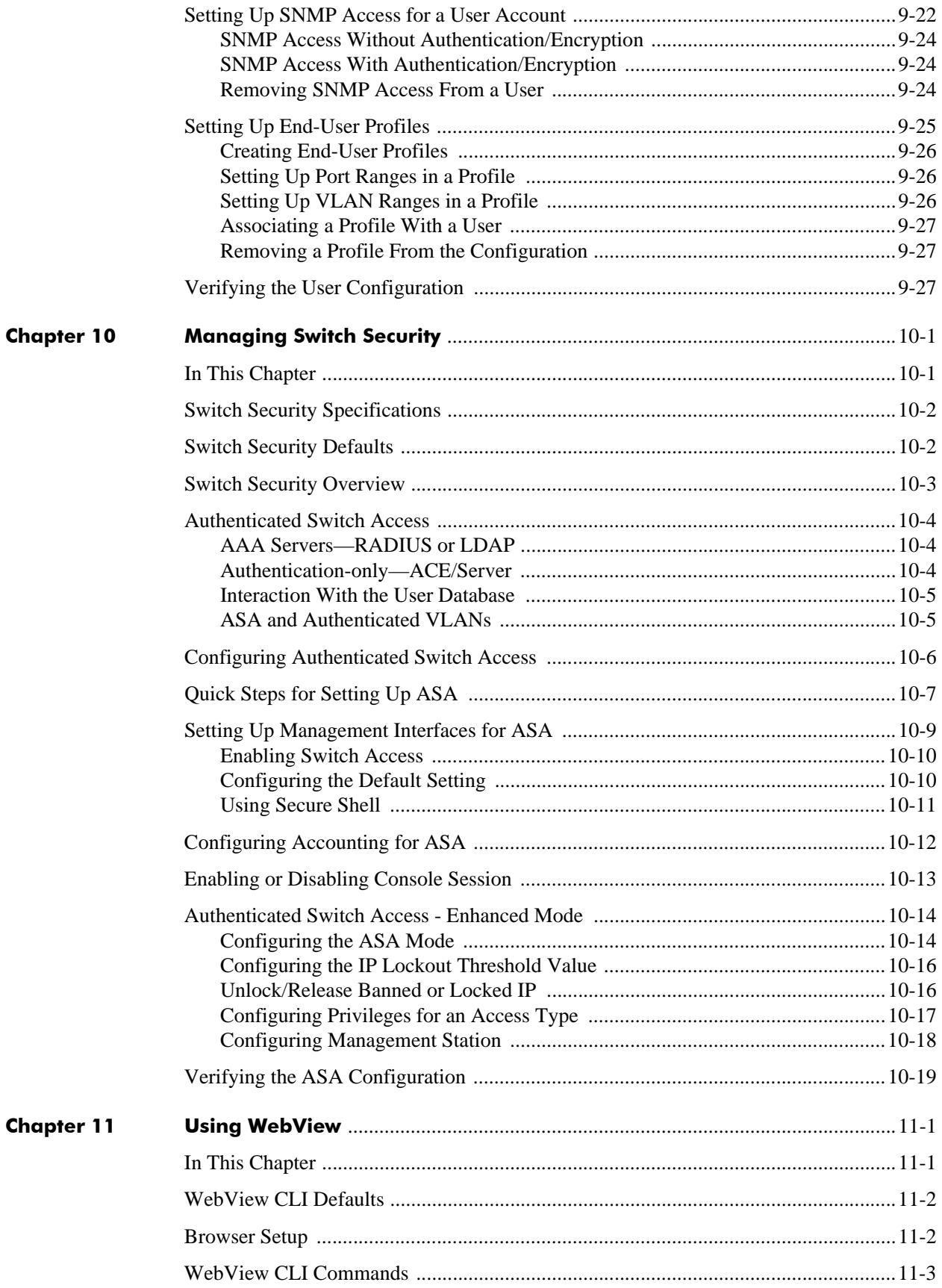

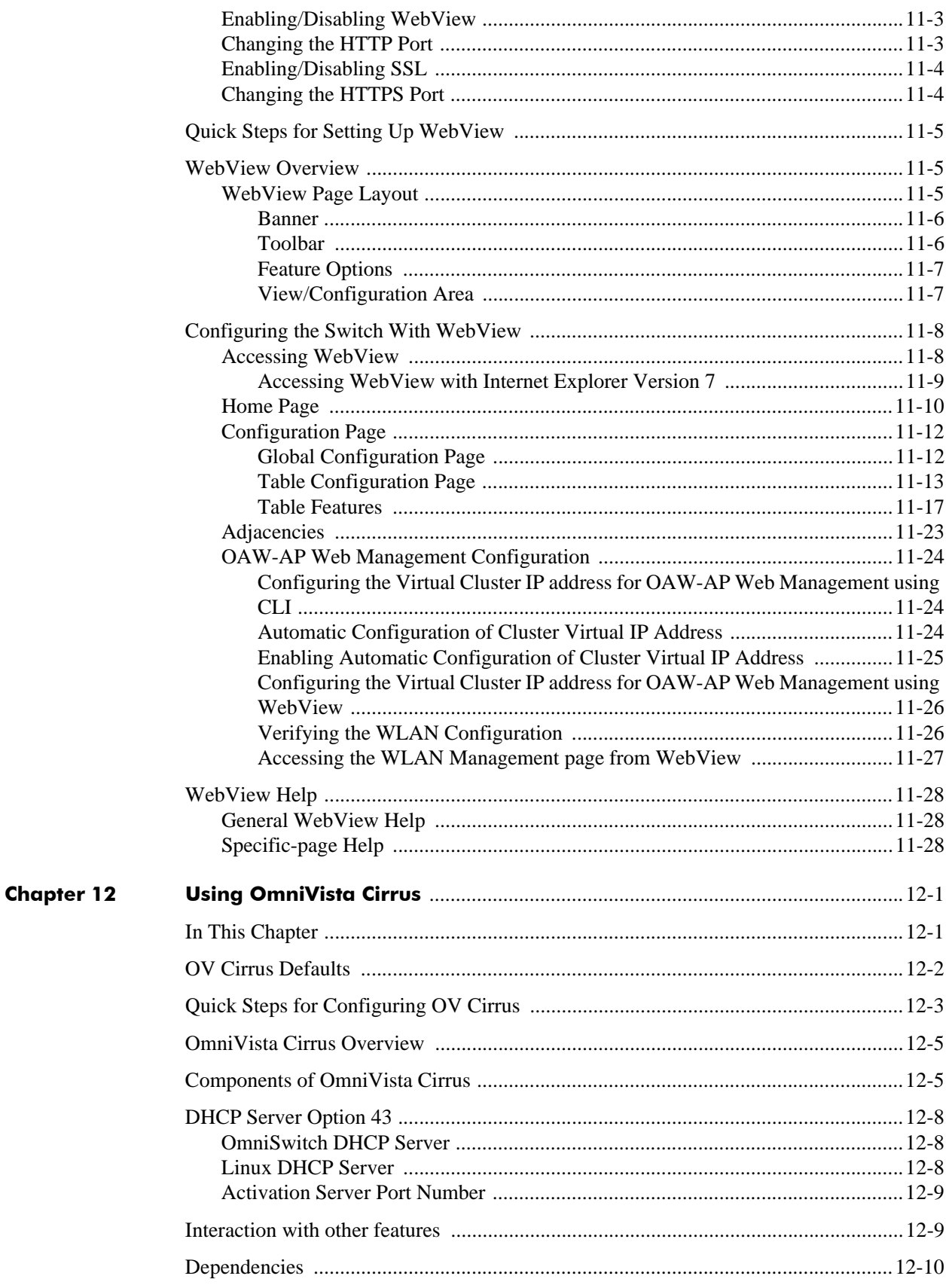

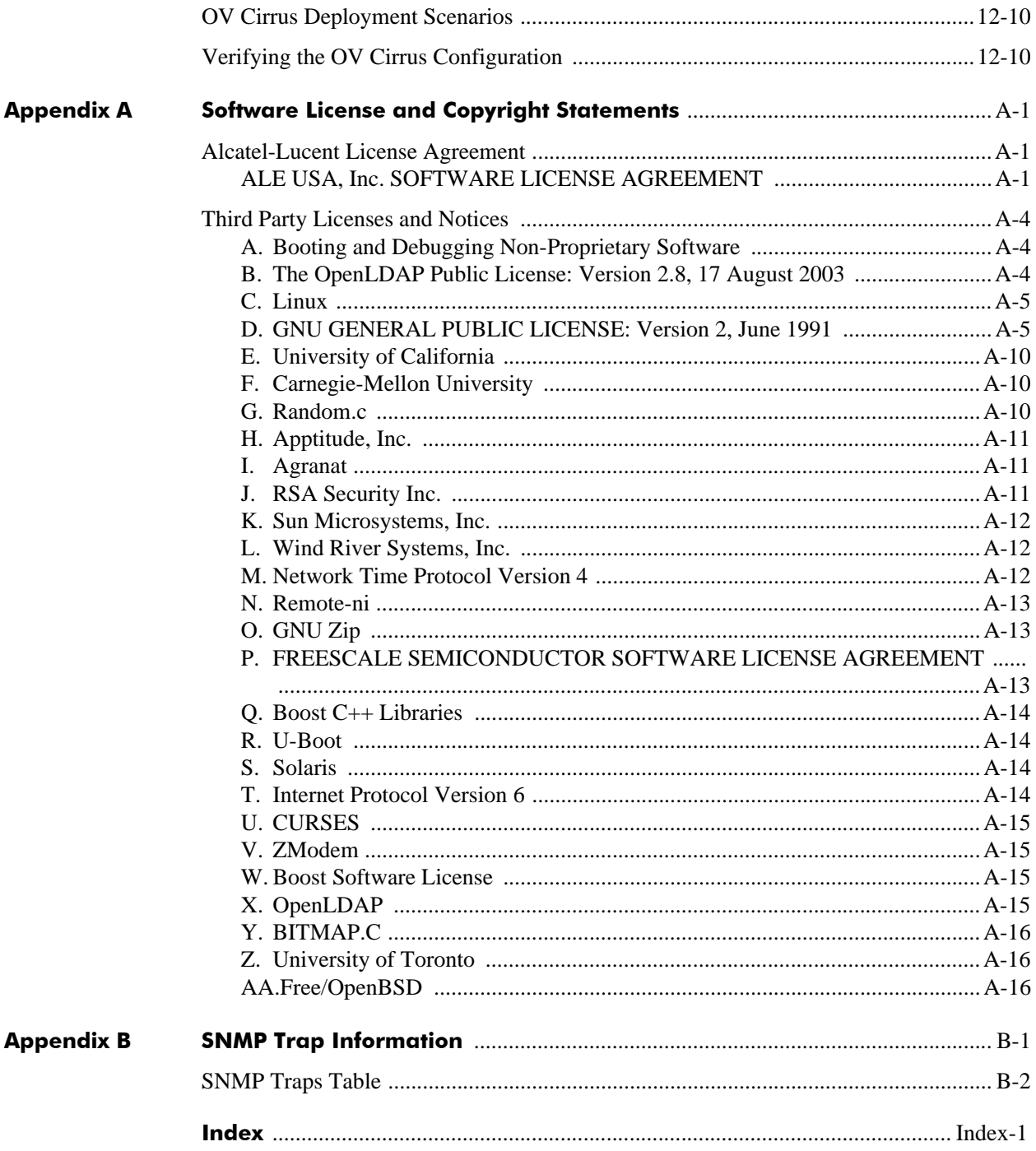

# **About This Guide**

<span id="page-14-0"></span>This *OmniSwitch AOS Release 6 Switch Management Guide* describes basic attributes of your switch and basic switch administration tasks. The software features described in this manual are shipped standard with your OmniSwitch 6350, 6450 switches. These features are used when readying a switch for integration into a live network environment.

# <span id="page-14-1"></span>**Supported Platforms**

This information in this guide applies to the following product:

- **•** OmniSwitch 6350 Series
- **•** OmniSwitch 6450 Series

#### **Unsupported Platforms**

The information in this guide does not apply to the following products:

- **•** OmniSwitch 6250 Series
- **•** OmniSwitch 9000 Series
- **•** OmniSwitch 6400 Series
- **•** OmniSwitch 6600 Family
- **•** OmniSwitch 6800 Family
- **•** OmniSwitch 6850 Series
- **•** OmniSwitch 6855 Series
- **•** OmniSwitch (original version with no numeric model name)
- **•** OmniSwitch 7700/7800
- **•** OmniSwitch 8800
- **•** Omni Switch/Router
- **•** OmniStack
- **•** OmniAccess

# <span id="page-15-0"></span>**Who Should Read this Manual?**

The audience for this user guide are network administrators and IT support personnel who need to configure, maintain, and monitor switches and routers in a live network. However, anyone wishing to gain knowledge on how fundamental software features are implemented in the OmniSwitch 6350, 6450 switches benefits from the material in this configuration guide.

# <span id="page-15-1"></span>**When Should I Read this Manual?**

Read this guide as soon as your switch is up and running and you are ready to familiarize yourself with basic software functions.

You should have already set up a switch password and be familiar with the very basics of the switch software. This manual helps you understand the directory structure, the Command Line Interface (CLI), configuration files, basic security features, and basic administrative functions of the switch. The features and procedures in this guide will help form a foundation that will allow you to configure more advanced switching features later.

# <span id="page-15-2"></span>**What is in this Manual?**

This configuration guide includes information about the following features:

- Basic switch administrative features, such as file editing utilities, procedures for loading new software, and setting up system information (name of switch, date, time).
- Configurations files, including snapshots, off-line configuration, time-activated file download.
- The CLI, including on-line configuration, command-building help, syntax error checking, and line editing.
- Basic security features, such as switch access control and customized user accounts.
- **•** SNMP
- **•** Web-based management (WebView)

# <span id="page-16-0"></span>**What is Not in this Manual?**

The configuration procedures in this manual primarily use Command Line Interface (CLI) commands in examples. CLI commands are text-based commands used to manage the switch through serial (console port) connections or through Telnet sessions. This guide does include introductory chapters for alternative methods of managing the switch, such as web-based (WebView) and SNMP management. However the primary focus of this guide is managing the switch through the CLI.

Further information on WebView can be found in the context-sensitive on-line help available with that application.

This guide does not include documentation for the OmniVista network management system. However, OmniVista includes a complete context-sensitive on-line help system.

This guide provides overview material on software features, how-to procedures, and tutorials that will enable you to begin configuring your OmniSwitch. However, it is not intended as a comprehensive reference to all CLI commands available in the OmniSwitch. For such a reference to all CLI commands, consult the *OmniSwitch AOS Release 6 CLI Reference Guide*.

# <span id="page-16-1"></span>**How is the Information Organized?**

Each chapter in this guide includes sections that will satisfy the information requirements of casual readers, rushed readers, serious detail-oriented readers, advanced users, and beginning users.

**Quick Information**. Most chapters include a *specifications table* that lists RFCs and IEEE specifications supported by the software feature. In addition, this table includes other pertinent information such as minimum and maximum values and sub-feature support. Some chapters include a *defaults table* that lists the default values for important parameters along with the CLI command used to configure the parameter. Many chapters include *Quick Steps* sections, which are procedures covering the basic steps required to get a software feature up and running.

**In-Depth Information**. All chapters include *overview sections* on software features as well as on selected topics of that software feature. *Topical sections* may often lead into *procedure sections* that describe how to configure the feature just described. Many chapters include *tutorials* or *application examples* that help convey how CLI commands can be used together to set up a particular feature.

## <span id="page-17-0"></span>**Documentation Roadmap**

The OmniSwitch user documentation suite was designed to supply you with information at several critical junctures of the configuration process. The following section outlines a roadmap of the manuals that will help you at each stage of the configuration process. Under each stage, we point you to the manual or manuals that will be most helpful to you.

### **Stage 1: Gaining Familiarity with Basic Switch Functions**

**Pertinent Documentation:** *Hardware Users Guide Switch Management Guide*

Once you have your switch up and running, you will want to begin investigating basic aspects of its hardware and software. Information about switch hardware is provided in the *Hardware Guide*. This guide provides specifications, illustrations, and descriptions of all hardware components, such as chassis, power supplies, Chassis Management Modules (CMMs), Network Interface (NI) modules, and cooling fans. It also includes steps for common procedures, such as removing and installing switch components.

The *Switch Management Guide* is the primary users guide for the basic software features on a single switch. This guide contains information on the switch directory structure, basic file and directory utilities, switch access security, SNMP, and web-based management. It is recommended that you read this guide before connecting your switch to the network.

### **Stage 2: Integrating the Switch Into a Network**

**Pertinent Documentation:** *Network Configuration Guide*

When you are ready to connect your switch to the network, you need to learn how the OmniSwitch implements fundamental software features, such as 802.1Q, VLANs, Spanning Tree, and network routing protocols. The *Network Configuration Guide* contains overview information, procedures, and examples on how standard networking technologies are configured in the OmniSwitch.

### **Anytime**

The *CLI Reference Guide* contains comprehensive information on all CLI commands supported by the switch. This guide includes syntax, default, usage, example, related CLI command, and CLI-to-MIB variable mapping information for all CLI commands supported by the switch. This guide can be consulted anytime during the configuration process to find detailed and specific information on each CLI command.

## <span id="page-18-0"></span>**Related Documentation**

User manuals can be downloaded at following

#### https://businessportal2.alcatel-lucent.com

The following are the titles and descriptions of all the related OmniSwitch 6350, 6450 user manuals:

**•** *OmniSwitch 6350 Hardware Users Guide*

Complete technical specifications and procedures for all OmniSwitch 6350 chassis, power supplies, and fans. Also includes comprehensive information on assembling and managing stacked configurations.

**•** *OmniSwitch 6450 Hardware Users Guide*

Complete technical specifications and procedures for all OmniSwitch 6450 chassis, power supplies, and fans. Also includes comprehensive information on assembling and managing stacked configurations.

**•** *OmniSwitch AOS Release 6 CLI Reference Guide*

Complete reference to all CLI commands supported on the OmniSwitch 6350, 6450. Includes syntax definitions, default values, examples, usage guidelines and CLI-to-MIB variable mappings.

**•** *OmniSwitch AOS Release 6 Switch Management Guide*

Includes procedures for readying an individual switch for integration into a network. Topics include the software directory architecture, image rollback protections, authenticated switch access, managing switch files, system configuration, using SNMP, and using web management software (WebView).

**•** *OmniSwitch AOS Release 6 Network Configuration Guide*

Includes network configuration procedures and descriptive information on all the major software features and protocols included in the base software package. Chapters cover Layer 2 information (Ethernet and VLAN configuration), Layer 3 information (routing protocols, such as RIP), security options (authenticated VLANs), Quality of Service (QoS), and link aggregation.

**•** *OmniSwitch AOS Release 6 Transceivers Guide*

Includes information on Small Form Factor Pluggable (SFPs) and 10 Gbps Small Form Factor Pluggables (XFPs) transceivers.

**•** *AOS Release 6.7.2 Release Notes*

Includes critical Open Problem Reports, feature exceptions, and other important information on the features supported in the current release and any limitations to their support.

**•** *Technical Tips, Field Notices*

Includes information published by Alcatel-Lucent's Customer Support group.

# <span id="page-19-0"></span>**Product Documentation**

All products are shipped with a Product Documentation Card that provides details for downloading documentation for all OmniSwitch and other Alcatel-Lucent Enterprise data products. All user guides for the OmniSwitch Series are included on the Alcatel-Lucent Enterprise public website. This website also includes user guides for other Alcatel-Lucent Enterprise products. The latest user guides can be found on our website at:

https://businessportal2.alcatel-lucent.com

# <span id="page-19-1"></span>**Technical Support**

An Alcatel-Lucent Enterprise service agreement brings your company the assurance of 7x24 no-excuses technical support. You will also receive regular software updates to maintain and maximize your Alcatel-Lucent product's features and functionality and on-site hardware replacement through our global network of highly qualified service delivery partners. Additionally, with 24-hour-a-day access to Alcatel-Lucent's Service and Support web page, you'll be able to view and update any case (open or closed) that you have reported to Alcatel-Lucent's technical support, open a new case or access helpful release notes, technical bulletins, and manuals.

For more information on Alcatel-Lucent Enterprise Service Programs:

**Web:** [businessportal2.alcatel-lucent.com](https://service.esd.alcatel-lucent.com/) 

**[Email:](mailto:ebg_global_supportcenter@al-enterprise.com)** ebg\_global\_supportcenter@al-enterprise.com.

**Phone:**

North America: 800-995-2696

Latin America: 877-919-9526

EMEA: +800 00200100 (Toll Free) or +1(650) 385-2193

Asia Pacific: +65 6240 8484

# <span id="page-20-0"></span>**1 Managing System Files**

This chapter describes the several methods of transferring software files onto the OmniSwitch and how to register those files for use by the switch. This chapter also describes several basic switch management procedures and discusses the Command Line Interface (CLI) commands used.

- File Management (copy, secure copy, edit, rename, remove, change, and display file attributes)
- Directory Management (create, copy, move, remove, rename, and display directory information)
- System Date and Time (set system clock)

CLI commands are used in the configuration examples; for more details about the syntax of commands, see the *OmniSwitch AOS Release 6 CLI Reference Guide*.

## <span id="page-20-1"></span>**In This Chapter**

Configuration procedures described in this chapter include:

- **•** ["Loading Software onto the Switch" on page](#page-41-0) 1-22
- **•** ["Creating a File Directory on the Switch" on page](#page-53-0) 1-34
- **•** ["Registering Software Image Files" on page](#page-50-0) 1-31
- ["Installing Software Licenses" on page](#page-59-0) 1-40
- ["Setting the System Clock" on page](#page-61-0) 1-42
- **•** ["Configuring Hash Control Mode" on page](#page-66-0) 1-47
- **•** ["Non-Unicast Load Balancing on Link Aggregation" on page](#page-67-0) 1-48

For related information about connecting a terminal to the switch, see "**Getting Started**" chapter in your *OmniSwitch AOS Release 6350/6450 Hardware Users Guide*. For information about switch command privileges, see Chapter 10, "Managing Switch Security."

# <span id="page-21-0"></span>**File Management Specifications**

The functionality described in this chapter is supported unless otherwise stated in the following Specifications table or specifically noted within any section of this chapter.

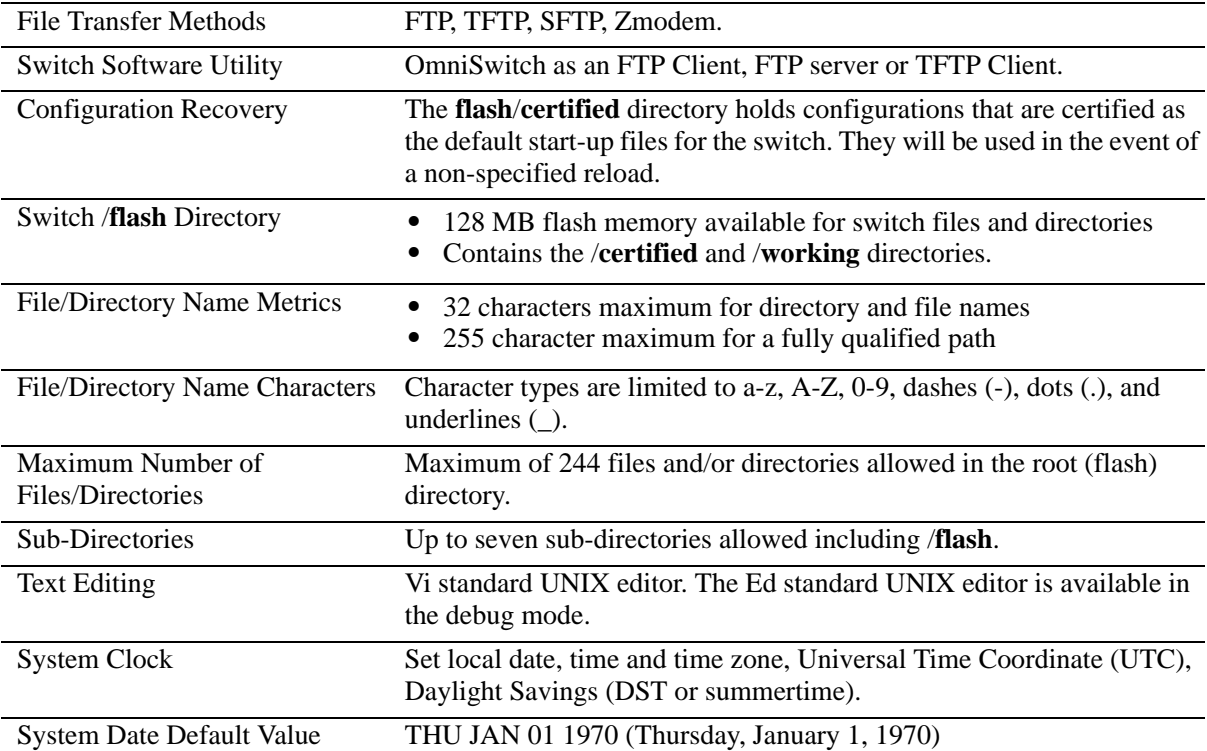

## <span id="page-22-0"></span>**Switch Administration Overview**

The OmniSwitch has a variety of software features designed for different networking environments and applications. Over the life of the switch, it is very likely that your configuration and feature set will change because the needs of your network are likely to expand. Also, software updates become available from Alcatel-Lucent. If you change your configuration to upgrade your network, you must understand how to install switch files and to manage switch directories.

You can use this memory to store files, including executable files (used to operate switch features and applications), configuration files, and log files.

You need to understand the various methods of loading files onto the switch for software upgrades and new features. Once the files are on the switch, the CLI has commands that allow you to load, copy, and delete these files. The CLI also has commands for displaying, creating, and editing ASCII files directly on the switch. You may also want to establish a file directory structure to help organize your files on the switch.

All the files and directories on the switch bear a time stamp. This is useful for switch administration because the time stamp allows you to tell at a glance which files are the most recent. You can set the system clock that controls these time stamps as well as other time based switch functions.

## <span id="page-22-1"></span>**File Transfer**

The switch can receive and send files by using industry standard local and remote transfer methods. Each of these methods is defined and explained. Because file transfers can involve logging onto the switch from a remote host, security factors, such as DNS resolver and Authenticated Switch Access requirements should be considered.

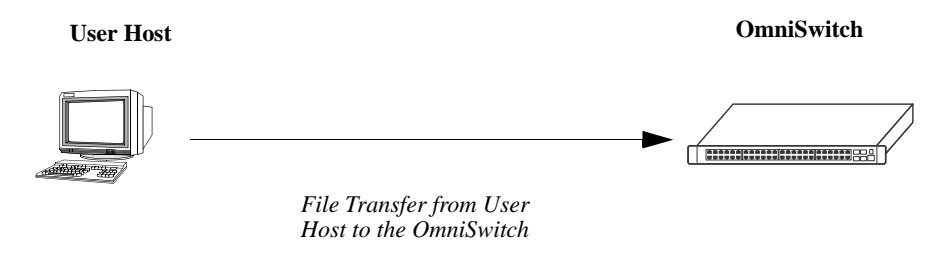

**File Transfer to OmniSwitch**

It is not enough to simply transfer a file onto the switch. Once files are on the switch, they must be registered in order to become functional. The OmniSwitch has a directory structure that allows you to install new software while maintaining a backup copy of your old configuration. This directory structure is explained in the ["Switch Directories" section on page](#page-23-0) 1-4.

## <span id="page-23-0"></span>**Switch Directories**

You can create your own directories in the switch flash directory. This allows you to organize your configuration and text files on the switch. You can also use the **vi** command to create files. This chapter tells you how to make, copy, move, and delete both files and directories.

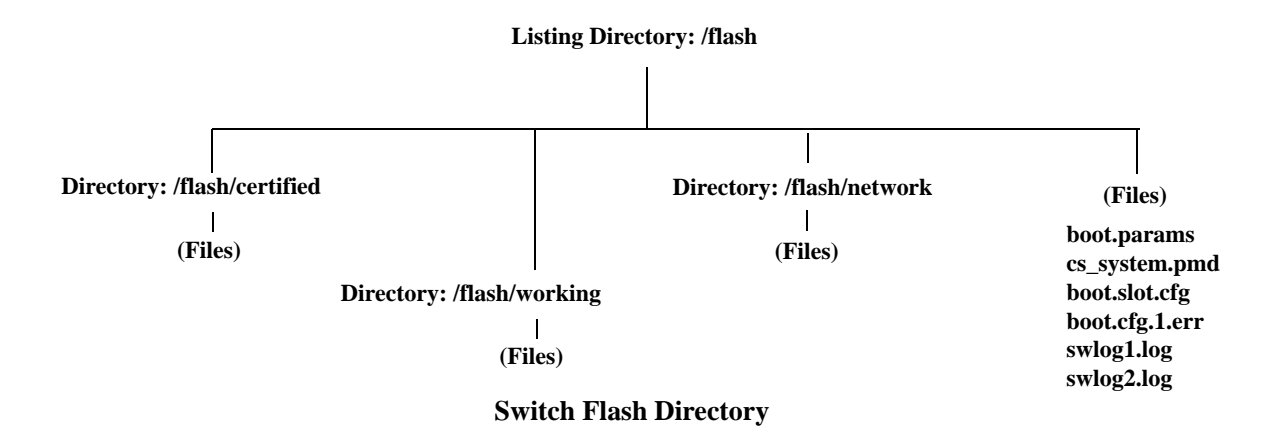

# <span id="page-24-0"></span>**File and Directory Management**

A number of CLI commands allow you to manage files on your switch by grouping them into subdirectories within the switch flash directory. These commands perform the same functions as file management software applications (such as Microsoft Explorer) perform on a workstation. For documentation purposes, we have categorized the commands into the following three groups.

- **• Directory** commands allow you to create, copy, move, remove, rename, and display directories.
- **File** commands allow you copy, secure copy, edit, rename, remove, change, and display file attributes.
- **• Utility** commands display memory and system diagnostic information.

<span id="page-24-1"></span>The following illustration represents a *sample* flash directory that contains three directories and six files at the top level. The sample working directory and the certified directory both hold five files. The sample network directory holds one file.This sample flash directory is used in the explanations of the directory, file and utility CLI commands described in the following section.The switch may show files and directories different from the ones shown in this.

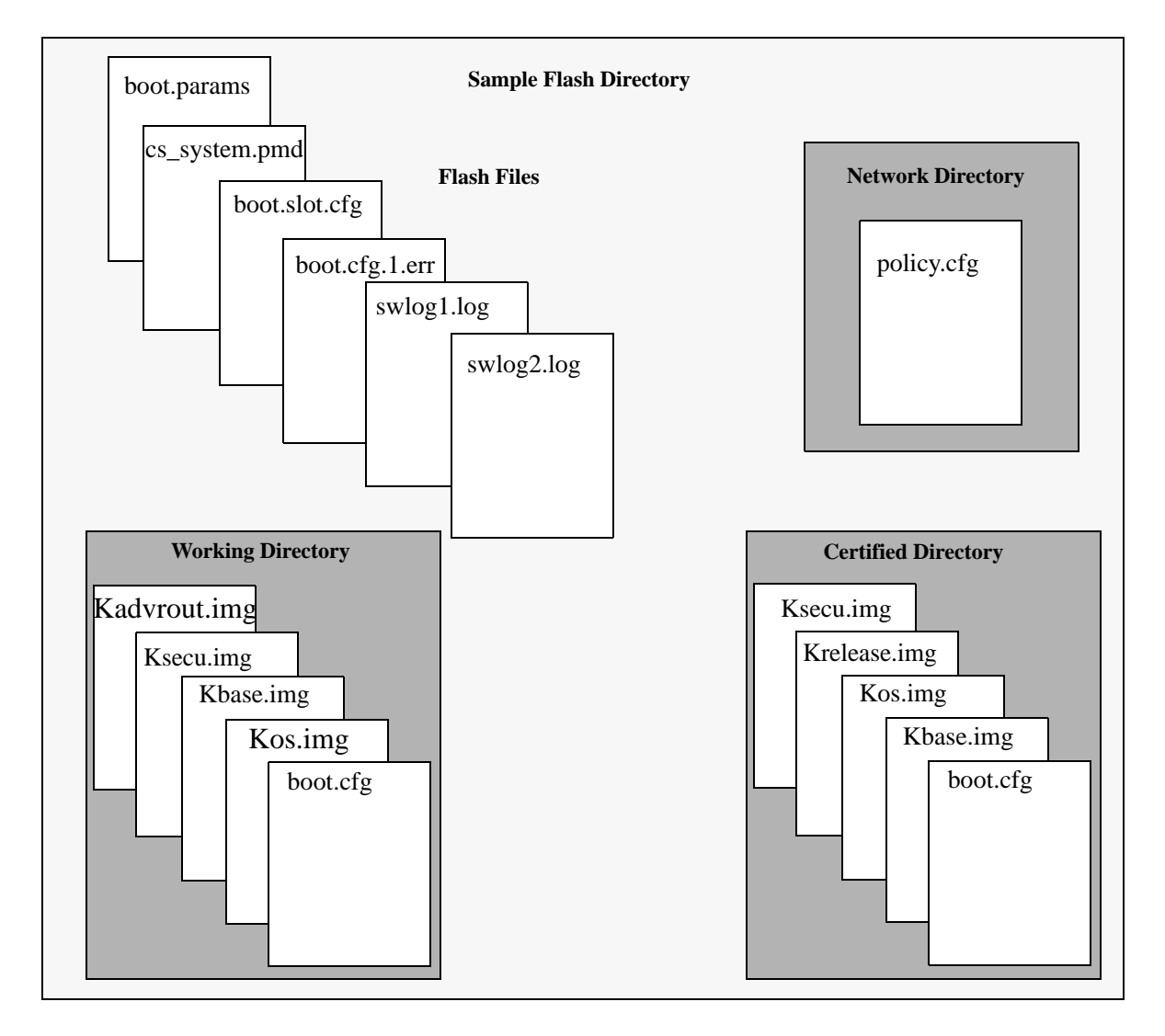

To list all the files and directories in your current directory, use the **ls** command. Here is a sample display of the flash directory.

```
-> ls
Listing Directory /flash:
-rw 315 Jan 5 09:38 boot.params
drw 2048 Jan 5 09:22 certified/
drw 2048 Jan 5 09:22 working/
-rw 12 Dec 18 2030 boot.slot.cfg
drw 2048 Dec 27 2030 switch/
-rw 64000 Jan 5 09:37 swlog1.log
-rw 64000 Dec 27 2030 swlog2.log
-rw 256 Dec 27 2030 random-seed
drw 2048 Dec 18 2030 network/
       40208384 bytes free
```
The following information describes the screen displayed by the **ls** command:

**•** The first column consists of three text characters. The first character indicates whether the row entry is a file (-) or a directory (d). The second and third characters indicate the user read/write permissions.

drw 512 Oct 25 14:17 WORKING/ -rw 321 Oct 25 14:39 boot.params

Here, the first entry shows a directory (d) for which the user has read and write (rw) permissions. The second entry shows a file (-) for which the user has read and write (rw) permissions.

• The second column indicates the number of bytes of flash memory the row entry occupies.

drw 512 Oct 25 14:17 WORKING/ -rw 321 Oct 25 14:39 boot.params

Here, the first entry shows that the directory uses 512 bytes of flash memory. The second entry shows that the file occupies 321 bytes of flash memory.

**•** The third, fourth and fifth columns show the date and time the row entry was created or copied into the flash directory.

drw 512 Oct 25 14:17 WORKING/ -rw 321 Oct 25 14:39 boot.params

Here, the first entry indicates the file was created or copied on April 22 at 05:23 hours. The second entry indicates that the directory was created or copied on April 19 at 06:12 hours.

• The column on the right lists the file or directory name. Note that directory names end with a slash (/) character.

drw 512 Oct 25 14:17 WORKING/ -rw 321 Oct 25 14:39 boot.params

Here, the first entry shows a directory named WORKING, the second entry shows a file named boot.params.

• The value shown at the bottom of the display indicates the amount of flash memory remaining for use in this directory (9.47 megabytes in the above example).

## <span id="page-26-0"></span>**Using Wildcards**

Wildcards allow you to substitute symbols (**\*** or **?**) for text patterns while using file and directory commands. The asterisk (**\***) takes the place of multiple characters and the question mark character (**?**) takes the place of single characters. More than one wildcard can be used within a single text string.

## <span id="page-26-1"></span>**Multiple Characters**

An asterisk (**\***) is used as a wildcard for multiple characters in a text pattern. The following command will list all entries in the current directory that end with the **.log** extension:

```
-> ls *.log 
Listing Directory /flash: 
-rw 64000 Sep 21 19:49 swlog1.log 
-rw 64000 Aug 12 19:06 swlog2.log
```
The following command lists all entries in the current directory that contain the **i** character.

```
-> ls *i*
Listing Directory /flash: 
drw 2048 Aug 21 17:49 certified/ 
drw 2048 Aug 12 18:51 working/ 
-rw 31 Jul 29 2001 policy.cfg 
drw 2048 Jul 28 12:17 switch/
```
## <span id="page-26-2"></span>**Single Characters**

The question mark (**?**) is used as a wildcard for a single character in a text pattern. The following command will locate all entries containing **swlog** followed by *any single character* and the **.log** extension.

```
-> ls swlog?.log 
Listing Directory /flash: 
-rw 64000 Jul 21 19:49 swlog1.log 
-rw 64000 Aug 12 19:06 swlog2.log
```
The single and multiple character wildcards can be used in combination. The following command lists all entries containing the letter **i** followed by any two single characters.

```
-> ls *i?? 
Listing Directory /flash: 
drw 2048 Aug 12 18:51 working/
```
## <span id="page-27-0"></span>**Directory Commands**

The directory commands are applied to the switch file system and to files contained within the file system. When you first enter the flash directory, your login is located at the top of the directory tree. You may navigate within this directory by using the **pwd** and **cd** commands (discussed below). The location of your login within the directory structure is called your *current directory*. You need to observe your login location because when you issue a command, that command applies only to directories and files in your current directory unless another path is specified.

The following drawing is a logical representation of the OmniSwitch file directory shown in the illustration on [page 1-5.](#page-24-1)

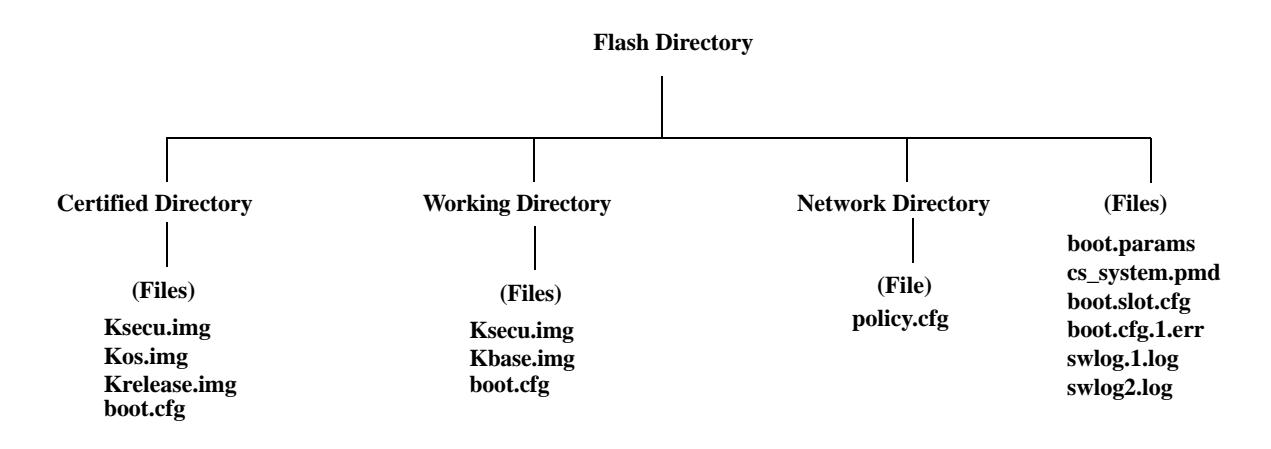

#### **Sample Switch Directory Tree**

## <span id="page-27-2"></span><span id="page-27-1"></span>**Determining Your Location in the File Structure**

Use the **pwd** command to display the path to your current directory. When you first log into the switch, your current directory is the flash directory. If you enter the **pwd** command, the following will be displayed:

```
-> pwd
/flash
\rightarrow
```
The display shows the name of the current directory and its path. If your current directory is the certified directory and you enter the **pwd** command, the following will be displayed:

```
-> pwd
/flash/certified
->
```
The display shows the path to your current directory.

## <span id="page-28-0"></span>**Changing Directories**

Use the **cd** command to navigate within the file directory structure. The **cd** command allows you to move "up" or "down" the directory tree. To go down, you must specify a directory located in your current directory. The following command example presumes your current directory is the /**flash** file directory as shown in the directory on [page 1-8](#page-27-2) and that you want to move down the directory tree to the certified directory.

```
->pwd
/flash
->cd certified
->
```
To verify that your current directory has changed to /**flash**/**certified**, use the **pwd** command and the following will be displayed:

```
->pwd
/flash/certified
```
To move "up" the directory tree, use the **cd** command. Enter **cd..** (**cd** dot dot) without specifying a directory name and your current directory will move up one directory level. If you enter **cd** without the dots, your current directory will move to the top of the tree. The following example shows the **cd** command used where the current directory is /**flash**/**certified**.

```
->pwd
/flash/certified
-> cd
-
```
To verify that your current directory has moved up the directory tree, use the **pwd** command to display your location. The display shows you have moved up one level from the /**flash**/**certified** directory and that your current directory is /**flash**.

-> pwd /flash

If you use the **cd** command while you are at the top of the directory tree, the **cd** command will have no effect on the location of your login. In other words, if you use **cd** while your current directory is /**flash**, your current directory will remain /**flash** after you execute the **cd** command.

#### <span id="page-29-0"></span>**Displaying Directory Contents**

The **ls** and **dir** commands have the same function. These two commands display the contents of the current directory. If you use the **ls** or **dir** command while logged into the /**flash** file directory of the switch as shown on [page 1-8,](#page-27-2) the following will be displayed:

```
-> dir
```
Listing Directory /flash:

```
-rw 314 May 2 11:17 boot.params
-rw 64000 Apr 30 03:37 swlog1.log
-rw 64000 May 4 21:38 swlog2.log
drw 2048 Apr 12 2001 certified/
drw 2048 Apr 12 2001 working/
-rw 31 Jul 6 2001 boot.slot.cfg
drw 2048 Mar 11 2001 switch/
drw 2048 Apr 23 15:38 network/
-rw 3694128 Mar 26 2012 miniboot.bin
-rw 1452155 Mar 12 2013 kfminiboot.bs
-rw 66 Apr 18 2013 fpgaupdate.status
-rw 539720 Mar 12 2013 kfu-boot.bin
-rw 40 Dec 31 2000 licence.dat
```
37171200 bytes free

-> ls /flash/certified

If you specify a path as part of the **ls** or **dir** command, your screen will list the contents of the directory at the specified path.

```
Listing Directory /flash/certified:
drw 2048 Apr 12 2001 ./
drw 2048 May 2 11:16 ../
-rw 3562377 Apr 12 2001 KFos.img
-rw 6152465 Apr 12 2001 KFeni.img
-rw 18106110 Apr 12 2001 KFbase.img
-rw 647789 Apr 12 2001 KFsecu.img
-rw 4141 May 21 2001 boot.cfg
-rw 2411898 Apr 12 2001 KFdiag.img
-rw 139 Aug 11 2001 cloudagent.cfg
-rw 850 Feb 6 2001 instructions.alu
-rw 3085898 Sep 1 2001 rescue.img
```
If you use the **ls** or **dir** command while logged into the /**flash** file directory, the following will be displayed.

```
-> dir
Listing Directory /flash:
-rw 314 May 2 11:17 boot.params
-rw 64000 Apr 30 03:37 swlog1.log
-rw 64000 May 4 21:38 swlog2.log
drw 2048 Apr 12 2001 certified/
drw 2048 Apr 12 2001 working/
```

```
-rw 31 Jul 6 2001 boot.slot.cfg
drw 2048 Mar 11 2001 switch/
drw 2048 Apr 23 15:38 network/
-rw 3694128 Mar 26 2012 miniboot.bin
-rw 1452155 Mar 12 2013 kfminiboot.bs
-rw 66 Apr 18 2013 fpgaupdate.status
-rw 539720 Mar 12 2013 kfu-boot.bin
-rw 40 Dec 31 2000 licence.dat
```
37171200 bytes free

If you specify a path as part of the **ls** or **dir** command, your screen will list the contents of the directory at the specified path.

```
-> ls /flash/
Listing Directory /flash:
-rw 314 May 2 11:17 boot.params
-rw 64000 Apr 30 03:37 swlog1.log
-rw 64000 May 4 21:38 swlog2.log
drw 2048 Apr 12 2001 certified/
drw 2048 Apr 12 2001 working/
-rw 31 Jul 6 2001 boot.slot.cfg
drw 2048 Mar 11 2001 switch/
drw 2048 Apr 23 15:38 network/
-rw 3694128 Mar 26 2012 miniboot.bin
-rw 1452155 Mar 12 2013 kfminiboot.bs
-rw 66 Apr 18 2013 fpgaupdate.status
-rw 539720 Mar 12 2013 kfu-boot.bin
```
37171200 bytes free

-rw 40 Dec 31 2000 licence.dat

#### <span id="page-30-0"></span>**Making a New Directory**

To make a new directory use the **mkdir** command. You may specify a path for the new directory. Otherwise, the new directory will be created in your current directory. The syntax for this command requires a slash (**/**) and no space between the path and the new directory name. Also, a slash (**/**) is required at the beginning of your path specification.

**Note.** Your login account must have write privileges to execute the **mkdir** command.

The following command makes a new directory in the working directory on an OmniSwitch:

```
-> mkdir /flash/working/newdir1
```
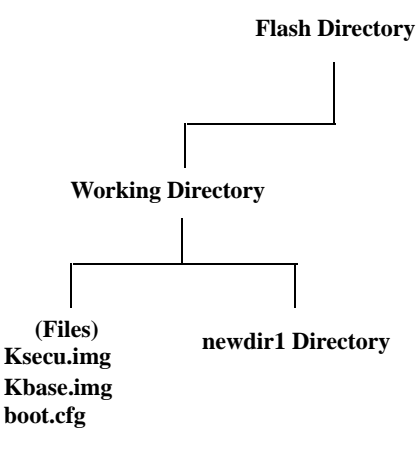

This drawing represents the content of the /**flash**/**working** directory after the new directory is added.

## <span id="page-31-0"></span>**Displaying Directory Contents Including Subdirectories**

The **ls -r** command displays the contents of your current directory in addition to recursively displaying all subdirectories. The following example shows the result of the **ls -r** command where the /**flash**/**working** directory contains a directory named **newdir1**. Be sure to include a space between **ls** and **-r**.

```
-> ls -r /flash/working
Listing Directory /flash/working:
drw 2048 Oct 14 17:14 ./
drw 2048 Oct 14 17:12 ../
drw 2048 Oct 14 17:14 newdir1/
-rw 2636 Oct 12 11:16 boot.cfg 
-rw 123574 Oct 14 10:54 Kbase.img 
-rw 123574 Oct 14 10:54 Ksecu.img 
Listing Directory /flash/working/newdir:
drw 2048 Oct 14 17:14 ./
drw 2048 Oct 14 17:14 ../
```
## <span id="page-31-1"></span>**Copying an Existing Directory**

The **cp -r** command recursively copies directories, as well as any associated subdirectories and files. Before using this command, you should make sure you have enough memory space in your target directory to hold the new material you are copying.

**Note.** Your login account must have write privileges to execute the **cp -r** command.

In this example, a copy of the working directory and all its contents will be created in the certified directory of an OmniSwitch. The destination directory must exist before the **cp -r** command will work.

#### ->cp -r /flash/working flash/certified/working

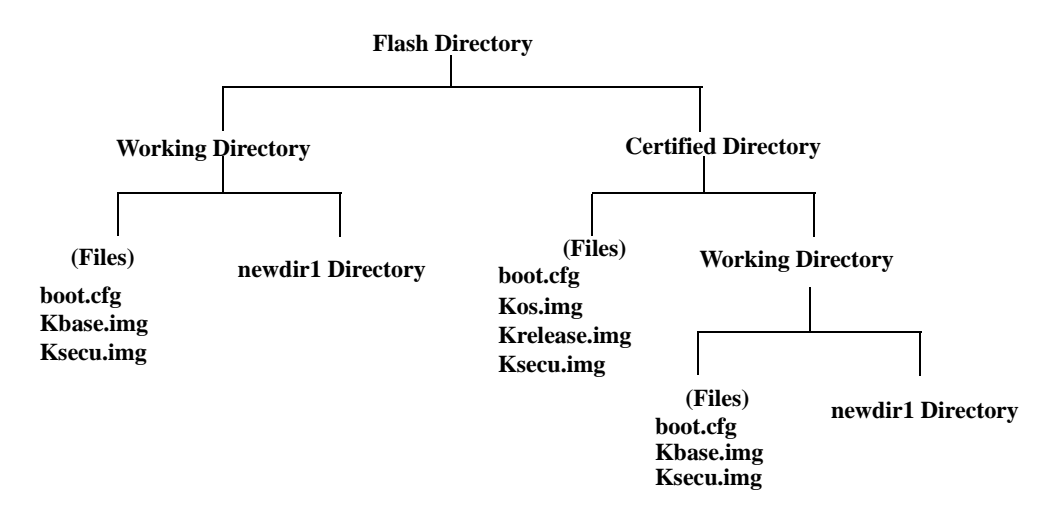

To verify the creation of the new directory, use the **ls -r** command to produce a list of the contents of the certified directory. This list will include the files that were originally in the certified directory plus the newly created copy of the working directory and all its contents.

```
->ls -r /flash/certified
Listing Directory /flash/certified
drw 2048 Oct 12 16:22 ./
drw 2048 Oct 15 10:16 ../
-rw 4347 Oct 2 12:25 boot.cfg 
-rw 844217 Oct 25 14:21 Kos.img
-rw 4658 Oct 25 14:21 Krelease.img
Listing Directory /flash/certified/working
drw 2048 Oct 14 17:14 ./
drw 2048 Oct 14 17:12 ../
drw 2048 Oct 14 17:14 newdir1/
-rw 4347 Oct 2 12:25 boot.cfg 
-rw 142830 Oct 25 14:17 Ksecu.img 
-rw 2743945 Oct 25 14:16 Kbase.img 
-rw 844217 Oct 25 14:17 Kos.img 
Listing Directory /flash/certified/working/newdir:
drw 2048 Oct 14 17:14 ./
drw 2048 Oct 14 17:14 ../
```
### <span id="page-33-0"></span>**Removing a Directory and its Contents**

The **rmdir** command removes the specified directory and all its contents. If the following command is issued from the flash directory shown in the drawing on [page 1-8,](#page-27-2) the working directory would be removed from the certified directory.

```
->rm -r /flash/certified/working
```
**Note.** Your login account must have write privileges to execute the **rmdir** command.

## <span id="page-34-0"></span>**File Commands**

The file commands apply to files located in the /**flash** file directory and its sub-directories.

**Note.** Each file in any directory must have a unique name. If you attempt to create or copy a file into a directory where a file of the same name already exists, you will overwrite or destroy one of the files.

## <span id="page-34-1"></span>**Creating or Modifying Files**

The switch has an editor for creating or modifying files. The editor is invoked by entering the **vi** command and the name of the new file or existing file that you want to modify. For example:

-> vi /flash/my\_file

This command puts the switch in editor mode for **my\_file**. If my\_file does not already exist, the switch will create the file in the flash directory. In the editing mode, the switch uses command keystrokes similar to any vi UNIX text editor. For example, to quit the edit session and save changes to the file, type **ZZ** to return to the CLI prompt.

## <span id="page-34-2"></span>**Copy an Existing File**

Use the **cp** command to copy an existing file. You can specify the path and filename for the original file being copied as well as the path and filename for the new copy being created. If no path is specified, the command assumes the current directory. The following syntax copies the **Kos.img** file from the working directory to the certified directory.

```
->cp /flash/working/Kos.img /flash/certified
```
This second example presumes that the user current directory is the /**flash/working** directory. Here, it is not necessary to specify a path for the original file. A copy of **Kos.img** will appear in the /**flash**/**certified** directory once the following command is executed.

```
->cp Kos.img /flash/certified
```
This third example presumes that the user current directory is the flash directory. To copy a file into the same directory where the file currently exists, the user must specify a new filename. The following command will result in the **Kbase.img** file being copied into the /**flash**/**working** directory under the new name of **newfile.img**. Both **Kos.img** and its copy **newfile.img** will appear in the /**flash**/**working** directory.

->cp /flash/working/Kbase.img newfile.img

In these examples, a new file will be written to the specified or assumed path with the new filename. If you do not specify a new filename, the new file will have the same name as the copied file. If you copy a file to its own directory, you must specify a new filename. In each case, the file being copied will remain in its original location.

**Note.** You must have write privileges in order to execute the **cp** command.

## <span id="page-35-0"></span>**Secure Copy an Existing File**

Use the **scp** command to copy an existing file in a secure manner. You can specify the path and filename for the original file being copied as well as the path and filename for a new copy being created. If no path is specified, the command assumes the current directory. If SCP is not enabled on the switch, use the **scp-sftp** command to enable it. The following syntax copies all of the image files in the working directory from a remote switch 172.17.11.13 to the local working directory:

```
-> scp admin@172.17.11.13:/flash/working/*.img /flash/working
admin's password for keyboard-interactive method:
```
This second example helps copy all the image files from the user current working directory to the remote switch working directory. A copy of all the image files will appear in the /**flash**/**working** directory of the remote switch 172.17.11.13, once the following command is executed.

```
-> scp /flash/working/*.img admin@172.17.11.13:/flash/working
admin's password for keyboard-interactive method:
```
**Note.** The **scp** command prompts you to enter the admin password. On entering the admin password, the names and the path of the files being copied will be displayed. SCP is not supported between OmniSwitch and Windows in the current release.

You must have write privileges in order to execute the **scp** command.

### <span id="page-35-1"></span>**Move an Existing File or Directory**

The **move** and **mv** commands have the same function and use the same syntax. Use these commands to move an existing file or directory to another location. You can specify the path and name for the file or directory being moved. If no path is specified, the command assumes the current path. You can also specify a path and a new name for the file or directory being moved. If no name is specified, the existing name will be used.

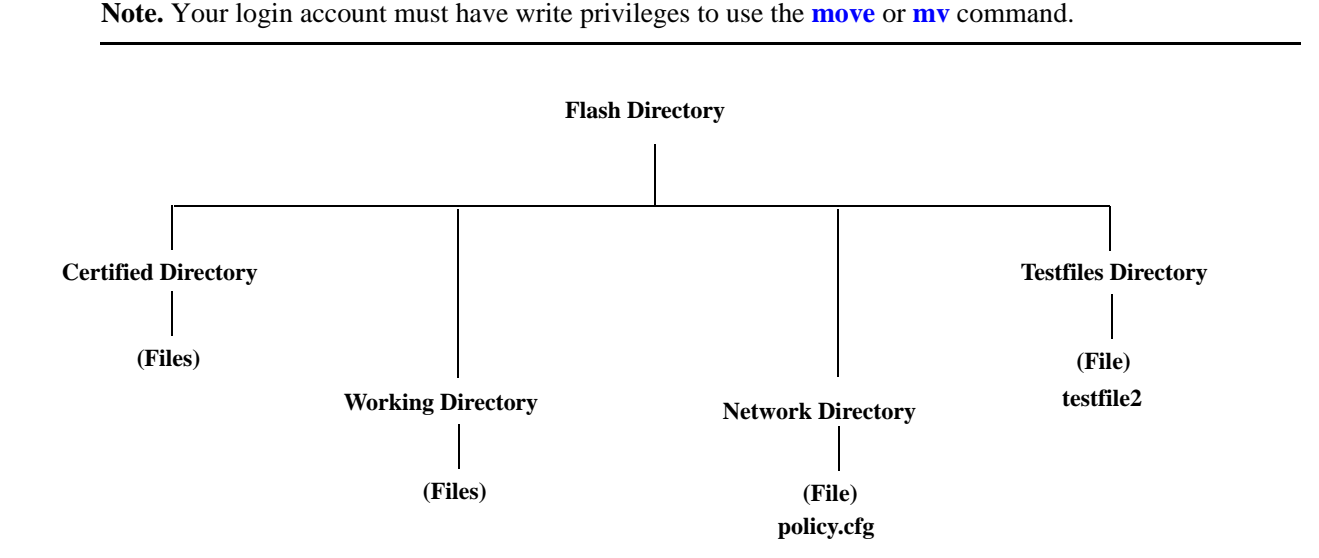
In this first example, the user current directory is the flash directory. The following command syntax moves the **testfile2** file from the user created testfiles directory into the working directory as shown in the illustration above. The screen displays a warning that the file is being renamed (or in this case, redirected).

```
-> move /flash/testfiles/testfile2 /flash/working/testfile2
WARNING:renaming file /flash/testfiles/testfile2 -> /flash/working/testfile2
```
In the next example, the user current directory is the /**flash**/**testfiles** directory as shown in the illustration, so it is not necessary to specify a path for the file being copied. However, the command syntax specifies a path to the destination directory. The screen displays a warning that the file is being renamed.

```
-> move testfile2 /flash/working/newtestfile2
WARNING:renaming file /flash/working/newtestfile2 -> /flash/working/newtestfile2
```
In this third example, the user current directory is the flash directory. Here, it is not necessary to specify a path for the destination file but a path must be specified for the original file. The screen displays a warning that the file is being renamed.

```
-> move /flash/testfiles/testfile2 newfile2
WARNING: renaming file /flash/testfiles/testfile2 -> /flash/testfiles/newfile2
```
In each of the above examples, a new file will be written to the specified or assumed path with the new filename. In each case, the file being copied will be removed from its original location.

#### **Change File Attribute and Permissions**

The **chmod** and **attrib** commands have the same function and use the same syntax. Use these commands to change read-write privileges for the specified file. The following syntax sets the privilege for the **config1.txt** file to read-write. In this example, the user current directory is the /**flash** file directory.

**Note.** You must have read-write privileges to a file to change that file privileges.

To set the permission for the **config1.txt** file to read-only, use the following syntax.

```
-> chmod -w /flash/config1.txt
```
To set the permission for the **config1.txt** file to read/write, use the following syntax.

-> chmod +w /flash/config1.txt

#### **Delete an Existing File**

The delete command deletes an existing file. If you use the **delete** command from the directory containing the file, you do not need to specify a path. If you are in another directory, you must specify the path and name for the file being deleted. The user of this command must have write privileges for any file being deleted.

-> delete /flash/config.txt

#### **Managing Files on Switches**

On OmniSwitch stackable switches, you can copy a file from a non-primary switch to the primary switch in a stack using the **rcp** command. To use this command, enter **rcp** followed by the slot number of the non-primary switch, the path and file name of the source file on the non-primary switch, and the destination file name on the primary switch.

For example, to copy the **boot.params** file to the **/flash** directory on Switch 4 in a stack to the primary switch and name it **boot.params.bak**, enter:

-> rcp 4:/flash/boot.params boot.params.bak

On OmniSwitch chassis-based switches, you can copy a file from a secondary management module to a primary management module or from a primary management module to a secondary management module with the **rcp** command. To use this command enter **rcp** followed the secondary management module of the switch, the path and file name of the source file on the secondary management module of the switch, and the destination file name on the primary management module of the switch.

For example, to copy the **boot.params** file to the **/flash** directory on primary management module in a switch and name it **boot.params.bak** enter:

-> rcp cmm-b: /flash/boot.params boot.params.bak

To delete a file on a secondary management module of the non-primary switch, use the **rrm** command. To use this command, enter **rrm** followed by the path and file name of the file on the secondary management module of the non-primary switch to be deleted.

For example, to delete the **boot.params** file in the **/flash** directory on a secondary management module of the non-primary switch, enter:

-> rrm 4 /flash/boot.params

To list the directory contents of a secondary management module of the non-primary switch, use the **rls** command by entering **rls**, followed by the path name of the directory you want to display. (As an option, you can also specify a specific file name to be displayed.)

For example, to display the contents of the **/flash** directory on a secondary management module nonprimary switch, enter:

-> rls 4 /flash

A screen similar to the following will be displayed:

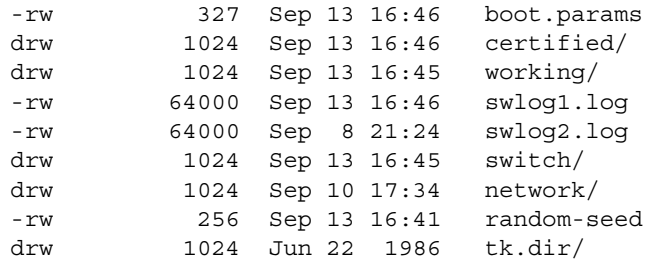

## **Utility Commands**

The utility commands include **freespace**, **fsck**, and **newfs**. These commands are used to check memory and delete groups of files.

#### **Displaying Free Memory Space**

The **freespace** command displays the amount of free memory space available for use in the switch file system. You may issue this command from any location in the switch directory tree.

```
-> freespace 
/flash 16480256 bytes free
```
#### **Performing a File System Check**

The **fsck** command performs a file system check and can repair any errors found. It displays diagnostic information in the event of file corruption. Note that the **fsck** command only applies to the primary and secondary CMM in an OmniSwitch chassis-based switch or the primary and secondary switch in an OmniSwitch stack.

There are two options available with the **fsck** command: **no-repair** and **repair**. Specifying the **no-repair** option performs only the file system check on the /**flash** directory, whereas, specifying the **repair** option performs the file system check on the /**flash** directory and also repairs any errors found on the file system. If none of the options are specified, then the **no-repair** option is applied by default.

If you want to repair any errors found automatically while performing the file system check, you must specify the flash directory as follows:

-> fsck /flash repair

The screen displays the following output:

```
/flash/ - disk check in progress ...
/flash/ - Volume is OK
Change volume Id from 0x0 to 0xef2e3c
           total # of clusters: 29,758
            # of free clusters: 18,886
             # of bad clusters: 0
             total free space: 77,357,056
    max contiguous free space: 55,451,648 bytes
                    # of files: 59
                  # of folders: 5
          total bytes in files: 44,357,695
              # of lost chains: 0
   total bytes in lost chains:
```
While performing the repair operation, the switch will display the errors found and specify those errors that have been repaired. If there are no errors found, then just the file system information is displayed.

#### **Deleting the Entire File System**

The **newfs** command deletes the flash file system and all the files and directories contained in it. This command is used when you want to reload all files in the file system.

**Caution.** This command will delete all of the switch system files. All configurations programmed into the switch will be lost. Do not use this command unless you are prepared to reload *all* files.

## **Process Self-test Function Commands**

In the Authenticated Switch Access - Enhanced Mode, an option is provided to check the hardware and software status during boot up. The following commands can be used to perform a self-test for the hardware components and software processes sanity as and when necessary.

**Note.** This functionality is applicable only in ASA enhanced mode. For more information on ASA mode commands, refer to the "AAA Commands" chapter of the *OmniSwitch AOS Release 6 CLI Reference Guide*.

To display the major hardware components status, use the **show system hardware-self-test** command. This self test checks the hardware status during boot up.

```
-> show system hardware-self-test
Checking CPU status -> Ok
Checking Memory status -> Ok
Checking Flash Status -> Ok
Checking NI Module status -> Ok
Checking Power Supply status -> Ok
Checking Lanpower Status -> Ok
```
To display the major software process status, use the **show system process-self-test** command:

```
-> show system process-self-test
Checking Chassis Supervision Process ....................OK
Checking Configuration Manager Process ....................OK
Checking Network Process ....................OK
Checking AAA Process ....................OK
Checking 802.1x Process ....................OK
Checking OoS Process ........................OK
Checking VLAN Manager Process ....................OK
Checking IP Services Process ....................OK
Checking H/W Driver Process ....................OK
Checking IPV6 Process ....................OK
Checking Layer2 / Switching Process ....................OK
Checking Layer3 / Routing Process ....................OK
Checking NiSUP Process ....................OK
```
# **Loading Software onto the Switch**

There are three common methods for loading software to and from your switch. The method you use depends on your workstation software, your hardware configuration, and the location and condition of your switch. These methods are discussed here.

- **FTP Server—You can use the switch as an FTP server. If you have FTP client software on your work**station, you can transfer a file to the switch via FTP. This is normally done to load or upgrade the switch software or configurations. For details see ["Using the Switch as an FTP Server" on page](#page-41-0) 1-22.
- **FTP Client**—You can use the switch as an FTP client by connecting a terminal to the switch console port and using standard FTP commands. This feature is useful in cases where you do not have access to a workstation with an FTP client. For details see ["Using the Switch as an FTP Client" on page](#page-42-0) 1-23.
- **TFTP Client**—You can use the TFTP client functionality on an OmniSwitch 6350, 6450 to transfer software to/from a TFTP server. For details see ["Using TFTP to Transfer Files" on page](#page-46-1) 1-27
- **• Zmodem**—You can load software directly through the serial port with any terminal emulator that supports the Zmodem protocol. Note that a Zmodem transfer of large files may take several minutes to complete. For details see ["Using Zmodem" on page](#page-46-0) 1-27.
- **SCP Server—** You can use the switch as an SCP server. If you have SCP client software on your workstation, you can transfer a file to the switch through SCP. This is normally done to load or upgrade the switch software or configurations. For details see ["Using the Switch as an SCP Server" on](#page-48-0)  [page](#page-48-0) 1-29.

## <span id="page-41-0"></span>**Using the Switch as an FTP Server**

The switch can act as an FTP server for receiving files transferred from your workstation. You can transfer software files to the switch by using standard FTP client software located on a host workstation. This is normally done to load or upgrade the switch software.

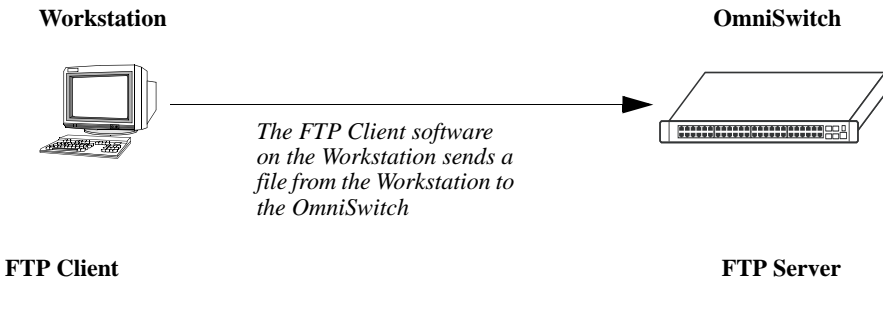

**OmniSwitch FTP Server**

The following describes how to transfer files where the switch is acting as an FTP server.

**1 Log into the switch.** Use your workstation FTP client software just as you would with any FTP application. To log in to the switch, start your FTP client. Where the FTP client asks for "Name", enter the IP address of your switch. Where the FTP client asks for "User ID", enter the username of your login account on the switch. Where the FTP client asks for "Password", enter your switch password.

**Note.** If you are using Authenticated Switch Access (ASA), the port interface must be authenticated for FTP use and the username profile must have permission to use FTP. Otherwise the switch will not accept an FTP login. For information about ASA, refer to Chapter 10, "Managing Switch Security."

**2 Specify the transfer mode.** If you are transferring a switch image file, you must specify the binary transfer mode on your FTP client. If you are transferring a configuration file, you must specify the ASCII transfer mode.

**3 Transfer the file.** Use the FTP "put" command or click the client download button to send the file to the switch.

When you use FTP to transfer a file to the switch, the file is automatically placed in the switch /**flash**/ **working** directory. For details on using CLI commands to managing files once they are on the switch see ["File and Directory Management" on page](#page-24-0) 1-5.

**Note.** You must use the binary mode (bin) to transfer files via FTP.

## <span id="page-42-0"></span>**Using the Switch as an FTP Client**

Using the switch as an FTP client is useful in cases where you do not have access to a workstation with an FTP client. You can establish an FTP session locally by connecting a terminal to the switch console port. You can also establish an FTP session to a remote switch by using a Telnet session. Once you are logged into the switch as an FTP client, you can use standard FTP commands.

**Note.** If you are using Authenticated Switch Access (ASA), the port interface must be authenticated for FTP and Telnet use. The login profile must also have permission to use FTP. Otherwise the switch will not accept an FTP login. For information about ASA and user privileges, refer to Chapter 10, "Managing Switch Security."

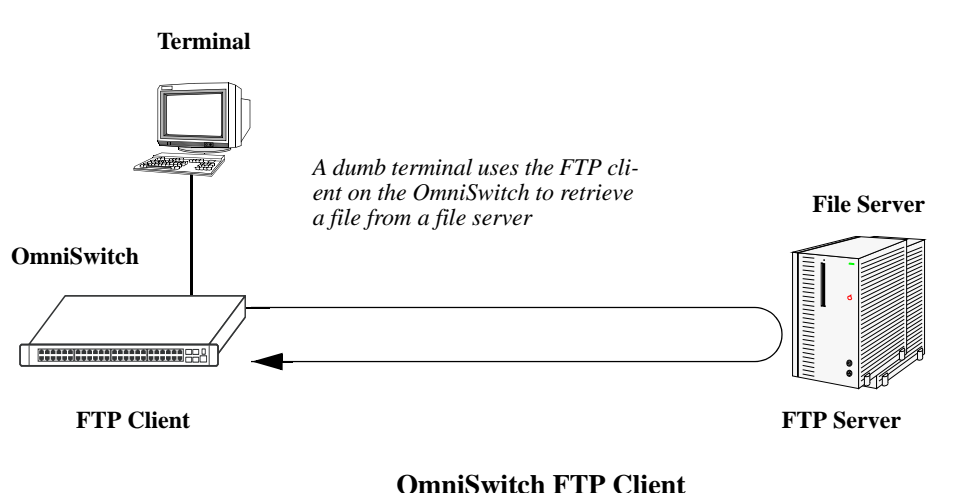

Use the switch **ftp** command to start its FTP client.

**1** Establish a connection to the switch as explained in "**Getting Started**" chapter in your *OmniSwitch AOS Release 6350/6450 Hardware Users Guide*.

**2** Log on to the switch and enter the **ftp** command to start the FTP client. Next, enter a valid host name or IP address. (For information about enabling the DNS resolver for host names, please refer to Chapter 2, "Logging Into the Switch.") A screen similar to the following is displayed:

```
-> ftp 198.23.9.101
Connecting to [198.23.9.101]...connected
220 cosmo FTP server (UNIX(r) System V Release 4.1) ready
Name :
```
**Note.** You can only use a host name instead of an IP address if the DNS resolver has been configured and enabled. If not, you must specify an IP address.

You can use the **ftp6** command followed by the IPv6 address or the hostname of the FTPv6 server to start an FTPv6 session over an IPv6 environment. For example:

```
-> ftp6 fe80::a00:20ff:fea8:8961 intf1
Connecting to [fe80::a00:20ff:fea8:8961]...connected
220 cosmo FTP server (UNIX(r) System V Release 4.1) ready
```
Name :

**Note.** While using FTPv6 sessions, it is mandatory to specify the name of the particular IPv6 interface, if the FTPv6 server has been specified using its link-local address.

**3** Set the client to binary mode with the **bin** command. Enter a valid user name and password for the host you specified with the **ftp** command. A screen similar to the following is displayed:

Name: Jsmith 331 Password required for Jsmith Password: \*\*\*\*\* 230 User Jsmith logged in.

**4** After logging in, you will receive the **ftp->** prompt. You may enter a question mark (?) to view available FTP commands as shown here.

ftp->?

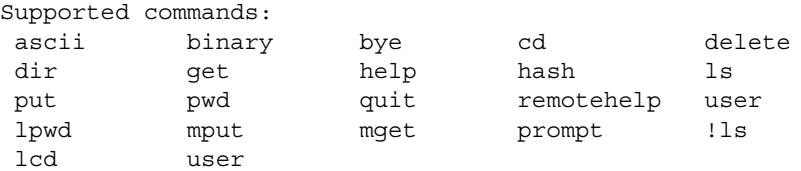

These are industry standard FTP commands. Their definitions are given in the following table:

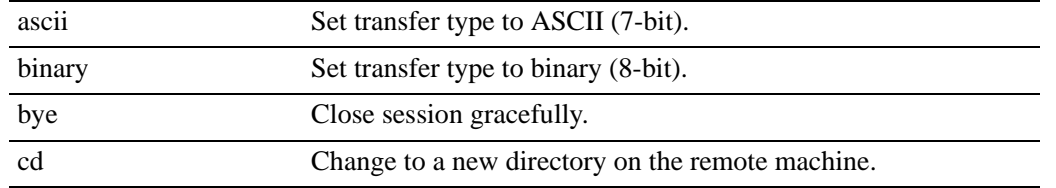

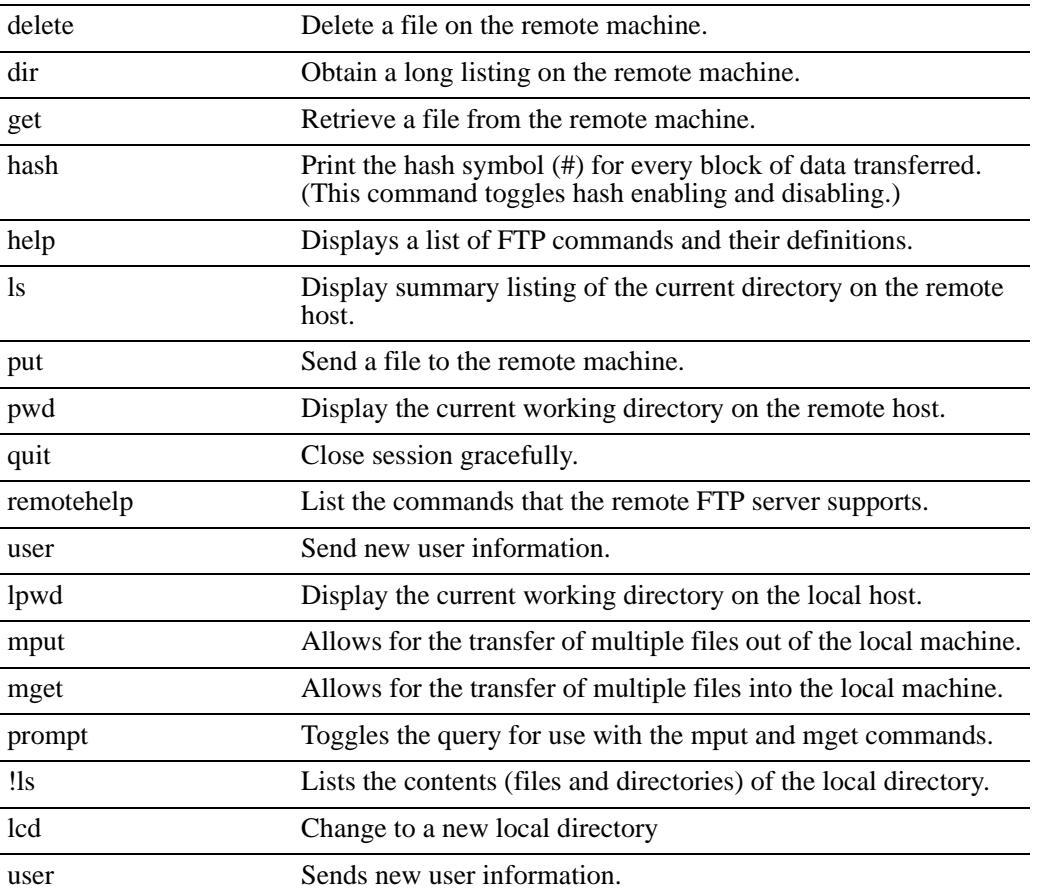

If you lose communications while running FTP, you may receive a message similar to the following:

Waiting for reply (Hit ^C to abort)...........

In this case you can press **Crtl-C** to abort the session or wait until the communication failure is resolved and the FTP transfer can continue.

**Note.** You must use the binary mode (bin) to transfer files via FTP.

### **Using Secure Shell FTP**

**1** Log on to the OmniSwitch and issue the **sftp** CLI command. The command syntax requires you to identify the IP address for the device you are connecting to. The following command establishes a Secure Shell FTP interface from the local OmniSwitch to IP address 10.222.30.125.

```
-> sftp 10.222.30.125
login as:
```
**Note.** If SFTP is not enabled on the switch, use the **scp-sftp** command to enable it.

You can use the **sftp6** command followed by the IPv6 address or hostname of the SFTPv6 server to start an SFTPv6 session over an IPv6 environment. For example:

-> sftp6 fe80::a00:20ff:fea8:8961 int1 login as:

**Note**. While using SFTPv6 sessions, it is mandatory to specify the name of the particular IPv6 interface, if the SFTPv6 server has been specified using its link-local address.

**2** You must have a login and password that is recognized by the IP address you specify. When you enter your login, the device you are logging in to, will request your password as shown here.

-> sftp 10.222.30.125 login as: rrlogin2 rrlogin2's password for keyboard-interactive method:

**3** After logging in, you will receive the **sftp>** prompt. You may enter a question mark (?) to view available Secure Shell FTP commands and their definitions as shown here. sftp>?

```
Available commands:
cd path Change remote directory to 'path'
lcd path Change local directory to 'path'
chmod mode path Change permissions of file 'path' to 'mode'
help Display this help text
get remote-path [local-path] Download file
lls [path]] Display local directory listing
ln oldpath newpath Symlink remote file
lmkdir path Create local directory
lpwd Print local working directory
ls [path] Display remote directory listing
mkdir path Create remote directory
put local-path [remote-path] Upload file
pwd Display remote working directory
exit Quit sftp
quit quit sftp
rename oldpath newpath Rename remote file
rmdir path \blacksquare Remove remote directory
rm path Delete remote file
symlink oldpath newpath Symlink remote file
version Show SFTP version
? Synonym for help
```
**Note.** Although Secure Shell FTP has commands similar to the industry standard FTP, the underlying protocol is different.

#### **Closing a Secure Shell FTP Session**

To terminate the Secure Shell FTP session, issue the **exit** command. The following will display:

```
-> exit
Connection to 11.333.30.135 closed.
```
This display indicates the Secure Shell FTP session with IP address 11.333.20.135 is closed. The user is now logged into the OmniSwitch as a local device with no active remote connection.

## <span id="page-46-1"></span>**Using TFTP to Transfer Files**

Trivial File Transfer Protocol (TFTP), a client-server protocol, can be used to transfer files between the TFTP server and client. TFTP client functionality on the OmniSwitch is used to download files from or upload files to the TFTP server within a LAN using the **tftp** command.

The following is an example of how to start a TFTP session to download a file from a TFTP server:

-> tftp 10.211.17.1 get source-file boot.cfg destination-file /flash/working/ boot.cfg ascii

When you enter the above command the following actions are performed:

- **•** Establishes a TFTP session with the TFTP server 10.211.17.1.
- **•** Downloads the boot.cfg file using the ASCII file transfer mode.
- Saves the downloaded file contents to the boot.cfg file in the working directory of the TFTP client.

You can specify a path for the specified file and if the file name is specified without a path then the current path (/**flash**) is used by default. If a destination filename is not specified, then the source filename is used by default. A TFTP client supports two modes of file transfer: Binary mode and ASCII mode. However, files are transferred using the Binary mode by default.

A TFTP server does not prompt for a user to login and only one active TFTP session is allowed at any point of time.

**Note.** When downloading a file to the switch, the file size must not exceed the available flash space.

# <span id="page-46-0"></span>**Using Zmodem**

A Zmodem application has been included with your switch software so that new programs and archives can be uploaded through the switch serial console port. There are generally two situations that would require you to use the switch console serial port to load software by using Zmodem.

- **•** Your system is having problems and the FTP transfer method does not work.
- **•** The switch Ethernet Management port is either not functioning or not configured.

To use Zmodem, you must have a terminal emulator that supports the Zmodem protocol. There are many Zmodem products available that operate differently. You should consult the user manual that came with your terminal emulation software for details.

**Note.** If a file you are transferring already exists in the switch flash memory, you must remove the file before transferring the new file via Zmodem.

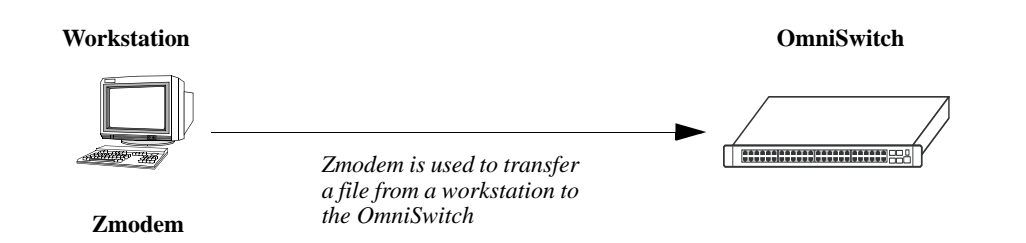

#### **Zmodem File Transfer**

To transfer a file via Zmodem, complete the following steps:

- **1** Connect your terminal emulation device containing the Zmodem protocol to the switch console port.
- **2** Start the Zmodem process on your switch by executing the **rz** command.

-> rz

A screen similar to the following will appear.

```
Upload directory: /flash
rz ready to receive file, please start upload (or send 5 CTRL-X to abort).
**B000000023be50
```
**3** Transfer the files by using your terminal emulation software. The following will be displayed.

ZMODEM file transfer successful,

Hit <RETURN> to exit...

When the transfer is complete, you can use the **ls** command to verify that the new files were loaded successfully. To abort a Zmodem session enter **Ctrl-X** five times in succession.

**Note.** Files transferred via Zmodem are loaded into the flash directory. Before the new files can be used by the switch, you must transfer them to the switch /**flash**/**working** directory and reboot the switch.

## <span id="page-48-0"></span>**Using the Switch as an SCP Server**

SCP utilizes an underlying SSH connection and transfers file over this tunnel. The underlying SSH tunnel ensures data integrity, user authentication and protection against eavesdropping. SCP makes use of remote command execution facility provided by SSH.

The switch can act as an SCP server for receiving files transferred from your workstation. You can transfer software files to the switch by using standard SCP client software located on a host workstation. This is normally done to load or upgrade the switch software.

Apart from this, copying of a file from the switch to an external SCP client, copying of a file to/from the switch specifying the relative-filepath, copying of a directory to/from the switch (will use an additional "-r" switch and directory name used instead of filename), and copying of multiple files to/from the switch by matching wildcards like \* is supported.

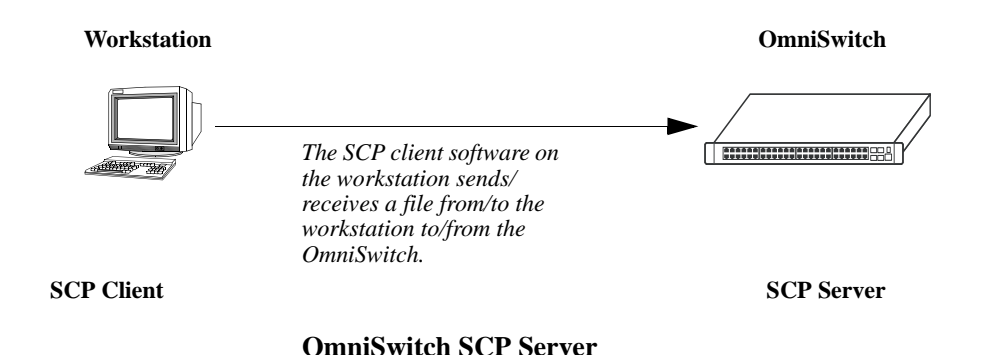

The following describes how to transfer files where the switch is acting as an FTP server.

**1 Log into the switch.** Use your workstation SCP client software just as you would with any SCP application. To log in to the switch, start your SCP client. Where the SCP client asks for "Name", enter the IP address of your switch. Where the SCP client asks for "User ID", enter the username of your login account on the switch. Where the SCP client asks for "Password", enter your switch password.

**Note.** If you are using Authenticated Switch Access (ASA), the port interface must be authenticated for SSH use and the username profile must have permission to use SCP-SFTP. Otherwise, the switch will not accept an SCP login. For information about ASA, refer to Chapter 10, "Managing Switch Security."

**2 Specify the transfer mode.** If you are transferring a switch image file, you must specify the binary transfer mode on your SCP client. If you are transferring a configuration file, you must specify the ASCII transfer mode.

**3 Transfer the file.** Use the SCP "put" command or click the client download button to send the file to the switch.

When you use SCP to transfer a file to the switch, the file is automatically placed in the switch /**flash**/ **working** directory. For details on using CLI commands to managing files once they are on the switch see ["File and Directory Management" on page](#page-24-0) 1-5.

#### **Note.**

- A maximum of eight SSH server based sessions (SSH shell sessions + SFTP sessions + SCP sessions) can be established simultaneously on the switch. However, the number of SCP server sessions possible in parallel is restricted to two.

- Local-to-Remote and Remote-to-Local SCP transfers are allowed. Remote-to-Remote and Local-to-Local modes of file transfer are not supported.

- SCP file transfer requests originating only from command-line based SCP clients will be accepted.

# **Registering Software Image Files**

New software transferred to the switch must go through a registration process before it can be used by the switch. The registration process includes two tasks:

- Transfer the new software file(s) to the switch **/flash/working** directory via remote connection.
- Restart the switch to register the software.

## **Directories on the Switch**

When you log into the switch, your current directory is the flash directory. For a factory default switch, the flash directory contains three sub-directories and several files. It is important to understand the relationship of these directories before you load software or edit any of the files. The three directories are described here:

- **• Certified directory—**This directory contains configuration files that are certified as the default startup files for the switch. These are the trusted configuration and binary image files. They will be used in the event of a non-specified reload. Do not attempt to edit these files. The path to this directory is /**flash/certifie**d.
- **• Working directory—**The working directory is a repository for configuration files that you are working on. If you are working on configuration files to develop a custom switch application, you may want to test them before certifying them as the switch default. To do this, you can boot from the files in the working directory while preserving the files in the certified directory. When the files in the working directory are tested and working properly, you may certify them as the switch default files. The files are then copied into the certified directory to replace the old ones. The path to this directory is /**flash/workin**g.
- **• Network directory**—This directory holds files that may be required by servers used for authentication. Other files can be put into this directory if desired. The path to this directory is /**flash**/**network**.

**Note.** The upgrade procedure of the image now works in the "Certified" directory and modification of the configuration is reflected correctly in the configuration files of the switch. When you upload a new image into the "Certified" directory and issue a "copy certified working" command, the system is fully synchronized including the running configuration.

For more information on switch directories refer to the "Managing CMM Directory Content" chapter of this manual.

# **Available Image Files**

The following table lists the image files for the OmniSwitch 6450 Series switches. Most of the files listed here are part of the base switch configuration. Files that support an optional switch feature are noted in the table.

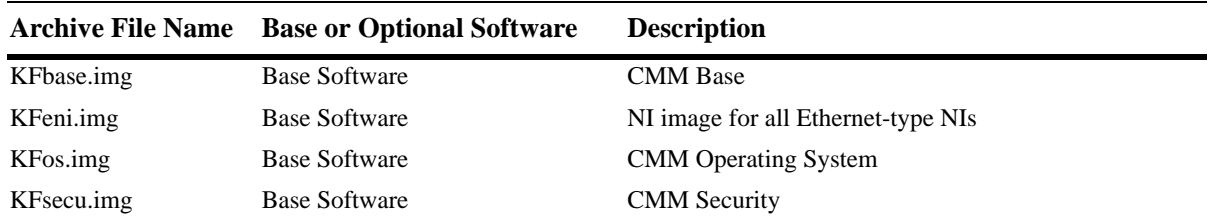

The following table lists the image files for the OmniSwitch 6350 Series switches. Most of the files listed here are part of the base switch configuration. Files that support an optional switch feature are noted in the table.

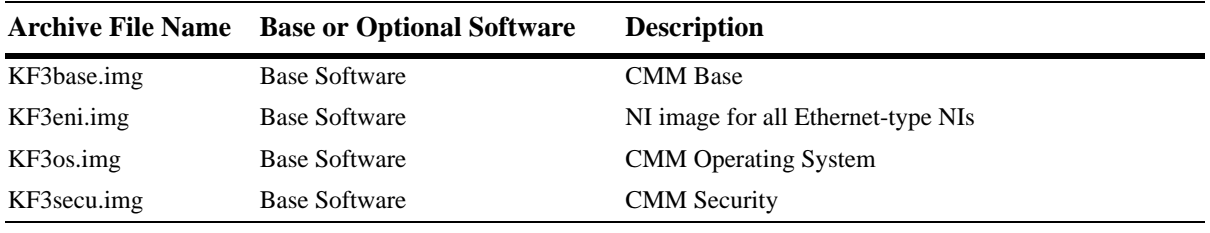

**Note.** Some switches may also have image files in flash memory. These files can result from the manufacturing process and are not needed for the switch to function. Therefore, they can be safely deleted.

# **Application Examples for File Management**

The following sections provide detailed examples of managing files and directories on the switch.

## **Transferring a File to the Switch Using FTP**

In this example, the user is adding a security feature to an OmniSwitch 6450 Series switch. To do this, the user must load the **KFsecu.img** image file onto the switch and then register the file by rebooting the switch. The following steps describe how to transfer the file from the user workstation to the switch by using an FTP client on the workstation:

**1** Load the **KFsecu.img** file onto a workstation that contains an FTP client.

You will normally receive the file from the Internet, via E-mail, or on CD media. Place the file on your workstation where it can be easily downloaded.

**2** Run the FTP client software on your workstation.

Most workstations have an FTP client installed. Refer to your manufacturer instructions for details on running the FTP application.

**3** Log in to the switch from your FTP client.

Where the FTP client asks for Name, enter the IP address of your switch. Where the FTP client asks for User ID, enter "admin". Where the FTP client asks for Password, enter "switch" or your custom configured password.

**4** Transfer the file from the workstation to the switch by using the FTP client.

If you have a GUI FTP client, select the **KFsecu.img** file on your desktop and click the download button. If you have a text only FTP client, use the FTP "put" command to move the file from your desktop to the switch. In either case, you must specify a binary file transfer because the **KFsecu.img** file is a binary file. Once the transfer is complete, the file will appear in the switch /**flash**/**working** directory.

**5** Close the FTP session with the switch.

**6** To verify that the **KFsecu.img** file is in the /**flash**/**working** directory on the switch. Log onto the switch and list the files in the /**flash**/**working** directory.

```
-> ls /flash/working
Listing Directory /flash/working:
drw 2048 Aug 4 10:45 ./
drw 2048 Aug 5 14:05 ../
-rw 670979 Aug 5 14:44 KFsecu.img
-rw 2877570 Aug 4 10:33 KFbase.img
-rw 217119 Aug 4 10:33 KFdiag.img
-rw 727663 Aug 4 10:33 KFeni.img
-rw 5519 Aug 4 10:34 KFrelease.img
-rw 880 Sep 31 13:05 boot.cfg
```
This list verifies that the file is located on the switch in the /**flash**/**working** directory.

**7** Reboot the switch to register the security file **KFsecu.img**.

The features and services supported by the **Ksecu.img** image file are now available on the switch.

## **Creating a File Directory on the Switch**

In this example, the user wants to store several test files on the switch for use at a later date. The user has loaded the files into the switch /**flash**/**working** directory by using FTP. Rather than leaving the files in the working directory, the user may want to create a new directory. The following steps describe how to create a directory on the switch, how to transfer files into the directory, and how to list the files.

**1** Log onto the switch and use the **mkdir** command to create a new directory called "resources".

```
-> mkdir resources
->
```
**2** Verify that the new directory was created using the **ls** command. The "resources" directory is listed.

```
-> ls
Listing Directory /flash:
-rw 308 Aug 12 13:33 boot.params
drw 2048 Aug 14 10:45 certified/
drw 2048 Aug 15 16:24 working/
-rw 64000 Aug 15 16:19 swlog1.log
-rw 64000 Aug 15 14:05 swlog2.log
drw 2048 Sep 24 07:57 switch/
-rw 30 Aug 19 2023 policy.cfg
drw 2048 Aug 25 16:25 resources/
-rw 0 Sep 24 08:00 boot.cfg
```
**3** Use the **ls** command to list the contents of the /**flash**/**working** directory.

```
-> ls /flash/working
Listing Directory /flash/working:
drw 2048 Aug 5 17:03 ./
drw 2048 Aug 5 16:25 ../
-rw 880 Sep 31 13:05 boot.cfg
-rw 6 Aug 5 17:03 test1.txt
-rw 6 Aug 5 17:03 test2.txt
-rw 6 Aug 5 17:03 test3.txt
```
**4** Use the **mv** command to move the test files from /**flash**/**working** to /**flash**/**resources**.

```
-> mv test1.txt /flash/resources
-> mv test2.txt /flash/resources
-> mv test3.txt /flash/resources
```
**5** Use the **ls** command to verify that the files are now located in the /**flash**/**resources** directory.

```
-> ls /flash/resources
Listing Directory /flash/resources:
drw 2048 Jul 5 17:20 ./
drw 2048 Jul 5 16:25 ../
-rw 6 Jul 5 17:03 test1.txt
-rw 6 Jul 5 17:03 test2.txt
-rw 6 Jul 5 17:03 test3.txt
17995776 bytes free
```
#### **FTP Client Application Example**

The following example shows how to transfer a file named **rrtext.txt** from the switch /**flash**/**working** directory to another host by using the switch as an FTP client.

**1** Log into the switch. Use the **ls** command to verify that your current directory is /flash.

```
-> ls
Listing Directory /flash:
-rw 272 Jun 12 15:57 boot.params
drw 2048 Jun 12 17:52 certified/
drw 2048 Jun 13 12:32 working/
drw 2048 Jul 12 16:22 switch/
-rw 10000 Jun 12 15:58 swlog1.log
-rw 10000 Jun 12 17:50 swlog2.log
-rw 445 Jun 21 11:43 aaasnap
-rw 7298 Jul 24 16:51 websnap1024
-rw 2662306 Jun 28 16:44 cs_system.pmd
-rw 543 Jun 28 12:02 aaapublic
drw 2048 Jun 28 17:50 newdir/
-rw 1452 Jun 29 12:50 nssnap76
-rw 1452 Jun 29 12:42 iesnap76
```

```
16480256 bytes free
```
**2** Use the **cd** command to change your current directory to /**flash**/**working**. Use the **ls** or **pwd** command to verify.

```
-> cd working
-> ls
Listing Directory /flash/working:
drw 2048 Aug 3 12:32 ./
drw 2048 Aug 14 10:58 ../
-rw 450 Aug 13 10:02 rrtest1.txt
```
**3** Enter the FTP mode by using the **ftp** command followed by the IP address or the name of the host you are connecting to. (If you enter a host name, please refer to ["Using Zmodem" on page](#page-46-0) 1-27.)

```
->ftp 10.255.11.101
220 Connecting to [10.255.11.101]...connected.
Cosmo Windows FTP server ready
Name: Myhost1
```
**Note.** You can only use a host name instead of an IP address if the DNS resolver has been configured and enabled. If not, you must specify an IP address.

You can use the **ftp6** command followed by the IPv6 address or hostname of the FTPv6 server to start an FTPv6 session over an IPv6 environment. For example:

```
-> ftp6 fe80::a00:20ff:fea8:8961 intf1
220 Connecting to [fe80::a00:20ff:fea8:8961]...connected.
Cosmo Windows FTP server ready
Name: Myhost1
```
**Note**. FTPv6 sessions are supported. It is mandatory to specify the name of the particular IPv6 interface, if the FTPv6 server has been specified using its link-local address.

**4** Enter a valid user name and password for the host you specified with the **ftp** command. A screen similar to the following is displayed:

```
Name (d) : Jsmith
331 Password required for Jsmith
Password: *****
230 User Jsmith logged in.
```
**5** Use the FTP "put" command to transfer the file from your switch to the host as shown here.

```
ftp> put rrtest.txt
```
The following will be displayed:

```
200 Port set okay
150 Opening BINARY mode data connection
Transferred 20 octets in 1 seconds.
226 Transfer complete
ftp>
```
**6** To exit the switch FTP client mode, use the "quit" FTP command. Your current directory on the switch is /**flash**/**working**, which is the location from which you initiated the FTP client session. Use the **pwd** CLI command to verify your current directory.

```
ftp> quit
221 Bye
-> pwd
/flash/working
```
# **Creating a File Directory Using Secure Shell FTP**

The following example describes the steps necessary to create a directory on a remote OmniSwitch and to transfer a file into the new directory by using Secure Shell FTP.

**1** Log on to the switch and issue the **sftp** CLI command with the IP address for the device you are connecting to. The following command establishes a Secure Shell FTP interface from the local OmniSwitch to another OmniSwitch at IP address 10.222.30.125.

```
-> sftp 10.222.30.125
login as:
```
**Note.** If SFTP is not enabled, use the **scp-sftp** command to enable it.

You can use the **sftp6** command followed by the IPv6 address or hostname of the SFTPv6 server to start an SFTPv6 session over an IPv6 environment. For example:

```
-> sftp6 fe80::a00:20ff:fea8:8961 int1
login as:
```
**Note.** SFTPv6 sessions are supported. It is mandatory to specify the name of the particular IPv6 interface, if the SFTPv6 server has been specified using its link-local address.

**2** You must have a login and password that is recognized by the IP address you are logging in to. When you enter your login, the device will request your password. Here, the login "rrlogin2" is used, the system requests a password.

```
-> sftp 10.222.30.125
login as: rrlogin2
rrlogin2's password for keyboard-interactive method:
```
Once the correct password is given and the login is completed, the **sftp>** prompt is displayed. This indicates that you are in the Secure Shell FTP mode and must, therefore, use the Secure Shell FTP commands as listed on page 1-26.

**3** Use the **ls** command to display the contents of the target OmniSwitch directory.

```
sftp> ls
   287 boot.params
  2048 certified
  2048 working
 64000 swlog1.log
 64000 swlog2.log30 policy.cfg
  2048 network
206093 cs_system.pmd
  2048 LPS
   256 random-seed
```
**4** Use the **mkdir** command to create a new directory entitled "newssdir" in the target OmniSwitch. Remember you must specify the path for the new directory as follows:

sftp> mkdir /flash/newssdir

**5** Use the **ls** command again to list the contents of the current (flash) directory. Note that the "newssdir" directory appears toward the bottom of the following list. sftp> ls

```
287 boot.params
  2048 certified
  2048 working
 64000 swlog1.log
 64000 swlog2.log30 policy.cfg
 2048 network
206093 cs_system.pmd
 2048 LPS
  2048 newssdir
  256 random-seed
```
## **Transfer a File Using Secure Shell FTP**

To demonstrate how to transfer a file by using the Secure Shell FTP, this application example continues from the previous example where a new directory named "newssdir" was created on a remote OmniSwitch.

**1** Use the Secure Shell FTP **put** command to transfer the file "testfile1.rr" from the local OmniSwitch to the "newssdir" directory on the remote OmniSwitch. You must specify the local path (where the file originates) and the remote path (where the file is going) in the command syntax. The following command is used:

```
sftp> put /flash/testfile1.rr /flash/newssdir
```
The following will be displayed to indicate that the file was successfully transferred to the /**flash**/**newssdir** on the target OmniSwitch.

Uploading /flash/testfile1.rr to /flash/newssdir/testfile1.rr

**2** To verify that the file was transferred to the correct destination, use the Secure Shell FTP **cd** command to move your login to the newssdir directory. Then, use the **ls** command to list the contents of the directory. The copied file is listed in the correct directory as shown here.

```
sftp> cd newssdir
sftp> ls
     2048 .
     2048 ..
       31 testfile1.rr
```
## **Closing a Secure Shell FTP Session**

To terminate the Secure Shell FTP session, issue the **exit** command. The following will be displayed:

```
- \sim \rhoxit
Connection to 11.333.30.135 closed.
```
This display indicates the Secure Shell FTP session with IP address 11.333.20.135 is closed. The user is now logged into the OmniSwitch as a local device with no active remote connection.

# **Verifying Directory Contents**

To display a list of files, the following CLI commands may be used.

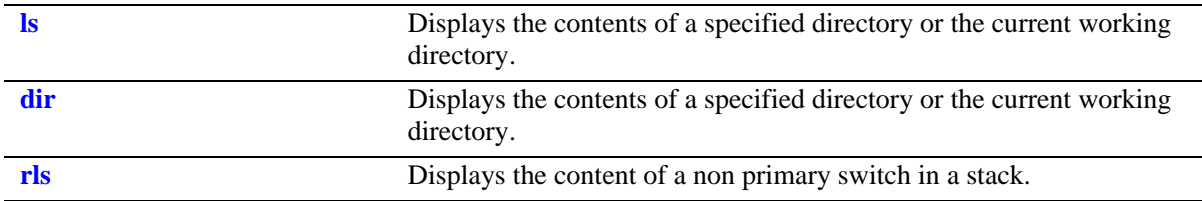

For more information about these commands, see the *OmniSwitch AOS Release 6 CLI Reference Guide*.

# **Installing Software Licenses**

Some features require a software license and are restricted only to a licensed user. To activate licensed features, a license serial number must be purchased along with an authorization code from Alcatel-Lucent. The authorization code can then be used to generate a license file.

To install the license file on the switch and to activate the licensed features, perform the following steps:.

**1** Log on to [h](https://service.esd.alcatellucent.com/portal/page/portal/EService/LicenseGeneration)ttps://service.esd.alcatel-lucent.com/portal/page/portal/EService/LicenseGeneration and provide the serial number and MAC address of the switch along with the authorization code.

A license file, for example *lmLicense.txt*, is generated.

**2** Save the generated (*lmLicense.txt*) file in the **/flash** directory (or any other directory) of the primary CMM.

**3** To install the license on the switch, use the **license apply** command with the generated file name or the license key and reboot the switch. For example:

-> license apply file /flash/lmLicense.txt

- **4** To verify the installation, use the **show license info** command.
- **5** To deactivate a license use the **license remove** command as shown below:
	- -> license remove feature gig ni 1
- **6** To temporarily activate a license use the **license unlock** command as shown below:
	- -> license unlock feature gig ni 1

**Note.** For multiple entries of serial numbers, MAC addresses, and authorization codes, use a CSV formatted file and upload the file on to the website. A single license file is generated for all the switches.

Activation or unlock of license can be performed for the first time using the configuration file. For any subsequent unlocks the **boot.cfg** file must be removed and the switch must be rebooted.

Once the license is applied, it is written to the EEPROM and the license file is no longer needed.

# **Licensed Features**

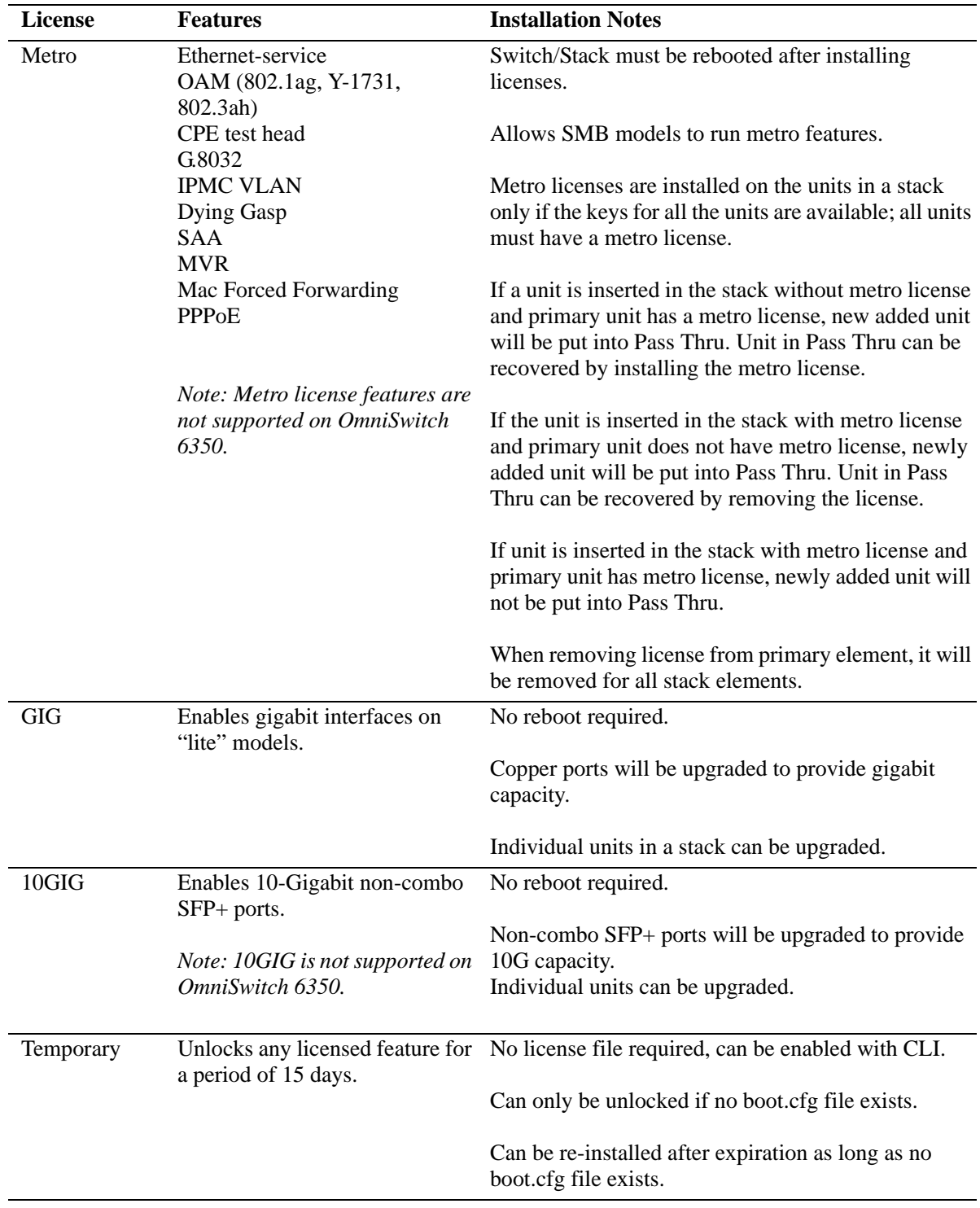

# **Setting the System Clock**

The switch clock displays time by using a 24-hour clock format. It can also be set for use in any time zone. Daylight Savings Time (DST) is supported for a number of standard time zones. DST parameters can be programmed to support non-standard time zones and time off-set applications.

All switch files and directories listed in the flash directory bear a time stamp. This feature is useful for file management purposes.

# **Setting Date and Time**

You can set the local date, time zone, and time for your switch or you can also set the switch to run on Universal Time Coordinate (UTC or GMT). If applicable, you can also configure Daylight Savings Time (DST or Summertime) parameters.

**Note.** If you have multiple switches in a stack, you must set the date and time on both the primary and the secondary switch. Otherwise, if you experience a fail-over situation, the secondary switch time and date will not match. You can use the **takeover** command to switch between primary and secondary switches to set time and date. For more information on redundancy, refer to Chapter 5, "Managing CMM Directory Content."

#### **Date**

To display the current system date for your switch, use the **system date** command. If you do not specify a new date in the command line, the switch will display the current system date.

To modify the switch current system date, enter the new date with the command syntax. The following command will set the switch system date to June 23, 2002.

```
-> system date 06/23/2002
```
When you specify the date you must use the  $mm/dd/yyyy$  syntax where mm is the month, *dd* is the day and *yyyy* is the year. Months are specified as numbers from 01 to 12. Days are specified as numbers from 1 to 31. You must use two digits to define the month and the day. You must use four digits to specify the year.

#### **Time Zone**

To determine the current time zone or to specify a new time zone for your switch, use the **system timezone** command. This specifies the time zone for the switch and sets the system clock to run on UTC time (or Greenwich Mean Time). The following is displayed for the Pacific standard time zone:

```
-> system timezone
PST: (Coordinated Universal Time) UTC-8 hours
```
To set a new time zone for the system clock, use the **system timezone** command along with the appropriate time zone abbreviation. Refer to the table in ["Enabling DST" on page](#page-64-0) 1-45 for time zone abbreviations. The following command sets the system clock to run on Pacific standard time:

```
-> system timezone pst
PST: (Coordinated Universal Time) UTC-8 hours
```
You may set the switch system clock to a time that is offset from standard UTC time. For example, you can set a time that is offset from UTC by increments of 15, 30, or 45 minutes. You must indicate by a plus (+) or minus (-) character whether the time should be added to or subtracted from the system time. To set a time that offsets UTC by adding 5 hours and 45 minutes, use the following command:

```
-> system timezone +05:45
```
Note that four digits must be used to specify an offset for minutes, and the minutes must be specified in 15, 30, or 45 minute increments. To specify the number of hours offset from UTC (such as ten hours) use the following command syntax:

-> system timezone +10

Values to specify hours for offset range from -13 through +12.

#### **Time**

To display the current local time for your switch, use the **system time** command. If you do not specify a new time in the command line, the current system time is displayed as shown:

```
-> system time
17:08:51 (PST)
```
To modify the switch current system time, enter the **system time** command. When you specify the time you must use the *hh:mm:ss* syntax where *hh* is the hour based on a 24 hour clock. The *mm* syntax represents minutes and *ss* represents seconds. You must use two digits to specify the minutes and two digits to specify the seconds. The following command will set the switch system time to 10:45:00 a.m:

```
-> system time 10:45:00
->
```
The following command will set the switch system time to 3:14:00 p.m:

```
-> system time 15:41:00
->
```
# <span id="page-63-0"></span>**Daylight Savings Time Configuration**

The switch can be set to change the system clock automatically to adjust for Daylight Savings Time (DST). There are two situations that apply depending on the time zone selected for your switch.

If the time zone set for your switch shows DST parameters in the table on page 1-45, you need to only enable DST on your switch by using the following command:

-> system daylight savings time enable

If the time zone set for your switch *does not* show DST parameters in the table on page 1-45, you must specify the start, end, and change parameters for DST by using the **system daylight savings time** command. The following information is needed to specify DST:

- **•** The day of the week and month of the year when DST will begin.
- **•** The position of that day in the month (e.g., first, second, third, fourth, or last Sunday of the month).
- **•** The hour and minute of the day at which DST will begin.
- **•** The day of the week and month of the year when DST will end.
- The position of that day in the month (e.g., first, second, third, fourth, or last Sunday of the month).
- **•** The hour and minute of the day at which DST will end.
- The number of hours the switch clock will be offset for DST (one hour in most cases).

To set the switch DST parameters so that the clock will move back *one hour* on the *fourth Sunday* of *September* at *11:00 p.m.* and move forward on the *fourth Sunday* of *March* at *11:00 a.m.*, the following command should be used:

-> system daylight savings time start fourth sun in Sept at 23:00 end fourth sun in march at 11:00 by 1

For more details on syntax for this command, please refer to the *OmniSwitch AOS Release 6 CLI Reference Guide*. You can also use the question mark (**?**) character in the command syntax to invoke the CLI help feature as described in the "Using the CLI" chapter of this manual.

**Note.** By default, Daylight Savings Time is disabled.

#### <span id="page-64-0"></span>**Enabling DST**

When Daylight Savings Time (DST) is enabled, the switch clock will automatically set the default DST parameters for the time zone specified on the switch or for the custom parameters you can specify with the **system daylight savings time** command. In this case, it is not necessary to change the time setting on the switch when your time zone changes to and from DST. To verify the DST parameters for your switch, use the **system daylight savings time** command. A screen similar to the following will be displayed:

```
-> system daylight savings time
Daylight Savings Time (DST) is DISABLED.
PST: (Coordinated Universal Time) UTC-8 hours
Daylight Savings Time (DST):
       DST begins on the first sunday in april (4/7) at 2:00
       DST ends on the last sunday in october (10/27) at 2:00
       DST will change the time by +/- 1:00 hour(s)
```
The second line in the above display indicates the Enabled/Disabled status of the DST setting on the switch. The last three lines describe the date and time parameters for the selected time zone or the custom parameters set with the CLI. To enable daylight savings time use the following command:

-> system daylight savings time enable

**Note.** If your time zone shows "No default" in the "Time Zone and DST Information Table", refer to ["Daylight Savings Time Configuration" on page](#page-63-0) 1-44 for information on configuring and enabling DST.

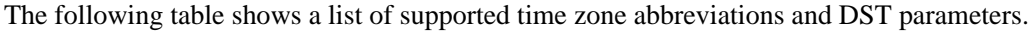

| <b>Abbreviation</b> | <b>Name</b>                   | <b>Hours</b> from<br>UTC | <b>DST Start</b>                      | <b>DST End</b>                        | <b>DST Change</b> |
|---------------------|-------------------------------|--------------------------|---------------------------------------|---------------------------------------|-------------------|
| nzst                | New Zealand                   | $+12:00$                 | 1st Sunday in Oct. at<br>$2:00$ a.m.  | 3rd Sunday in Mar.<br>at $3:00$ a.m.  | 1:00              |
| zp11                | No standard name              | $+11:00$                 | No default                            | No default                            | No default        |
| aest                | Australia East                | $+10:00$                 | Last Sunday in Oct.<br>at $2:00$ a.m. | Last Sunday in Mar.<br>at $3:00$ a.m. | 1:00              |
| gst                 | Guam                          | $+10:00$                 | No default                            | No default                            | No default        |
| acst                | Australia Central<br>Time     | $+09:30$                 | Last Sunday in Oct.<br>at $2:00$ a.m. | Last Sunday in Mar.<br>at $3:00$ a.m. | 1:00              |
| jst                 | Japan                         | $+09:00$                 | No default                            | No default                            | No default        |
| kst                 | Korea                         | $+09:00$                 | No default                            | No default                            | No default        |
| awst                | Australia West                | $+08:00$                 | No default                            | No default                            | No default        |
| zp8                 | China:<br>Manila, Philippines | $+08:00$                 | No default                            | No default                            | No default        |
| zp7                 | Bangkok                       | $+07:00$                 | No default                            | No default                            | No default        |
| zp6                 | No standard name              | $+06:00$                 | No default                            | No default                            | No default        |
| zp5                 | No standard name              | $+0.5:00$                | No default                            | No default                            | No default        |
| z <sub>p4</sub>     | No standard name              | $+04:00$                 | No default                            | No default                            | No default        |
| msk                 | <b>Moscow</b>                 | $+03:00$                 | Last Sunday in Mar.<br>at $2:00$ a.m. | Last Sunday in Oct.<br>at $3:00$ a.m. | 1:00              |
| eet                 | Eastern Europe                | $+02:00$                 | Last Sunday in Mar.<br>at 2:00 a.m.   | Last Sunday in Oct.<br>at 3:00 a.m.   | 1:00              |

**Time Zone and DST Information Table** 

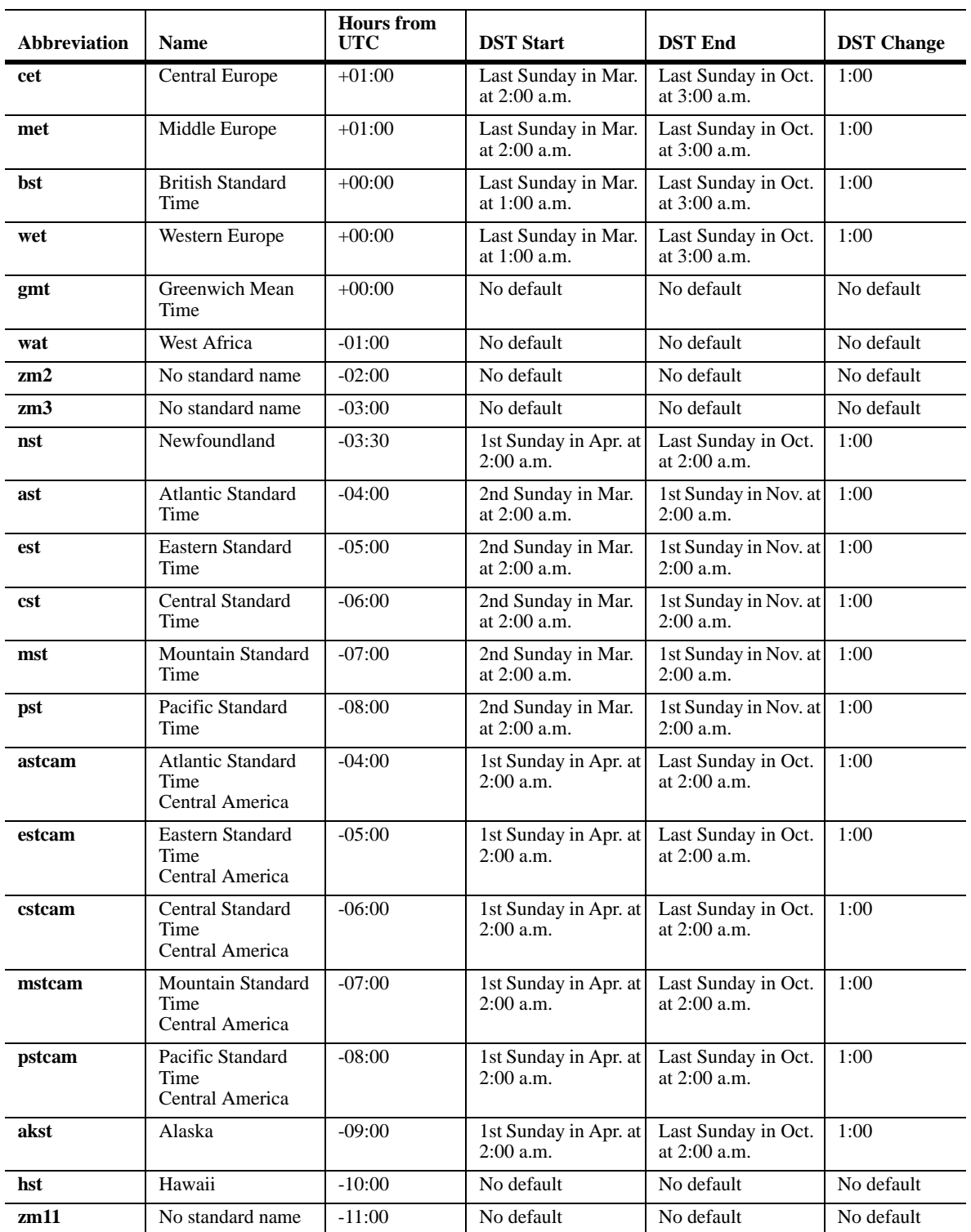

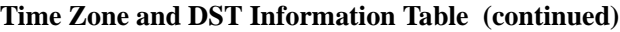

# **Configuring Hash Control Mode**

This feature configures the hash control method on the switch. Depending on this configuration, hashing algorithm used by various applications for Layer 2 table lookup is affected.

Use the **hash-control mode fdb** command to set the hash control lookup to XOR mode or CRC mode (extended mode).

-> hash-control mode fdb xor

-> hash-control mode fdb crc

The hash control setting impacts the fabric load balancing for chassis based products. Changing the hash control mode affects the hashing algorithm for Link Aggregation and EMCP. Changing the hash mode requires a switch or stack reboot.

# **Non-Unicast Load Balancing on Link Aggregation**

Hashing is an algorithm widely used by link aggregation module for load balancing traffic on link agg ports. This feature enables hashing on non-unicast traffic (like unknown unicast, broadcast, multicast traffics), which will load balance the non-unicast traffic across all ports in the link agg at a global level.

To enable load balance for non-unicast traffic, use the following command. By default, hash control setting for non-unicast traffic is disabled.

-> hash-control load-balance non-ucast enable

To disable load balance for non-unicast traffic, use the following command.

```
-> hash-control load-balance non-ucast disable
```
# **2 Logging Into the Switch**

Logging into the switch may be done locally or remotely. Management tools include: the Command Line Interface (CLI), which may be accessed locally through the console port, or remotely through Telnet; WebView, which requires an HTTP client (browser) on a remote workstation; and SNMP, which requires an SNMP manager (such as Alcatel-Lucent OmniVista or HP OpenView) on the remote workstation. Secure sessions are available using the Secure Shell interface; file transfers are done through FTP or Secure Shell FTP.

# **In This Chapter**

This chapter describes the basics of logging into the switch to manage the switch through the CLI. It also includes the information about using Telnet, FTP, and Secure Shell in both IPv4 and IPv6 environments for logging into the switch as well as information about using the switch to start a Telnet or Secure Shell session on another device. It also includes information about managing sessions and specifying a DNS resolver. For more details about the syntax of referenced commands, see the *OmniSwitch AOS Release 6 CLI Reference Guide*.

Configuration procedures described in this chapter include:

- **•** ["Quick Steps for Logging Into the Switch" on page](#page-72-0) 2-5
- **•** ["Using Telnet" on page](#page-75-0) 2-8
- **•** ["Using FTP" on page](#page-77-0) 2-10
- **•** ["Using Secure Shell" on page](#page-79-0) 2-12
- **•** ["Modifying the Login Banner" on page](#page-89-0) 2-22
- **•** ["Configuring Login Parameters" on page](#page-91-0) 2-24
- ["Enabling the DNS Resolver" on page](#page-92-0) 2-25

Management access is disabled (except through the console port) unless specifically enabled by a network administrator. For more information about management access and methods, use the table here as a guide:

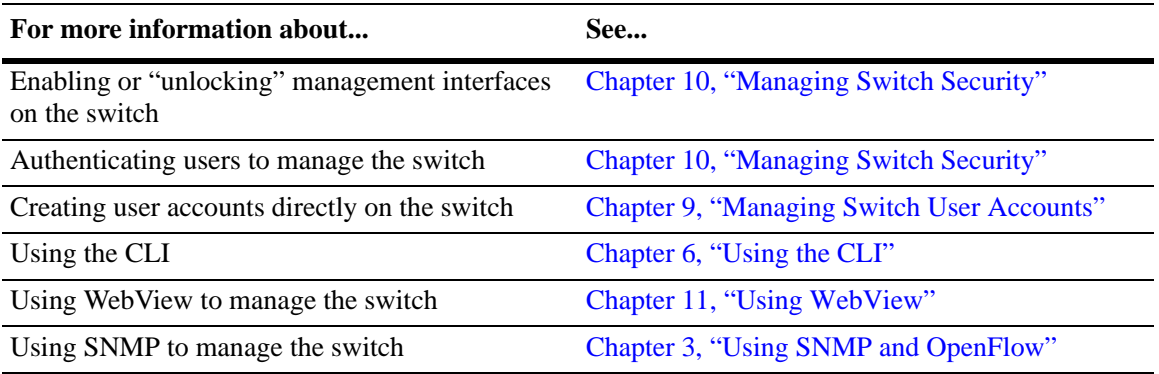

# **Login Specifications**

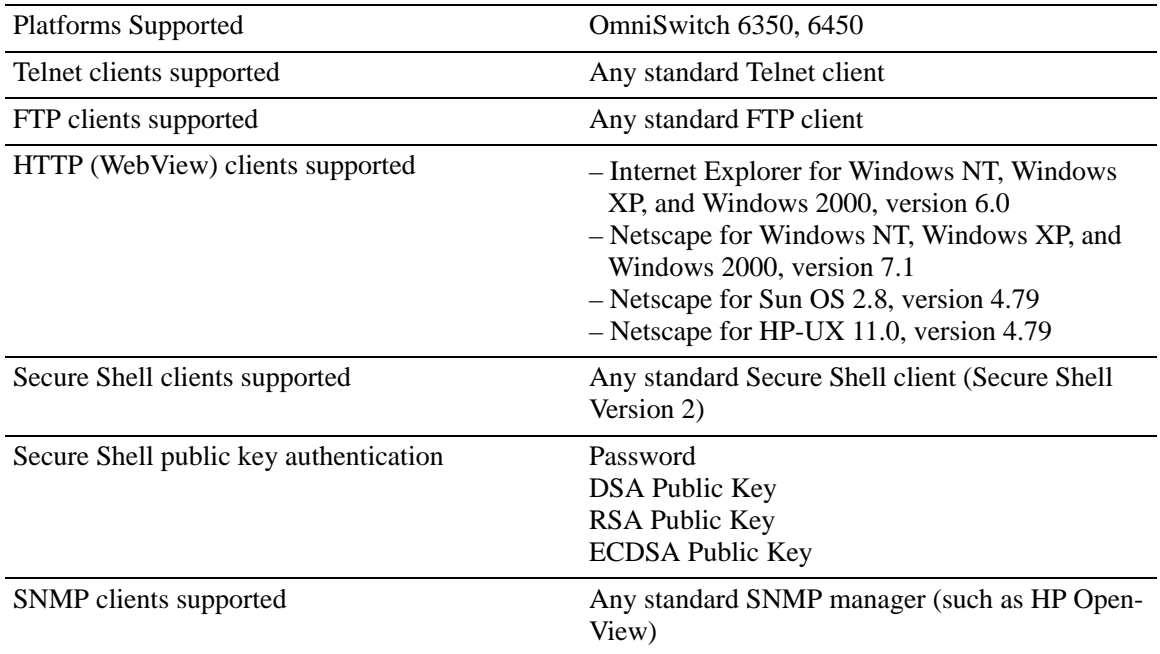

# **Login Defaults**

Access to managing the switch is always available for the **admin** user through the console port, even if management access to the console port is disabled.

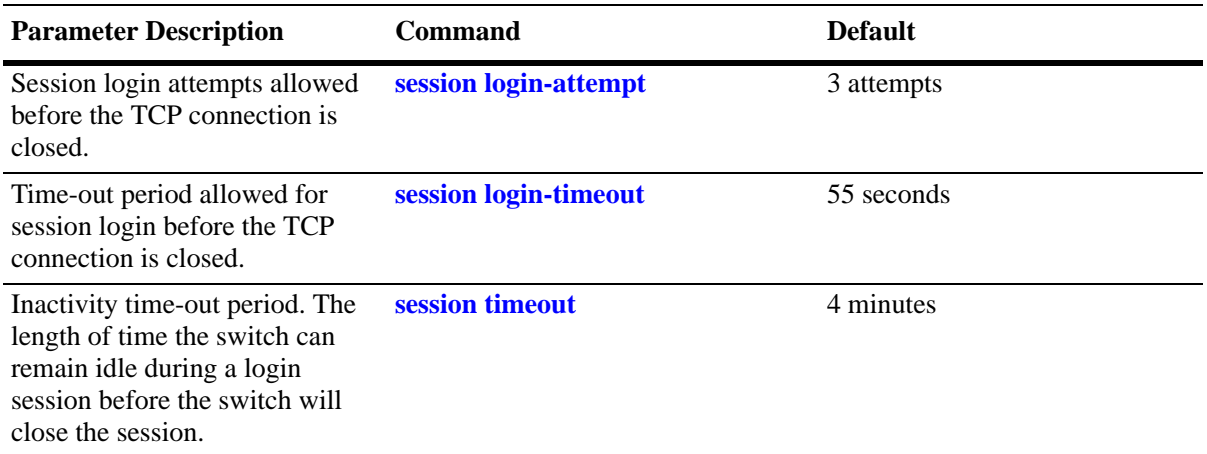

The following table describes the maximum number of sessions allowed on an OmniSwitch:

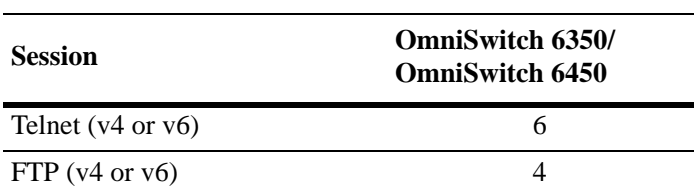

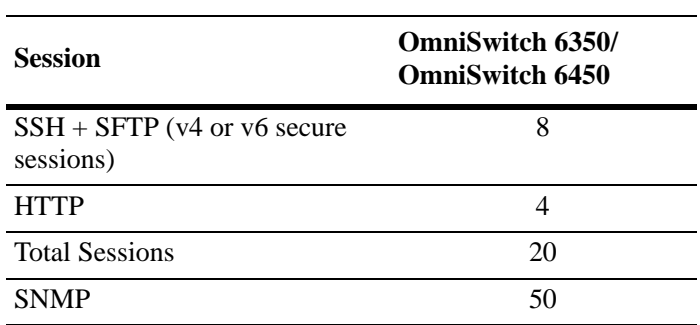

 $\overline{a}$
# **Quick Steps for Logging Into the Switch**

The following procedure assumes that you have set up the switch as described in the *OmniSwitch AOS Release 6350/6450 Hardware Users Guide*. Setup includes:

- **•** Connecting to the switch through the console port.
- **•** Setting up the Ethernet Management Port (EMP) through the switch's boot prompt.
- **•** Enabling (or "unlocking") management interfaces types (Telnet, FTP, HTTP, SNMP, and Secure Shell) through the **aaa authentication** command for the interface you are using. Note that Telnet, FTP, and Secure Shell are used to log into the switch's Command Line Interface (CLI). For detailed information about enabling session types, see Chapter [10, "Managing Switch Security"](#page-272-0)

**1** If you are connected to the switch through the console port, your terminal automatically displays the switch login prompt. If you are connected remotely, you must enter the switch IP address in your Telnet, FTP, or Secure Shell client (typically the IP or IPv6 address of the EMP). The login prompt then displays.

**2** At the login prompt, enter the **admin** username. At the password prompt, enter the **switch** password. (Alternately, you may enter any valid username and password.) The switch's default welcome banner is displayed, followed by the CLI prompt.

Welcome to the Alcatel-Lucent OmniSwitch 6450 Software Version 6.7.1.20.R02 Development, March 21, 2016. Copyright(c), ALE USA Inc., 2016. All Rights reserved. OmniSwitch(TM) is a trademark of Alcatel-Lucent Enterprise registered in the United States Patent and Trademark Office.

You are now logged into the CLI. For information about changing the welcome banner, see ["Modifying](#page-89-0)  [the Login Banner" on page](#page-89-0) 2-22.

For information about changing the login prompt, see Chapter [6, "Using the CLI."](#page-176-0)

For information about setting up additional user accounts locally on the switch, see Chapter [9, "Managing](#page-244-0)  [Switch User Accounts."](#page-244-0)

# **Overview of Switch Login Components**

Switch access components include access methods (or interfaces) and user accounts stored on the local user database in the switch and/or on external authentication servers. Each access method, except the console port, must be enabled or "unlocked" on the switch before users can access the switch through that interface.

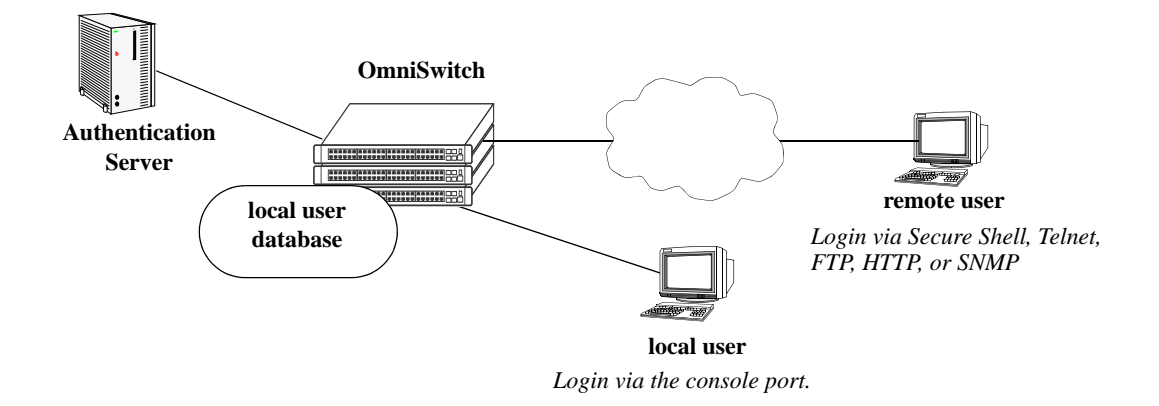

**Switch Login Components**

### **Management Interfaces**

Logging into the switch may be done locally or remotely. Remote connections may be secure or insecure, depending on the method. Management interfaces are enabled using the **aaa authentication** command. This command also requires specifying the external servers and/or local user database that is used to authenticate users. The process of authenticating users to manage the switch is called Authenticated Switch Access (ASA). Authenticated Switch Access is described in detail in Chapter [10, "Managing](#page-272-0)  [Switch Security"](#page-272-0)

An overview of management methods is listed here:

#### **Logging Into the CLI**

- **• Console port**—A direct connection to the switch through the console port. The console port is always enabled for the default user account. For more information about connecting to the console port, see *OmniSwitch AOS Release 6350/6450 Hardware Users Guide.*
- **• Telnet**—Any standard Telnet client may be used for remote login to the switch. This method is not secure. For more information about using Telnet to access the switch, see ["Using Telnet" on page](#page-75-0) 2-8.
- **• FTP**—Any standard FTP client may be used for remote login to the switch. This method is not secure. See ["Using FTP" on page](#page-77-0) 2-10.
- **Secure Shell—Any** standard Secure Shell client may be used for remote login to the switch. See ["Using Secure Shell" on page](#page-79-0) 2-12.

#### **Using the WebView Management Tool**

**• HTTP**—The switch has a Web browser management interface for users logging in through HTTP. This management tool is called WebView. For more information about using WebView, see Chapter [11, "Using WebView."](#page-292-0)

#### **Using SNMP to Manage the Switch**

• **SNMP**—Any standard SNMP browser may be used for logging into the switch. See Chapter 3, "Using [SNMP and OpenFlow."](#page-94-0)

### **User Accounts**

User accounts may be configured and stored directly on the switch, and user accounts may also be configured and stored on an external authentication server or servers.

The accounts include a username and password. In addition, they also specify the user's privileges or enduser profile, depending on the type of user account. In either case, the user is given read-only or read-write access to particular commands.

#### **• Local User Database**

See Chapter [9, "Managing Switch User Accounts,"](#page-244-0)for information about creating accounts on the switch.

#### **• External Authentication Servers**

The switch may be set up to communicate with external authentication servers that contain user information. The user information includes usernames and passwords; it may also include privilege information or reference an end-user profile name.

For information about setting up the switch to communicate with external authentication servers, see the *OmniSwitch AOS Release 6 Network Configuration Guide*.

# <span id="page-75-0"></span>**Using Telnet**

Telnet may be used to log into the switch from a remote station. All of the standard Telnet commands are supported by software in the switch. When Telnet is used to log in, the switch acts as a Telnet server. If a Telnet session is initiated from the switch itself during a login session, then the switch acts as a Telnet client.

# **Logging Into the Switch Through Telnet**

Before you can log into the OmniSwitch using a Telnet interface, the **telnet** option of the **aaa authentication** command must be enabled. Once enabled, any standard Telnet client may be used to log into the switch. To log into the switch, open your Telnet application and enter the switch's IP address (the IP address is the same as the one configured for the EMP). The switch's welcome banner and login prompt is displayed.

**Note.** A Telnet connection is not secure. Secure Shell is recommended instead of Telnet or FTP as a secure method of accessing the switch.

# **Starting a Telnet Session from the Switch**

At any time during a login session on the switch, you can initiate a Telnet session to another switch (or some other device) by using the **telnet** CLI command and the relevant IP address or hostname. You can also establish a Telnetv6 session by using the **telnet6** command and the relevant IPv6 address or hostname.

The following shows an example of telnetting to another OmniSwitch with an IP address of 10.255.10.123:

```
-> telnet 10.255.10.123
Trying 10.255.10.123...
Connected to 10.255.10.123.
Escape character is '<sup>^</sup>]'.
login :
```
The following is an example of telnetting to another OmniSwitch with an IPv6 address of fe80::a00:20ff:fea8:8961:

```
-> telnet6 fe80::a00:20ff:fea8:8961 intf1
Trying fe80::a00:20ff:fea8:8961...
Connected to fe80::a00:20ff:fea8:8961.
Escape character is '<sup>^</sup>]'.
login :
```
**Note**. It is mandatory to specify the name of the particular IPv6 interface, if the target has been specified using the link-local address.

Here, you must enter a valid username and password. Once login is complete, the OmniSwitch welcome banner is displayed as follows:

login : admin password : Welcome to the Alcatel-Lucent OmniSwitch 6450 Software Version 6.7.1.20.R02 Development, March 21, 2016. Copyright(c), ALE USA Inc., 2016. All Rights reserved. OmniSwitch(TM) is a trademark of Alcatel-Lucent Enterprise registered

in the United States Patent and Trademark Office.

# <span id="page-77-0"></span>**Using FTP**

The OmniSwitch can function as an FTP server. Any standard FTP client may be used.

**Note.** An FTP connection is not secure. Secure Shell is recommended instead of FTP or Telnet as a secure method of accessing the switch.

## **Using FTP to Log Into the Switch**

You can access the OmniSwitch with a standard FTP application. To log in to the switch, start your FTP client. Where the FTP client asks for "Name", enter the IP address of your switch. Where the FTP client asks for "User ID", enter the username of your login account on the switch. Where the FTP client asks for "Password", enter your switch password.

You can use the switch as an FTP client in a case where you do not have access to a workstation with an FTP client. You can establish an FTP session locally by connecting a terminal to the switch console port. You can also establish an FTP session to a remote switch by using a Telnet session. Once you are logged into the switch as an FTP client, you can use standard FTP commands.

You can use the switch **ftp** command to start an FTP session followed by the relevant IP address or hostname, and the **ftp6** command to start an FTPv6 session followed by relevant IPv6 address or hostname over an IPv6 environment. You have to specify the name of the particular IPv6 interface, if the target has been specified using the link-local address.

**Note**. If you are using Authenticated Switch Access (ASA), the port interface must be authenticated for FTP use and the username profile must have permission to use FTP. Otherwise the switch does not accept an FTP login. For information about ASA, refer to Chapter [10, "Managing Switch Security."](#page-272-0)

The following is an example of how to start an FTP session to an OmniSwitch with an IP address of 198.23.9.101.

```
->ftp 198.23.9.101
Connecting to [198.23.9.101]...connected
220 cosmo FTP server (UNIX(r) System V Release 4.1) ready
Name:
```
You need to enter a valid user name and password for the host you specified with the **ftp** command, after which you will get a screen similar to the following display:

Name:Jsmith 331 Password required for Jsmith Password: \*\*\*\*\* 230 User Jsmith logged in.

The following is an example of how to start an FTPv6 session to an OmniSwitch with an IPv6 address of fe80::a00:20ff:fea8:8961.

```
-> ftp6 fe80::a00:20ff:fea8:8961 intf1
Connecting to [fe80::a00:20ff:fea8:8961]...connected
220 cosmo FTP server (UNIX(r) System V Release 4.1) ready
Name:
```
You have to enter a valid user name and password for the host you specified with the **ftp6** command, after which you will get a screen similar to the following display:

Name:Jsmith 331 Password required for Jsmith Password: \*\*\*\*\* 230 User Jsmith logged in.

**Note.** It is mandatory to specify the name of the particular IPv6 interface, if the target has been specified using the link-local address.

After logging in, you see the **ftp->** prompt, where you can execute the FTP commands that are supported on the switch. For further information refer to the *OmniSwitch AOS Release 6 CLI Reference Guide*.

**Note.** You must use the binary mode (bin) to transfer image files through FTP.

# <span id="page-79-0"></span>**Using Secure Shell**

The OmniSwitch Secure Shell feature provides a secure mechanism that allows you to log in to a remote switch, to execute commands on a remote device, and to move files from one device to another. Secure Shell provides secure, encrypted communications even when your transmission is between two untrusted hosts or over an unsecure network. Secure Shell protects against a variety of security risks including the following:

- **•** IP spoofing
- **•** IP source routing
- **•** DNS spoofing
- **•** Interception of clear-text passwords and other data by intermediate hosts
- **•** Manipulation of data by users on intermediate hosts

**Note.** The OmniSwitch supports Secure Shell Version 2 only.

### **Secure Shell Components**

The OmniSwitch includes both client and server components of the Secure Shell interface and the Secure Shell FTP file transfer protocol. SFTP is a subsystem of the Secure Shell protocol. All Secure Shell FTP data are encrypted through a Secure Shell channel.

Since Secure Shell provides a secure session, the Secure Shell interface and SFTP are recommended instead of the Telnet program or the FTP protocol for communications over TCP/IP for sending file transfers. Both Telnet and FTP are available on the OmniSwitch but they do not support encrypted passwords.

**Note.** Secure Shell may only be used to log into the switch to manage the switch. It cannot be used for Layer 2 authentication *through* the switch.

### **Secure Shell Interface**

The Secure Shell interface is invoked when you enter the **ssh** command, and the Secure Shellv6 interface is invoked by using the **ssh6** command in an IPv6 environment. After the authentication process between the client and the server is complete, the remote Secure Shell interface runs in the same way as Telnet. Refer to ["Starting a Secure Shell Session" on page](#page-85-0) 2-18 to for detailed information.

### **Configuring the SSH TCP port number**

The TCP port number for SSH can be configured using the **ssh** command. For example:

-> ssh tcp-port 2048

#### **Secure Shell File Transfer Protocol**

Secure Shell FTP is the standard file transfer protocol used with Secure Shell version 2. Secure Shell FTP is an interactive file transfer program (similar to the industry standard FTP) which performs all file transfer operations over a Secure Shell connection.

You can invoke the Secure Shell FTP session by using the **sftp** command, and the SFTPv6 session by using the **sftp6** command in an IPv6 environment. Once the authentication phase is complete, the Secure Shell FTP subsystem runs. Secure Shell FTP connects and logs into the specified host, then enters an interactive command mode. Refer to ["Starting a Secure Shell Session" on page](#page-85-0) 2-18 for detailed information.

# **Secure Shell Application Overview**

Secure Shell is an access protocol used to establish secured access to your OmniSwitch. The Secure Shell protocol can be used to manage an OmniSwitch directly or it can provide a secure mechanism for managing network servers through the OmniSwitch.

The drawing below illustrates the Secure Shell being used as an access protocol replacing Telnet to manage the OmniSwitch. Here, the user terminal is connected through the network to the switch.

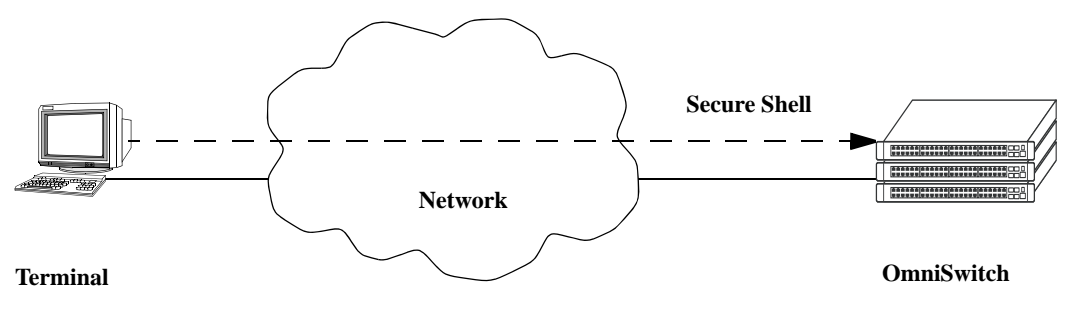

**Secure Shell Used as an Access Protocol**

The drawing below shows a slightly different application. Here, a terminal connected to a single OmniSwitch, which acts as a Secure Shell client is an entry point to the network. In this scenario, the client portion of the Secure Shell software is used on the connecting OmniSwitch and the server portion of Secure Shell is used on the switches or servers being managed.

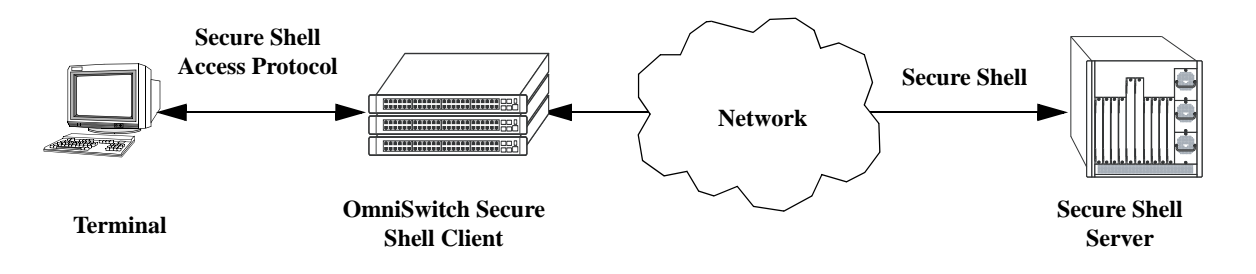

**OmniSwitch as a Secure Shell Client**

### **Secure Shell Authentication**

Secure Shell authentication is accomplished in several phases using industry standard algorithms and exchange mechanisms. The authentication phase is identical for Secure Shell and Secure Shell FTP. The following sections describe the process in detail.

#### **Protocol Identification**

When the Secure Shell client in the OmniSwitch connects to a Secure Shell server, the server accepts the connection and responds by sending back an identification string. The client will parse the server's identification string and send an identification string of its own. The purpose of the identification strings is to validate that the attempted connection was made to the correct port number. The strings also declare the protocol and software version numbers. This information is needed on both the client and server sides for debugging purposes.

At this point, the protocol identification strings are in human-readable form. Later in the authentication process, the client and the server switch to a packet-based binary protocol, which is machine readable only.

#### **Algorithm and Key Exchange**

The OmniSwitch Secure Shell server is identified by one or several host-specific keys. Both the client and server process the key exchange to choose a common algorithm for encryption, signature, and compression. This key exchange is included in the Secure Shell transport layer protocol. It uses a key agreement to produce a shared secret that cannot be determined by either the client or the server alone. The key exchange is combined with a signature and the host key to provide host authentication. Once the exchange is completed, the client and the server turn encryption on using the selected algorithm and key. The following elements are supported:

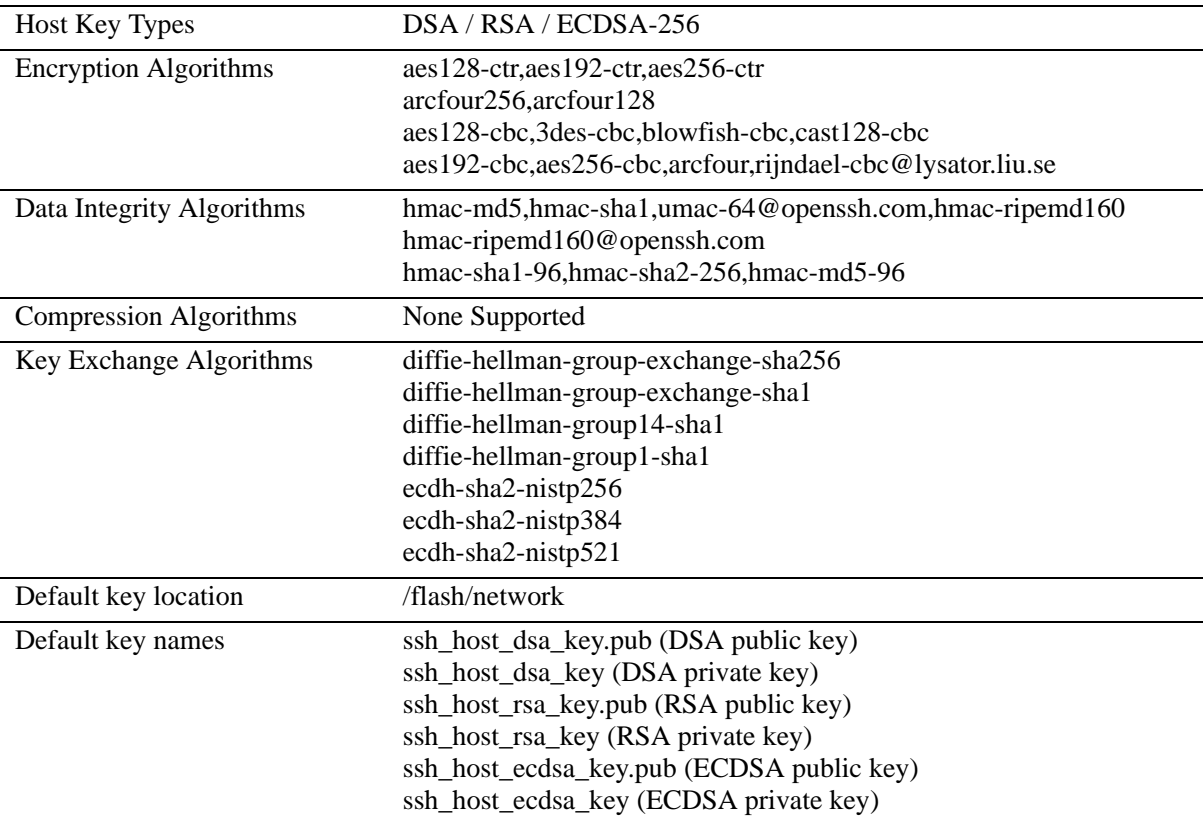

**Note.** The OmniSwitch generates a DSA, RSA, and ECDSA-256 host keys at initial startup. The key on the switch is made up of two file names contained in the directory above. There is a public key and a private key. To generate a different key, use the Secure Shell tools available on your Unix or Windows system and copy the files to the specified directory on your switch. The new key takes effect after the OmniSwitch is rebooted.

### **Authentication Phase**

When the client tries to authenticate, the server determines the process used by telling the client which authentication methods can be used. The client has the freedom to attempt several methods listed by the server. The server disconnects itself from the client if a certain number of failed authentications are attempted or if a time-out period expires. Authentication is performed independent of whether the Secure Shell interface or the SFTP file transfer protocol is implemented.

### **Connection Phase**

After successful authentication, both the client and the server process the Secure Shell connection protocol. The OmniSwitch supports one channel for each Secure Shell connection. This channel can be used for a Secure Shell session or a Secure Shell FTP session.

### **Using Secure Shell DSA Public Key Authentication**

The following procedure is used to set up Secure Shell (SSH) DSA public key authentication (PKA) between an OmniSwitch and a client device:

**Note.** Note that if PKA fails, the user is prompted for a password. This is the password that was specified when the user name was created on the OmniSwitch. Additionally, a similar procedure can be used for RSA.

**1** Use the PuTTYgen SSH software on the client device to generate a type SSH2 DSA private and public key pair.

**2** Do not save the public key on the client device using PutTTYgen. Instead, copy the key from the PuTTYgen public key window and paste the key into a text file with the filename *userid***\_dsa.pub**. Specify a valid OmniSwitch user login name for the *userid* portion of the filename. For example, the following public key filename is for OmniSwitch user Thomas:

#### **thomas\_dsa.pub**

**3** Use PuTTYgen to save the private key on the client device.

**4** Verify that the *userid* specified as part of the filename in Step 2 is a valid user name on the OmniSwitch. If the username does not already exist in the switch configuration, create the user name with the appropriate privileges.

**5** FTP in ASCII mode the *userid***\_dsa.pub** file from the client device to the **flash/network/pub** directory on the OmniSwitch. Create the **flash/network/pub** directory first if it does not already exist.

**6** Using PuTTY software on the client device, access SSH, then Auth, and then select the private key generated in Step 1 to start the authentication process.

**7** To enforce Secure Shell PKA on a switch use the **ssh enforce pubkey-auth** command.

**Note.** If a public key file (that is, **thomas\_dsa.pub**) exists in the **flash/network/pub** directory on the switch, PKA is still used even if this method of authentication was disabled using the **ssh enforce pubkey-auth** command. Rename, move, or delete the public key file to ensure that PKA is disabled on the switch.

### <span id="page-85-0"></span>**Starting a Secure Shell Session**

To start a Secure Shell session, issue the **ssh** command and identify the IP address or hostname for the device you are connecting to.

You can use the **ssh6** command to start an SSHv6 session followed by the relevant IPv6 address or the hostname, over an IPv6 environment.

**Note**. You can only use a host name instead of an IP address if the DNS resolver has been configured and enabled. If not, you must specify an IP address. See Chapter [1, "Managing System Files,"](#page-20-0) for details.

**Note.** Use of the **cmdtool** OpenWindows support facility is not recommended over Secure Shell connections with an external server.

The following command establishes a Secure Shell interface from the local OmniSwitch to IP address 11.133.30.135:

-> ssh 11.133.30.135 login as:

**Note.** If Secure Shell is not enabled on a switch, use the **ssh enable** command to enable it.

You can establish eight SSH sessions towards an OmniSwitch when it acts as Server. A maximum of three SSH sessions are allowed in a minute (utilities such as keyscan is also considered as a valid session). More than three sessions in a minute result in an SSH attack. A minute after an attack, only one SSH session per minute is allowed. If there is no SSH session created for the next three minutes after an attack, a maximum of three SSH sessions are allowed for a minute again.

You must have a login and password that is recognized by the IP address you specify. When you enter your login, the device you are logging in to, requests your password as shown here:

-> ssh 11.133.30.135 login as: rrlogin1 rrlogin1's password for keyboard-interactive method:

Once the Secure Shell session is established, you can use the remote device specified by the IP address on a secure connection from your OmniSwitch.

**Note.** The login parameters for Secure Shell session login parameters can be affected by the **session login-attempt** and **session login-timeout** CLI commands.

The following drawing shows an OmniSwitch, using IP address 11.233.10.145, establishing a Secure Shell session across a network to another OmniSwitch, using IP address 11.133.30.135. To establish this session from the console in the figure below, you would use the CLI commands shown in the examples above. Once you issue the correct password, you are logged into the OmniSwitch at IP address 11.133.30.135.

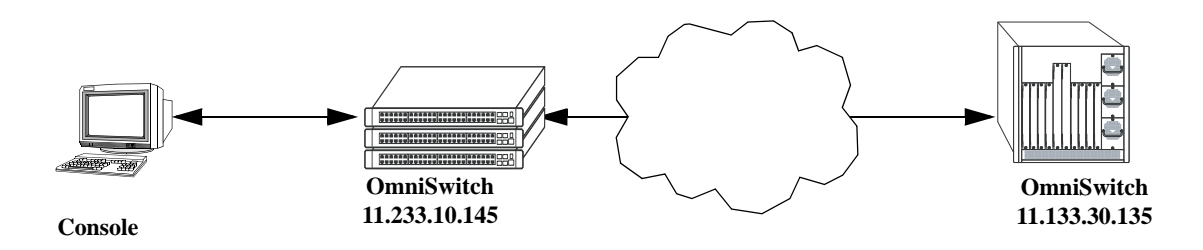

**Secure Shell Session between Two OmniSwitches**

To view the parameters of the Secure Shell session, issue the **who** command. The following is displayed:

```
-> who
Session number = 0
  User name = (at login),
  Access type = console,
  Access port = Local,
  IP address = 0.0.0.0,
  Read-only domains = None,Read-only families = ,
  Read-Write domains = None,
  Read-Write families = ,
  End-User profile =
Session number = 1
  User name = rrlogin1,
  Access type = ssh,
  Access port = NI,
  IP address = 11.233.10.145,
  Read-only domains = None,Read-only families = ,
  Read-Write domains = All ,
  Read-Write families = ,
  End-User profile =
```
This display shows two sessions currently running on the remote OmniSwitch at IP address 11.133.30.135. **Session number** 0 is identified as the console session. **Session number** 1 indicates the **User name** is rrlogin1, the **IP address** is 11.233.10.145, and the **Access type** is "ssh" which indicates a Secure Shell session.

**Note.** You can use the **ssh6** command followed by the IPv6 address or the hostname of the SSHv6 server to start an SSHv6 session. It is mandatory to specify the name of the particular IPv6 interface, if the SSHv6 server has been specified using its link-local address.

### **Closing a Secure Shell Session**

To terminate the Secure Shell session, issue the **exit** command. The following is displayed:

-> exit Connection to 11.133.30.135 closed.

Using the example shown above, this display indicates the Secure Shell session between the two switches is closed. At this point, the user is logged into the local OmniSwitch at IP address 11.233.10.145.

**Note.** Establishing and closing the Secure Shellv6 connection is similar to that of the Secure Shell connection.

### **Log Into the Switch with Secure Shell FTP**

To open a Secure Shell FTP session from a local OmniSwitch to a remote device, issue the **sftp** command and identify the IP address or hostname for the device you are connecting to.

You can use the sftp6 command to start an Secure Shell FTPv6 session followed by the relevant IPv6 address or hostname, over an IPv6 environment.

The following example describes how a Secure Shell interface is established from the local OmniSwitch to IP address 10.222.30.125:

**1** Log on to the OmniSwitch and issue the **sftp** CLI command. The command syntax requires you to identify the IP address or hostname for the device to which you are connecting. The following command establishes a Secure Shell FTP interface from the local OmniSwitch to IP address 10.222.30.125.

```
-> sftp 10.222.30.125
login as:
```
**Note.** If SFTP is not enabled, use the scp-sftp command to enable it.

**2** You must have a login and password that is recognized by the IP address you specify. When you enter your login, the device you are logging in to, requests your password as shown here.

```
-> sftp 10.222.30.125
login as: rrlogin2
rrlogin2's password for keyboard-interactive method:
```
**Note.** You can use the **sftp6** command followed by the IPv6 address or hostname of the SFTPv6 server to start an SFTPv6 session. It is mandatory to specify the name of the particular IPv6 interface, if the SFTPv6 server has been specified using its link-local address. After logging in, you see the **sftp>** prompt. You may enter a question mark (?) to view available Secure Shell FTP commands and their definitions as shown here.

sftp>?

```
Available commands:
cd path Change remote directory to 'path'
lcd path Change local directory to 'path'
chmod mode path Change permissions of file 'path' to 'mode'
help \qquad \qquad Display this help text
get remote-path [local-path] Download file
lls [path]] Display local directory listing
ln oldpath newpath Symlink remote file
lmkdir path Create local directory
lpwd Print local working directory
ls [path] Display remote directory listing
mkdir path Create remote directory
put local-path [remote-path] Upload file
pwd Display remote working directory
exit Quit sftp
quit quit Quit sftp
rename oldpath newpath Rename remote file
rmdir path \blacksquare Remove remote directory
rm path Delete remote file
symlink oldpath newpath Symlink remote file
version Show SFTP version
? Synonym for help
```
**Note.** Although Secure Shell FTP has commands similar to the industry standard FTP, the underlying protocol is different. See Chapter [1, "Managing System Files,"](#page-20-0) for a Secure Shell FTP application example.

### **Closing a Secure Shell FTP Session**

To terminate the Secure Shell FTP session, issue the **exit** command. The following is displayed:

```
-> exit
Connection to 11.133.30.135 closed.
```
This display indicates the Secure Shell FTP session with IP address 11.133.20.135 is closed. The user is now logged into the OmniSwitch as a local device with no active remote connection.

**Note.** Establishing and closing the Secure Shell FTPv6 connection is similar to that of the Secure Shell FTP connection.

# <span id="page-89-0"></span>**Modifying the Login Banner**

The Login Banner feature allows you to change the banner that displays whenever someone logs into the switch. This feature can be used to display messages about user authorization and security. You can display the same banner for all login sessions or you can implement different banners for different login sessions. You can display a different banner for logins initiated by FTP sessions than for logins initiated by a direct console or a Telnet connection. The default login message looks similar to the following:

```
login : user123
password :
Welcome to the Alcatel-Lucent OmniSwitch 6450
Software Version 6.7.1.20.R02 Development, March 21, 2016.
Copyright(c), ALE USA Inc., 2016. All Rights reserved.
OmniSwitch(TM) is a trademark of Alcatel-Lucent Enterprise registered
in the United States Patent and Trademark Office.
```
Here is an example of a banner that has been changed:

```
login : user123
password :
Welcome to the Alcatel-Lucent OmniSwitch 6450
Software Version 6.7.1.20.R02 Development, March 21, 2016.
Copyright(c), ALE USA Inc., 2016. All Rights reserved.
OmniSwitch(TM) is a trademark of Alcatel-Lucent Enterprise registered
in the United States Patent and Trademark Office.
********** LOGIN ALERT ************************
This switch is a secure device. Unauthorized
use of this switch will go on your permanent record.
```
Two steps are required to change the login banner. These steps are listed here:

- **•** Create a text file that contains the banner you want to display in the switch's /**flash**/**switch** directory.
- **•** Enable the text file by entering the **session banner** CLI command followed by the filename.

To create the text file containing the banner text, you may use the **vi** text editor in the switch. (See Chapter [1, "Managing System Files,"](#page-20-0) for information about creating files directly on the switch.) This method allows you to create the file in the /**flash** directory without leaving the CLI console session. You can also create the text file using a text editing software package (such as MS Wordpad) and transfer the file to the switch's /**flash** directory. For more information about file transfers, see Chapter [1, "Managing](#page-20-0)  [System Files,"](#page-20-0)

If you want the login banner in the text file to apply to FTP switch sessions, execute the following CLI command where the text filename is **firstbanner.txt**.

-> session banner ftp /flash/firstbanner.txt

If you want the login banner in the text file to apply to CLI switch sessions, execute the following CLI command where the text filename is **secondbanner.txt**.

-> session banner cli /flash/secondbanner.txt

If you want the login banner in the text file to apply to HTTP switch sessions, execute the following CLI command where the text filename is **thirdbanner.txt**.

-> session banner http /flash/thirdbanner.txt

The banner files must contain only ASCII characters and should bear the **.txt** extension. The switch does not reproduce graphics or formatting contained in the file.

### **Modifying the Text Display Before Login**

By default, the switch does not display any text before the login prompt for any CLI session.

At initial bootup, the switch creates a **pre\_banner.txt** file in the /**flash** directory. The file is empty and may be edited to include text that you want to display before the login prompt.

For example:

```
Please supply your user name and password at the prompts.
login : user123
password :
```
In this example, the pre\_banner.txt file has been modified with a text editor to include the **Please supply your user name and password at the prompts** message.

The pre-banner text cannot be configured for FTP sessions.

To remove a text display before the login prompt, delete the pre\_banner.txt file (it is recreated at the next bootup and will be empty), or modify the pre\_banner.txt file.

# **Configuring Login Parameters**

You can set the number of times a user may attempt unsuccessfully to log in to the switch's CLI by using the **session login-attempt** command as follows:

```
-> session login-attempt 5
```
In this example, the user may attempt to log in to the CLI five (5) times unsuccessfully. If the user attempts to log in the sixth time, the switch will break the TCP connection.

You may also set the length of time allowed for a successful login by using the **session login-timeout** command as follows:

```
-> session login-timeout 20
```
In this example, the user must complete the login process within 20 seconds. This means that the time between a user entering a login name and the switch processing a valid password must not exceed 20 seconds. If the time-out period exceeds, the switch will break the TCP connection.

# **Configuring the Inactivity Timer**

You can set the amount of time that a user must be inactive before the session times out. By default, the time-out for each session type is 4 minutes. To change the setting, enter the **session timeout** command with the type of session (**cli**, **http**, or **ftp**) and the desired number of minutes. In the following example, the CLI time-out is changed from the default to 8 minutes.

```
-> session timeout cli 8
```
This command changes the inactivity timer for new CLI sessions to 8 minutes. *Current CLI sessions are not affected.* In this example, current CLI sessions will be timed out after 4 minutes. (CLI sessions are initiated through Telnet, Secure Shell, or through the switch console port.)

For information about connecting to the CLI through Telnet or Secure Shell, see ["Using Telnet" on](#page-75-0)  [page](#page-75-0) 2-8 and ["Using Secure Shell" on page](#page-79-0) 2-12. For information about connecting to the CLI through the console port, see your *Getting Started Guide*. For information about using the CLI in general, see Chapter [6, "Using the CLI."](#page-176-0)

The **ftp** option sets the time-out for FTP sessions. For example, to change the FTP time-out to 5 minutes, enter the following command:

-> session timeout ftp 5

This command changes the time-out for new FTP sessions to 5 minutes. Current FTP sessions are not affected. For more information about FTP sessions, see ["Using FTP" on page](#page-77-0) 2-10.

The **http** option sets the time-out for WebView sessions. For example, to change the WebView inactivity timer to 10 minutes, enter the following command:

```
-> session timeout http 10
```
In this example, any new WebView session will have a time-out of 10 minutes. Current WebView sessions are not affected. For more information about WebView sessions, see Chapter [11, "Using](#page-292-0)  [WebView."](#page-292-0)

# **Enabling the DNS Resolver**

A Domain Name System (DNS) resolver is an optional internet service that translates host names into IP addresses. Every time you enter a host name when logging into the switch, a DNS service must look up the name on a server and resolve the name to an IP address. You can configure up to three IPv4 domain name servers and three IPv6 domain name servers that is queried in turn to resolve the host name. If all servers are queried and none can resolve the host name to an IP address, the DNS fails. If the DNS fails, you must either enter an IP or IPv6 address in place of the host name or specify the necessary lookup tables on one of the specified servers.

**Note**. You do not need to enable the DNS resolver service unless you want to communicate with the switch by using a host name. If you use an IP or IPv6 address rather than a host name, the DNS resolver service is not needed.

You must perform three steps on the switch to enable the DNS resolver service.

- **1** Set the default domain name for DNS lookups with the **ip domain-name** CLI command.
	- -> ip domain-name mycompany1.com
- **2** Use the **ip domain-lookup** CLI command to enable the DNS resolver service.
	- -> ip domain-lookup

You can disable the DNS resolver by using the **no ip domain-lookup** command. For more information, refer to the *OmniSwitch AOS Release 6 CLI Reference Guide*.

**3** Specify the IP addresses of up to three servers with the **ip name-server** CLI command. These servers will be queried when a host lookup is requested.

-> ip name-server 189.202.191.14 189.202.191.15 189.255.19.1

You can also specify IPv6 DNS servers to query on a host lookup. The following example describes the steps to enable the IPv6 DNS resolver service on the switch.

**1** Set the default domain name for IPv6 DNS lookups with the ip domain-name CLI command.

- -> ip domain-name mycompany1.com
- **2** Use the ip domain-lookup CLI command to enable the IPv6 DNS resolver service.
	- -> ip domain-lookup

You can disable the IPv6 DNS resolver by using the **no** form of the **ip domain-lookup** command. For more information, refer to the *OmniSwitch AOS Release 6 CLI Reference Guide*.

**3** Specify the IPv6 addresses of up to three servers with the ipv6 name-server CLI command. These IPv6 servers will be queried when a host lookup is requested.

-> ipv6 name-server fe2d::2c f302::3de1:1 f1bc::202:fd40:f3

**Note.** You cannot use multicast, loopback, link-local and unspecified IPv6 addresses for specifying IPv6 DNS servers.

# **Verifying Login Settings**

To display information about login sessions, use the following CLI commands:

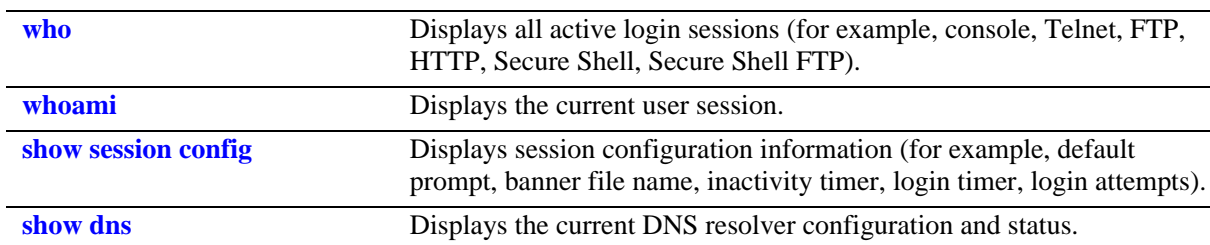

For more information about these commands, refer to the *OmniSwitch AOS Release 6 CLI Reference Guide.*

# <span id="page-94-0"></span>**3 Using SNMP and OpenFlow**

The Simple Network Management Protocol (SNMP) is an application-layer protocol that allows communication between SNMP managers and SNMP agents on an IPv4 as well as on an IPv6 network. Network administrators use SNMP to monitor network performance and to manage network resources.

OpenFlow is a communications interface defined between the control and forwarding layers that is used in a Software Defined Network (SDN). OpenFlow separates the control plane and the data plane in the switch. Traditionally, switches and routers have made decisions on where packets should travel based on rules local to the device.

# **In This Chapter**

This chapter describes SNMP and OpenFlow and how to use them through the Command Line Interface (CLI). CLI commands are used in the configuration examples; for more details about the syntax of commands, see the *OmniSwitch AOS Release 6 CLI Reference Guide*.

Configuration procedures described in this chapter include:

- **•** [''Setting Up An SNMP Management Station'' on page](#page-97-0) 3-4
- "Setting Up Trap Filters" on page 3-5
- **•** ["Using SNMP For Switch Security" on page](#page-103-0) 3-10
- ["SNMP View Based Access" on page](#page-107-0) 3-14
- ["Working with SNMP Traps" on page](#page-108-0) 3-15
- **•** ["OpenFlow Specifications" on page](#page-121-0) 3-28
- **•** ["Quick Steps to Configure OpenFlow Agent" on page](#page-124-0) 3-31
- **•** ["Verifying OpenFlow Configuration" on page](#page-125-0) 3-32

This chapter also includes lists of Industry Standard and Enterprise (Proprietary) MIBs used to manage the OmniSwitch.

# **SNMP Specifications**

The following table lists specifications for the SNMP protocol.

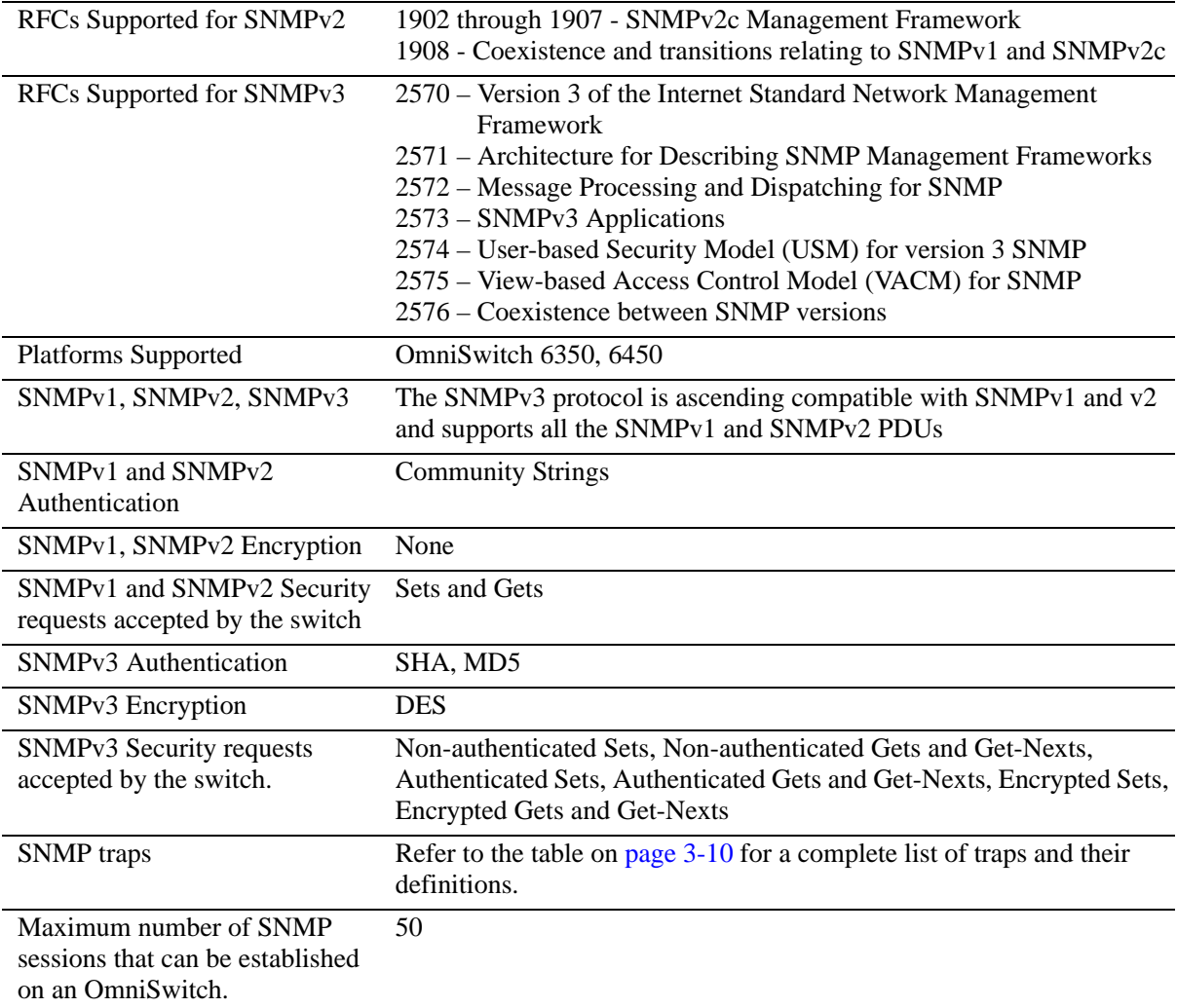

# **SNMP Defaults**

The following table describes the default values of the SNMP protocol parameters.

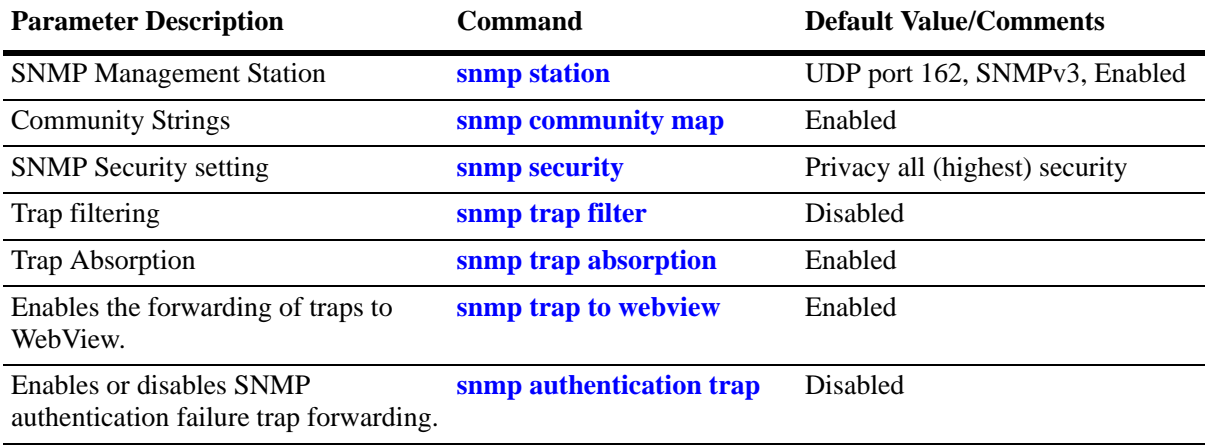

# <span id="page-97-0"></span>**Quick Steps for Setting Up An SNMP Management Station**

An SNMP Network Management Station (NMS) is a workstation configured to receive SNMP traps from the switch. To set up an SNMP NMS by using the switch's CLI, proceed as follows:

**1** Specify the user account name and the authentication type for that user. For example:

-> user NMSuserV3MD5DES md5+des password \*\*\*\*\*\*\*\*

**2** Specify the UDP destination port number (in this case 8010), the IP address of the management station (199.199.100.200), a user account name (NMSuserV3MD5DES), and the SNMP version number (v3). For example:

-> snmp station 199.199.100.200 8010 NMSuserV3MD5DES v3 enable

Use the same command as above for specifying the IPv6 address of the management station. For example:

-> snmp station 300::1 enable

**Note.** *Optional.* To verify the SNMP Management Station, enter the **show snmp station** command. The display is similar to the one shown here:

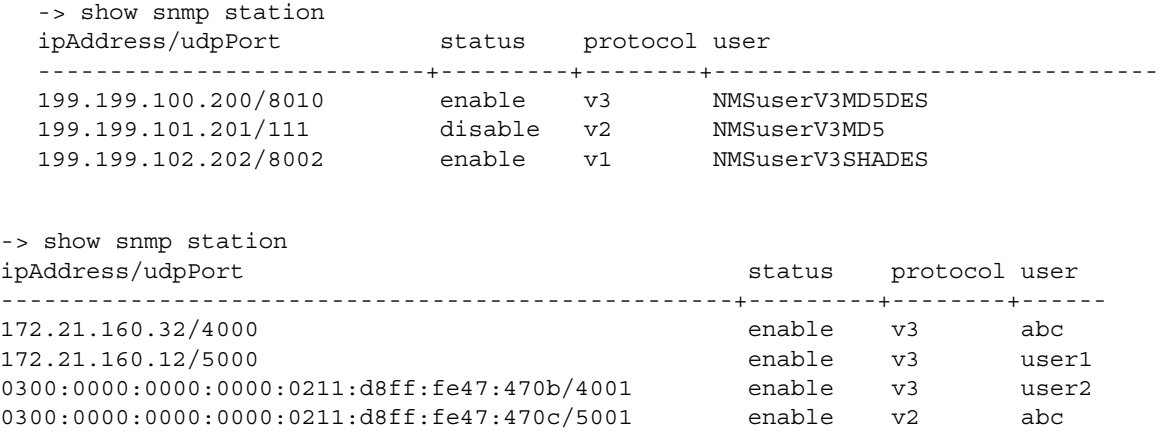

For more information about this display, see the "SNMP Commands" chapter in the *OmniSwitch AOS Release 6 CLI Reference Guide.*

# <span id="page-98-0"></span>**Quick Steps for Setting Up Trap Filters**

You can filter traps by limiting user access to trap command families. You can also filter according to individual traps.

# **Filtering by Trap Families**

The following example creates a new user account. This account is granted read-only privileges to three CLI command families (snmp, chassis, and interface). Read-only privileges is withheld from all other command families.

**1** Set up a user account named "usermark2" by executing the **user** CLI command.

```
-> user usermark2 password ******
```
- **2** Remove all read-only privileges from the user account.
	- -> user usermark2 read-only none
- **3** Add read-only privileges for the snmp, chassis, and interface command families.
	- -> user usermark2 read-only snmp chassis interface

**Note.** *Optional.* To verify the user account, enter the **show user** command. A partial display is shown here:

```
-> show user
 User name = usermark2
 Read right = 0x0000a200 0x0000000,Write right = 0x00000000 0x00000000,Read for domains = ,
 Read for families = snmp chassis interface,
 Write for domains = None,
 Snmp authentication = NONE, Snmp encryption = NONE
```
The usermark2 account has read-only privileges for the snmp, chassis, and interface command families.

**4** Set up an SNMP station with the user account "usermark2" defined above.

-> snmp station 210.1.2.1 usermark2 v3 enable

**Note.** *Optional.*To verify the SNMP Management Station, enter the **show snmp station** command. The display is similar to the one shown here:

```
-> show snmp station
ipAddress/udpPort status protocol user
                              ---------------------------+---------+--------+-------------------------------
210.1.2.1/162 enable v3 usermark2
```
The usermark2 account is established on the SNMP station at IP address 210.1.2.1.

### **Filtering by Individual Traps**

The following example enables trap filtering for the coldstart, warmstart, linkup, and linkdown traps. The identification numbers for these traps are 0, 1, 2, and 3. When trap filtering is enabled, these traps are filtered. This means that the switch does *not* pass them through to the SNMP management station. All other traps are passed through.

**1** Specify the IP address for the SNMP management station and the trap identification numbers.

```
-> show snmp trap filter 210.1.2.1 0 1 2 3
-> snmp trap filter 300::1 1 3 4
```
**Note.** *Optional.* You can verify which traps will *not* pass through the filter by entering the **snmp trap filter** command. The display is similar to the one shown here:

-> show snmp trap filter ipAddress trapId list -----------------+---------------------------------------- 210.1.2.1 0 1 2 3

The SNMP management station with the IP address of 210.1.2.1 will *not* receive trap numbers 0, 1, 2, and 3.

For trap numbers refer to the ["Using SNMP For Switch Security" on page](#page-103-0) 3-10. For more information on the CLI commands and the displays in these examples, refer to the *OmniSwitch AOS Release 6 CLI Reference Guide.*

# **SNMP Overview**

SNMP provides an industry standard communications model used by network administrators to manage and monitor their network devices. The SNMP model defines two components, the SNMP Manager and the SNMP Agent.

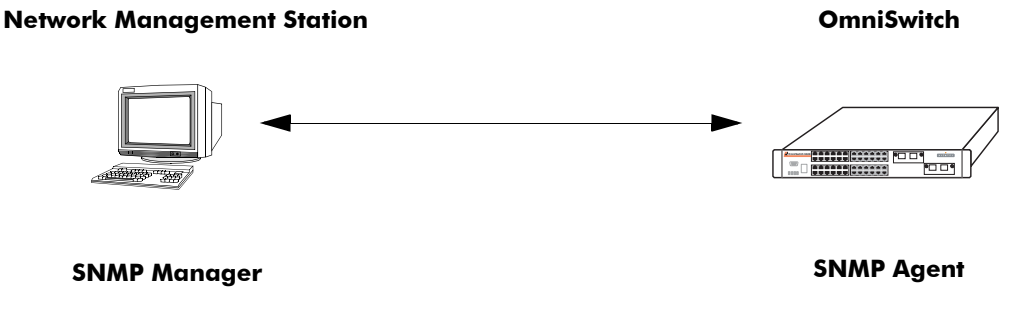

#### **SNMP Network Model**

- **•** The *SNMP Manager* resides on a workstation hosting the management application. It can query agents by using SNMP operations. An SNMP manager is commonly called a Network Management System (NMS). NMS refers to a system made up of a network device (such as a workstation) and the NMS software. It provides an interface that allows users to request data or see alarms resulting from traps or informs. It can also store data that can be used for network analysis.
- The *SNMP Agent* is the software entity that resides within the switch on the network. It maintains the management data about a particular network device and reports this data, as needed, to the managing systems. The agent also responds to requests for data from the SNMP Manager.

Along with the SNMP agent, the switch also contains *Management Information Bases (MIBs)*. MIBs are databases of managed objects, written in the SNMP module language, which can be monitored by the NMS. The SNMP agent contains MIB variables, which have values the NMS can request or change using Get, GetNext, GetBulk, or Set operations. The agent can also send unsolicited messages (traps or informs) to the NMS to notify the manager of network conditions.

### **SNMP Operations**

Devices on the network are managed through transactions between the NMS and the SNMP agent residing on the network device (that is, switch). SNMP provides two kinds of management transactions, managerrequest/agent-response and unsolicited notifications (traps or informs) from the agent to the manager.

In a manager-request/agent-response transaction, the SNMP manager sends a request packet, referred to as a Protocol Data Unit (PDU), to the SNMP agent in the switch. The SNMP agent complies with the request and sends a response PDU to the manager. The types of management requests are Get, GetNext, and GetBulk requests. These transactions are used to request information from the switch (Get, GetNext, or GetBulk) or to change the value of an object instance on the switch (Set).

In an unsolicited notification, the SNMP agent in the switch sends a trap PDU to the SNMP manager to inform it that an event has occurred. The SNMP manager normally does not send confirmation to the agent acknowledging receipt of a trap.

### **Using SNMP for Switch Management**

The Alcatel-Lucent switch can be configured using the Command Line Interface (CLI), SNMP, or the WebView device management tool. When configuring the switch by using SNMP, an NMS application (such as Alcatel-Lucent's OmniVista or HP OpenView) is used.

Although MIB browsers vary depending on which software package is used, they all have a few things in common. The browser must compile the Alcatel-Lucent switch MIBs before it can be used to manage the switch by issuing requests and reading statistics. Each MIB must be checked for dependencies and the MIBs must be compiled in the proper order. Once the browser is properly installed and the MIBs are compiled, the browser software can be used to manage the switch. The MIB browser you use depends on the design and management requirements of your network.

Detailed information on working with MIB browsers is beyond the scope of this manual. However, you must know the configuration requirements of your MIB browser or other NMS installation before you can define the system to the switch as an SNMP station.

### **Setting Up an SNMP Management Station**

An SNMP management station is a workstation configured to receive SNMP traps from the switch. You must identify this station to the switch by using the **snmp station** CLI command.

The following information is needed to define an SNMP management station.

- **•** The IP address of the SNMP management station device.
- The UDP destination port number on the management station. This identifies the port to which the switch sends traps.
- The SNMP version used by the switch to send traps.
- **•** A user account name that the management station recognizes.

Procedures for configuring a management station can be found in ["Quick Steps for Setting Up An SNMP](#page-97-0)  [Management Station" on page](#page-97-0) 3-4

### **SNMP Versions**

The SNMP agent in the switch can communicate with multiple managers. You can configure the switch to communicate with different management stations by using different versions of SNMP. The switch supports three versions of SNMP—v1, v2, and v3.

#### **SNMPv1**

SNMPv1 is the original implementation of the SNMP protocol and network management model. It is characterized by the Get, Set, GetNext, and Trap protocol operations.

SNMPv1 uses a rudimentary security system where each PDU contains information called a *community string*. The community string acts like a combination username and password. When you configure a device for SNMP management you normally specify one community string that provides read-write access to objects within the device and another community string that limits access to read-only. If the community string in a data unit matches one of these strings, the request is granted. If not, the request is denied.

The community string security standard offers minimal security and is generally insufficient for networks where the need for security is high. Although SNMPv1 lacks bulk message retrieval capabilities and security features, it is widely used and is a de facto standard in the Internet environment.

#### **SNMPv2**

SNMPv2 is a later version of the SNMP protocol. It uses the same Get, Set, GetNext, and Trap operations as SNMPv1 and supports the same community-based security standard. SNMPv1 is incompatible with SNMPv2 in certain applications due to the following enhancements:

**•** Management Information Structure

SNMPv2 includes new macros for defining object groups, traps compliance characteristics, and capability characteristics.

**•** Protocol Operations

SNMPv2 has two new PDUs not supported by SNMPv1. The GetBulkRequest PDU enables the manager to retrieve large blocks of data efficiently. In particular, it is well suited to retrieving multiple rows in a table. The InformRequest PDU enables one manager to send trap information to another manager.

#### **SNMPv3**

SNMPv3 supports the View-Based Access Control Model (VACM) and User-Based Security Model (USM) security models along with these added security features:

- **•** Message integrity—Ensuring that a packet has not been tampered with in transit.
- Time Frame Protection—Limiting requests to specified time frames. The user can specify a time frame so that any PDU bearing an out of date timestamp is ignored.
- Encryption—Scrambling the contents of a packet to prevent it from being learned by an unauthorized source.
- Authentication—Determining that the message is from a valid source holding the correct privileges.

# <span id="page-103-0"></span>**Using SNMP For Switch Security**

### **Community Strings (SNMPv1 and SNMPv2)**

The switch supports the SNMPv1 and SNMPv2c community strings security standard. When a community string is carried over an incoming SNMP request, the community string must match up with a user account name as listed in the community string database on the switch. Otherwise, the SNMP request is not processed by the SNMP agent in the switch.

#### **Configuring Community Strings**

To use SNMPv1 and v2 community strings, each user account name must be mapped to an SNMP community string. Follow these steps:

**1** Create a user account on the switch and define its password. Enter the following CLI syntax to create the account "community\_user1".

-> user community user1 password \*\*\*\*\*\*\* no auth read-only all

**Note.** A community string inherits the security privileges of the user account that creates it.

A user account can be created locally on the switch by using CLI commands. For detailed information on setting up user accounts, refer to the "Using Switch Security" chapter of this manual.

**2** Map the user account to a community string.

A community string works like a password so it is defined by the user. It can be any text string up to 32 characters in length. If spaces are part of the text, the string must be enclosed in quotation marks (" "). The following CLI command maps the username "community\_user1" to the community string "comstring2".

-> snmp community map comstring2 user community user1 enable

**3** Verify that the community string mapping mode is enabled.

By default, the community strings database is enabled. (If community string mapping is not enabled, the community string configuration is not checked by the switch.) If the community string mapping mode is disabled, use the following command to enable it.

-> snmp community map mode enable

**Note.** *Optional.* To verify that the community string is properly mapped to the username, enter the **show snmp community map** command. The display is similar to the one shown here:

```
->show snmp community map
Community mode : enabled
status community string manusus and user name
--------+--------------------------------+--------------------------------
enabled comstring2 community user1
```
This display also verifies that the community map mode is enabled.

### **Encryption and Authentication (SNMPv3)**

Two important processes are used to verify that the message contents have not been altered and that the source of the message is authentic. These processes are *encryption* and *authentication*.

A typical data *encryption process* requires an encryption algorithm on both ends of the transmission and a secret key (like a code or a password). The sending device encrypts or "scrambles" the message by running it through an encryption algorithm along with the key. The message is then transmitted over the network in its encrypted state. The receiving device then takes the transmitted message and "un-scrambles" it by running it through a decryption algorithm. The receiving device cannot un-scramble the coded message without the key.

The switch uses the Data Encryption Standard (DES) encryption scheme in its SNMPv3 implementation. For DES, the data is encrypted in 64-bit blocks by using a 56-bit key. The algorithm transforms a 64-bit input into a 64-bit output. The same steps with the same key are used to reverse the encryption.

The *authentication process* ensures that the switch receives accurate messages from authorized sources. Authentication is accomplished between the switch and the SNMP management station through the use of a username and password identified via the **snmp station** CLI syntax. The username and password are used by the SNMP management station along with an authentication algorithm (SHA or MD5) to compute a hash that is transmitted in the PDU. The switch receives the PDU and computes the hash to verify that the management station knows the password. The switch also verifyies the checksum contained in the PDU.

Authentication and encryption are combined when the PDU is first authenticated by either the SHA or MD5 method. Then the message is encrypted using the DES encryption scheme. The encryption key is derived from the authentication key, which is used to decrypt the PDU on the switch's side.

### **Configuring Encryption and Authentication**

#### **Setting Authentication for a User Account**

User account names and passwords must be a minimum of 8 characters in length when authentication and encryption are used. SNMP authentication types SHA and MD5 are available with DES and AES encryption. Specify the required authentication algorithm and the encryption standard to be used for authenticating and encrypting in the command syntax.

The following syntax sets authentication type MD5 with DES encryption for user account "user\_auth1".

```
-> user user_auth1 password pass1pass1 md5+des
```
**Note.** *Optional.* To verify the authentication and encryption type for the user, enter the **show user** command. The following is a partial display.

```
-> show user
User name = user auth1,
Password expiration = None,
Password allow to be modified date = None,
Account = None,
Password bad attempts = 0,
Read Only for domains = None,
Read/Write for domains = None,
Snmp allowed = YES,
Snmp authentication = MD5,
Snmp encryption = DES,
Console-Only = Disabled
```
The user's SNMP authentication is shown as MD5 and SNMP encryption is shown as DES.

#### **Separate Auth Key and Encryption Key for SNMPv3 User Access**

The switch supports SNMPv3 users with both hashing and encryption such as SHA+DES, MD5+DES, or SHA+AES. Two different passwords are supported for a separate Auth Key and Priv Key using the **privpassword** parameter, for example:

```
-> user snmpv3user password pass1pass1 priv-password priv1priv1 read-write all 
sha+aes
```
The privacy password can be entered in a masked format rather than as clear text format. While creating a user, **prompt-priv-passwd** option can be used with the 'user' command to configure the privacy password for the user. When this option is selected, a password prompt appears and the password can be provided. Password needs to be re-entered, and only if both the passwords match, command is accepted.

Password provided in this mode is not displayed on the CLI as text.

For example,

```
-> user snmpv3user password pass1pass1 prompt-priv-passwd
Enter privacy password: *********
Re-enter privacy password: *********
```
#### **Setting SNMP Security**

By default, the switch is set to "privacy all", which means the switch accepts only authenticated and encrypted v3 Sets, Gets, and Get-Nexts. You can configure different levels of SNMP security by entering **snmp security** followed by the command parameter for the desired security level. For example, the following syntax sets the SNMP security level as "authentication all" as defined in the table below:

-> snmp security authentication all

The command parameters shown in the following table define security from the lowest level (no security) to the highest level (traps only) as shown.

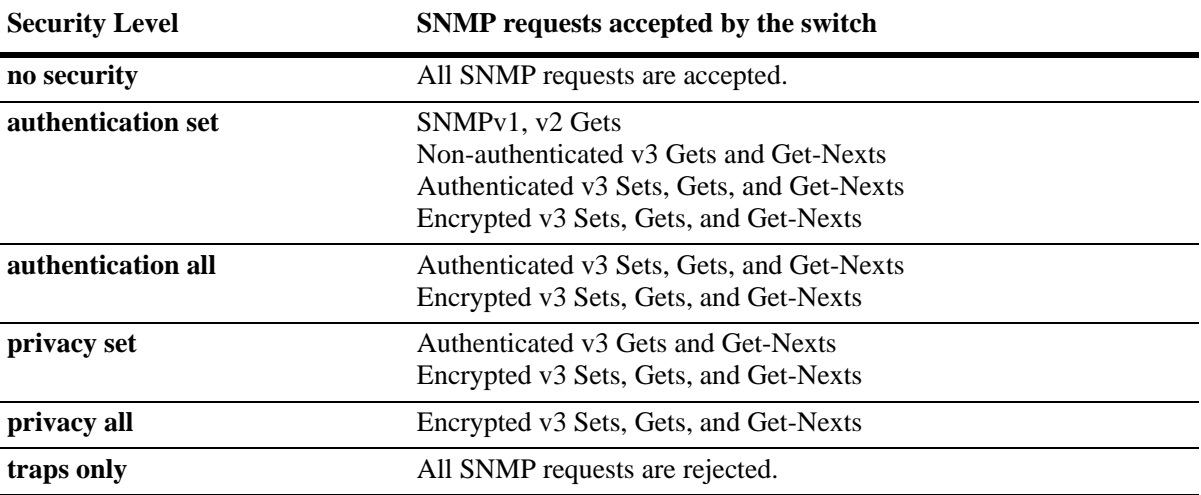

# <span id="page-107-0"></span>**SNMP View Based Access**

An SNMPv3 view is used to implement access control for the SNMPv3 user. SNMPv3 views restrict user access to specific portions of the MIB. A view is configured with a specific OID. Each view can be created with any number of OID and combinations. This view can be assigned to an user as read-only or readwrite. SNMPv3 view based access secures switch from being accessed by any intruder in a network.

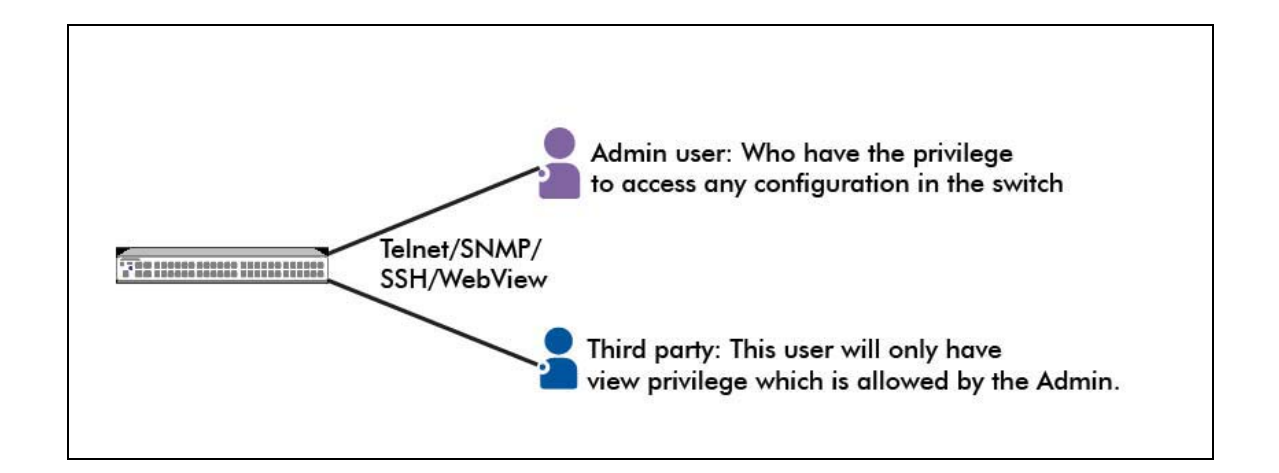

### **Creating SNMP Views**

Use the command **snmp view oid-tree** to create or remove an SNMP view with include or exclude option. When an OID tree is created with include option, only the OID and OID tree (if any) below this OID has privilege to access the switch. OIDs other than these are excluded by default. For example:

-> snmp view ip test 1.3.6.1.4.1.6486.800.1.2.1.23.1.1.14.1 include

When an OID tree is created with exclude option, OID and OID tree (if any) below this OID have no privilege to access the switch. OIDs other than these are included by default. For example:

-> snmp view test 1.3.6.1.4.1.6486.800.1.2.1.5.1.1.2.10 exclude

Use **No** form of this command to remove the entire SNMP view or specific OID (tree) from the view.

```
-> no snmp view management
-> no snmp view remote_client 1.3.6.1.2.1.2.2.1
```
To integrate the SNMP view with the user, use the **user** command. For example:

-> User Client read-only view management\_view

-> User clinic read-write view interface view

Use the command **show snmp mib family** to display the OID of the Table/objects

For more information on SNMP MIBs, see ["SNMP MIB Information" on page](#page-111-0) 3-18
# **Working with SNMP Traps**

The SNMP agent in the switch has the ability to send traps to the management station. It is not required that the management station request them. Traps are messages alerting the SNMP manager to a condition on the network. A trap message is sent through a PDU issued from the switch's network management agent. It is sent to alert the management station to some event or condition on the switch.

Traps can indicate improper user authentication, restarts, the loss of a connection, or other significant events. You can configure the switch so that traps are forwarded to or suppressed from transmission to the management station under different circumstances. A trap informs the management station when the switch configuration is saved using CLI/SNMP/WEB.

# **Trap Filtering**

You can filter SNMP traps in at least two ways. You can filter traps by limiting user access to trap families or you can filter according to individual traps.

### **Filtering by Trap Families**

Access to SNMP traps can be restricted by withholding access privileges for user accounts to certain command families or domains. (Designation of particular command families for user access is sometimes referred to as *partition management*.)

SNMP traps are divided into functional families as shown in the ["Using SNMP For Switch Security" on](#page-103-0)  [page](#page-103-0) 3-10. These families correspond to switch CLI command families. When read-only privileges for a user account are restricted for a command family, that user account is also restricted from reading traps associated with that family.

Procedures for filtering traps according to command families can be found in the Quick Steps for ["Filtering by Trap Families" on page](#page-98-0) 3-5. For a list of trap names, command families, and their descriptions refer to the ["Using SNMP For Switch Security" on page](#page-103-0) 3-10.

### **Filtering By Individual Trap**

You can configure the switch to filter out individual traps by using the **snmp trap filter** command. This command allows you to suppress specified traps from the management station. The following information is needed to suppress specific traps:

- **•** The IP address of the SNMP management station that will receive the traps.
- **•** The ID number of the individual traps to be suppressed.

Procedures for filtering individual traps can be found in the Quick Steps for ["Filtering by Individual](#page-99-0)  [Traps" on page](#page-99-0) 3-6. For a list of trap names, ID numbers, and their descriptions refer to the table ["Using](#page-103-0)  [SNMP For Switch Security" on page](#page-103-0) 3-10.

### **Authentication Trap**

The authentication trap is sent when an SNMP authentication failure is detected. This trap is a signal to the management station that the switch received a message from an unauthorized protocol entity. This normally means that a network entity attempted an operation on the switch for which it had insufficient authorization. When the SNMP authentication trap is enabled, the switch forwards a trap to the management station. The following command enables the authentication trap:

-> snmp authentication trap enable

The trap is suppressed if the SNMP authentication trap is disabled.

### **Trap Management**

Several CLI commands allow you to control trap forwarding from the agent in the switch to the SNMP management station.

### **Replaying Traps**

The switch normally stores all traps that have been sent out to the SNMP management stations. You can list the last stored traps by using the **show snmp trap replay** command. This command lists the traps along with their sequence number. The sequence number is a record of the order in which the traps were previously sent out.

You can replay traps that have been stored on the switch for testing or troubleshooting purposes. This is useful in the event when any traps are lost in the network. To replay stored traps, use the **snmp trap replay** command followed by the IP address for an SNMP management station. This command replays (or re-sends) all stored traps from the switch to the specified management station on demand.

If you do not want to replay all of the stored traps, you can specify the sequence number from which the trap replay starts. The switch starts the replay with a trap sequence number greater than or equal to the sequence number given in the CLI command. The number of traps replayed depends on the number of traps stored for this station.

### **Absorbing Traps**

The switch can send the same traps to the management station many, many times. You can suppress the transmission of identical repetitive traps by issuing the **snmp trap absorption** command. When trap absorption is enabled, traps that are identical to traps previously sent are suppressed and therefore not forwarded to the SNMP management station. The following command enables SNMP trap absorption:

```
-> snmp trap absorption enable
```
To view or verify the status of the Trap Absorption service, use the **show snmp trap config** command.

### **Sending Traps to WebView**

When WebView forwarding is enabled, all traps sent by switch applications are also forwarded to WebView. The following command allows a WebView session to retrieve the trap history log:

-> snmp trap to webview enable

### **Checking Configuration File Using Traps**

If there are any configuration changes, a trap is sent to Service Aware Manager (SAM) to enforce a poll when configuration file is saved. The running configuration is not saved in the configuration file (**boot.cfg**) until the user commits the changes using the **write memory** command or **copy running-config working** command. The configuration changes that are not committed are not detected by the switch until these commands are applied.

Related traps are raised on the following commands:

- **•** write memory
- **•** write memory flash-synchro
- **•** copy running-config working

# **SNMP MIB Information**

### **MIB Tables**

You can display MIB tables and their corresponding command families by using the **show snmp mib family** command. The MIB table identifies the MIP identification number, the MIB table name and the command family. The command displays the OID of the Table/objects. If a command family is not valid for the entire MIB table, the command family is displayed on a per-object basis.

For a list and description of system MIBs, refer to ["Industry Standard MIBs" on page](#page-112-0) 3-19 and ["Enter](#page-116-0)[prise \(Proprietary\) MIBs" on page](#page-116-0) 3-23. For a list and description of traps, refer to the ["Using SNMP For](#page-103-0)  [Switch Security" on page](#page-103-0) 3-10.

The following is a partial display.

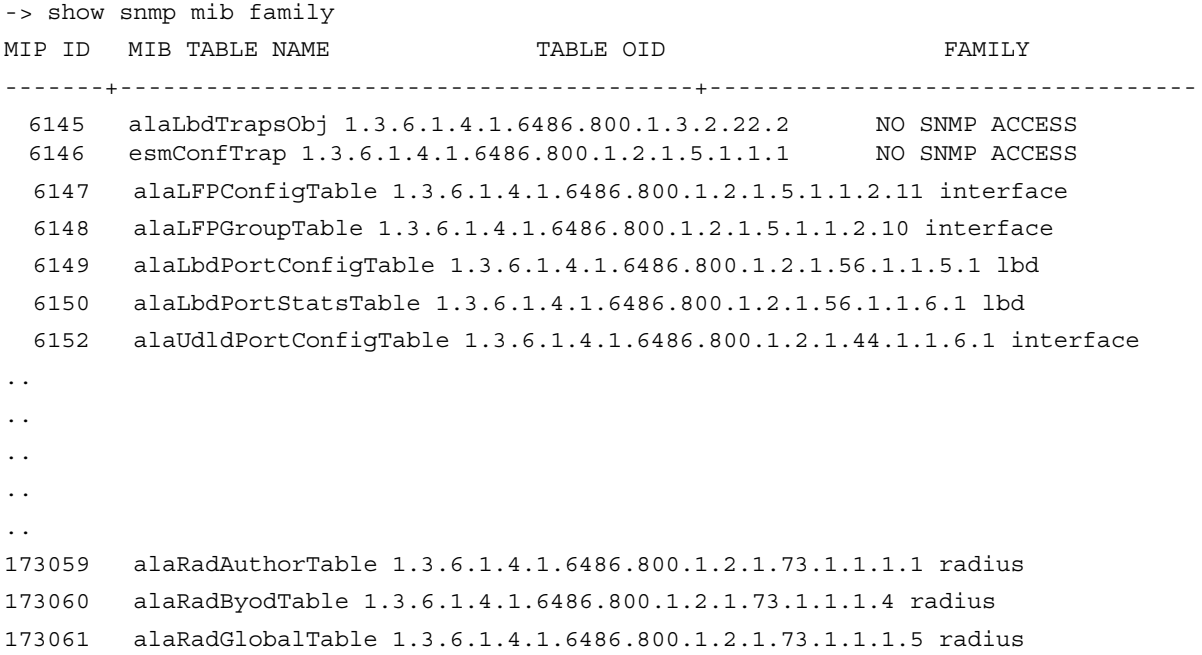

### **MIB Table Description**

If the user account has no restrictions, the display shown by the **show snmp mib family** command can be very long. For documentation purposes, a partial list is shown above and three entry examples are defined.

- The second entry in the MIB Table shows an MIP identification number of 6146. The MIB table name is alaLbdTrapsObj.This table is found in the AlcatelIND1Port MIB, which defines managed objects for the ESM Driver subsystem.
- For MIB Id number 6152, the MIB table name is alaUdldPortConfigTable. This table is found in the ALCATEL-IND1-UDLD-MIB, which defines managed objects for the UDLD (UniDirectional Link Detection)
- **•** For MIP Id number 173059, the MIB table name is alaRadAuthorTable. This table is found in the ALCATEL-IND1-AAA-MIB, which defines managed objects for the AAA subsystem.

# <span id="page-112-0"></span>**Industry Standard MIBs**

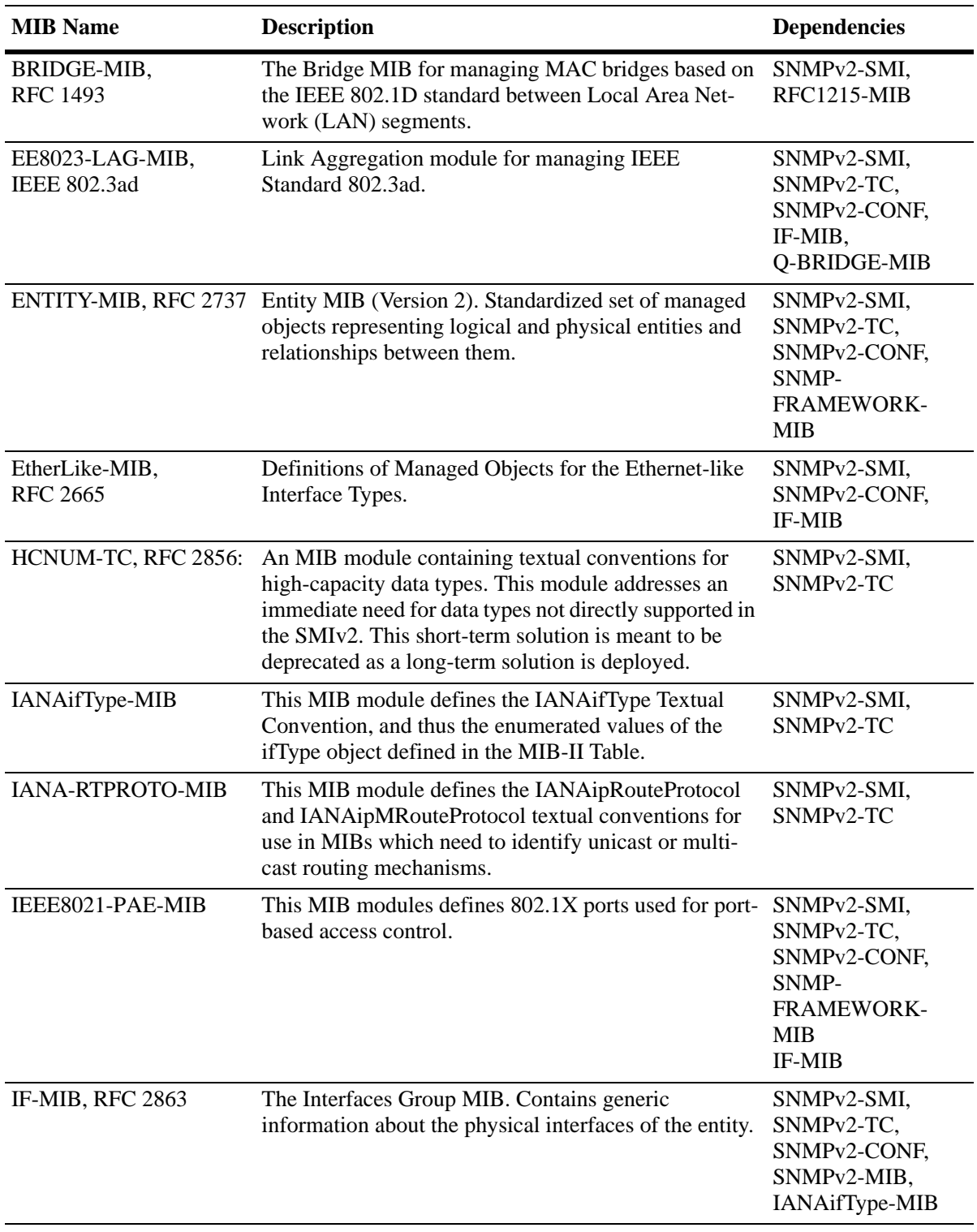

The following table lists the supported industry standard MIBs.

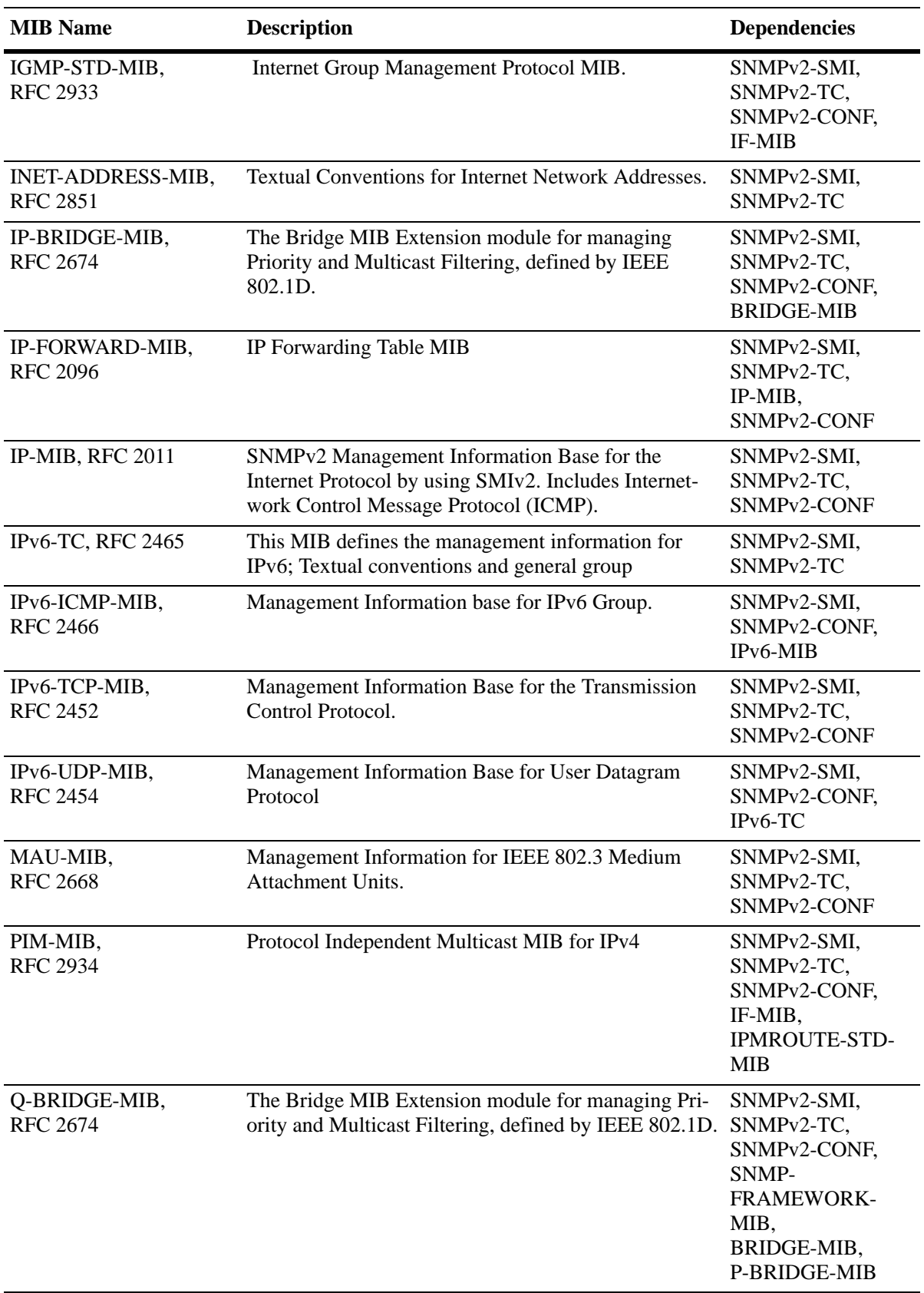

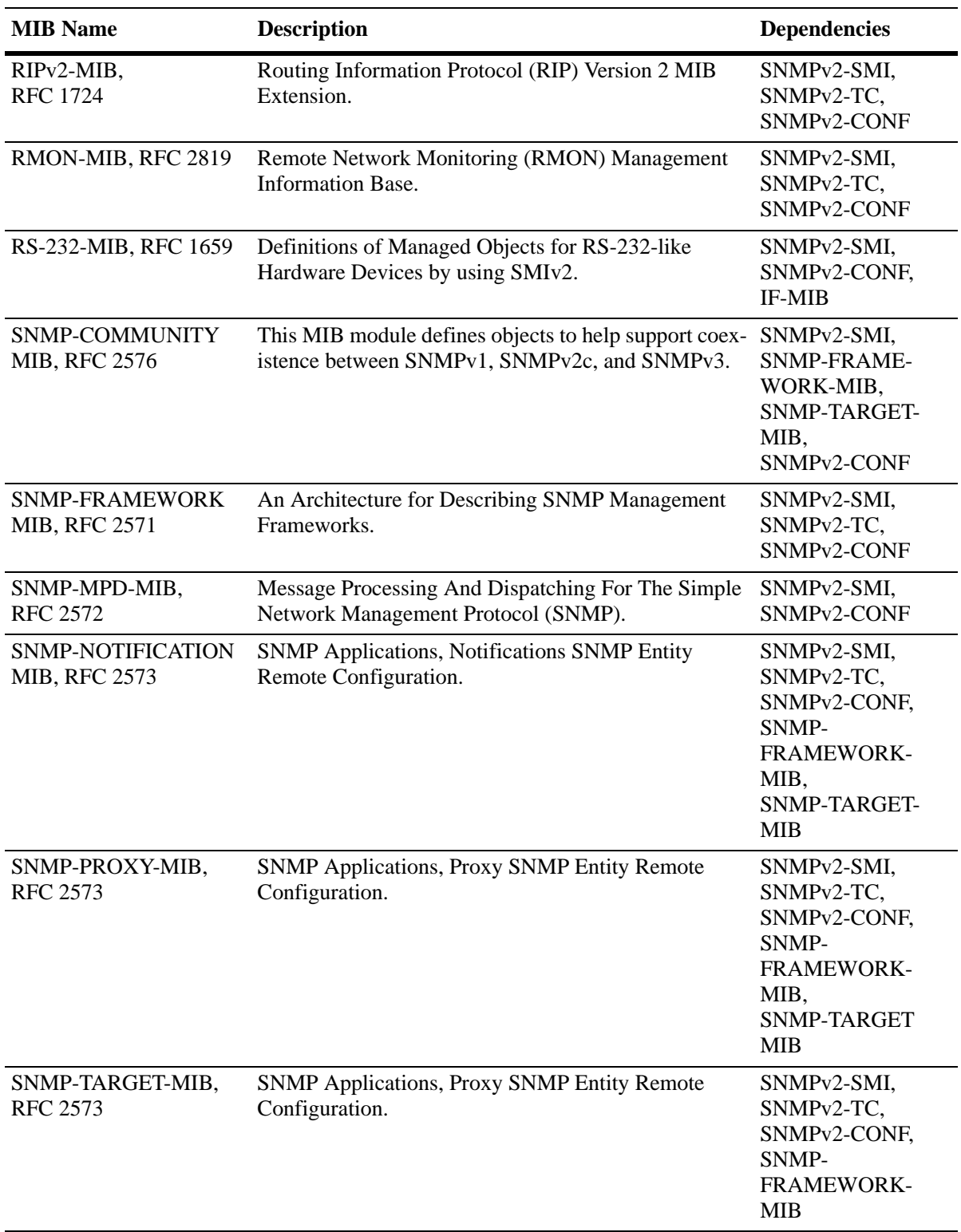

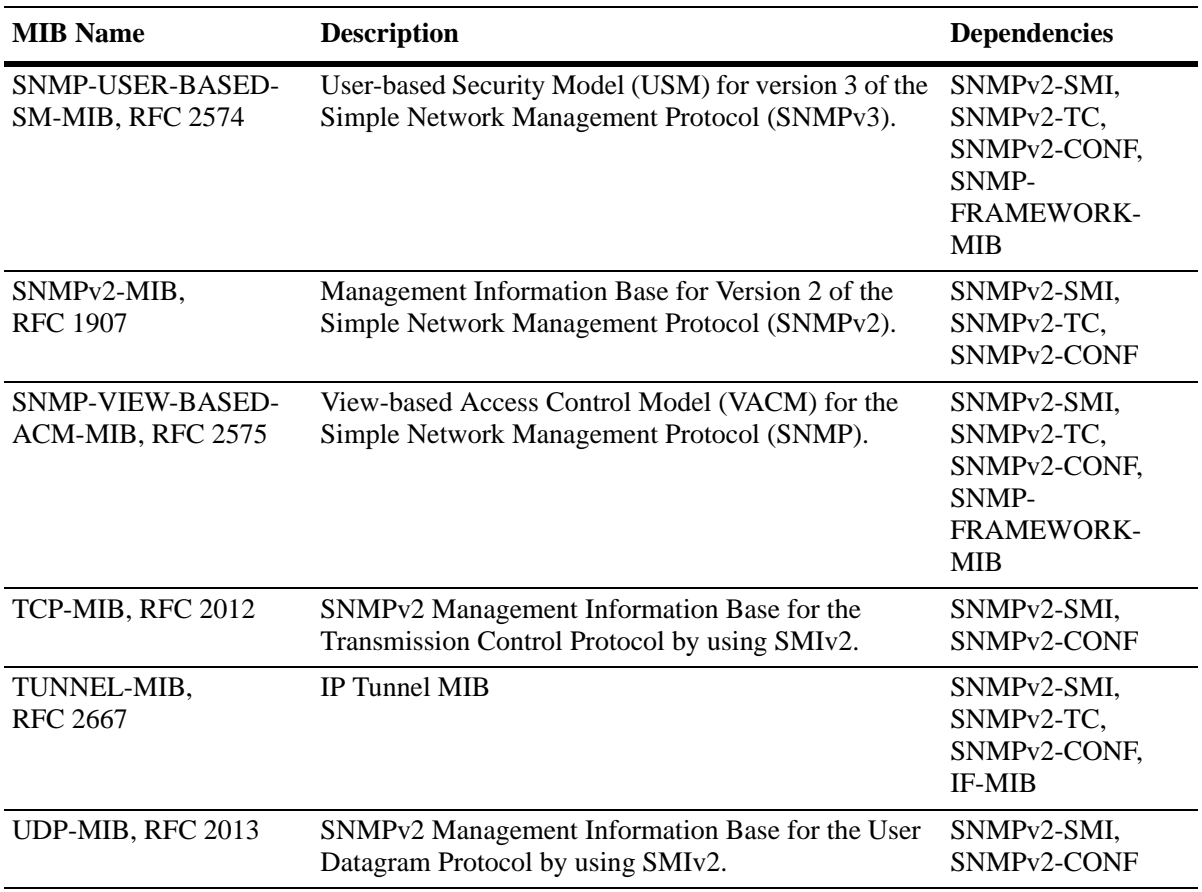

## <span id="page-116-0"></span>**Enterprise (Proprietary) MIBs**

The following table lists the supported enterprise proprietary MIBs.

#### **Note.** The ALCATEL-IND1-BASE\* MIB is required for *all* MIBs listed in this table.

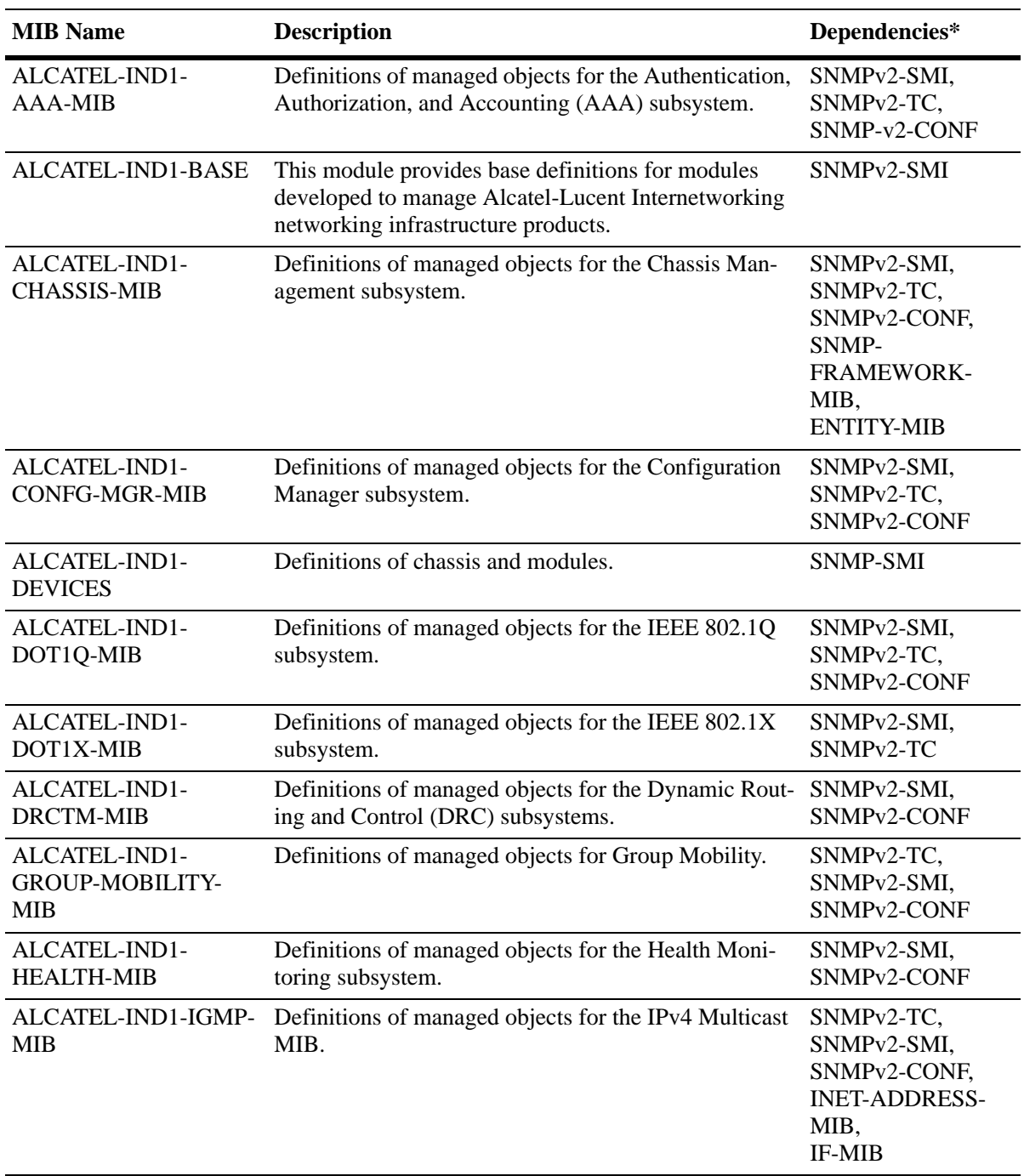

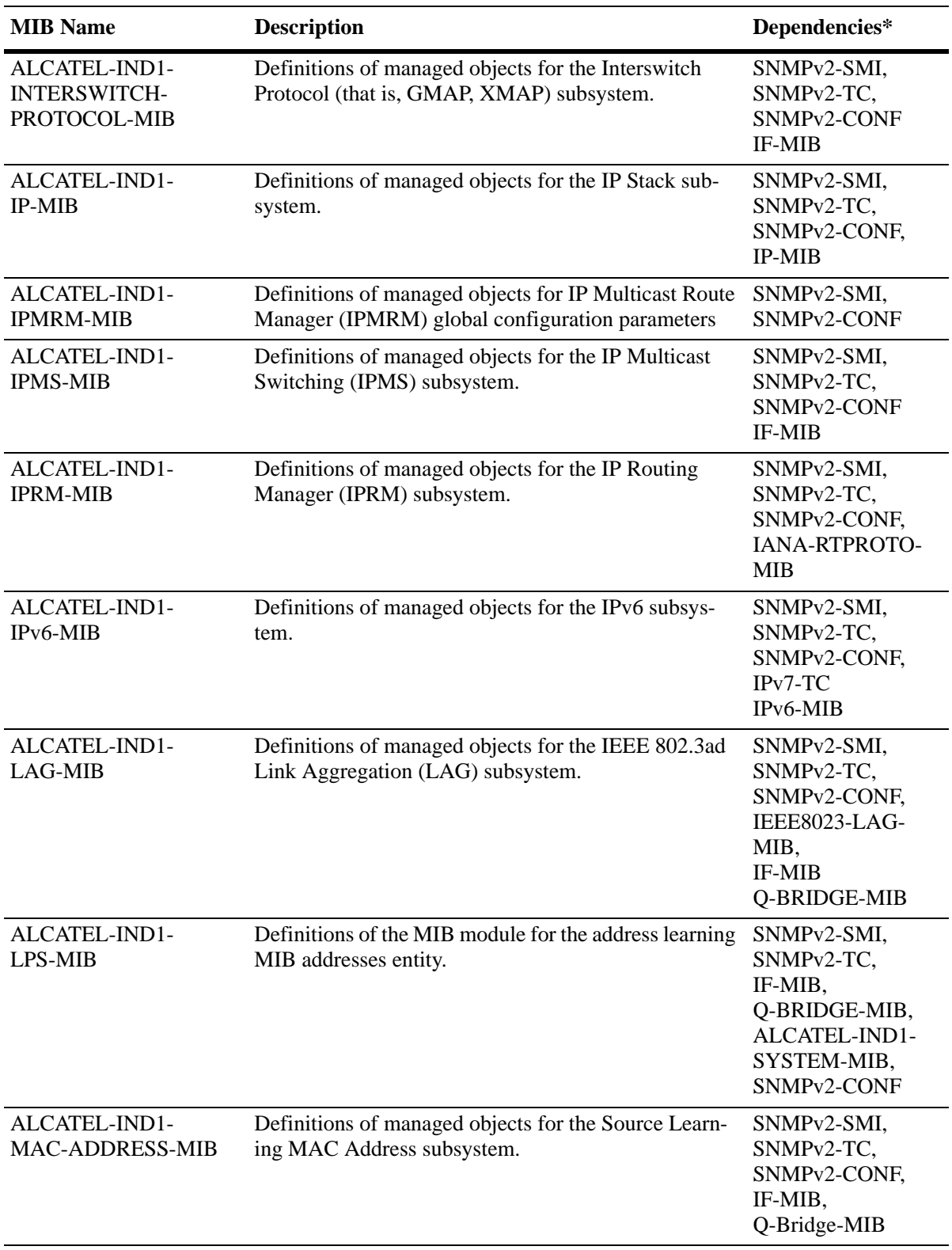

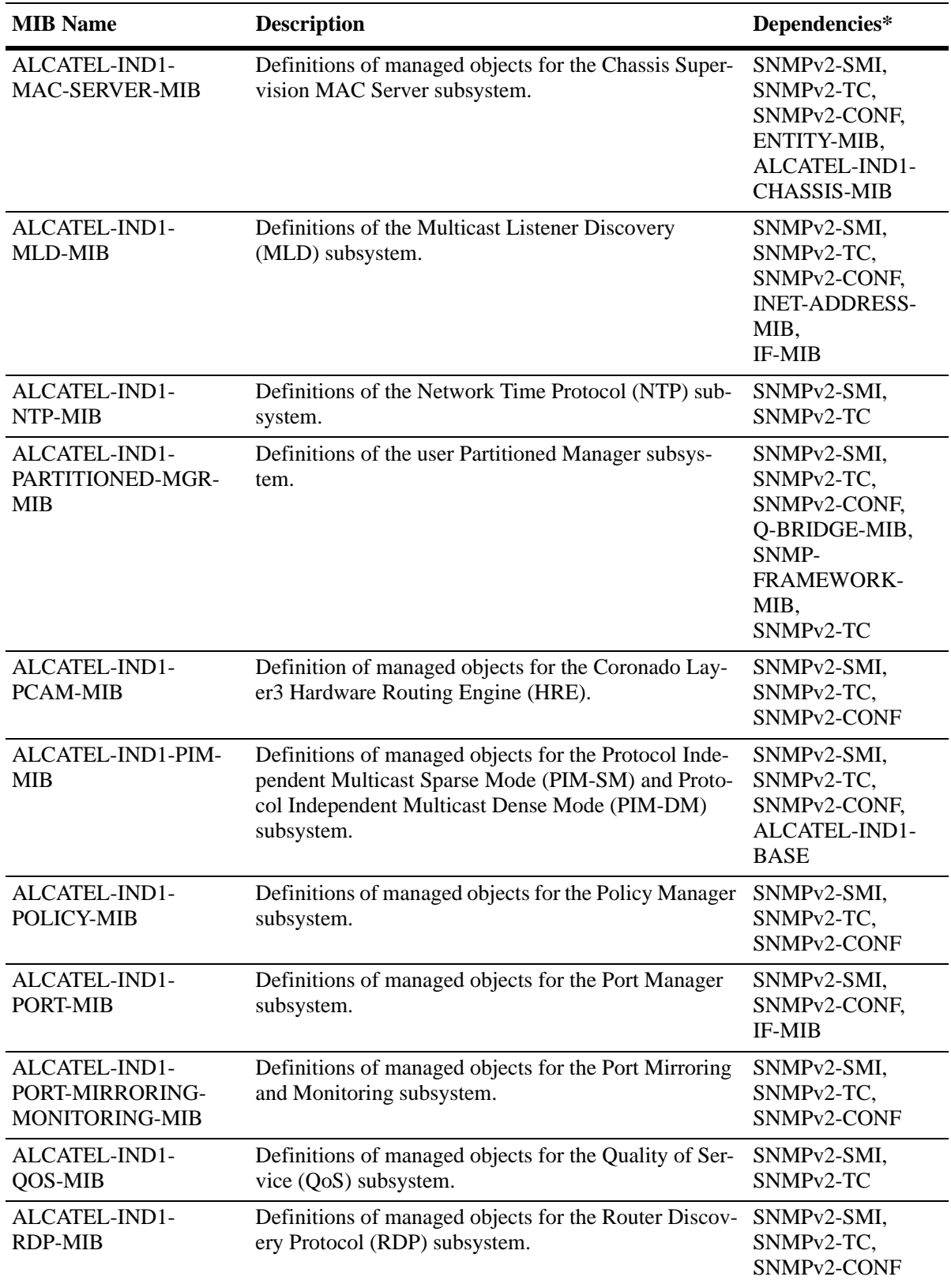

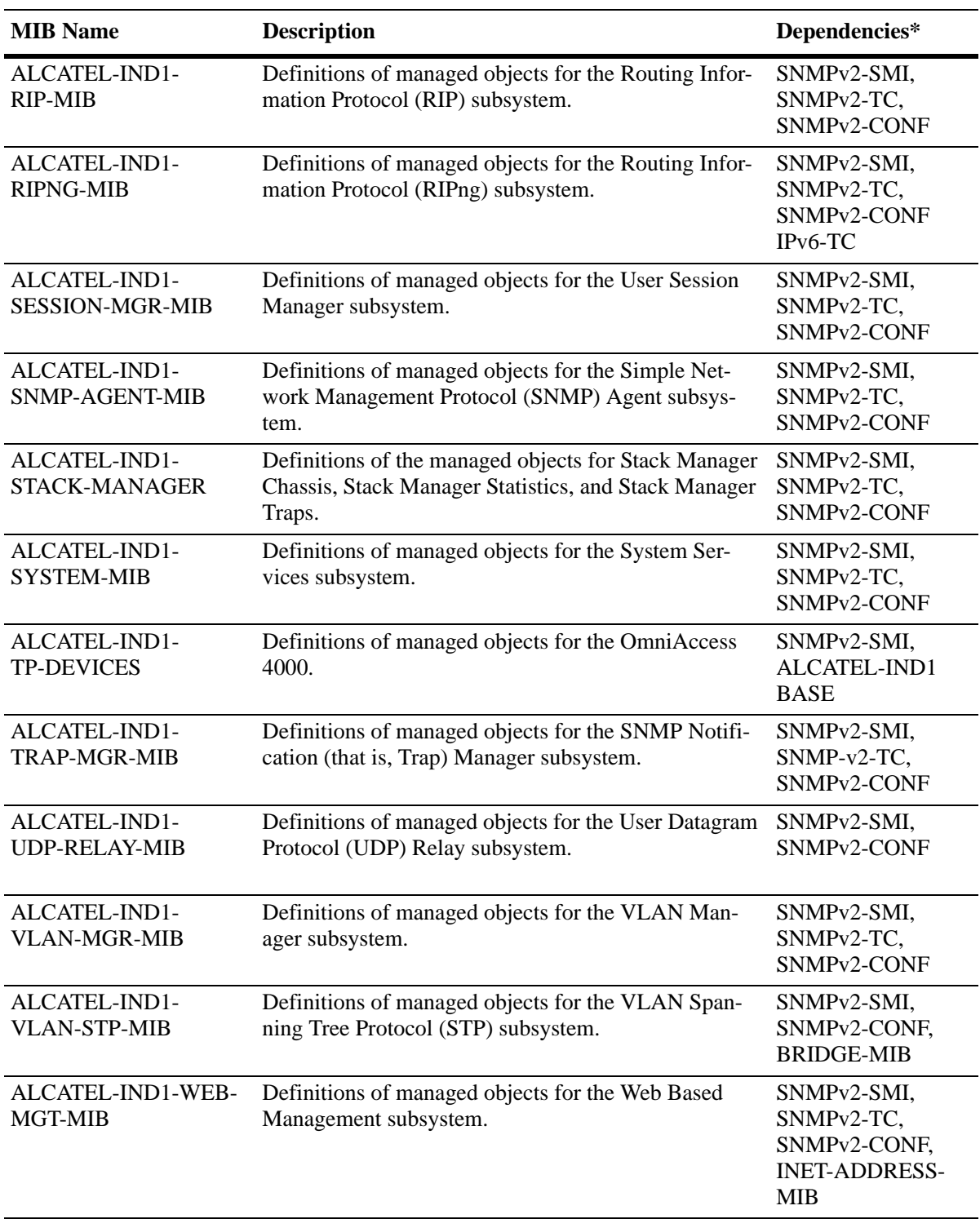

# **Verifying the SNMP Configuration**

To display information about SNMP management stations, trap management, community strings, and security, use the **show** commands listed in the following table.

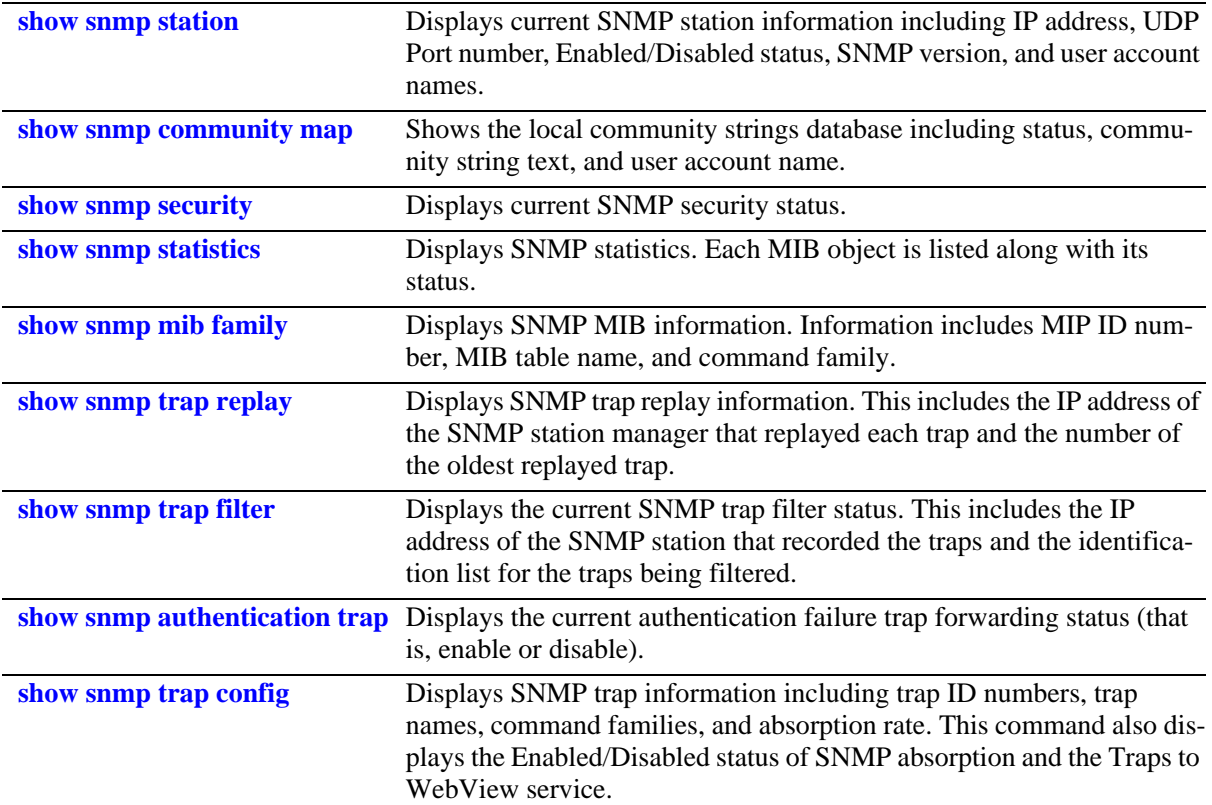

For more information about the resulting displays from these commands, see the *OmniSwitch AOS Release 6 CLI Reference Guide*.

# **OpenFlow Specifications**

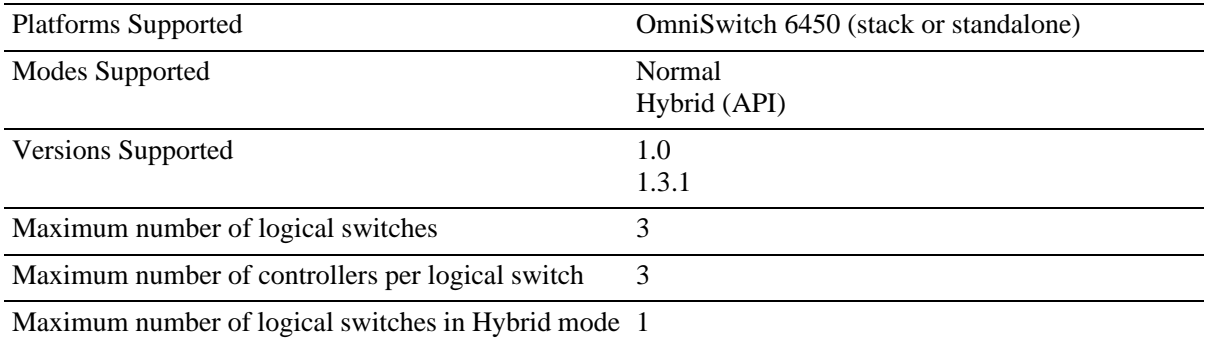

# **OpenFlow Agent Overview**

OpenFlow is a communications interface defined between the control and forwarding layers that is used in a Software Defined Network (SDN). OpenFlow essentially separates the control plane and the data plane in the switch. Traditionally, switches and routers have made decisions on where packets should travel based on rules local to the device. With OpenFlow, only the data plane exists on the switch itself, and all control decisions are communicated to the switch from a central Controller. If the device receives a packet for which it has no flow information, it sends the packet to the Controller for inspection, and the Controller determines where that packet should be sent based on QoS-type rules configured by the user (drop the packets to create a firewall, pass the packets to a specific port to perform load balancing, prioritize packets, etc).

The OmniSwitch can operate in AOS or OpenFlow mode, including a modified OpenFlow mode known as Hybrid mode. AOS will designate the ports managed/controlled by AOS or by OpenFlow on a per-port basis. By default, ports are managed/controlled by AOS.

The following are the key components available for OpenFlow support.

# **OpenFlow Logical Switch**

An OpenFlow logical switch consists of a portion of the switch's resources that are managed by an Open-Flow Controller (or set of Controllers) via the OpenFlow Agent. Up to 3 logical switches can be configured on an OmniSwitch, with each switch supporting up to three controllers. A logical switch has a VLAN, physical ports, and/or link aggregate ports assigned to it. All packets received on these ports are forwarded directly to the Openflow agent. Spanning tree and source learning do not operate on OpenFlow assigned ports.

### **OpenFlow Normal Mode**

In Normal mode, the logical switch operates as per the OpenFlow standards. In normal mode, on Open-Flow enabled ports, most AOS commands will be disabled except for some port specific commands such as those for link aggregation, UDLD, DDM,LLDP and QoS per port configuration.

### **OpenFlow Hybrid (API) Mode**

In Hybrid mode, logical switch acts as an interface through which the Controller may insert flows. These flows are treated as QoS policy entries and offer the same functionality. A Hybrid logical switch operates on all ports, link aggregates, and VLANs not assigned to other OpenFlow logical switches. Only one logical switch can be configured in Hybrid mode.

### **Supported OpenFlow Parameters**

The following OpenFlow tables, match fields, groups and actions are supported.

#### **Flow Definitions:**

- **•** Exact Match
- **•** Wildcard
- **•** MAC Table

#### **Match Fields:**

**•** Ingress Port

- **•** Ethernet Destination Address
- **•** Ethernet Source Address
- **•** VLAN Tag / VLAN Priority
- **•** Ethernet Type
- **•** IPv4 or IPv6 Protocol Number
- **•** IPv4 Source Address / ARP Sender Protocol Address
- **•** IPv4 Destination Address / ARP Target Protocol Address
- **•** TCP / UDP Source & Destination Ports
- **•** ICMP Type / Code
- **•** ARP Operation Code

#### **Group**

Groups are a way of combining a set of activities into one action. For example, a Group could be used to represent an IP next hop with all of the associated activities (MAC change, VLAN update, and so on). The collection of actions is stored in a bucket. Each group includes a collection of buckets and the different types identify policies on how to select which bucket(s) to use.

- ALL The actions of all buckets are executed. This will be used to implement broadcast or multicast activities. The packet is effectively cloned for each bucket; one packet is processed for each bucket of the group.
- INDIRECT This is an ALL type group with a single bucket. Allows multiple flow entries or groups to point to a common group identifier, supporting faster, more efficient convergence (for example, next hops for IP forwarding). This group type is effectively identical to an all group with one bucket.

#### **Note.**

- Packet modification actions are supported by both ALL and INDIRECT group type.

- Groups are supported only in Openflow 1.3.1 version.

#### **Actions Fields:**

- **•** Output To physical, reserved or linkagg port
- **•** Drop Drop the packet
- **•** Group Process packets according to specified group
- Set Field Set fields in the packet (only for single egress port). VLAN priority can only be set for tagged packets.
- Change-TTL Modify the values of the IPv4 TTL
- **•** Push VLAN The VLAN header tag is pushed as the outer header. (**Note**: Every Push VLAN action must be followed by a Set VLAN action.)

# **Quick Steps to Configure OpenFlow Agent**

Follow the steps in this section for a quick tutorial on how to configure an OpenFlow Agent on the OmniSwitch. A logical switch in Hybrid mode does not have a VLAN or interface configured.

**1** Create the logical switch and configure the mode

```
-> openflow logical-switch vswitch1 mode normal version 1.3.1 vlan 5
-> openflow logical-switch vswitch2 mode api
```
**2** Assign a controller to the logical switch

```
-> openflow logical-switch vswitch1 controller 1.1.1.1
-> openflow logical-switch vswitch2 controller 2.2.2.2
```
#### **3** Assign interfaces to the logical switch

-> openflow logical-switch vswitch1 interfaces port 1/3

#### **4** Verify the configuration

-> show openflow logical-switch

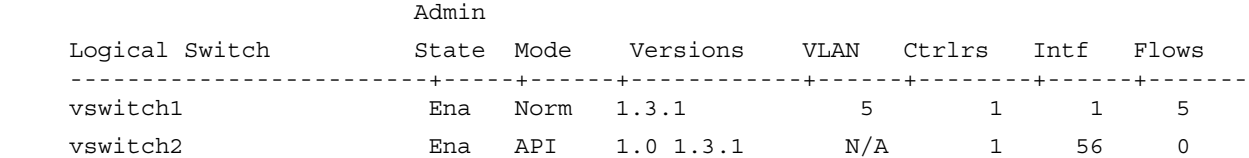

#### -> show openflow logical-switch controllers

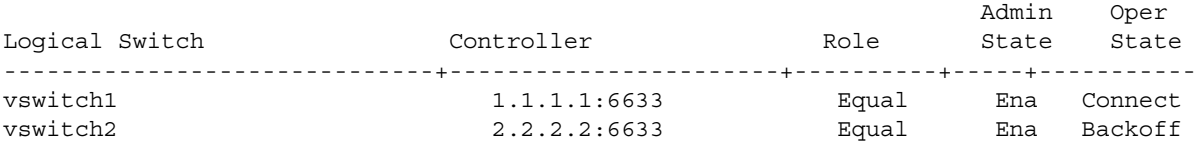

#### -> show openflow logical-switch interfaces

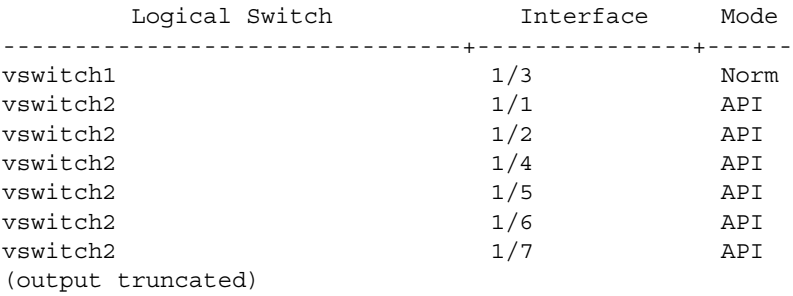

# **Verifying OpenFlow Configuration**

To display information about the Openflow configuration use the following show command:

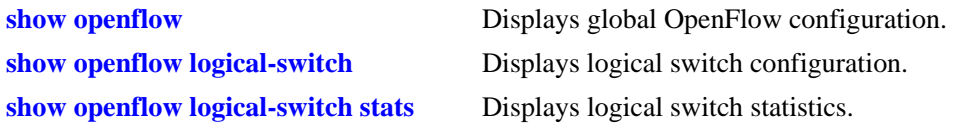

# **4 Configuring Network Time Protocol (NTP)**

Network Time Protocol (NTP) is used to synchronize the time of a computer client or server to another server or reference time source, such as a radio or satellite receiver. It provides client time accuracies within a millisecond on LANs, and up to a few tens of milliseconds on WANs relative to a primary server synchronized to Universal Coordinated Time (UTC) (through a Global Positioning Service receiver, for example).

# **In This Chapter**

This chapter describes the basic components of the OmniSwitch implementation of Network Time Protocol and how to configure it through Command Line Interface (CLI). CLI commands are used in the configuration examples; for more details about the syntax of commands, see the *OmniSwitch AOS Release 6 CLI Reference Guide*.

Configuration procedures described in this chapter include:

- Enabling the NTP client and selecting the NTP mode. See "Configuring the OmniSwitch as a Client" [on page](#page-134-0) 4-9.
- Selecting an NTP server for the NTP client and modifying settings for communicating with the server. See ["NTP Servers" on page](#page-135-0) 4-10.
- Enabling authentication in NTP negotiations. See ["Using Authentication" on page](#page-137-0) 4-12.

# **NTP Specifications**

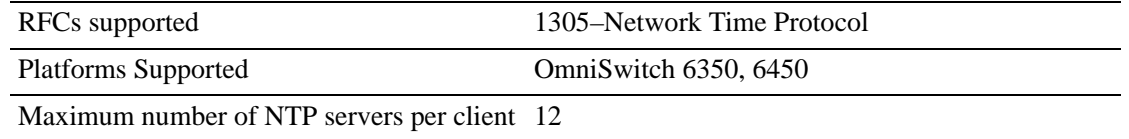

# **NTP Defaults Table**

The following table shows the default settings of the configurable NTP parameters:

#### **NTP Defaults**

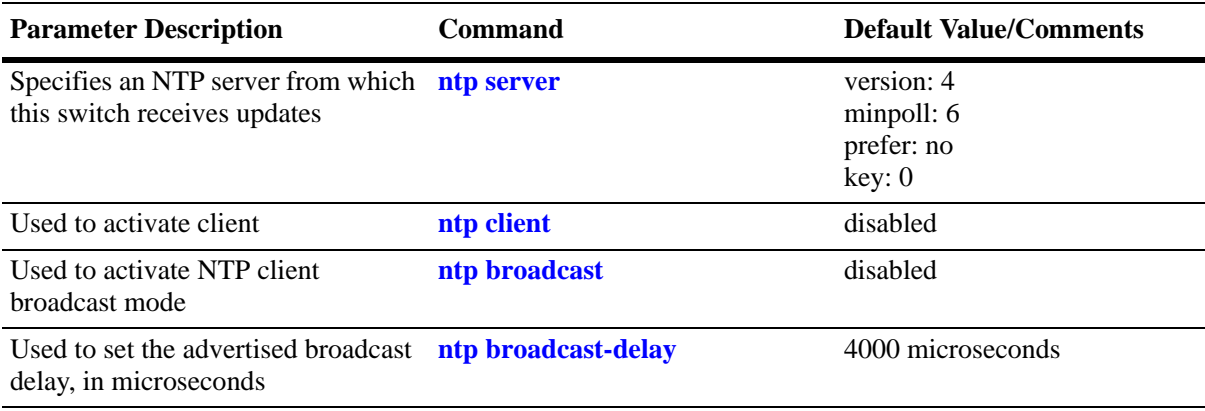

# <span id="page-128-0"></span>**NTP Quick Steps**

The following steps are designed to show the user the necessary commands to set up NTP on an OmniSwitch:

**1** Designate an NTP server for the switch using the **ntp server** command. The NTP server provides the switch with its NTP time information. For example:

-> ntp server 1.2.5.6

NTP server configuration can also be done with hostname/FQDN. For example:

```
-> ntp server www.ntp.org
```
**2** Activate the client side of NTP on the switch using the **ntp client** command. For example:

```
-> ntp client enable
```
**3** You can check the server status using the **show ntp server status** command, as shown:

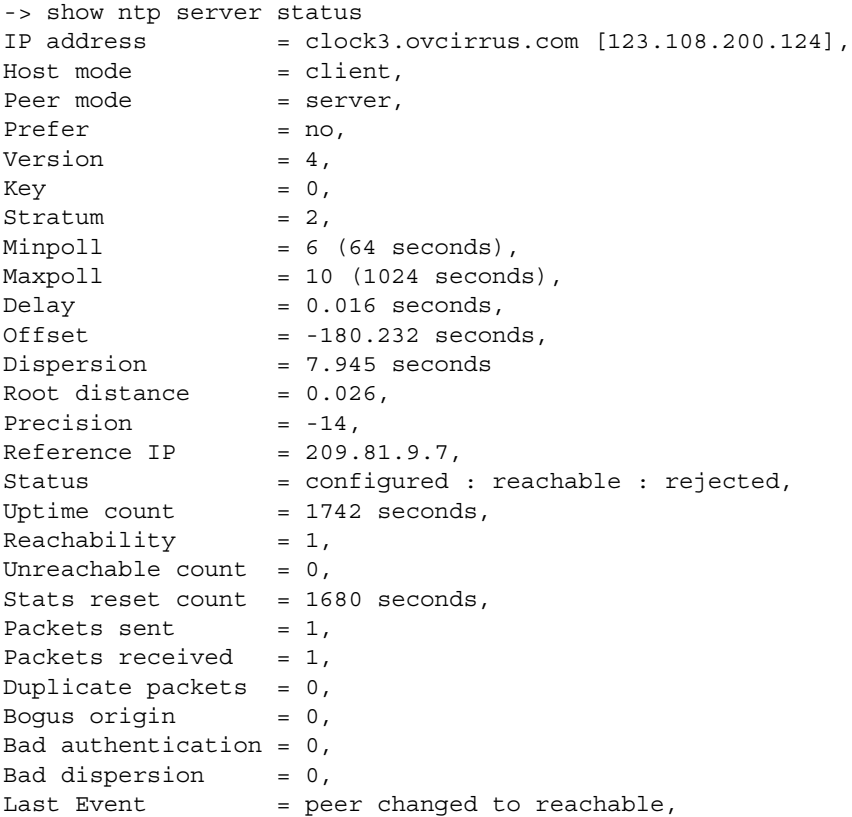

**4** You can check the list of servers associated with this client using the **show ntp client server-list** command, as shown:

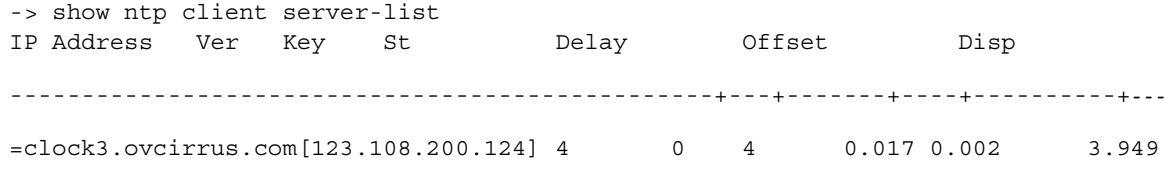

\*clock1.ovcirrus.com[52.66.5.185] 4 0 2 0.017 0.000 7.945

**5** You can check the client configuration using the **show ntp client** command, as shown:

```
-> show ntp client
Current time: Fri, May 4 2018 9:46:31.467 (UTC),
Last NTP update: Fri, May 4 2018 9:45:45.567 (UTC),
Server reference: clock1.ovcirrus.com [52.66.5.185],
Client mode: enabled,
Broadcast client mode: disabled,
Broadcast delay (microseconds): 4000,
Server qualification: unsynchronized
```
# **NTP Overview**

Network Time Protocol (NTP) is used to synchronize the time of a computer client or server to another server or reference time source, such as a radio or satellite receiver. It provides client time accuracies within a millisecond on LANs, and up to a few tens of milliseconds on WANs relative to a primary server synchronized to Universal Coordinated Time (UTC) (via a Global Positioning Service receiver, for example). Typical NTP configurations utilize multiple redundant servers and diverse network paths in order to achieve high accuracy and reliability. Some configurations include cryptographic authentication to prevent accidental or malicious protocol attacks.

It is important for networks to maintain accurate time synchronization between network nodes. The standard timescale used by most nations of the world is based on a combination of UTC (representing the Earth's rotation about its axis), and the Gregorian Calendar (representing the Earth's rotation about the Sun). The UTC timescale is disciplined with respect to International Atomic Time (TAI) by inserting leap seconds at intervals of about 18 months. UTC time is disseminated by various means, including radio and satellite navigation systems, telephone modems, and portable clocks.

Special purpose receivers are available for many time-dissemination services, including the Global Position System (GPS) and other services operated by various national governments. For reasons of cost and convenience, it is not possible to equip every computer with one of these receivers. However, it is possible to equip some computers with these clocks, which then act as primary time servers to synchronize a much larger number of secondary servers and clients connected by a common network. In order to do this, a distributed network clock synchronization protocol is required which can read a server clock, transmit the reading to one or more clients, and adjust each client clock as required. Protocols that do this include NTP.

**Note.** The OmniSwitch can only be an NTP client in an NTP network. It cannot act as an NTP server.

### **Stratum**

Stratum is the term used to define the relative proximity of a node in a network to a time source (such as a radio clock). Stratum 1 is the server connected to the time source itself. (In most cases the time source and the stratum 1 server are in the same physical location.) An NTP client or server connected to a stratum 1 source would be stratum 2. A client or server connected to a stratum 2 machine would be stratum 3, and so on, as demonstrated in the diagram below:

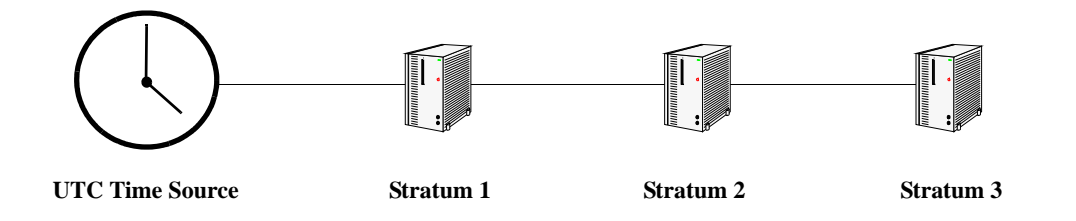

The farther away from stratum 1 a device is, the more likely there will be discrepancies or errors in the time adjustments done by NTP. A list of stratum 1 and 2 sources available to the public can be found on the Internet.

**Note.** It is not required that NTP be connected to an officially recognized time source (for example, a radio clock). NTP can use any time source to synchronize time in the network.

## **Using NTP in a Network**

NTP operates on the premise that there is one true standard time (defined by UTC), and that if several servers claiming synchronization to the standard time are in disagreement, then one or more of them must be out of synchronization or not functioning correctly. The stratum gradiation is used to qualify the accuracy of a time source along with other factors, such as advertised precision and the length of the network path between connections. NTP operates with a basic distrust of time information sent from other network entities, and is most effective when multiple NTP time sources are integrated together for checks and crosschecks. To achieve this end, there are several modes of operation that an NTP entity can use when synchronizing time in a network. These modes help predict how the entity behaves when requesting or sending time information, listed below:

- A switch can be a client of an NTP server (usually of a lower stratum), receiving time information from the server but not passing it on to other switches.
- A switch can be a client of an NTP server, and in turn be a server to another switch or switches.
- **•** A switch (regardless of its status as either a client or server) must be peered with another switch. Peering allows NTP entities in the network of the same stratum to regard each other as reliable sources of time and exchange time information.

Examples of these are shown in the simple network diagram below:

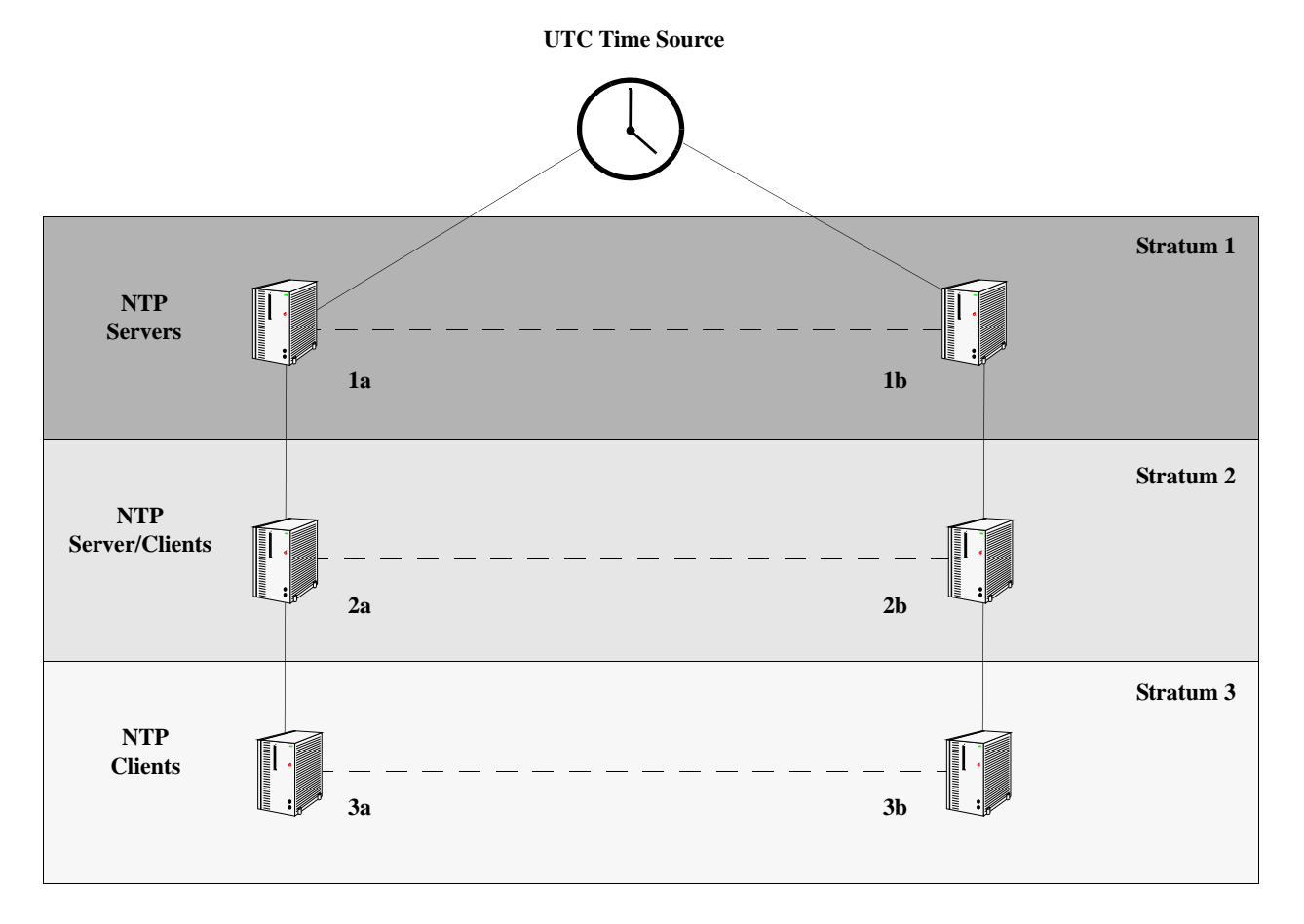

Servers 1a and 1b receive time information from, or synchronize with, a UTC time source such as a radio clock. (In most cases, these servers would not be connected to the same UTC source, though it is shown this way for simplicity.) Servers 1a and 1b become stratum 1 NTP servers and are peered with each other, allowing them to check UTC time information against each other. These machines support machines 2a and 2b as clients, and these clients are synchronized to the higher stratum servers 1a and 1b.

Clients 2a and 2b are also peered with each other for time checks, and become stratum 2 NTP servers for more clients (3a and 3b, which are also peered). In this hierarchy, the stratum 1 servers synchronize to the most accurate time source available, then check the time information with peers at the same stratum. The stratum 2 machines synchronize to the stratum 1 servers, but do not send time information to the stratum 1 machines. Machines 2a and 2b in turn provide time information to the stratum 3 machines. It is important to consider the issue of robustness when selecting sources for time synchronization.

It is suggested that at least three sources should be available, and at least one should be "close" to you in terms of network topology. It is also suggested that each NTP client is peered with at least three other same stratum clients, so that time information crosschecking is performed.

**Note.** Alcatel-Lucent current implementation of NTP only allows the OmniSwitch to act as a passive client, not as a server. A passive client only receives NTP information and adjusts its time accordingly. In the above example, an OmniSwitch could be either Server 3a or 3b. An OmniSwitch as Server 3a or 3b would also not be able to peer with other servers on the same stratum.

When planning your network, it is helpful to use the following general rules:

- It is usually not a good idea to synchronize a local time server with a peer (in other words, a server at the same stratum), unless the latter is receiving time updates from a source that has a lower stratum than from where the former is receiving time updates. This minimizes common points of failure.
- Peer associations should only be configured between servers at the same stratum level. Higher Strata should configure lower Strata, not the reverse.
- It is inadvisable to configure time servers in a domain to a single time source. Doing so invites common points of failure.

**Note.** NTP does not support year date values greater than 2035 (the reasons are documented in RFC 1305 in the data format section). This should not be a problem (until the year 2035) as setting the date this far in advance runs counter to the administrative intention of running NTP.

### <span id="page-133-0"></span>**Authentication**

NTP is designed to use MD5 encryption authentication to prevent outside influence upon NTP timestamp information. This is done by using a key file. The key file is loaded into the switch memory, and consists of a text file that lists key identifiers that correspond to particular NTP entities.

If authentication is enabled on an NTP switch, any NTP message sent to the switch must contain the correct key ID in the message packet to use in decryption. Likewise, any message sent from the authentication enabled switch is not readable unless the receiving NTP entity possesses the correct key ID.

The key file is a text (.txt) file that contains a list of keys that are used to authenticate NTP servers. It should be located in the **/networking** directory of the switch.

Key files are created by a system administrator independent of the NTP protocol, and then placed in the switch memory when the switch boots. An example of a key file is shown below:

2 M RIrop8KPPvQvYotM # md5 key as an ASCII random string 14 M sundial # md5 key as an ASCII string

In a key file, the first token is the key number ID, the second is the key format, and the third is the key itself. (The text following a "#" is not counted as part of the key, and is used merely for description.) The key format indicates an MD5 key written as a 1 to 31 character ASCII string with each character standing for a key octet.

The key file (with identical MD5 keys) must be located on both the local NTP client and the client's server.

# **Configuring NTP**

The following sections detail the various commands used to configure and view the NTP client software in an OmniSwitch.

### <span id="page-134-0"></span>**Configuring the OmniSwitch as a Client**

The NTP software is disabled on the switch by default. To activate the switch as an NTP client, enter the **ntp client** command as shown:

-> ntp client enable

This sets the switch to act as an NTP client in the passive mode, meaning the client receives updates from a designated NTP server.

To disable the NTP software, enter the **ntp client** command as shown:

-> ntp client disable

### **Setting the Client to Broadcast Mode**

It is possible to configure an NTP client to operate in the broadcast mode. Broadcast mode specifies that a client switch listens on all interfaces for server broadcast timestamp information. It uses these messages to update its time.

To set an OmniSwitch to operate in the broadcast mode, enter the **ntp broadcast** command as shown:

-> ntp broadcast enable

A client in the broadcast mode does not need to have a specified server.

#### **Setting the Broadcast Delay**

When set to the broadcast mode, a client needs to advertise a broadcast delay. The broadcast mode is intended for operation on networks with numerous workstations and where the highest accuracy is not required. In a typical scenario, one or more time servers on the network, broadcast messages, which are received by NTP hosts. The correct time is determined from an NTP message based on a pre-configured latency or broadcast delay in the order of a few milliseconds.

To set the broadcast delay, enter the **ntp broadcast-delay** command as shown:

-> ntp broadcast delay 1000

### <span id="page-135-0"></span>**NTP Servers**

An NTP client needs to receive NTP updates from an NTP server. Each client must have at least one server with which it synchronizes (unless it is operating in broadcast mode). There are also adjustable server options.

#### **Designating an NTP Server**

To configure an NTP client to receive updates from an NTP server, enter the **ntp server** command with the server IP address or domain name, as shown:

```
-> ntp server 1.1.1.1
```
or

```
-> ntp server spartacus
```
It is possible to remove an NTP server from the list of servers from which a client synchronizes. To do this, enter the **ntp server** command with the **no** prefix, as shown:

-> no ntp server 1.1.1.1

### **Enabling/Disabling NTP Server Synchronization Tests**

To enable an NTP client to invoke NTP server synchronization tests as specified by the NTP protocol, enter the **ntp server synchronized** command as shown:

-> ntp server synchronized

NTP synchronization is enabled by default.

**Note.** The NTP protocol discards the NTP servers that are unsynchronized.

To disable an NTP client from invoking tests for NTP server synchronization, enter the **ntp server unsynchronized** command, as shown:

-> ntp server unsynchronized

Disabling peer synchronization tests allows the NTP client to synchronize with either an NTP peer that is not synchronized with an atomic clock or a network of NTP servers that will finally synchronize with an atomic clock.

#### **Setting the Minimum Poll Time**

The minimum poll time is the number of seconds that the switch waits before requesting a time synchronization from the NTP server. This number is determined by raising 2 to the power of the number entered using the **ntp server** command with the server IP address (or domain name) and the **minpoll** keyword.

For example, to set the minimum poll time to 128 seconds, enter the following:

-> ntp server 1.1.1.1 minpoll 7

This would set the minimum poll time to  $2^7 = 128$  seconds.

#### **Setting the Version Number**

There are currently four versions of NTP available (numbered one through four). The version that the NTP server uses must be specified on the client side.

To specify the NTP version on the server from which the switch receives updates, use the **ntp server** command with the server IP address (or domain name), **version** keyword, and version number, as shown:

-> ntp server 1.1.1.1 version 3

The default setting is version 4.

#### **Marking a Server as Preferred**

If a client receives timestamp updates from more than one server, it is possible to mark one of the servers as the preferred server. A preferred server's timestamp is used before another unpreferred server timestamp.

To specify an NTP as preferred, use the **ntp server** command with the server IP address (or domain name) and the **prefer** keyword, as shown:

-> ntp server 1.1.1.1 prefer

#### **Enabling Burst and iBurst Mode for NTP Server**

The burst mode allows the exchange of eight NTP packets (instead of one) when the server is reachable and at each poll interval to achieve faster synchronization. The spacing between the first and the second packet is 16 seconds to allow a modem call to complete, while the spacing between the remaining packets is 2 seconds. This improves timekeeping quality with the server command.

To enable burst mode, use **ntp server** command with **burst** keyword, as shown:

-> ntp server 1.1.1.1 burst

The iburst mode allows immediate exchange of eight NTP packets (instead of one) when the server is unreachable and at each poll interval, to achieve faster initial synchronization acquisition. As long as the server is unreachable, the spacing between the packets is 16 seconds to allow a modem call to complete. Once the server is reachable, the spacing between the packets is 2 seconds. This helps speed the initial synchronization acquisition with the server command.

To enable iburst mode, use **ntp server** command with **iburst** keyword, as shown:

-> ntp server 1.1.1.1 iburst

### <span id="page-137-0"></span>**Using Authentication**

Authentication is used to encrypt the NTP messages sent between the client and server. The NTP server and the NTP client must both have a text file containing the public and secret keys. (This file should be obtained from the server administrator. For more information on the authentication file, see ["Authentica](#page-133-0)[tion" on page](#page-133-0) 4-8.)

Once both the client and server share a common MD5 encryption key, the MD5 key identification for the NTP server must be specified on and labeled as trusted on the client side.

### **Setting the Key ID for the NTP Server**

Enabling authentication requires the following steps:

**1** Make sure the key file is located in the **/networking** directory of the switch. This file must contain the key for the server that provides the switch with its timestamp information.

**2** Make sure the key file with the NTP server's MD5 key is loaded into the switch memory by issuing the **ntp key load** command, as shown:

-> ntp key load

**3** Set the server authentication key identification number using the **ntp server** command with the **key** keyword. This key identification number must be the one the server uses for MD5 encryption. For example, to specify key identification number 2 for an NTP server with an IP address of 1.1.1.1, enter:

```
-> ntp server 1.1.1.1 key 2
```
**4** Specify the key identification set above as *trusted*. A key that has been labeled as trusted is ready for use in the authentication process. To set a key identification to be trusted, enter the **ntp key** command with the key identification number and **trusted** keyword. For example, to set key ID 5 to trusted status, enter the following:

-> ntp key 5 trusted

Untrusted keys, even if they are in the switch memory and match an NTP server, does not authenticate NTP messages.

**5** A key can be set to untrusted status by using the **ntp key** command with the **untrusted** keyword. For example, to set key ID 5 to untrusted status, enter the following:

-> ntp key 5 untrusted

# **Verifying NTP Configuration**

To display information about the NTP client, use the **show** commands listed in the following table:

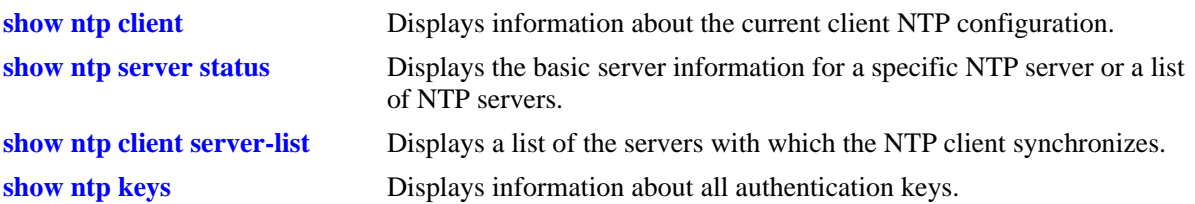

For more information about the resulting displays from these commands, see the "NTP Commands" chapter in the *OmniSwitch AOS Release 6 CLI Reference Guide*.

Examples of the **show ntp client**, **show ntp server status**, and **show ntp client server-list** command outputs are given in the section ["NTP Quick Steps" on page](#page-128-0) 4-3.

# **5 Managing CMM Directory Content**

The CMM (Chassis Management Module) software runs the switches. The directory structure of the CMM software is designed to prevent corrupting or losing switch files. It also allows you to retrieve a previous version of the switch software.

In addition to working as standalone switches, OmniSwitches can be linked together as a stack. A stack can provide CMM redundancy; one switch is designated as the primary CMM, and one is designated as the secondary CMM. One CMM or the other runs the switch, but never at the same time. All other switches in a stack are designated "idle" for the purposes of CMM control.

**Note**. Mixing OmniSwitch 6350 and OmniSwitch 6450 models in the same stack is not supported.

Management of the stack is run by the stack configuration software. A detailed description of the stack configuration software and how it works is provided in the "Managing Stacks" chapter found in the related *OmniSwitch AOS Release 6350/6450 Hardware Users Guide.* 

# **In This Chapter**

This chapter describes the basic functions of CMM software directory management and how to implement them by using the Command Line Interface (CLI). CLI commands are used in the configuration examples; for more details about the syntax of commands, see the *OmniSwitch AOS Release 6 CLI Reference Guide*.

This chapter contains the following information:

- The interaction between the running configuration, the working directory, and the certified directory is described in ["CMM Files" on page](#page-142-0) 5-3.
- **•** A description of how to restore older versions of files and prevent switch downtime is described in ["Software Rollback Feature" on page](#page-143-0) 5-4.
- The CLI commands available for use and the correct way to implement them are listed in "Managing" [the Directory Structure \(Non-Redundant\)" on page](#page-152-0) 5-13.
- The CLI commands and issues involved in managing the directory structure of a stack with redundant CMM software is described in ["Managing Redundancy in a Stack and CMM" on page](#page-164-0) 5-25.
- The CLI command used to check the integrity of image files in working or certified directory is described in ["Checking the Integrity of the Image" on page](#page-174-0) 5-35

# **CMM Specifications**

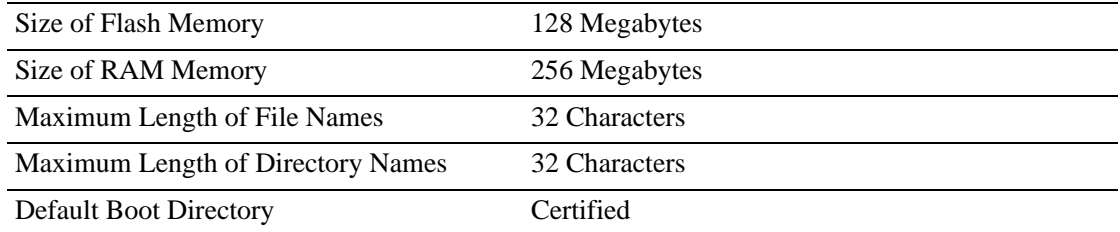

# **USB Flash Drive Specifications**

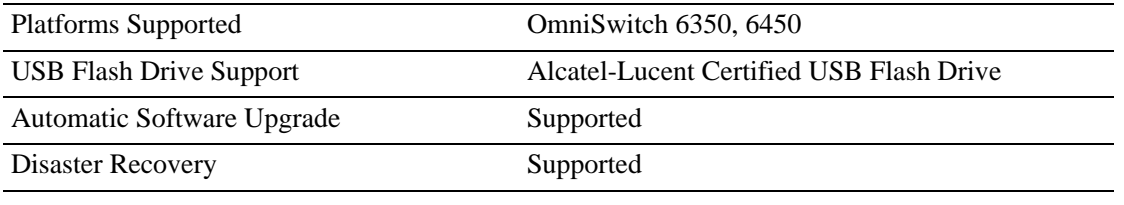

**Note:** The format of the Alcatel-Lucent Certified USB Flash Drive must be FAT**.** To avoid file corruption issues the USB Drive must be stopped before removing from a PC. Directory names are case sensitive and must be lower case**.** 

# <span id="page-142-0"></span>**CMM Files**

The management of a stack or single switch is controlled by three types of files:

- Image files, which are proprietary code developed by Alcatel-Lucent to run the hardware. These files are not configurable by the user, but can be upgraded from one release to the next. These files are also known as archive files as they are really the repository of several smaller files grouped under a common heading.
- **•** A configuration file, named **boot.cfg**, which is an ASCII-based text file, sets and controls the configurable functions inherent in the image files provided with the switch. This file can be modified by the user. When the switch boots, it looks for the file called **boot.cfg**. It uses this file to set various switch parameters defined by the image files.
- **•** A boot file on the OmniSwitch, named **boot.slot.cfg**, is an ASCII-based text file that numbers the switches in a stack. A boot file on the OmniSwitch, named **boot.params**, is an ASCII-based text file that sets the Ethernet Management Port (EMP) IP address, gateway, and mask. It also controls the baud rate of the console port and displays directory loading information and is located in the Flash memory of the switch.

Modifications to the switch parameters affect or change the configuration file. The image files are static for the purposes of running the switch (though they can be updated and revised with future releases or enhancements). Image and configuration files are stored in the Flash memory (which is equivalent to a hard drive memory) in specified directories. When the switch is running, it loads the image and configuration files from the Flash memory into the RAM. When changes are made to the configuration file, the changes are first stored in the RAM. The procedures for saving these changes through the CLI are detailed in the sections to follow.

## **CMM Software Directory Structure**

The directory structure that stores the image and configuration files is divided into two parts:

- The *certified directory* contains files that have been certified by an authorized user as the default files for the switch. If the switch reboots, it would reload the files in the certified directory to reactivate its functionality.
- **•** The *working directory* contains files that can or cannot be altered from the certified directory. The working directory is a holding place for new files. Files in the working directory must be tested before committing them to the certified directory. You can save configuration changes to the working directory. You can reboot the switch from the working directory by using the **reload working** command as described in ["Rebooting from the Working Directory" on page](#page-157-0) 5-18.

The *running configuration* is the current operating parameters of the switch obtained from information from the image and configuration files. The running configuration is in the RAM.

### **Where is the Switch Running From?**

When a switch has booted and is running, the software used comes either from the certified directory or the working directory. In most instances, the switch boots from the certified directory. (A switch can be booted from the working directory by using the **reload working** command described in ["Rebooting from](#page-157-0)  [the Working Directory" on page](#page-157-0) 5-18.)

Once the switch is booted and functioning, the switch is said to be running from a particular directory, either the working or certified directory. Where the switch is running from is determined at the time of the boot-up of the switch.

At the time of a normal boot (by turning on the switch power on or by using the **reload** command), a comparison is made between the working directory and the certified directory. If the directories are synchronized (all files are the same in both directories), the switch runs from the working directory. If there is any discrepancy between the two directories (even as small as a different file size or file date), the switch runs from the certified directory.

While a switch is running from the certified directory, *you cannot save any changes made in the running configuration*. If the switch reboots, the changes made to switch parameters is lost. In order to save running configuration changes, the switch must be running from the working directory. You can determine where the switch is running from by using the **show running directory** command described in ["Show Currently Used Configuration" on page](#page-162-0) 5-23.

### <span id="page-143-0"></span>**Software Rollback Feature**

The directory structure inherent in the CMM software allows for a switch to return to a previous, more reliable version of image or configuration files.

Initially, when normally booting the switch, the software is loaded from the certified directory. This is the repository for the most reliable software. When the switch is booted, the certified directory is loaded into the running configuration and used to manage switch functionality.

Changes made to the configuration file in the running configuration alters the switch functionality. These changes are not saved unless explicitly done so by the user using the **copy running-config working** command described in ["Copying the Running Configuration to the Working Directory" on page](#page-155-0) 5-16. If the switch reboots before the configuration file in the running configuration is saved, then the certified directory is reloaded to the running configuration and changes made to the configuration file in the running configuration prior to the reboot are lost.

Changes to the configuration file have to be initially saved to the working directory by using the **copy running-config working** or the **write-memory** commands. Once the configuration file is saved to the working directory, the switch can be rebooted from the working directory. To reboot, use the **reload working** command, described in ["Rebooting from the Working Directory" on page](#page-157-0) 5-18.

Likewise, new image files are always placed in the working directory first. The switch can then be rebooted from the working directory. When this is done, the contents of the working directory are loaded and used to set up the running configuration, which is used to control switch functionality. New image or configuration files can now be tested for a time to decide whether they are reliable.

Should the configuration or images files prove to be less reliable than their older counterparts in the certified directory, then the switch can be rebooted from the certified directory. The switch can be "rolled back" to an earlier version.

Once the contents of the working directory are established as good files, then these files can be saved to the certified directory and used as the most reliable software to which the switch can be rolled back in an emergency situation.
#### **Software Rollback Configuration Scenarios for a Single Switch**

The following examples illustrate a few likely scenarios and explain how the running configuration, working directory, and certified directory interoperate to facilitate the software rollback on a single switch.

**Note.** This information applies to a switch stack; however, the manner in which CMM software is propagated to all switches in a stack is explained in ["Redundancy Scenarios" on page](#page-148-0) 5-9.

In the following examples, **R** represents the running configuration, **W** represents the working directory, and **C** represents the certified directory.

**Note.** For the following scenarios, it is important to remember the difference between where the switch boots from, and where the switch is running from. See ["Where is the Switch Running From?" on page](#page-143-0) 5-4 for more information.

#### **Scenario 1: Running Configuration Lost After Reboot**

Switch X is new from the factory. It is plugged in and booted up from the certified directory, the contents of which are loaded into the running configuration. Since the working and certified directories are the same, the switch is running from the working directory. Through the course of several days, changes are made to the configuration file in the running configuration.

Power to the switch is interrupted, the switch reboots from the certified directory, all the changes in the running configuration are overwritten, and the switch rolls back to the certified directory (which in this case is the factory setting).

This is illustrated in the following diagram:

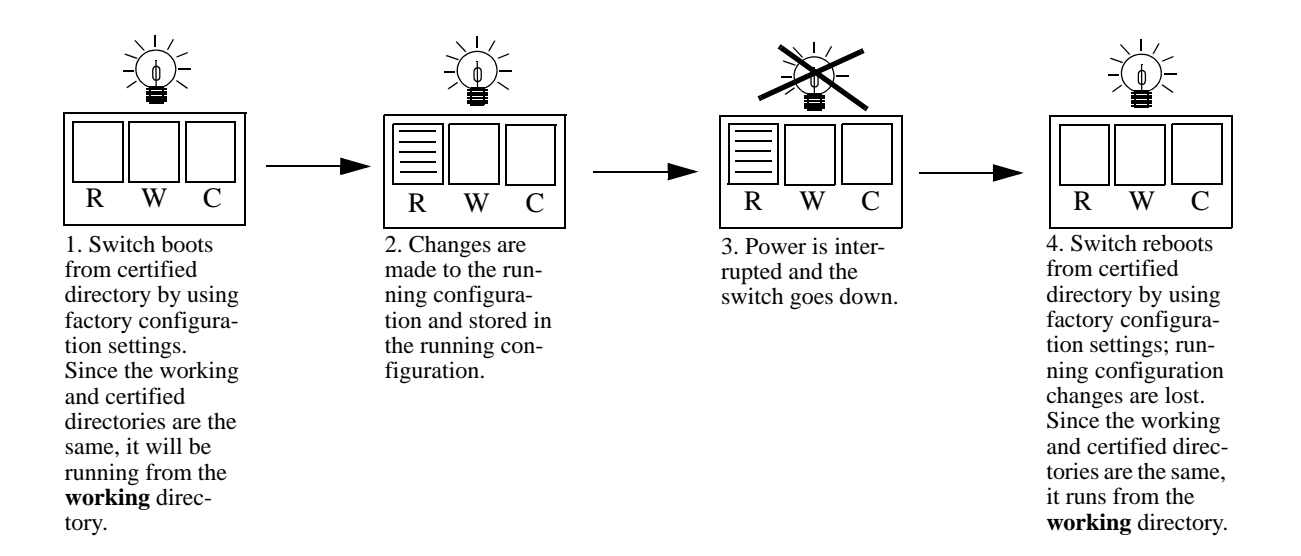

#### **Running Configuration is Overwritten by the Certified Directory on Boot**

#### **Scenario 2: Running Configuration Saved to Working Directory**

The network administrator recreates the running configuration of Switch X and immediately saves the running configuration to the working directory.

In another mishap, the power to the switch is again interrupted. The switch reboots from certified directory, overwrites all of the changes in the running configuration, and rolls back to the certified directory (which in this case is the factory settings). However, since the configuration file was saved to the working directory, that file is still in the working directory and can be retrieved. Since the working and certified directories are not the same, the switch is running from the certified directory.

This is illustrated in the following diagram:

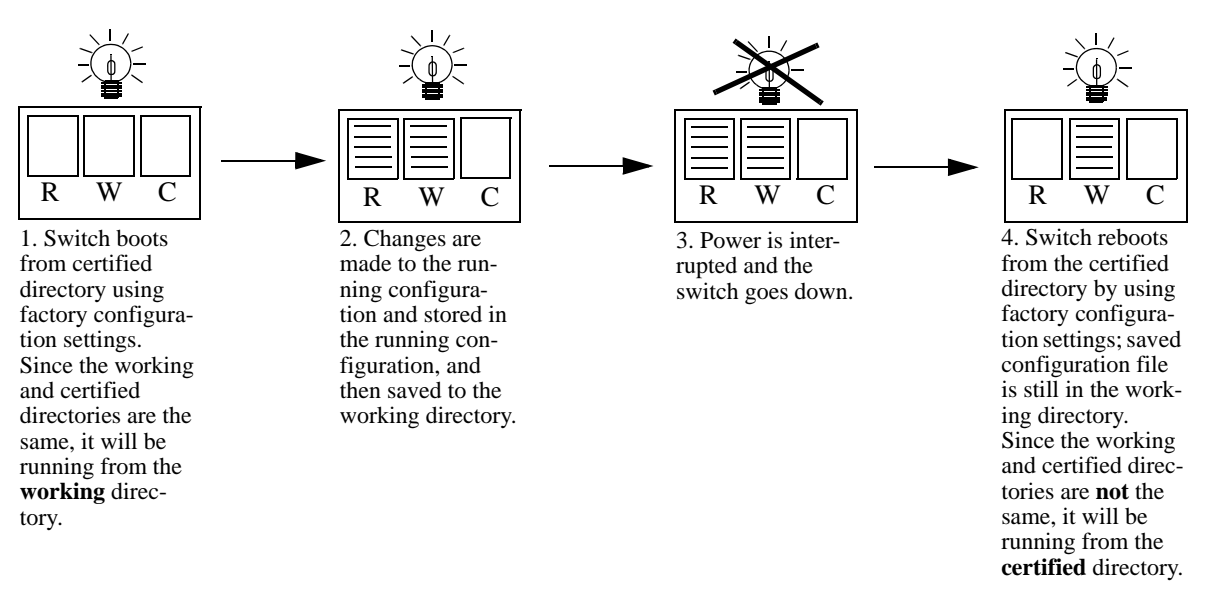

#### **Running Configuration Saved to Working Directory**

It is important to note that in the preceding scenario, the switch is using the configuration file from the certified directory, and not the working directory. The changes made and saved to the working directory are not in effect. The switch can be booted from the working directory by using the **reload working** command.

#### **Scenario 3: Saving the Working Directory to the Certified Directory**

After running the modified configuration settings and checking that there are no problems, the network administrator decides that the modified configuration settings (stored in the working directory) are reliable. The administrator then decides to save the contents of the working directory to the certified directory. Once the working directory is saved to the certified directory, the modified configuration file is included in a normal reboot.

Since the working and certified directories are the same, the switch is running from the working directory.

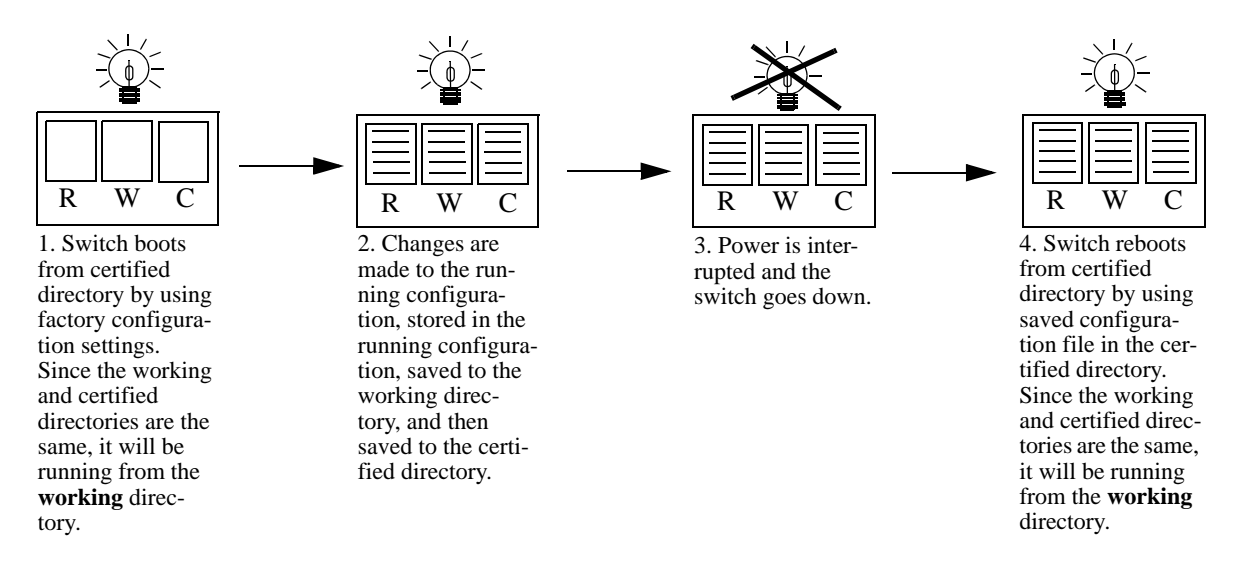

**Running Configuration is Saved to Working, then to the Certified Directory**

#### **Scenario 4: Roll back to Previous Version of Switch Software**

Later that year, an upgraded image file is released from Alcatel-Lucent. The network administrator loads the new file through FTP to the working directory of the switch and reboots the switch from the working directory. Since the switch is booted from the working directory, the switch is running from the working directory.

After the reboot loads the new image file from the working directory, it is discovered that the image file was corrupted during the FTP transfer. Rather than having a disabled switch, the network administrator can reboot the switch from the certified directory (which has the previous, more reliable version of the ENI image file) and wait for a new version of the image. In the meantime, the administrator's switch is still functioning.

This is illustrated in the following diagram:

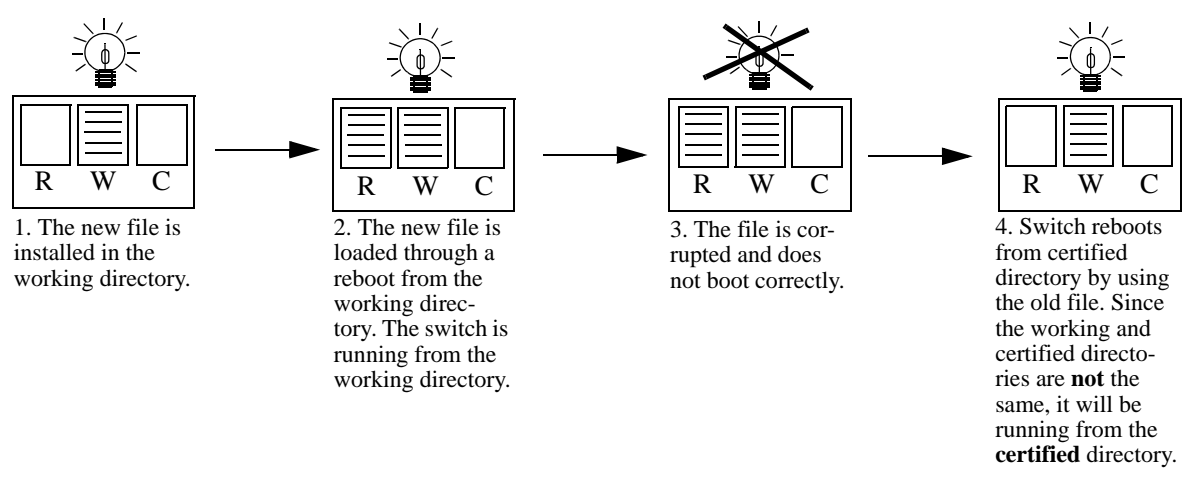

**Switch Rolls Back to Previous File Version**

## **Redundancy**

CMM software redundancy is one of the switch's most important fail over features. For CMM software redundancy, at least two fully-operational switches must be linked together as a stack. In addition, the CMM software must be synchronized. (Refer to ["Synchronizing the Primary and Secondary CMMs" on](#page-166-0)  [page](#page-166-0) 5-27 for more information.)

In a stack of switches, one of the switches has the primary role and the other switch has the secondary role at any given time. (The primary and secondary roles are determined by the switch number indicated on the LED on the front panel; the lowest number switch becomes the primary switch in the stack.) The primary switch manages the current switch operations while the secondary switch provides backup (also referred to as "fail over").

Additional switches in a stack are set to "idle" for the purposes of redundancy. For more information on managing a stack of switches, see the "Managing Stacks" chapter found in the related *OmniSwitch AOS Release 6350/6450 Hardware Users Guide*.

When two CMMs are running in a stack, one CMM has the primary role and the other has the secondary role at any given time. The primary CMM manages the current switch operations while the secondary CMM provides backup (also referred to as "fail over").

#### <span id="page-148-0"></span>**Redundancy Scenarios**

The following scenarios demonstrate how the CMM software is propagated to other switches in a stack for the purposes of coherent redundancy. In the examples below, **W** represents the working directory and **C** represents the certified directory.

#### **Scenario 1: Booting the Stack**

The following diagram illustrates what occurs when a stack powers up. The stack displayed is a threeswitch stack.

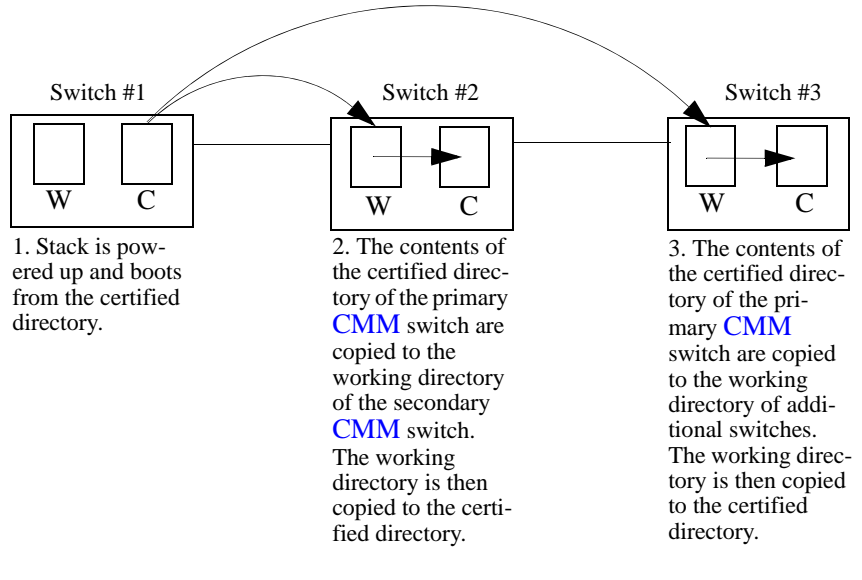

**Powering Up a Stack**

This process occurs automatically when the switch boots. The working and certified directory relationship described in the preceding figure in ["Software Rollback Feature" on page](#page-143-1) 5-4 continues to apply to the primary CMM switch.

Generally speaking, the switch assigned the lowest stack number is the primary CMM switch; the switch with the next lowest stack number is the secondary CMM switch, and all other switches are idle. For more information on stack numbering, see the "Managing Stacks" chapter found in the related *OmniSwitch AOS Release 6350/6450 Hardware Users Guide*.

#### **Scenario 2: Rebooting from the Working Directory**

Since changes to the **boot.cfg** file and **new.img** files are initially saved to the working directory, sometimes it is necessary to boot from the working directory to check the validity of the new files. The following diagram illustrates the synchronization process of a working directory reboot. The stack displayed is a three switch stack.

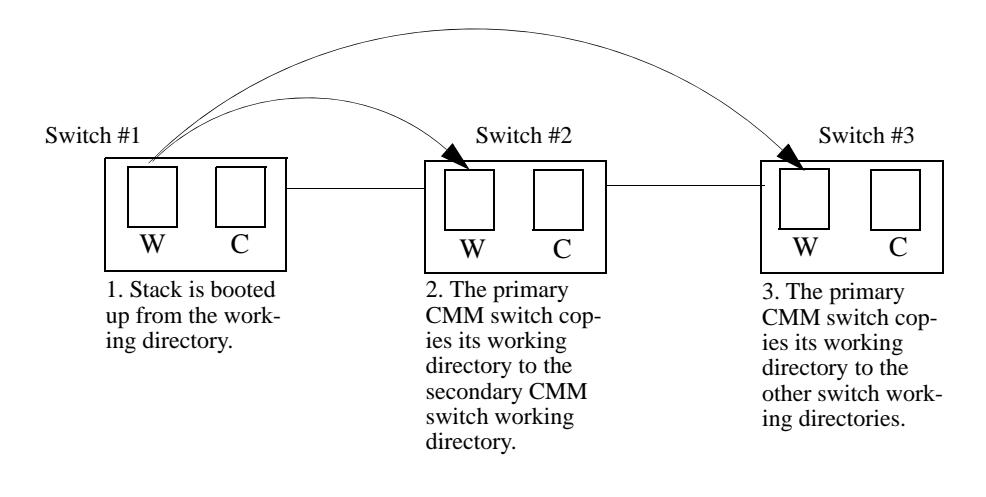

**Booting from the Working Directory**

This synchronization process occurs automatically on a working directory reboot.

**Note.** It is important to certify the working directory and synchronize the stack as soon as the validity of the software is established. Stacks booted from the working directory or unsynchronized stacks are at risk of mismanaging data traffic due to incompatibilities in different versions of switch software. Certifying the working directory is described in ["Copying the Working Directory to the Certified Directory" on](#page-160-0)  [page](#page-160-0) 5-21, while synchronizing the switch is described in ["Synchronizing the Primary and Secondary](#page-166-0)  [CMMs" on page](#page-166-0) 5-27.

#### **Scenario 3: Synchronizing Switches in a Stack**

When changes have been made to the primary CMM switch certified directory, these changes have to be propagated to the other switches in the stack. This could be done by rebooting the stack. However, a loss of switch functionality is to be avoided, a **copy flash-synchro** command can be issued.

The following diagram illustrates the process that occurs when using a copy flash-synchro command. The stack shown is a three switch stack.

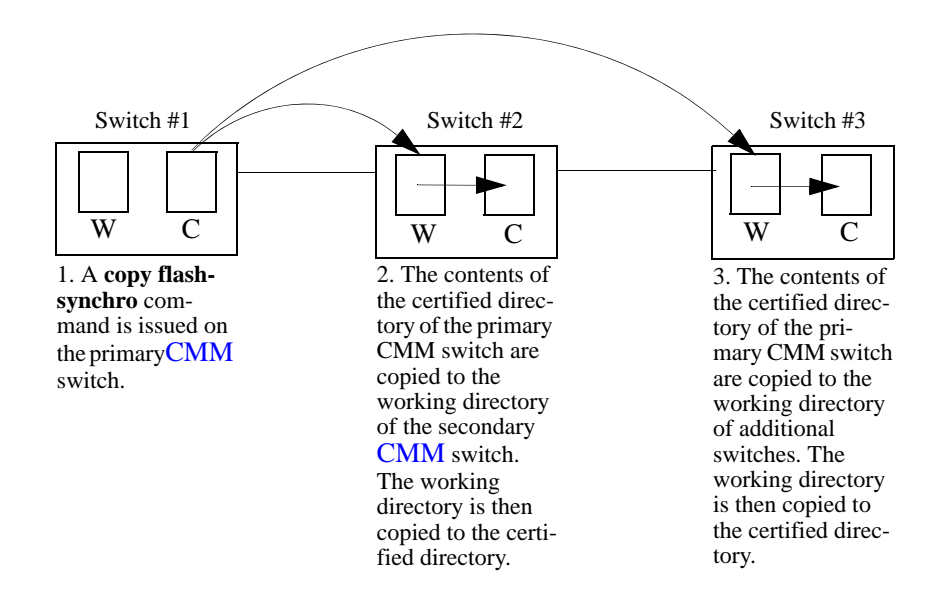

**Synchronizing Switches in a Stack**

The **copy flash-synchro** command (described in ["Synchronizing the Primary and Secondary CMMs" on](#page-166-0)  [page](#page-166-0) 5-27) can be issued on its own, or in conjunction with the **copy working certified** command (described in ["Copying the Working Directory to the Certified Directory" on page](#page-165-0) 5-26).

**Note.** It is important to certify the working directory and synchronize the stack as soon as the validity of the software is established. Stacks booted from the working directory or unsynchronized stacks are at risk of mismanaging data traffic due to incompatibilities in different versions of switch software. Certifying the working directory is described in ["Copying the Working Directory to the Certified Directory" on](#page-160-0)  [page](#page-160-0) 5-21, while synchronizing the switch is described in ["Synchronizing the Primary and Secondary](#page-166-0)  [CMMs" on page](#page-166-0) 5-27.

#### **Scenario 4: Adding a New Switch to a Stack**

Since the OmniSwitch is designed to be expandable, it is likely that new switches are added to stacks. The stack automatically detects new switches added to the stack, and new switches can pass traffic without a complete reboot of the stack.

However, a new switch added to the stack may not have the same software as the rest of the stack. In this case, the new switch must be synchronized with the stack software.

The following diagram illustrates this idea. The diagram shows a stack of three switches to which a fourth switch is added.

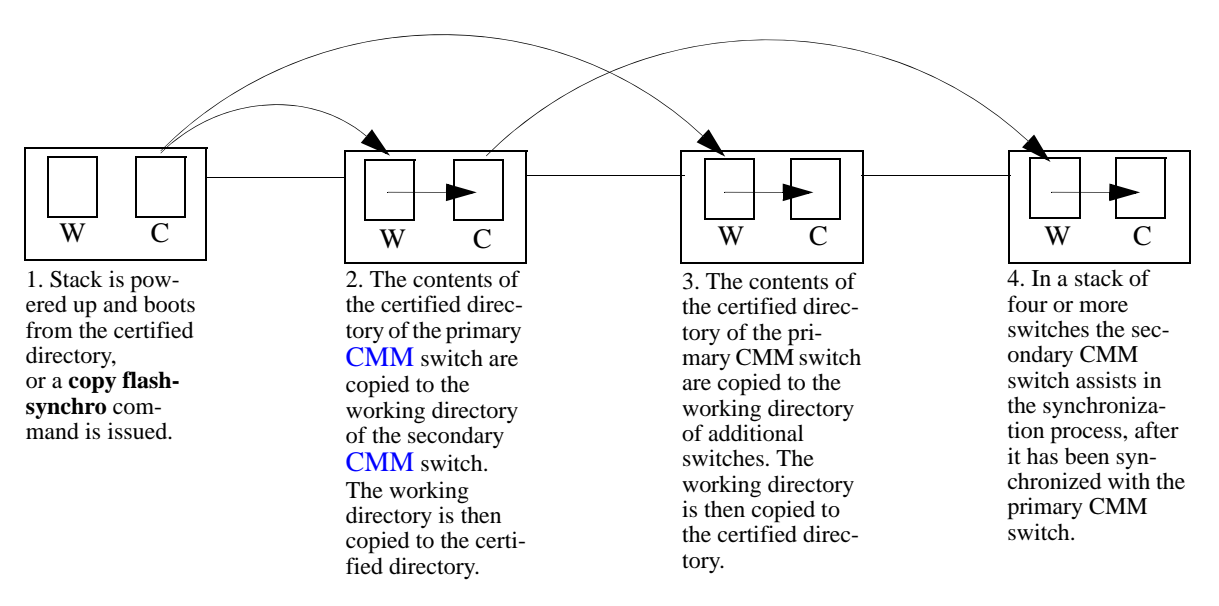

**Synchronizing a Stack with Three More Switches**

# **Managing the Directory Structure (Non-Redundant)**

The following sections define commands that allow the user to manipulate the files in the directory structure of a single CMM.

**Note**. All of the commands described in the following sections work on switches in a stack with redundancy enabled. However, there can be special circumstances that apply when modifying parameters on a switch in a stack that do not apply to a single switch. Redundant command usage is covered in "Managing" [Redundancy in a Stack and CMM" on page](#page-164-0) 5-25. See the related *OmniSwitch AOS Release 6350/6450 Hardware Users Guide* for more information on switch redundancy.

# <span id="page-152-0"></span>**Rebooting the Switch**

When booting the switch, the software in the certified directory is loaded into the RAM memory of the switch and used as a running configuration, as shown:

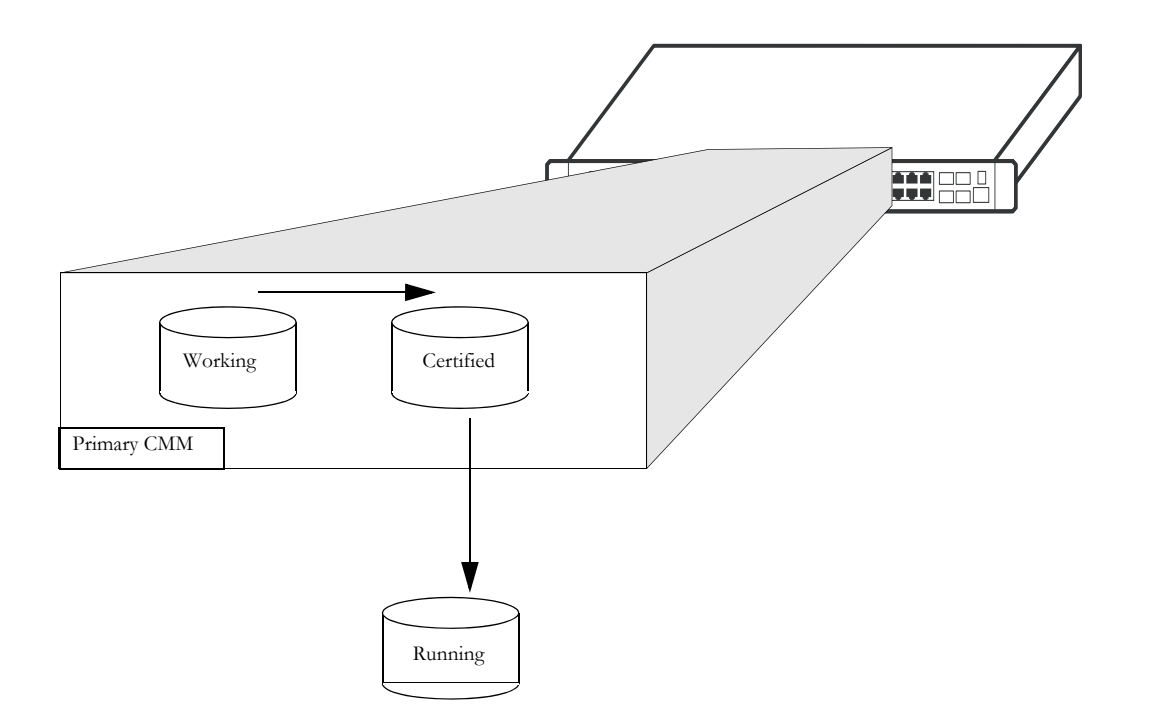

The certified directory software should be the best, most reliable versions of both the image files and the **boot.cfg** file (configuration file). The switch runs from the certified directory after boot if the working and certified directories are not the same. If they are the same, then the switch runs from the working directory, allowing changes made to the running configuration to be saved. If the switch is running from the certified directory, you cannot save any changes to the running configuration, or copy files between the directories.

To reboot the switch from the certified directory, enter the **reload** command at the prompt:

-> reload

This command loads the image and configuration files in the certified directory into the RAM memory. These files control the operation of the switch.

**Note.** When the switch reboots using the **reload** command, it boots up from the certified directory. Any information in the running configuration that has not been saved to the working directory is lost.

#### **Scheduling a Reboot**

It is possible to cause a reboot of the primary or secondary CMM at a future time by setting time parameters in conjunction with the **reload** command, using the **in** or **at** keywords.

To schedule a reboot of the primary CMM in 3 hr and 3 min, you would enter:

```
-> reload primary in 3:03
```
To schedule a reboot of the primary CMM for June 30 at 8:00 pm, you would enter:

```
-> reload primary at 20:00 june 30
```
**Note.** Scheduled reboot times has to be entered in military format ( a twenty-four hour clock).

#### **Canceling a Scheduled Reboot**

To cancel a scheduled reboot, use the **cancel** keyword. A cancel command can be specified for a primary reboot, a secondary reboot, or all currently scheduled reboots. for example, to cancel the primary reboot set above, enter the following:

```
-> reload primary cancel
```
To cancel all scheduled reboots with a single command, enter the following:

-> reload cancel

#### **Checking the Status of a Scheduled Reboot**

You can check the status of a reboot set for a later time by entering the following command:

-> show reload

or

```
-> show reload status
```
The **reload** command is described in detail in the *OmniSwitch AOS Release 6 CLI Reference Guide*.

# <span id="page-155-0"></span>**Copying the Running Configuration to the Working Directory**

Once the switch has booted and is running, a user can modify various parameters of switch functionality. These changes are stored temporarily in the running configuration in the RAM of the switch. In order to save these changes, the running configuration must be saved to the working directory as shown:

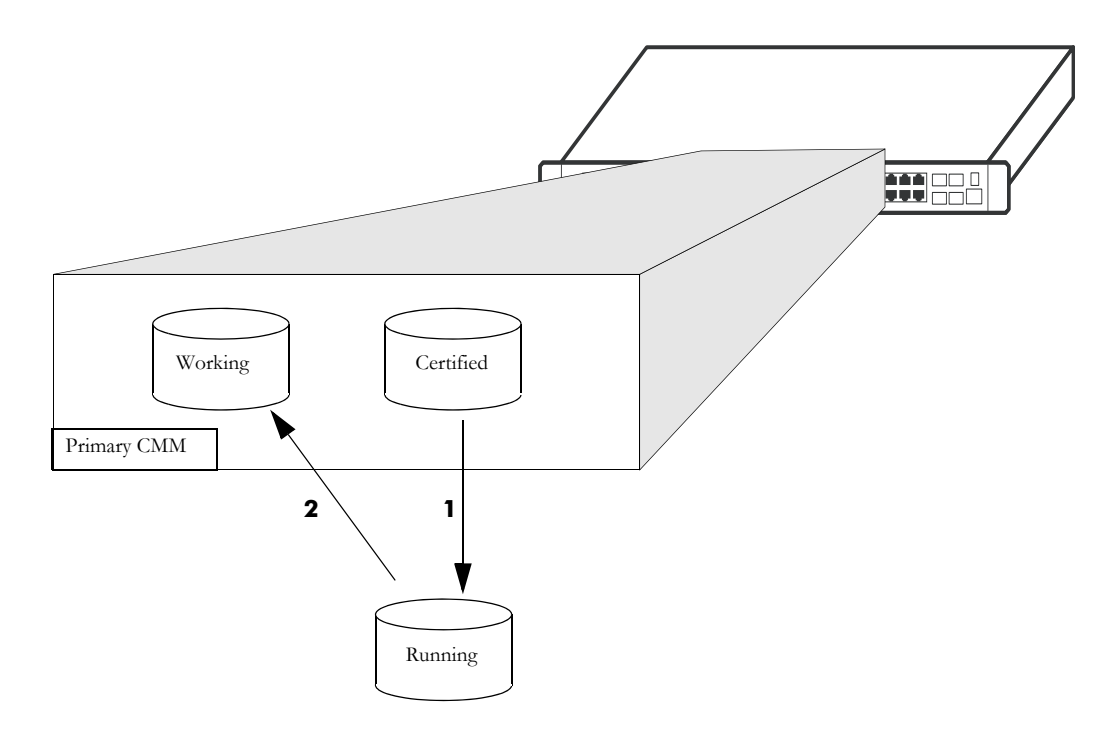

In this diagram:

**1** The switch boots from the certified directory, and the software is loaded to the RAM to create a running configuration.

**2** Changes are made in the running configuration and are saved to the working directory.

Now the **boot.cfg** file in the running configuration and the **boot.cfg** file in the working directory are identical. Should the switch go down or reboot, the configuration changes made can be restored.

**Note.** If the switch is rebooted at this point in the process, since the certified and working directory **boot.cfg** files are not the same, the switch boots up and run from the certified directory. (See ["Where is the](#page-143-0)  [Switch Running From?" on page](#page-143-0) 5-4 for a description of this process.)

The modifications made to the functionality of the switch are recorded in the running configuration, in the RAM. These changes in the RAM are only valid until the switch is rebooted. At that time, the switch reboots from the certified directory. If the running configuration is not saved to the working directory before a reboot, then the changes made in the running configuration are lost. To save these changes, it is necessary to save the contents of the running configuration to the working directory.

To save the running configuration to the working directory, enter the **copy running-config working** or **write memory**, or **copy flash-syncro** command at the prompt. A trap is raised to enforce a poll whenever a configuration file is saved. The configuration changes that are not committed are not detected by the switch until these commands are applied as follows:

```
-> copy running-config working
```
or

-> write memory

The preceding commands perform the same function. When these commands are issued the running configuration with all modifications made is saved to a file called **boot.cfg** in the working directory.

**Note.** This command does not function if the switch is running from the certified directory. See ["Where is](#page-143-0)  [the Switch Running From?" on page](#page-143-0) 5-4 for an explanation.

The **copy running-config working** and **write memory** commands are described in detail in the *OmniSwitch AOS Release 6 CLI Reference Guide*.

**Note.** The saved **boot.cfg** file is overwritten if the **takeover** command is executed after the **copy running-config working** or **write memory** commands in an OmniSwitch set up with redundant CMMs.

**Note.** It is important to certify the working directory and synchronize the stack as soon as the validity of the working directory software is established. Stacks booted from the working directory or unsynchronized stacks are at risk of mismanaging data traffic due to incompatibilities in different versions of switch software. Certifying the working directory is described in ["Copying the Working Directory to the Certi](#page-160-0)[fied Directory" on page](#page-160-0) 5-21, while synchronizing the switch is described in ["Synchronizing the Primary](#page-166-0)  [and Secondary CMMs" on page](#page-166-0) 5-27.

## **Rebooting from the Working Directory**

Besides a regular boot of the switch (from the certified directory), you can also force the switch to boot from the working directory. This is useful for checking whether a new configuration or image file boots up the switch correctly, before committing it to the certified directory. (For information on saving the working directory to the certified directory, see ["Copying the Working Directory to the Certified Direc](#page-160-0)[tory" on page](#page-160-0) 5-21.)

The following picture illustrates the case of a switch being rebooted from the working directory:

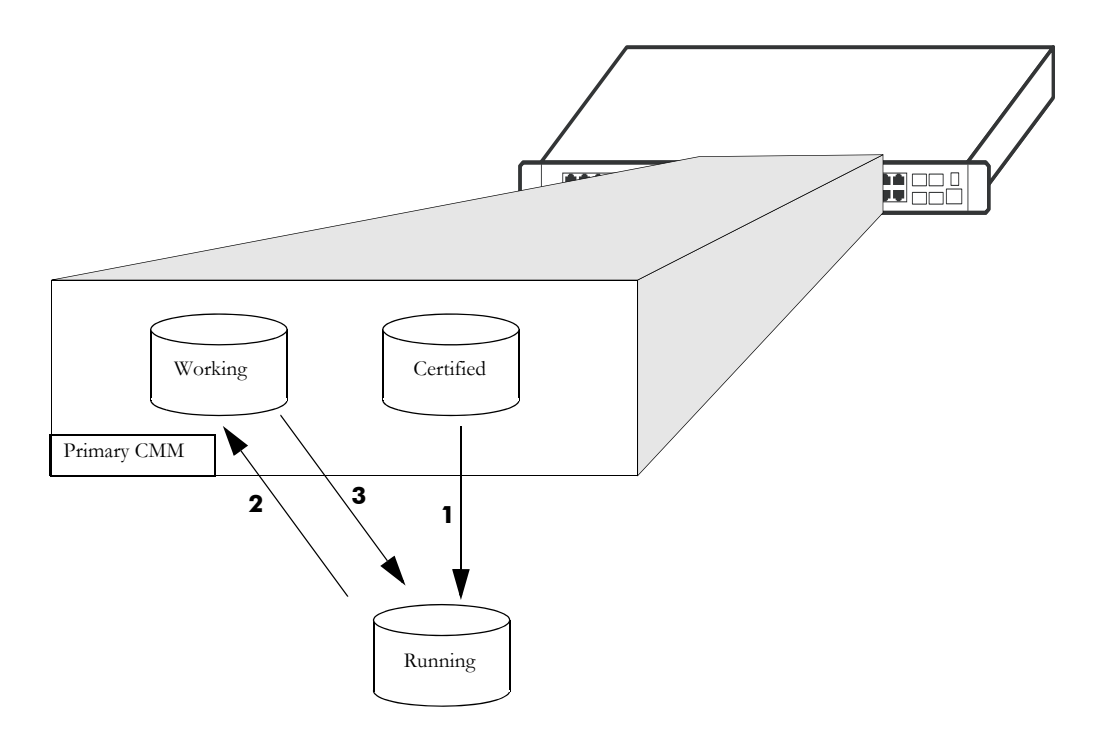

In the above diagram:

**1** The certified directory is used to initially boot the switch.

**2** Changes are made to the configuration file and are saved to the configuration file in the working directory by using the **copy running-config working** command, described in the section ["Copying the Running](#page-155-0)  [Configuration to the Working Directory" on page](#page-155-0) 5-16.

**3** The switch is rebooted from the working directory by using the **reload working** command.

When a **reload working** command is entered, the switch prohibits a takeover from the secondary CMM. Switch functions are suspended until the boot process is complete.

If you decide against using the new software booted from the working directory, the switch can revert to the software stored in the certified directory by using the **copy certified working** command as described in ["Copying the Certified Directory to the Working Directory" on page](#page-161-0) 5-22, or by using the **reload** command as described in ["Rebooting the Switch" on page](#page-152-0) 5-13.

**Note.** If the switch is rebooted before using the **copy certified working** command, the switch runs from the certified directory as the working and certified directories are not the same. This behavior is described in ["Where is the Switch Running From?" on page](#page-143-0) 5-4.

To reboot the switch from the working directory, enter the following command at the prompt, along with a timeout period (in minutes), as shown:

-> reload working rollback-timeout 5

At the end of the timeout period, the switch reboots again normally, as if a **reload** command had been issued.

**Note.** It is important to certify the working directory and synchronize the stack as soon as the validity of the software is established. Stacks booted from the working directory or unsynchronized stacks are at risk of mismanaging data traffic due to incompatibilities in different versions of switch software. Certifying the working directory is described in ["Copying the Working Directory to the Certified Directory" on](#page-160-0)  [page](#page-160-0) 5-21, while synchronizing the switch is described in ["Synchronizing the Primary and Secondary](#page-166-0)  [CMMs" on page](#page-166-0) 5-27.

#### **Rebooting the Switch from the Working Directory with No Rollback Timeout**

It is possible to reboot from the working directory without setting a rollback timeout, in the following manner:

```
-> reload working no rollback-timeout
```
#### **Scheduling a Working Directory Reboot**

It is possible to cause a working directory reboot of the CMM at a future time by setting time parameters in conjunction with the **reload working** command, using the **in** or **at** keywords. You still need to specify a rollback time-out time, or that there is no rollback.

To schedule a working directory reboot of the CMM in 3 hr and 3 min with no rollback time-out, you would enter:

-> reload working no rollback-timeout in 3:03

To schedule a working directory reboot of the CMM at 8:00pm with a rollback time-out of 10 minutes, you would enter:

-> reload working rollback-timeout 10 at 20:00

**Note.** Scheduled reboot times should be entered in military format ( a twenty-four hour clock).

#### **Canceling a Rollback Timeout**

To cancel a rollback time-out, enter the **reload cancel** command as shown:

```
-> reload primary cancel
```
or

```
-> reload cancel
```
The **reload working** command is described in detail in the *OmniSwitch AOS Release 6 CLI Reference Guide*.

# <span id="page-160-0"></span>**Copying the Working Directory to the Certified Directory**

When the running configuration is saved to the working directory, the working and certified directories of the switch are now different. This difference, if the CMM reboots, causes the switch to boot and run from the certified directory. When the switch is booted and run from the certified directory, changes made to switch functionality cannot be saved and files cannot be moved between directories. The **boot.cfg** file saved on the working directory has to be saved to the certified directory, as shown:

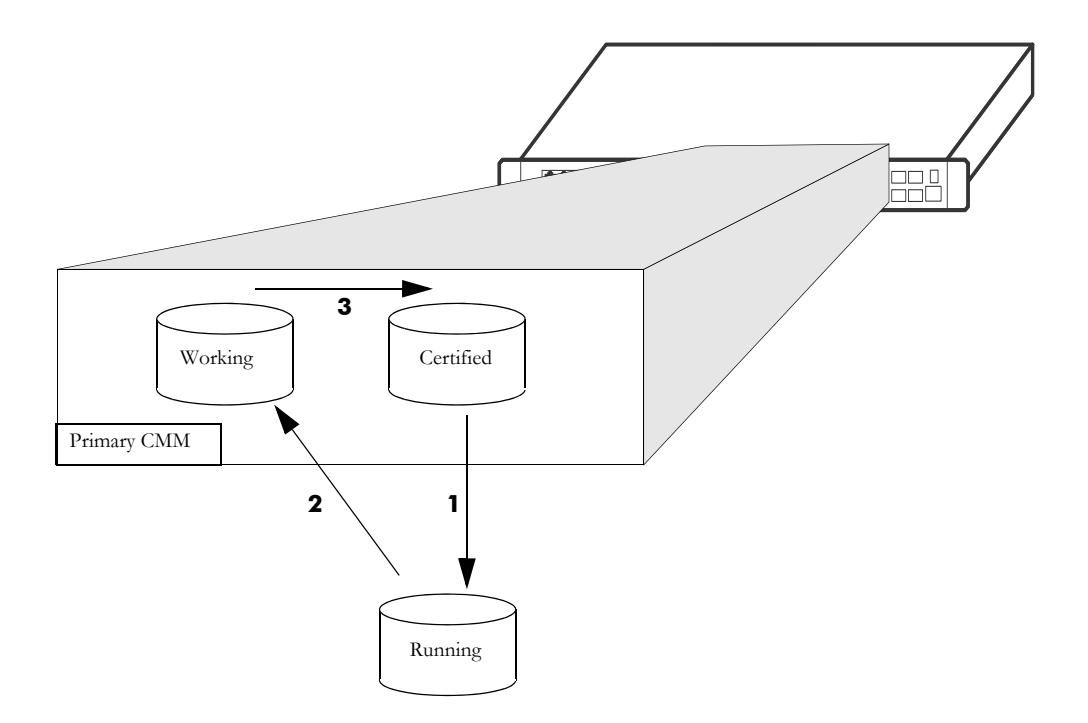

In this diagram:

- **1** The switch boots from the certified directory and changes are made to the running configuration.
- **2** The changes are saved to the working directory as the **boot.cfg** file.
- **3** The contents of the working directory are saved to the certified directory.

Once the working directory is copied to the certified directory, and the switch reboots, it reboots from the certified directory but run from the working directory. When the switch runs in this fashion, changes made to the running configuration can be saved to the working directory as described in ["Copying the Running](#page-155-0)  [Configuration to the Working Directory" on page](#page-155-0) 5-16.

**Note.** Only software that has been thoroughly validated as viable and reliant software has to be copied to the certified directory. Once you copy software to the certified directory, you will not be able to recover a previous version of the image or configuration files.

When the software on the working directory of a switch has proven to be effective and reliable, eventually the contents of the working directory should be copied into the certified directory.

To copy the contents of the working directory to the certified directory, enter the following command at the prompt:

-> copy working certified

The **copy working certified** command is only valid if the switch is running from the working directory. If you attempt to copy the working directory to the certified directory when the switch is running from the certified directory, nothing happens, and the files in the certified directory remains unchanged.

**Note.** In order for this command to work, the amount of free space in flash must equal the size of the files being copied. If there is not enough free space, the copy attempt fails and an error message is generated. Only image files, the boot.cfg file, and the certs.pem file should be kept in the working directory.

**Note.** It is important to synchronize the stack as soon as the validity of the software is established. Unsynchronized stacks are at risk of mismanaging data traffic due to incompatibilities in different versions of switch software. Synchronizing the switch is described in ["Synchronizing the Primary and Secondary](#page-166-0)  [CMMs" on page](#page-166-0) 5-27.

## <span id="page-161-0"></span>**Copying the Certified Directory to the Working Directory**

It is possible to copy the contents of the certified directory to the working directory. This is done by using the following CLI command:

-> copy certified working

If this command is executed, all files in the working directory is permanently overwritten by the contents of the certified directory.

The **copy working certified** command is described in detail in the *OmniSwitch AOS Release 6 CLI Reference Guide*.

**Note.** In order for this command to work, the amount of free space in flash must equal the size of the files being copied. If there is not enough free space, the copy attempt fails and an error message is generated. Only image files, the boot.cfg file, and the certs.pem file should be kept in the certified directory.

# **Show Currently Used Configuration**

When a switch is booted, the certified and working directories are compared. If they are the same, the switch runs from the working directory. If they are different, the switch runs from the certified directory. A switch running from the certified directory cannot modify directory contents. (This topic is covered in ["Where is the Switch Running From?" on page](#page-143-0) 5-4.)

To check the directory from where the switch is currently running, enter the following command:

```
->show running-directory
CONFIGURATION STATUS
  Running CMM : PRIMARY,
  CMM Mode : DUAL CMMs,
  Current CMM Slot : 1,
  Running configuration : WORKING,
  Certify/Restore Status : CERTIFY NEEDED
SYNCHRONIZATION STATUS
  Flash Between CMMs : SYNCHRONIZED,
  Running Configuration : NOT AVAILABLE,
  Stacks Reload on Takeover: ALL STACKs (SW Activation)
```
The command returns the directory the switch is currently running from (working or certified) and which CMM is currently controlling the switch (primary or secondary). It also displays whether the working and certified directories are the same, and if a synchronization is needed between the primary and secondary CMM.

The **show running-directory** command is described in detail in the *OmniSwitch AOS Release 6 CLI Reference Guide*.

## <span id="page-163-0"></span>**Show Switch Files**

The files currently installed on a switch can be viewed using the **show microcode** command. This command displays the files currently in the specified directory.

To display files on a switch, enter the **show microcode** command with a directory, as shown:

```
-> show microcode certified
Package Release Size Description
-----------------+---------------+--------+----------------------------------
KFbase.img 6.7.1.20.R02 17364947 Alcatel-Lucent Base Software
KFos.img 6.7.1.20.R02 2607699 Alcatel-Lucent OS
KFeni.img 6.7.1.20.R02 5944695 Alcatel-Lucent NI software
KFsecu.img 6.7.1.20.R02 618493 Alcatel-Lucent Security Management
KFdiag.img 6.7.1.20.R02 2411898 Alcatel-Lucent Diagnostic Software
```
If no directory is specified, the files that have been loaded into the running configuration are shown.

# **Show Software Upgrade information**

When an OmniSwitch is reloaded with a new software, the details about the previous software version that ran in the switch will be copied to a file and stored in the /flash/switch directory of the switch. This file stores the software version data of both the working and the certified directories. The subsequent reload commands given in the switch will read the details in that file and compare it with the current software version running in the switch. The current software version details are read from the base image archive, and the **show system update-time** command displays the time and the software version to which the switch was last updated.

```
-> show system update-time
System software last updated to 6.7.2.36.R07 on 07/21/2001 06:30:18 (+00:00)
```
# <span id="page-164-0"></span>**Managing Redundancy in a Stack and CMM**

The following section describe circumstances that the user should be aware of when managing the CMM directory structure on a stack with redundant CMMs. It also includes descriptions of the CLI commands designed to synchronize software between the primary and secondary CMMs.

# **Rebooting the Switch**

When you reload the primary switch CMM in a stack, the secondary switch takes over the primary function. If the stack is comprised of three or more switches, then the original primary switch becomes "idle" and the next available "idle" switch becomes the secondary CMM. For more information on stacks, see the "Managing Stacks" chapter found in the *OmniSwitch AOS Release 6350/6450 Hardware Users Guide.*

You can specify a reboot of the secondary CMM by using the **secondary** keyword in conjunction with the **reload** command. for example, to reboot the secondary CMM, enter the **reload** command as shown:

-> reload secondary

In this case, the current primary CMM continues to run, while the secondary CMM reboots.

#### **Scheduling a Reboot**

It is possible to cause a reboot of the primary or secondary CMM at a future time by setting time parameters in conjunction with the **reload** command.

For example, to schedule a reboot of the secondary CMM in 8 hours and 15 minutes on the same day, enter the following at the prompt:

-> reload secondary in 08:15

**Note.** Scheduled reboot times should be entered in military format ( a twenty-four-hour clock).

#### **Canceling a Scheduled Reboot**

To cancel a scheduled reboot, use the **cancel** keyword. A cancel command can be specified for a primary reboot, a secondary reboot, or all currently scheduled reboots. For example, to cancel the primary reboot set in the preceding example, enter the following:

-> reload secondary cancel

#### **Secondary CMM Fail Over**

While rebooting the switch during normal operation, a secondary CMM is installed, the switch will "fail over" to the secondary CMM. "Fail over" means the secondary CMM takes the place of the primary CMM. This prevents the switch from ceasing functionality during the boot process.

When the primary switch CMM in a stack fails over, the secondary switch takes over the primary function. If the stack comprises three or more switches, then the original primary switch becomes "idle" and the next available "idle" switch becomes the secondary CMM. For more information on stacks, see the "Managing Stacks" chapter found in the *OmniSwitch AOS Release 6350/6450 Hardware Users Guide*.

Synchronizing the primary and secondary CMMs is done using the **copy flash-synchro** command described in ["Synchronizing the Primary and Secondary CMMs" on page](#page-166-0) 5-27.

Note. If a switch fails over to the secondary CMM, it is necessary to have a management interface connection to the secondary CMM (such as an Ethernet port or a console port).

## <span id="page-165-0"></span>**Copying the Working Directory to the Certified Directory**

#### **Synchronizing the Primary and Secondary CMMs**

At the same time that you copy the working directory to the certified directory, you can synchronize the secondary CMM with the primary CMM. In the case of redundant CMMs, this ensures that the two modules are booting from the same software.

To copy the working directory to the certified directory of the primary CMM and at the same time synchronize the software of the primary and secondary CMM, use the following command:

-> copy working certified flash-synchro

**Note.** This command does not function if the switch is running from the certified directory. See ["Where is](#page-143-0)  [the Switch Running From?" on page](#page-143-0) 5-4 for an explanation.

The **copy working certified** command synchronizes all switches in a stack. This command is described in detail in the *OmniSwitch AOS Release 6 CLI Reference Guide*.

**Note.** When synchronizing the primary and secondary CMMs, it is important to remember that the **boot.params** file and the switch date and time are not automatically synchronized. See the *OmniSwitch AOS Release 6350/6450 Hardware Users Guide* for information on the **boot.params** file, and Chapter 1, "Managing System Files," for information on setting the switch date and time. The date and time are synchronized using the **system time-and-date synchro** command.

# <span id="page-166-0"></span>**Synchronizing the Primary and Secondary CMMs**

If you have a secondary CMM in your switch, it is necessary to synchronize the software between the primary and secondary CMMs. If the primary CMM goes down (for example, during a reboot), then the switch fails over to the secondary CMM. If the software in the secondary CMM is not synchronized with the software in the primary CMM, the switch does not function as configured by the administrator.

The synchronization process is shown in the following diagram :

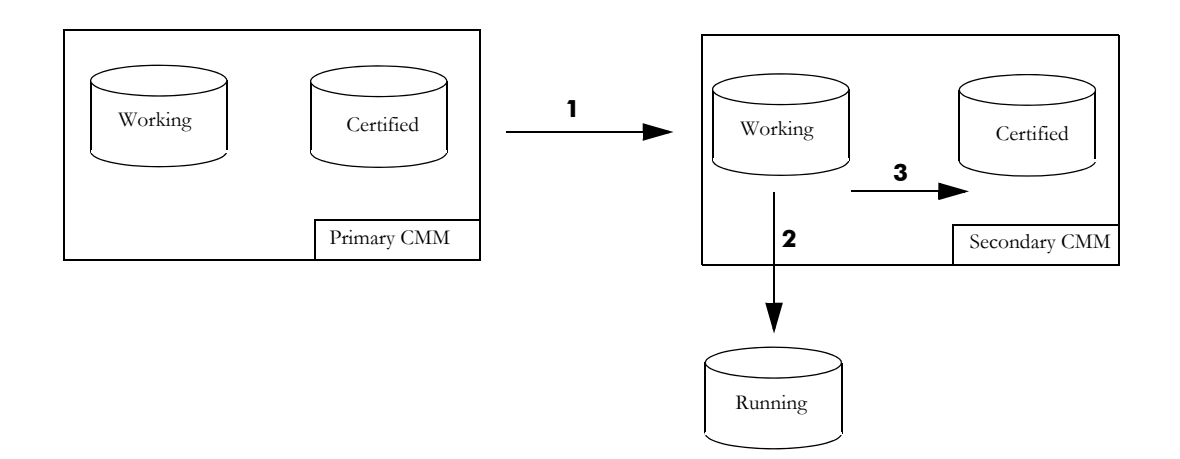

In the above diagram:

**1** The primary CMM copies its certified directory to the secondary CMM working directory (remember that you cannot copy files directly to the certified directory, they must first be copied to the working directory).

**2** An automatic reboot is then triggered on the secondary CMM, loading the new contents of the working directory to the running configuration.

**3** If no problems exist, then the working directory is automatically copied to the certified directory of the secondary CMM.

If the secondary CMM fails to boot properly, then the contents of the secondary CMM's certified directory overwrite the new software on the working directory of the secondary CMM. This causes denying the attempted synchronization process.

This process copies the files in the certified directory of the primary CMM to the certified directory of the secondary CMM. This prevents the secondary CMM from rebooting using incorrect or out-of-date software if the primary CMM goes down.

This command synchronizes all switches in a stack.

To synchronize the secondary CMM to the primary CMM, enter the following command at the prompt:

-> copy flash-synchro

The **copy flash-synchro** command is described in detail in the *OmniSwitch AOS Release 6 CLI Reference Guide*.

**Note.** When synchronizing the primary and secondary CMMs, it is important to remember that the **boot.params** file and the switch date and time are not automatically synchronized. See the *OmniSwitch Hardware Guide* for information on the **boot.params** file and information on setting the switch date and time. The date and time are synchronized using the **system time-and-date synchro** command.

#### **Synchronizing the System Date and Time**

To synchronize the system date and time, use the **system time-and-date synchro** command. This command synchronizes the secondary CMM date and time to the primary CMM date and time.

Enter the command as shown:

```
-> system time-and-date synchro
```
## **Swapping the Primary CMM for the Secondary CMM**

If the primary CMM is having problems, or if it needs to be shut down, then the secondary CMM can be instructed to "take over" the switch operation as the primary CMM is shut down.

**Note.** It is important that the software for the secondary CMM has been synchronized with the primary CMM before you initiate a secondary CMM takeover. If the CMMs are not synchronized, the takeover could result in the switch running old or out-of-date software. Synchronizing the primary and secondary CMMs is described in ["Synchronizing the Primary and Secondary CMMs" on page](#page-166-0) 5-27.

To instruct the secondary CMM to takeover switch functions from the primary CMM, enter the following command at the prompt:

-> takeover

The **takeover** command is described in detail in the *OmniSwitch AOS Release 6 CLI Reference Guide*.

In a stack with three or more switches, the secondary CMM takes over as primary and the original primary becomes "idle." The next available idle switch becomes the new secondary CMM. For more information on stacks, see the "Managing Stacks" chapter found in the *OmniSwitch AOS Release 6350/6450 Hardware Users Guide*.

**Note**. The saved **boot.cfg** file is overwritten if the **takeover** command is executed after the **copy running-config working** or **write memory** command on an OmniSwitch 6350, 6450 switch set up with redundant CMMs.

# **Show Currently Used Configuration**

In a chassis with a redundant CMM, the display for the currently running configuration tells the user if the primary and secondary CMMs are synchronized.

To check the directory from where the switch is currently running and if the primary and secondary CMMs are synchronized, enter the following command:

```
->show running-directory
CONFIGURATION STATUS
  Running CMM : PRIMARY,
  CMM Mode : DUAL CMMs,<br>Current CMM Slot : 1,
   Current CMM Slot : 1,
   Running configuration : WORKING,
  Certify/Restore Status : CERTIFY NEEDED
SYNCHRONIZATION STATUS
  Flash Between CMMs : SYNCHRONIZED,
  Running Configuration : NOT AVAILABLE,
  Stacks Reload on Takeover: ALL STACKs (SW Activation)
```
The command returns the name of the directory the switch is currently running from (working or certified), and also displays the CMM which is currently controlling the switch (primary or secondary). It also displays whether the working and certified directories are the same and whether a synchronization is needed between the primary and secondary CMM. In addition, the command output displays how many modules in the stack are reloaded in the event of a management module takeover. Options include NONE, ALL, or a list of specific modules. Refer to the following section for additional information on NI module behavior during a redundant CMM takeover.

The **show running-directory** command is described in detail in the *OmniSwitch AOS Release 6 CLI Reference Guide*.

#### **NI Module Behavior During Takeover**

If there are no unsaved configuration changes and the flash directories on both the primary and secondary management modules have been synchronized through the **copy flash-synchro** command, no NIs is reloaded if a management module takeover occurs. As a result, data flow is not interrupted on the NIs during the takeover.

If a configuration change is made to one or more NI modules (for example, a VLAN is configured on several different interfaces) and the changes are not saved through the **write memory** command, the corresponding NIs automatically reloads if a management module takeover occurs. Data flow on the affected NIs will be interrupted until the reload is complete. Note that the NIs reloads whether the flash synchronization status shows SYNCHRONIZED. This is because the unsaved changes have occurred in the running configuration (RAM), and have not been written to the configuration file of the flash directory. In this case, a list of only the affected NIs is displayed in the table output (for example, 1 6).

If the flash directories on the primary and secondary management modules are not synchronized (for example, a **copy flash-synchro** command has not been issued recently), all NIs is reloaded automatically if a management module takeover occurs. Data flow is interrupted on all NIs until the reload is complete.

# **Using the USB Flash Drive**

An Alcatel-Lucent certified USB flash drive can be connected the CMM and used to transfer images to and from the flash memory on the switch. This can be used for upgrading switch code or backing up files. Additionally, automatic code upgrades as well as the capability to boot from the USB flash drive for disaster recovery purposes are also supported. For the automatic upgrades and disaster recovery the USB flash drive must be configured with the proper directory structure, depending on the platform, as noted in the following table. Once the flash drive is properly mounted a directory named /*uflash* is automatically created. Files can then be copied to and from the /*uflash* directory.

The directories below must be created on the USB flash drive for feature support.

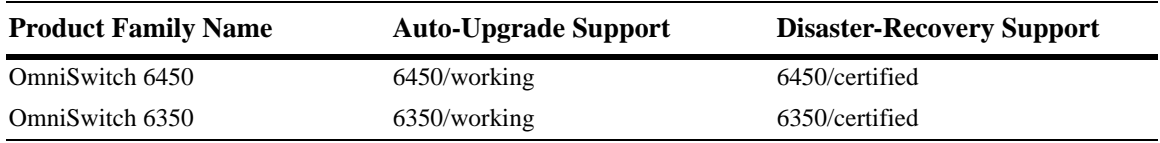

### **Transferring Files Using USB**

The following is an example of how to mount and transfer files using the USB flash drive using the **usb** and **umount** commands.

```
-> usb enable
-> cp /flash/working/boot.cfg /uflash/boot.cfg 
-> umount /uflash
```
Once the USB flash drive is mounted most common file and directory commands can be performed on the /*uflash* directory.

## **Automatically Upgrading Code Using USB**

The switch can be configured to automatically mount and copy image files from the USB flash drive as soon as it's connected. This can be used to automatically upgrade code. In order to prevent an accidental upgrade, a file named *aossignature* must be stored on the USB flash drive as well as having a directory with the same name as the product family as noted in the table above. The following is an example for an OmniSwitch 6450 using the **usb auto-copy** command

**Note:** The *aossignature* file can be an empty text file**.** 

- **1** Create a file named *aossignature* in the root of the USB flash drive.
- **2** Create a directory named *6450/working* on the USB flash drive with all the proper image files.
- **3** -> usb enable
- **4** -> usb auto-copy enable

**5** Connect the USB flash drive to the CMM. The presence of image files on the USB flash drive is checked and then copied from the USB flash drive directory */uflash/6450/working* to the /*flash*/*working*  directory of the CMM. The switch now reboots from the */flash/working* directory applying the code upgrade.

**6** Once the switch reboots the auto-copy feature is automatically disabled to prevent another upgrade.

#### **Disaster Recovery Using USB**

The switch can be recovered from the USB flash drive. This can be used if the image files on the CMM become corrupted, deleted, or the switch is unable to boot from the CMM for other reasons. The following is an example for an OmniSwitch 6450:

**1** It is recommended to prepare the USB flash drive prior to needing it for disaster recovery.

**2** Create a directory named 6450/certified on the USB flash drive with all the proper backup system and configuration files.

**3** Connect the USB flash drive to the CMM. The CMM flash is reformatted and the images are copied from the USB flash drive directory */uflash/6450/certified* to the /*flash*/*certified* directory of the CMM and the switch reboots from the */flash/certified* directory.

**4** Now that the switch has been recovered it can be reconfigured as needed.

**Note:** The OmniSwitch must have a properly working 6.6.4 version of uboot/miniboot to support the Disaster Recovery feature.

If a backup *boot.cfg* file is on the USB flash drive it is copied along with the image files and can be used to recover the switch configuration.

# **Emergency Restore of the boot.cfg File**

If all copies of the **boot.cfg** file have been deleted and a system boot has occurred, network configuration information is permanently lost. However, if the files have been deleted and *no boot has occurred* you can issue a **write memory** command to regenerate the **boot.cfg** file.

# **Can I Restore the boot.file While Running from Certified?**

Yes. While it is not recommended that you routinely save configuration changes while running from the **certified** directory, you can perform an emergency restore of your configuration by following the steps:

**1** Copy your current configuration to a manually-generated **boot.cfg** file in the **/flash** directory by entering the following command:

```
-> configuration snapshot all boot.cfg
```
**2** Copy the new **boot.cfg** file from the **/flash** directory to the **/flash/working** directory by using the **cp** command. for example:

```
-> cp boot.cfg working/boot.cfg
```
**3** Reboot the switch from the **/flash/working** directory by entering the following command:

```
-> reload working no rollback-timeout
```
Once the **boot.cfg** file is confirmed to be good, it has to be saved to the certified directory by using the procedure described in ["Copying the Working Directory to the Certified Directory" on page](#page-160-0) 5-21.

# **Checking the Integrity of the Image**

To check the integrity of image files in working or certified directory, use the **image integrity-check** command.

For example,

```
-> image integrity-check working
HASH for KFsecu.img : BC077D4A467CA0794E231A841342783793AE48E8
HASH for KFeni.img : 9E09B914CFCA80333F6405116ADB89DF76A025C4
HASH for KFos.img : CD1C0743F1EEBF3480677D649F0748FB70FE3A11
HASH for KFdiag.img : 4CF2A1E394906D40E6DBE6817C66664322B4CAED
HASH for KFbase.img : 3955CDAA1C49DC50D0B52BE35DA2E5E0769C710D
-> Image integrity-check working hash.txt
Computing the HASH for image files ..... 
Image integrity check success for KFsecu.img 
Image integrity check success for KFeni.img 
Image integrity check success for KFos.img 
Image integrity check success for KFdiag.img 
Image integrity check success for KFbase.img
```
When the command is entered without the filename, the SHA256 hash of the image files in selected directory (working/certified) is calculated and displayed. It can be manually verified against the hash provided in the file.

When the command is entered with the filename, the SHA hash is calculated on the individual image files in the selected directory (working/certified) and compared with the hash information in the file.

Hash value for the images needs to be stored in the <*filename*> in the below format. KFsecu.img:AE02549EA4D793593AD676F8A49A6522F2C9F4E KFeni.img:7F95BE32F2F1CB12E31D635AFA873C149551F1EA

# **Displaying CMM Conditions**

To show various CMM conditions, such as where the switch is running from and which files are installed, use the following CLI show commands:

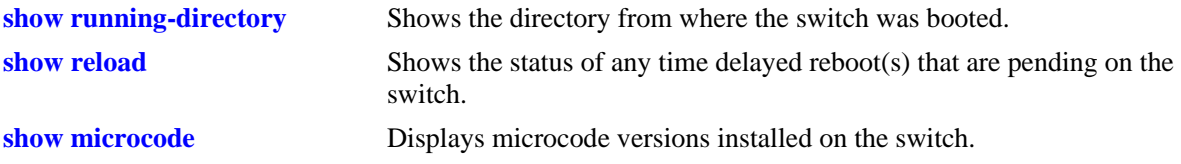

For more information on the resulting displays from these commands, see the *OmniSwitch AOS Release 6 CLI Reference Guide*. An example of the output for the **show microcode** command is given in ["Show](#page-163-0)  [Switch Files" on page](#page-163-0) 5-24.

# **6 Using the CLI**

Command Line Interface (CLI) is a text-based configuration interface that allows you to configure switch applications and to view switch statistics. Each CLI command applicable to the switch is defined in the *OmniSwitch AOS Release 6 CLI Reference Guide*. All command descriptions listed in the Reference Guide include command syntax definitions, defaults, usage guidelines, example screen output, and release history.

This chapter describes various rules and techniques that help use the CLI to its best advantage. This chapter includes the following sections:

- **•** ["CLI Overview" on page](#page-178-0) 6-3
- **•** ["Command Entry Rules and Syntax" on page](#page-179-0) 6-4
- **•** ["CLI Services" on page](#page-186-0) 6-11
- **•** ["Logging CLI Commands and Entry Results" on page](#page-192-0) 6-17

# **CLI Specifications**

The following table lists specifications for the Command Line Interface.

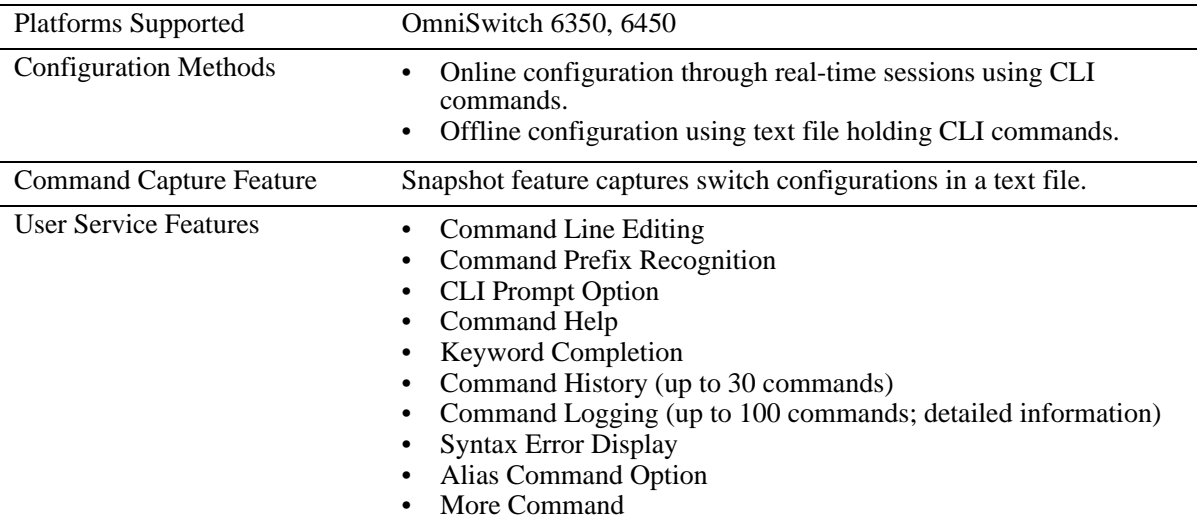

# <span id="page-178-0"></span>**CLI Overview**

The CLI uses single-line text commands that are similar to other industry standard switch interfaces. However, the Alcatel-Lucent CLI is different from industry standard interfaces in that the Alcatel-Lucent uses a single level command hierarchy.

Unlike other switch interfaces, the Alcatel-Lucent CLI has no concept of command modes. Other CLIs require you to step your way down a tree-type hierarchy to access commands. Once you enter a command mode, go back to the top of the hierarchy before you enter a command in a different mode. The Alcatel-Lucent switch answers any CLI command at any time because there is no hierarchy.

# **Online Configuration**

To configure parameters and view statistics, connect the switch to a terminal, such as a PC or UNIX workstation, using terminal emulation software. This connection can be made directly to the serial port of the switch through a modem, or over a network through Telnet. For information about connecting a terminal to the switch, see the *OmniSwitch AOS Release 6350/6450 Hardware Users Guide*.

**Note.** If you are using an OmniSwitch 6350, 6450 switch in a stacked configuration, you must be connected to the console port of the primary switch. For detailed information on primary switch status, refer to the *OmniSwitch AOS Release 6350/6450 Hardware Users Guide*.

Once you are logged in to the switch, configure the switch directly using CLI commands. Commands executed in this manner normally take effect immediately. The majority of CLI commands are independent, single-line commands and therefore can be entered in any order. However, some functions require you to configure specific network information before other commands can be entered. For example, before you can assign a port to a VLAN, first create the VLAN. For information about CLI command requirements, refer to the *OmniSwitch AOS Release 6 CLI Reference Guide*.

# **Offline Configuration Using Configuration Files**

CLI configuration commands can be typed into a generic text file. When the text file is placed in the switch **/flash/working** directory, its commands are applied to the switch when the **configuration apply** command is issued. Files used in this manner are called configuration files.

A configuration file can be viewed or edited offline using a standard text editor. It can then be uploaded and applied to additional switches in the network. This allows you to clone switch configurations easily. This ability to store comprehensive network information in a single text file facilitates troubleshooting, testing, and overall network reliability.

See Chapter [7, "Working With Configuration Files,"](#page-204-0) for detailed information about configuration files.

# <span id="page-179-0"></span>**Command Entry Rules and Syntax**

When you start a session on the switch, you can execute CLI commands as soon as you are logged in. The following rules apply:

- **•** Enter only one command per line.
- **•** No command can be extended across multiple lines.
- **•** Passwords are case sensitive.
- **•** Commands are *not* case sensitive. The switch accepts commands entered in upper case, lower case, or a combination of both.
- **•** Press Enter to complete each command line entry.
- **•** To use spaces within a user-defined text string, enclose the entry in quotation marks (" ").
- If you receive a syntax error (that is, ERROR: Invalid entry:), double-check your command as written and re-enter it exactly as described in the *OmniSwitch AOS Release 6 CLI Reference Guide*. Be sure to include all syntax option parameters.
- **•** To exit the CLI, type **exit**, and press Enter.

# **Text Conventions**

The following table contains text conventions and usage guidelines for CLI commands as they are documented in this manual.

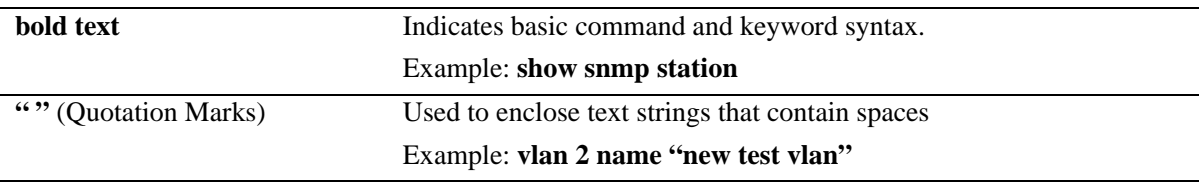
## <span id="page-180-0"></span>**Using "Show" Commands**

The CLI contains **show** commands that allow you to view configuration and switch status on your console screen. The **show** syntax is used with other command keywords to display information pertaining to those keywords.

For example, the **show vlan** command displays a table of all VLANs currently configured, along with pertinent information about each VLAN. Different forms of the **show vlan** command can be used to display different subsets of VLAN information. For example the **show vlan rules** command displays all rules defined for a VLAN.

## **Using the "No" Form**

The *OmniSwitch AOS Release 6 CLI Reference Guide* defines all CLI commands and explains their syntax. Whenever a command has a "no" form, it is described on the same page as the original command.

The "no" form of a command can be used for the following:

- **•** Remove the configuration created by a command. For example, create a VLAN with the **vlan** command, and delete a VLAN using the **no vlan** command.
- **•** Reset a configuration value to its default. For example, create a static IGMP entry on a specified port of a specified VLAN with the **ip multicast static-group** command. You can remove the static IGMP entry from a specified port on a specified VLAN with the **no ip multicast static-group** command.

## **Using "Alias" Commands**

Define substitute text for the CLI commands in the switch by using the **alias** command.

There are two main reasons for defining aliases:

**•** To eliminate excess typing by reducing the number of characters required for a command.

To reduce the number of characters required to use the **group** term in a CLI command, you can change the syntax to **gp** as follows:

-> alias gp group

**•** To change unfamiliar command words into familiar words or patterns.

If you prefer the term "privilege" to the term "attribute" with reference to the read-write capabilities of a login account, you can change the CLI word from **attrib** to **privilege** by using the following command.

-> alias privilege attrib

After an alias has been defined, both the alias and the original CLI term are supported as valid CLI terms. For example if **privilege** is defined as an alias as shown above, both **privilege** and **attrib** work as CLI commands and both words are shown when you use the CLI help feature.

You can save command aliases for the current user account by executing the **user profile save** command. If the aliases are not saved they are stored until the user session ends. In this case, once you log off the switch, substitute terms configured with the **alias** command are destroyed.

To display aliases, use the **show alias** command. To set all alias values back to their factory defaults, use the **user profile reset** command.

## <span id="page-181-0"></span>**Partial Keyword Completion**

The CLI has a partial keyword recognition feature that allows the switch to recognize partial keywords to CLI command syntax. Instead of typing the entire keyword, type only as many characters as is necessary to identify the *keyword* uniquely, then press the Tab key. The CLI completes the keyword and place the cursor at the end of the keyword.

When you press Tab to complete a command keyword, one of four things can happen:

**•** You enter enough characters (prior to Tab) to identify the command keyword uniquely.

In this case, pressing Tab causes the CLI to complete the keyword and place a space followed by the cursor at the end of the completed keyword.

**•** You do not enter enough characters (prior to Tab) to identify the command keyword uniquely.

In this case pressing Tab has no effect.

**•** You enter characters that do not belong to a keyword that can be used in this instance.

In this case, pressing Tab removes the characters and place the cursor back to its previous position.

**•** You enter enough characters (prior to Tab) to identify a group of keywords uniquely such that all keywords in the group share a common prefix.

In this case, pressing Tab causes the CLI to complete the common prefix and place the cursor at the end of the prefix. In this case, no space is placed at the end of the keyword.

**Note.** The keyword completion feature accepts wildcards.

## **CLI Auto Completion**

The space key can be used for auto completion of the CLI command similar to TAB key. If the space key is pressed, auto-completion will complete the keyword.

When you enter an incorrect keyword, pressing space key will not remove the keyword whereas pressing the TAB key will remove the keyword while attempting auto-completion.

Use the command **session cli-auto-complete-space enable** to enable this feature.

# **Command Help**

The CLI has an internal help feature you can invoke by using the question mark (**?**) character as a command. The CLI help feature provides progressive information on how to build your command syntax, one keyword at a time.

If you do not know the first keyword of the command you need, you can use a question mark character at the CLI system prompt. The CLI responds by listing command keywords divided into command sets. You can find the first keyword for the command you need by referring to the list on your screen. The following is a partial display:

 $-5$  ? WHOAMI WHO VIEW VI VERBOSE USER UPDATE TTY TELNET6 TELNET SYSTEM SWLOG SSH6 SSH SHOW SFTP6 SFTP SESSION RZ RMDIR RM RENAME PWD PROMPT NTP NSLOOKUP NO NEWFS MV MOVE MORE MODIFY MKDIR LS KILL IP INSTALL HISTORY FTP FSCK FREESPACE EXIT DSHELL DIR DELETE DEBUG CP COMMAND-LOG CHMOD CD AUTO ATTRIB ALIAS (System Service & File Mgmt Command Set)

#### *(Additional output not shown)*

The command keywords are shown in all capital letters. The name of the command set is listed parenthetically *below* the keywords in initial caps.

The following table contains the first-level commands and their set names as they are listed on the display screen when you enter a single question mark and press Enter.

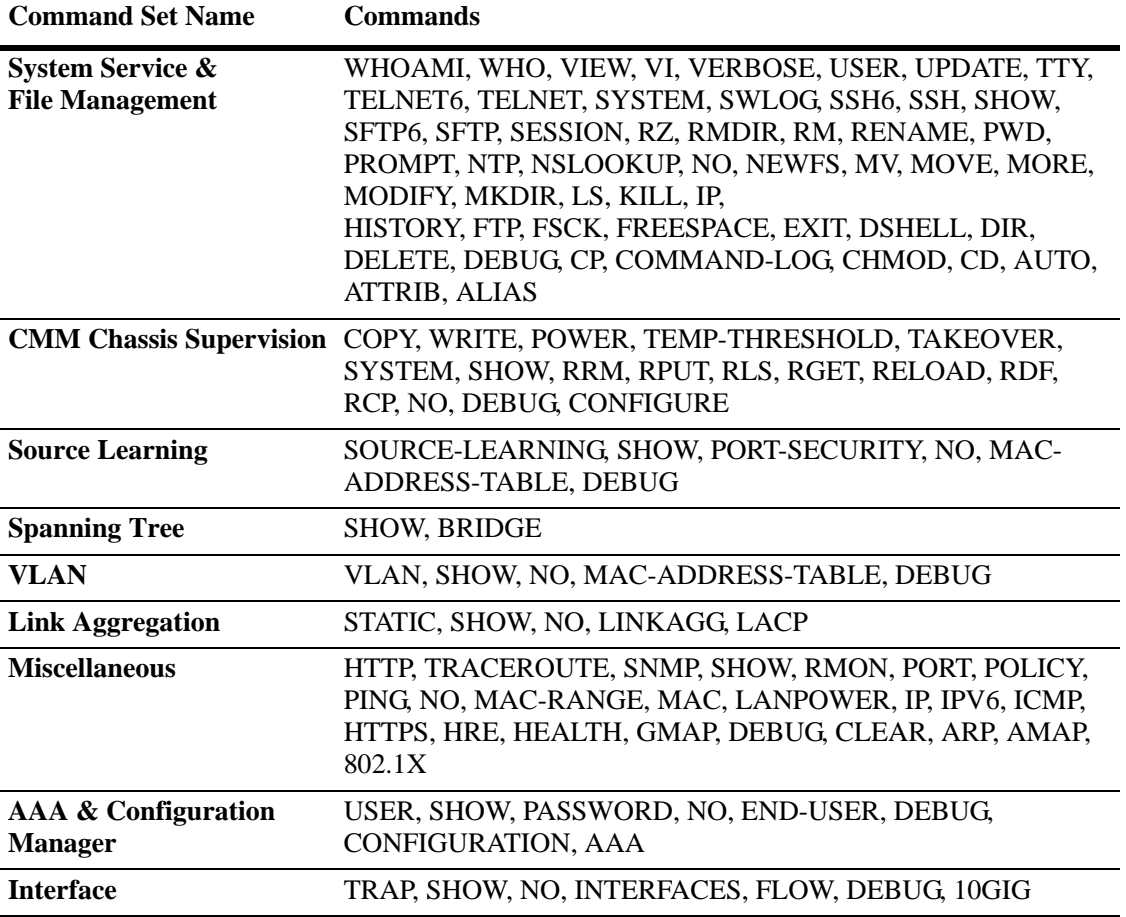

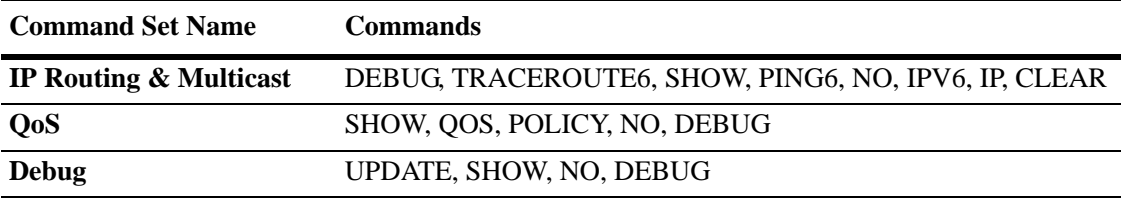

## **Tutorial for Building a Command Using Help**

The Help feature allows you to figure out syntax for a CLI command by using a series of command line inquiries together with some educated guesses. If you do not know the correct CLI command you can use the Help feature to determine the syntax.

This tutorial shows you how to use help to find the CLI syntax to create a VLAN. This VLAN will be given the ID number 33 and will be named "test vlan 2."

**1** At the command prompt, enter **vlan** followed by a space and a question mark. The following is displayed:

```
-> vlan ?
\sim \sim \simPORT NO IPMVLAN 802.10 <vid> <vlan1-vlan2>
  (Vlan Command Set)
```
The question mark character invokes the help feature, which displays keywords that can be used with the **vlan** prefix. As you are setting up a new VLAN, you can presume the proper command for this task is shown in the VLAN Manager Command Set. This set shows the possible keywords to follow the **vlan** syntax.

**Note.** The presumptions you make while using the help feature are educated guesses. Whenever you make a guess as to the next keyword, it is a good idea to enter the keyword followed by a space and a question mark.

**2** At the command prompt, enter the number **33** followed by a space and a question mark. This step either gives you more choices or an error message.

```
-> vlan 33 ?
\sim \sim \sim <cr> AUTHENTICATION DISABLE ENABLE NAME NO PORT ROUTER STP
  (Vlan Manager Command Set)
           BINDING DHCP IP MAC NO PORT PROTOCOL USER
  (Group Mobility Command Set)
           802.1Q NO
  (Miscellaneous Command Set)
```
In this example, the question mark displays all keywords that can be used with the **vlan 33** syntax. As you are setting up a new VLAN, and want to give the VLAN a *name*, you can presume the proper syntax for this task is NAME as shown in the VLAN Manager Command Set.

**3** At the command prompt, enter **name** followed by a space and a question mark. This step either gives you more choices or an error message.

```
-> vlan 33 name ?
\sim \sim \sim \sim \sim <hex> <"string"> <string>
  (Vlan Manager Command Set)
```
There is a smaller set of keywords available for use with the **vlan 33 name** syntax. This is because the command becomes more specialized as more keywords are added. From the choices shown on the screen, you can enter a hex value, a text string enclosed in quotes ("") or a text string without quotes. In this case, the name selected for the VLAN includes spaces so use the syntax enclosed in quotes.

**4** At the command prompt, enter the name of the VLAN enclosed in quotes, followed by a space and a question mark.

```
-> vlan 33 name "test vlan 2" ?
 ^
                     <cr>
 (Vlan Manager Command Set)
```
When the question mark is issued this time, the only syntax listed is  $\langle cr \rangle$ . This means that the command syntax is complete. When you press Enter, the command is issued.

**Note.** Optional. To verify that the command was accepted, enter the **show vlan** command. The display is similar to the one shown here.

```
-> show vlan
 vlan admin oper stree auth ip name
-----+-------+------+-------+------+----+-----+---------------------------------
    1 on off on off off VLAN 1<br>3 on off on off off test v
    33 on off on off off test vlan 2
```
The second entry verifies that a VLAN was created, the VLAN ID is 33, and the name is test vlan 2.

# **CLI Services**

There are several services built into the CLI that help you use the interface. The Command Line Editing service makes it easy for you to enter and edit repetitive commands. Other CLI services, such as syntax checking, command help, prefix prompt, and history assist you in selecting and using the correct command syntax for the task you are performing.

## **Command Line Editing**

CLI commands are entered from your keyboard and are executed when you press Enter. The CLI also has several editing features that make it easier for you to enter the correct commands, either by allowing you to correct entry mistakes or by helping you enter the correct command.

#### **Deleting Characters**

You can delete CLI command characters by using the Backspace key or the Delete key. The Backspace key deletes each character in the line, one at a time, from right to left. Note the following command entry:

-> show macrocode

The correct syntax is "show microcode". To change the spelling in this entry, use the Backspace key to delete all of the characters after the "m".

-> show m

Type the correct syntax, then press Enter to execute the command.

To change incorrect syntax with the Delete key, use the Left Arrow key to move the cursor to the left of the character to be deleted, then use the Delete key to remove characters to the right of the cursor. Note the following command entry:

-> show macrocode

The correct syntax is "show microcode". To change the spelling in this entry, use the Left Arrow key to place the cursor between the "m" and the "a".

-> show m|acrocode

Use the Delete key to remove the "a" and type "i".

-> show microcode

Press Enter to execute the command.

#### **Recalling the Previous Command Line**

To recall the last command executed by the switch, press either the Up Arrow key or the **!!** (bang, bang) command at the prompt and the previous command is displayed on your screen. You can execute the command again by pressing Enter or you can edit it first by deleting or inserting characters.

In the following example, the **ls** command is used to list the contents of the **/flash/switch** directory of the switch.

```
-> ls
Listing Directory /flash/switch:
drw 2048 Jan 1 1980 ./
drw 2048 Jan 3 19:23 ../
-rw 308 Jan 1 1980 banner default.txt
       9850880 bytes free 
->
```
To enter this same command again, use the Up Arrow key. The **ls** command appears at the prompt. To issue the **ls** command, press Enter.

-> ls

The Up Arrow key and the **!!** (bang, bang) command displays the last command line entered even if the command was rejected by the switch.

For more details on using the **!!** command, refer to ["Command History" on page](#page-190-0) 6-15.

#### **Inserting Characters**

To insert a character between characters already typed, use the Left and Right Arrow keys to place the cursor into position, then type the new character. Once the command is correct, execute it by pressing Enter. In the following example, the user enters the wrong syntax to execute the **show microcode** command. The result is an error message.

```
-> show microcode
ERROR: flash: no such directory
```
To correct the syntax without retyping the entire command line, use the **!!** command to recall the previous syntax. Then, use the Left Arrow key to position the cursor between the "r" and the "c" characters. To insert the missing character, type "o".

```
- > - + +-> show microcode
```
To execute the corrected command, press Enter.

## **Syntax Checking**

If you make a mistake while entering command syntax, the CLI gives you clues about how to correct your error. Whenever you enter an invalid command, two indicators are displayed.

- **•** The Error message tells you *what* the error is.
- **•** The caret (^) character tells you *where* the error is in your syntax.

The following example of the syntax checking feature shows an attempt to set IP routing. If you enter the command **set ip routing,** the following is displayed:

```
-> set ip routing enable
    \hat{\phantom{1}}ERROR: Invalid entry: "set"
```
The **set ip routing** command is not valid so the CLI error message states what the problem is (Invalid entry) and the carat indicates where the problem is located in the syntax. Here, the problem is with the "set" keyword so the carat is located under "set". The error message states the nature of the problem—that "set" is an invalid entry. To enable IP routing, find another command keyword because **set** is not valid.

## **Prefix Recognition**

Prefix Recognition is a CLI feature that reduces redundant command line entry by storing prefix information for certain network commands.

When you configure network services, you might have to enter the same command prefix multiple times. Entering the same prefix multiple times can be cumbersome and prone to error. The prefix recognition feature addresses the problem of redundant command entry by allowing the CLI to store commonly used prefix information. This prefix information stored by the switch then becomes part of the next CLI command entered.

The following command families support the prefix recognition feature:

- **•** AAA
- **•** Interface
- **•** Link Aggregation
- **•** QOS
- **•** Spanning Tree
- **•** VLAN Management

When certain commands are entered from one of these families, the CLI retains the prefix information in a memory buffer. Then, if a valid related command is entered next, the CLI assumes the stored prefix is part of the next command. In this case, you are only required to enter the suffix information for the next command.

#### **Example for Using Prefix Recognition**

This example shows how the Prefix Recognition feature is used for entering multiple commands that have the same prefix. This table lists the tasks to be accomplished in this example and the CLI syntax required for each task.

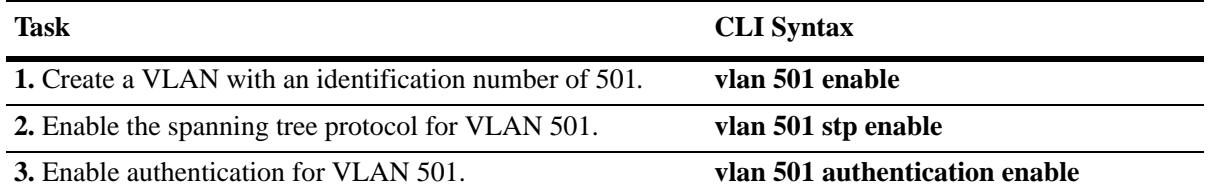

To create VLAN 501 and configure its attributes using the CLI commands, you could enter the **vlan 501** prefix three times. However, VLAN commands support the prefix recognition capability so redundant entry of this *prefix* is not necessary.

For example, when you enter

-> vlan 501 enable

The CLI automatically stores the prefix **vlan 501**. Now, if you enter a related command for the same VLAN, you are only required to enter suffix information. In this case, you can enter the commands to accomplish tasks 2, and 3 as follows:

```
-> stp enable
-> authentication enable
```
Prefix information is remembered by the CLI until you enter a command with a new prefix.

**Note.** If you want to create or configure another VLAN, reenter the full command prefix, including the new VLAN ID.

#### **Show Prefix**

You can view the current prefix by issuing the **show prefix** command. If you issue this command when the prefix stored by the CLI is **vlan 501,** the following is displayed:

```
-> show prefix
Current prefix: vlan 501
```
If you issue the **show prefix** command when there is no prefix stored by the CLI, a "no prefix" message is displayed.

#### <span id="page-190-1"></span>**Prefix Prompt**

You can set the CLI so that your screen prompt displays the stored prefix. To display the stored prefix as part of the screen prompt for the VLAN example above, enter the **prompt prefix** CLI command as follows:

-> prompt prefix

The following is displayed:

-> vlan 501

Your screen prompt includes your stored prefix until a new prompt is specified. To set the prompt back to the arrow (->) enter the **prompt string ->** (prompt string arrow) syntax as follows:

```
-> vlan 501 prompt string ->
->
```
The arrow displays to indicate that your prompt has changed back to the default.

For more general information about changing the prompt, refer to ["Changing the CLI Prompt" on](#page-194-0)  [page](#page-194-0) 6-19.

## <span id="page-190-0"></span>**Command History**

The **history** command allows you to view commands you have recently issued to the switch. The switch has a history buffer that stores up to 30 of the most recently executed commands.

**Note.** The **command history** feature differs from the **command logging** feature in that command logging stores up to 100 of the most recent commands in a separate **command.log** file. Also, the command logging feature includes additional information, such as full command syntax, login user name, entry date and time, session IP address, and entry results. For more information on command logging, refer to ["Logging](#page-192-0)  [CLI Commands and Entry Results" on page](#page-192-0) 6-17.

You can display the commands in a numbered list by using the **show history** command. The following is a sample list:

```
-> show history
1 show cmm
2 show fan
3 show sensor
4 show temp
5 show arp
6 clear arp
7 show ip config
8 ip helper max hops 5
9 ip bgp pn
10 show ip bgp
11 show history
```
In the example above, the **show history** command is listed last because it is the command that was executed most recently.

You can recall commands shown in the history list by using the exclamation point character (**!**) also called "bang". To recall the command shown in the history list at number 4, enter **!4** (bang, 4). The CLI responds by printing the number four command at the prompt. Using the history list of commands above, the following would display:

 $-$  >  $\frac{1}{4}$ -> show temp

You can recall the last command in the history list by issuing the **!!** (bang bang) syntax. The CLI responds by printing the last command in the history list (**show history**) at the prompt as shown here.

```
- > - + +-> show history
```
**Note.** When you use **!n** or **!!** to recall a command in the history list, press the Enter key to execute the command.

You can configure the number of history commands saved by the switch for display by the show history command. The range for the **history size** value is 1 to 30. To view the history parameters, use the **show history parameters** command.

```
-> history size 30
-> show history parameters
History size: 30
CurrentSize: 10
Index Range: 1-10
```
The values in this display are defined here:

- **•** History Size: The number of commands the switch will save for display by the **show history** command.
- **•** Current Size: The number of commands currently saved by the switch, ready for display by the **show history** command.
- **•** Index Range: This value indicates the index range of the commands for this CLI session currently stored in the history buffer.

In the above example, the switch is set to display 30 commands. However, when the **show history parameters** command was issued, only ten commands had yet been issued. Since only ten commands had been issued during the current login session, the index range shows 1 to 10. This is because the commands in the buffer are the first through the tenth commands issued during the current login session.

**Note.** The Partial Keyword Completion feature described on [page 6-6](#page-181-0) works within the CLI history buffer.

# <span id="page-192-0"></span>**Logging CLI Commands and Entry Results**

The switch provides command logging through the **command-log** command. This feature allows users to record up to 100 of the most recent commands entered through Telnet, Secure Shell, and console sessions. In addition to a list of commands entered, the results of each command entry are recorded. Results include information such as whether a command was executed successfully, or whether a syntax or configuration error occurred.

**Note.** The **command history** feature differs from the **command logging** feature in that command history buffers up to 30 of the most recent commands. The command information is *not* written to a separate log file. Also, the command history feature includes only general keyword syntax (that is, it does not record full syntax, date and time, session IP address, and entry results). For more information on command history, refer to [page 6-15](#page-190-0).

Refer to the sections below for more information on configuring and using CLI command logging. For detailed information related to command logging commands, refer to the *OmniSwitch AOS Release 6 CLI Reference Guide*.

#### **Enabling Command Logging**

By default, command logging is *disabled*. To enable command logging on the switch, enter the following command:

-> command-log enable

When command logging is enabled through the **command-log enable** syntax, a file called **command.log** is automatically created in the **flash** directory of the switch. Once enabled, configuration commands entered on the command line are recorded to this file until command logging is disabled.

The **command.log** file has a 66402-byte capacity. This capacity allows up to 100 of the most recent commands to be recorded. Because all CLI command logging information is archived to the **command.log** file, command history information is lost if the file is deleted.

**Note.** The **command.log** file cannot be deleted while the command logging feature is enabled. Before attempting to remove the file, be sure to disable command logging. To disable command logging, refer to the information below.

#### **Disabling Command Logging**

To disable the command logging, simply enter the following command:

-> command-log disable

Disabling command logging *does not* automatically remove the **command.log** file from the **flash** directory. All commands logged *before* the **command-log disable** syntax was entered remains available for viewing. For information on viewing logged commands, along with the command entry results, refer to ["Viewing Logged CLI Commands and Command Entry Results" on page](#page-193-0) 6-18.

#### **Viewing the Current Command Logging Status**

As mentioned above, the command logging feature is disabled by default. To view whether the feature is currently enabled or disabled on the switch, use the **show command-log status** command. For example:

```
-> show command-log status
CLI command logging: Enable
```
In this case, the feature has been enabled by the user through the **command-log** command. For more information on enabling and disabling command logging, refer to the sections above.

#### <span id="page-193-0"></span>**Viewing Logged CLI Commands and Command Entry Results**

To view a list of logged commands, along with the corresponding information (including entry results), enter the **show ssh config** command. For example:

```
-> show command-log
Command : ip interface vlan-68 address 168.14.12.120 vlan 68
  UserName : admin
  Date : MON APR 28 01:42:24
  Ip Addr : 128.251.19.240
  Result : SUCCESS
Command : ip interface vlan-68 address 172.22.2.13 vlan 68
  UserName : admin
  Date : MON APR 28 01:41:51
  Ip Addr : 128.251.19.240
  Result : ERROR: Ip Address must not belong to IP VLAN 67 subnet
Command : ip interface vlan-67 address 172.22.2.12 vlan 67
  UserName : admin
  Date : MON APR 28 01:41:35
  Ip Addr : 128.251.19.240
  Result : SUCCESS
Command : command-log enable
  UserName : admin
  Date : MON APR 28 01:40:55
  Ip Addr : 128.251.19.240
  Result : SUCCESS
```
The **show command-log** command lists up to 100 CLI commands in *descending order*. In other words, the most recent commands are listed first. In the example above, the **command-log enable** syntax is the least recent command logged; the **ip interface vlan-68 address 168.14.12.120 vlan 68** syntax is the most recent.

- **Command.** Shows the exact syntax of the command, as entered by the user.
- **• UserName.** Shows the name of the user session that entered the command. For more information on different user session names, refer to Chapter [9, "Managing Switch User Accounts."](#page-244-0)
- **• Date.** Shows the date and time, down to the second, when the command was originally entered.
- **• IP Addr.** The IP address of the terminal from which the command was entered.
- **• Result.** The outcome of the command entry. If a command was entered successfully, the syntax **SUCCESS** displays in the Result field. If a syntax or configuration error occurred at the time a command was entered, details of the error display. For example:

Result : ERROR: Ip Address must not belong to IP VLAN 67 subnet

# **Customizing the Screen Display**

The CLI has several commands that allow you to customize the way switch information is displayed to your screen. You can make the screen display smaller or larger. You can also adjust the size of the table displays and the number of lines shown on the screen.

**Note.** Screen display examples in this chapter assume the use of a VT-100/ASCII emulator.

## **Changing the Screen Size**

Specify the size of the display shown on your terminal screen by using the **tty** command. This command is useful when you have a small display screen or you want to limit the number of lines scrolled to the screen at one time. For example, to limit the number of lines to 10 and the number of columns to 150, enter the following:

```
-> tty 10 150
```
The first number entered after **tty** defines the number of lines on the screen. It must be a number between 10 and 150. The second number after **tty** defines the number of columns on the screen. It must be a number between 20 and 150. View the current setting for your screen by using the **show tty** command.

## <span id="page-194-0"></span>**Changing the CLI Prompt**

You can change the system prompt that displays on the screen when you are logged in to the switch. The default prompt consists of a dash, greater-than  $(-)$  text string. To change the text string that defines the prompt from **->** to **##=>** use the **session prompt default** command as follows:

```
-> 
-> session prompt default ##=>
##=>
```
The switch displays the new prompt string after the command is entered.

Several building blocks are provided that can automatically display system information along with the prompt string. You can set a switch to display any combination of the current username, system time, system date, and system prefix along with the prompt string. The following command defines the prefix to display the system time and date along with the prompt string defined in the above example:

```
-> prompt time date string ##=>
01:31:01 04/29/02##=>
```
For an example of using a stored prefix as part of the prompt, refer to ["Prefix Prompt" on page](#page-190-1) 6-15.

#### **Setting Session Prompt as System Name**

CLI prompt can be configured as the current system name of the switch. By default, the system name is set to 'VxTarget'. This can be configured using the command **session prompt default system-name.**  Every time the system name is modified, the prompt also gets modified. The new prompt takes effect after relogging to a new session.

**Note.** System name is configured for the switch using the CLI command **system name**. The system name can also be dynamically obtained from the DHCP server (DHCP Option-12). The user-defined system name configuration (through CLI, WebView, SNMP) gets priority over the DHCP server values.

For more information on the **session prompt default** command, refer to the *OmniSwitch AOS Release 6 CLI Reference Guide.*

#### **Setting Fixed Suffix to Session Prompt**

A predefined suffix can be set for the session prompt so that it always appears in the CLI session. When set, it will be added to the end of session prompt. The new suffix prompt takes effect after logging into a new session. This can be configured using the command **session prompt suffix**. For example, to set the session prompt suffix as swit1, enter:

-> session prompt suffix swit1

After saving the changes and entering a new session, the prompt will be as follows:

-> swit1

To remove the suffix, enter a blank suffix. For example:

-> session prompt suffix " "

**Note.** If both suffix and prompt have "->", then only suffix prompt is considered. If both the prompt and suffix are " ", then default prompt is considered.

## **Displaying Table Information**

The amount of information displayed on your console screen can be extensive, especially for certain **show** commands. By default, the CLI immediately scrolls all information to the screen. The more mode can be used to limit the number of lines displayed to your screen. To use the more mode requires two steps as follows:

- **•** Specify the number of lines displayed while in the more mode.
- **•** Enter the more mode.

The **more size** command specifies the number of lines displayed to the screen while in the more mode. The following syntax sets the switch to display six lines of data to the screen while in the CLI is in more mode.

-> more size 6

The following command enables the more feature.

-> more

After these commands are executed, the CLI displays no more than six lines to the screen at a time followed by the **More?** prompt. The following is a sample display.

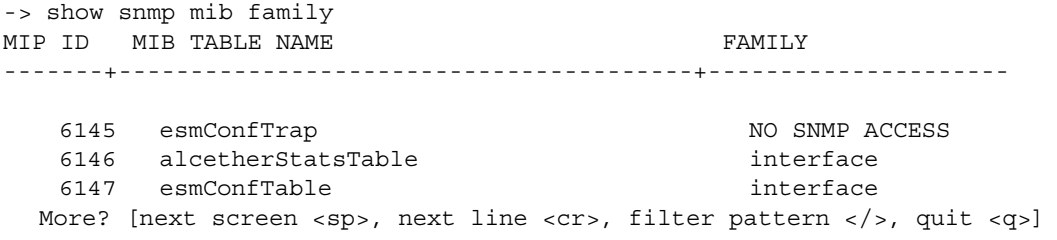

At the **More?** prompt, you are given a list of options. The output formats are described here:

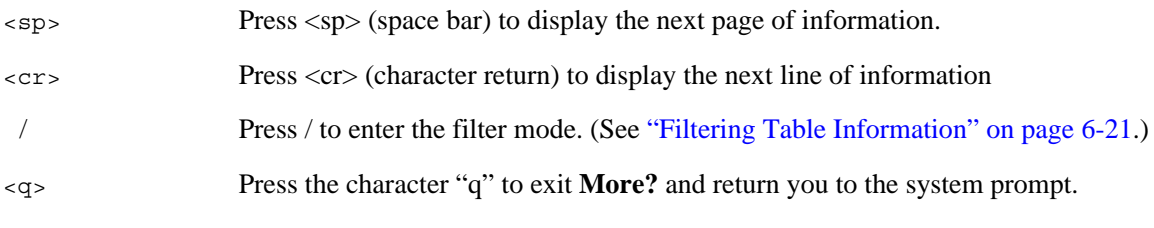

To exit the more mode, use the **no more** CLI command.

**Note.** The value set with the **more size** command applies to the screen display when the CLI is in the more mode or when you are using the Vi text editor of the switch.

## <span id="page-196-0"></span>**Filtering Table Information**

The CLI allows you to define filters for displaying table information. This is useful in cases where a vast amount of display data exists but you are interested in only a small subset of that data. Commands showing routing tables are a good example to filter information. You can specify a filter that identifies the data that are relevant to your search. The switch then displays the information you identified. This saves you the trouble of scanning long lists of data unnecessarily.

The filter mode filters unwanted information from a CLI table by displaying only those lines containing a specified text pattern (up to 80 characters). Once the filter command has been executed, the filter mode remains active until you reach the end of the CLI table or until you exit the table by using the **q** command.

The filter command is case sensitive. When using the slash (**/)** command, type the text exactly as it would appear in the CLI table.

For additional information about filtering, refer to ["Using a Wildcard to Filter Table Information" on](#page-200-0)  [page](#page-200-0) 6-25.

# **Multiple User Sessions**

Several CLI commands give you information about user sessions that are currently operating on the OmniSwitch, including your own session. These commands allow you to list the number and types of sessions that are currently running on the switch. You can also terminate another session, provided you have administrative privileges.

## **Listing Other User Sessions**

The **who** command displays all users currently logged into the OmniSwitch. The following example shows use of the **who** command and a resulting display:

```
- who
Session number = 0
 User name = (at login),
  Access type = console,
  Access port = Local,
 IP address = 0.0.0.0,
 Read-only rights = 0x00000000 0x00000000, Read-Write rights = 0x00000000 0x00000000,
 Read-only domains = None,Read-only families = ,
  Read-Write domains = None,
  Read-Write families = ,
Session number = 1
 User name = admin,
  Access type = http,
 Access port = NS,
  IP address = 123.251.12.51,
  Read-only rights = 0x00000000 0x00000000,
 Read-Write rights = 0xffffffff 0xffffffff,Read-only domains = None,
  Read-only families = ,
  Read-Write domains = All ,
  Read-Write families = ,
Session number = 3
 User name = admin,
  Access type = telnet,
  Access port = NI,
  IP address = 123.251.12.61,
 Read-only rights = 0x00000000 0x00000000,Read-Write rights = 0xffffffff 0xffffffff,
 Read-only domains = None,
  Read-only families = ,
  Read-Write domains = All ,
  Read-Write families = ,
```
The above display indicates that three sessions are currently active on the OmniSwitch. Session number 0 always shows the console port whenever that port is active and logged in. The other sessions are identified by session number, user name, the type of access, port type, IP address, and user privileges. The output definitions are defined in the table on page 6-23.

## **Listing Your Current Login Session**

To list information about your current login session, use the **who** command and identify your login by your IP address or enter the **whoami** command. The following is displayed:

```
-> whoami
Session number = 4
 User name = admin,
  Access type = telnet,
  Access port = NI,
  IP address = 148.211.11.02,
 Read-only domains = None,
  Read-only families = ,
  Read-Write domains = All ,
  Read-Write families = ,
 End-User profile =
```
This display indicates that the user is currently logged in as session number 4, under the user name "admin," using a Telnet interface, from the IP address of 148.211.11.02.

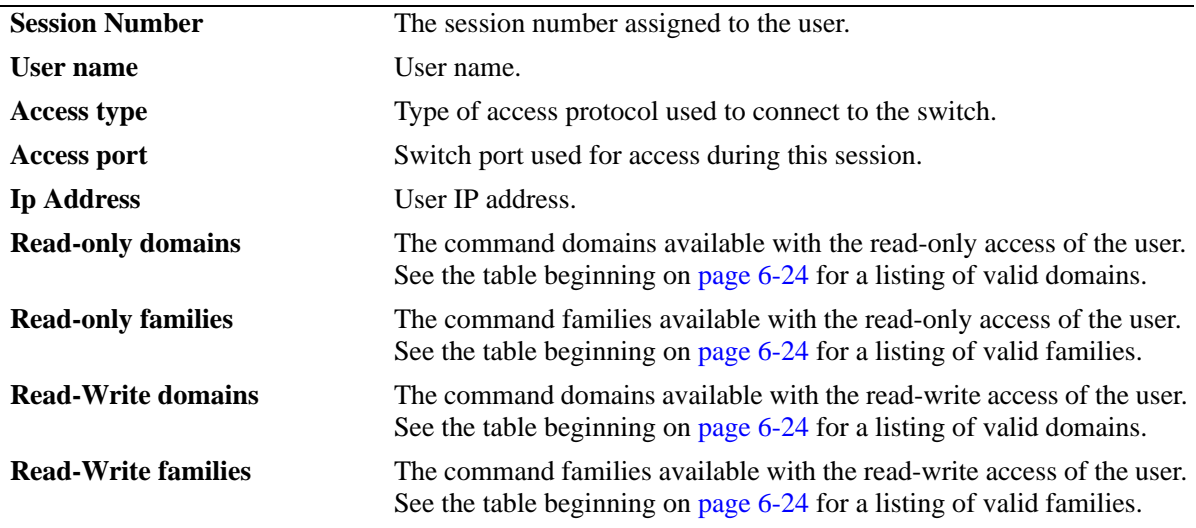

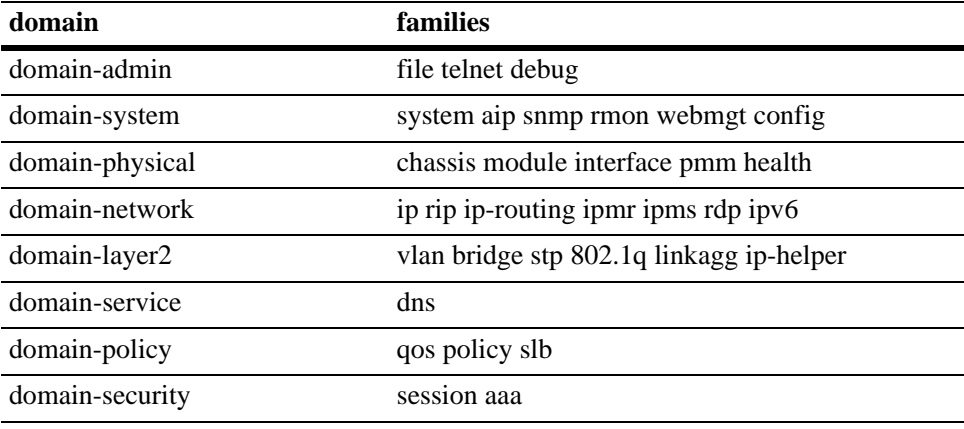

Possible values for command domains and families are listed here:

## **Terminating Another Session**

If you are logged in with administrative privileges you can terminate the session of another user by using the **kill** command. The following command terminates the login session number 4.

-> kill 4

The command syntax requires you to specify the number of the session you want to kill. You can use the **who** command for a list of all current user sessions and their numbers. The **kill** command takes effect immediately.

# **Application Example**

## <span id="page-200-0"></span>**Using a Wildcard to Filter Table Information**

The wildcard character allows you to substitute the asterisk (\*) character for text patterns while using the filter mode.

**Note.** Type the wildcard character in front of and after the filter text pattern unless the text pattern appears alone on a table row.

In this example, the **show snmp mib family** command is used because it displays a long table of MIB information. This example uses the filter option to display only those lines containing the "vlan" character pattern.

**1** Use the **more** command to set the number of displayed lines to 10 and to enable the more mode.

```
-> more size 10
-> more
```
-> show snmp mib family

To verify your settings, enter the following:

-> show more The more feature is enabled and the number of line is set to 10

**2** Enter the **show snmp mib family** command. Ten lines of information are displayed. The switch is now in the **More?** mode as indicated at the bottom of the screen.

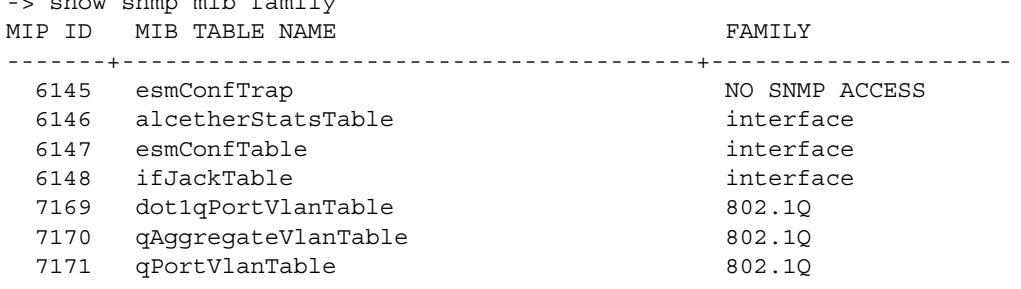

More? [next screen <sp>, next line <cr>, filter pattern </></>>>, quit <q>]

**3** Type the filter pattern "**/**" command and the following message automatically appears.

Enter filter pattern:

Enter the desired text pattern, in this case "**\*vlan\***", at the prompt. Remember to type the text exactly as it would appear in the CLI table and to type the asterisk (\*) character before and after the text. The More? mode prompt automatically re-appears.

```
Enter filter pattern: *vlan*
More? [next screen <sp>*, next line <cr>*, filter pattern </></>>*, quit <q>]
```
**4** Press the spacebar <sp> key to execute the filter option. The following is displayed.

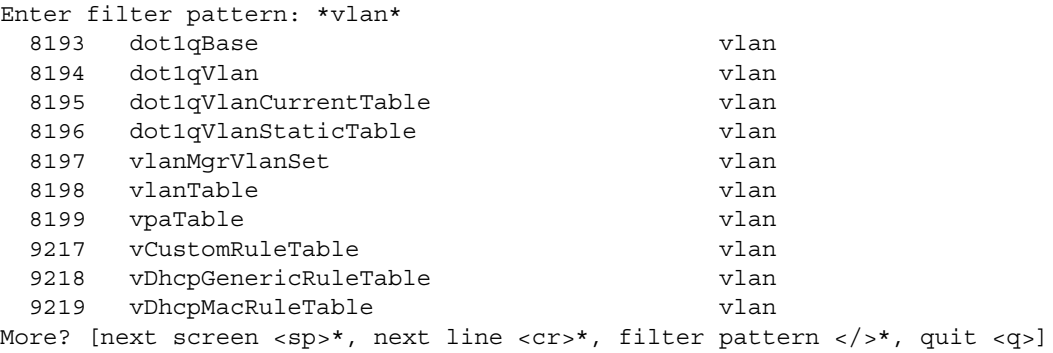

The screen displays ten table rows, each of which contain the text pattern "vlan". Alcatel-Lucent CLI uses a single level command hierarchy. (The screen rows shown above and below the table are not counted as part of the 10 rows.) If you want to display the rows one line at a time, press Enter instead of the space bar key. To exit the table, type the "q" character and the CLI exits the **more** mode and return you to the system prompt.

# **Verifying CLI Usage**

To display information about CLI commands and the configuration status of your switch, use the **show** commands listed here:

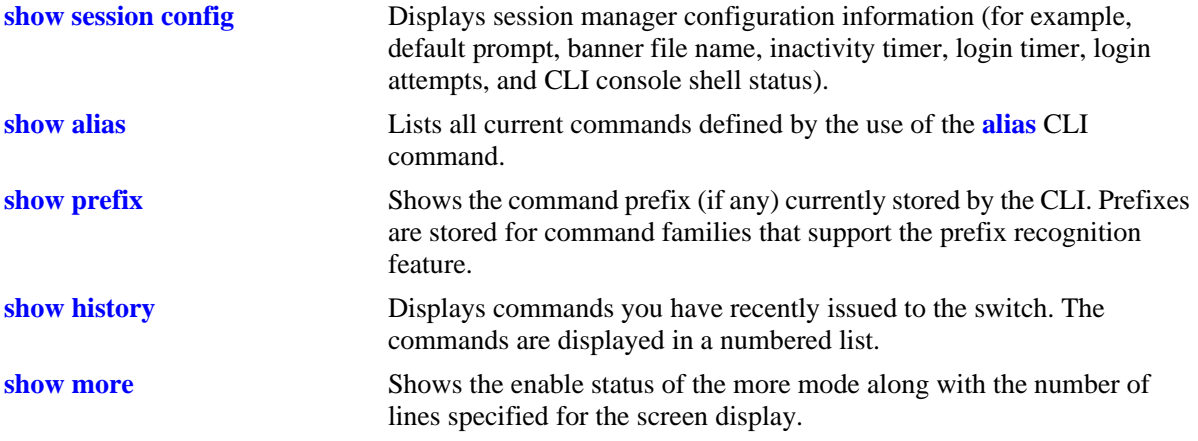

For more information about the resulting displays from these commands, see the *OmniSwitch AOS Release 6 CLI Reference Guide*. Additional information can also be found in ["Using "Show" Commands"](#page-180-0)  [on page](#page-180-0) 6-5.

# **7 Working With Configuration Files**

Commands and settings needed for the OmniSwitch can be contained in an ASCII-based configuration text file. Configuration files can be created in several ways and are useful in network environments where multiple switches must be managed and monitored.

This chapter describes how configuration files are created, how they are applied to the switch, and how they can be used to enhance OmniSwitch usability.

# **In This Chapter**

Configuration procedures described in this chapter include:

- **•** ["Tutorial for Creating a Configuration File" on page](#page-205-0) 7-2
- **•** ["Applying Configuration Files to the Switch" on page](#page-209-0) 7-6
- **•** ["Configuration File Error Reporting" on page](#page-210-0) 7-7
- **•** ["Text Editing on the Switch" on page](#page-212-0) 7-9
- **•** ["Creating Snapshot Configuration Files" on page](#page-213-0) 7-10

# **Configuration File Specifications**

The following table lists specifications applicable to Configuration Files.

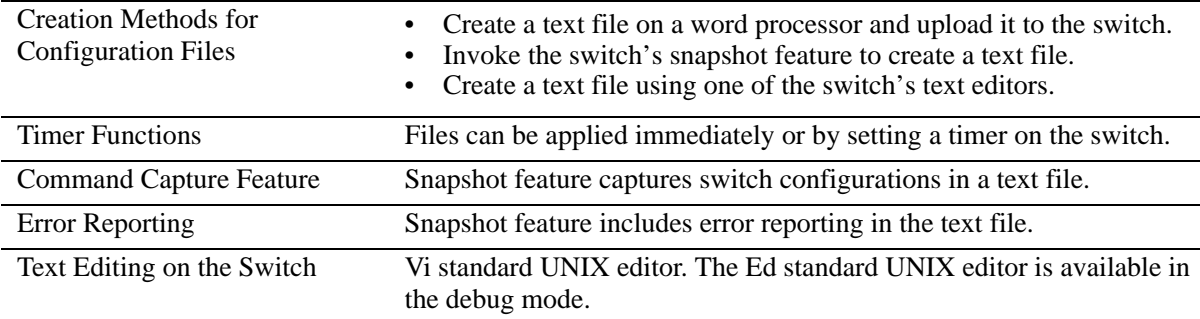

# <span id="page-205-0"></span>**Tutorial for Creating a Configuration File**

This example creates a configuration file that includes CLI commands to configure the DHCP Relay application on the switch. For this example, the forward delay value is set to 15 seconds, the maximum number of hops is set to 3 and the IP address of the DHCP server is 128.251.16.52.

This tutorial shows you how to accomplish the following tasks:

**1** Create a configuration text file containing CLI commands needed to configure DHCP Relay application.

This example used MS Notepad to create a text file on a PC workstation. The text file named **dhcp\_relay.txt** contains three CLI commands needed to configure the forward delay value to 15 seconds and the maximum number of hops to 3. The IP address of the DHCP server is 128.251.16.52.

```
ip helper address 128.251.16.52
ip helper forward delay 15
ip helper maximum hops 3
```
**2** Transfer the configuration file to the switch's file system.

To transfer the configuration file to the switch, use an FTP transfer method. For more information about transferring files onto the switch see Chapter [1, "Managing System Files."](#page-20-0)

**3** Apply the configuration file to the switch by using the **configuration apply** command as shown here:

```
-> configuration apply dhcp_relay.txt
File configuration <dhcp_relay.txt>: completed with no errors
```
**4** Use the **show configuration status** command to verify that the **dhcp\_relay.txt** configuration file was applied to the switch. The display is similar to the one shown here:

```
-> show configuration status
File configuration <dhcp_relay.txt>: completed with no errors
File configuration: none scheduled
Running configuration and saved configuration are different
```
**Note.** If the configuration file applied with the **configuration apply** command results in no changes to the saved configuration, the message will state that the running configuration and saved configuration are *identical*. To synchronize the running configuration and the saved configuration, use the **write memory** command.

For more information about these displays, refer to the *OmniSwitch AOS Release 6 CLI Reference Guide*.

**5** Use a the **show ip helper** command to verify that the DHCP Relay parameters defined in the configuration files were actually implemented on the switch. The display is similar to the one shown here:

```
-> show ip helper
Forward Delay (seconds) = 15
Max number of hops = 3Forwarding option = standard
Forwarding Address: 128.251.16.52
```
These results confirm that the commands specified in the file **dhcp\_relay.txt** configuration file were successfully applied to the switch.

# **Quick Steps for Applying Configuration Files**

## <span id="page-207-0"></span>**Setting a File for Immediate Application**

In this example, the configuration file **configfile\_1** exists on the switch in the **/flash** directory. When these steps are followed, the file will be immediately applied to the switch.

**1** Verify that there are no timer sessions pending on the switch.

```
-> show configuration status
File configuration: none scheduled
```
**2** Apply the file by executing the **configuration apply** command, followed by the path and file name. If the configuration file is accepted with no errors, the CLI responds with a system prompt.

```
-> configuration apply /flash/configfile_1.txt
->
```
**Note.** Optional. You can specify *verbose mode* when applying a configuration file to the switch. When the keyword **verbose** is specified in the command line, all syntax contained in the configuration file is printed to the console. (When verbose is *not* specified in the command line, cursory information—number of errors and error log file name—will be printed to the console only if a syntax or configuration error is detected.)

To verify that the file was applied, enter the **show configuration status** command. The display is similar to the one shown here.

-> show configuration status File configuration </flash/configfile 1.txt>: completed with 0 errors

For more information about this display, see "Configuration File Manager Commands" in the *OmniSwitch AOS Release 6 CLI Reference Guide*.

## <span id="page-207-1"></span>**Setting an Application Session for a Date and Time**

You can set a timed session to apply a configuration file at a specific date and time in the future. The following example applies the **bncom\_cfg.txt** file at 9:00 a.m. on July 4 of the current year.

**1** Verify that there are no current timer sessions pending on the switch.

```
-> show configuration status
File configuration: none scheduled
```
**2** Apply the file by executing the **configuration apply** using the **at** keyword with the relevant date and time.

-> configuration apply bncom\_cfg.txt at 09:00 04 july

**Note.** Optional. To verify that the switch received this **configuration apply** request, enter the **show configuration status** command. The display is similar to the one shown here.

```
-> show configuration status
File configuration </flash/working/bncom cfg.txt>: scheduled at 07/04/02 09:00
```
For more information about this display see "Configuration File Manager Commands" in the *OmniSwitch AOS Release 6 CLI Reference Guide*.

## <span id="page-208-0"></span>**Setting an Application Session for a Specified Time Period**

You can set a future timed session to apply a configuration file after a specified period of time has elapsed. In the following example, the **amzncom\_cfg.txt** will be applied after 6 hours and 15 minutes have elapsed.

**1** Verify that there are no current timer sessions pending on the switch.

```
-> show configuration status
File configuration: none scheduled
```
**2** Apply the file by executing the **configuration apply** command using the in keyword with the relevant time frame specified.

```
-> configuration apply amzncom_cfg.txt in 6:15
```
**Note.** Optional. To verify that the switch received this **configuration apply** request, enter the **show configuration status** command. The display is similar to the one shown here.

```
-> show configuration status
File configuration </flash/working/amzncom_cfg.txt>: scheduled at 03/07/02 05:02
```
The "scheduled at" date and time show when the file will be applied. This value is 6 hours and 15 minutes from the date and time the command was issued.

For more information about this display see "Configuration File Manager Commands" in the *OmniSwitch AOS Release 6 CLI Reference Guide*.

## **Configuration Files Overview**

Instead of using CLI commands entered at a workstation, you can configure the switch using an ASCIIbased text file. You may type CLI commands directly into a text document to create a *configuration file* that will reside in your switch's **/flash** directory. Configuration files are created in the following ways:

- **•** You may create, edit, and view a file using a standard text editor (such as MS WordPad or Notepad) on a workstation. The file can then be uploaded to the switch's **/flash** file directory.
- **•** You can invoke the switch's CLI **configuration snapshot** command to capture the switch's current configuration into a text file. This causes a configuration file to be created in the switch's **/flash** directory.
- **•** You can use the switch's text editor to create or edit a configuration file located in the switch's **/flash** file directory.

## <span id="page-209-0"></span>**Applying Configuration Files to the Switch**

Once you have a configuration file located in the switch's file system you must load the file into running memory to make it run on the switch. You do this by using **configuration apply** command.

You may apply configuration files to the switch immediately, or you can specify a timer session. In a timer session, you schedule a file to be applied in the future at a specific date and time or after a specific period of time has passed (like a countdown). Timer sessions are very useful for certain management tasks, especially synchronized batch updates.

- **•** For information on applying a file immediately, refer to ["Setting a File for Immediate Application" on](#page-207-0)  [page](#page-207-0) 7-4.
- **•** For information on applying a file at a specified date and time, refer to ["Setting an Application Session](#page-207-1)  [for a Date and Time" on page](#page-207-1) 7-4.
- For information on applying a file after a specified period of time has elapsed, refer to "Setting an [Application Session for a Specified Time Period" on page](#page-208-0) 7-5.

#### **Verifying a Timed Session**

To verify that a timed session is running, use the **show configuration status** command. The following displays where the timed session was set using the **configuration apply qos\_pol at 11:30 october 31**  syntax.

```
-> show configuration status
File configuration <qos pol>: scheduled at 01/10/31 11:30
```
**Note.** Only one session at a time can be scheduled on the switch. If two sessions are set, the last one will overwrite the first. Before you schedule a timed session you must use the **show configuration status** command to see if another session is already running.

The following displays where the timed session was set on March 10, 2002 at 01:00 using the **configuration apply group\_config in 6:10** syntax.

```
-> show configuration status
File configuration <group_config>: scheduled at 03/10/02 07:10
```
#### **Canceling a Timed Session**

You may cancel a pending timed session by using the **configuration cancel** command. To confirm that your timer session has been canceled, use the **show configuration status** command. The following will display.

-> configuration cancel -> show configuration status File configuration: none scheduled

For more details about the CLI commands used to apply configuration files or to use timer sessions, refer to "Configuration File Manager Commands" in the *OmniSwitch AOS Release 6 CLI Reference Guide*.

#### <span id="page-210-0"></span>**Configuration File Error Reporting**

If you apply a configuration file to the switch that contains significant errors, the application may not work. In this case, the switch will indicate the number of errors detected and print the errors into a text file that will appear in the **/flash** directory. The following display will result where the **cfg\_txt** file contains three errors.

```
-> configuration apply cfg_file
Errors: 3
Log file name: cfg_txt.1.err
```
In this case, the error message indicates that the application attempt was unsuccessful. It also indicates that the switch wrote log messages into a file named **cfg\_txt.1.err**, which now appears in your **/flash** directory. To view the contents of a generated error file, use the **view** command. For example, **view cfg\_txt.1.err**.

**Note.** The keyword, **authkey**, along with a related alpha-numeric text string, are automatically included in many snapshot files (e.g., **configuration snapshot all**). The text string following the **authkey** keyword represents a login password that has been encrypted *twice*. (The first encryption occurs when a password is first created by a user; the second encryption occurs when a configuration snapshot is taken.) This dual encryption further enhances switch security. However, it is important to note that any configuration file (including a generated snapshot) that includes this dual-encrypted password information will result in an error whenever it is applied to the switch via the **configuration apply** command. This is a valid switch function and does not represent a significant problem. If an **authkey**-related error is the *only* error detected, simply remove all **authkey**-related syntax using a text editor. If a new password is required for the switch, include valid password syntax in the configuration file or immediately issue a new password using the **password** command at the command prompt.

For more information on configuration snapshots, refer to ["Creating Snapshot Configuration Files" on](#page-213-0)  [page](#page-213-0) 7-10. For more information on passwords, refer to ["User-Configured Password" on page](#page-256-0) 9-13.

**Note.** When you enter a command using **debug set** or **debug show** keyword syntax, the switch writes the command output to a separate file that also ends with the **.err** extension. This does not mean that a configuration apply error has occurred; it is merely the switch's standard method for displaying **debug set** or **debug show** command output.

#### **Setting the Error File Limit**

The number of files ending with the **.err** extension present in the switch's **/flash** directory is set with the **configuration error-file limit** command. You can set the switch to allow up to 25 error files in the **/flash** directory. Once the error file limit has been reached, the next error file generated will cause the error file with the oldest time stamp to be deleted. The following command sets the error file limit to 5 files:

-> configuration error-file limit 5

If you need to save files with the **.err** extension, you can either rename them so they no longer end with the **.err** extension or you may move them to another directory.

**Note.** The default error file limit is one file. Unless you set the error file limit to a higher number, any subsequent error file will cause any existing error file to be overwritten.

#### **Syntax Checking**

The configuration syntax check command is used to detect potential syntax errors contained in a configuration file *before* it is applied to the switch. It is recommended that you check *all* configuration files for syntax errors before applying them to your switch.

To run a syntax check on a configuration file, use the **configuration syntax check** command. For example:

```
-> configuration syntax check asc.1.snap
Errors: 3
Log file name: check asc.1.snap.1.err
```
In this example, the proposed **asc.1.snap** configuration file contains three errors. As with the **configuration apply** command, an error file (**.err**) is automatically generated by the switch whenever an error is detected. By default, this file is placed in the root **/flash** directory.

**Note.** The syntax, **mac alloc**, is automatically included in many snapshot files (e.g., **configuration snapshot all**). All **mac alloc**-related syntax is valid *during switch boot up only* (that is, it cannot be applied while the switch is in run-time operation). Because snapshot files are commonly used as configuration files, syntax checks may detect **mac alloc** syntax and issue an error (along with a generated **.err** file).

This is a valid switch function and does not represent a significant problem. If a **mac alloc**-related error is the *only* error detected, simply remove the syntax using a text editor, then re-check the file using the **configuration syntax check** command.

If a configuration file is located in another directory, be sure to specify the full path. For example:

-> configuration syntax check /flash/working/asc.1.snap

#### **Viewing Generated Error File Contents**

For error details, you can view the contents of a generated error file. To view the contents of an error file, use the **more** command. For example:

```
-> more asc.1.snap.1.err
```
For more information, refer to ["Displaying a Text File" on page](#page-212-1) 7-9.

#### **Verbose Mode Syntax Checking**

When **verbose** is specified in the command line, all syntax contained in the configuration file is printed to the console, even if no error is detected. (When **verbose** is not specified in the command line, cursory information—number of errors and error log file name—will be printed to the console only if a syntax or configuration error is detected.)

To specify verbose mode, enter the **verbose** keyword at the end of the command line. For example:

```
-> configuration syntax check asc.1.snap verbose
```
## <span id="page-212-1"></span>**Displaying a Text File**

The **more** command allows you to view a text file one screen at a time. Use this command with the desired filename. Specifying a path is optional. The following command will display the **textfile.rtf** text file located in the **/flash/working** directory.

-> more /flash/working/textfile.rtf

The switch will display the file text on your terminal screen until the entire screen is full. After that, when you press Enter, the switch will scroll the file text until it fills up another screen or until the end of the file.

The **more** mode assumes a screen that is 80 columns wide and 24 lines long.

## <span id="page-212-0"></span>**Text Editing on the Switch**

The switch software includes a standard UNIX-type line editor called "Vi". The Vi editor is available on most UNIX systems. No attempt is being made to document Vi in this manual because information on it is freely available on the Internet.

#### **Invoke the "Vi" Editor**

You can invoke the Vi editor from the command line. Use the following syntax to view the **switchlog.txt** file located in the **/flash/working** directory:

-> vi /flash/working switchlog.txt

You can invoke the Vi editor in read-only mode by using the following syntax.

-> view

To exit the Vi editor, use the Cap ZZ key sequence.

# <span id="page-213-0"></span>**Creating Snapshot Configuration Files**

You can generate a list of configurations currently running on the switch by using the **configuration snapshot** command. A snapshot is a text file that lists commands issued to the switch during the current login session.

**Note.** A user must have read and write permission for the configuration family of commands to generate a snapshot file for those commands. See the "Switch Security" chapter of this manual for further information on permissions to specific command families.

## **Snapshot Feature List**

You can specify the snapshot file so that it will capture the CLI commands for one or more switch features or for all network features. To generate a snapshot file for all network features, use the following syntax:

-> configuration snapshot all

To generate a snapshot file for specific features, select the appropriate syntax from the following list.

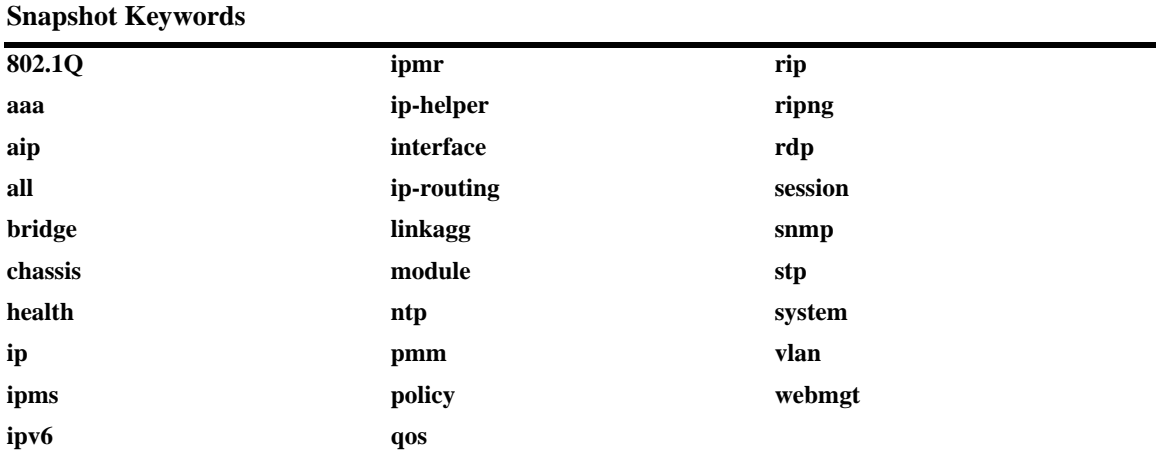

You may enter more than one network feature in the command line. Separate each feature with a space (and no comma). The following command will generate a snapshot file listing current configurations for the vlan, qos, and snmp command families.

-> configuration snapshot vlan qos snmp

You can verify that a new snapshot file is created by using the **ls** command to list all files in the **/flash** directory.

#### **User-Defined Naming Options**

When the snapshot syntax does not include a file name, the snapshot file is created using the default file name asc.*n*.snap. Here, the *n* character holds the place of a number indicating the order in which the snapshot file name is generated. For example, the following syntax may generate a file named **asc.1.snap**.

```
-> configuration snapshot all
```
Subsequent snapshot files without a name specified in the command syntax will become **asc.2.snap**, **asc.3.snap**, and so on.

The following command produces a snapshot file with the name **testfile.snap**.

```
-> configuration snapshot testfile.snap
```
#### **Editing Snapshot Files**

Snapshot files can be viewed, edited and reused as a configuration file. You also have the option of editing the snapshot file directly using the switch's Vi text editor or you may upload the snapshot file to a text editing software application on your workstation.

The snapshot file contains both command lines and comment lines. You can identify the comment lines because they each begin with the exclamation point (**!**) character. Comment lines are ignored by the switch when a snapshot file is being applied. Comment lines are located at the beginning of the snapshot file to form a sort of header. They also appear intermittently throughout the file to identify switch features or applications that apply to the commands that follow them.

#### **Example Snapshot File Text**

The following is the text of a sample snapshot file created with the **configuration snapshot all** command.

```
!========================================!
! File: asc.1.snap !
!========================================!
! Chassis :
system name FujiCmm
mac alloc 91 0 1 00:d0:95:6b:09:41
! Configuration:
! VLAN :
! VLAN SL:
! IP :
ip service all
icmp unreachable net-unreachable disable
ip interface "vlan-1" address 10.255.211.70 mask 255.255.255.192 vlan 1 mtu 1500
ifindex 1
! IPMS :
! AAA :
aaa authentication default "local"
aaa authentication console "local"
! PARTM :
! 802.1x :
! QOS :
! Policy manager :
! Session manager :
! SNMP :
snmp security no security
snmp community map mode off
! IP route manager :
ip static-route 0.0.0.0 mask 0.0.0.0 gateway 10.255.211.65 metric 1
! RIP :
! IP multicast :
! IPv6 :
! RIPng :
! Health monitor :
! Interface :
! Link Aggregate :
! VLAN AGG:
! 802.1Q :
! Spanning tree :
bridge mode 1x1
! Bridging :
source-learning chassis hardware
! Bridging :
! Port mirroring :
! UDP Relay :
! Server load balance :
! System service :
! Web :
! AMAP :
! GMAP :
! Module :
! Lan Power :
! NTP :
! RDP :
```
This file shows configuration settings for the Chassis, IP, AAA, SNMP, IP route manager, Spanning tree, and Bridging services. Each of these services have configuration commands listed under their heading. All other switch services and applications are either not being using or are using default settings.

# **Verifying File Configuration**

You can verify the content and the status of the switch's configuration files with commands listed in the following table.

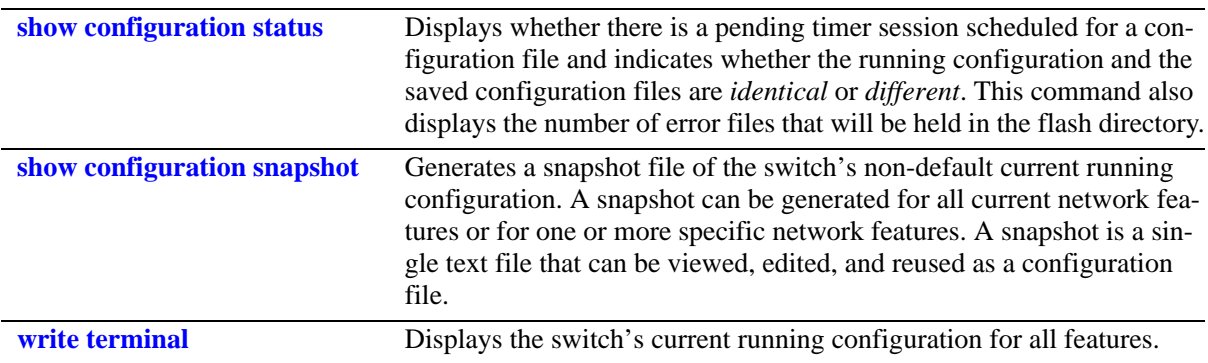

# **8 Managing Automatic Remote Configuration Download**

The Automatic Remote Configuration feature enables:

- The automatic upgrade of firmware and/or configuration of an OmniSwitch without user intervention.
- The automated configuration of the switch on bootup, when the switch is connected to the network for the first time.
- **•** The automatic download and installation of the critical configuration bootup and image files.

# **In This Chapter**

This chapter describes the Automatic Remote Configuration on OmniSwitch. The sections in this chapter are:

- ["Automatic Remote Configuration Specifications" on page](#page-219-0) 8-2
- **•** ["Automatic Remote Configuration Defaults" on page](#page-220-0) 8-3
- **•** ["Quick Steps for Automatic Remote Configuration" on page](#page-221-0) 8-4
- **•** ["Overview" on page](#page-222-0) 8-5
- ["Interaction With Other Features" on page](#page-225-0) 8-8
- **•** ["Automatic Remote Configuration Download Process" on page](#page-226-0) 8-9
- **•** ["Download Component Files" on page](#page-229-0) 8-12
- **•** ["LACP Auto Detection and Automatic Link Aggregate Association" on page](#page-233-0) 8-16
- ["DHCP Client Auto-Configuration Process" on page](#page-234-0) 8-17
- **•** ["DHCP Server Preference" on page](#page-235-0) 8-18
- **•** ["Nearest-Edge Mode Operation" on page](#page-237-0) 8-20
- **•** ["Zero Touch License Upgrade" on page](#page-239-0) 8-22
- **•** ["Troubleshooting" on page](#page-240-0) 8-23

For related information on the initial setup of the switch and switch file management, see the *OmniSwitch AOS Release 6350/6450 Hardware Users Guide*.

# <span id="page-219-0"></span>**Automatic Remote Configuration Specifications**

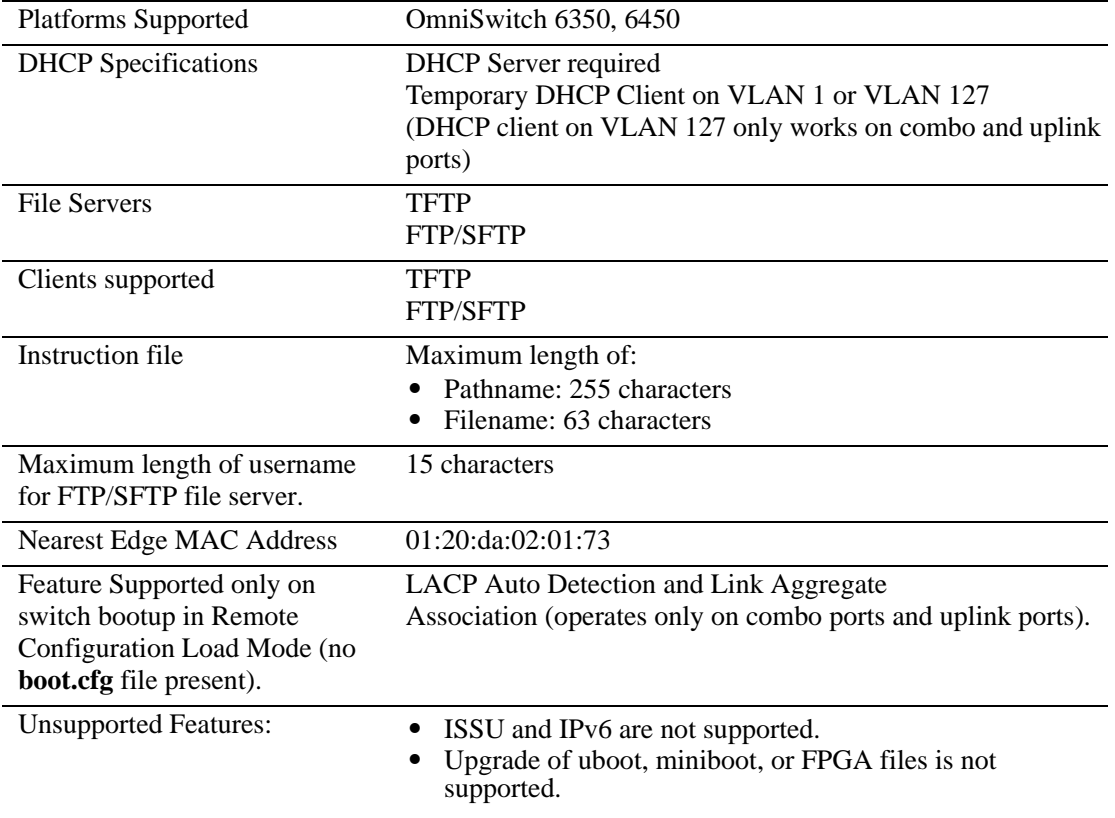

# <span id="page-220-0"></span>**Automatic Remote Configuration Defaults**

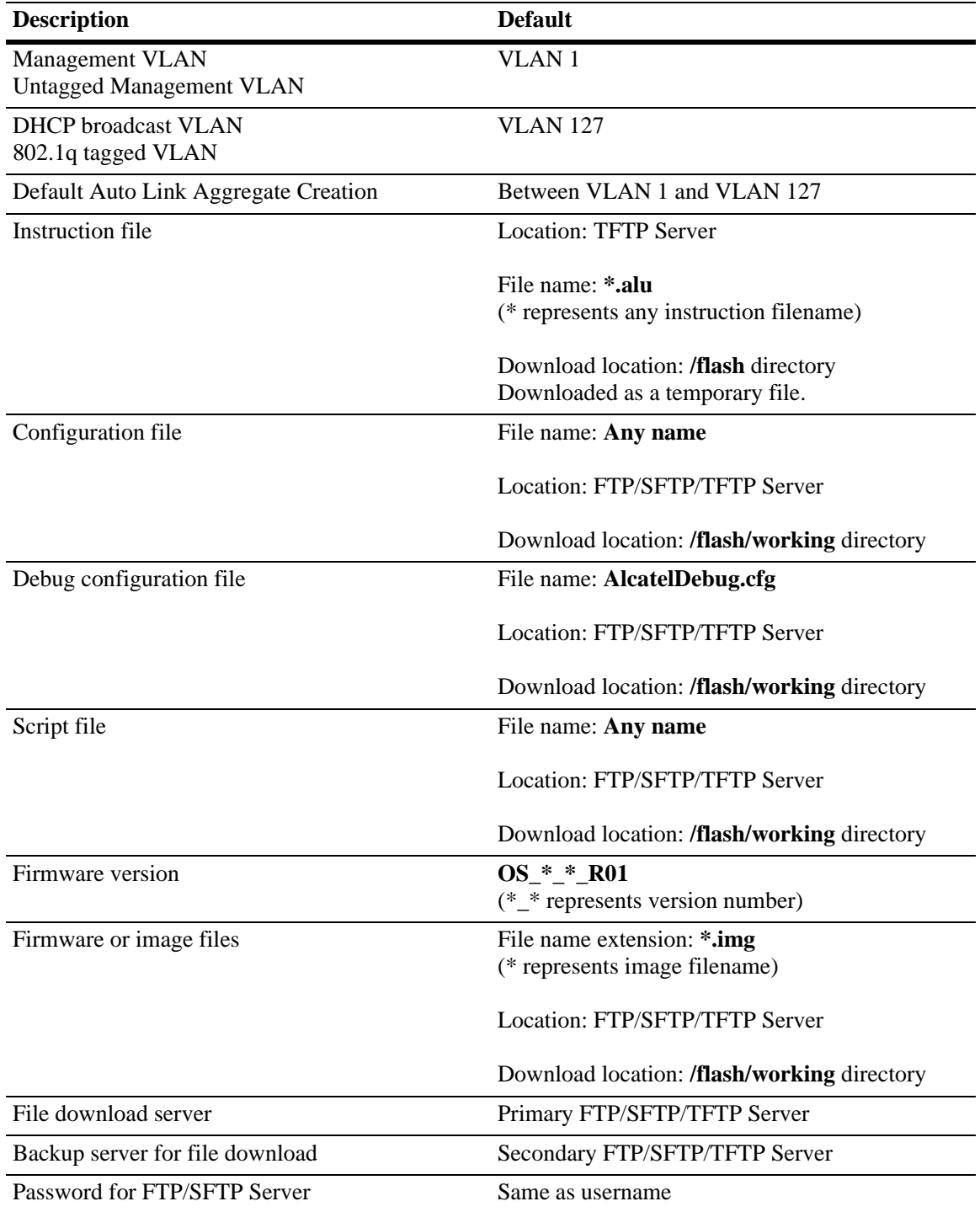

# <span id="page-221-0"></span>**Quick Steps for Automatic Remote Configuration**

**1** Configure the DHCP server in the network to provide IP address, gateway, and TFTP server addresses to the OmniSwitch DHCP client.

**2** Store the instruction file on the TFTP server.

**3** Store the configuration, image, and script files on the primary and/or secondary FTP/SFTP servers.

**4** When the OmniSwitch is integrated in to the network as a new device with no **boot.cfg** file in the *working* directory, the automatic remote configuration process is initiated.

**5** A DHCP client is automatically configured on the OmniSwitch. The OmniSwitch obtains IP address information, TFTP server address, instruction file name, and location from the DHCP server through the DHCP client.

**6** The OmniSwitch downloads the instruction file from the TFTP server. The instruction file contains the file names and file locations of the configuration, image, and script files.

**7** The OmniSwitch downloads the image files from the FTP/SFTP server if necessary.

**8** The OmniSwitch downloads the configuration file from the FTP/SFTP server, if available, and saves it as the **boot.cfg** file in the **/flash/working/** directory.

**9** The OmniSwitch downloads the script file, if available, from the FTP/SFTP server and runs the commands in the script file. The script file contain all the configurations, and **write memory**, **copy working certified**.

**Note.** 

- **•** If the script file is not specified in the instruction file, or if it is not properly downloaded, then the Remote Configuration Manager software automatically initiates a **reload working no rollback-timeout** command after firmware or bootup configuration files are downloaded.
- **•** If a **boot.cfg** is already present in the **working** directory of the switch, Automatic Remote Configuration Download does not occur.

### <span id="page-222-0"></span>**Overview**

The Automatic Remote Configuration feature provides the advantage of automatic download and installation of critical configuration and image files at initial bootup or when firmware upgrade is required for the OmniSwitch.

Automatic Remote Configuration download occurs when:

- **•** There is no bootup configuration file (**boot.cfg**) in the *working* directory of the switch.
- **•** During a takeover or reboot on the new Primary unit or CMM.
- The initialization process of the switch is complete and the network interfaces or ports are ready.
- There is connectivity with a DHCP server through the default VLAN 1 or through a tagged VLAN 127 from a Management Switch using the Nearest-Edge mode operation.
- **•** There is connectivity with TFTP file server.

The following sections provide more information about the automatic configuration and download process.

### **Basic Operation**

Automatic remote configuration process is initialized on the OmniSwitch if the **boot.cfg** file is not found in the *working* directory of the switch.

The following illustration shows the basic setup required for Automatic Remote Configuration Download operation.

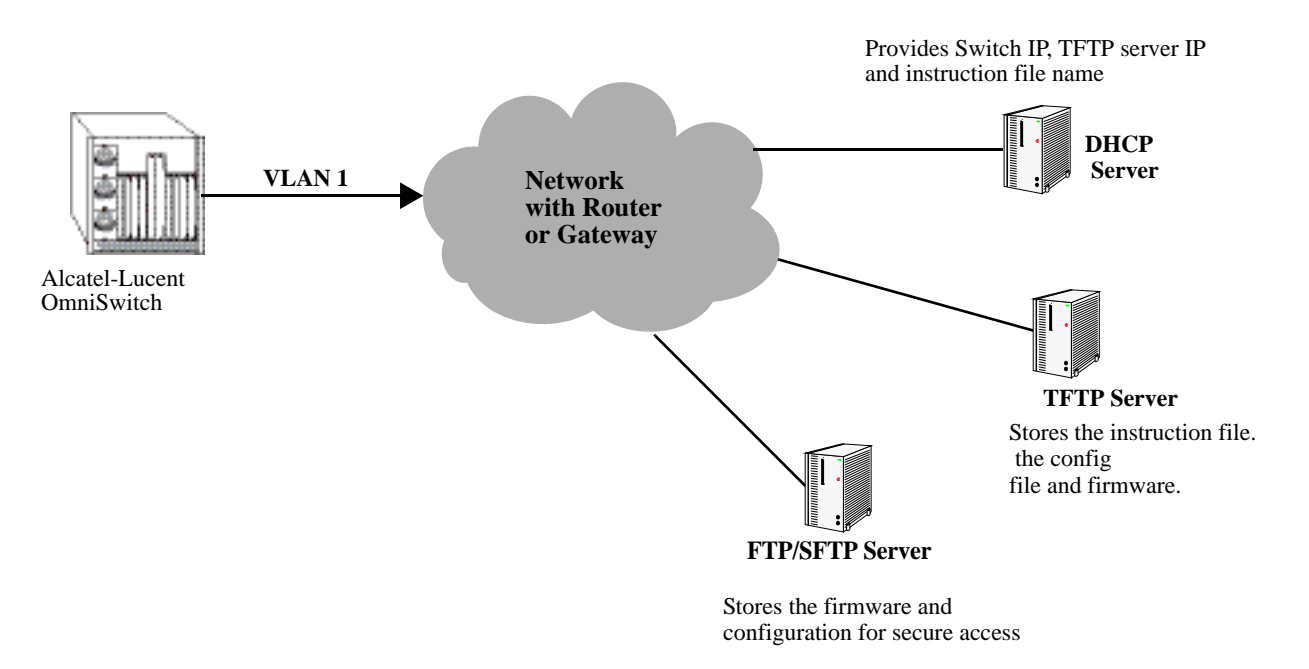

**Basic Network Components for Automatic Remote Configuration Download**

#### **Network Components**

The network components required for the Automatic Remote Configuration download process are:

- DHCP server (mandatory)
- **•** TFTP file server (mandatory)
- **•** Primary FTP/SFTP server (mandatory)
- **•** Secondary FTP/SFTP server (optional)
- **•** Management Switch (only required for Nearest-Edge Mode)

#### **Information Provided by DHCP Server**

When the network interfaces or ports on the switch are ready, a DHCP client is automatically configured on any available tagged or untagged VLAN. For details on the DHCP client auto-configuration, see ["DHCP Client Auto-Configuration Process" on page](#page-234-0) 8-17. The following information is acquired from the DHCP server, after a connection is established:

- **•** IP address of the Network Gateway or Router.
- **•** TFTP file server address.
- **•** Instruction file name and location.
- **•** Dynamic IP address for the OmniSwitch (valid only for initial bootup process).

#### **Information Provided by Instruction File**

The TFTP server address information is received from the DHCP server. The OmniSwitch downloads the instruction file from the TFTP server. The instruction file provides the following information:

- **•** Firmware version and file location.
- **•** Configuration file name and location.
- **•** Debug configuration file name and location.
- **•** Script file name and location.
- **•** Primary FTP/SFTP file server address / type / username.
- **•** Secondary FTP/SFTP file server address / type / username.

For more details on all the component files downloaded during the automatic remote configuration download process, see - ["Download Component Files" on page](#page-229-0) 8-12.

#### **File Servers and Download Process**

The download process from the file servers is as follows:

**1** The username required to connect to the FTP/SFTP enabled servers is provided in the instruction file. The password required to connect to the servers is same as the username.

**2** The required files mentioned in the instruction file are downloaded from the primary FTP/SFTP file server.

**3** If the configuration, debug and script file names are specified in the instruction file, then they are downloaded to the **/flash/working** directory of the switch.

**4** The Remote Configuration Manager now compares the current firmware version on the switch to the one mentioned in the instruction file. If the firmware version is different, then firmware upgrade is performed.

**5** The new firmware or image files are downloaded to the *working* directory of the switch.

**Note.** If the primary server is down or if there is any failure in downloading the files from the primary file server, then a connection is established with the secondary file server. The secondary file server is used for file download.

**6** All the required files are downloaded.

**Note.** If a specific filename (for firmware and **configuration/debug/script** files) is not found, an error is logged. The download process continues with the next available file. File transfer is tried three times and if file transfer still fails, an error is logged, and download process is stopped. In such instances, the *working* folder of the switch will contain an incomplete set of image files, configuration, debug, or script files. For details on troubleshooting under such instances, see - ["Troubleshooting" on page](#page-240-0) 8-23

**7** Now, the DHCP client configured on the related VLAN is removed.

**8** The script file is downloaded and the commands in the script file are run. All the commands in the script file are implemented on the switch in the order specified.

For other detailed steps that are part of the automatic remote configuration download process, see ["Automatic Remote Configuration Download Process" on page](#page-226-0) 8-9

#### **LED Status**

The LED status during different stages of the Automatic Remote Configuration download process is as follows:

- DHCP phase: OK LED is flashing green
- **•** DHCP lease obtained: OK LED is solid green
- **•** DHCP phase stopped by console login: OK LED is solid green.

### <span id="page-225-0"></span>**Interaction With Other Features**

This section contains important information about how other OmniSwitch features interact with Automatic Remote Configuration. Refer to the specific sections if required, to get detailed information about the feature interaction process.

### **UDP/DHCP Relay**

Interaction with UDP/DHCP Relay is required for the following processes, to support Automatic Remote Configuration:

- All the DHCP responses from the DHCP server are processed. The IP address, mask, and gateway details are processed
- To acquire **Option (66) and Option (67)** information the TFTP Server name and Boot file name are retrieved.

For details on DHCP interaction see the section ["DHCP Client Auto-Configuration Process" on page](#page-234-0) 8-17

#### **QoS**

Interaction with QoS is required for the following processes, to support Auto Remote Configuration:

- **•** Policy control lists (PCLs) are created to trap LLDP packets.
- **•** PCLs are deleted after the required processing for Nearest-Edge Mode operation.

#### **802.1Q**

For 802.1Q tagging is applied interaction is required for Nearest Edge Mode operation

#### **LLDP**

In Nearest-Edge Mode operation LLDP packets carry and provide the advertised VLAN ID to the Access OmniSwitches running Auto Remote Configuration download.

#### **Dynamic Link Aggregation (LACP)**

Interaction with LACP is required for the following processes, to support Automatic Remote Configuration:

- **•** To detect LACP PDU from the peer device on combo/uplink ports
- **•** To enable the auto link aggregate creation after receiving LACP message
- **•** The link aggregate is associated as a tagged member of VLAN 127 and VLAN 1.
- On completion of the Automatic Download and configuration process, the automatic link aggregate is disabled and all port associations are deleted.

### <span id="page-226-0"></span>**Automatic Remote Configuration Download Process**

The automatic remote configuration process is initialized when an OmniSwitch is integrated in to the network as a new device or when a firmware and configuration upgrade is required.

If the automatic configuration download process is not performed completely on the switch, manual intervention is required. For details on troubleshooting techniques under such instances, see ["Troubleshooting" on page](#page-240-0) 8-23

The detailed process of Automatic Remote Configuration Download performed on the OmniSwitch is as follows:

**1** When the switch is integrated in to the network as a new device with no **boot.cfg** file, then Automatic Remote Configuration is performed on the switch.

**2** The Remote Configuration Manager on OmniSwitch configures a link aggregate automatically when a LACP PDU is detected on combo or uplink ports on the switch during Automatic Remote Configuration. For details, see the following section ["LACP Auto Detection and Automatic Link Aggregate Association"](#page-233-0)  [on page](#page-233-0) 8-16

**3** A DHCP client is automatically configured first on the default VLAN at switch boot up. OmniSwitch then uses different methods of DHCP client configuration until connection to a DHCP Server is obtained. For details, see the following section ["DHCP Client Auto-Configuration Process" on page](#page-234-0) 8-17

**4** The DHCP client looks for the OV Cirrus DHCP server response to provide preference to the desired OV Cirrus DHCP server. For details, see the following section ["DHCP Server Preference" on page](#page-235-0) 8-18

**5** The DHCP client obtains the switch IP address information from the DHCP server.

**6** The DHCP client obtains the TFTP server IP address from the DHCP server using Option (66).

**7** The DHCP client obtains the instruction file name and location from the DHCP server using Option (67).

**8** SSH access is automatically enabled to allow remote access in case the automatic configuration process fails.

**9** The instruction file with the **.alu** extension is downloaded from the TFTP server to the **/flash/working**  directory of the OmniSwitch.

**10** If available, the configuration, script, and images files are downloaded from the FTP or SFTP servers. The password used to connect to the FTP/SFTP servers is same as the username.

**11** If available, the switch compares the firmware version available on the switch with the firmware version in the instruction file. If the firmware versions are different, then the new firmware is downloaded in to the **/flash/working** directory.

**12** If available, the downloaded configuration file is saved as the **boot.cfg** file in the **/flash/working**  directory and the switch is rebooted completing the auto configuration process (a reboot occurs only if no script file is downloaded).

**13** If available, commands in the script file are run and the DHCP client configuration is automatically removed on the default VLAN 1. The script file contain all the configurations, plus **write memory** and **copy working certified**.

### **Process Illustration**

The following flowchart represents the automatic remote configuration download process in detail.

**.**

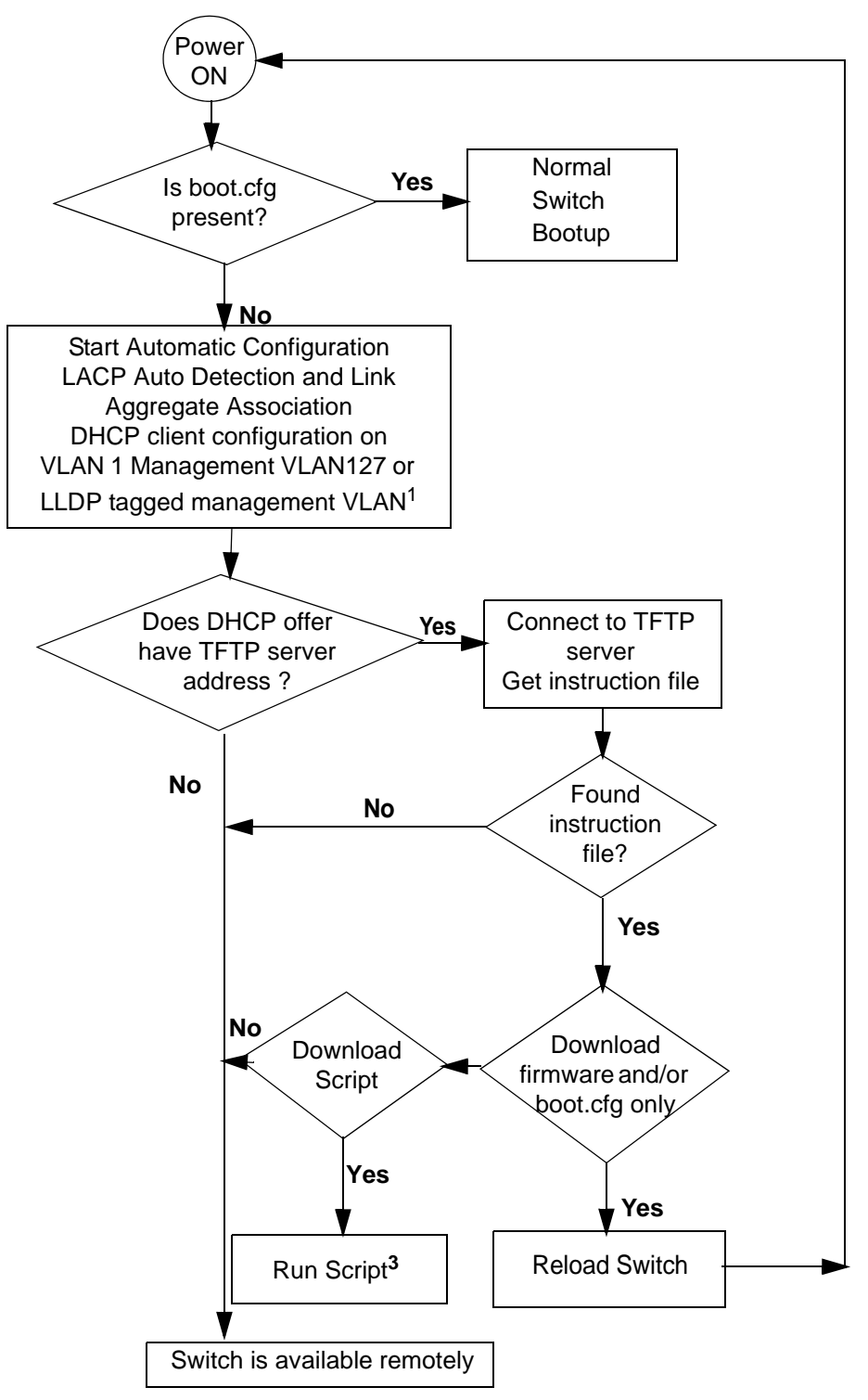

**Illustration of Automatic Remote Configuration Process**

### **Additional Process Notes**

**1** Once the switch obtains an IP interface from the DHCP server, remote access through SSH is automatically configured to allow remote access in case of any download errors during the Auto Configuration process.

**Note.** It is not recommended to have the **write memory** command in the script file if a configuration file is downloaded. This causes the **boot.cfg** file to be overwritten with the commands in the script file.

**2** After the successful download of the script file, the DHCP IP interface is automatically deleted. However, SSH access remains enabled. Use the **no aaa authentication ssh** command to disable SSH connectivity if desired.

# <span id="page-229-0"></span>**Download Component Files**

This section provides the details of the files downloaded and how they are utilized during the automatic configuration process. The main component files are:

- **Instruction file** -The instruction file is the initial file required for the automatic remote configuration process to occur. The instruction file is stored in the TFTP server with the **.alu** extension. For further details, see ["Instruction File" on page](#page-229-1) 8-12
- **• Firmware upgrade files** The firmware files or image files differ for different OmniSwitch platforms. These image files contain executable code, which provides support for the system, Ethernet ports, and network functions. For further details, see["Firmware Upgrade Files" on page](#page-231-0) 8-14
- **• Bootup configuration file** The file contains bootup configuration information for the switch. The bootup configuration file stores the network configuration parameters. For further details, see ["Bootup](#page-231-1)  [Configuration File" on page](#page-231-1) 8-14
- **Debug Configuration file** The debug configuration file stores the default debug configuration information. For further details, see ["Debug Configuration File" on page](#page-232-0) 8-15
- **Script file** The script file consists of commands to be performed on the switch so that appropriate actions can be taken on the downloaded files. For further details, see ["Script File" on](#page-232-1)  [page](#page-232-1) 8-15

### <span id="page-229-1"></span>**Instruction File**

The instruction file is the initial file required for automatic remote configuration process to occur. The instruction file is stored in the TFTP server with the **.alu** extension.

The instruction file contains user information such as switch ID, file version, firmware version, image file names and location, configuration file (**boot.cfg**) name and location, script file name and location, FTP/SFTP server IP address, username and password to connect to the FTP/SFTP server.

The TFTP server IP address and instruction filename details are received from the DHCP server by the DHCP client on the OmniSwitch.

The instruction file is downloaded from the TFTP server and stored in the **/flash/working** directory of the switch.

#### **Note.**

- If an error or failure occurs during the file transfer, the transfer process is retried up to three times. If file transfer and download are not successful, the automatic remote configuration process is halted and the switch is made available remotely using SSH.
- **•** All contents of the instruction file are stored in the switch log (**swlog.log**) file as evidence of the last Automatic Remote Configuration download.

#### **Instruction File Syntax**

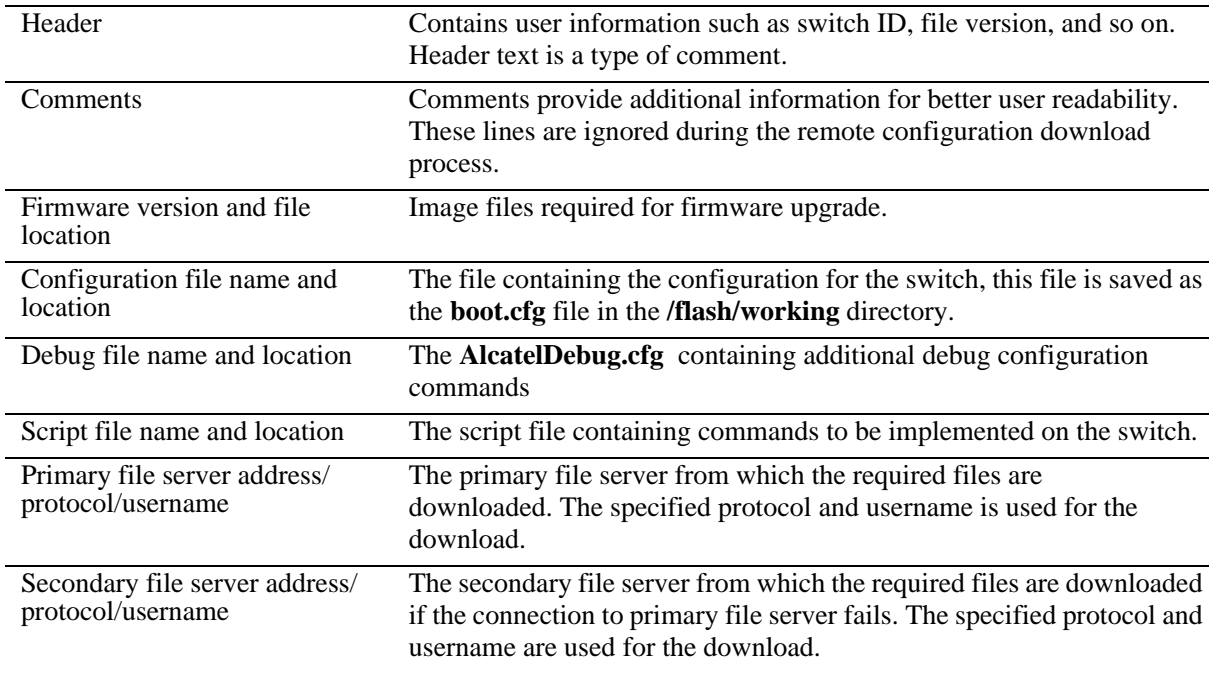

The instruction file is a text file containing the following information:

#### **Example**

The instruction file has the Keyword:Value format as shown below:

```
Firmware version:OS_6_7_2_12_R01
Firmware location:/home/ftpboot
! Configuration file
!Config filename:vcboot.cfg
Config filename:boot.cfg
!Config filename:None
Config location:/home/ftpboot
! Setup File
!VC setup config filename:vcsetup.cfg
!VC setup config location:/home/ftpboot
! Script file
!Script filename:default_script.txt
!Script location:/home/ftpboot
! License filename
!License filename:swlicense.dat
!License location:/home/ftpboot/license
! Directory name
!Directory name:working
Directory name:working
!Directory name:certified
! Primary File Server
Primary server:120.1.1.1
Primary protocol:FTP
Primary user:admin
! Secondary File Server
!Secondary server:15.1.1.2
!Secondary protocol:FTP
!Secondary user:admin
```
#### **Instruction File Usage Guidelines**

- The instruction file is case sensitive and can contain only the keywords provided in the instruction file output example.
- **•** The keywords can be placed in any order.
- **•** If the Keyword:Value format is incorrect, the information on that line is discarded.
- **•** Firmware version must be provided in the format as specified in the example.
- **•** Pathnames provided must contain the complete path to the file location.
- If any file is not required, the value is provided as "None". For example, if a debug configuration file is not required to be downloaded, the instruction file syntax is as follows:

Debug filename:None

Debug location:None

- The header line is the first line of the instruction file and begins with "!" character.
- Header line contents are logged to the switch log along with the other contents of the instruction file.
- **•** The header and comment lines begin with "!" character.

### <span id="page-231-0"></span>**Firmware Upgrade Files**

Firmware files are also known as image files. These files have the **.img** extension.

Firmware files are different for each OmniSwitch platform. The relevant firmware files are downloaded from the location mentioned in the instruction file. The filenames of the firmware files must exactly match the files which are to be downloaded. The filenames are in the **\*os.img, \*base.img, \*en.img** format, where \* can be 'J', 'K', 'K2', 'K2I', or 'G' based on the OmniSwitch product. Modified filenames are not recognized.

Details about the different firmware files and file names can be found in the *Available Image Files* section in ["Managing System Files" on page](#page-20-0) 1-1.

Firmware files are downloaded only when the firmware version in the instruction file is higher than the firmware version present on the switch.

### <span id="page-231-1"></span>**Bootup Configuration File**

The bootup configuration (**boot.cfg**) file is not present during the initial bootup process when a new switch is integrated in to the network. The **boot.cfg** file is automatically generated and stored in the **/flash/working** directory when a **write memory** command is issued.

During the automatic remote configuration process, the bootup configuration file is downloaded from the FTP/SFTP server and stored as **boot.cfg** in the **/flash/working** directory of the switch.

If no script file is downloaded, the switch boots up normally according to the configurations specified in the **boot.cfg** file when the remote configuration download process is completed.

#### **Bootup Configuration File Usage Guidelines**

If configuring an AAA server authentication key in the **boot.cfg** file the encrypted value of the key must be stored in the **boot.cfg** file. To get the encrypted value first enter the key using the CLI and then use the **show configuration snapshot** command to get the encrypted value. This encrypted value can then be can used in the **boot.cfg** file for Remote Configuration Download.

### <span id="page-232-0"></span>**Debug Configuration File**

The debug configuration file is used for setting specific OmniSwitch settings and must only be used as directed by Service and Support. During the automatic remote configuration process, the debug configuration file is downloaded with the filename **AlcatelDebug.cfg**.

### <span id="page-232-1"></span>**Script File**

The script file is downloaded and stored with the same name in the **/flash/working** directory. The script file contains the commands to be implemented on the switch after running the configuration file.

If a configuration file is not available, the script file can be used to configure the switch dynamically without a **boot.cfg** file.

#### **Script File Example**

```
vlan 100 enable name "VLAN 100"
vlan 100 port default 1/1
write memory 
copy working certified
```
#### **Script File Usage Guidelines**

- **•** After the script file is downloaded the switch does not automatically reboot.
- **•** The script file contain all the configurations, and **write memory**, **copy working certified** commands.
- **•** If any script file command fails, it is logged in to a file *\****.err** (\* is the script file name) in the **/flash** directory and the remaining commands are implemented.
- If the script file name mentioned in the instruction file is incorrect, then an error is logged in the switch log or **swlog.log** file.

## <span id="page-233-0"></span>**LACP Auto Detection and Automatic Link Aggregate Association**

DHCP Server Association and DHCP Client creation works on fixed ports. When an OmniSwitch is newly introduced to a network, an assigned peer network device detects this device as new. If the peer device has a link aggregate configuration on the detecting port, then it sends LACP PDU to the newly connected OmniSwitch. In such instances, LACP PDUs must be acknowledged by OmniSwitch. The Remote Configuration Manager on OmniSwitch detects any LACP PDUs on combo or uplink ports and configures a link aggregate automatically during Automatic Remote Configuration.

The following diagram illustrates the different network components required for Auto Remote Configuration and LACP Auto Detection and Link Aggregate Association process

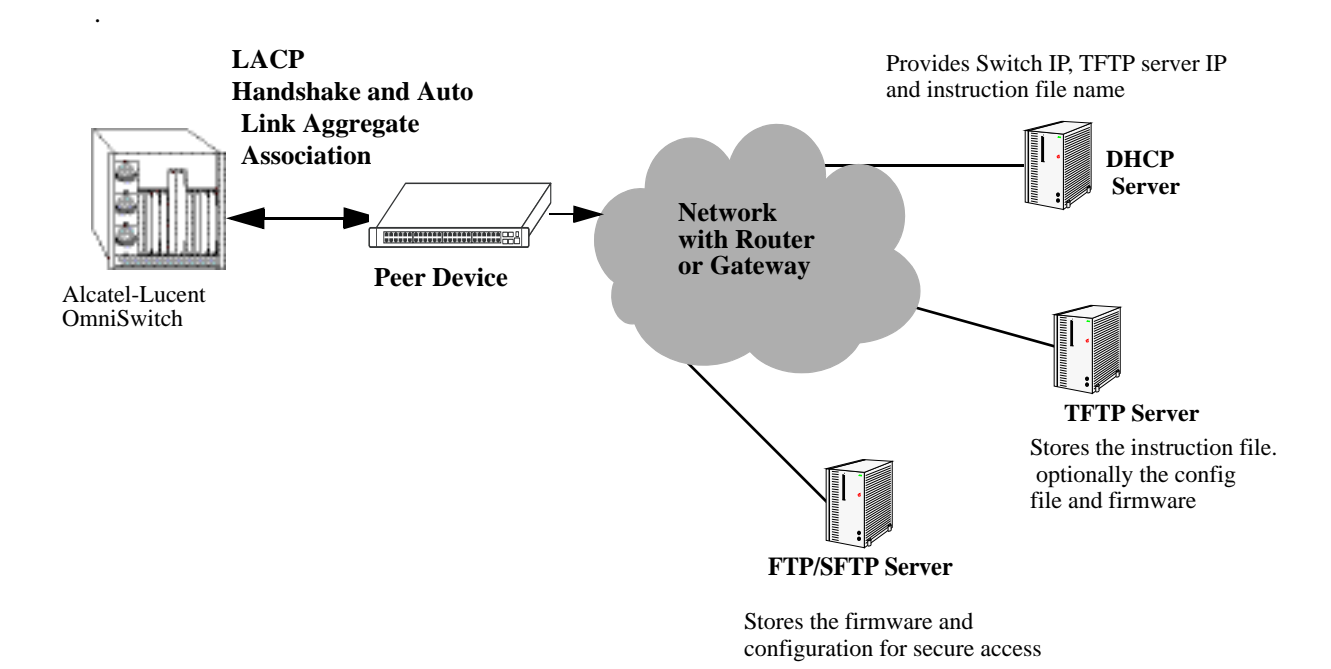

#### **Network Components for LACP Auto Detection and Link Aggregate Association**

LACP auto detection is enabled by default and operates only on the combo ports and uplink ports on OmniSwitch during the Automatic Remote Configuration stage.

**1** When an OmniSwitch detects LACP PDUs from a remote peer connected through a combo or an uplink port, it configures that port as a LACP port and starts LACP handshake with the peer device.

**2** The newly formed LACP port is made a member of VLAN 127 and VLAN 1 and DHCP packets are sent out through this LACP port.

**3** Once the remote configuration download is complete on this LACP port, the switch configuration file can automatically configure the required ports for the link aggregate.

**4** After the process is completed, this automatic link aggregate and related associations are deleted.

**Note.** The LACP auto detection mode is not supported when the switch boots up in normal mode (non-remote configuration load mode). The LACP configuration at the peer device must not be changed once the automatic link aggregate is created using the parameters in the LACP PDU sent from the peer device.

### <span id="page-234-0"></span>**DHCP Client Auto-Configuration Process**

The automatic remote configuration download feature supports three DHCP client configuration methods to obtain an initial dynamic IP address from the DHCP server:

- Static DHCP client on untagged VLAN 1
- **•** Dynamic DHCP client on tagged VLAN 127
- **•** Dynamic DHCP client on LLDP tagged management VLAN

**Note.** Some Metro networks use a fixed tagged VLAN 127 for initial IP assignment. The auto-configuration of Dynamic DHCP client on LLDP tagged management VLAN facilitates the installation of OmniSwitch in such networks**.** 

OmniSwitch creates a DHCP Client interface on:

• The default untagged VLAN 1 and then on tagged VLAN 127 alternatively

Or

• The Management VLAN being advertised in the LLDP PDUs sent by the Management Switch configured in Nearest-Edge Mode.

See the ["Nearest-Edge Mode Operation" on page](#page-237-0) 8-20 for additional information.

**Note.** OmniSwitch must have at least one port with connectivity to the DHCP server through Management VLAN.

If OmniSwitch receives LLDP PDUs with VLAN and port information from a Management switch in nearest edge mode, then the DHCP client interface is moved to user defined LLDP management VLAN on the network.

The detailed process of DHCP client auto-configuration on OmniSwitch is as follows:

**1** At boot-up, the initial DHCP client starts with untagged VLAN 1.The DHCP client waits for 30 seconds for a DHCP lease.

**2** If the lease is not obtained even after 30 seconds, the DHCP client is stopped on the untagged VLAN 1 and DHCP client is started on tagged VLAN 127. The DHCP client on tagged VLAN 127 waits for 30 seconds for a DHCP lease.

**3** If the DHCP client does not get the lease in 30 seconds, DHCP client moves back to untagged VLAN 1 and this process continues until it gets the DHCP lease on any one of the two VLANs.

**4** If a LLDP that is advertising the management VLAN ID is received on any of the switch ports, the initial DHCP client on untagged VLAN and tagged VLAN 127 is stopped and a new DHCP client is started on this tagged management VLAN.

**5** The DHCP Client created on tagged management VLAN waits infinitely to get a lease.

#### **Note.**

If the initial DHCP clients (untagged or VLAN 127) obtains an IP lease, the LLDP detection mechanism is disabled to prevent the switch from starting a new DHCP client.

DHCP client is automatically stopped once a user logs in the switch through console port before getting the DHCP lease. This condition applies for any type of DHCP client (untagged, tagged 127 or tagged with LLDP associated management VLAN).

Once the DHCP client gets the lease, the Remote Config process does not stop even if the user logs on to the switch through console port**.** 

# <span id="page-235-0"></span>**DHCP Server Preference**

When RCL is running and the DHCP client is created, the following steps are followed in order to provide preference to different DHCP servers. The preference for the VLAN 1 DHCP client is below:

- **1** OV Cloud Server = VSI: alenterprise
- **2** OmniVista Server = VSI: alcatel.nms.ov2500
- **3** OXO DHCP Server = VSI: alcatel.a4400.0
- **4** Other non-preferred DCHP Server

The following describes the DHCP client preference operation:

**1** If a DHCP response is received on the VLAN 1 DHCP client from a non-preferred DHCP server it will be stored during the 30 second window allowing time for a DHCP response from a higher preference server. Subsequent responses from non-preferred DHCP servers will be dropped.

**2** If a DHCP response is received on the VLAN 1 DHCP client from an OXO DHCP server it will overwrite any non-preferred DHCP response. The response will be stored during the 30 second window allowing time for a DHCP response from an high preference server. Subsequent responses from any OXO DHCP servers or non-preferred DHCP servers will be dropped..

**3** If a DHCP response is received on the VLAN 1 DHCP client from an OmniVista DHCP server it will overwrite any non-preferred DHCP response. The response will be stored during the 30 second window allow ing time for a DHCP response from an OVCloud server. Subsequent responses from any OmniVista /OXO DHCP servers/non-preferred DHCP servers will be dropped.

**4** If a DHCP response is received on the VLAN 1 DHCP client from an OVCloud DHCP server it will overwrite any existing DHCP responses and be applied immediately.

**5** If a DHCP response is received on the VLAN 127 DHCP client it will be applied immediately regardless of which DHCP server it was received from. Receiving a DHCP response on VLAN 127 indicates there was no response received on VLAN 1 from any preferred DHCP server.

**6** IIf any VLAN ID is received from LLDP during the DHCP process and no response has been received from an OmniVista or OXO server, then the DHCP client on VLAN 1 or on VLAN 127 is deleted and a DHCP client gets created on management VLAN received from LLDP.

**Note**:

- A DHCP server should be configured and have connectivity to the switch during the initial boot-up.

- The RCL process may be delayed while waiting for a preferred server.

### <span id="page-237-0"></span>**Nearest-Edge Mode Operation**

In order for the network to propagate Nearest-Edge mode LLDP PDUs a Management Switch must be configured to send the LLDP PDUs with the Management VLAN information. Additionally, the peer switches are automatically configured to process the Nearest-Edge Mode LLDP PDU frames by the Automatic Configuration Download feature.

An OmniSwitch running the Automatic Remote Configuration feature is automatically enabled to process LLDP PDUs with the unique Nearest-Edge destination MAC address. In Nearest-Edge mode the Management OmniSwitch uses a unique MAC address when sending LLDP PDUs. The network OmniSwitch also looks for these unique packets to determine a Management VLAN. It then creates a DHCP client interface on that tagged VLAN.

#### **LLDP Transmission from Management Switch**

- The Management Switch is configured to use the Nearest-Edge Mode MAC address using the **lidp destination mac-address** command and is connected to the network using an untagged interface.
- LLDP is configured on the untagged port of the Management Switch so that the LLDP PDUs are sent with the Management VLAN information.
- **•** The LLDP interval must not be set higher than 30 seconds (default).
- **•** The Management Switch sends LLDP PDUs on the untagged interface with the MAC address of 01:20:DA:02:01:73.

#### **LLDP Propagation through Network**

These LLDP PDUs are propagated throughout the network as normal L2 multicast frames, eventually reaching the Access Switch.

#### **LLDP Reception by Access Switch**

The Automatic Configuration Download feature enables the processing of the Nearest-edge LLDP PDUs by default.

#### **Nearest-Edge Mode Configuration Example**

#### **Management Switch**

The Management Switch is connected to the network using an untagged interface and is configured to use the Nearest-edge Mode MAC address using the **lldp destination mac-address** command. LLDP is configured on the untagged port of the Management Switch so that the LLDP PDUs are sent with the Management VLAN information. The LLDP PDUs are sent on the untagged interface with the Nearest-edge MAC address and propagated throughout the network eventually reaching the Access Switch.

For example:

-> vlan 999 name "VLAN 999" -> vlan 999 port default 1/1 -> lldp destination mac-address nearest-edge -> lldp 1/1 tlv dot1 vlan-name enable

#### **Access Switch**

When used in conjunction with the Automatic Remote Configuration feature no configuration is necessary on the Access OmniSwitches. Newly connected switches without a *boot.cfg* file receive the Nearest-Edge LLDP PDUs, discover the Management VLAN, tag the port with that VLAN ID, and create a DHCP client interface on the Management VLAN. This auto-configuration allows the DHCP client interface on the OmniSwitch to receive an IP address in the proper IP subnet.

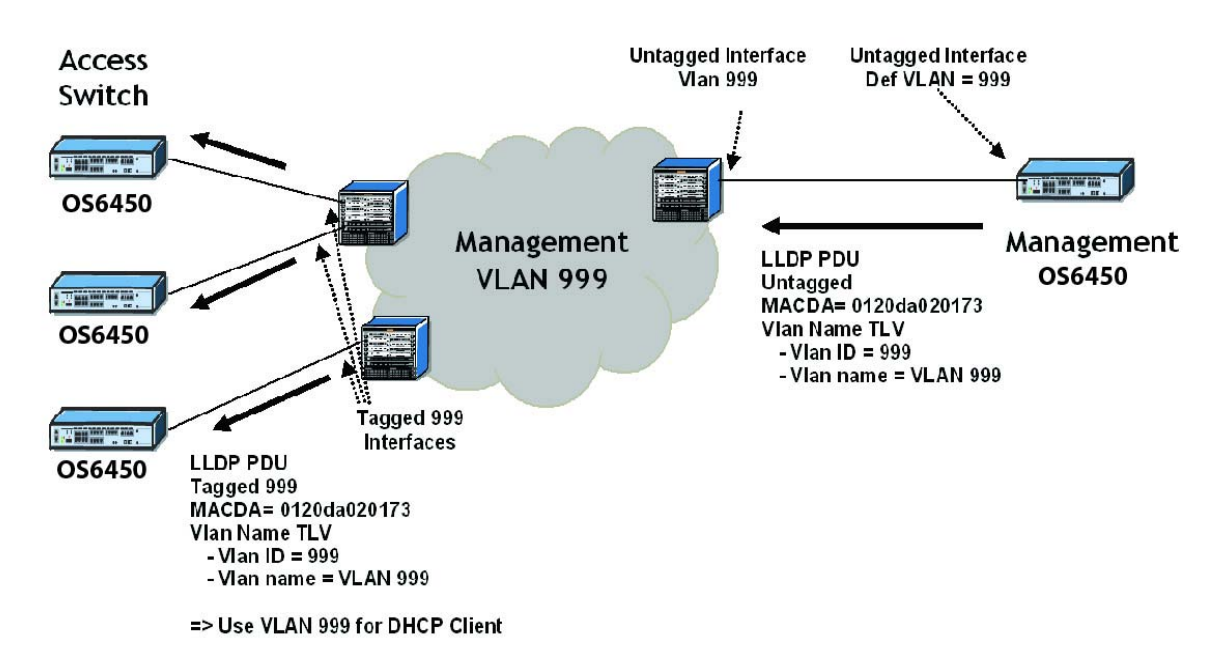

**Example Nearest-Edge Configuration**

# <span id="page-239-0"></span>**Zero Touch License Upgrade**

Some features like OmniSwitch-Metro features require a software license for activation and are restricted only to a licensed user. To activate licensed features, a license serial number must be purchased along with an authorization code from Alcatel-Lucent. The authorization code can then be used to generate a license file.

The Automatic Remote Configuration Download feature supports automatic license upgrade process for remote devices. With Zero Touch License Upgrade, the metro features can be unlocked on each non-metro switch in a network. The switches are automatically upgraded with the set license for a trial period. This feature can be implemented by running a script file with the **license unlock metro** command.

**Note.** This upgrade procedure does not affect OmniSwitch Metro models as they already have the metro features activated.

The metro features are activated on the switch for a trial period of 15 days. In order to get a permanent license, the customer must identify the MAC address or serial number of the newly installed switches in the network and obtain the license file from the Alcatel-Lucent portal and install it.

**Note.** For detailed procedure on manual license upgrade see the [Installing Software Licenses](#page-59-0) section in the ["Managing System Files](#page-20-0)" chapter. Also see the different types of license upgrades available.

The reboot of the switch or stack occurs at the end of automatic remote configuration process.

If any of the switches in the network already have the metro license installed, then the automatic license upgrade does not occur. Specifically, the switch or stack does not reboot again.

#### **Script File Example**

For Zero Touch License Upgrade to occur, the script file must contain the **license unlock metro** command. For details on the command see the *OmniSwitch AOS Release 6 CLI Reference Guide*.

```
vlan 100 enable name "VLAN 100"
vlan 100 port default 1/1
license unlock metro
write memory
reload working no rollback-timeout
```
# <span id="page-240-0"></span>**Troubleshooting**

Due to errors during download, the automatic configuration process can halt, or the file download process can be incomplete. The errors that occur during the automatic remote configuration download process are displayed on the switch command prompt and also stored in switch log or the **swlog.log** file.

The following section provides information on some of the common errors that can occur during the configuration download process and troubleshooting techniques to resolve these errors.

#### **Error Resolution**

If there are any issues downloading the required files for the auto configuration process the switch can be reached using the DHCP client IP address and the SSH protocol for manual intervention or configuration.

### **Server Connection Failure and File Download Errors**

Manual download of component files is required when there is a failure in connecting to the servers or when all the component files are not downloaded during the automatic remote configuration download process.

Server connection failures can occur when:

- DHCP server is not reachable.
- **TFTP** server is not reachable.
- **•** Primary and secondary servers are not reachable.

File download errors can occur when:

- **•** Files are corrupted.
- **•** File locations or names listed in the instruction file are incorrect.

#### **Error Description Table**

The following table provides information on the common server connection failures and file download errors that can occur during Automatic Remote Configuration:

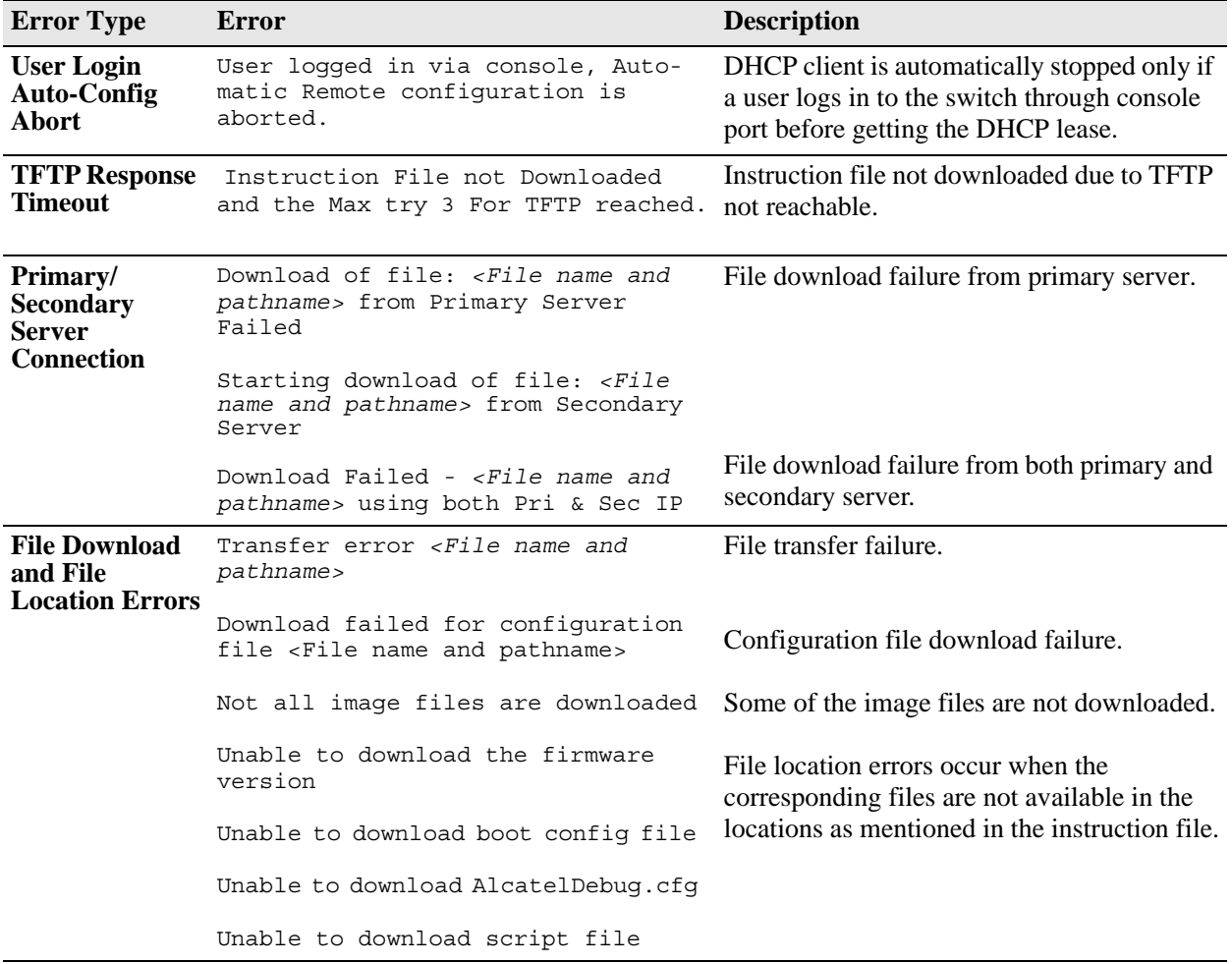

### **Script File Errors**

The different types of script file errors and the troubleshooting techniques for such errors are as follows:

- **•** If any script file command fails, it is logged in to a file *\****.err** (\* is the script file name) in the **/flash** directory and the remaining commands are implemented. In such an instance, check the **\*.err** file. The script file commands can be manually implemented and debugged in the order specified in the script file.
- If the script file name mentioned in the instruction file is incorrect, then an error is logged in the switch log or **swlog.log** file. In such an instance, check the **swlog.log** file. The script file can be downloaded manually from the FTP/SFTP servers and implemented onto the OmniSwitch.

#### **Error Description Table**

The following error description table provides information about some of the common script file errors that occur during Automatic Remote Configuration:

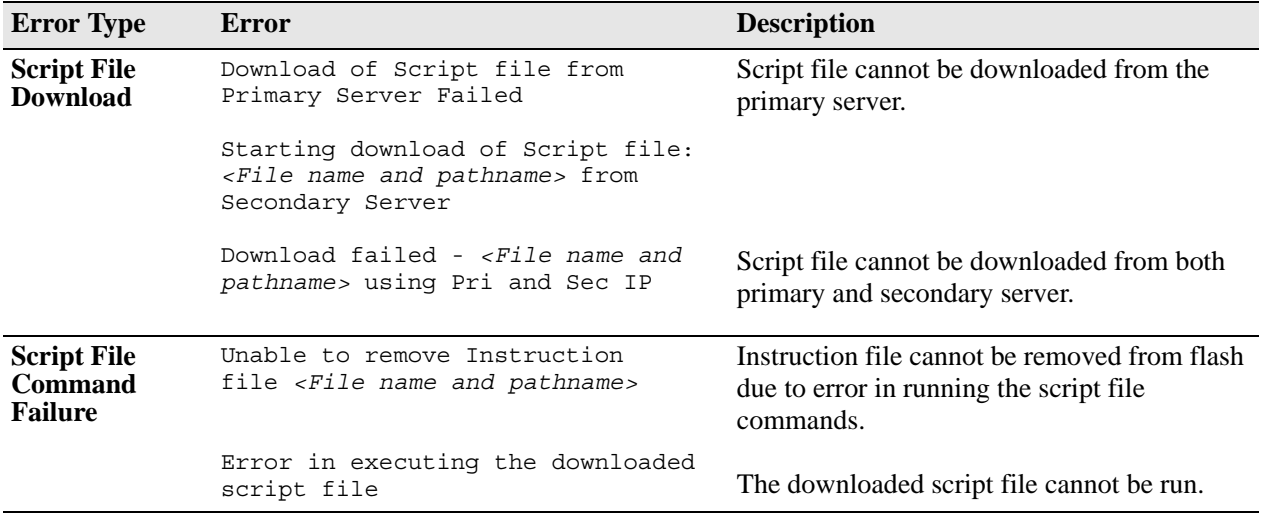

# **9 Managing Switch User Accounts**

Switch user accounts can be set up locally on the switch for users to log into and manage the switch. The accounts specify login information (combinations of usernames and passwords) and privilege or profile information depending on the type of user.

The switch has several interfaces (console, Telnet, HTTP, FTP, Secure Shell, and SNMP) through which users can access the switch. The switch can be set up to allow or deny access through any of these interfaces. See Chapter [10, "Managing Switch Security,"](#page-272-0) for information about setting up management interfaces.

# **In This Chapter**

This chapter describes how to set up user accounts locally on the switch through the Command Line Interface (CLI). CLI commands are used in the configuration examples; for more details about the syntax of commands, see the *OmniSwitch AOS Release 6 CLI Reference Guide*.

This chapter provides an overview of user accounts. In addition, configuration procedures described in this chapter include:

- **•** ["Creating a User" on page](#page-255-0) 9-12.
- **•** ["Configuring Password Policy Settings" on page](#page-257-0) 9-14.
- **•** ["Configuring Privileges for a User" on page](#page-264-0) 9-21.
- **•** ["Setting Up SNMP Access for a User Account" on page](#page-265-0) 9-22.
- ["Setting Up End-User Profiles" on page](#page-268-0) 9-25.

For information about enabling management interfaces on the switch, see Chapter 10, "Managing Switch Security."

For information about connecting a management station to the switch, see *OmniSwitch AOS Release 6350/ 6450 Hardware Users Guide*.

User information can also be configured on external servers in addition to, or instead of, user accounts configured locally on the switch (except end-user profiles, which can only be configured on the switch). For information about setting up external servers that are configured with user information, see the "Managing Authentication Servers" chapter in the *OmniSwitch AOS Release 6 Network Configuration Guide*.

# **User Database Specifications**

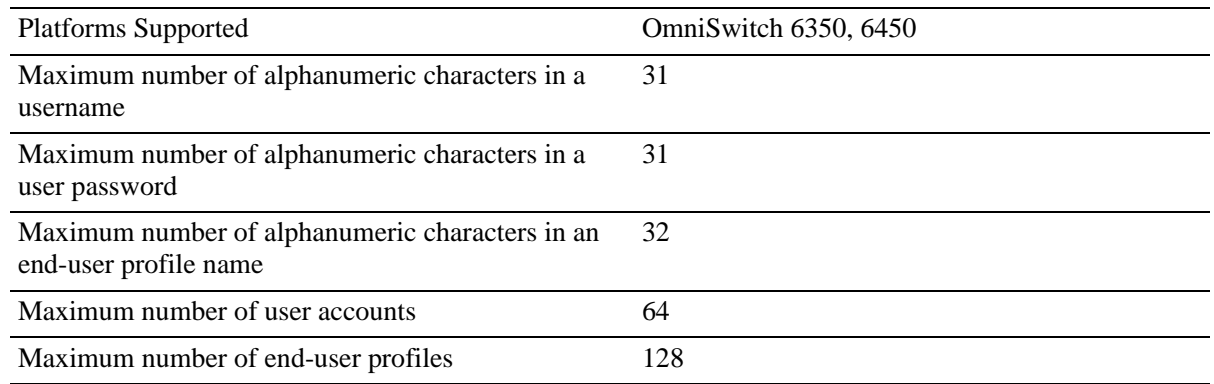

# **User Account Defaults**

- **•** Two user accounts are available on the switch by default: **admin** and **default**. For more information about these accounts, see ["Startup Defaults" on page](#page-249-0) 9-6 and ["Default User Settings" on page](#page-252-0) 9-9.
- **•** New users inherit the privileges of the **default** user if the specific privileges for the user are not configured; the default user is modifiable.
- **•** Password defaults are as follows:

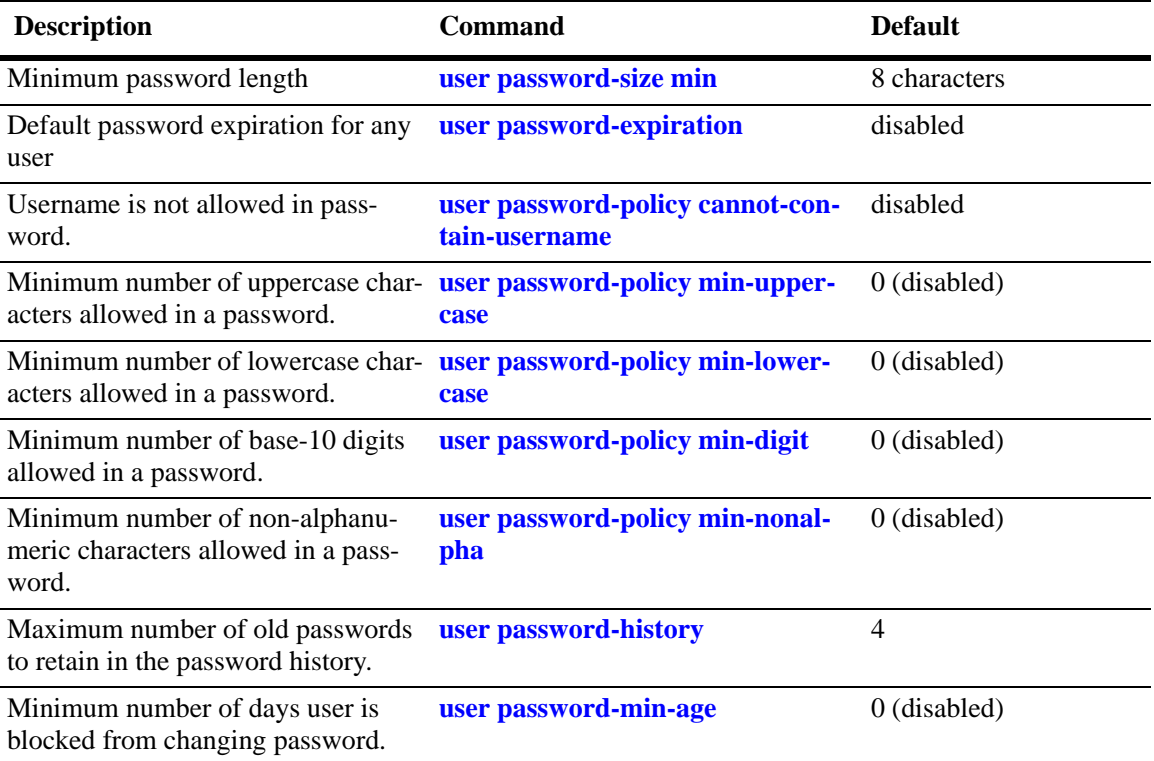

**•** Global user account lockout defaults are as follows:

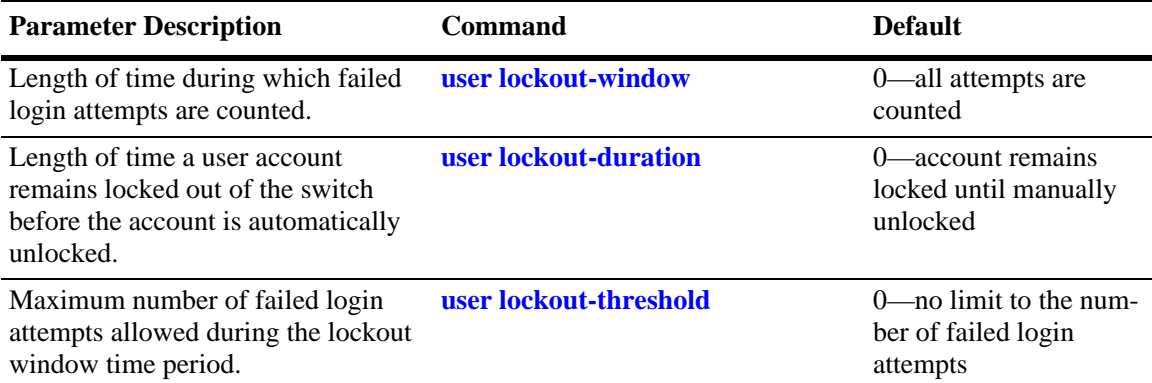

# **Overview of User Accounts**

A user account includes a login name, password, and user privileges. The account also includes privilege or profile information, depending on the type of user account. There are two types of accounts: network administrator accounts and end-user or customer login accounts.

Network administrator accounts are configured with user (sometimes called *functional*) privileges. These privileges determine whether the user has read or write access to the switch and which command **domains** and command **families** the user is authorized to execute on the switch.

Customer login accounts are configured with end-user profiles rather than functional privileges. Profiles are configured separately and then attached to the user account. A profile specifies command **areas** to which a user has access as well as VLAN and/or port ranges to which the user has access.

The designation of particular command families/domains or command families for user access is sometimes referred to as *partitioned management*. The privileges and profiles are sometimes referred to as *authorization*.

**Note.** End-user command areas are different from the command domains/families used for network administrator accounts. In general, command areas are much more restricted groups of commands (see [page 9-25\)](#page-268-0).

Functional privileges (network administration) and end-user profiles (customer login) are mutually exclusive. Both types of users can exist on the switch, but any given user account can only be one type, network administrator or customer login. The CLI in the switch prevents you from configuring both privileges and a profile for the same user.

End-user profiles also cannot be configured on an authentication server; however, users configured on an external authentication server can have profile attributes, which the switch will attempt to match to profiles configured locally.

If the user information is configured on an external server (rather than locally on the switch through the CLI) with both functional privilege attributes *and* profile attributes, the user is seen by the switch as an end-user and will attempt to match the profile name to a profile name configured on the switch. If there is no match, the user will not be able to log into the switch.

**Note.** For information about setting up user information on an authentication (AAA) server, see the "Managing Authentication Servers" chapter of the *OmniSwitch AOS Release 6 Network Configuration Guide*.

Users typically log into the switch through one of the following methods:

- **• Console port**—A direct connection to the switch through the console port.
- **• Telnet**—Any standard Telnet client can be used for logging into the switch.
- **• FTP**—Any standard FTP client can be used for logging into the switch.
- **• HTTP**—The switch has a Web browser management interface for users logging in via HTTP. This management tool is called WebView.
- **• Secure Shell**—Any standard Secure Shell client can be used for logging into the switch.
- **• SNMP**—Any standard SNMP browser can be used for logging into the switch.

For more information about connecting to the switch through one of these methods, see *OmniSwitch AOS Release 6350/6450 Hardware Users Guide*.

For information about setting up the switch to allow user access through these interfaces, see [Chapter](#page-272-0) 10, ["Managing Switch Security."](#page-272-0)

### <span id="page-249-0"></span>**Startup Defaults**

By default, a single user management account is available at the first bootup of the switch. This account has the following user name and password:

- **•** user name—**admin**
- **•** password—**switch**

Initially, the **admin** user can only be authorized on the switch through the console port. Management access through any other interface is disabled. The Authenticated Switch Access commands can be used to enable access through other interfaces or services (such as Telnet, HTTP). However, SNMP access is not allowed for the admin user. The admin user cannot be modified, except for the password. SHA2 (SHA224 and SHA256) hashing algorithms can be configured for admin user.

Password expiration for the admin user is disabled by default. See ["Configuring Password Expiration" on](#page-259-0)  [page](#page-259-0) 9-16.

In addition, another account, **default**, is available on the switch for default settings only; this account cannot be used to log into the switch. It is used to store and modify default settings for new users.

**Note.** Up to 64 users can be configured in the local switch database.

To set up a user account, use the **user** command, which specifies the following:

- **•** *Password*—The password is required for new users or when modifying a user's SNMP access. The password will not appear in an ASCII configuration file created via the **snapshot** command.
- **•** *Privileges*—The user's read and write access to command domains and families. See ["Configuring](#page-264-0)  [Privileges for a User" on page](#page-264-0) 9-21 for more details.
- *SNMP access*—Whether or not the user is permitted to manage the switch via SNMP. See "Setting Up [SNMP Access for a User Account" on page](#page-265-0) 9-22 for more details.
- **•** *End-User Profile*—The user's read and write access to command areas, port ranges, and VLAN ranges; used for customer login accounts. See ["Setting Up End-User Profiles" on page](#page-268-0) 9-25.

Typically, options for the user (privileges or end-user profile; SNMP access) are configured at the same time the user is created. An example of creating a user and setting access privileges for the account is given here:

-> user thomas techpubs read-write domain-policy md5+des

For more details about command syntax, see the *OmniSwitch AOS Release 6 CLI Reference Guide*.

### **Quick Steps for Network Administrator User Accounts**

**1** Configure the user with the relevant username and password. For example, to create a user called **thomas** with a password of **techpubs**, enter the following:

-> user thomas password techpubs

For information about creating a user and setting up a password, see ["Creating a User" on page](#page-255-0) 9-12.

**2** Configure the user privileges (and SNMP access) if the user must have privileges that are different than those set up for the **default** user account. For example:

-> user thomas read-write domain-network ip-helper telnet

For information about the default user settings, see the next section. For information about setting up privileges, see ["Configuring Privileges for a User" on page](#page-264-0) 9-21.

**Note.** *Optional*. To verify the user account, enter the **show user** command. The display is similar to the following:

```
User name = admin,
Password expiration = None,
Password allow to be modified date = None,
Account lockout = None,
Password bad attempts = 1,
Read Only for domains = None,
Read/Write for domains = All ,
Snmp allowed = NO
User name = default (*),
Password expiration = None,
Password allow to be modified date = None,
Account = None,Password bad attempts = 0,Read Only for domains = None,
Read/Write for domains = None,
Snmp allowed = NO,
User name = public (*),
Password expiration = None,
Password allow to be modified date = None,
Account = None,
Password bad attempts = 0,
Read Only for domains = None,
Read/Write for domains = None,
Snmp allowed = NO,
(*)Note:
The default user is not an active user account.
It constains the default user account settings,
for new user accounts.
```
For more information about the **show user** command, see the *OmniSwitch AOS Release 6 CLI Reference Guide*.

### **Quick Steps for Creating Customer Login User Accounts**

**1** Set up a user profile through the **aaa admin-logout** command. For example, configure a profile called **Profile1** that specifies read-write access to the **physical** and **basic-ip-routing** command areas:

-> end-user profile Profile1 read-write physical basic-ip-routing

**2** Specify ports to which the profile will allow access. In this example, **Profile1** will be configured with access to ports on slot 1 and slot 2.

-> end-user profile Profile1 port-list 1/1-2 1/4-5 2/1-8

**3** Specify VLANs or VLAN ranges to which the profile will allow access. In this example, **Profile1** will be configured with access to VLANs 3 through 8.

```
-> end-user profile Profile1 vlan-range 3-8
```
**Note.** *Optional*. To verify the end-user profile, enter the **show end-user profile** command. The display is similar to the following:

```
End user profile : Profile1 
  Area accessible with read and write rights : 
    physical, 
    basic ip routing,
  Slot : 1, ports allowed : 1-2, 4-5
  Slot : 2, ports allowed : 1-8
  Vlan Id :
  3-8
```
For more information about the **show end-user profile** command, see the *OmniSwitch AOS Release 6 CLI Reference Guide*.

**4** Associate the profile with a user account. Enter the **user** command with the relevant username and password and specify **Profile1**. In this example, the user name is **Customer1** and the password is **my\_passwd**:

-> user Customer1 password my\_passwd end-user profile Profile1

For more information about creating a user and setting up a password, see ["Creating a User" on page](#page-255-0) 9-12. For information about creating end-user profiles, see ["Setting Up End-User Profiles" on page](#page-268-0) 9-25.

**Note.** *Optional*. To verify the user account, enter the **show user** command. The display is similar to the following:

```
User name = Customer1
 END user profile = Profile1
 SNMP authentication = NONE, Snmp encryption = NONE
User name = default
 END user profile Frofile5
  Snmp not allowed
```
For more information about the **show user** command, see the *OmniSwitch AOS Release 6 CLI Reference Guide*.
#### <span id="page-252-0"></span>**Default User Settings**

The **default** user account on the switch is used for storing new user defaults for privileges and profile information. This account does not include a password and cannot be used to log into the switch.

At the first switch startup, the default user account is configured for:

- No read or write access
- **•** No SNMP access
- **•** No end-user profile

Any new users created on the switch will inherit the privileges or the end-user profile of the default user unless the user is configured with specific privileges or a profile.

The default user settings can be modified. Enter the **user** command with **default** as the user name. The default user can only store default functional privileges *or* a default end-user profile. The default user cannot be configured with both privileges and a profile.

The following example modifies the **default** user account with **read-write** access to all CLI commands:

```
-> user default read-write all
```
In this example, any new user that is created will have read and write access to all CLI commands (unless a specific privilege or SNMP access is configured for the new user). For more information about configuring privileges, see ["Setting Up End-User Profiles" on page](#page-268-0) 9-25.

The privilege default is particularly important for users who are authenticated via an ACE/Server, which only supplies username and password information; or for users who are authenticated via a RADIUS or LDAP server on which privileges are not configured. For more information about these servers, see the "Managing Authentication Servers" chapter of the *OmniSwitch AOS Release 6 Network Configuration Guide*.

### **Account and Password Policy Settings**

The switch includes global password settings that are used to implement and enforce password complexity when a password is created, modified, and used. These user-configurable settings apply the following password requirements to all user accounts configured for the switch:

- **•** Minimum password size
- **•** Whether or not a password can contain the account username
- **•** Minimum password character requirements
- **•** Password expiration
- **•** Password history
- **•** Minimum password age

In addition to global password settings, the switch also includes global user lockout settings that determine when a user account is locked out of the switch and the length of time the user account remains locked.

See ["Configuring Password Policy Settings" on page](#page-257-0) 9-14 and ["Configuring Global User Lockout](#page-261-0)  [Settings" on page](#page-261-0) 9-18 for more information.

#### **How User Settings Are Saved**

Unlike other settings on the switch, user settings configured through the **password** command are saved to the switch configuration automatically. These settings are saved in real time in the local user database.

At bootup, the switch reads the database file for user information (rather than the **boot.cfg** file). The **write memory**, **copy running-config working**, or **configuration snapshot** commands are not *required* to save user or password settings over a reboot.

**Note.** Password settings configured through the **user password-policy** commands are not automatically saved to the switch configuration.

For information about using the **write memory**, **copy running-config working**, and **configuration snapshot** commands, see Chapter [5, "Managing CMM Directory Content,"](#page-140-0) Chapter [7, "Working With](#page-204-0)  [Configuration Files,"](#page-204-0) and the *OmniSwitch AOS Release 6 CLI Reference Guide.*

## **Creating a User**

To create a new user, enter the **user** command with the desired username and password. Use the **password** keyword. For example:

-> user thomas password techpubs

In this example, a user account with a user name of **thomas** and a password of **techpubs** is stored in the local user database.

The password must be a string of non-repeating characters. The CLI uses the first occurrence of the character series to uniquely identify the password. For example, the password *tpubtpub* is the same as *tpub*. A better password might be *tpub3457*.

**Note.** The exclamation point (!) is not a valid password character. In addition, specifying an asterisk (\*) as one or more characters in a password is allowed as long as every character is not an asterisk. For example, **password** \*\***123456\*\*** is allowed; **password \*\*\*\*\*\*\*\*** is not allowed.

If privileges are not specified for the user, the user will inherit all of the privileges of the default user account. See ["Default User Settings" on page](#page-252-0) 9-9.

The password does not display in clear text in an ASCII configuration file produced by the **snapshot** command. Instead, it displays in encrypted form. See Chapter [7, "Working With Configuration Files,"](#page-204-0) for information about using the **snapshot** command.

While creating a user, **password-prompt** option can be used with the 'user' command to configure the password for the user. When this option is selected, a password prompt appears and the password can be provided. Password needs to be re-entered, and only if both the passwords match, command is accepted. Password provided in this mode is not displayed on the CLI as text.

For example,

```
-> user techpubs password-prompt
Password: *******
Re-enter password: ********
```
#### **Removing a User**

To remove a user from the local database, use the **no** form of the command:

-> no user thomas

The user account for **thomas** is removed from the local user database.

#### **User-Configured Password**

Users can change their own passwords by using the **password** command. In this example, the current user wants to change her password to **my\_passwd**. Follow these steps to change the password:

**1** Enter the **password** command. The system displays a prompt for the new password:

```
-> password
 enter old password:
```
**2** Enter the old password. (The password is concealed with asterisks.) A prompt displays for the new password.

```
-> password
 enter old password:******** 
 enter new password:
```
**3** Enter the desired password. The system then displays a prompt to verify the password.

```
-> password
 enter old password:******** 
 enter new password: *********
 reenter new password:
```
**4** Enter the password again.

```
-> password
 enter old password:******** 
 enter new password: *********
 reenter new password: *********
->
```
The password is now reset for the current user. At the next switch login, the user must enter the new password.

**Note.** A new password cannot be identical to the current password; it cannot be identical to any of the three passwords that preceded the current password. Also, the exclamation point (!) is not a valid password character and specifying an asterisk (\*) as one or more characters in a password is allowed as long as every character is not an asterisk. For example, **password** \*\***123456\*\*** is allowed; **password \*\*\*\*\*\*\*\*** is not allowed.

# <span id="page-257-0"></span>**Configuring Password Policy Settings**

The global password policy settings for the switch define the following requirements that are applied to all user accounts:

- **•** Minimum password size.
- **•** Whether or not the password can contain the username.
- **•** The minimum number of uppercase characters required in a password.
- **•** The minimum number of uppercase characters required in a password.
- **•** The minimum number of base-10 digits required in a password.
- The minimum number of non-alphanumeric characters (symbols) required in a password.
- **•** Password expiration.
- **•** The maximum number of old passwords that are saved in the password history.
- **•** The minimum number of days during which a user is not allowed to change their password.

Password policy settings are applied when a password is created or modified. The following subsections describe how to configure these settings using CLI commands.

To view the current policy configuration, use the **show user password-policy** command. For more information about this command and those used in the configuration examples throughout this section, see the *OmniSwitch AOS Release 6 CLI Reference Guide*.

#### **Setting a Minimum Password Size**

The default minimum password length (or size) is 8 characters. To configure a minimum password size, enter the **user password-size min** command. For example:

-> user password-size min 10

The minimum length for any passwords configured for users is now 10 characters.

The maximum password length is 31 characters.

#### **Configuring the Username Password Exception**

By default, specifying the username as all or part of a password is allowed. Use the **user password-policy cannot-contain-username** command to block the ability to configure a password that contains the username. For example:

-> user password-policy cannot-contain-username enable

Enabling this functionality prevents the user from specifying the username in the password that is configured for the same user account. For example, the password for the account username of **public** can not contain the word **public** in any part of the password. However, the username of another account is still allowed.

### **Configuring Password Character Requirements**

The character requirements specified in the global password policy determine the minimum number of uppercase, lowercase, non-alphanumeric, and 10-base digit characters required in all passwords. These requirements are configured using the following **user password-policy** commands:

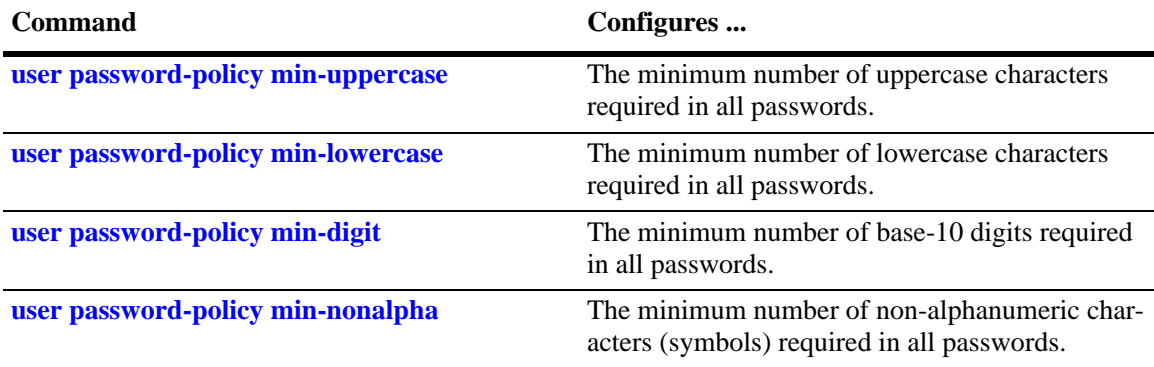

Specifying zero with any of the these commands disables the requirement. For example, if the number of minimum uppercase characters is set to zero (the default), then there is no requirement for a password to contain any uppercase characters.

#### **Configuring Password Expiration**

By default, password expiration is disabled on the switch. A global default password expiration can be specified for all users or password expiration can be set for an individual user.

**Note.** When the current user's password has less than one week before expiration, the switch will display an expiration warning after login.

If a user's password expires, the user will be unable to log into the switch through any interface; the **admin** user must reset the user's password. If the **admin** user's password expires, the admin user will have access to the switch through the console port with the currently configured password.

#### **Default Password Expiration**

To set password expiration globally, use the **user password-expiration** command with the desired number of days; the allowable range is 1 to 150 days. For example:

-> user password-expiration 3

The default password expiration is now set to three days. All user passwords on the switch will be set or reset with the three-day expiration. If an individual user was configured with a different expiration, the expiration will be reset to the global value.

The expiration is based on the switch system date/time and date/time the **user password-expiration** command is entered. For example, if a user is configured with a password expiration of 10 days, but the global setting is 20 days, that user's password will expire in 10 days.

To disable the default password expiration, use the **user password-expiration** command with the **disable** option:

-> user password-expiration disable

#### **Specific User Password Expiration**

To set password expiration for an individual user, use the **user password-expiration** command with the expiration keyword and the desired number of days or an expiration date. For example:

-> user bert password techpubs expiration 5

This command gives user **bert** a password expiration of five days.

To set a specific date for password expiration, include the date in *mm/dd/yyyy hh:mm* format. For example:

-> user bert password techpubs expiration 02/19/2003 13:30

This command sets the password expiration to February 19, 2003, at 1:30pm; the switch will calculate the expiration based on the system date/time. The **system date** and **system time** commands displays the system date and time information. For more information on the system date or time, see the *OmniSwitch AOS Release 6 Switch Management Guide*.

**Note.** The expiration will be reset to the global default setting (based on the **user password-expiration** command) if the user password is changed or the **user password-expiration** command is entered again.

#### **Configuring the Password History**

The password history refers to the number of old passwords for each user account that are saved by the switch. This functionality prevents the user from using the same password each time their account password is changed. For example, if the password history is set to 10 and a new password entered by the user matches any of the 10 passwords saved, then an error message is displayed notifying the user that the password is not available.

By default, the password history is set to save up to 4 old passwords for each user account. To configure the number of old passwords to save, use the **user password-history** command. For example:

```
-> user password-history 2
```
To disable the password history function, specify 0 as the number of old passwords to save. For example:

```
-> user password-history 0
```
A password is dropped from the password history when it no longer falls within the number of passwords that are retained by the switch.

## **Configuring the Minimum Age for a Password**

The password minimum age setting specifies the number of days during which a user is not allowed to change their password. It is necessary to configure a password minimum age value that is less than the password expiration value.

The default minimum age is set to zero, which means that there is no minimum age requirement for a password. To configure a minimum password age, use the **user password-min-age** command. For example:

```
-> user password-min-age 7
```
This command specifies that the user is prevented from changing their password for seven days from the time the password was created or modified.

## <span id="page-261-0"></span>**Configuring Global User Lockout Settings**

The following user lockout settings configured for the switch apply to all user accounts:

- **•** Lockout window—the length of time a failed login attempt is aged before it is no longer counted as a failed attempt.
- **•** Lockout threshold—the number of failed login attempts allowed within a given lockout window period of time.
- Lockout duration—the length of time a user account remains locked until it is automatically unlocked.

In addition to the above lockout settings, the network administrator also has the ability to manually lock and unlock user accounts. The following subsections describe how to configure user lockout settings and how to manually lock and unlock user accounts.

**Note.** Only the **admin** user is allowed to configure user lockout settings. The **admin** account is protected from lockout; therefore, it is always available.

Lockout settings are saved *automatically*; that is, these settings do not require the **write memory**, **copy running-config working**, or **configuration snapshot** command to save user settings over a reboot. To view the current lockout settings configured for the switch, use the **show user lockout-setting** command.

For more information about this command and those used in the configuration examples throughout this section, see the *OmniSwitch AOS Release 6 CLI Reference Guide*.

#### <span id="page-261-1"></span>**Configuring the User Lockout Window**

The lockout window is basically a moving observation window of time in which failed login attempts are counted. If the number of failed login attempts exceeds the lockout threshold setting (see ["Configuring the](#page-262-0)  [User Lockout Threshold Number" on page](#page-262-0) 9-19) during any given observation window period of time, the user account is locked out of the switch.

If a failed login attempt ages beyond the observation window of time, that attempt is no longer counted towards the threshold number. For example, if the lockout window is set for 10 minutes and a failed login attempt occurred 11 minutes ago, then that attempt has aged beyond the lockout window time and is not counted. In addition, the failed login count is decremented when the failed attempt ages out.

By default, the lockout window is set to 0; this means that there is no observation window and failed login attempts are not counted. The user is allowed an unlimited number of failed login attempts. To configure the lockout window time, in minutes, use the **user lockout-window** command. For example:

-> user lockout-window 30

Do not configure an observation window time period that is greater than the lockout duration time period (see ["Configuring the User Lockout Duration Time" on page](#page-262-1) 9-19).

#### <span id="page-262-0"></span>**Configuring the User Lockout Threshold Number**

The lockout threshold number specifies the number of failed login attempts allowed during any given lockout window period of time (see ["Configuring the User Lockout Window" on page](#page-261-1) 9-18). For example, if the lockout window is set for 30 minutes and the threshold number is set for 3 failed login attempts, then the user is locked out when 3 failed login attempts occur within a 30 minute time frame.

By default, the lockout threshold number is set to 0; this means that there is no limit to the number of failed login attempts allowed, even if a lockout window time period exists. To configure a lockout threshold number, use the **user lockout-threshold** command. For example:

```
-> user lockout-threshold 3
```
A locked user account is automatically unlocked when the lockout duration time (see ["Configuring the](#page-262-1)  [User Lockout Duration Time" on page](#page-262-1) 9-19) is reached or the **admin** user manually unlocks the user account.

### <span id="page-262-1"></span>**Configuring the User Lockout Duration Time**

The user lockout duration time specifies the number of minutes a user account remains locked until it is automatically unlocked by the switch. This period of time starts when the user account is locked out of the switch. At any point during the lockout duration time, the **admin** user can still manually unlock the user account.

By default, the user lockout duration time is set to 0; this means that there is no automatic unlocking of a user account by the switch. The locked user account remains locked until it is manually unlocked by the **admin** user. To configure a lockout duration time, use the **user lockout-duration** command. For example:

```
-> user lockout-duration 60
```
Do not configure a lockout duration time that is less than the lockout window time period (see ["Configur](#page-261-1)[ing the User Lockout Window" on page](#page-261-1) 9-18).

#### **Manually Locking and Unlocking User Accounts**

The **user lockout unlock** command is used to manually lock or unlock a user account. This command is only available to the **admin** user or a user who has read/write access privileges to the switch.

To lock a user account, enter **user lockout** and the username for the account. For example,

```
-> user lockout j smith
```
To unlock a user account, enter **user unlock** and the username for the locked account. For example,

-> user unlock j\_smith

In addition to this command, the **admin** user or users with read/write access privileges can change the user account password to unlock the account.

If a lockout duration time (see ["Configuring the User Lockout Duration Time" on page](#page-262-1) 9-19) is not configured for the switch, then it is only possible to manually unlock a user account with the **user lockout** command or by changing the user password.

## **Configuring Privileges for a User**

To configure privileges for a user, enter the **user** command with the **read-only** or **read-write** option and the desired CLI command domain names or command family names. The **read-only** option provides access to **show** commands; the **read-write** option provides access to configuration commands and show commands. Command families are subsets of command domains.

If you create a user without specifying any privileges, the user's account will be configured with the privileges specified for the default user account.

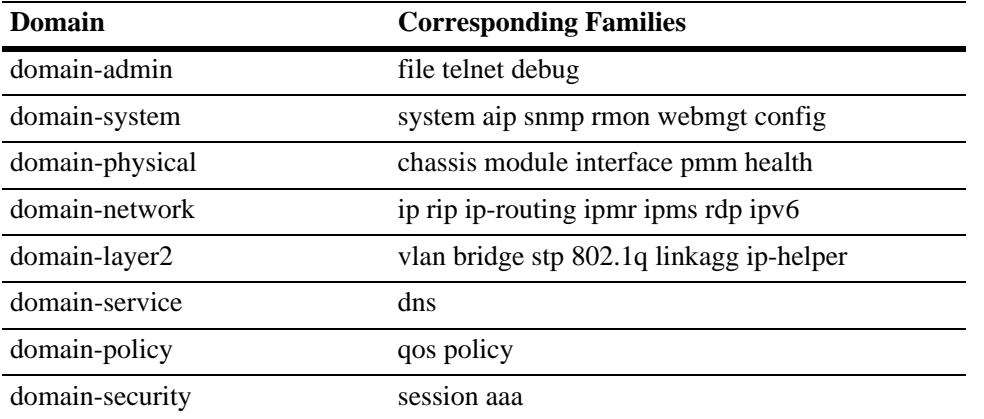

Command domains and families are listed here:

In addition to command families, the keywords **all** or **none** can be used to set privileges for all command families or no command families respectively.

An example of setting up user privileges:

-> user thomas read-write domain-network ip-helper telnet

User **thomas** will have write access to all the configuration commands and **show** commands in the network domain, as well as Telnet and IP helper (DHCP relay) commands. The user will not be able to execute any other commands on the switch.

Use the keyword **all** to specify access to all commands. In the following example, the user is given read access to all commands:

```
-> user lindy read-only all
```
**Note.** When modifying an existing user, the user password is not required. If you are configuring a new user with privileges, the password is required.

Use the keyword **all-except** to disable the function privileges for a specific family for a user. The following example creates a user with read-write privileges for all families except dshell.

-> user techpubs password writer read-write all-except dshell

The default user privileges can also be modified. See ["Default User Settings" on page](#page-252-0) 9-9.

## **Setting Up SNMP Access for a User Account**

By default, users can access the switch based on the SNMP setting specified for the default user account. The **user** command, however, can be used to configure SNMP access for a particular user. SNMP access can be configured without authentication and encryption required (supported by SNMPv1, SNMPv2, or SNMPv3). Or the **user** command can be configured with authentication or authentication/encryption required (SNMPv3 only).

SNMP authentication specifies the algorithm that must be used for computing the SNMP authentication key. It can also specify AES or DES encryption. The following options can be configured for a user's SNMP access with authentication or authentication/encryption:

- **•** SHA—The SHA authentication algorithm is used for authenticating SNMP PDU for the user.
- **•** MD5—The MD5 authentication algorithm is used for authenticating SNMP PDU for the user.
- **•** SHA and DES—The SHA authentication algorithm and DES encryption standard is used for authenticating and encrypting SNMP PDU for the user.
- **•** MD5 and DES—The MD5 authentication algorithm and the DES encryption standard is used for authenticating and encrypting SNMP PDU for the user.
- **•** SHA and 3DES The SHA authentication algorithm and 3DES encryption standard is used for authenticating and encrypting SNMP PDU for the user.
- **•** SHA and AES— The SHA authentication algorithm and AES encryption standard is used for authenticating and encrypting SNMP PDU for the user.
- **•** SHA and AES192— The SHA authentication algorithm and AES192 encryption standard is used for authenticating and encrypting SNMP PDU for the user.
- SHA and AES256— The SHA authentication algorithm and AES256 encryption standard is used for authenticating and encrypting SNMP PDU for the user.
- **•** SHA224— The SHA224 authentication algorithm is used for authenticating SNMP PDU for the user.
- **•** SHA224 and 3DES— The SHA224 authentication algorithm and 3DES encryption standard is used for authenticating and encrypting SNMP PDU for the user.
- **•** SHA224 and AES— The SHA224 authentication algorithm and AES encryption standard is used for authenticating and encrypting SNMP PDU for the user.
- SHA224 and AES192— The SHA224 authentication algorithm and AES192 encryption standard is used for authenticating and encrypting SNMP PDU for the user.
- **•** SHA224 and AES256— The SHA224 authentication algorithm and AES256 encryption standard is used for authenticating and encrypting SNMP PDU for the user.
- **•** SHA256— The SHA256 authentication algorithm is used for authenticating SNMP PDU for the user.
- **•** SHA256 and 3DES— The SHA256 authentication algorithm and 3DES encryption standard is used for authenticating and encrypting SNMP PDU for the user.
- SHA256 and AES— The SHA256 authentication algorithm and AES encryption standard is used for authenticating and encrypting SNMP PDU for the user.
- SHA256 and AES192— The SHA256 authentication algorithm and AES192 encryption standard is used for authenticating and encrypting SNMP PDU for the user.

• SHA256 and AES256— The SHA256 authentication algorithm and AES256 encryption standard is used for authenticating and encrypting SNMP PDU for the user.

The user's level of SNMP authentication is superseded by the SNMP version allowed globally on the switch. By default, the switch allows all SNMP requests. Use the **snmp security** command to change the SNMP security level on the switch.

**Note.** At least one user with SHA/MD5 authentication and/or DES encryption must be configured on the switch for SNMPv3 communication with OmniVista.

The community string carried in the SNMP PDU identifies the request as an SNMPv1 or SNMPv2 request. The way the community string is handled on the switch is determined by the setting of the **snmp community map mode** command. If the community map mode is enabled, the community string is checked against the community strings database (populated by the **snmp community map** command). If the community map mode is disabled, then the community string value is checked against the user database. In either case, if the check fails, the request is dropped.

For more information about configuring SNMP globally on the switch, see Chapter 3, "Using SNMP and [OpenFlow."](#page-94-0)

The next sections describe how to configure SNMP access for users. Note the following:

- **•** SNMP access cannot be specified for the admin user. However, SHA2 (SHA224 and SHA256) hashing algorithms can be configured for **admin** user. The default hash algorithm for admin user is SHA1. 'Snmp authentication' field in the **show user** command displays the hashing algorithm configured for the admin user.
- **•** The hashing algorithm modification must always associated with the password change, that is, whenever the **admin** user's hashing algorithm is modified, the admin user's password must be reconfigured (that is new password must be entered).
- **•** If the hashing algorithm is modified to SHA2 for the admin user, in case of software downgrade, SNMP access to the admin user will be enabled. To avoid this, configure the hash level of the admin user to 'no snmp' before downgrade using the command **user admin password <***string>* **no snmp**.
- When modifying a user's SNMP access, the user password must be re-entered (or a new one configured). This is required because the hash algorithm used to save the password in the switch depends on the SNMP authentication level.

#### **SNMP Access Without Authentication/Encryption**

To give a user SNMP access without SNMP authentication required, enter the **user** command with the **no auth** option. For example, to give existing user **thomas** SNMP access without SNMP authentication, enter the following:

-> user thomas password techpubs no auth

For this user, if the SNMP community map mode is enabled (the default), the SNMP community map must include a mapping for this user to a community string. In this example, the community string is **our\_group**:

-> snmp community map our group user thomas

In addition, the global SNMP security level on the switch must allow non-authenticated SNMP frames through the switch. By default, the SNMP security level is **privacy all**; this is the highest level of SNMP security, which allows only SNMPv3 frames through the switch. Use the **snmp security** command to change the SNMP security level. For more information about configuring SNMP globally on the switch, see Chapter [3, "Using SNMP and OpenFlow."](#page-94-0)

#### **SNMP Access With Authentication/Encryption**

To configure a user with SNMP access and authentication, enter the **user** command with the desired authentication type (**sha**, **md5**, **sha+des**, and **md5+des**).

-> user thomas password techpubs sha+des

When SNMP authentication is specified, an SNMP authentication key is computed from the user password based on the authentication/encryption setting. In this example, the switch would use the SHA authentication algorithm and DES encryption on the **techpubs** password to determine the SNMP authentication key for this user. The key is in hexadecimal form and is used for encryption/de-encryption of the SNMP PDU.

The authentication key is only displayed in an ASCII configuration file if the **snapshot** command is entered. The key is indicated in the file by the syntax **authkey** *key*. See Chapter [7, "Working With Config](#page-204-0)[uration Files,"](#page-204-0) for information about using the **snapshot** command. The key is not displayed in the CLI.

#### **Removing SNMP Access From a User**

To deny SNMP access, enter the **user** command with the **no snmp** option:

-> user thomas no snmp

This command results in **thomas** no longer having SNMP access to manage the switch.

## <span id="page-268-0"></span>**Setting Up End-User Profiles**

End-user profiles are designed for user accounts in the carrier market. With end-user profiles, a network administrator can configure customer login accounts that restrict users to particular command areas over particular ports and/or VLANs.

End-user profiles are only managed and stored on the switch; profiles are not stored on external servers.

**Note.** End-user profiles cannot be used in conjunction with user partitioned management; the features are mutually exclusive.

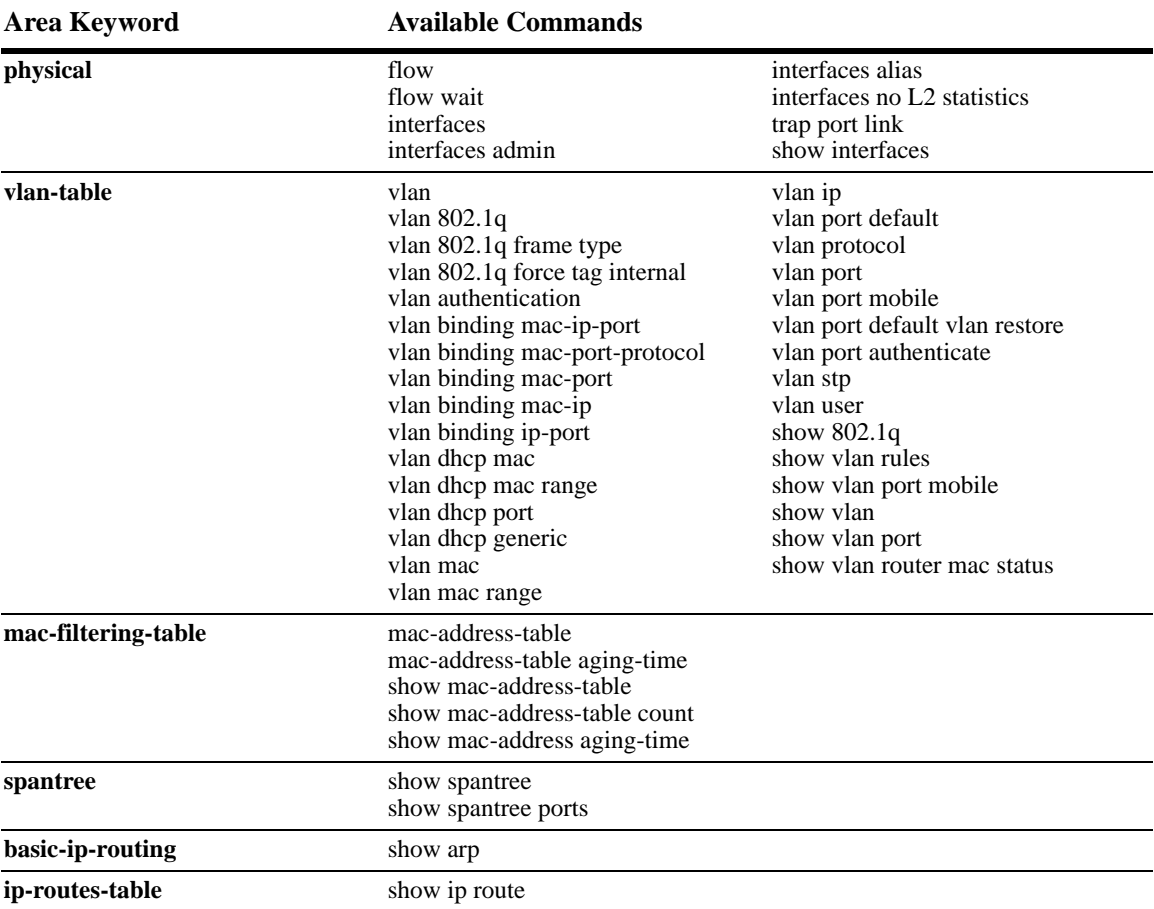

The following table shows the end-user command areas and the commands associated with each area:

#### **Creating End-User Profiles**

To set up an end-user profile, use the **aaa admin-logout** command and enter a name for the profile. Specify read-only or read-write access to particular command areas. The profile can also specify port ranges and/or VLAN ranges. The port ranges and VLAN ranges must be configured on separate command lines and are discussed in the next sections.

In this example, a profile is created with access to physical commands on the switch:

```
-> end-user profile Profile3 read-write physical
```
A profile named **Profile3** is now available on the switch and can be associated with a user through the **user** command.

If port ranges or VLAN ranges are not configured, a user with this profile will not be able to use any commands that require port or VLAN values or view any **show** outputs that contain port or VLAN values.

#### **Setting Up Port Ranges in a Profile**

To set up port ranges for a profile, enter the **end-user profile port-list** command with the relevant profile name and the desired slots/ports. For example:

-> end-user profile Profile3 port-list 2 3/1-4

In this example, the port list includes all ports in slot 2, and ports 1 through 4 on slot 3. A user with this profile will be able to manage these ports (depending on the command areas specified in the profile).

To remove a port list, use the no form of the command with the relevant slot number(s). All ports in the port list on a given slot will be removed. For example:

-> end-user profile Profile3 no port-list 3

In this example, all ports on slot 3 are removed from the profile.

#### **Setting Up VLAN Ranges in a Profile**

To set up VLAN ranges for a profile, enter the **end-user profile vlan-range** command with the relevant profile name and the desired VLAN range. For example:

-> end-user profile Profile3 vlan-range 2-4 7-8

In this example, the VLAN range includes VLANs 2, 3, 4, 7, and 8. A user with this profile will be able to manage these VLANs (depending on the command areas specified in the profile).

To remove a VLAN range from a profile, use the **no** form of the command and the VLAN ID of the start of the range to be removed. For example:

```
-> end-user profile Profile3 no vlan-range 7
```
This command removes VLANs 7 and 8 from Profile3.

#### **Associating a Profile With a User**

To associate a profile with a user, enter the **user** command with the **end-user profile** keywords and the relevant profile name. For example:

-> user Customer2 end-user profile Profile3

Profile3 is now associated with Customer2. When Customer2 logs into the switch, Customer2 will have access to command areas, port ranges, and VLAN ranges specified by Profile3.

The user information stored on an external server can include a profile name. When the user attempts to log into the switch, the switch will attempt to match the profile name to a profile stored on the switch.

### **Removing a Profile From the Configuration**

To delete a profile from the configuration, enter the **no** form of the **end-user profile** command with the name of the profile you want to delete. For example:

-> no end-user profile Profile3

Profile3 is deleted from the configuration.

**Note.** If the profile name is associated with a user, and the profile is deleted from the configuration, the user will not have access to the switch.

## **Verifying the User Configuration**

To display information about user accounts configured locally in the user database, use the **show** commands listed here:

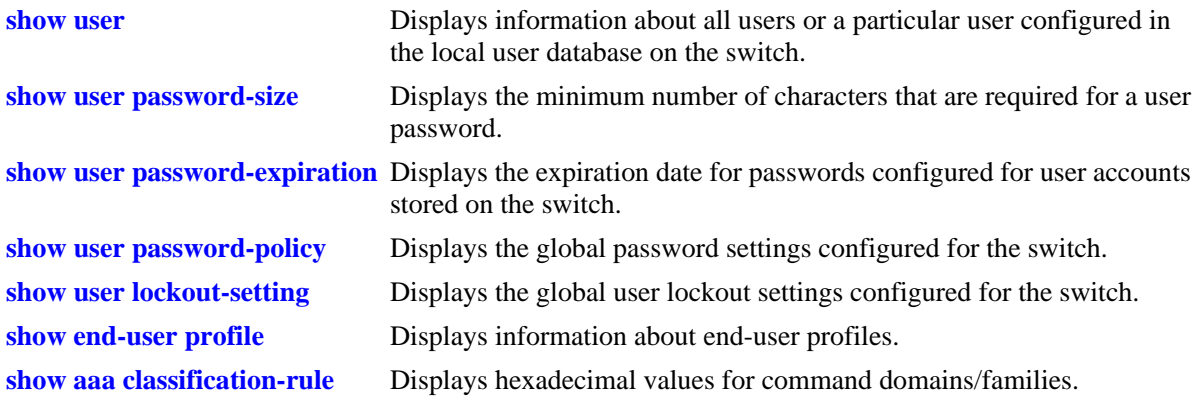

For more information about the resulting displays from these commands, see the *OmniSwitch AOS Release 6 CLI Reference Guide*. An example of the output for the **show user** command is also given in ["Quick Steps for Network Administrator User Accounts" on page](#page-250-0) 9-7.

# **10 Managing Switch Security**

Switch security is provided on the switch for all available management interfaces (console, Telnet, HTTP, FTP, Secure Shell, and SNMP). The switch can be set up to allow or deny access through any of these interfaces.

**Note.** Users attempting to access the switch must have a valid username and password.

## **In This Chapter**

This chapter describes how to set up switch management interfaces through the Command Line Interface (CLI). CLI commands are used in the configuration examples; for more details about the syntax of commands, see the *OmniSwitch AOS Release 6 CLI Reference Guide*.

An overview of switch security is given in this chapter. In addition, configuration procedures described in this chapter include:

- **•** ["Configuring Authenticated Switch Access" on page](#page-277-0) 10-6
- **•** ["Setting Up Management Interfaces for ASA" on page](#page-280-0) 10-9
- **•** ["Configuring Accounting for ASA" on page](#page-283-0) 10-12
- **•** ["Authenticated Switch Access Enhanced Mode" on page](#page-285-0) 10-14

For more information about the resulting displays from these commands, see the *OmniSwitch AOS Release 6 CLI Reference Guide.* An example of the output for the show aaa authentication command is also given in [""Quick Steps for Setting Up ASA" on page](#page-278-0) 10-7.

A user login procedure requires that users are authenticated for switch access via an external authentication server or the local user database. For information about setting up user accounts locally on the switch, see Chapter [9, "Managing Switch User Accounts."](#page-244-0) For information about setting up external servers that are configured with user information, see the "Managing Authentication Servers" chapter in the *OmniSwitch AOS Release 6 Network Configuration Guide*.

This chapter describes how to enable/disable access for management interfaces. For information about basic login on the switch, see Chapter [2, "Logging Into the Switch."](#page-68-0)

# **Switch Security Specifications**

The following table describes the maximum number of sessions allowed on an OmniSwitch:

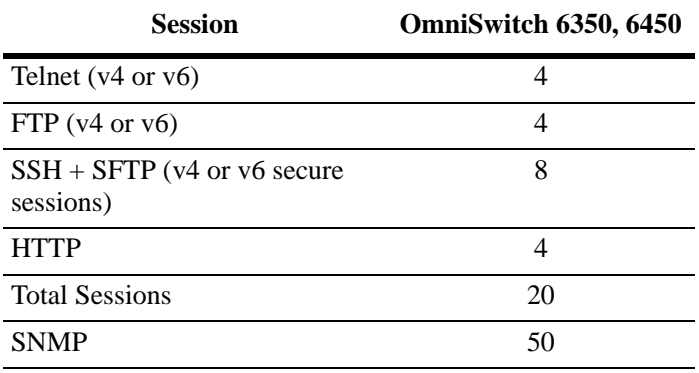

**Note.** An IPv6 client session for Telnet, FTP, SSH, SFTP, and SNMP is supported on an OmniSwitch 6350, 6450.

# **Switch Security Defaults**

Access to managing the switch is always available for the **admin** user through the console port, even if management access to the console port is disabled for other users.

## **Switch Security Overview**

Switch security features increase the security of the basic switch login process by allowing management only through particular interfaces for users with particular privileges. Login information and privileges can be stored on the switch and/or an external server, depending on the type of external server you are using and how you configure switch access.

The illustration here shows the components of switch security:

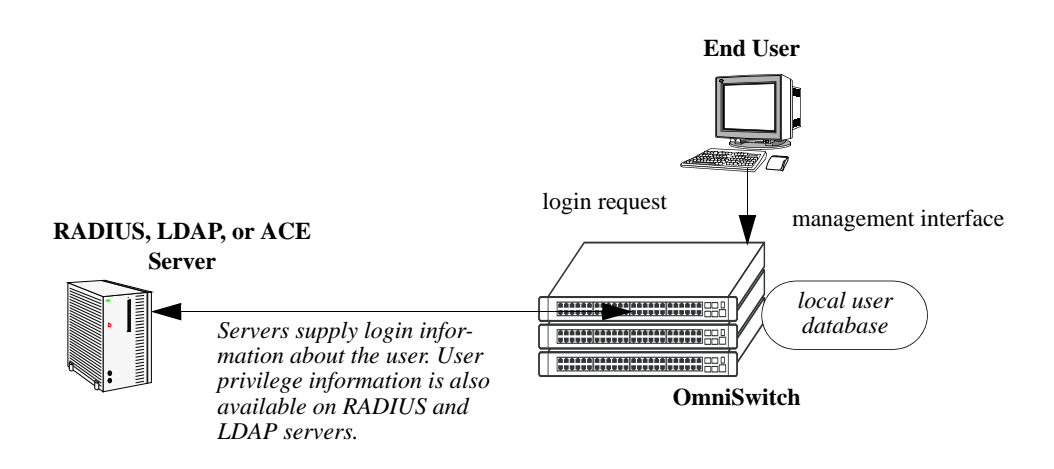

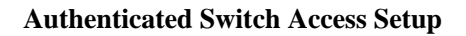

An external RADIUS or LDAP server can supply both user login and authorization information. ACE/ Server can provide login information; user authorization information is available through the switch's local user database. External servers can also be used for accounting, which includes logging statistics about user sessions. For information about configuring the switch to communicate with external servers, see the "Managing Authentication Servers" chapter in the *OmniSwitch AOS Release 6 Network Configuration Guide*.

If an external server is not available or is not configured, user login information and user authorization can be provided through the local user database on the switch. The user database is described in [Chapter](#page-244-0) 9, ["Managing Switch User Accounts."](#page-244-0)

Logging can also be accomplished directly on the switch. For information about configuring local logging for switch access, see ["Configuring Accounting for ASA" on page](#page-283-0) 10-12. For complete details about local logging, see the "Using Switch Logging" chapter in the *OmniSwitch AOS Release 6 Network Configuration Guide*.

## **Authenticated Switch Access**

Authenticated Switch Access (ASA) is a way of authenticating users who want to manage the switch. With authenticated access, all switch login attempts using the console or modem port, Telnet, FTP, SNMP, or HTTP require authentication via the local user database or via a third-party server.

This section describes how to configure management interfaces for authenticated access as well as how to specify external servers that the switch can poll for login information. The type of server can be an authentication-only mechanism or an authentication, authorization, and accounting (AAA) mechanism.

#### **AAA Servers—RADIUS or LDAP**

AAA servers are able to provide authorization for switch management users as well as authentication (they also can be used for accounting). The AAA servers supported on the switch are Remote Authentication Dial-In User Service (RADIUS) or Lightweight Directory Access Protocol (LDAP) servers. User login information and user privileges can be stored on the servers.

Privileges are used for *network administrator accounts*. Instead of user privileges an end-user profile can be associated with a user for *customer login accounts*. User information configured on an external server can include a profile name attribute. The switch will attempt to match the profile name to a profile stored locally on the switch.

The following illustration shows the two different user types attempting to authenticate with a AAA server:

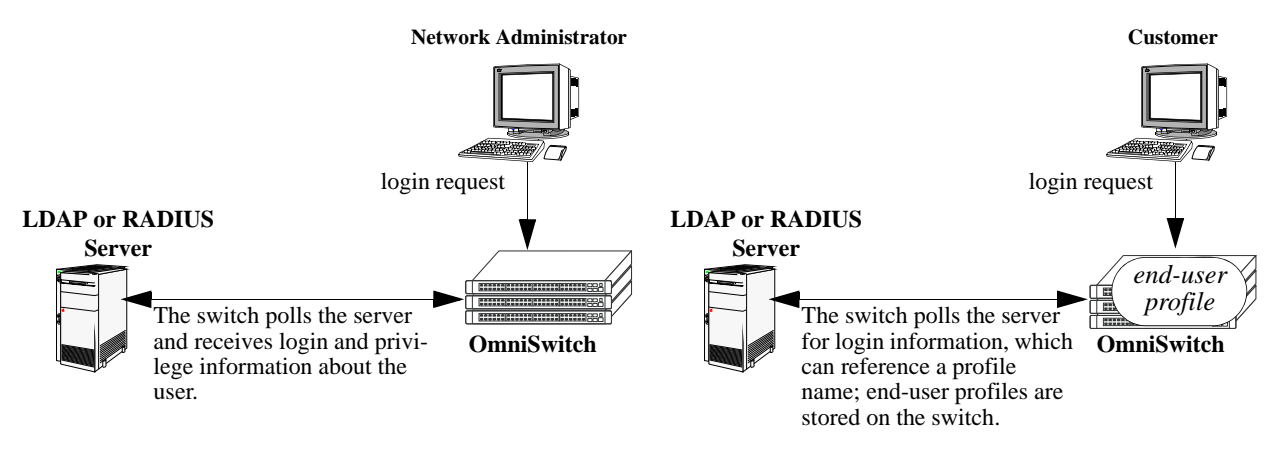

#### **AAA Server (LDAP or RADIUS)**

For more information about types of users, see Chapter [9, "Managing Switch User Accounts."](#page-244-0)

## **Authentication-only—ACE/Server**

Authentication-only servers are able to authenticate users for switch management access, but authorization (or what privileges the user has after authenticating) are determined by the switch. Authenticationonly servers cannot return user privileges or end-user profiles to the switch. The authentication-only server supported by the switch is ACE/Server, which is a part of RSA Security's SecurID product suite. RSA Security's ACE/Agent is embedded in the switch.

The following illustration shows the two different user types attempting to authenticate with an ACE/ Server:

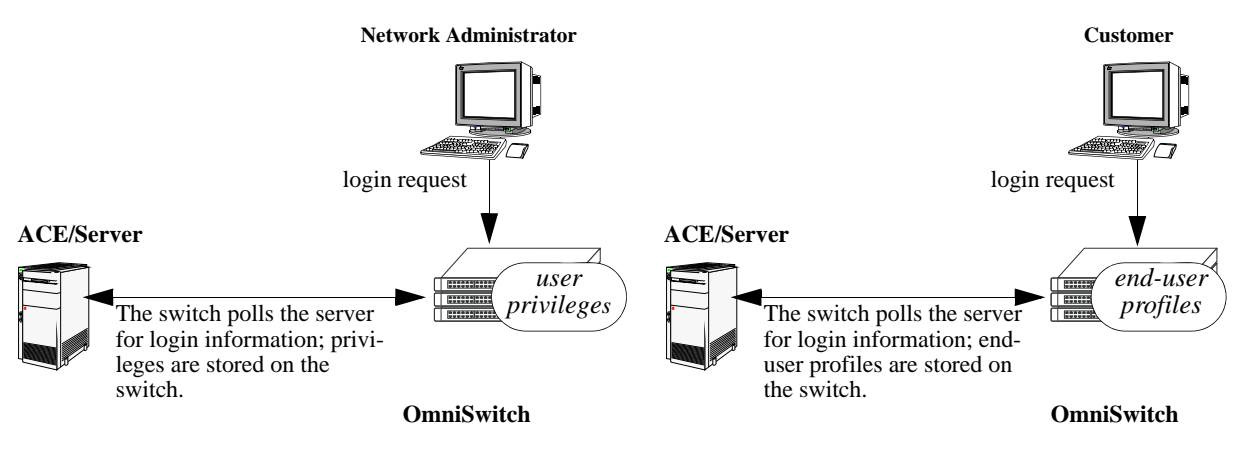

**Authentication-Only Server (ACE/Server)**

**Note.** A RADIUS server supporting the challenge and response mechanism as defined in RADIUS RFC 2865 can access an ACE/Server for authentication purposes. The ACE/Server is then used for user authentication, and the RADIUS server is used for user authorization.

#### **Interaction With the User Database**

By default, switch management users can be authenticated through the console port via the local user database. If external servers are configured for other management interfaces (such as Telnet, or HTTP), but the servers become unavailable, the switch will poll the local user database for login information.

Access to the console port provides secure failover in case of misconfiguration or if external authentication servers become unavailable. The **admin** user is always authorized through the console port via the local database (provided the correct password is supplied), even if access to the console port is disabled.

The database includes information about whether or not a user is able to log into the switch and which kinds of privileges or rights the user has for managing the switch. The database can be set up by the **admin** user or any user with write privileges to the AAA commands.

See Chapter [9, "Managing Switch User Accounts,"](#page-244-0) for more information about setting up the user database.

## **ASA and Authenticated VLANs**

Layer 2 Authentication uses Authenticated VLANs to authenticate users *through the switch* out to a subnet. Authenticated Switch Access authenticates users *into the switch* to manage it. The features are independent of each other; however, user databases for each feature can be located on the same authentication server.

For more information on authenticated VLANs, and authentication servers, see "Configuring Authenticated VLANs" and "Configuring Authentication Servers" in the *OmniSwitch AOS Release 6 Network Configuration Guide*.

## <span id="page-277-0"></span>**Configuring Authenticated Switch Access**

Setting up Authenticated Switch Access involves the following general steps:

**1 Set Up the Authentication Servers**. This procedure is described briefly in this chapter. See the "Managing Authentication Servers" chapter of the *OmniSwitch AOS Release 6 Network Configuration Guide* for complete details.

**2 Set Up the Local User Database**. Set up user information on the switch if user login or privilege information will be pulled from the switch. See Chapter [9, "Managing Switch User Accounts."](#page-244-0)

**3 Set Up the Management Interfaces**. This procedure is described in ["Setting Up Management Inter](#page-280-0)[faces for ASA" on page](#page-280-0) 10-9.

**4 Set Up Accounting**. This step is optional and is described in ["Configuring Accounting for ASA" on](#page-283-0)  page [10-12.](#page-283-0)

Additional configuration is required to set up the switch to communicate with external authentication servers. This configuration is briefly mentioned in this chapter and described in detail in the "Managing Authentication Servers" chapter of the *OmniSwitch AOS Release 6 Network Configuration Guide*.

If you are using the local switch database to authenticate users, user accounts must be set up on the switch. Procedures for creating user accounts are described in this chapter. See Chapter [9, "Managing Switch User](#page-244-0)  [Accounts."](#page-244-0)

Note that by default:

- **•** Authenticated switch access is available only through the console port.
- **•** Users are authenticated through the console port via the local user database on the switch.

These defaults provide "out-of-the-box" security at initial startup. Other management interfaces (Telnet, HTTP, and so on.) must be specifically enabled before they can access the switch.

A summary of the commands used for configuring ASA is given in the following table:

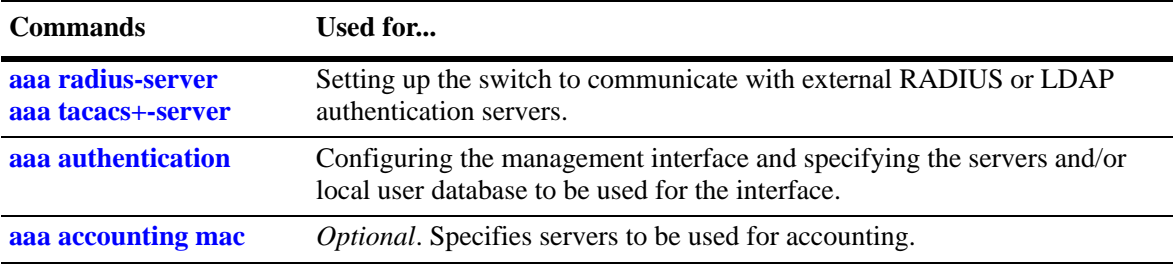

## <span id="page-278-0"></span>**Quick Steps for Setting Up ASA**

**1** If the local user database is used for user login information, set up user accounts through the **user** command. User accounts includes user privileges or an end-user profile. In this example, user privileges are configured:

-> user thomas password pubs read-write domain-network ip-helper telnet

If SNMP access is configured for the user, the global SNMP setting for the switch can be configured through the **snmp security** command. See Chapter [9, "Managing Switch User Accounts,"](#page-244-0) for more information about setting up user accounts.

**2** If an external RADIUS or LDAP server will is used for user login information, use the **aaa radius-server** or **aaa tacacs+-server** commands to configure the switch to communicate with these servers. For example:

-> aaa radius-server rad1 host 10.10.1.2 timeout 3

For more information, see the "Managing Authentication Servers" chapter in the *OmniSwitch AOS Release 6 Network Configuration Guide*.

**3** Use the **aaa authentication** command to specify the management interface through which switch access is permitted (such as **console**, **telnet**, **ftp**, **http**, or **ssh**). Specify the server and backup servers to be used for checking user login and privilege information. Multiple servers of different types can be specified. For example:

-> aaa authentication telnet rad1 ldap2 local

The order of the server names is important. The switch uses the first available server in the list. In this example, the switch would use **rad1** to authenticate Telnet users. If **rad1** becomes unavailable, the switch will use **ldap2**. If **ldap2** then becomes unavailable, the switch will use the local user database to authenticate users.

**4** Repeat step 3 for each management interface to which you want to configure access; or use the **default** keyword to specify access for all interfaces for which access is not specifically denied. For example, if you want to configure access for all management interfaces except HTTP, you would enter:

-> no aaa authentication http -> aaa authentication default rad1 local

Note the following:

- **•** SNMP access can only use LDAP servers or the local user database. If you configure the default management access with only RADIUS and/or ACE, SNMP will not be enabled.
- **•** It is recommended that Telnet and FTP be disabled if Secure Shell (**ssh**) is enabled.
- **•** If you want to use WebView to manage the switch, make sure HTTP is enabled.

**5** Specify an accounting server if a RADIUS or LDAP server will be used for accounting. Specify **local** if accounting can be done on the switch through the Switch Logging feature. Multiple servers can be specified as backups.

-> aaa accounting session ldap2 local

The order of the server names is important here as well. In this example, the switch will use **ldap2** for logging switch access sessions. If **ldap2** becomes unavailable, the switch will use the local Switch Logging facility. For more information about Switch Logging, see the *OmniSwitch AOS Release 6 Network Configuration Guide*.

**Note.** To verify the switch access setup, enter the **show aaa authentication** command. The display is similar to the one shown here:

```
Service type = Default
  1rst authentication server = rad1
  2nd authentication server = local
Service type = Console
  Authentication = Use Default,
  1rst authentication server = rad1
  2nd authentication server = local
Service type = Telnet
  Authentication = Use Default,
  1rst authentication server = rad1
  2nd authentication server = local
Service type = Ftp
  Authentication = Use Default,
  1rst authentication server = rad1
  2nd authentication server = local
Service type = Http
  Authentication = denied
Service type = Snmp
  Authentication = Use Default,
  1rst authentication server = rad1
  2nd authentication server = local
Service type = Ssh
  Authentication = Use Default,
  1rst authentication server = rad1
  2nd authentication server = local
```
For more information about this command, see the *OmniSwitch AOS Release 6 CLI Reference Guide*.

## <span id="page-280-0"></span>**Setting Up Management Interfaces for ASA**

By default, authenticated access is available through the console port. Access through other management interfaces is disabled. Other management interfaces include Telnet, FTP, HTTP, Secure Shell, and SNMP. This chapter describes how to set up access for management interfaces. For more details about particular management interfaces and how they are used, see Chapter [2, "Logging Into the Switch."](#page-68-0)

To give switch access to management interfaces, use the **aaa authentication** command to allow or deny access to each interface type; the **default** keyword can be used to configure access for all interface types. Specify the server(s) to be used for authentication through the indicated management interface.

Keywords used for specifying management interfaces are listed here:

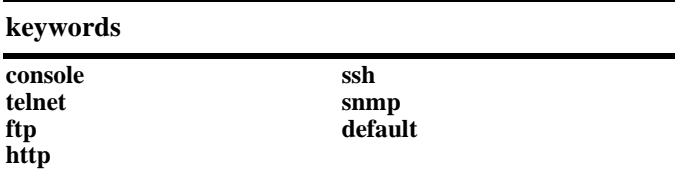

Note that **ssh** is the keyword used to specify Secure Shell.

To specify an external authentication server or servers, use the RADIUS or LDAP server name or the keyword **ace** for an ACE/Server. To specify that the local user database must be used for authentication, use the **local** keyword. Up to four servers can be specified.

RADIUS and LDAP servers are set up to communicate with the switch via the **aaa radius-server** and **aaa tacacs+-server** commands. ACE/Servers do not require any configuration, but you must FTP the **sdconf.rec** file from the server to the switch's **network** directory. For more information about configuring the switch to communicate with these servers, see the "Managing Authentication Servers" chapter of the *OmniSwitch AOS Release 6 Network Configuration Guide*.

**Note.** RADIUS or LDAP servers used for authenticated switch access can also be used with authenticated VLANs. Authenticated VLANs are described in the "Configuring Authenticated VLANs" chapter of the *OmniSwitch AOS Release 6 Network Configuration Guide*.

The order of the specified servers is important. The switch uses only one server for authentication—the first available server in the list. All authentication attempts will be tried on that server. Other servers are not tried, even if they are available. If **local** is specified, it must be last in the list since the local user database is always available when the switch is up.

Servers can also be used for accounting, or logging, of authenticated sessions. See ["Configuring Account](#page-283-0)[ing for ASA" on page](#page-283-0) 10-12.

The following table describes the management access interfaces or methods and the types of authentication servers that can be used with them:

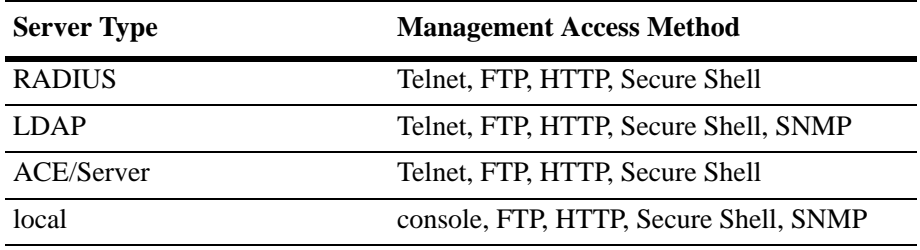

#### **Enabling Switch Access**

Enter the **aaa authentication** command with the relevant keyword that indicates the management interface and specify the servers to be used for authentication. In this example, Telnet access for switch management is enabled. Telnet users will be authenticated through a chain of servers that includes a RADIUS server and an LDAP server that have already been configured through the **aaa radius-server** and **aaa ldap-server** commands respectively. For example:

-> aaa authentication telnet rad1 ldap2 local

After this command is entered, Telnet users will be authenticated to manage the switch through the **rad1** RADIUS server. If that server is unavailable, the LDAP server, **ldap2**, will be polled for user information. If that server is unavailable, the local user database will be polled for user information. If the local user database is specified, it must be last in the list of servers.

To disable authenticated access for a management interface use the **no** form of the command with the keyword for the interface. For example:

-> no aaa authentication ftp

FTP access is now denied on the switch.

**Note.** The **admin** user always has switch access through the console port even if access is denied through the console port.

To remove a server from the authenticated switch access configuration, enter the **aaa authentication** command with the relevant server names (s) and leave out the names of any servers you want to remove. For example:

```
-> aaa authentication telnet rad1 local
```
The server **ldap2** is removed for Telnet access and will not be polled for user information when users attempt to log into the switch through Telnet.

**Note.** SNMP can only use LDAP servers or the local user database for authentication.

#### **Configuring the Default Setting**

The **default** keyword can be used to specify the default setting for all management interfaces except those that have been explicitly denied. For example:

```
-> no aaa authentication ftp
-> aaa authentication default ldap2 local
```
In this example, all management interfaces except FTP are given switch access through **ldap2** and the local user database.

Since SNMP can only use LDAP servers or the local database for authentication, RADIUS or ACE/Server are not valid servers for SNMP management access. If the default interface setting includes only RADIUS and/or ACE server, the default setting will not be used for SNMP. For example:

```
-> no aaa authentication ftp
-> aaa authentication default rad1 rad2
```
In this scenario, SNMP access is *not enabled* because only RADIUS servers have been included in the default setting. If servers of different types are configured and include LDAP or **local**, SNMP will be enabled through those servers. For example:

-> aaa authentication default rad1 ldap2 local

In this case, SNMP access is enabled, and users will be authenticated through **ldap2** and the local database.

The **default** keyword can also be used to reset a specified interface to the default interface setting. For example:

```
-> aaa authentication telnet default
```
In this example, Telnet users will now be authenticated through the servers that are specified for the default interface.

#### **Using Secure Shell**

Secure Shell is recommended instead of Telnet and FTP as a method for accessing the switch. (Telnet and FTP are not secure.) Secure Shell contains a secure FTP application that can be used after a Secure Shell session is initiated. If Secure Shell is enabled, it is recommended that Telnet and FTP be disabled. For example:

```
-> no aaa authentication telnet
```

```
-> no aaa authentication ftp
```

```
-> aaa authentication ssh rad1 ldap2 local
```
In addition to enabling Secure Shell on the switch, you can replace the DSA key on the switch. The DSA key is generated at initial switch startup and copied to the secondary CMM; it includes a private key that generates a digital signature against a public key. The Secure Shell client will verify this signature when the client attempts to log into the switch.

The DSA key on the switch is made up of two files contained in the **/flash/network** directory; the public key is called **ssh\_host\_dsa\_key.pub**, and the private key is called **ssh\_host\_dsa\_key**. To generate a different DSA key, use the Secure Shell tools available on your Unix or Windows system and copy the files to the /flash/network directory.

For more information about Secure Shell, see Chapter [2, "Logging Into the Switch."](#page-68-0)

**Note.** Secure Shell cannot be used for Authenticated VLANs.

## <span id="page-283-0"></span>**Configuring Accounting for ASA**

Accounting servers track network resources such as time, packets, bytes, and user activity (when a user logs in and out, how many login attempts were made, session length, and so on.). The accounting servers can be located anywhere in the network.

Note the following:

- **•** Up to four servers can be configured.
- **•** The servers can be of different types.
- **•** ACE cannot be used as an accounting server.
- **•** The keyword **local** must be specified if you want accounting to be performed via the Switch Logging feature in the switch. If **local** is specified, it must be the last server in the list.

External accounting servers are configured through the **aaa radius-server** and **aaa tacacs+-server** commands. These commands are described in "Managing Authentication Servers" in the *OmniSwitch AOS Release 6 Network Configuration Guide*.

To enable accounting (logging a user session) for Authenticated Switch Access, use the **aaa accounting mac** command with the relevant server name(s). In this example, the RADIUS and LDAP servers have already been configured through the **aaa radius-server** and **aaa ldap-server** commands.

-> aaa accounting session rad1 ldap2 local

After this command is entered, accounting will be performed through the **rad1** RADIUS server. If that server is unavailable, the LDAP server, **ldap2**, will be used for accounting. If that server is unavailable, logging will be done locally on the switch through the Switch Logging feature. (For more information about Switch Logging, see the *OmniSwitch AOS Release 6 Network Configuration Guide*.)

To remove an individual server from the list of servers, enter the **aaa accounting session** command with the relevant server name(s), removing the desired server from the list. For example:

-> aaa accounting session rad1 local

The server **ldap2** is removed as an accounting server.

To disable accounting for Authenticated Switch Access, use the **no** form of the **aaa accounting session** command:

-> no aaa accounting session

Accounting will not be performed for Authenticated Switch Access sessions.

## **Enabling or Disabling Console Session**

Console session helps in security-sensitive networks and deployments. The option manages the access to the switch configuration shell through the console port.

The feature allows the following operations:

- **•** Enable or disable the access to the switch configuration shell through the console port.
- **•** Allows storing the configuration in the configuration file so that even after a reboot, the access to the switch remains through console port.

Use the command **session console** to enable the switch access through the console port through the CLI shell. Example:

-> session console enable

Use the command **session console** to disable the switch access through the console port through the CLI shell. Example:

-> session console disable

However, When the command is disabled, only the console on the primary switch is disabled and not the console on the secondary switch or the idle switch.

To view the status of the CLI console shell use the command **show session config**.

To display information about CLI console shell status, use the **show** command listed here:

**show session configuration configuration configuration** (for example, default prompt, banner file name, inactivity timer, login timer, CLI console shell status and login attempts).

For more information on command usage and the resulting displays, refer chapter Session Management Commands in *OmniSwitch AOS Release 6 CLI Reference Guide.*

If this command is disabled and the telnet, SSH or webview access to the switch is also lost please contact customer support.

**Note.** Deleting configuration file will also delete the other configurations. Hence, it is recommended to create a back-up of the configuration file before deleting the configuration file.

## <span id="page-285-0"></span>**Authenticated Switch Access - Enhanced Mode**

Authenticated Switch Access - Enhanced Mode feature allows configuration of enhanced security restrictions to the OmniSwitch.

#### **Configuring the ASA Mode**

Set the access mode to enhanced or default mode by using the **aaa switch-access mode** command. Enhanced mode enables enhanced set of security options for switch access.

ASA mode is not enabled by default or when the switch is in the factory default state. The mode must first be activated through CLI through console access with default username and password (admin/switch). However, to avoid this initial CLI command, the new mode can also be activated by creating 'asaAdvancedMode.cfg' file in the /flash/switch directory.

**Note.** It is recommended to save the configuration and reboot the switch when the ASA access mode is configured.

For example, the following command sets the access mode to default.

-> aaa switch-access mode default

The following command sets the access mode to enhanced mode.

-> aaa switch-access mode enhanced

The following functionality come into effect when the ASA mode is enabled:

- When the enhanced mode is initially activated, the default password-policy and lockout settings are automatically set to enhanced mode default values. When the switch boots up with a boot.cfg configuration file that has the enhanced ASA mode activated, LockoutSetting file will be considered for the modified lockout settings as the modified values will not be stored in boot.cfg.
- **•** Default password **switch** cannot be set anymore as it does not meet the enhanced mode password policy. User 'admin' shall be forced to change the password upon login.
- The following table lists the factory default and the ASA enhanced mode values for password policy and user lockout parameters:

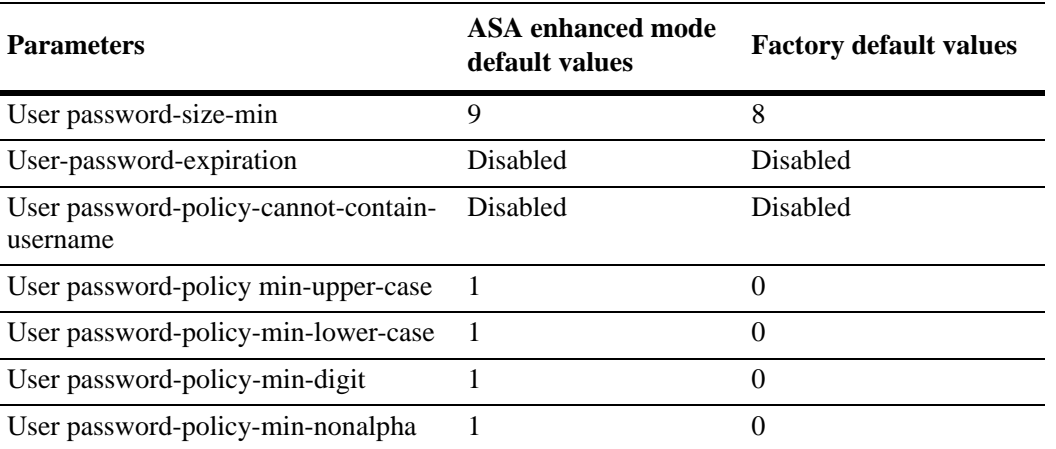

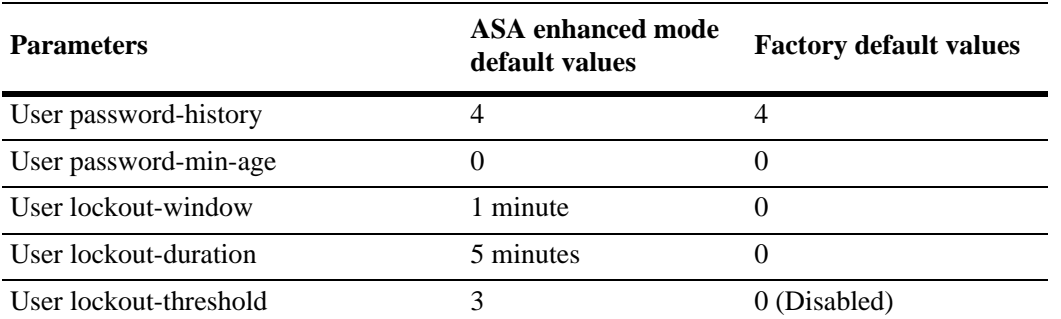

- **•** If the mode is changed from default to enhanced and if the user password policy settings and the user lockout settings have the default mode default values, then corresponding enhanced mode default values will be assigned. If the user password policy settings and the user lockout settings are assigned with non-default values in the default mode, then the same values will be carried to the enhanced mode. If the mode is changed from enhanced to default, the user password policy settings and user lockout settings assigned during enhanced mode will be kept unchanged.
- **•** In enhanced mode, a given user is restricted to only one session. For example, if a user 'admin' has already logged in a session, another session with the same user 'admin' is not allowed, and the new session login is refused. This is applicable for both local and external users. For example:

login: admin password: \*\*\*\*\*\* Account already in use.

This login failure attempt is not considered as an invalid login attempt for lockout count as this check is done before the login request reaches AAA.

- When the enhanced mode is activated, other existing sessions will not be logged out. The change of password for internal or external user will not impact existing sessions until they log out.
- When the ASA mode is set to enhanced or default, the changes will take effect in secondary after write memory flash-synchro.
- **•** When the mode is changed from enhanced to default, the configurations affected by the enhanced mode will continue to exist on the switch.
- When enhanced mode is activated, any local user who logs in with the password that does not comply with the enhanced mode password policy, the user will be prompted to change the password.
- **•** ASA enhanced mode allows the dynamic alignment of IP services like telnet, FTP, SSH, to the AAA authentication status. Other IP services except console access is disabled. However, existing command **[no] ip service** can be used to enable or disable individual IP services.
- **•** In the enhanced mode, a user account will be locked after the authentication failure based on the threshold value within the observation window duration, irrespective of the access method. The user account will remain locked for the lockout duration (lockout-window, lockout-threshold, and lockoutduration is based on the configured or default values.) This is only supported for local users.
- **•** AOS shall support both DSA 1024 and RSA 2048 public key algorithms for SSH in enhanced mode.
- **•** Viewing of SSH public and SSH private key files on the console using **vi** or **more** commands is not allowed in enhanced mode.
- **•** RSA 2048 public/private key pair will be generated in "/flash/network" directory (if not already present) when the switch reboots after enabling enhanced mode.
- Webview access supports connection over TLS. In the enhanced mode, the default certificates are generated with RSA 2048 bit keys.
- When enhanced mode is activated, TLS connections use only TLS 1.2 version. Connection requests with TLS version 1.1 and lower shall be rejected. Support for TLS 1.2 version would require a switch reboot after enabling enhanced mode. After reboot, TLS exchange shall use only TLS 1.2 version.
- **•** When the switch is in ASA enhanced mode, both user name and password is prompted to view the SWLOG data when **show log swlog, vi swlog.log, more swlog.log** commands are used by the users. Only those users who provide valid ASA credentials are allowed to view the data. For more information on the switch logging commands, refer chapter Switch Logging Commands in *OmniSwitch AOS Release 6 CLI Reference Guide*.

#### **Configuring the IP Lockout Threshold Value**

The lockout threshold number specifies the number of failed login attempts from an IP address after which the IP address will be banned from switch access.

By default, the lockout threshold value is set to 6. To configure a lockout threshold number, use the **aaa switch-access ip-lockout-threshold** command. For example:

```
-> aaa switch-access ip-lockout-threshold 2
```
IP address is permanently blocked/banned if the number of authentication failures from a particular IP equals or exceeds IP lockout threshold limit. A maximum of 128 IPs will be added to the banned list. When the maximum limit has reached, oldest entry from the list is removed to accommodate the new entries.

#### **Unlock/Release Banned or Locked IP**

To release the banned IP addresses that are blocked due to failed login attempts, use the **aaa switch-access banned-ip release** command. For example:

```
-> aaa switch-access banned-ip all release
-> aaa switch-access banned-ip 100.2.45.56 release
```
## **Configuring Privileges for an Access Type**

The access privileges for the SSH, TELNET, Console, HTTP, HTTPS can be defined with the **read-only** or **read-write** option and the desired CLI command domain names or command family names. The readonly option provides access to show commands; the read-write option provides access to configuration commands and show commands. Command families are subsets of command domains.

Possible values for domains and families are listed in the table here:

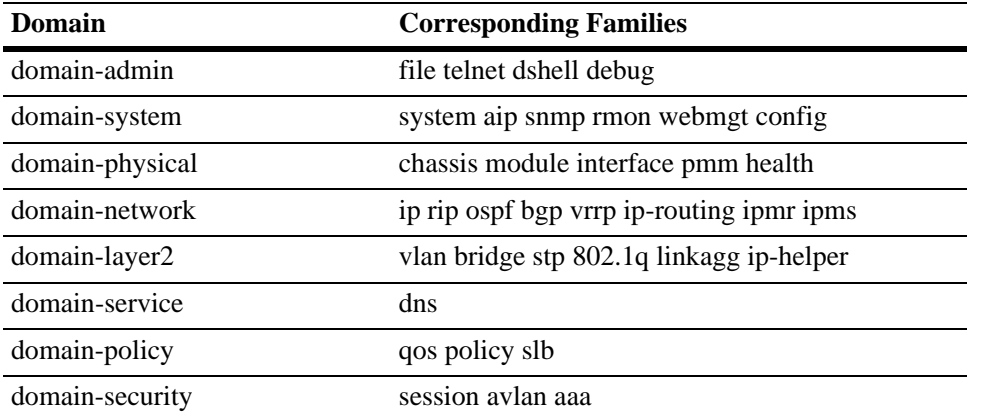

In addition to command families, the keywords **all** or **none** can be used to set privileges for all command families or no command families respectively. And, use the **all-except** keyword to disable functional privileges for specific families for an access type.

An example of setting up access type privileges:

-> aaa switch-access priv-mask ssh read-write ripng rip rdp qos port-mapping pmm

Use the keyword **all** to specify that all command families and domains are available to the user for a specific access type.

-> aaa switch-access priv-mask ssh read-write all

Use the keyword **all-except** to disable function privileges for a specific family for an access type. The following example creates read-only privileges for SSH for all the families except VLAN.

-> aaa switch-access priv-mask ssh read-only all-except vlan

If privileges for specific families need to be re-applied, then remove the existing privilege using the **no** command, and re-apply the required family privilege.

-> no aaa switch-access priv-mask telnet read-write all -> aaa switch-access priv-mask telnet read-write vlan aaa

## **Configuring Management Station**

Enable or disable the IP management station feature in a switch.

When the IP management station is disabled, the switch access from any IP address is allowed. After login failure, based on the lockout threshold value, (**ip-lockout threshold**) those IP address are banned/blocked and are added to the banned IP address list.

To disable the IP management station feature in a switch, use the disable option in the **aaa switch-access management-stations** command. By default, the IP management station feature state is disabled.

-> aaa switch-access management stations disable

When the management station is enabled, the switch access is allowed only from those IP addresses configured as management station IP, and only if they are not in the banned list.

To enable the IP management station feature in a switch, use the enable option in the **aaa switch-access management-stations** command.

-> aaa switch-access management stations enable

To configure the IP address for the management station, use the **aaa switch-access management-stations**  command. A management station IP can be configured with or without mask value. The remote access is allowed only from these IP addresses. A maximum of 64 management stations can be configured.

-> aaa switch-access management stations 100.15.5.9

-> aaa switch-access management stations 100.15.5.9 mask 255.255.255.0

# **Verifying the ASA Configuration**

To display information about management interfaces used for Authenticated Switch Access and ASA enhanced mode configuration, use the **show** commands listed here:

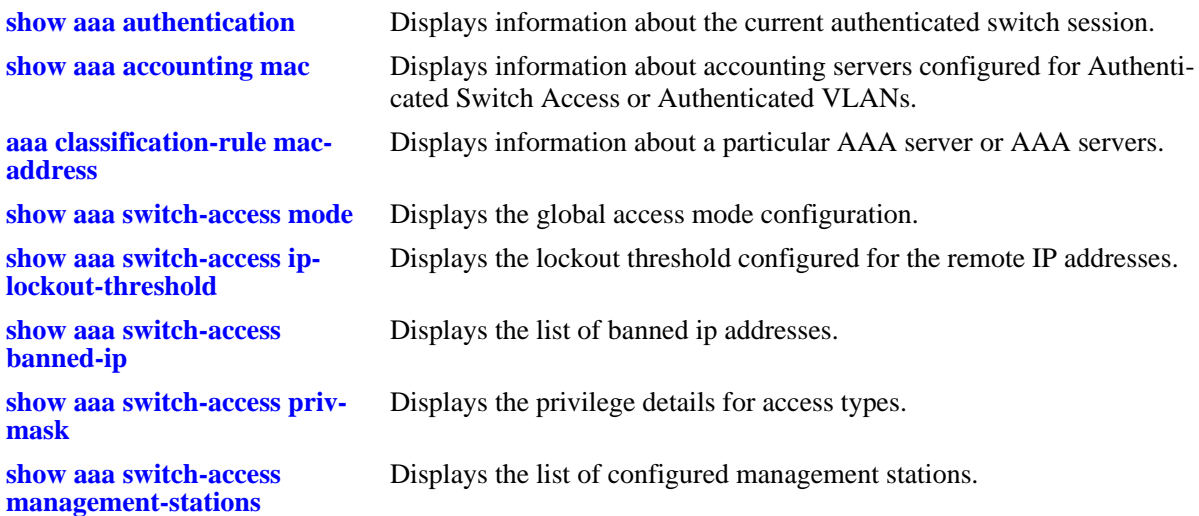

For more information about the resulting displays from these commands, see the *OmniSwitch AOS Release 6 CLI Reference Guide*. An example of the output for the **show aaa authentication** command is also given in ["Quick Steps for Setting Up ASA" on page](#page-278-0) 10-7.

# **11 Using WebView**

<span id="page-292-0"></span>The switch can be monitored and configured using WebView, Alcatel-Lucent web-based device management tool. The WebView application is embedded in the switch and is accessible through the following web browsers:

- **•** Internet Explorer 6 or later
- **•** Firefox2 or later

**Note**. For information about setting up browser preferences and options, see ["Browser Setup" on](#page-293-0)  [page](#page-293-0) 11-2.

# **In This Chapter**

This chapter provides an overview of WebView and WebView functionality, and includes information about the following procedures:

- **•** Configuring the Switch with WebView
	- WebView Login (see [page 11-8](#page-299-0))
	- Home Page (see [page 11-9](#page-300-0))
	- Configuration Page (see [page 11-12\)](#page-303-0)
- **•** Using WebView Help
	- Global Configuration Page (see [page 11-12](#page-303-1))
	- Table Configuration Page (see [page 11-13](#page-304-0))

**Note.** For detailed configuration information on each feature, see other chapters in this guide, the *OmniSwitch AOS Release 6 Network Configuration Guide*.

# **WebView CLI Defaults**

Web Management Command Line Interface (CLI) commands allow you to enable/disable WebView, enable/disable Secure Socket Layer (SSL), and view basic WebView parameters. These configuration options are also available in WebView. The following table lists the defaults for WebView configuration through the **http** and **https** commands

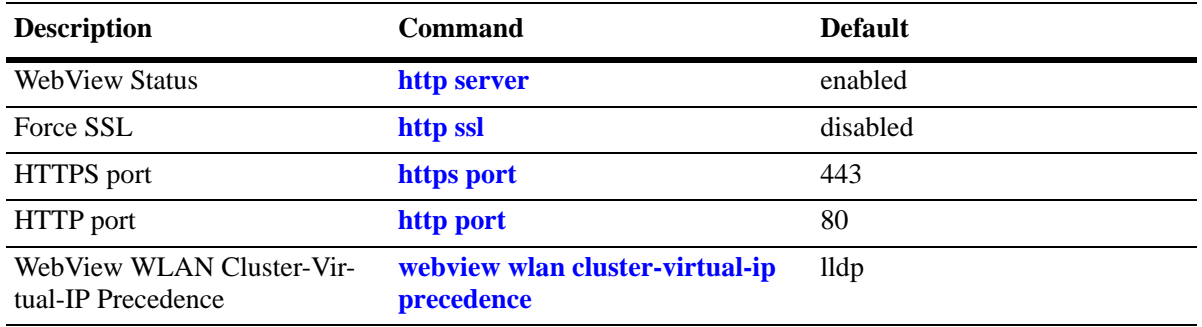

# <span id="page-293-0"></span>**Browser Setup**

Set up your browser preferences (or options) as follows:

- **•** Cookies must be enabled. This is the default.
- **•** JavaScript must be enabled/supported.
- **•** Java must be enabled.
- **•** Style sheets must be enabled; that is, the colors, fonts, backgrounds, and so on of web pages must always be used (rather than any user-configured settings).
- Checking for new versions of pages must be set to "Every time" when your browser opens.
- If you are using a proxy server, the proxy settings must be configured to bypass the switch on which you are running WebView (the local switch).

Typically many of these settings are configured as the default. Different browsers (and different versions of the same browser) can have different dialogs for these settings. Check your browser help pages if you need help.

# **WebView CLI Commands**

The following configuration options can be performed using the CLI. These configuration options are also available in WebView; but changing the web server port or secured port can only be done through the CLI (or SNMP).

# **Enabling/Disabling WebView**

WebView is enabled on the switch by default. If necessary, use the **http server** command to enable WebView. For example:

```
-> http server
```
Use the **no http server** command to disable WebView on the switch. If web management is disabled, you will not be able to access the switch using WebView. Use the **show http** command to view WebView status.

As an alternative you can use the **https** keyword instead of the **http** keyword to enable WebView. For example:

```
-> https server
```
When using this format of the command use the **no https server** command to disable WebView on the switch.

## **Changing the HTTP Port**

The default HTTP port is 80, the well-known port number for Web servers. You can change the port to a number in the range 0 to 65535 using the **http port** command. (Well-known port numbers, which are in the range 0 to 1023, cannot be configured.)

**Note.** All WebView sessions must be terminated before the switch accepts the command.

For example:

```
-> http port 2000
```
This command changes the HTTP port to 2000.

To restore an HTTP port to its default value, use the **default** keyword as shown below:

-> http port default

## **Enabling/Disabling SSL**

Force SSL is disabled by default. Use the **http ssl** command to enable Force SSL on the switch. For example:

```
-> http ssl
```
Use the **no http ssl** command to disable Force SSL on the switch. Use the **show http** command to view WebView status.

As an alternative you can use the **https** keyword instead of the **http** keyword to enable Force SSL. For example:

```
-> https ssl
```
When using this format of the command use the **no https server** command to disable Force SSL on the switch.

## **Changing the HTTPS Port**

The default secure HTTP (HTTPS) port is 443, the well-known port number for SSL. You can change the port to a number in the range 0 to 65535 using the **https port** command. (Well-known port numbers, which are in the range 0 to 1023, cannot be configured.)

**Note.** All WebView sessions must be terminated before the switch accepts the command.

For example:

```
-> https port 2500
```
This command changes the secure HTTP port to 2500.

To restore an HTTPS port to its default value, use the **default** keyword as shown below:

```
-> https port default
```
# **Quick Steps for Setting Up WebView**

**1** Make sure you have an Ethernet connection to the switch.

**2** Configure switch management for HTTP using the **aaa authentication** command. Enter the command, the port type that you are authenticating (**http**), and the name of the LDAP, RADIUS, ACE, or local server that is being used for authentication. For example, to configure switch management for HTTP using the "local" authentication server you would enter:

-> aaa authentication http local

**3** Open a web browser.

**4** Enter the IP address of the switch you want to access in the Address field of the browser and press Enter. The WebView login screen appears.

**5** Enter the appropriate user ID and password (the initial user name is **admin** and the initial password is **switch**). After successful login, the Chassis Management Home Page appears.

# **WebView Overview**

The following sections provide an overview of WebView page layouts. For information on configuring the switch with WebView, see [page 11-8](#page-299-1).

### <span id="page-296-0"></span>**WebView Page Layout**

As shown below, each WebView page is divided into four areas:

**• Banner**—Used to access global options (e.g., global help, telnet, and log out). An icon is also displayed in this area to indicate the current directory (Certified or Working).

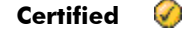

**Working** *≞* 

- **• Toolbar**—Used to access WebView features.
- **Feature Options**—Used to access specific configuration options for each feature (displayed in dropdown menus at the top of the page).
- **• View/Configuration Area**—Used to view/configure a feature.

|                            | Webview- 10.255.73.12 - Microsoft Internet Explorer                                                                                                |                                           |                                                                 | $ \Box$ $\times$                                             |  |
|----------------------------|----------------------------------------------------------------------------------------------------|-------------------------------------------|-----------------------------------------------------------------|--------------------------------------------------------------|--|
| File<br>Edit<br>View       | Help<br>Favorites Tools                                                                                                    |                                           |                                                                 | 7                                                            |  |
| Back -                     | e<br>Favorites C<br>Search<br>×                                                                                                    | $A \bullet 3$<br>図                        |                                                                 |                                                              |  |
|                            | Address e http://10.255.73.12/web/content/login.html                                                                                               |                                           |                                                                 | ⊦∍<br>Links <sup>&gt;&gt;</sup><br>$\vert \cdot \vert$<br>Go |  |
| Alcatel-Lucent             |                                                                                                    | wXTarget (10.255.73.12)                   | Options   Save Configuration   Help   About   Telnet   Log Out  | <b>WebView</b><br>- 64                                       |  |
| Physical                   | Chassis Stack Hardware CMM Network Interfaces NIGBICs                                                                                              | Power Fan Status MAC Address              |                                                                 |                                                              |  |
| <b>TEM</b><br>Chassis Mgmt |                                                                                                    |                                           |                                                                 |                                                              |  |
|                            | <b>Chassis Home</b>                                                                                                    |                                           | Refresh                                                         | <b>Site Map</b><br>Print                                     |  |
|                            | <b>About Chassis</b>                                                                                                    |                                           |                                                                 |                                                              |  |
| Health                     | The Chassis Management feature provides detailed information about switch hardware and software, including specific information for each switch    |                                           |                                                                 |                                                              |  |
| 999<br>6 o<br>Ethernet     | in a stack, if applicable. The feature is also used to reboot/reload a single switch, an individual switch in a stack, or all switches in a stack. |                                           |                                                                 |                                                              |  |
|                            |                                                                                                    | <b>System Information</b>                 |                                                                 |                                                              |  |
| <b>Console Port</b>        |                                                                                                    | <b>IP Address:</b>                        | 10.255.73.12                                                    |                                                              |  |
|                            |                                                                                                    | Name:                                     | vxTarget                                                        |                                                              |  |
|                            |                                                                                                    | <b>Chassis Type:</b>                      | OmniSwitch 6850 Stackable Chassis                               |                                                              |  |
| <sup>a</sup> diacencies    |                                                                                                    | Location:                                 | <b>Unknown</b>                                                  |                                                              |  |
|                            |                                                                                                    | Contact:                                  | Alcatel-Lucent, http://alcatel-lucent.com/wps/portal/enterprise |                                                              |  |
|                            |                                                                                                    | <b>UpTime:</b><br><b>Running Version:</b> | 000days:00hours:10minutes:19seconds<br>Working                  |                                                              |  |
| WI AN                      |                                                                                                    | <b>Software Version:</b>                  | Alcatel-Lucent OS6450-10 6 7 1 35 R04                           |                                                              |  |
|                            |                                                                                                    | <b>Certify Status:</b>                    | Need to Certify                                                 |                                                              |  |
|                            |                                                                                                    | Synchronization Status: One CMM           |                                                                 |                                                              |  |
| Layer 2<br>Networking      |                                                                                                    |                                           |                                                                 |                                                              |  |
| P olicy                    |                                                                                                    |                                           |                                                                 |                                                              |  |
| Security                   |                                                                                                    |                                           |                                                                 |                                                              |  |
| System                     |                                                                                                    |                                           |                                                                 |                                                              |  |
|                            | Time since last refresh: 0:00:00:01                                                                                                    |                                           |                                                                 | <b>O</b> Internet                                            |  |

**WebView Chassis Home Page**

#### **Banner**

The following features are available in the WebView Banner:

- **• Options—**Brings up the User Options Page, which is used to change the user login password.
- **Save Config—Brings up the Save Configuration Screen. Click Apply to save the switch's running** configuration for the next startup.
- **Help—Brings up general WebView Help. Specific help pages are also available on each configuration** page.
- **• About—**Provides basic WebView product information.
- **Telnet—Brings up a Telnet session window, through which you can access the switch for CLI configu**ration.
- Log Out—Logs the user out of the switch and ends the user session. After logout, the login screen appears. The user can log back into the switch or just close the login screen.

#### **Toolbar**

Switch configuration is divided into configuration groups in the toolbar (for example, Physical, Layer 2, and so on). Under each configuration group are switch features, identified by a name and an icon.

For detailed configuration information on each feature, see other chapters in this guide, the *OmniSwitch AOS Release 6 Network Configuration Guide*. Help pages are also available in WebView.

#### **Feature Options**

Feature configuration options are displayed as drop-down menus at the top of each feature page. For more information on using the drop-down menus, see ["Configuration Page" on page](#page-303-0) 11-12.

#### **View/Configuration Area**

The View/Configuration area is where switch configuration information is displayed and where configuration pages appear. After logging into WebView, a real-time graphical representation of the switch displays all of the switch's current components. The feature configuration options on this page are used to configure the switch.

# <span id="page-299-1"></span>**Configuring the Switch With WebView**

The following sections provide an overview of WebView functionality. For detailed configuration procedures, see other chapters in this guide, the *OmniSwitch AOS Release 6 Network Configuration Guide*.

## <span id="page-299-0"></span>**Accessing WebView**

WebView is accessed using any of the browsers listed on [page 11-1.](#page-292-0) All of the necessary WebView files are stored on the switch. To access WebView and login to a switch:

**1** Open a web browser.

**2** Enter the IP address of the switch you want to configure in the browser Address field and press Enter. The login screen appears.

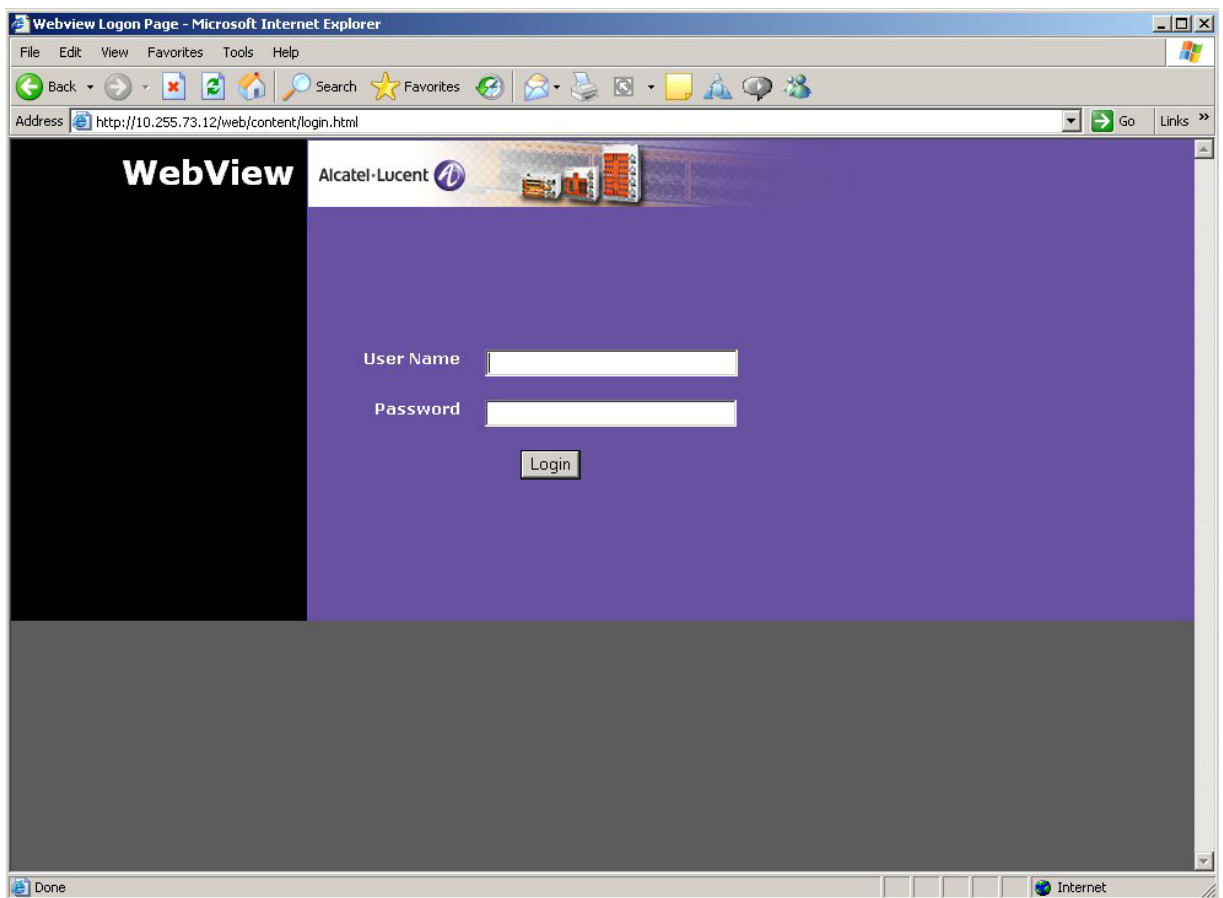

#### **WebView Login Page**

**3** Enter the appropriate user ID and password at the login prompt (the initial user name is **admin** and the initial password is **switch**) and click Login. After successful login, the Chassis Management Home Page appears.

**Note.** You can access WebView through any NI on the switch.

To configure a feature in WebView, click on the feature icon in the toolbar on the left side of the screen. The first page displayed is the Home Page. Each configuration feature in WebView has a Home Page and a number of configuration pages. The Home Page provides an overview of the feature and its current configuration. The configuration pages are used to configure the feature.

#### <span id="page-300-0"></span>**Accessing WebView with Internet Explorer Version 7**

When using Windows Internet Explorer Version 7 (IE7) browser software to access WebView with HTTPS, the following certificate warning message is displayed:

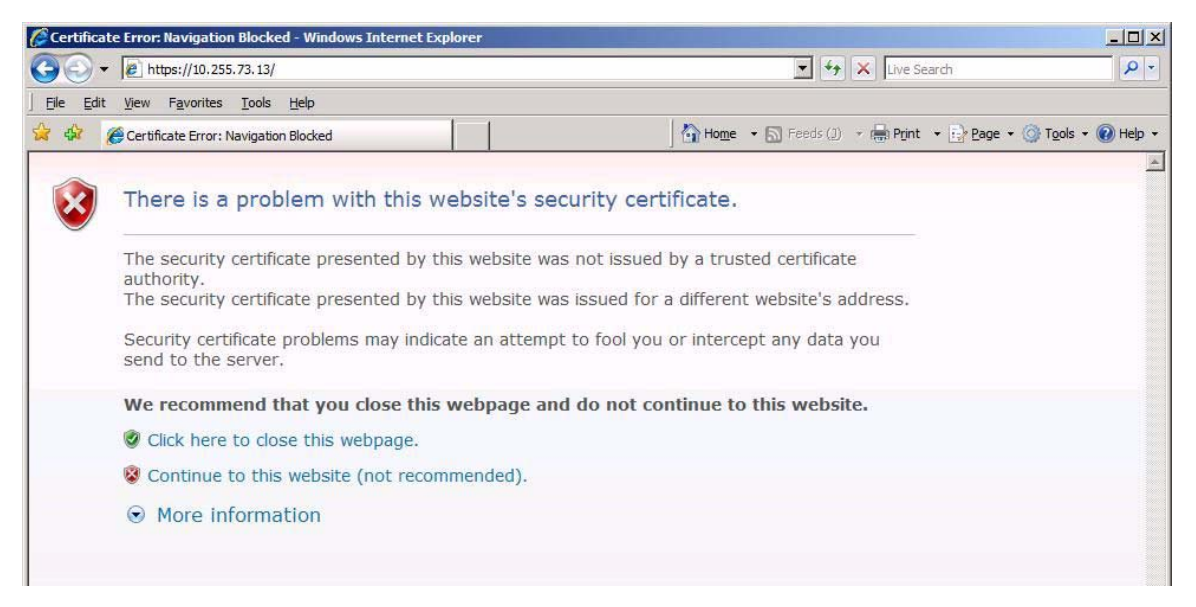

Click "Continue to this website (not recommended)" to continue the browser session. A certificate error message, similar to the one shown below, appears at the top of the WebView browser window.

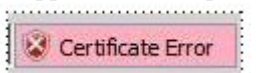

At this point, you can decide to do one of the following:

- Ignore the certificate error message and log into WebView. By doing so, the certificate error message always appears at the top of every WebView browser window; or,
- Follow the steps below to install the Alcatel-Lucent self-signed certificate in the Trusted Root Certification Authorities store. This clears the certificate error message.
- **1** Click on the certificate error message. A "Certificate Invalid" popup window displays.

**2** Click on "View Certificates" at the bottom of the "Certificate Invalid" popup window. A "Certificate Information" popup window displays.

**3** Click on the "Install Certificate" button at the bottom of the "Certificate Information" window. This step launches the Certificate Import Wizard.

**4** Click the "Next" button to continue with the Certificate Import Wizard process. The "Certificate Store" window displays.

**5** Select "Place all certificates in the following store" and click on the "Browse" button. This displays a list of certificate stores.

**6** Select "Trusted Root Certification Authorities" from the list of stores and continue with the wizard installation process. A "Security Warning" window is displayed containing a warning about installing the certificate.

**7** Click the "Yes" button in the "Security Warning" window to finish installing the certificate. After the certificate is installed, the browser window no longer displays the certificate error message.

#### **Home Page**

The first page displayed for each feature is the Home Page (e.g., IP Home). The Home Page describes the feature and provides an overview of that feature's current configuration. If applicable, home pages display the feature's current configuration and can also be used to configure global parameters. Each Home Page also provides a Site Map (shown below), which displays all of the configuration options available for that feature. These are the same configuration options available in the drop-down menus at the top of the page.

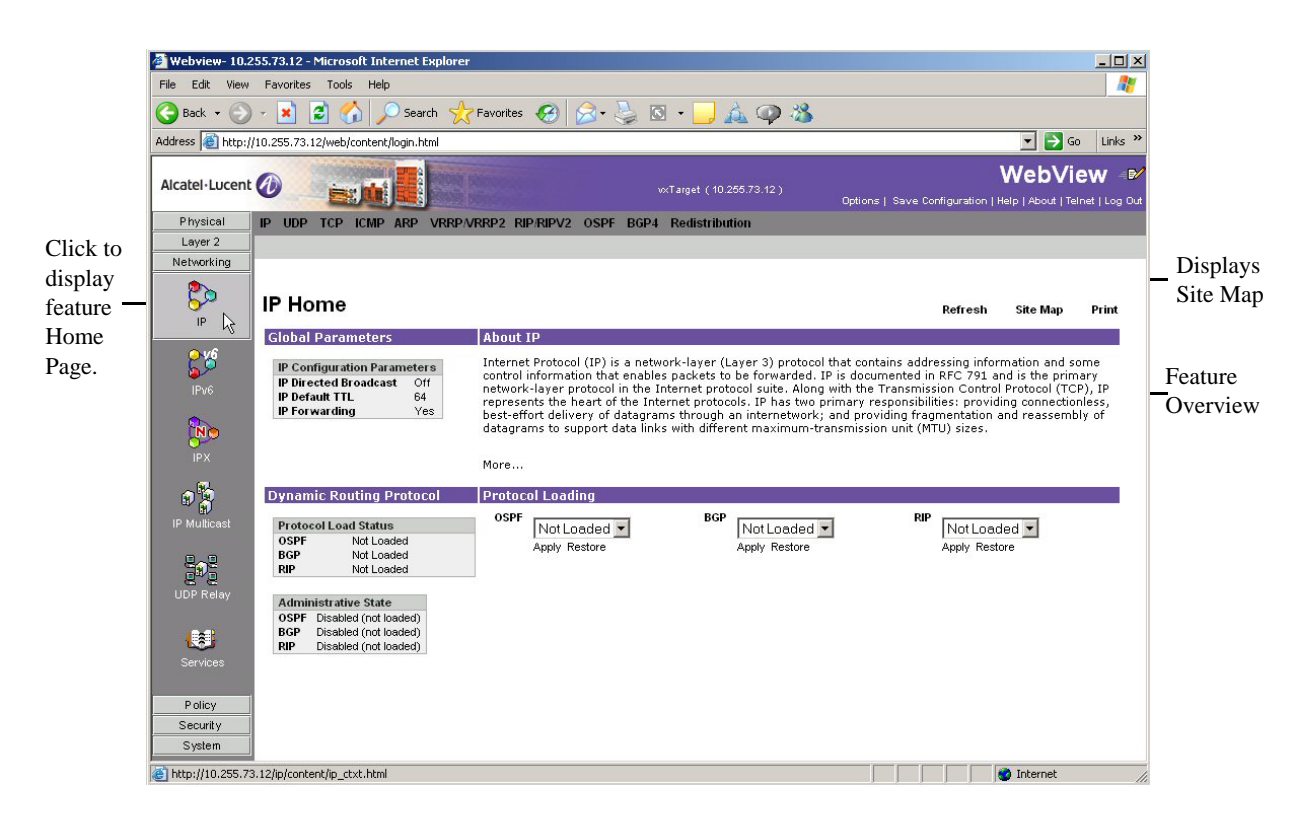

**IP Home Page**

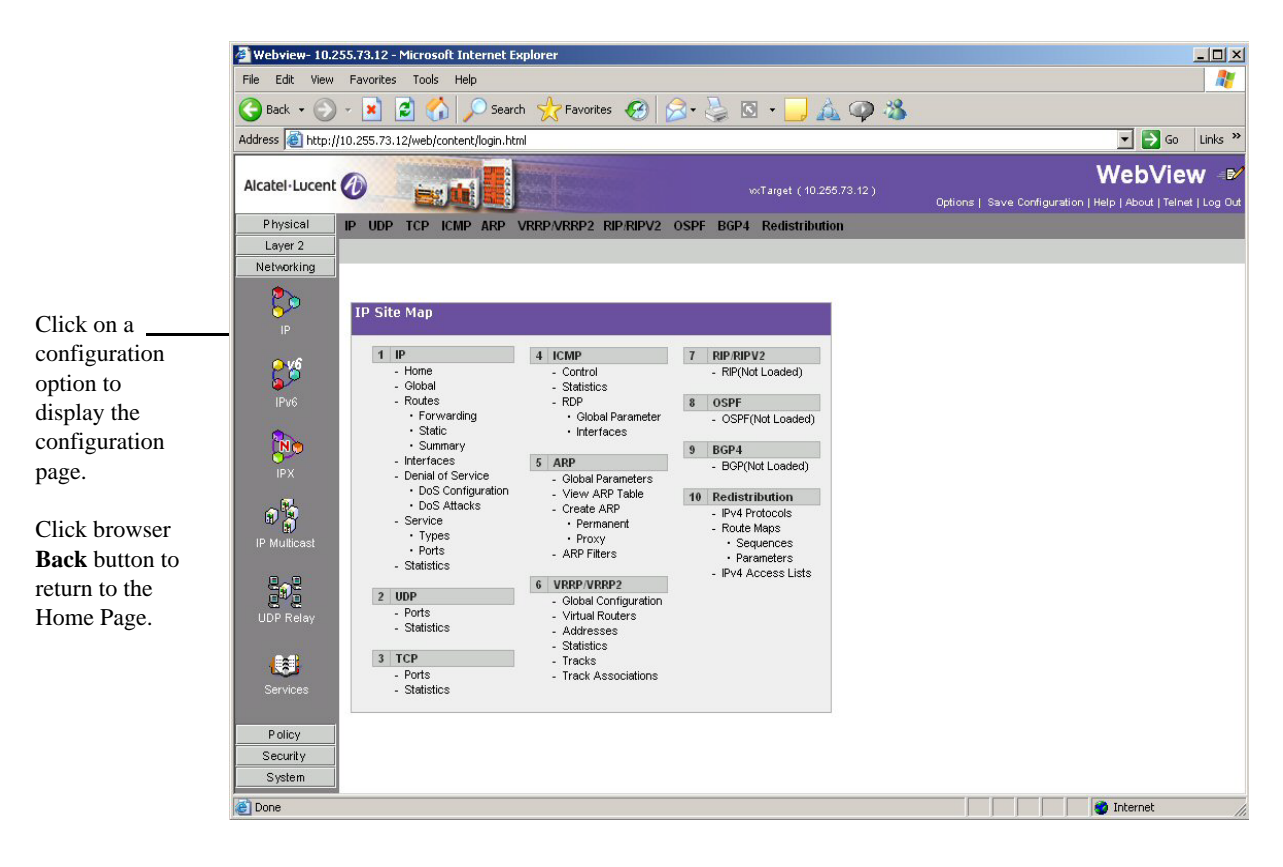

**IP Site Map**

## <span id="page-303-0"></span>**Configuration Page**

Feature configuration options are displayed in the drop-down menus at the top of each page. The same menus are displayed on every configuration page within a feature. To configure a feature on the switch, select a configuration option from the drop down menu. There are two types of configuration pages in WebView—a Global configuration page and a Table configuration page.

#### <span id="page-303-1"></span>**Global Configuration Page**

Global configuration pages display drop-down menus and fields that you complete to configure global parameters. The fields display the current configuration. To change the configuration:

- **1** Select a new value from one of the drop-down lists or enter a new value in a field.
- **2** Click Apply to apply the changes to the switch. The new configuration takes effect immediately.
- **3** Repeat the procedure to make additional configuration changes.

**Note.** If you update a field and want to return it to the previous configuration, click Restore. However, you must click Restore before applying the new configuration. If you apply the new configuration and want to return to the previous configuration, you must re-enter the old configuration in the applicable fields.

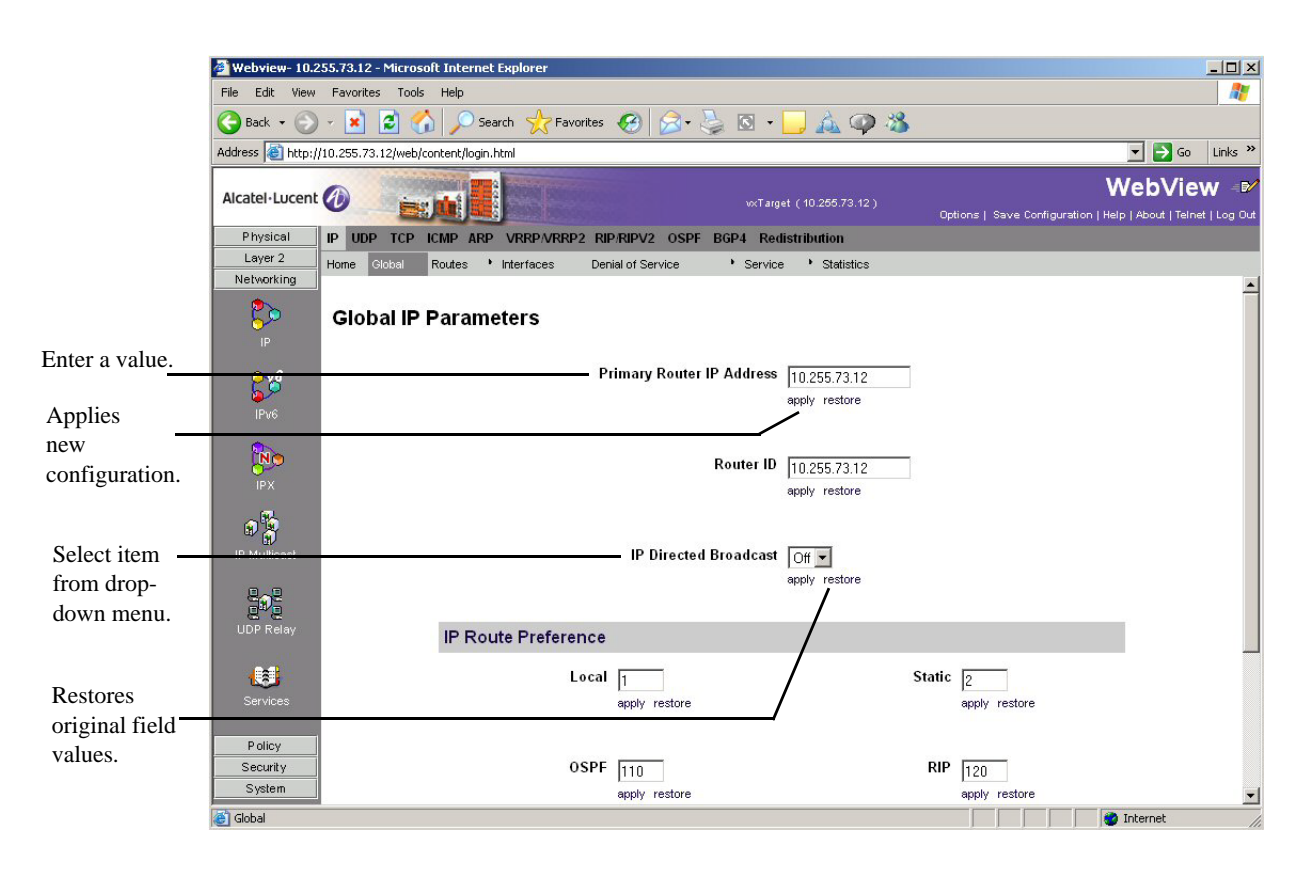

**Global Configuration Page**

### <span id="page-304-0"></span>**Table Configuration Page**

Table configuration pages show current configurations in tabular form. Entries can be added, modified, or deleted. You can delete multiple entries, but you can only modify one entry at a time.

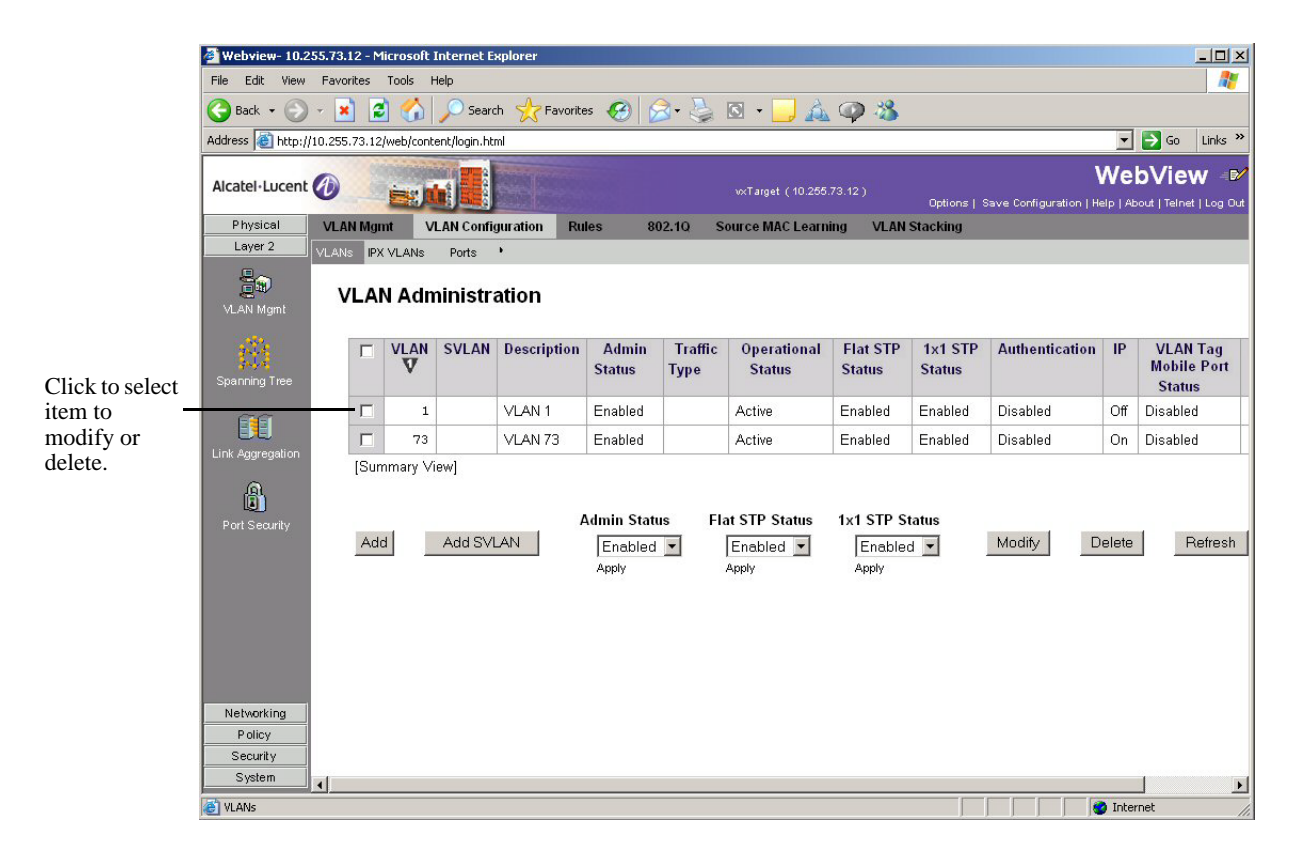

**Table Configuration Page**

#### **Adding a New Entry**

To add a new entry to the table:

**1** Click Add on the Configuration page. The Add window appears (e.g., Add IP Static Route).

**2** Complete the fields, then click Apply. The new configuration takes effect immediately and the new entry appears in the table.

**3** Repeat steps 1 and 2 to add additional entries.

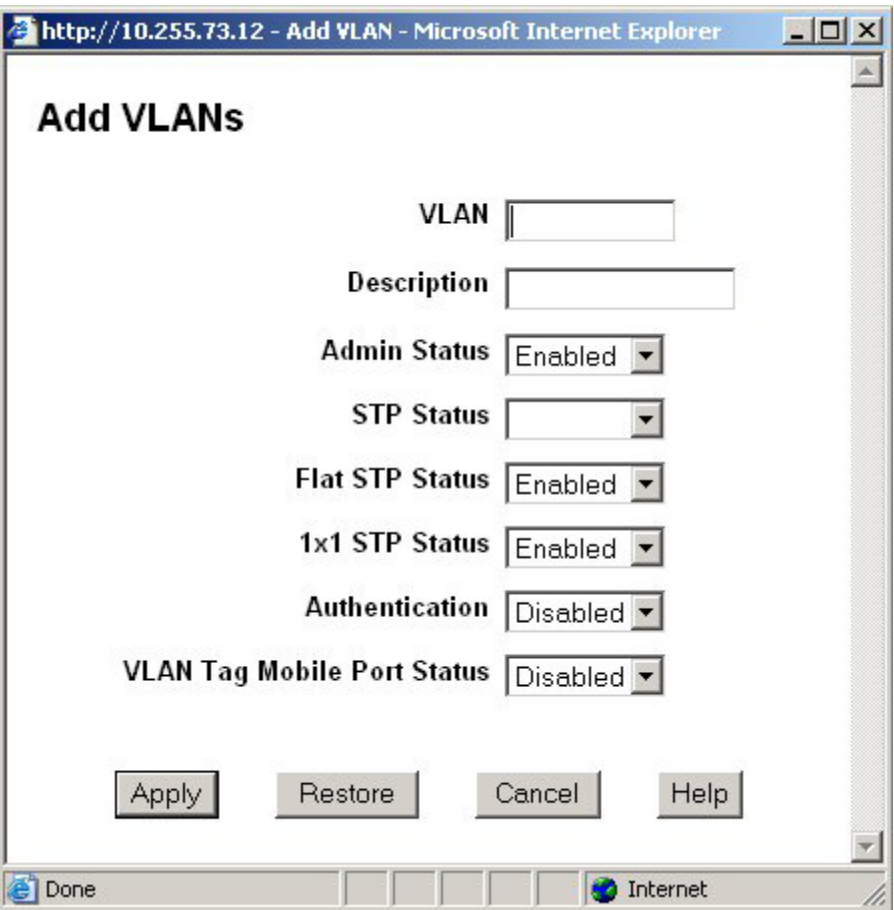

**Add Window**

#### **Modifying an Existing Entry**

To modify an existing entry:

**1** Click on the checkbox to the left of the entry on the Configuration page and click Modify. The Modify window appears (e.g., Modify IP Static Route). The current configuration is displayed in each field.

**2** Modify the applicable field(s), then click Apply. If successful, the Modify window disappears. The new configuration takes effect immediately and the modified entry appears in the table. If there is an error, the window remains and an error message is displayed.

**3** Repeat the procedure to modify additional entries.

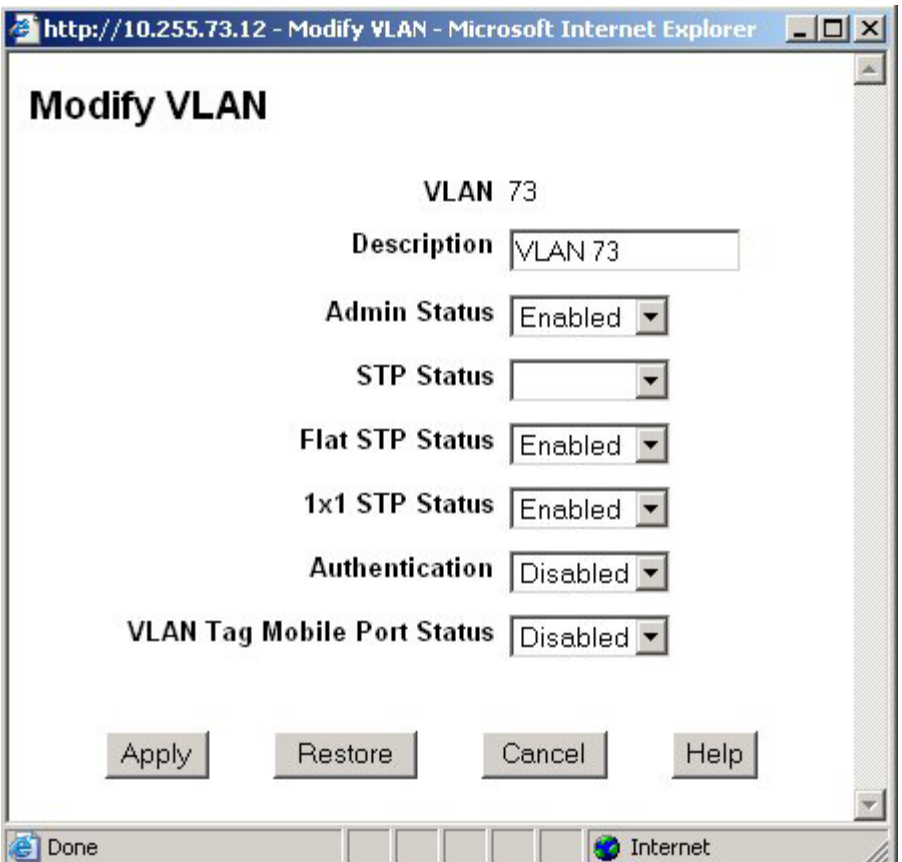

**Modify Window**

#### **Deleting an Existing Entry**

To delete an existing entry:

- **1** Click on the checkbox to the left of the entry on the Configuration page.
- **2** Click Delete. The entry is immediately deleted from the table.

**Note.** You can delete multiple entries by selecting the checkbox next to each entry. Click on the top box to select all entries in the table.

#### **Table Features**

#### **Table Views**

Some table configuration pages can be expanded to view additional configuration information. If this option is available, a toggle switch appears at the bottom left corner of the table. To change views, click on the toggle switch (e.g., Expanded View). For example, if the table is in summary view, click on "Expanded View" to change to the expanded view. From the expanded view, click on "Summary View" to return to the summary view. For example:

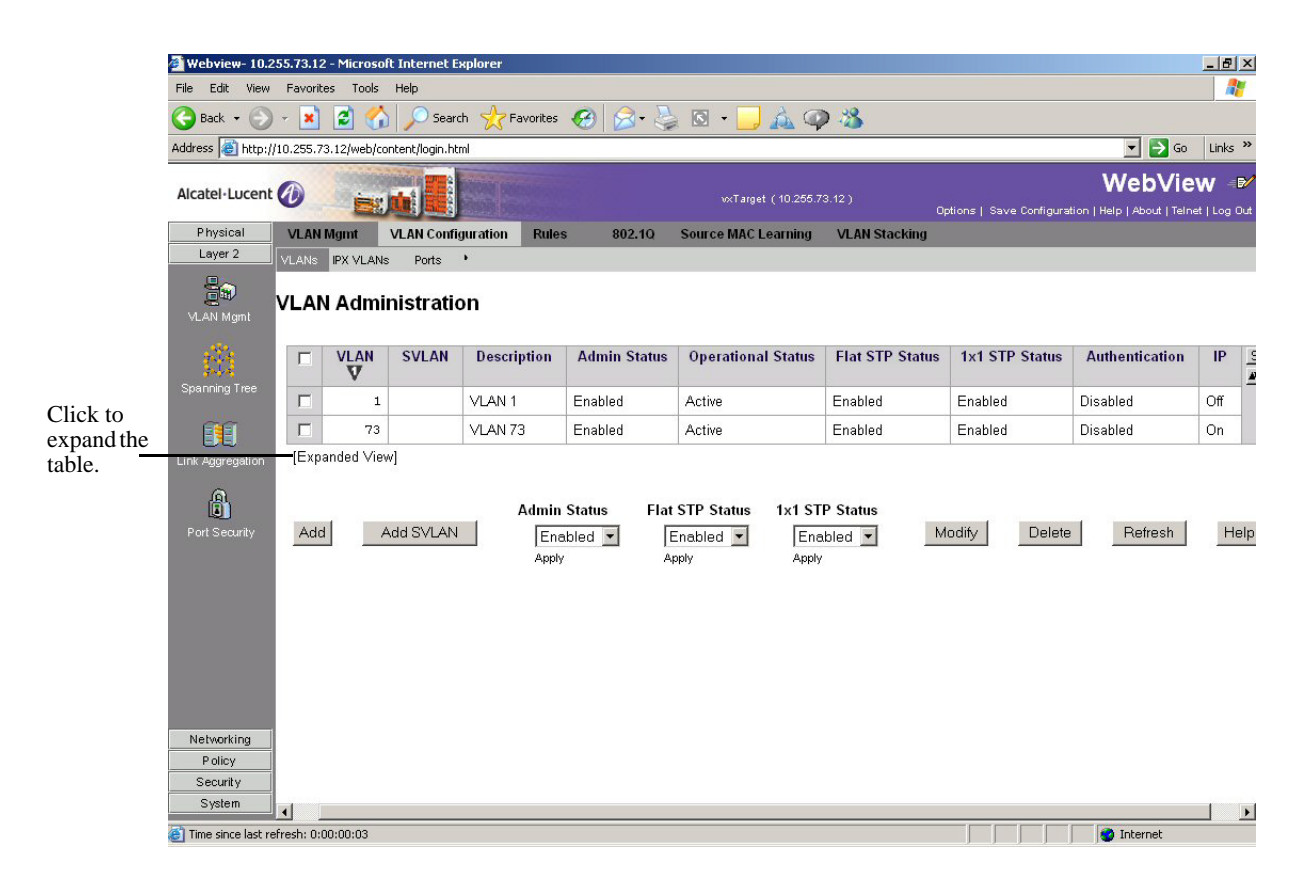

**Table View Feature—Summary View**

|                               | Webview- 10.255.73.12 - Microsoft Internet Explorer                     |                             |                        |              |                                                                                                    |              |        |  |                                                                                    |  |                   | $-10$ $\times$ |                                                                                   |  |
|-------------------------------|-------------------------------------------------------------------------|-----------------------------|------------------------|--------------|----------------------------------------------------------------------------------------------------|--------------|--------|--|------------------------------------------------------------------------------------|--|-------------------|----------------|-----------------------------------------------------------------------------------|--|
|                               | File<br>Edit<br>View                                                    |                             | Favorites Tools        | Help         |                                                                                                    |              |        |  |                                                                                    |  |                   |                | Æ<br>Links <sup>&gt;&gt;</sup><br>$\overline{a}$<br>Help<br>$\blacktriangleright$ |  |
|                               | Back -                                                                  | ×                           | i al                   |              |                                                                                                    |              |        |  |                                                                                    |  |                   |                |                                                                                   |  |
|                               | Address 6 http://10.255.73.12/web/content/login.html                    |                             |                        |              |                                                                                                    |              |        |  |                                                                                    |  |                   |                |                                                                                   |  |
|                               | Alcatel-Lucent                                                          |                             |                        |              |                                                                                                    |              |        |  | WebView <b>M</b><br>Options   Save Configuration   Help   About   Telnet   Log Out |  |                   |                |                                                                                   |  |
|                               | Physical                                                                | <b>VLAN Mgmt</b>            |                        |              |                                                                                                    | <b>Rules</b> | 802.10 |  |                                                                                    |  |                   |                |                                                                                   |  |
|                               | Layer 2                                                                 |                             | VLANS <b>IPX VLANS</b> |              | ٠                                                                                                    |              |        |  |                                                                                    |  |                   |                |                                                                                   |  |
|                               | $\frac{1}{2}$<br>VLAN Mgmt                                              |                             |                        |              | $8.30 - A$ 98<br>Search $\sum$ Favorites $\{4\}$<br>$\blacktriangledown$<br>$\rightarrow$ Go<br>w:Target (10.255.73.12)<br><b>VLAN Configuration</b><br><b>Source MAC Learning</b><br><b>VLAN Stacking</b><br>Ports<br><b>VLAN Administration</b><br><b>Flat STP</b><br>1x1 STP<br><b>Description</b><br><b>Admin</b><br><b>Traffic</b><br><b>Operational</b><br><b>Authentication</b><br>IP<br><b>VLAN Tag</b><br><b>Mobile Port</b><br><b>Status</b><br><b>Type</b><br><b>Status</b><br><b>Status</b><br><b>Status</b><br><b>Status</b><br>VLAN <sub>1</sub><br>Off<br>Enabled<br>Active<br>Enabled<br>Enabled<br>Disabled<br>Disabled<br>VLAN <sub>73</sub><br>Disabled<br>Enabled<br>Active<br>Enabled<br>Enabled<br>Disabled<br>On<br><b>Admin Status</b><br><b>Flat STP Status</b><br>1x1 STP Status<br>Refresh<br>Modify<br>Delete<br>Enabled v<br>Enabled -<br>Enabled -<br>Apply<br>Apply<br>Apply |              |        |  |                                                                                    |  |                   |                |                                                                                   |  |
|                               | ĔŨ<br>Spanning Tree                                                     | г                           | <b>VLAN</b><br>v       | <b>SVLAN</b> |                                                                                                    |              |        |  |                                                                                    |  |                   | Priority 5     |                                                                                   |  |
|                               |                                                                         | г                           | 1                      |              |                                                                                                    |              |        |  |                                                                                    |  |                   | 0              |                                                                                   |  |
| Click to                      | 盯<br>Link Aggregation                                                   | П                           | 73                     |              |                                                                                                    |              |        |  |                                                                                    |  |                   | 0              |                                                                                   |  |
| return to<br>Summary<br>view. | ß<br>Port Security<br>Networking<br><b>Policy</b><br>Security<br>System | Add<br>$\overline{\bullet}$ | [Summary View]         | Add SVLAN    |                                                                                                    |              |        |  |                                                                                    |  |                   |                |                                                                                   |  |
|                               | [e] Time since last refresh: 0:00:00:03                                 |                             |                        |              |                                                                                                    |              |        |  |                                                                                    |  | <b>O</b> Internet |                |                                                                                   |  |

**Table View Feature—Expanded View**

#### **Table Sorting**

#### **Basic Sort**

Table entries can be sorted by column in ascending or descending order. Initially, tables are sorted on the first column in ascending order (the number 1 appears in the first column). To sort in descending order, click on the column heading. Click again to return to the ascending order.

To sort on a different column, click on the column heading (the table sorts on that column and the number 1 appears at the top of the column). Click again to sort the data in descending order.

**Note.** You can also click on the "Flip" icon at the upper-right corner of the table to toggle between the ascending and the descending order.

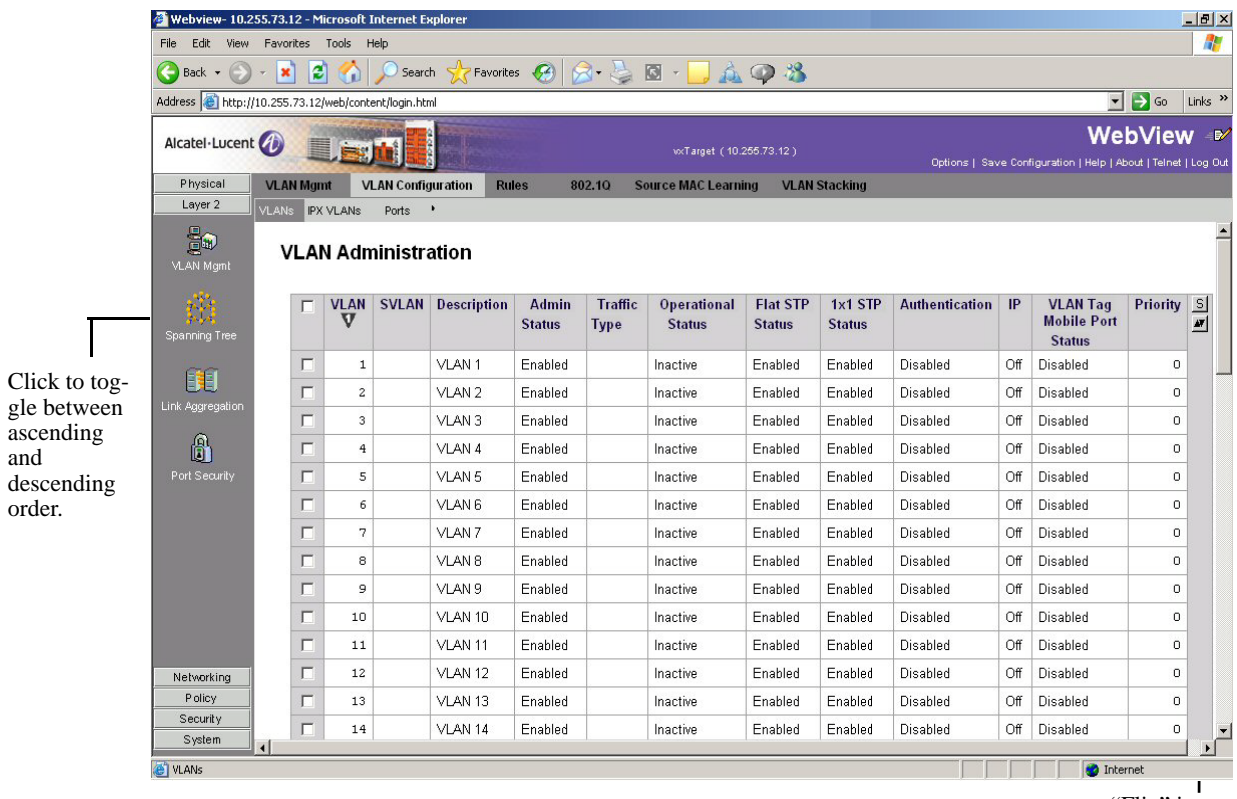

"Flip" icon

**Table Sort Feature—Initial Sort**

| Webview-10.255.73.12 - Microsoft Internet Explorer                                                                                                    |                  |                  |                           |                    |                        |                               |                                |                                  |                          |                       |                      | $ \Box$ $\times$                                       |  |
|----------------------------------------------------------------------------------------------------|------------------|------------------|---------------------------|--------------------|------------------------|-------------------------------|--------------------------------|----------------------------------|--------------------------|-----------------------|----------------------|--------------------------------------------------------|--|
| File<br>Edit<br>View Favorites Tools Help                                                                                                    |                  |                  |                           |                    |                        |                               |                                |                                  |                          |                       |                      |                                                        |  |
| I Search ☆Favorites ④ ☆ ☆ 回 · 』 △ ● %<br>ie.<br>$\odot$<br>$ \mathbf{x}$<br>$\bullet$<br>$\left(\begin{array}{ccc} \bullet & \bullet \\ \bullet & \bullet \end{array}\right)$ Back $\star$ |                  |                  |                           |                    |                        |                               |                                |                                  |                          |                       |                      |                                                        |  |
| $\blacksquare$<br>Address e http://10.255.73.12/web/content/login.html                                                                                                    |                  |                  |                           |                    |                        |                               |                                |                                  |                          |                       |                      | $\rightarrow$ Go<br>Links <sup>&gt;&gt;</sup>          |  |
| Alcatel·Lucent<br>vxTarget (10.255.73.12)<br><b>EXTREME</b><br>Options   Save Configuration   Help   About   Telnet   Log Out                                                              |                  |                  |                           |                    |                        |                               |                                |                                  |                          |                       | WebView <sup>®</sup> |                                                        |  |
| Physical                                                                                                    | <b>VLAN Mgmt</b> |                  | <b>VLAN Configuration</b> | <b>Rules</b>       |                        | 802.10                        | <b>Source MAC Learning</b>     |                                  | <b>VLAN Stacking</b>     |                       |                      |                                                        |  |
| Layer 2                                                                                                    | <b>VLANS</b>     | <b>IPX VLANS</b> | Ports •                   |                    |                        |                               |                                |                                  |                          |                       |                      |                                                        |  |
| $\frac{1}{2}$<br><b>VLAN Administration</b>                                                                                                    |                  |                  |                           |                    |                        |                               |                                |                                  |                          |                       |                      |                                                        |  |
| VLAN Mani                                                                                                    |                  |                  |                           |                    |                        |                               |                                |                                  |                          |                       |                      |                                                        |  |
| 蘕<br>Spanning Tree                                                                                                    | г                | <b>VLAN</b>      | <b>SVLAN</b>              | <b>Description</b> | Admin<br><b>Status</b> | <b>Traffic</b><br><b>Type</b> | <b>Operational</b><br>Status V | <b>Flat STP</b><br><b>Status</b> | 1x1 STP<br><b>Status</b> | <b>Authentication</b> | IP                   | <b>VLAN Tag</b><br><b>Mobile Port</b><br><b>Status</b> |  |
|                                                                                                    | г                | 73               |                           | VLAN <sub>73</sub> | Enabled                |                               | Active                         | Enabled                          | Enabled                  | Disabled              | On                   | Disabled                                               |  |
| 印                                                                                                    | П                | $\mathbf{1}$     |                           | VLAN 1             | Enabled                |                               | Active                         | Enabled                          | Enabled                  | Disabled              | Off                  | Disabled                                               |  |
| Link Aggregation                                                                                                    | П                | 35               |                           | VLAN 35            | Enabled                |                               | Inactive                       | Enabled                          | Enabled                  | Disabled              | Off                  | Disabled                                               |  |
| ĥ                                                                                                    | г                | 33               |                           | VLAN 33            | Enabled                |                               | Inactive                       | Enabled                          | Enabled                  | Disabled              | Off                  | Disabled                                               |  |
| Port Security                                                                                                    | г                | 31               |                           | VLAN 31            | Enabled                |                               | Inactive                       | Enabled                          | Enabled                  | Disabled              | Off                  | Disabled                                               |  |
|                                                                                                    | П                | 38               |                           | VLAN 38            | Enabled                |                               | Inactive                       | Enabled                          | Enabled                  | Disabled              | Off                  | Disabled                                               |  |
|                                                                                                    | г                | 36               |                           | VLAN 36            | Enabled                |                               | Inactive                       | Enabled                          | Enabled                  | Disabled              | Off                  | Disabled                                               |  |
|                                                                                                    | г                | 34               |                           | VLAN 34            | Enabled                |                               | Inactive                       | Enabled                          | Enabled                  | Disabled              | Off                  | Disabled                                               |  |
|                                                                                                    | г                | 29               |                           | VLAN 29            | Enabled                |                               | Inactive                       | Enabled                          | Enabled                  | Disabled              | Off                  | Disabled                                               |  |
|                                                                                                    | г                | 27               |                           | VLAN 27            | Enabled                |                               | Inactive                       | Enabled                          | Enabled                  | Disabled              | Off                  | Disabled                                               |  |
|                                                                                                    | г                | 21               |                           | VLAN 21            | Enabled                |                               | Inactive                       | Enabled                          | Enabled                  | Disabled              | Off                  | Disabled                                               |  |
| Networking<br>P olicy                                                                                                    | г                | 32               |                           | VLAN 32            | Enabled                |                               | Inactive                       | Enabled                          | Enabled                  | Disabled              | Off                  | Disabled                                               |  |
|                                                                                                    |                  |                  |                           |                    |                        |                               |                                |                                  |                          |                       |                      | Disabled                                               |  |
| Security                                                                                                    |                  | г<br>30          |                           | VLAN 30            | Enabled                |                               | Inactive                       | Enabled                          | Enabled                  | Disabled              | Off                  |                                                        |  |

**Table Sort Feature—Modified Sort**

#### **Advanced Sorting**

You can also customize a sort by defining primary and secondary sort criteria. To define primary and secondary column sorts, click on the "Sort" icon in the upper-right corner of the table (the column headings are highlighted). Next, click on the primary and secondary column headings (the numbers 1 and 2 appear in the primary and secondary columns). Click again on the "Sort" icon to sort the table. Click on the "Clear" icon to clear the sort settings. You can sort up to four columns at one time.

|           | $-10$ $\times$<br>Webview-10.255.73.12 - Microsoft Internet Explorer<br>File<br>Edit<br>Favorites Tools Help<br>View   |                                                                                                    |                        |                            |                    |                        |                            |                                                                           |                       |                       |            |                       |            |
|-----------|----------------------------------------------------------------------------------------------------|----------------------------------------------------------------------------------------------------|------------------------|----------------------------|--------------------|------------------------|----------------------------|---------------------------------------------------------------------------|-----------------------|-----------------------|------------|-----------------------|------------|
|           | D Search <b>大Favorites ④ <del>図 ↓</del> 回 → A の %</b><br>ie.<br>$-$ <b>x</b><br>$\bigodot$ Back $\star$<br><b>Sept</b> |                                                                                                    |                        |                            |                    |                        |                            |                                                                           |                       |                       |            |                       |            |
|           |                                                                                                    | $\Rightarrow$ Go<br>Address et http://10.255.73.12/web/content/login.html<br>$\blacktriangledown$<br>Links <sup>&gt;&gt;</sup> |                        |                            |                    |                        |                            |                                                                           |                       |                       |            |                       |            |
|           |                                                                                                    |                                                                                                    |                        |                            |                    |                        |                            |                                                                           |                       |                       |            |                       |            |
|           | Alcatel-Lucent                                                                                                    |                                                                                                    | 트의                     |                            |                    |                        | wxTarget (10.255.73.12)    | WebView<br>Options   Save Configuration   Help   About   Telnet   Log Out | $=$ B                 |                       |            |                       |            |
|           | Physical                                                                                                    |                                                                                                    | <b>VLAN Mgmt</b>       | <b>VLAN Configuration</b>  |                    | 802.10<br><b>Rules</b> | <b>Source MAC Learning</b> | <b>VLAN Stacking</b>                                                      |                       |                       |            |                       |            |
|           | Layer 2                                                                                                    |                                                                                                    | VLANS <b>IPX VLANS</b> | Ports                      |                    |                        |                            |                                                                           |                       |                       |            |                       |            |
| Then,     | å.                                                                                                    |                                                                                                    |                        | <b>VLAN Administration</b> |                    |                        |                            |                                                                           |                       |                       |            |                       |            |
| click on- |                                                                                                    |                                                                                                    |                        |                            |                    |                        |                            |                                                                           |                       |                       |            |                       |            |
| primary   | 鵡                                                                                                    | $\Box$                                                                                                    |                        | <b>VLAN V SVLAN</b>        | <b>Description</b> | <b>Admin Status</b>    | Operational Status         | <b>Flat STP Status</b>                                                    | <b>1x1 STP Status</b> | <b>Authentication</b> | IP         | $\sqrt{5}$<br>C       |            |
|           | Spanning Tree                                                                                                    | П                                                                                                    |                        | 34                         | VLAN 34            | Enabled                | Inactive                   | Enabled                                                                   | Enabled               | Disabled              | Off        |                       | Click on   |
| second-   |                                                                                                    | $\Gamma$                                                                                                    |                        | 35                         | VLAN 35            | Enabled                | Inactive                   | Enabled                                                                   | Enabled               | Disabled              | Off        |                       | the "Sort" |
|           | 围                                                                                                    | П                                                                                                    |                        | 32                         | VLAN 32            | Enabled                | Inactive                   | Enabled                                                                   | Enabled               | Disabled              | Off        |                       | icon.      |
| column    | Link Aggregation                                                                                                    | П                                                                                                    |                        | 33                         | VLAN 33            | Enabled                | Inactive                   | Enabled                                                                   | Enabled               | Disabled              | Off        |                       |            |
| headings. | ĥ                                                                                                    | $\Box$                                                                                                    |                        | 37                         | VLAN 37            | Enabled                | Inactive                   | Enabled                                                                   | Enabled               | Disabled              | Off        |                       |            |
|           | Port Security                                                                                                    | г                                                                                                    |                        | 38                         | VLAN 38            | Enabled                | Inactive                   | Enabled                                                                   | Enabled               | Disabled              | Off        |                       |            |
|           |                                                                                                    | г                                                                                                    |                        | 36                         | VLAN 36            | Enabled                | Inactive                   | Enabled                                                                   | Enabled               | Disabled              | <b>Off</b> |                       |            |
|           |                                                                                                    | г                                                                                                    |                        | 27                         | VLAN 27            | Enabled                | Inactive                   | Enabled                                                                   | Enabled               | Disabled              | Off        |                       |            |
|           |                                                                                                    | г                                                                                                    |                        | 28                         | VLAN 28            | Enabled                | Inactive                   | Enabled                                                                   | Enabled               | Disabled              | Off        |                       |            |
|           |                                                                                                    | г                                                                                                    |                        | 26                         | VLAN 26            | Enabled                | Inactive                   | Enabled                                                                   | Enabled               | Disabled              | Off        |                       |            |
|           |                                                                                                    | П                                                                                                    |                        | 30                         | VLAN 30            | Enabled                | Inactive                   | Enabled                                                                   | Enabled               | Disabled              | Off        |                       |            |
|           |                                                                                                    | г                                                                                                    |                        | 31                         | VLAN 31            | Enabled                | Inactive                   | Enabled                                                                   | Enabled               | Disabled              | Off        |                       |            |
|           |                                                                                                    | г                                                                                                    |                        | 29                         | VLAN 29            | Enabled                | Inactive                   | Enabled                                                                   | Enabled               | Disabled              | Off        |                       |            |
|           | Networking                                                                                                    | П                                                                                                    |                        | 47                         | VLAN 47            | Enabled                | Inactive                   | Enabled                                                                   | Enabled               | Disabled              | Off        |                       |            |
|           | P olicy<br>Security                                                                                                    | г                                                                                                    |                        | 48                         | VLAN 48            | Enabled                | Inactive                   | Enabled                                                                   | Enabled               | Disabled              | Off        |                       |            |
|           | System                                                                                                    | $\left  \cdot \right $                                                                                                    |                        |                            |                    |                        |                            |                                                                           |                       |                       |            | $\blacktriangleright$ |            |

**Table Sort Feature—Advanced Sort**

#### **Table Paging**

Certain potentially large tables (e.g., VLANs) have a paging feature that loads the table data in increments of 50 or 100 entries. If the table reaches this threshold, the first group of entries is displayed and a "Next" button appears at the bottom of the page. Click Next to view the next group of entries. Click Previous to view the previous group of entries.

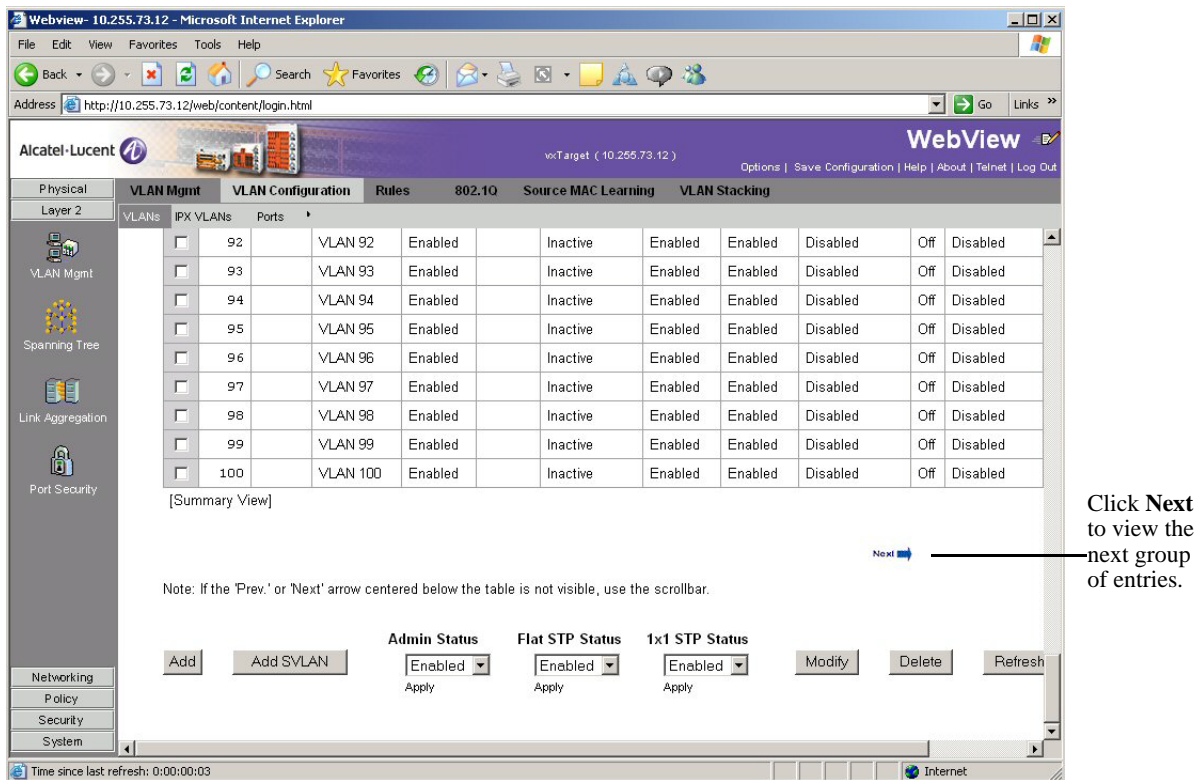

**Table Paging Feature**

## **Adjacencies**

WebView provides a graphical representation of all AMAP-supported Alcatel-Lucent switches and IP phones adjacent to the switch. The following information for each device is also listed:

- **•** IP address
- **•** MAC address
- **•** Remote slot/port

By clicking on a device, the Web-based device manager (if available) is displayed for that device. If a Web-based device manager is not available, a Telnet session can be launched. (A route to the adjacent switch must exist in the IP routing table for a Web-based device manager or Telnet session to be launched.)

To display the adjacencies, click on the Adjacencies button under the Physical group. The page displays similar to the following:

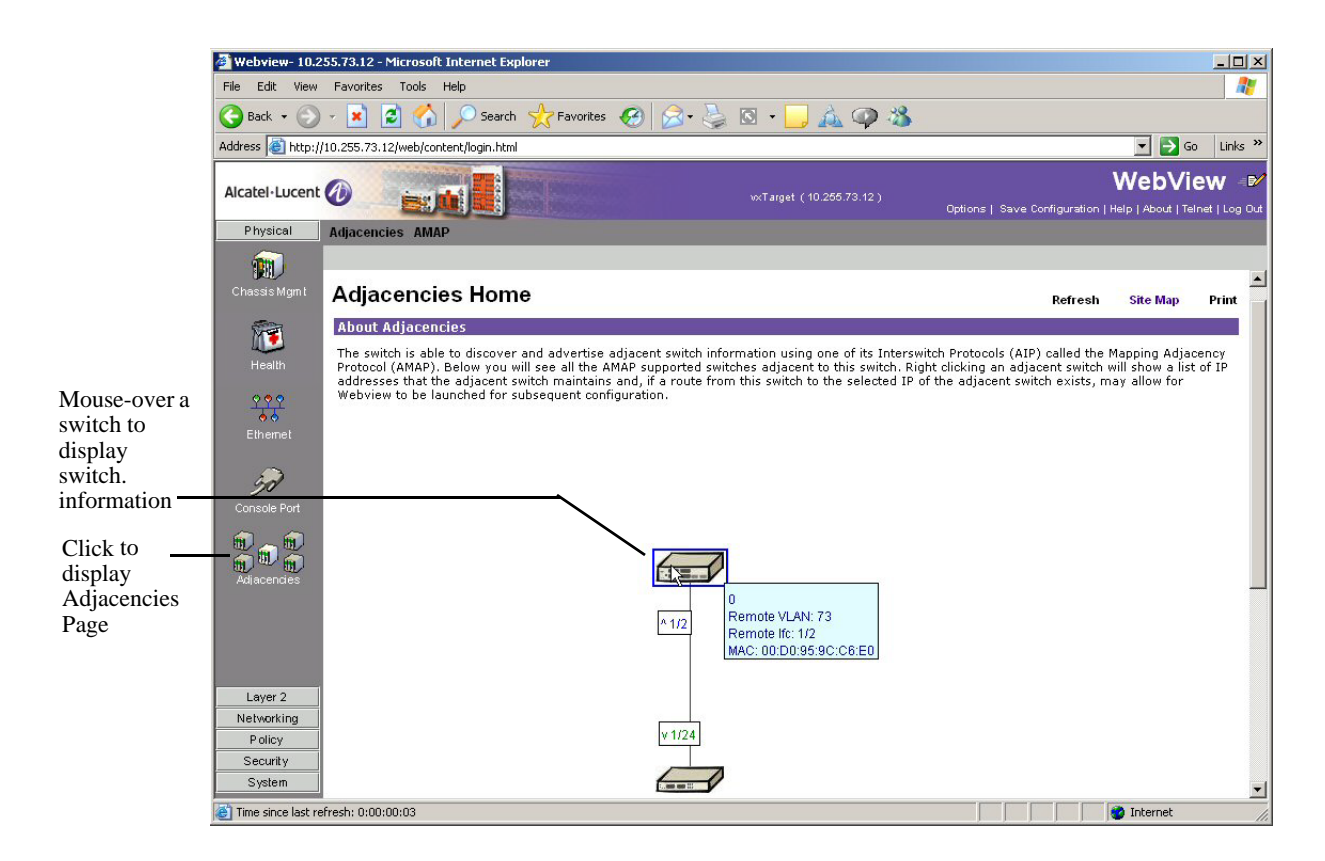

**Adjacencies View**

## **OAW-AP Web Management Configuration**

The OAW-APs can be managed from the OAW-AP web interface. The OAW-AP web interface can be accessed from the WebView page by clicking on the **WLAN** button under the Physical group.

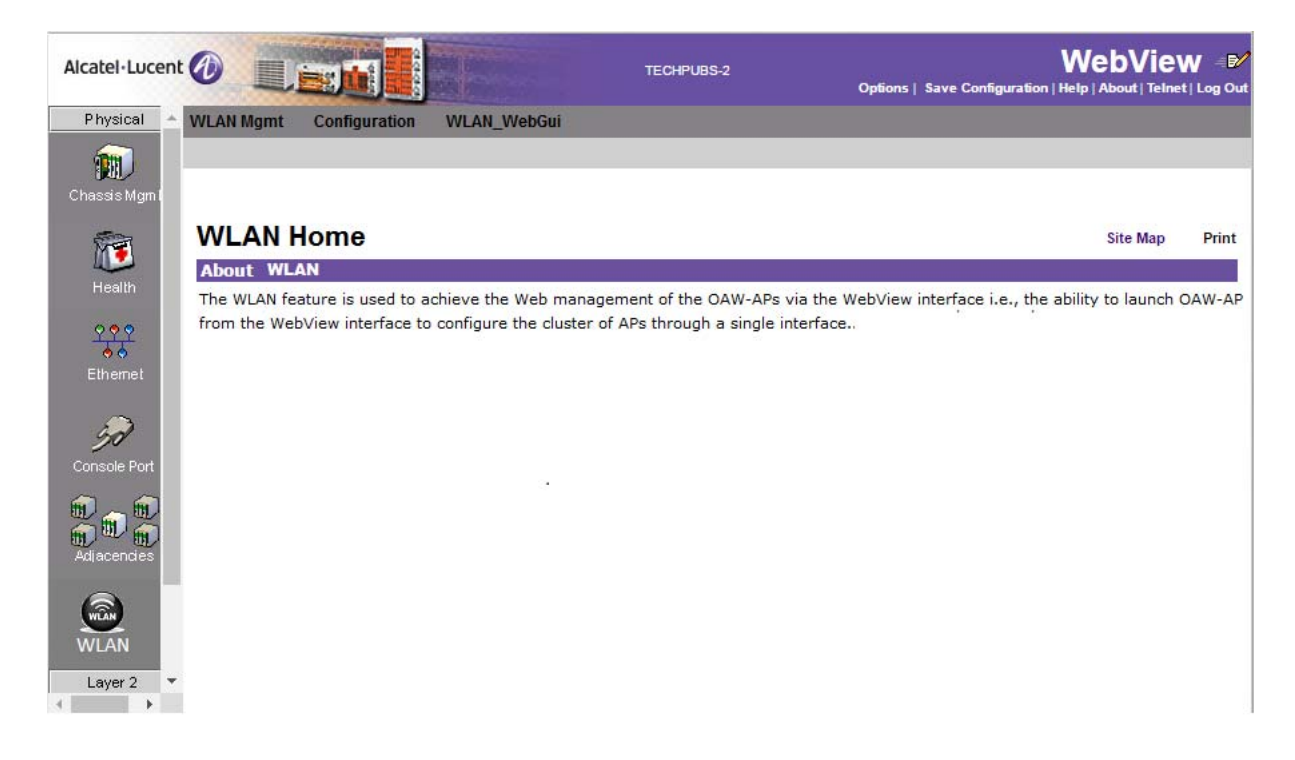

#### **WLAN WebView Page**

In order to access the OAW-AP web management interface, the switch must be aware of the Virtual Cluster IP of the AP. When you try to access the WLAN web management on the WebView page, the WebView server on the switch redirects the URL to the AP (Virtual IP Address) URL on port 8080 from where the OAW-APs can be managed. The Virtual Cluster IP address can be configured using the CLI on the OmniSwitch or from the WebView page.

#### **Configuring the Virtual Cluster IP address for OAW-AP Web Management using CLI**

To configure the AP Virtual Cluster IP address using the CLI, use the **webview wlan cluster-virtualip** CLI command. For example:

-> webview wlan cluster-virtual-ip 10.25.6.8

#### **Automatic Configuration of Cluster Virtual IP Address**

The Cluster Virtual IP address to access the group of APs through OmniSwitch Webview can be automatically configured. The OmniSwitch acquires the Cluster Virtual IP address from the LLDP TLV received from the Access Points (AP).

All AP belonging to the same L2 domain and having the same cluster-ID are grouped into a single cluster. Each of these APs have their own unique IP address and the cluster is associated with a single virtual IP address for management. The cluster can be configured or managed through a Web interface by connecting to the cluster virtual IP address. The cluster virtual IP address is associated with the primary AP of the

cluster. The OmniSwitch automatically configures the cluster virtual IP address from the received LLDP packets from the APs.

#### **Enabling Automatic Configuration of Cluster Virtual IP Address**

To automatically configure the cluster virtual IP address the precedence to obtain the cluster IP address from the LLDP packets must be set. To set the precedence for LLDP packets received from the APs, use the **webview wlan cluster-virtual-ip precedence** command. For example, the following command sets the precedence for LLDP packets:

-> webview wlan cluster-virtual-ip precedence lldp

**Note.** By default, the precedence is set for LLDP packets.

However, the precedence can be changed to the manually configured cluster virtual IP address. To set the precedence for manually configured virtual IP address, use the **webview wlan cluster-virtual-ip precedence** command. For example, the following command sets the precedence for manually configured IP address:

-> webview wlan cluster-virtual-ip precedence configured

The configuration can be verified using the **show webview wlan config** command.

For more information on the CLI, refer to *OmniSwitch AOS Release 6 CLI Reference Guide*.

#### **Configuring the Virtual Cluster IP address for OAW-AP Web Management using WebView**

The Virtual Cluster IP address of the AP can be configured from the WebView page by clicking on the **WLAN** button under the Physical group. The WLAN WebView page is displayed.

Click on the **Configuration** tab to configure the Virtual Cluster IP address of the AP.

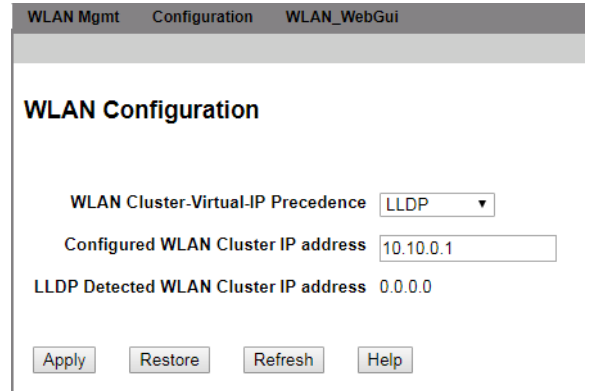

#### **WLAN Virtual IP Configuration**

Set the precedence to obtain the cluster virtual IP address from the **WLAN Cluster-Virtual-IP Precedence** drop down box. If LLDP is selected, then the precedence to obtain the cluster virtual IP address is set to LLDP packets coming from the APs. If Configured is selected, then the precedence to obtain the cluster virtual IP address is set to the manually configured IP address.

To manually configure the cluster virtual IP address, enter the cluster IP address in the **Configure WLAN Cluster IP address** box.

Click **Apply** to apply the changes. The Virtual Cluster IP address is configured.

Click **Restore** to restore the previous configuration.

Click **Refresh** to refresh the WLAN configuration page.

**Note.** By default, the precedence is set to LLDP.

#### **Verifying the WLAN Configuration**

The Virtual Cluster IP address configuration can be verified in the WLAN Configuration screen in the WebView or by using the **show webview wlan config** CLI on the OmniSwitch. For example:

```
-> show webview wlan config
WebView WLAN Cluster-Virtual-IP Precedence = LLDP
WebView WLAN Cluster-Virtual-IP configured address = 0.0.0.0
WebView WLAN Cluster-Virtual-IP LLDP address = 1.1.1.1
```
The output displays the precedence set for obtaining the cluster virtual IP address, the configured cluster virtual IP address, and the cluster virtual IP address obtained from the LLDP packets.

#### **Accessing the WLAN Management page from WebView**

To access the WLAN Management from WebView, click on the **WLAN\_WebGui** tab in the WLAN WebView page. The WebView server on the switch redirects the URL to the configured OAW-AP (Virtual IP Address) URL on port 8080.

A separate page to access the WLAN Management page is displayed.

# **WebView Help**

A general help page for using WebView is available from the banner at the top of the page. In addition, on-line help is available on every WebView page. Each help page provides a description of the page and specific instructions for each configurable field.

# **General WebView Help**

To display general help for WebView, click the Help option in the WebView banner. (For information about the banner, see ["WebView Page Layout" on page](#page-296-0) 11-5.)

The information in the help page is similar to the information given in this chapter.

# **Specific-page Help**

Each help page provides a description of the page and a description for each field. To access help from any global configuration page, table page, or Add or Modify window:

**1** Click the Help button at the bottom of the page. A help window displays similar to the following:

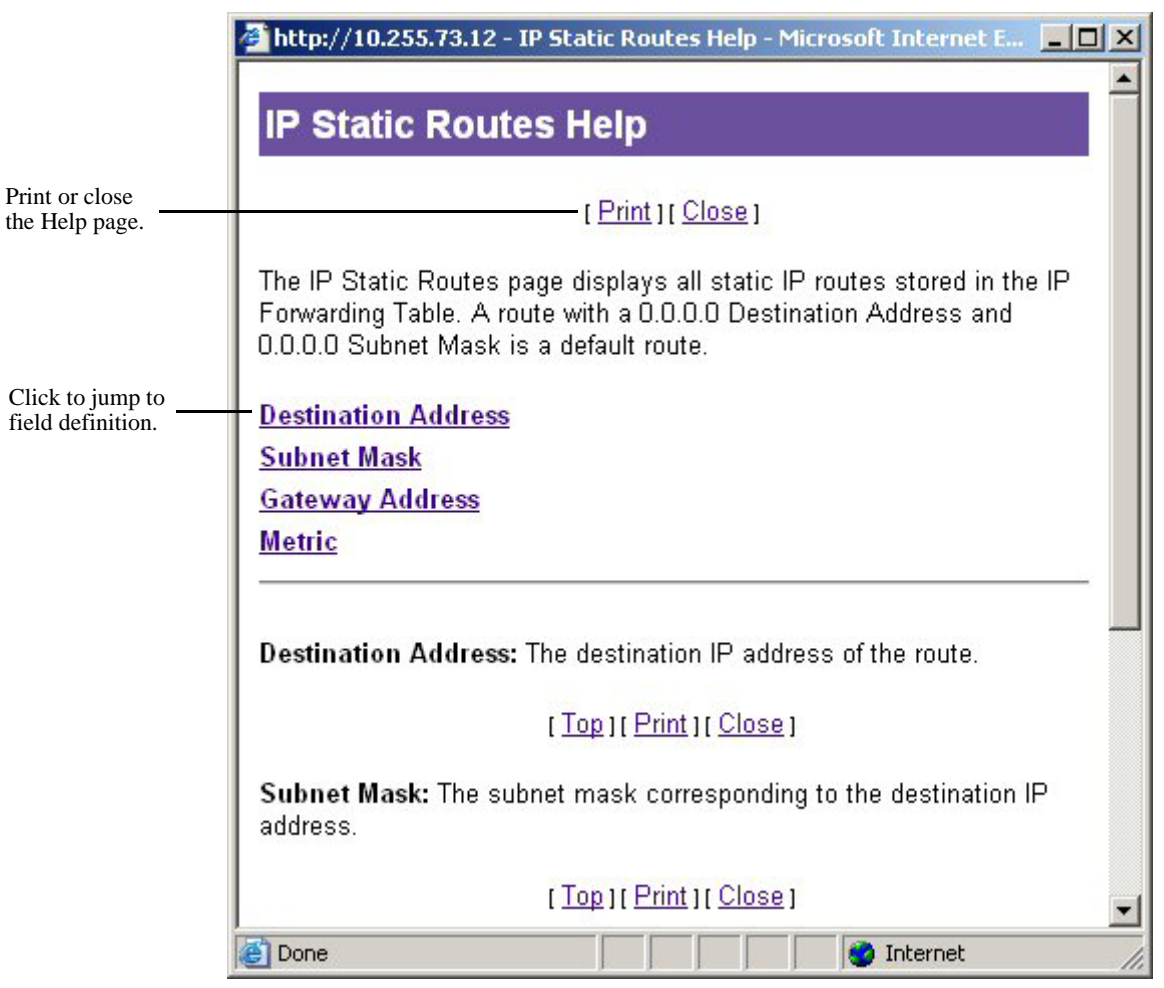

**Help Page Layout**

**2** Click on the field name hyperlink on the Help page to go to the Help page for that field; or use the scroll bar on the right side of the Help page to scroll through help for all fields. (You can also click Print to print a hard copy of the Help page.)

Click Close or click the Close Window icon at the top-right corner to close the Help page and return to the configuration or table page.

# **12 Using OmniVista Cirrus**

OmniVista Cirrus is a cloud-based network management solution used to deliver zero-touch provisioning using the cloud. The OmniVista Cirrus NMS solution provides reduced costs, ease of device provisioning and a unified wired/wireless management from the cloud. The OmniSwitch cloud management feature is configured using the OmniVista Cloud Agent.

Deployment of OmniVista Cirrus provides easier to use management and monitoring tools in a network and the ability to manage the network using devices ranging from workstations to smartphones.

# **In This Chapter**

This chapter provides an overview of OV Cirrus and OV Cirrus functionality, and includes information about the following procedures:

- **•** ["Quick Steps for Configuring OV Cirrus" on page](#page-324-0) 12-3
- **•** ["OmniVista Cirrus Overview" on page](#page-326-0) 12-5
- ["Components of OmniVista Cirrus" on page](#page-326-1) 12-5
- ["Interaction with other features" on page](#page-330-0) 12-9
- ["OV Cirrus Deployment Scenarios" on page](#page-331-0) 12-10

# **OV Cirrus Defaults**

When OV Cirrus is configured, the following default parameter values are applied unless otherwise specified:

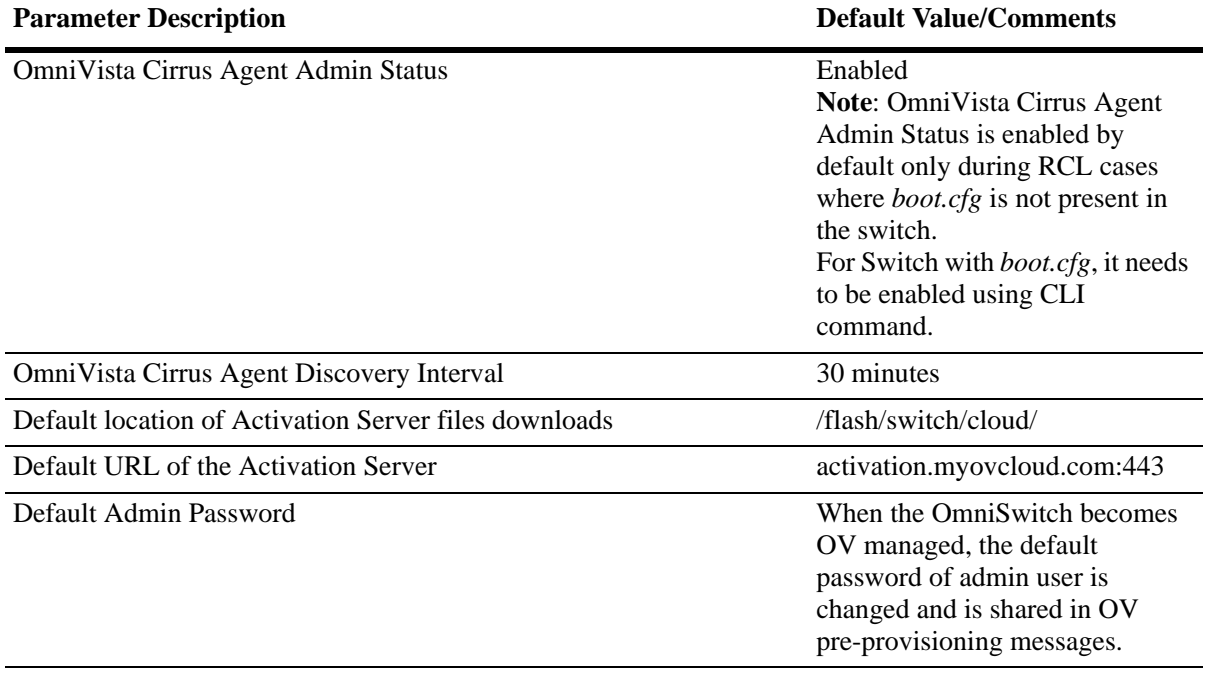
# **Quick Steps for Configuring OV Cirrus**

The following steps provide a quick tutorial on how to configure and enable OV Cirrus on an OmniSwitch.

**1** It is expected that the OmniSwitch must have access to the DHCP server in the network with zero configurations on the devices. The DHCP server should be configured for the following.

- IP address
- IP subnet
- Default gateway address
- DNS server address
- Domain name (optional)
- NTP server address (Option 42)
- DHCP Vendor-Specific Options (Option 43 VSO)

**2** When the OmniSwitch is booted up for the first time, the switch will not have a [*boot.cfg*] configuration file. RCL will proceed checking for option 43 and OV cirrus is enabled by default.

**Note.** When an OmniSwitch is booted without a boot.cfg, the device comes up without NTP wait, show configuration snapshot ntp says "ERROR: System is busy. Please try later (1012) after call-home restart" While cloud agent is restarted, there are some commands which will be applied and certain file used by cloud agent will get updated. When the "show configuration snapshot" is attempted when these configuration/file modifications are happening, it will throw the system busy error.

**3** In an existing switch, which has been upgraded from a previous build and has a *boot.cfg*, Cloud agent has to be enabled manually. Enable the OV Cirrus functionality on the switch using the **cloud-agent admin-state** command. For example:

-> cloud-agent admin-state enable

Call home can also be initiated using **cloud agent admin state restart** command and connect to OV Cirrus

**4** The OmniSwitch will now be connected to the OV Cirrus.

The time interval after which the switch will call-home the activation server is decided by timetonextcallhome field. If field is not present in latest transfer, default time of 30 mins is used as time interval.

**Note.** To verify and display the Cloud Agent status and parameters received from the DHCP and activation server, use the **show cloud-agent status** command. For example,

```
-> show cloud-agent status
 Admin State : Enabled,
 Activation Server State : completeOK,
 Device State : DeviceManaged,
 Error State : None,
 Cloud Group : puwl71julmofjl,
 DHCP Address : 122.1.1.27,
 DHCP IP Address Mask : 255.255.255.0,
 Gateway : 122.1.1.254,
 Activation Server : activation.dev.myovcloud.com:443,
 NTP Server : -,
```
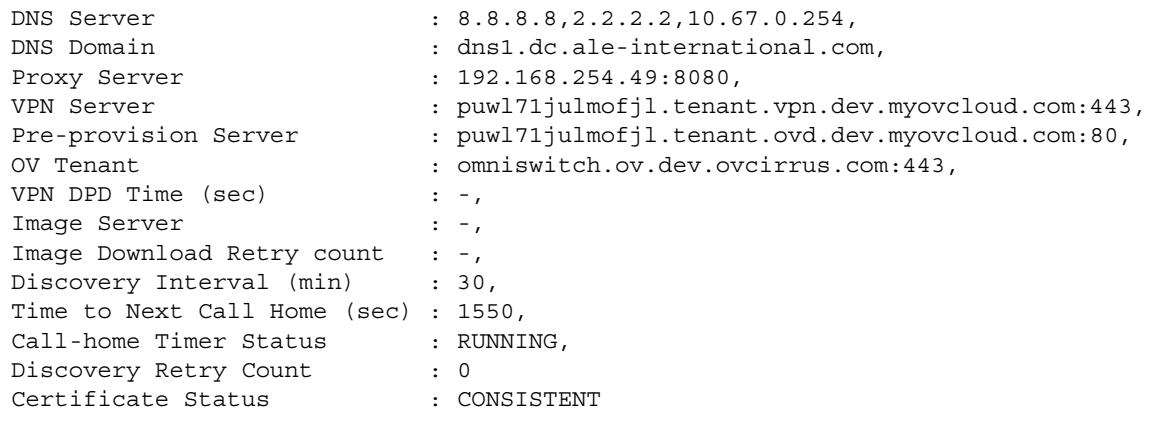

# **OmniVista Cirrus Overview**

The OmniVista Cirrus is an alternative to the current on premise version of OmniVista. OV cloud Agent is a solution to deliver zero touch provisioning using Omnivista over the cloud. The solution provides reduced costs, ease of device provisioning and a unified wired/wireless management from the cloud. The solution also provides an ability to identify each device uniquely and provide a freemium/premium solution based on the user policy.

# **Components of OmniVista Cirrus**

OmniSwitch interacts with the following main components in an OV Cirrus topology.

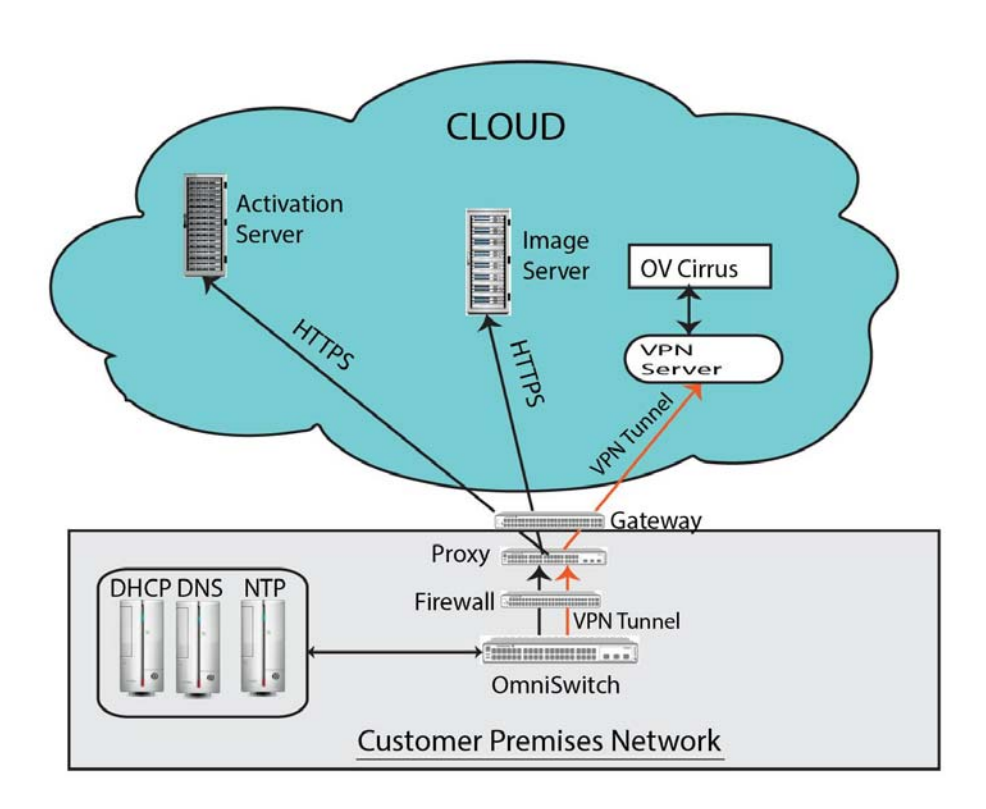

The above diagram shows the deployment topology of OmniVista Cirrus.

OmniVista Cirrus agent configure and enable the DNS resolver service based on the DHCP option received

OmniSwitch interacts with the following main components in an OV Cirrus topology.

#### **DHCP Server**

The DCHP Server is located at the customer network premises. The DHCP server in the network may be configured for the following.

- IP address
- IP subnet
- Default gateway address
- DNS server address
- Domain name (optional).
- NTP server address (Option 42)
- DHCP Vendor Specific Options (Option 43)

#### **Activation Server**

The Activation Server (AS) placed in the cloud environment and has to be reachable through the secure internet router with minimal to no special configuration. The default cloud agent configuration file in the OmniSwitch (*cloudagent.cfg*) will have "activation.myovcloud.com" as the default activation server.

OmniSwitch has been enhanced to support connectivity to 'non-standard' Activation Server. With the incorporation of ALE CA chain file, disconnection of AOS devices during HTTPS connection establishment at TLS verification is avoided.

#### **OV Cirrus Instance**

This is in the Cloud and is accessible through the internet router. This connection is secure and OV Cirrus manages the OmniSwitch using SNMP. A secure VPN connection is used to communicate between the switch and the OV Cirrus instance.

#### **Proxy Server**

All the communication to the Activation site and OmniVista Cirrus connects through this Proxy server. The VPN client and HTTPS client must be able to work through a Proxy in the network. The Proxy server address and port shall be obtained from the DHCP VSO. A secure VPN connection should be used to communicate between the switch and the OV Cirrus instance.

**Note.** It is not mandatory for a proxy to be present. This comes into consideration ony if proxy is present.

#### **NTP Server**

Time synchronization between the devices and across the network is critical to ease communication across the network. Time syncronization helps to trace and track security issues, network usage and troubleshoot network issues.

The Network Time Protocol (NTP) helps to obtain the accurate time from a server and synchronize the local time in each network element. Connectivity to a valid NTP server is required to synchronize the OmniSwitch clock to set the correct time. If NTP server is not configured in the network, OmniSwitch reboot may lead to variation in time data.

NTP server is used to synchronize the time of VPN server and OmniVista Cirrus. NTP update is used to set time initially through NTP step mode. This is to shorten the convergence of NTP time and ensures that the device time is within the certificate validity time.

Initially, OmniVista Cirrus agent configures and enables the NTP server based on the DHCP parameters received. It will first run NTP date to set up the time in step modeand then start the NTP client to keep synchronizing the switch time.

If NTP is not configured or present in *boot.cfg* or the NTP information is not available in the DHCP response, OmniSwitch will configure default NTP pool servers for use after the DNS resolution.

The four available NTP pool servers are "*clock0.ovcirrus.com*","*clock1.ovcirrus.com*", "*clock3.ovcirrus.com*" and "*clock4.ovcirrus.com*". These four NTP pool servers will be configured, if the NTP information is not received in DHCP messages and when NTP configuration is not present in switch. This newly added NTP pool servers is saved in *boot.cfg* in FQDN format. Each configured NTP pool servers can resolve to 2 IP address.

The **show cloud-agent status** command displays all the configured NTP servers under "NTP server".

For detailed information on how to configure the NTP server, see the Chapter 16, "Configuring Network Time Protocol (NTP)"

**Note.** Without NTP, devices will not be able to talk to the activation server and join the cloud, unless the user manually sets the correct date.

#### **Image Download CDN Server**

OmniSwitch downloads the AOS images from this server. The Activation server provides this URL for this server to the OmniSwitch. The switch uses HTTPS to download the images.

#### **VPN Server**

VPN Server is a full-featured secure network tunneling VPN solution that integrates VPN server capabilities and enterprise management capabilities. This server is in the Cloud. OmniSwitch establishes the VPN connection to this server for secure communication with the OV instance. The Activation server provides VPN configuration to the OmniSwitch.

When trying to connect to the VPN server, if the connection is not established is 90 seconds, the switch will move to an error state and will call home after the expiry of the discovery interval. Once after the VPN connection is established, and if for any reason, the VPN connection is lost, the switch will keep trying to re-connect with the VPN server. If the VPN connection cannot be re-established for a period of 10 minutes, the switch will terminate the VPN client and call home again.

To displays the Cloud Agent VPN status, use the **show cloud-agent vpn status** command.

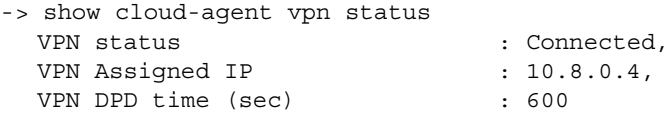

# **DHCP Server Option 43**

In an OmniVista Cirrus network, A DHCP server should be configured to send the IP address along with other parameters and options. The Vendor-Specific Option Code (option 43) is one such option to be configured in the DHCP server. This information allows an OmniSwitch to automatically discover the use of Activation server for its configuration and management.

### **OmniSwitch DHCP Server**

The Vendor-Specific Option Code (option 43) has to be configured for the following sub-options in the *dhcpd.conf* file on the OmniSwitch DHCP server.

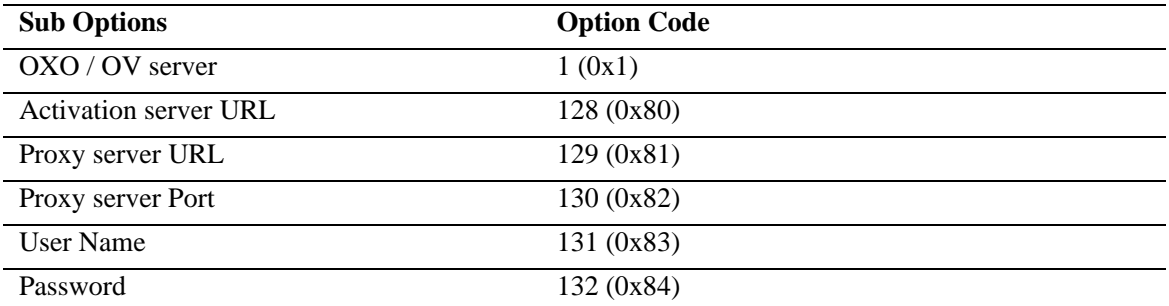

An example of the configuration for Option 43 that needs to be added to the DHCP configuration file is:

option 43 1 alenterprise 128 activation.dev.myovcloud.com 129 URL=192.168.254.49 130 8080 131 admin 132 paswword 133 0x006a61647364646464646a6a6a6a6a6a6a;

For detailed information on configuring an internal DHCP server on the OmniSwitch, see as Chapter 22, "Configuring an Internal DHCP Server," in the *OmniSwitch AOS Release 6 Network Configuration Guide*.

**Note.** Unless prompted by the customer support, there is no reason to configure an alternate Activation URL using option 43.

### **Linux DHCP Server**

In a linux DHCP server, option 43 sub-options cannot be configured similar to an OmniSwitch DHCP server. Instead, the sub-options has to be configured in hexadecimal format.

```
option vendor-specific 
[010c616c656e7465727072697365801c61637469766174696f6e2e6465762e6d796f76636c6f756
42e636f6d];
```
- **•** Suboption 1, length 12, value **alenterprise**
	- Suboption hex 01
	- $-$  Length hex  $0c$
	- Value hex 010C616c656e7465727072697365
- **•** Suboption 128, length 28, value **activation.dev.myovcloud.com** 
	- Suboption hex 80
	- Length hex 1c
	- Value hex 61637469766174696f6e2e6465762e6d796f76636c6f75642e636f6d

An example of the configuration for Option 43 that needs to be added to the DHCP configuration file for "alenterprise" is:

```
option 43 
[010c616c656e7465727072697365801c61637469766174696f6e2e6465762e6d796f76636c6f75642e636f
6d];
```
For more information on File Parameters and Syntax, see as "Configuration File Parameters and Syntax" section on page 22-14 in the *OmniSwitch AOS Release 6 Network Configuration Guide*.

### **Activation Server Port Number**

Activation server with a different port number can be specified in "Vendor specific string". For this purpose, a new DHCP VSO (Activation Server Port Number) is added in DHCP Vendor Specific Option. The switch uses this Port as destination port in the Call-home request message to the Activation server.

This provides additional security of validating the tenant devices based on whether the transfer occurs on valid Activation Server Port. If the validation is successful the tenant device will get a successful call home response from activation server, if not the device will be classified under call home failure error state.

**Note.** By default, Port Number 443(default HTTPS port) will be used as Activation server Port Number.

## **Interaction with other features**

#### **Default Admin Password**

In the process of getting an OmniSwitch managed by OV Cirrus, the default admin password can be changed or modified. This is useful to avoid the security threat of leaving the switch running with the default admin password.

#### **Remote Configuration Download (RCL)**

When the switch first boots up, if it does not have a *boot.cfg* config file, the switch initiates RCL (Remote config download) to help configure the switch locally based on the DHCP response. From DHCP response, server preference logic is applied and if the server received is OV Cloud server, it will trigger OmniVista Cirrus agent using the data present in option 43.If there is no VSO option or IP obtained from DHCP is from non-preferred server, it will trigger OmniVista Cirrus agent with default values present in *cloudAgent.cfg*.

#### **HTTP / TLS**

HTTP/TLS is the secure protocol that is used for communication between the switch with the activation server and image server. The OmniSwitch first obtains its certificates from the Activation Server. All subsequent communication with the Activation server or OV is secured using this certificate. The VPN client and HTTPS/TLS client will work through a proxy in the network. The proxy address and port are

obtained from the DHCP VSO. In this way, a secure VPN connection is established and used to communicate between the switch and the OmniVista Cirrus instance.

#### **OV Cirrus Troubleshooting**

To enable remote troubleshooting, OV Cirrus operators will be provided with a user interface in Device Catalog application, and can choose one or more troubleshooting commands. These commands are sent one by one to the device whenever the device tries to go through the Activation procedure.

## **Dependencies**

- **•** The switch will initiate a call-home after every reboot if there is no configuration file on the switch.
- If there is a configuration file on the switch, the switch will initiate a call-home only if the cloud agent enabled explicitly using **cloud-agent admin-state** command in the configuration. Enabling cloud agent using this command will immediately initiate a call-home sequence with the activation server.
- If the call-home sequence is already in progress or in connected state, the CLI will display a warning "*Switch is already connected/connecting to OV Cloud. Please `write memory` to save the configuration*". Use the **write memory** command ` to save the configuration.

# **OV Cirrus Deployment Scenarios**

The deployment scenarios of ALE devices are as follows:

**Greenfield deployments:** In this scenario, ALE switches/APs that at are deployed for the first time with Freemium or Non-Freemium OV Cirrus service.

**Brownfield deployments 1:** In this scenario, the network consists of an existing operational network of third-party devices, ALE switches, and APs. To this operational network, the customer adds ALE switches/APs with Freemium or Non-Freemium OV Cirrus service. Only the newly added devices are using the OV Cirrus service.

**Brownfield deployments 2**: In this scenario, the network consists of an existing operational network of third-party devices, ALE switches, and AP. To this operational network, the customer adds the OV Cirrus management service to manage the existing network. The existing configuration of the customer should not be overwritten when moving to the cloud unless explicitly changed from the cloud.

# **Verifying the OV Cirrus Configuration**

To display information about OV Cirrus on the switch, use the show commands listed below:

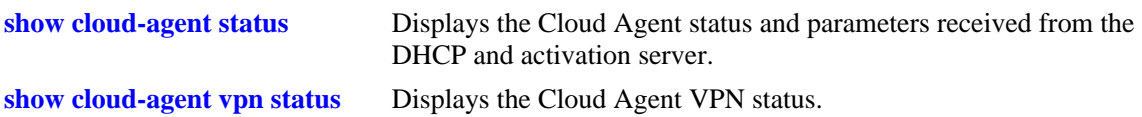

# **A Software License and Copyright Statements**

This appendix contains Alcatel-Lucent and third-party software vendor license and copyright statements.

# **Alcatel-Lucent License Agreement**

### **ALE USA, Inc. SOFTWARE LICENSE AGREEMENT**

**IMPORTANT.** Please read the terms and conditions of this license agreement carefully before opening this package.

**By opening this package, you accept and agree to the terms of this license agreement. If you are not willing to be bound by the terms of this license agreement, do not open this package. Please promptly return the product and any materials in unopened form to the place where you obtained it for a full refund.** 

1. **License Grant.** This is a license, not a sales agreement, between you (the "Licensee") and Alcatel-Lucent Alcatel-Lucent hereby grants to Licensee, and Licensee accepts, a non-exclusive license to use program media and computer software contained therein (the "Licensed Files") and the accompanying user documentation (collectively the "Licensed Materials"), only as authorized in this License Agreement. Licensee, subject to the terms of this License Agreement, may use one copy of the Licensed Files on the Licensee's system. Licensee agrees not to assign, sublicense, transfer, pledge, lease, rent, or share their rights under this License Agreement. Licensee may retain the program media for backup purposes with retention of the copyright and other proprietary notices. Except as authorized under this paragraph, no copies of the Licensed Materials or any portions thereof may be made by Licensee and Licensee shall not modify, decompile, disassemble, reverse engineer, or otherwise attempt to derive the Source Code. Licensee is also advised that Alcatel-Lucent products contain embedded software known as firmware which resides in silicon. Licensee may not copy the firmware or transfer the firmware to another medium.

2. **ALE USA, Inc.'s Rights.** Licensee acknowledges and agrees that the Licensed Materials are the sole property of Alcatel-Lucent and its licensors (herein "its licensors"), protected by U.S. copyright law, trademark law, and are licensed on a right to use basis. Licensee further acknowledges and agrees that all rights, title, and interest in and to the Licensed Materials are and shall remain with Alcatel-Lucent and its licensors and that no such right, license, or interest shall be asserted with respect to such copyrights and trademarks. This License Agreement does not convey to Licensee an interest in or to the Licensed Materials, but only a limited right to use revocable in accordance with the terms of this License Agreement.

3. **Confidentiality.** Alcatel-Lucent considers the Licensed Files to contain valuable trade secrets of Alcatel-Lucent, the unauthorized disclosure of which could cause irreparable harm to Alcatel-Lucent. Except as expressly set forth herein, Licensee agrees to use reasonable efforts not to disclose the Licensed Files to any third party and not to use the Licensed Files other than for the purpose authorized by this License Agreement. This confidentiality obligation shall continue after any termination of this License Agreement.

4. **Indemnity.** Licensee agrees to indemnify, defend and hold Alcatel-Lucent harmless from any claim, lawsuit, legal proceeding, settlement or judgment (including without limitation Alcatel-Lucent's reasonable United States and local attorneys' and expert witnesses' fees and costs) arising out of or in connection with the unauthorized copying, marketing, performance or distribution of the Licensed Files.

5. **Limited Warranty.** Alcatel-Lucent warrants, for Licensee's benefit alone, that the program media shall, for a period of ninety (90) days from the date of commencement of this License Agreement (referred to as the Warranty Period), be free from defects in material and workmanship. Alcatel-Lucent further warrants, for Licensee benefit alone, that during the Warranty Period the Licensed Files shall operate substantially in accordance with the functional specifications in the User Guide. If during the Warranty Period, a defect in the Licensed Files appears, Licensee may return the Licensed Files to Alcatel-Lucent for either replacement or, if so elected by Alcatel-Lucent, refund of amounts paid by Licensee under this License Agreement. EXCEPT FOR THE WARRANTIES SET FORTH ABOVE, THE LICENSED MATERIALS ARE LICENSED "AS IS" AND ALE USA, Inc. AND ITS LICENSORS DISCLAIM ANY AND ALL OTHER WARRANTIES, WHETHER EXPRESS OR IMPLIED, INCLUDING (WITHOUT LIMITATION) ANY IMPLIED WARRANTIES OF MERCHANTABILITY OR FITNESS FOR A PARTICULAR PURPOSE. SOME STATES DO NOT ALLOW THE EXCLUSION OF IMPLIED WARRANTIES SO THE ABOVE EXCLUSIONS MAY NOT APPLY TO LICENSEE. THIS WARRANTY GIVES THE LICENSEE SPECIFIC LEGAL RIGHTS. LICENSEE MAY ALSO HAVE OTHER RIGHTS WHICH VARY FROM STATE TO STATE.

6. **Limitation of Liability.** Alcatel-Lucent's cumulative liability to Licensee or any other party for any loss or damages resulting from any claims, demands, or actions arising out of or relating to this License Agreement shall not exceed the license fee paid to Alcatel-Lucent for the Licensed Materials. IN NO EVENT SHALL ALE USA, Inc. BE LIABLE FOR ANY INDIRECT, INCIDENTAL, CONSEQUEN-TIAL, SPECIAL, OR EXEMPLARY DAMAGES OR LOST PROFITS, EVEN IF ALE USA, Inc. HAS BEEN ADVISED OF THE POSSIBILITY OF SUCH DAMAGES. SOME STATES DO NOT ALLOW THE LIMITATION OR EXCLUSION OF LIABILITY FOR INCIDENTAL OR CONSEQUENTIAL DAMAGES, SO THE ABOVE LIMITATION OR EXCLUSION TO INCIDEN-TAL OR CONSEQUENTIAL DAMAGES MAY NOT APPLY TO LICENSEE.

7. **Export Control.** This product is subject to the jurisdiction of the United States. Licensee may not export or reexport the Licensed Files, without complying with all United States export laws and regulations, including but not limited to (i) obtaining prior authorization from the U.S. Department of Commerce if a validated export license is required, and (ii) obtaining "written assurances" from licensees, if required.

8. **Support and Maintenance.** Except as may be provided in a separate agreement between Alcatel-Lucent and Licensee, if any, Alcatel-Lucent is under no obligation to maintain or support the copies of the Licensed Files made and distributed hereunder and Alcatel-Lucent has no obligation to furnish Licensee with any further assistance, documentation or information of any nature or kind.

9. **Term.** This License Agreement is effective upon Licensee opening this package and shall continue until terminated. Licensee may terminate this License Agreement at any time by returning the Licensed Materials and all copies thereof and extracts therefrom to Alcatel-Lucent and certifying to Alcatel-Lucent in writing that all Licensed Materials and all copies thereof and extracts therefrom have been returned or erased by the memory of Licensee's computer or made non-readable. Alcatel-Lucent may terminate this License Agreement upon the breach by Licensee of any term hereof. Upon such termination by

Alcatel-Lucent, Licensee agrees to return to ALE USA, Inc.ALE USA, Inc. or destroy the Licensed Materials and all copies and portions thereof.

10. **Governing Law.** This License Agreement shall be construed and governed in accordance with the laws of the State of California.

11. **Severability.** Should any term of this License Agreement be declared void or unenforceable by any court of competent jurisdiction, such declaration shall have no effect on the remaining terms herein.

12. **No Waiver.** The failure of either party to enforce any rights granted hereunder or to take action against the other party in the event of any breach hereunder shall not be deemed a waiver by that party as to subsequent enforcement of rights or subsequent actions in the event of future breaches.

13. **Notes to United States Government Users.** Software and documentation are provided with restricted rights. Use, duplication or disclosure by the government is subject to (i) restrictions set forth in GSA ADP Schedule Contract with ALE USA, Inc.'s reseller(s), or (ii) restrictions set forth in subparagraph (c) (1) and (2) of 48 CFR 52.227-19, as applicable.

14.**Third Party Materials.** Licensee is notified that the Licensed Files contain third party software and materials licensed to ALE USA, Inc. by certain third party licensors. Some third party licensors (e.g., Wind River and their licensors with respect to the Run-Time Module) are third part beneficiaries to this License Agreement with full rights of enforcement. Please refer to the section entitled ["Third Party](#page-335-0)  [Licenses and Notices" on page](#page-335-0) A-4 for the third party license and notice terms.

# <span id="page-335-0"></span>**Third Party Licenses and Notices**

The licenses and notices related only to such third party software are set forth below:

### **A. Booting and Debugging Non-Proprietary Software**

A small, separate software portion aggregated with the core software in this product and primarily used for initial booting and debugging constitutes non-proprietary software, some of which may be obtained in source code format from ALE USA, Inc. for a limited period of time. ALE USA, Inc. will provide a machine-readable copy of the applicable non-proprietary software to any requester for a cost of copying, shipping and handling. This offer will expire 3 years from the date of the first shipment of this product.

### **B. The OpenLDAP Public License: Version 2.8, 17 August 2003**

Redistribution and use of this software and associated documentation ("Software"), with or without modification, are permitted provided that the following conditions are met:

**1** Redistributions of source code must retain copyright statements and notices.

**2** Redistributions in binary form must reproduce applicable copyright statements and notices, this list of conditions, and the following disclaimer in the documentation and/or other materials provided with the distribution.

**3** Redistributions must contain a verbatim copy of this document.

**4** The names and trademarks of the authors and copyright holders must not be used in advertising or otherwise to promote the sale, use or other dealing in this Software without specific, written prior permission.

**5** Due credit should be given to the OpenLDAP Project.

**6** The OpenLDAP Foundation may revise this license from time to time. Each revision is distinguished by a version number. You may use the Software under terms of this license revision or under the terms of any subsequent revision of the license.

THIS SOFTWARE IS PROVIDED BY THE OPENLDAP FOUNDATION AND CONTRIBUTORS "AS IS" AND ANY EXPRESSED OR IMPLIED WARRANTIES, INCLUDING, BUT NOT LIMITED TO, THE IMPLIED WARRANTIES OF MERCHANTABILITY AND FITNESS FOR A PARTICULAR PURPOSE ARE DISCLAIMED. IN NO EVENT SHALL THE OPENLDAP FOUNDATIO OR ITS CONTRIBUTORS BE LIABLE FOR ANY DIRECT, INDIRECT, INCIDENTAL, SPECIAL, EXEM-PLARY, OR CONSEQUENTIAL DAMAGES (INCLUDING, BUT NOT LIMITED TO, PROCURE-MENT OF SUBSTITUTE GOODS OR SERVICES; LOSS OF USE, DATA, OR PROFITS; OR BUSINESS INTERRUPTION) HOWEVER CAUSED AND ON ANY THEORY OF LIABILITY, WHETHER IN CONTRACT, STRICT LIABILITY, OR TORT (INCLUDING NEGLIGENCE OR OTHERWISE) ARISING IN ANY WAY OUT OF THE USE OF THIS SOFTWARE, EVEN IF ADVISED OF THE POSSIBILITY OF SUCH DAMAGE.

OpenLDAP is a trademark of the OpenLDAP Foundation.

Copyright 1999-2000 The OpenLDAP Foundation, Redwood City, California, USA. All Rights Reserved. Permission to copy and distributed verbatim copies of this document is granted.

### **C. Linux**

Linux is written and distributed under the GNU General Public License which means that its source code is freely-distributed and available to the general public.

### **D. GNU GENERAL PUBLIC LICENSE: Version 2, June 1991**

Copyright (C) 1989, 1991 Free Software Foundation, Inc. 675 Mass Ave, Cambridge, MA 02139, USA Everyone is permitted to copy and distribute verbatim copies of this license document, but changing it is not allowed.

#### **Preamble**

The licenses for most software are designed to take away your freedom to share and change it. By contrast, the GNU General Public License is intended to guarantee your freedom to share and change free software--to make sure the software is free for all its users. This General Public License applies to most of the Free Software Foundation's software and to any other program whose authors commit to using it. (Some other Free Software Foundation software is covered by the GNU Library General Public License instead.) You can apply it to your programs, too.

When we speak of free software, we are referring to freedom, not price. Our General Public Licenses are designed to make sure that you have the freedom to distribute copies of free software (and charge for this service if you wish), that you receive source code or can get it if you want it, that you can change the software or use pieces of it in new free programs; and that you know you can do these things.

To protect your rights, we need to make restrictions that forbid anyone to deny you these rights or to ask you to surrender the rights. These restrictions translate to certain responsibilities for you if you distribute copies of the software, or if you modify it.

For example, if you distribute copies of such a program, whether gratis or for a fee, you must give the recipients all the rights that you have. You must make sure that they, too, receive or can get the source code. And you must show them these terms so they know their rights.

We protect your rights with two steps: (1) copyright the software, and (2) offer you this license which gives you legal permission to copy, distribute and/or modify the software.

Also, for each author's protection and ours, we want to make certain that everyone understands that there is no warranty for this free software. If the software is modified by someone else and passed on, we want its recipients to know that what they have is not the original, so that any problems introduced by others will not reflect on the original authors' reputations.

Finally, any free program is threatened constantly by software patents. We wish to avoid the danger that redistributors of a free program will individually obtain patent licenses, in effect making the program proprietary. To prevent this, we have made it clear that any patent must be licensed for everyone's free use or not licensed at all.

The precise terms and conditions for copying, distribution and modification follow.

#### **GNU GENERAL PUBLIC LICENSE TERMS AND CONDITIONS FOR COPYING, DISTRIBUTION AND MODIFICATION**

**0** This License applies to any program or other work which contains a notice placed by the copyright holder saying it may be distributed under the terms of this General Public License. The "Program", below, refers to any such program or work, and a "work based on the Program" means either the Program or any derivative work under copyright law: that is to say, a work containing the Program or a portion of it, either verbatim or with modifications and/or translated into another language. (Hereinafter, translation is included without limitation in the term "modification".) Each licensee is addressed as "you".

Activities other than copying, distribution and modification are not covered by this License; they are outside its scope. The act of running the Program is not restricted, and the output from the Program is covered only if its contents constitute a work based on the Program (independent of having been made by running the Program). Whether that is true depends on what the Program does.

**1** You may copy and distribute verbatim copies of the Program's source code as you receive it, in any medium, provided that you conspicuously and appropriately publish on each copy an appropriate copyright notice and disclaimer of warranty; keep intact all the notices that refer to this License and to the absence of any warranty; and give any other recipients of the Program a copy of this License along with the Program.

You may charge a fee for the physical act of transferring a copy, and you may at your option offer warranty protection in exchange for a fee.

**2** You may modify your copy or copies of the Program or any portion of it, thus forming a work based on the Program, and copy and distribute such modifications or work under the terms of Section 1 above, provided that you also meet all of these conditions:

**a** You must cause the modified files to carry prominent notices stating that you changed the files and the date of any change.

**b** You must cause any work that you distribute or publish, that in whole or in part contains or is derived from the Program or any part thereof, to be licensed as a whole at no charge to all third parties under the terms of this License.

**c** If the modified program normally reads commands interactively when run, you must cause it, when started running for such interactive use in the most ordinary way, to print or display an announcement including an appropriate copyright notice and a notice that there is no warranty (or else, saying that you provide a warranty) and that users may redistribute the program under these conditions, and telling the user how to view a copy of this License. (Exception: if the Program itself is interactive but does not normally print such an announcement, your work based on the Program is not required to print an announcement.)

These requirements apply to the modified work as a whole. If identifiable sections of that work are not derived from the Program, and can be reasonably considered independent and separate works in themselves, then this License, and its terms, do not apply to those sections when you distribute them as separate works. But when you distribute the same sections as part of a whole which is a work based on the Program, the distribution of the whole must be on the terms of this License, whose permissions for other licensees extend to the entire whole, and thus to each and every part regardless of who wrote it. Thus, it is not the intent of this section to claim rights or contest your rights to work written entirely by you; rather, the intent is to exercise the right to control the distribution of derivative or collective works based on the Program.

In addition, mere aggregation of another work not based on the Program with the Program (or with a work based on the Program) on a volume of a storage or distribution medium does not bring the other work under the scope of this License.

**3** You may copy and distribute the Program (or a work based on it, under Section 2) in object code or executable form under the terms of Sections 1 and 2 above provided that you also do one of the following:

**a** Accompany it with the complete corresponding machine-readable source code, which must be distributed under the terms of Sections 1 and 2 above on a medium customarily used for software interchange; or,

**b** Accompany it with a written offer, valid for at least three years, to give any third party, for a charge no more than your cost of physically performing source distribution, a complete machine-readable copy of the corresponding source code, to be distributed under the terms of Sections 1 and 2 above on a medium customarily used for software interchange; or,

**c** Accompany it with the information you received as to the offer to distribute corresponding source code. (This alternative is allowed only for noncommercial distribution and only if you received the program in object code or executable form with such an offer, in accord with Subsection b above.)

The source code for a work means the preferred form of the work for making modifications to it. For an executable work, complete source code means all the source code for all modules it contains, plus any associated interface definition files, plus the scripts used to control compilation and installation of the executable. However, as a special exception, the source code distributed need not include anything that is normally distributed (in either source or binary form) with the major components (compiler, kernel, and so on) of the operating system on which the executable runs, unless that component itself accompanies the executable.

If distribution of executable or object code is made by offering access to copy from a designated place, then offering equivalent access to copy the source code from the same place counts as distribution of the source code, even though third parties are not compelled to copy the source along with the object code.

**4** You may not copy, modify, sublicense, or distribute the Program except as expressly provided under this License. Any attempt otherwise to copy, modify, sublicense or distribute the Program is void, and will automatically terminate your rights under this License. However, parties who have received copies, or rights, from you under this License will not have their licenses terminated so long as such parties remain in full compliance.

**5** You are not required to accept this License, since you have not signed it. However, nothing else grants you permission to modify or distribute the Program or its derivative works. These actions are prohibited by law if you do not accept this License. Therefore, by modifying or distributing the Program (or any work based on the Program), you indicate your acceptance of this License to do so, and all its terms and conditions for copying, distributing or modifying the Program or works based on it.

**6** Each time you redistribute the Program (or any work based on the Program), the recipient automatically receives a license from the original licensor to copy, distribute or modify the Program subject to these terms and conditions. You may not impose any further restrictions on the recipients' exercise of the rights granted herein. You are not responsible for enforcing compliance by third parties to this License.

**7** If, as a consequence of a court judgment or allegation of patent infringement or for any other reason (not limited to patent issues), conditions are imposed on you (whether by court order, agreement or otherwise) that contradict the conditions of this License, they do not excuse you from the conditions of this License. If you cannot distribute so as to satisfy simultaneously your obligations under this License and any other pertinent obligations, then as a consequence you may not distribute the Program at all. For example, if a patent license would not permit royalty-free redistribution of the Program by all those who receive copies directly or indirectly through you, then the only way you could satisfy both it and this License would be to refrain entirely from distribution of the Program.

If any portion of this section is held invalid or unenforceable under any particular circumstance, the balance of the section is intended to apply and the section as a whole is intended to apply in other circumstances.

It is not the purpose of this section to induce you to infringe any patents or other property right claims or to contest validity of any such claims; this section has the sole purpose of protecting the integrity of the free software distribution system, which is implemented by public license practices. Many people have made generous contributions to the wide range of software distributed through that system in reliance on consistent application of that system; it is up to the author/donor to decide if he or she is willing to distribute software through any other system and a licensee cannot impose that choice.

This section is intended to make thoroughly clear what is believed to be a consequence of the rest of this License.

**8** If the distribution and/or use of the Program is restricted in certain countries either by patents or by copyrighted interfaces, the original copyright holder who places the Program under this License may add an explicit geographical distribution limitation excluding those countries, so that distribution is permitted only in or among countries not thus excluded. In such case, this License incorporates the limitation as if written in the body of this License.

**9** The Free Software Foundation may publish revised and/or new versions of the General Public License from time to time. Such new versions will be similar in spirit to the present version, but may differ in detail to address new problems or concerns.

Each version is given a distinguishing version number. If the Program specifies a version number of this License which applies to it and "any later version", you have the option of following the terms and conditions either of that version or of any later version published by the Free Software Foundation. If the Program does not specify a version number of this License, you may choose any version ever published by the Free Software Foundation.

**10** If you wish to incorporate parts of the Program into other free programs whose distribution conditions are different, write to the author to ask for permission. For software which is copyrighted by the Free Software Foundation, write to the Free Software Foundation; we sometimes make exceptions for this. Our decision will be guided by the two goals of preserving the free status of all derivatives of our free software and of promoting the sharing and reuse of software generally.

#### NO WARRANTY

**11** BECAUSE THE PROGRAM IS LICENSED FREE OF CHARGE, THERE IS NO WARRANTY FOR THE PROGRAM, TO THE EXTENT PERMITTED BY APPLICABLE LAW. EXCEPT WHEN OTHERWISE STATED IN WRITING THE COPYRIGHT HOLDERS AND/OR OTHER PARTIES PROVIDE THE PROGRAM "AS IS" WITHOUT WARRANTY OF ANY KIND, EITHER EXPRESSED OR IMPLIED, INCLUDING, BUT NOT LIMITED TO, THE IMPLIED WARRANTIES OF MERCHANTABILITY AND FITNESS FOR A PARTICULAR PURPOSE. THE ENTIRE RISK AS TO THE QUALITY AND PERFORMANCE OF THE PROGRAM IS WITH YOU. SHOULD THE PROGRAM PROVE DEFECTIVE, YOU ASSUME THE COST OF ALL NECESSARY SERVICING, REPAIR OR CORRECTION.

**12** IN NO EVENT UNLESS REQUIRED BY APPLICABLE LAW OR AGREED TO IN WRITING WILL ANY COPYRIGHT HOLDER, OR ANY OTHER PARTY WHO MAY MODIFY AND/OR REDISTRIBUTE THE PROGRAM AS PERMITTED ABOVE, BE LIABLE TO YOU FOR DAMAGES, INCLUDING ANY GENERAL, SPECIAL, INCIDENTAL OR CONSEQUENTIAL DAMAGES ARIS-ING OUT OF THE USE OR INABILITY TO USE THE PROGRAM (INCLUDING BUT NOT LIMITED TO LOSS OF DATA OR DATA BEING RENDERED INACCURATE OR LOSSES SUSTAINED BY YOU OR THIRD PARTIES OR A FAILURE OF THE PROGRAM TO OPERATE WITH ANY OTHER PROGRAMS), EVEN IF SUCH HOLDER OR OTHER PARTY HAS BEEN ADVISED OF THE POSSIBILITY OF SUCH DAMAGES.

END OF TERMS AND CONDITIONS.

#### **Appendix: How to Apply These Terms to Your New Programs**

If you develop a new program, and you want it to be of the greatest possible use to the public, the best way to achieve this is to make it free software which everyone can redistribute and change under these terms.

To do so, attach the following notices to the program. It is safest to attach them to the start of each source file to most effectively convey the exclusion of warranty; and each file should have at least the "copyright" line and a pointer to where the full notice is found.

 $\le$ one line to give the program's name and a brief idea of what it does.  $>$  Copyright (C) 19yy <name of author>

This program is free software; you can redistribute it and/or modify it under the terms of the GNU General Public License as published by the Free Software Foundation; either version 2 of the License, or (at your option) any later version.

This program is distributed in the hope that it will be useful, but WITHOUT ANY WARRANTY; without even the implied warranty of MERCHANTABILITY or FITNESS FOR A PARTICULAR PURPOSE. See the GNU General Public License for more details.

You should have received a copy of the GNU General Public License along with this program; if not, write to the Free Software Foundation, Inc., 675 Mass Ave, Cambridge, MA 02139, USA.

Also add information on how to contact you by electronic and paper mail.

If the program is interactive, make it output a short notice like this when it starts in an interactive mode:

Gnomovision version 69, Copyright (C) 19yy name of author Gnomovision comes with ABSOLUTELY NO WARRANTY; for details type 'show w'. This is free software, and you are welcome to redistribute it under certain conditions; type 'show c' for details.

The hypothetical commands 'show w' and 'show c' should show the appropriate parts of the General Public License. Of course, the commands you use may be called something other than 'show w' and 'show c'; they could even be mouse-clicks or menu items--whatever suits your program.

You should also get your employer (if you work as a programmer) or your school, if any, to sign a "copyright disclaimer" for the program, if necessary. Here is a sample; alter the names:

Yoyodyne, Inc., hereby disclaims all copyright interest in the program 'Gnomovision' (which makes passes at compilers) written by James Hacker.

<signature of Ty Coon>, 1 April 1989 Ty Coon, President of Vice

This General Public License does not permit incorporating your program into proprietary programs. If your program is a subroutine library, you may consider it more useful to permit linking proprietary applications with the library. If this is what you want to do, use the GNU Library General Public License instead of this License.

URLWatch:

For notice when this page changes, fill in your email address.

Maintained by: Webmaster, Linux Online Inc. Last modified: 09-Aug-2000 02:03AM. Views since 16-Aug-2000: 177203.

Material copyright Linux Online Inc. Design and compilation copyright (c)1994-2002 Linux Online Inc. Linux is a registered trademark of Linus Torvalds Tux the Penguin, featured in our logo, was created by Larry Ewing Consult our privacy statement

URLWatch provided by URLWatch Services. All rights reserved.

### **E. University of California**

Provided with this product is certain TCP input and Telnet client software developed by the University of California, Berkeley.

Copyright (C) 1987. The Regents of the University of California. All rights reserved.

Redistribution and use in source and binary forms are permitted provided that the above copyright notice and this paragraph are duplicated in all such forms and that any documentation, advertising materials, and other materials related to such distribution and use acknowledge that the software was developed by the University of California, Berkeley. The name of the University may not be used to endorse or promote products derived from this software without specific prior written permission.

THIS SOFTWARE IS PROVIDED ``AS IS'' AND WITHOUT ANY EXPRESS OR IMPLIED WARRANTIES, INCLUDING, WITHOUT LIMITATION, THE IMPLIED WARRANTIES OF MERCHANTIBILITY AND FITNESS FOR A PARTICULAR PURPOSE.

### **F. Carnegie-Mellon University**

Provided with this product is certain BOOTP Relay software developed by Carnegie-Mellon University.

### **G.Random.c**

PR 30872 B Kesner created May 5 2000

PR 30872 B Kesner June 16 2000 moved batch\_entropy\_process to own task iWhirlpool to make code more efficient

random.c -- A strong random number generator

Version 1.89, last modified 19-Sep-99

Copyright Theodore Ts'o, 1994, 1995, 1996, 1997, 1998, 1999. All rights reserved.

Redistribution and use in source and binary forms, with or without modification, are permitted provided that the following conditions are met:

1. Redistributions of source code must retain the above copyright notice, and the entire permission notice in its entirety, including the disclaimer of warranties.

2. Redistributions in binary form must reproduce the above copyright notice, this list of conditions and the following disclaimer in the documentation and/or other materials provided with the distribution.

3. The name of the author may not be used to endorse or promote products derived from this software without specific prior written permission. ALTERNATIVELY, this product may be distributed under the terms of the GNU Public License, in which case the provisions of the GPL are required INSTEAD OF the above restrictions. (This clause is necessary due to a potential bad interaction between the GPL and the restrictions contained in a BSD-style copyright.)

THIS SOFTWARE IS PROVIDED "AS IS" AND ANY EXPRESS OR IMPLIED WARRANTIES, INCLUDING, BUT NOT LIMITED TO, THE IMPLIED WARRANTIES OF MERCHANTABILITY AND FITNESS FOR A PARTICULAR PURPOSE, ALL OF WHICH ARE HEREBY DISCLAIMED. IN NO EVENT SHALL THE AUTHOR BE LIABLE FOR ANY DIRECT, INDIRECT, INCIDENTAL, SPECIAL, EXEMPLARY, OR CONSEQUENTIAL DAMAGES (INCLUDING, BUT NOT LIMITED TO, PROCUREMENT OF SUBSTITUTE GOODS OR SERVICES; LOSS OF USE, DATA, OR PROF-ITS; OR BUSINESS INTERRUPTION) HOWEVER CAUSED AND ON ANY THEORY OF LIABIL-ITY, WHETHER IN CONTRACT, STRICT LIABILITY, OR TORT (INCLUDING NEGLIGENCE OR OTHERWISE) ARISING IN ANY WAY OUT OF THE USE OF THIS SOFTWARE, EVEN IF NOT ADVISED OF THE POSSIBILITY OF SUCH DAMAGE.

### **H. Apptitude, Inc.**

Provided with this product is certain network monitoring software ("MeterWorks/RMON") licensed from Apptitude, Inc., whose copyright notice is as follows: Copyright (C) 1997-1999 by Apptitude, Inc. All Rights Reserved. Licensee is notified that Apptitude, Inc. (formerly, Technically Elite, Inc.), a California corporation with principal offices at 6330 San Ignacio Avenue, San Jose, California, is a third party beneficiary to the Software License Agreement. The provisions of the Software License Agreement as applied to MeterWorks/RMON are made expressly for the benefit of Apptitude, Inc., and are enforceable by Apptitude, Inc. in addition to ALE USA, Inc.. IN NO EVENT SHALL APPTITUDE, INC. OR ITS SUPPLIERS BE LIABLE FOR ANY DAMAGES, INCLUDING COSTS OF PROCUREMENT OF SUBSTITUTE PRODUCTS OR SERVICES, LOST PROFITS, OR ANY SPECIAL, INDIRECT, CONSEQUENTIAL OR INCIDENTAL DAMAGES, HOWEVER CAUSED AND ON ANY THEORY OF LIABILITY, ARISING IN ANY WAY OUT OF THIS AGREEMENT.

### **I. Agranat**

Provided with this product is certain web server software ("EMWEB PRODUCT") licensed from Agranat Systems, Inc. ("Agranat"). Agranat has granted to ALE USA, Inc. certain warranties of performance, which warranties [or portion thereof] ALE USA, Inc. now extends to Licensee. IN NO EVENT, HOWEVER, SHALL AGRANAT BE LIABLE TO LICENSEE FOR ANY INDIRECT, SPECIAL, OR CONSEQUENTIAL DAMAGES OF LICENSEE OR A THIRD PARTY AGAINST LICENSEE ARIS-ING OUT OF, OR IN CONNECTION WITH, THIS DISTRIBUTION OF EMWEB PRODUCT TO LICENSEE. In case of any termination of the Software License Agreement between ALE USA, Inc. and Licensee, Licensee shall immediately return the EMWEB Product and any back-up copy to ALE USA, Inc., and will certify to ALE USA, Inc. in writing that all EMWEB Product components and any copies of the software have been returned or erased by the memory of Licensee's computer or made non-readable.

### **J. RSA Security Inc.**

Provided with this product is certain security software ("RSA Software") licensed from RSA Security Inc. RSA SECURITY INC. PROVIDES RSA SOFTWARE "AS IS" WITHOUT ANY WARRANTY WHAT-SOEVER. RSA SECURITY INC. DISCLAIMS ALL WARRANTIES, EXPRESS, IMPLIED OR STAT-UTORY, AS TO ANY MATTER WHATSOEVER INCLUDING ALL IMPLIED WARRANTIES OF MERCHANTABILITY, FITNESS FOR A PARTICULAR PURPOSE AND NON-INFRINGEMENT OF THIRD PARTY RIGHTS.

### **K. Sun Microsystems, Inc.**

This product contains Coronado ASIC, which includes a component derived from designs licensed from Sun Microsystems, Inc.

### **L. Wind River Systems, Inc.**

Provided with this product is certain software ("Run-Time Module") licensed from Wind River Systems, Inc. Licensee is prohibited from: (i) copying the Run-Time Module, except for archive purposes consistent with Licensee's archive procedures; (ii) transferring the Run-Time Module to a third party apart from the product; (iii) modifying, decompiling, disassembling, reverse engineering or otherwise attempting to derive the source code of the Run-Time Module; (iv) exporting the Run-Time Module or underlying technology in contravention of applicable U.S. and foreign export laws and regulations; and (v) using the Run-Time Module other than in connection with operation of the product. In addition, please be advised that: (i) the Run-Time Module is licensed, not sold and that ALE USA, Inc. and its licensors retain ownership of all copies of the Run-Time Module; (ii) WIND RIVER DISCLAIMS ALL IMPLIED WARRANTIES, INCLUDING WITHOUT LIMITATION THE IMPLIED WARRANTIES OF MERCHANTABILITY, FITNESS FOR A PARTICULAR PURPOSE, (iii) The SOFTWARE LICENSE AGREEMENT EXCLUDES LIABILITY FOR ANY SPECIAL, INDIRECT, PUNITIVE, INCIDENTAL AND CONSE-QUENTIAL DAMAGES; and (iv) any further distribution of the Run-Time Module shall be subject to the same restrictions set forth herein. With respect to the Run-Time Module, Wind River and its licensors are third party beneficiaries of the License Agreement and the provisions related to the Run-Time Module are made expressly for the benefit of, and are enforceable by, Wind River and its licensors.

### **M.Network Time Protocol Version 4**

The following copyright notice applies to all files collectively called the Network Time Protocol Version 4 Distribution. Unless specifically declared otherwise in an individual file, this notice applies as if the text was explicitly included in the file.

```
***********************************************************************
\star *
 Copyright (c) David L. Mills 1992-2003
\star *
* Permission to use, copy, modify, and distribute this software and *
* its documentation for any purpose and without fee is hereby *
* granted, provided that the above copyright notice appears in all *
* copies and that both the copyright notice and this permission *
* notice appear in supporting documentation, and that the name *
* University of Delaware not be used in advertising or publicity *
* pertaining to distribution of the software without specific, *
* written prior permission. The University of Delaware makes no *
* representations about the suitability this software for any *
* purpose. It is provided "as is" without express or implied *
* warranty. *
\star *
*************************************************************************
```
### **N.Remote-ni**

Provided with this product is a file (part of GDB), the GNU debugger and is licensed from Free Software Foundation, Inc., whose copyright notice is as follows: Copyright (C) 1989, 1991, 1992 by Free Software Foundation, Inc. Licensee can redistribute this software and modify it under the terms of General Public License as published by Free Software Foundation Inc.

This program is distributed in the hope that it will be useful, but WITHOUT ANY WARRANTY; without even the implied warranty of MERCHANTABILITY or FITNESS FOR A PARTICULAR PURPOSE. See the GNU General Public License for more details.

### **O.GNU Zip**

GNU Zip -- A compression utility which compresses the files with zip algorithm.

Copyright (C) 1992-1993 Jean-loup Gailly.

BECAUSE THE PROGRAM IS LICENSED FREE OF CHARGE, THERE IS NO WARRANTY FOR THE PROGRAM, TO THE EXTENT PERMITTED BY APPLICABLE LAW. EXCEPT WHEN OTHERWISE STATED IN WRITING THE COPYRIGHT HOLDERS AND/OR OTHER PARTIES PROVIDE THE PROGRAM "AS IS" WITHOUT WARRANTY OF ANY KIND, EITHER EXPRESSED OR IMPLIED, INCLUDING, BUT NOT LIMITED TO, THE IMPLIED WARRANTIES OF MERCHANTABILITY AND FITNESS FOR A PARTICULAR PURPOSE. THE ENTIRE RISK AS TO THE QUALITY AND PERFORMANCE OF THE PROGRAM IS WITH YOU. SHOULD THE PROGRAM PROVE DEFECTIVE, YOU ASSUME THE COST OF ALL NECESSARY SERVICING, REPAIR OR CORRECTION.

### **P. FREESCALE SEMICONDUCTOR SOFTWARE LICENSE AGREEMENT**

Provided with this product is a software also known as DINK32 (Dynamic Interactive Nano Kernel for 32-bit processors) solely in conjunction with the development and marketing of your products which use and incorporate microprocessors which implement the PowerPC (TM) architecture manufactured by Motorola. The licensee comply with all of the following restrictions:

1. This entire notice is retained without alteration in any modified and/or redistributed versions.

2. The modified versions are clearly identified as such. No licenses are granted by implication, estoppel or otherwise under any patents or trademarks of Motorola, Inc.

The SOFTWARE is provided on an "AS IS" basis and without warranty. To the maximum extent permitted by applicable law, MOTOROLA DISCLAIMS ALL WARRANTIES WHETHER EXPRESS OR IMPLIED, INCLUDING IMPLIED WARRANTIES OF MERCHANTABILITY OR FITNESS FOR A PARTICULAR PURPOSE AND ANY WARRANTY AGAINST INFRINGEMENT WITH REGARD TO THE SOFTWARE (INCLUDING ANY MODIFIED VERSIONS THEREOF) AND ANY ACCOM-PANYING WRITTEN MATERIALS.To the maximum extent permitted by applicable law, IN NO EVENT SHALL MOTOROLA BE LIABLE FOR ANY DAMAGES WHATSOEVER.

Copyright (C) Motorola, Inc. 1989-2001 All rights reserved.

Version 13.1

### **Q.Boost C++ Libraries**

Provided with this product is free peer-reviewed portable C++ source libraries.

Version 1.33.1

Copyright (C) by Beman Dawes, David Abrahams, 1998-2003. All rights reserved.

THE SOFTWARE IS PROVIDED "AS IS", WITHOUT WARRANTY OF ANY KIND, EXPRESS OR IMPLIED, INCLUDING BUT NOT LIMITED TO THE WARRANTIES OF MERCHANTABILITY, FITNESS FOR A PARTICULAR PURPOSE, TITLE AND NON-INFRINGEMENT. IN NO EVENT SHALL THE COPYRIGHT HOLDERS OR ANYONE DISTRIBUTING THE SOFTWARE BE LIABLE FOR ANY DAMAGES OR OTHER LIABILITY, WHETHER IN CONTRACT, TORT OR OTHERWISE,

ARISING FROM, OUT OF OR IN CONNECTION WITH THE SOFTWARE OR THE USE OR OTHER DEALINGS IN THE SOFTWARE.

### **R. U-Boot**

Provided with this product is a software licensed from Free Software Foundation Inc. This is used as OS Bootloader; and located in on-board flash. This product is standalone and not linked (statically or dynamically) to any other software.

Version 1.1.0

Copyright (C) 2000-2004. All rights reserved.

### **S. Solaris**

Provided with this product is free software; Licensee can redistribute it and/or modify it under the terms of the GNU General Public License.

Copyright (C) 1992-1993 Jean-loup Gailly. All rights reserved.

### **T. Internet Protocol Version 6**

Copyright (C) 1982, 1986, 1990, 1991, 1993. The Regents of the University of California. All rights reserved.

Redistribution and use in source and binary forms, with or without modification, are permitted provided that the following conditions are met:

1. Redistributions of source code must retain the above copyright notice, this list of conditions and the following disclaimer.

2. Redistributions in binary form must reproduce the above copyright notice, this list of conditions and the following disclaimer in the documentation and/or other materials provided with the distribution.

3. All advertising materials mentioning features or use of this software must display the following acknowledgment: This product includes software developed by the University of California, Berkeley and its contributors.

4. Neither the name of the University nor the names of its contributors may be used to endorse or promote products derived from this software without specific prior written permission.

THIS SOFTWARE IS PROVIDED BY THE REGENTS AND CONTRIBUTORS "AS IS'' AND ANY EXPRESS OR IMPLIED WARRANTIES, INCLUDING, BUT NOT LIMITED TO, THE IMPLIED WARRANTIES OF MERCHANTABILITY AND FITNESS FOR A PARTICULAR PURPOSE ARE DISCLAIMED. IN NO EVENT SHALL THE REGENTS OR CONTRIBUTORS BE LIABLE. FOR ANY DIRECT, INDIRECT, INCIDENTAL, SPECIAL, EXEMPLARY, OR CONSEQUENTIAL. DAMAGES (INCLUDING, BUT NOT LIMITED TO, PROCUREMENT OF SUBSTITUTE GOODS. OR SERVICES; LOSS OF USE, DATA, OR PROFITS; OR BUSINESS INTERRUPTION). HOWEVER CAUSED AND ON ANY THEORY OF LIABILITY, WHETHER IN CONTRACT, STRICT. LIABIL-ITY, OR TORT (INCLUDING NEGLIGENCE OR OTHERWISE) ARISING IN ANY WAY OUT OF THE USE OF THIS SOFTWARE, EVEN IF ADVISED OF THE POSSIBILITY OF SUCH DAMAGE.

The copyright of the products such as crypto, dhcp, net, netinet, netinet6, netley, netwrs, libinet6 are same as that of the internet protocol version 6.

### **U. CURSES**

Copyright (C) 1987. The Regents of the University of California. All rights reserved.

Redistribution and use in source and binary forms are permitted provided that the above copyright notice and this paragraph are duplicated in all such forms and that any documentation, advertising materials, and other materials related to such distribution and use acknowledge that the software was developed by the University of California, Berkeley. The name of the University may not be used to endorse or promote products derived from this software without specific prior written permission.

### **V. ZModem**

Provided with this product is a program or code that can be used without any restriction.

Copyright (C) 1986 Gary S. Brown. All rights reserved.

### **W.Boost Software License**

Provided with this product is reference implementation, so that the Boost libraries are suitable for eventual standardization. Boost works on any modern operating system, including UNIX and Windows variants.

Version 1.0

Copyright (C) Gennadiy Rozental 2005. All rights reserved.

### **X. OpenLDAP**

Provided with this software is an open source implementation of the Lightweight Directory Access Protocol (LDAP).

Version 3

Copyright (C) 1990, 1998, 1999, Regents of the University of Michigan, A. Hartgers, Juan C. Gomez. All rights reserved.

This software is not subject to any license of Eindhoven University of Technology.Redistribution and use in source and binary forms are permitted only as authorized by the OpenLDAP Public License.

This software is not subject to any license of Silicon Graphics Inc.or Purdue University. Redistribution and use in source and binary forms are permitted without restriction or fee of any kind as long as this notice is preserved.

### **Y. BITMAP.C**

Provided with this product is a program for personal and non-profit use.

Copyright (C) Allen I. Holub, All rights reserved.

### **Z. University of Toronto**

Provided with this product is a code that is modified specifically for use with the STEVIE editor. Permission is granted to anyone to use this software for any purpose on any computer system, and to redistribute it freely, subject to the following restrictions:

1. The author is not responsible for the consequences of use of this software, no matter how awful, even if they arise from defects in it.

2.The origin of this software must not be misrepresented, either by explicit claim or by omission.

3. Altered versions must be plainly marked as such, and must not be misrepresented as being the original software.

Version 1.5

Copyright (C) 1986 by University of Toronto and written by Henry Spencer.

### **AA.Free/OpenBSD**

Copyright (c) 1982, 1986, 1990, 1991, 1993 The Regents of University of California. All Rights Reserved.

# **B SNMP Trap Information**

This appendix lists the supported SNMP traps along with their descriptions.

# **SNMP Traps Table**

The following table provides information on all SNMP traps supported by the switch. Each row includes the trap name, its ID number, any objects (if applicable), its command family, and a description of the condition the SNMP agent in the switch is reporting to the SNMP management station.

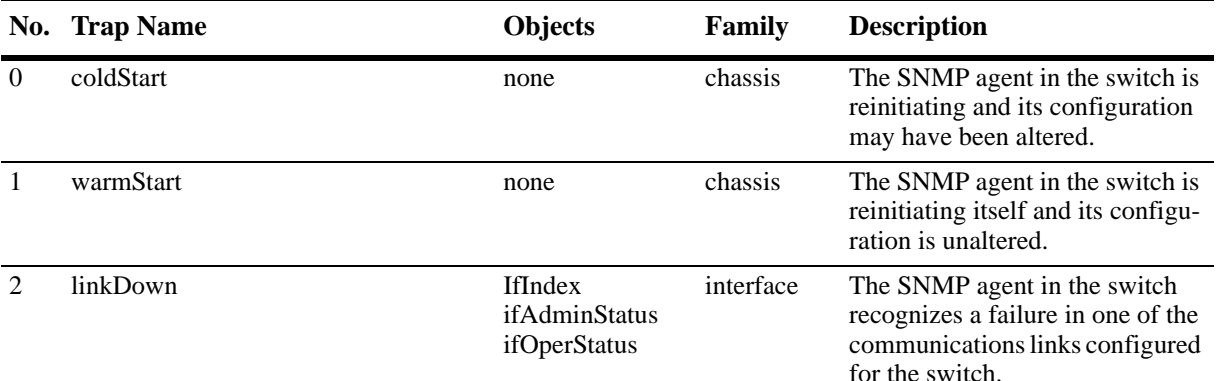

**IfIndex**—A unique value, greater than zero, for each interface. It is recommended that values are assigned contiguously starting from 1. The value for each interface sub-layer must remain constant at least from one re-initialization of the entity's network management system to the next re-initialization.

**ifAdminStatus**—The desired state of the interface. The testing (3) state indicates that no operational packets can be passed. When a managed system initializes, all interfaces start with ifAdminStatus in the down (2) state. As a result of either explicit management action or per configuration information retained by the managed system, ifAdminStatus is then changed to either the up (1) or testing (3) states (or remains in the down (2) state). **ifOperStatus**—The current operational state of the interface. The testing (3) state indicates that no operational packets can be passed. If ifAdminStatus is down (2) then ifOperStatus should be down(2). If ifAdminStatus is changed to up (1) then ifOperStatus should change to up (1) if the interface is ready to transmit and receive network traffic; it should change to dormant (5) if the interface is waiting for external actions (such as a serial line waiting for an incoming connection); it should remain in the down (2) state if and only if there is a fault that prevents it from going to the up (1) state; it should remain in the notPresent (6) state if the interface has missing (typically, hardware) components.

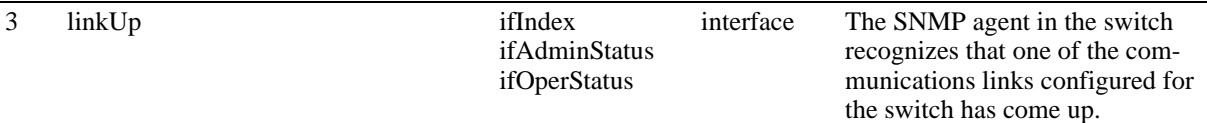

**IfIndex**—A unique value, greater than zero, for each interface. It is recommended that values are assigned contiguously starting from 1. The value for each interface sub-layer must remain constant at least from one re-initialization of the entity's network management system to the next re-initialization.

**ifAdminStatus**—The desired state of the interface. The testing (3) state indicates that no operational packets can be passed. When a managed system initializes, all interfaces start with ifAdminStatus in the down (2) state. As a result of either explicit management action or per configuration information retained by the managed system, ifAdminStatus is then changed to either the up (1) or testing (3) states (or remains in the down (2) state). **ifOperStatus—The current operational state of the interface. The testing(3) state indicates that no operational** packets can be passed. If ifAdminStatus is down (2) then ifOperStatus should be down (2). If ifAdminStatus is changed to up (1), then ifOperStatus should change to up (1) if the interface is ready to transmit and receive network traffic; it should change to dormant (5) if the interface is waiting for external actions (such as a serial line waiting for an incoming connection); it should remain in the down (2) state if and only if there is a fault that prevents it from going to the up (1) state; it should remain in the notPresent (6) state if the interface has missing (typically, hardware) components.

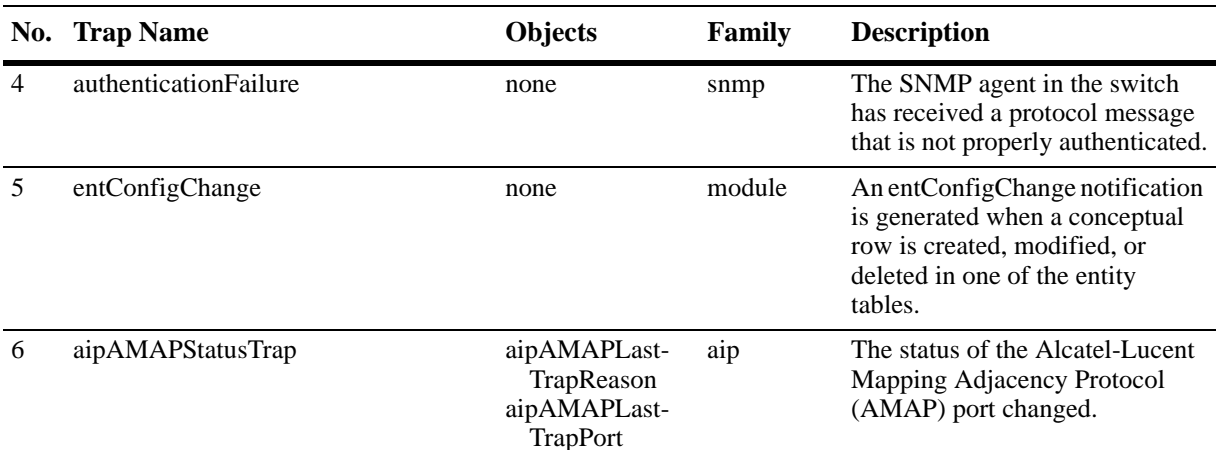

**aipAMAPLastTrapReason**—Reason for last change of port status. Valid reasons are 1 (port added), 2 (change of information on existing port), 3 (port deleted), and 4 (no trap has been sent). **aipAMAPLastTrapPort**—The ifindex number of the port that most recently changed.

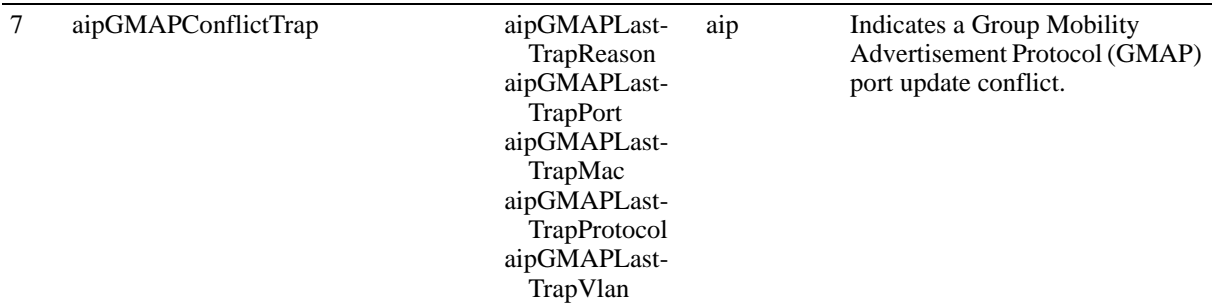

**aipGMAPLastTrapReason**—Reason for last GMAP update to not be applied. Valid reasons are 1 (Target VLAN is an authenticated VLAN), 2 (update would conflict with a binding rule), 3 (update would create two different VLAN entries for the same protocol), 4 (update would create two different protocol entries for the same VLAN), 5 (target VLAN is not mobile), and 6 (no trap has been sent).

**aipGMAPLastTrapPort**—The ifindex number of the last port on which the GMAP was not applied because of a conflict.

**aipGMAPLastTrapMac**—The last MAC address for which a GMAP change was not

applied because of a conflict.

**aipGMAPLastTrapProtocol**—The protocol identifier of the last GMAP change that was not applied because of a conflict.

**aipGMAPLastTrapVlan**—The VLAN identifier of the last GMAP change that was not applied because of a conflict.

**Note**: This trap (GMAP) is not supported.

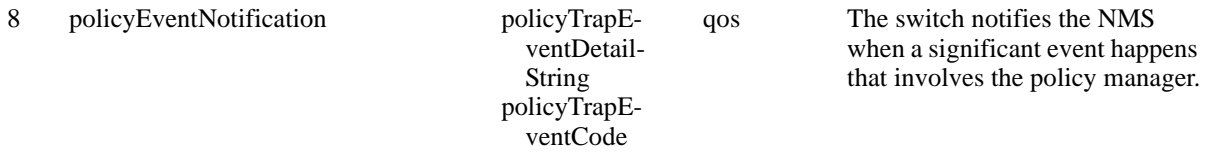

**policyTrapEventDetailString**—Details about the event that took place. **policyTrapEventCode**—The code of the event.

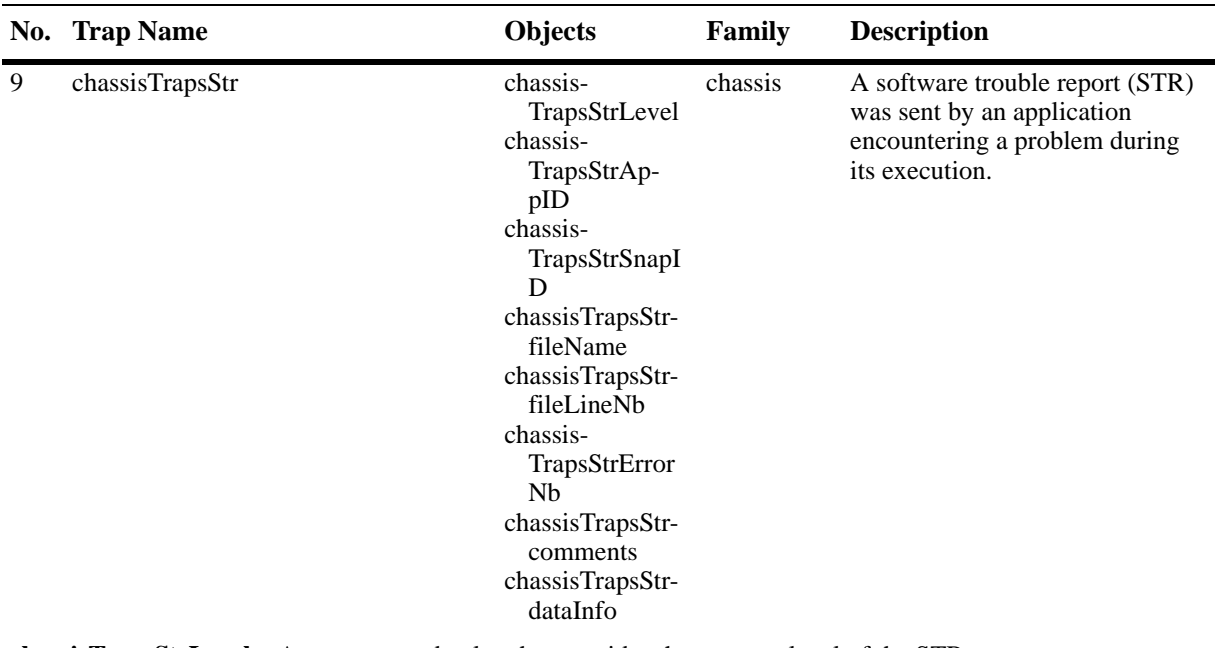

**chassisTrapsStrLevel**—An enumerated value that provides the urgency level of the STR.

**chassisTrapsStrAppID**—The application identification number.

**chassisTrapsStrSnapID—The subapplication identification number. You can have multiple snapIDs per Subap**plication (task) but only one is to be used to send STRs.

**chassisTrapsStrfileName**—Name of the source file where the fault was detected. This is given by the C ANSI macro \_\_FILE\_\_. The path shouldn't appear.

**chassisTrapsStrfileLineNb**—Line number in the source file where the fault was detected. This is given by the C ANSI macro LINE

**chassisTrapsStrErrorNb**—The fault identificator. The error number identifies the kind the detected fault and allows a mapping of the data contained in chassisTrapsdataInfo.

**chassisTrapsStrcomments**—Comment text explaining the fault.

**chassisTrapsStrdataInfo**—Additional data provided to help to find out the origin of the fault. The contained and the significant portion are varying in accordance with chassisTrapsStrErrorNb. The length of this field is expressed in bytes.

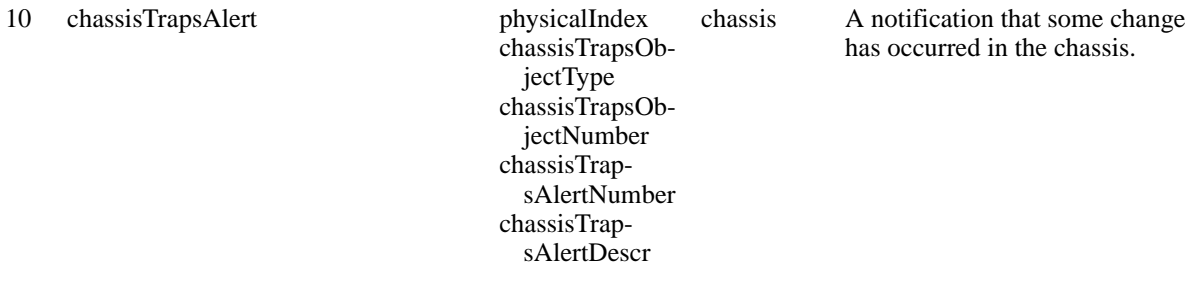

**physicalIndex**—The physical index of the involved object.

**chassisTrapsObjectType**—An enumerated value that provides the object type involved in the alert trap. **chassisTrapsObjectNumber**—A number defining the order of the object in the set (e.g., the number of the considered fan or power supply). This is intended to clarify as much as possible the location of the failure or alert. An instance of the appearance of the trap could be "failure on a module. Power supply 3". **chassisTrapsAlertNumber**—This number that identifies the alert among all the possible chassis alert causes. **chassisTrapsAlertDescr**— The description of the alert matching ChassisTrapsAlertNumber.

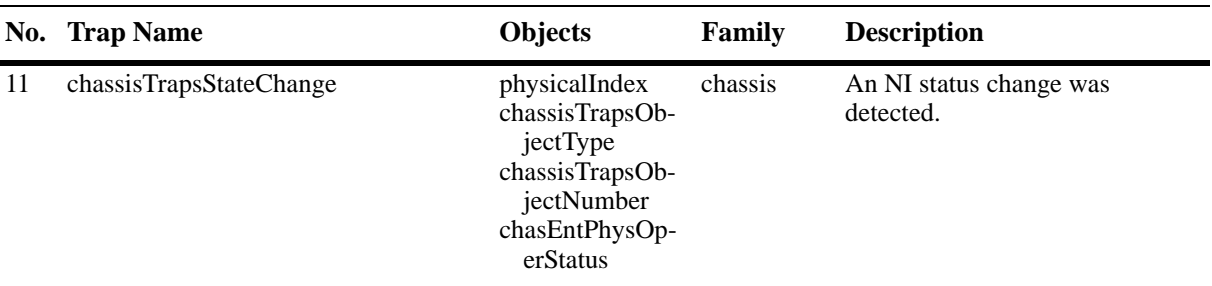

**physicalIndex**—The physical index of the involved object.

**chassisTrapsObjectType**—An enumerated value that provides the object type involved in the alert trap. **chassisTrapsObjectNumber**—A number defining the order of the object in the set (e.g., the number of the considered fan or power supply). This intends to clarify as much as possible the location of the failure or alert. An instance of the appearance of the trap could be "failure on a module. Power supply 3". **chasEntPhysOperStatus**—An enumerated value that indicates the operational status of installed modules

(includes empty slots).

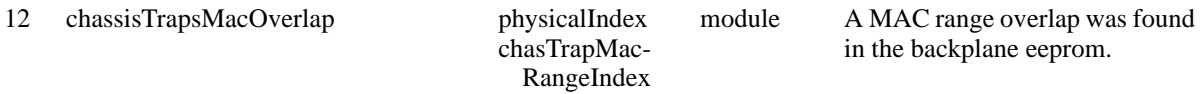

**physicalIndex**—The physical index of the involved object. **chasTrapMacRangeIndex**—The MAC range index of the involved object.

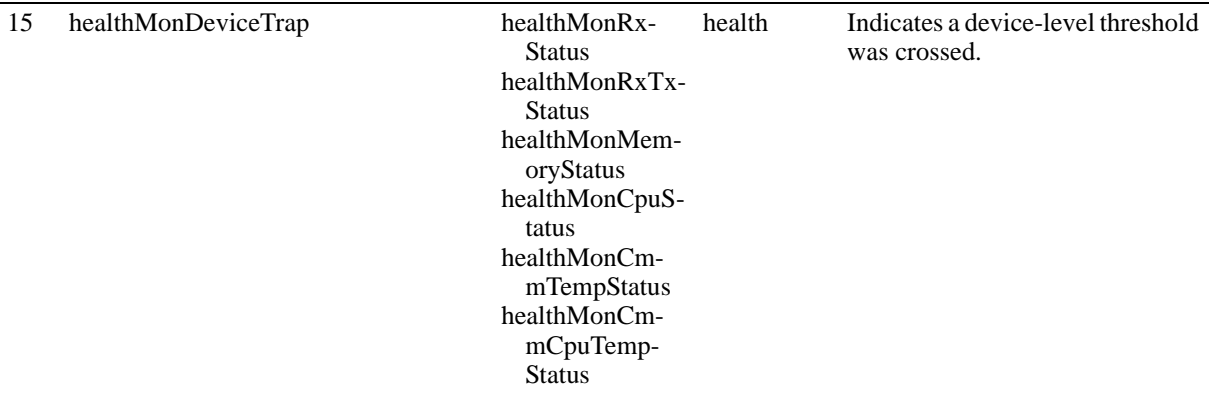

**healthMonRxStatus**—Rx threshold status indicating if threshold was crossed or no change.

**healthMonRxTxStatus**— RxTx threshold status indicating if threshold was crossed or no change.

**healthMonMemoryStatus**—Memory threshold status indicating if threshold was crossed or no change.

**healthMonCpuStatus**—CPU threshold status indicating if threshold was crossed or no change.

**healthMonCmmTempStatus**—CMM temperature threshold status indicating if threshold was crossed or no change.

**healthMonCmmCpuTempStatus**—CMM CPU temperature threshold status indicating if threshold was crossed or no change.

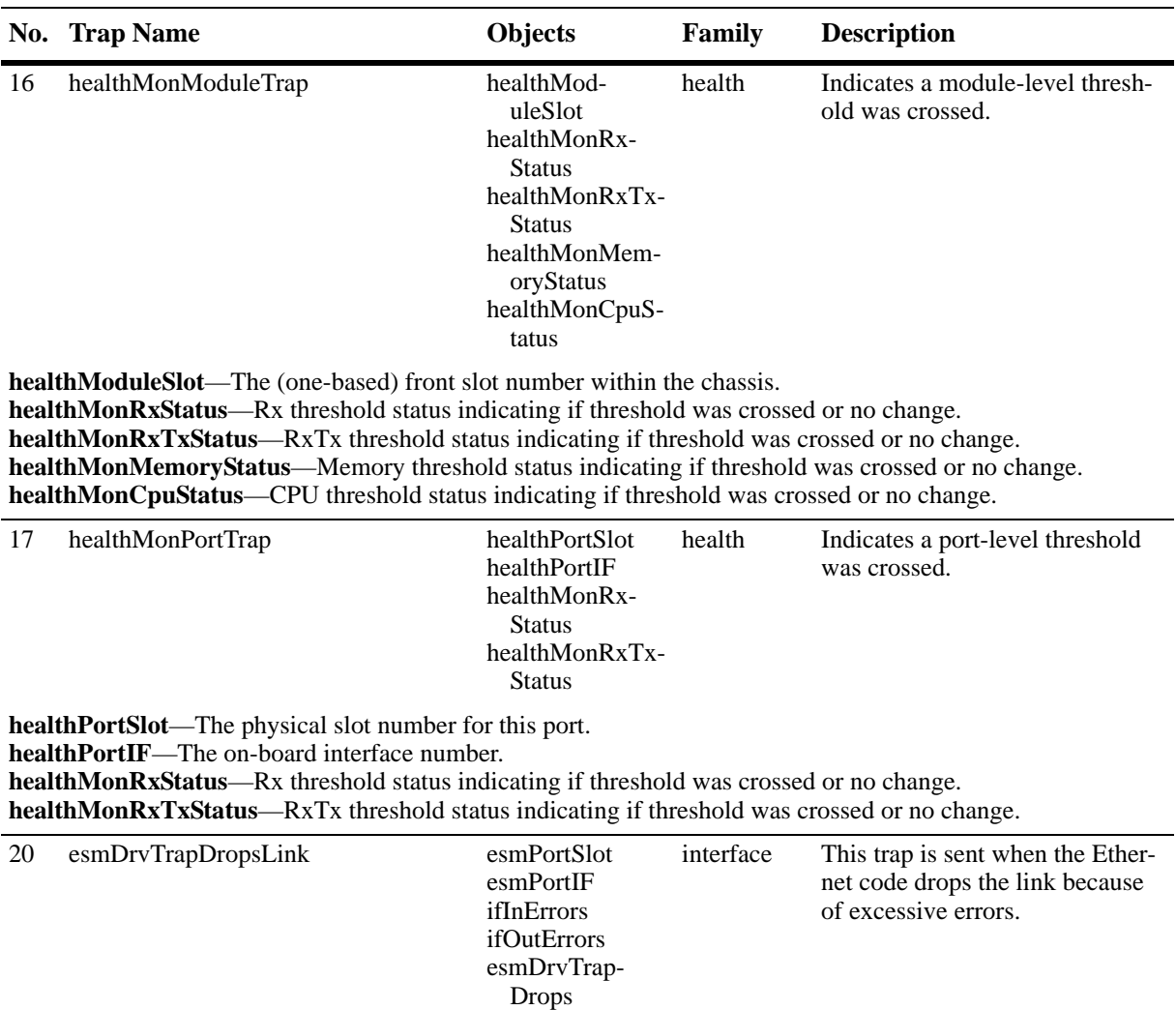

**esmPortSlot**—The physical slot number for this Ethernet Port. The slot number has been added to be used by the private trap.

**esmPortIF**—The on-board interface number for this Ethernet port. The port number has been added to be used by the private trap.

**ifInErrors**—For packet-oriented interfaces, the number of inbound packets that contained errors preventing them from being deliverable to a higher-layer protocol. For character-oriented or fixed-length interfaces, the number of inbound transmission units that contained errors preventing them from being deliverable to a higherlayer protocol. Discontinuities in the value of this counter can occur at re-initialization of the management system and at other times as indicated by the value of ifCounterDiscontinuityTime.

**ifOutErrors**—For packet-oriented interfaces, the number of outbound packets that could not be transmitted because of errors. For character-oriented or fixed-length interfaces, the number of outbound transmission units that could not be transmitted because of errors. Discontinuities in the value of this counter can occur at re-initialization of the management system and at other times as indicated by the value of ifCounterDiscontinuity-Time.

**esmDrvTrapDrops**— Partitioned port (separated due to errors).

SNMP trap for this condition are configured by an NMS station

running RMON.

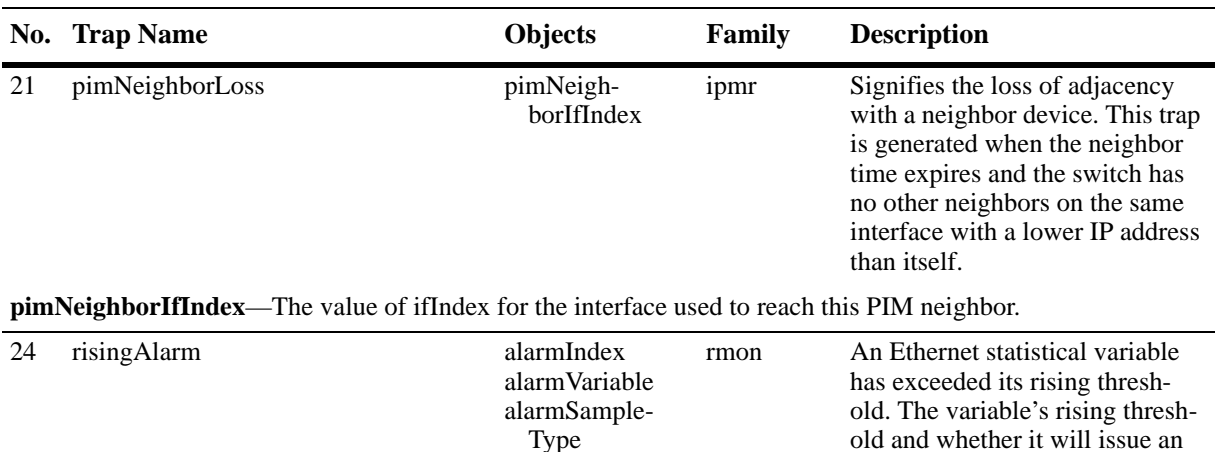

**alarmIndex**—An index that uniquely identifies an entry in the alarm table. Each such entry defines a diagnostic sample at a particular interval for an object on the device.

alarmValue alarmRising-Threshold

**alarmVariable**—The object identifier of the particular variable to be sampled. Only variables that resolve to an ASN.1 primitive type of INTEGER (INTEGER, Integer32, Counter32, Counter64, Gauge, or TimeTicks) may be sampled.

**alarmSampleType**—The method of sampling the selected variable and calculating the value to be compared against the thresholds. If the value of this object is absoluteValue (1), the value of the selected variable will be compared directly with the thresholds at the end of the sampling interval. If the value of this object is deltaValue (2), the value of the selected variable at the last sample will be subtracted from the current value, and the difference compared with the thresholds.

**alarmValue**—The value of the statistic during the last sampling period. For example, if the sample type is deltaValue, this value will be the difference between the samples at the beginning and end of the period. If the sample type is absoluteValue, this value will be the sampled value at the end of the period.

**alarmRisingThreshold—A** threshold for the sampled statistic. When the current sampled value is greater than or equal to this threshold, and the value at the last sampling interval was less than this threshold, a single event will be generated. A single event will also be generated if the first sample after this entry becomes valid is greater than or equal to this threshold and the associated alarmStartupAlarm is equal to risingAlarm (1) or risingOrFallingAlarm (3).

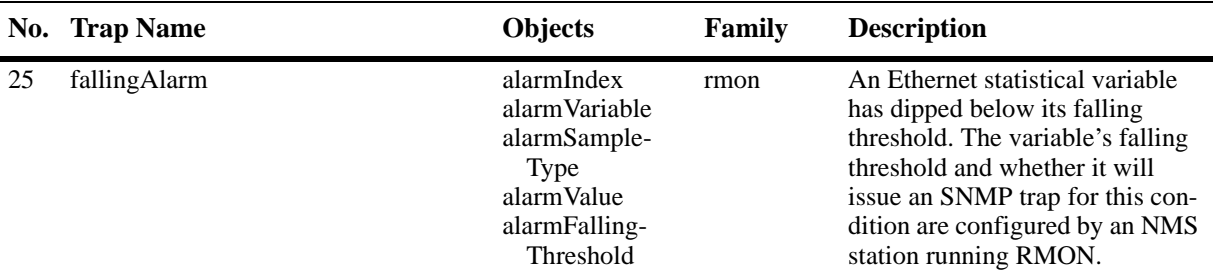

**alarmIndex**—An index that uniquely identifies an entry in the alarm table. Each such entry defines a diagnostic sample at a particular interval for an object on the device.

**alarmVariable**—The object identifier of the particular variable to be sampled. Only variables that resolve to an ASN.1 primitive type of INTEGER (INTEGER, Integer32, Counter32, Counter64, Gauge, or TimeTicks) may be sampled.

**alarmSampleType**—The method of sampling the selected variable and calculating the value to be compared against the thresholds. If the value of this object is absoluteValue (1), the value of the selected variable will be compared directly with the thresholds at the end of the sampling interval. If the value of this object is deltaValue (2), the value of the selected variable at the last sample will be subtracted from the current value, and the difference compared with the thresholds.

**alarmValue**—The value of the statistic during the last sampling period. For example, if the sample type is deltaValue, this value will be the difference between the samples at the beginning and end of the period. If the sample type is absoluteValue, this value will be the sampled value at the end of the period.

**alarmFallingThreshold**—A threshold for the sampled statistic. When the current sampled value is less than or equal to this threshold, and the value at the last sampling interval was greater than this threshold, a single event will be generated. A single event will also be generated if the first sample after this entry becomes valid is less than or equal to this threshold and the associated alarmStartupAlarm is equal to fallingAlarm (2) or risingOrFallingAlarm (3).

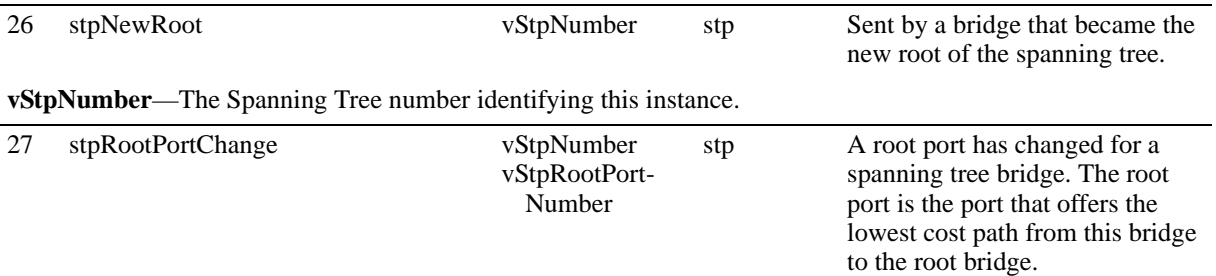

**vStpNumber**—The Spanning Tree number identifying this instance.

**vStpRootPortNumber**—The port ifindex of the port which offers the lowest cost path from this bridge to the root bridge for this spanning tree instance.

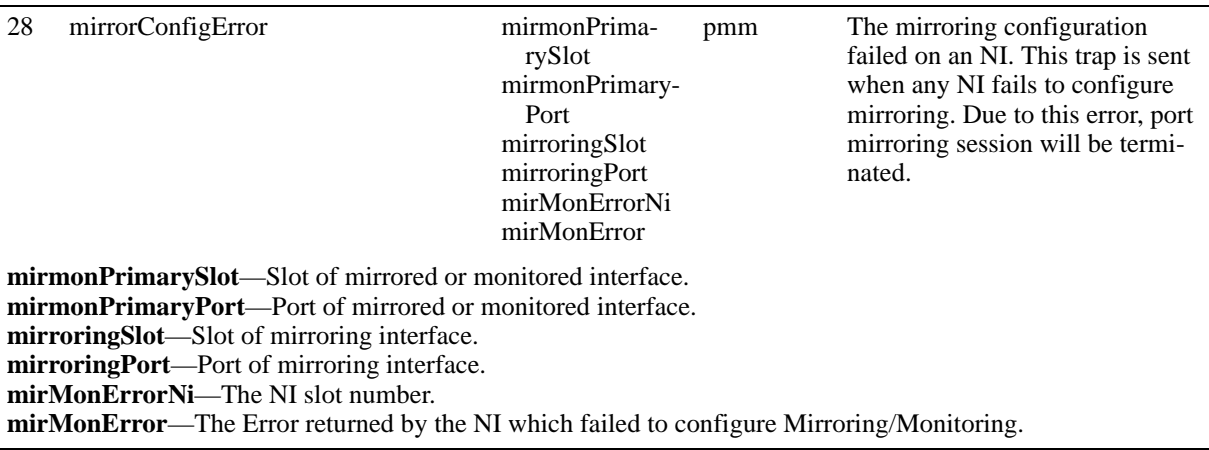

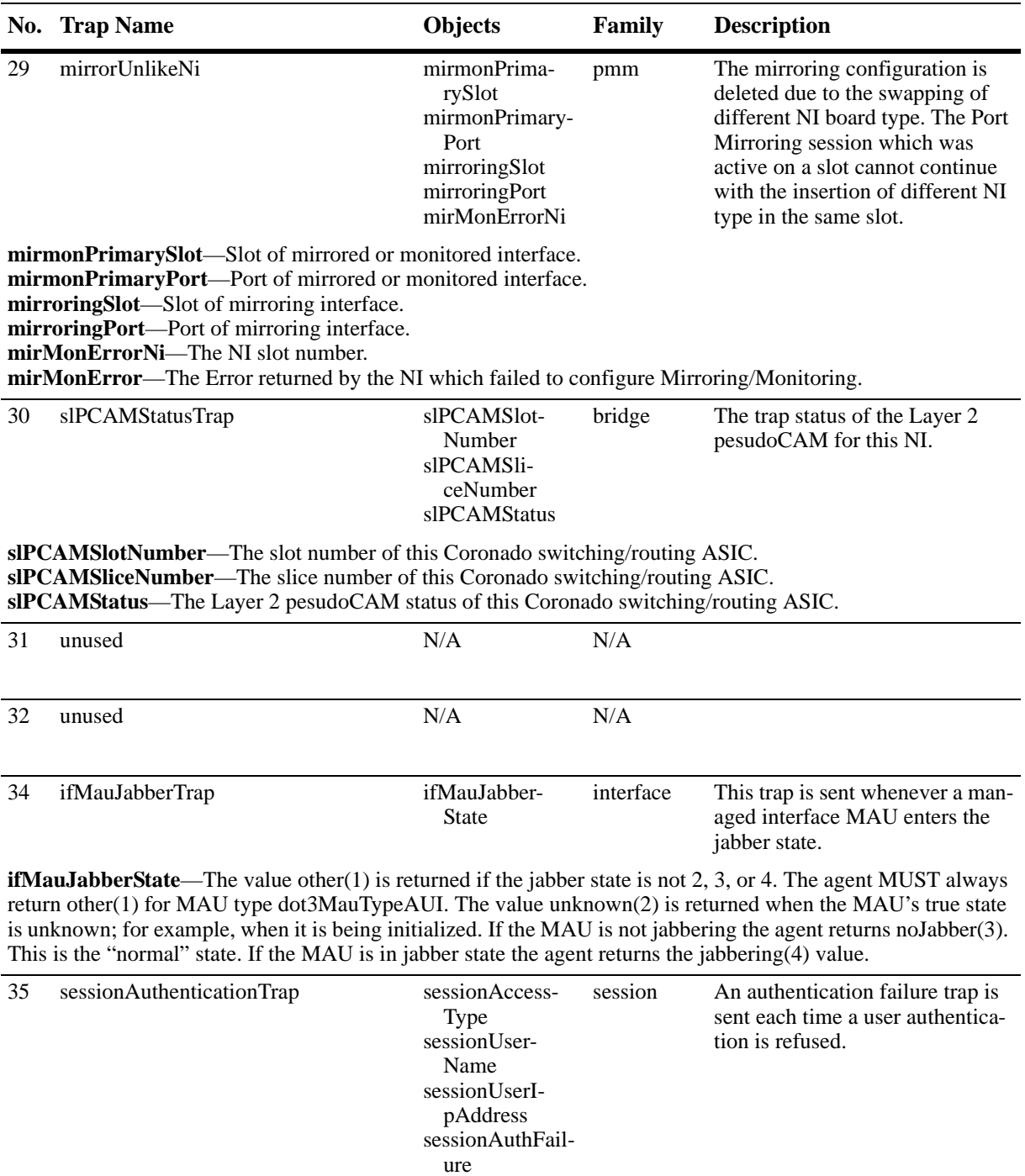

**sessionAccessType**—The access type of the session. **sessionUserName**—The user name of the user logged-in. **sessionUserIpAddress**—The IP address of the user logged-in.

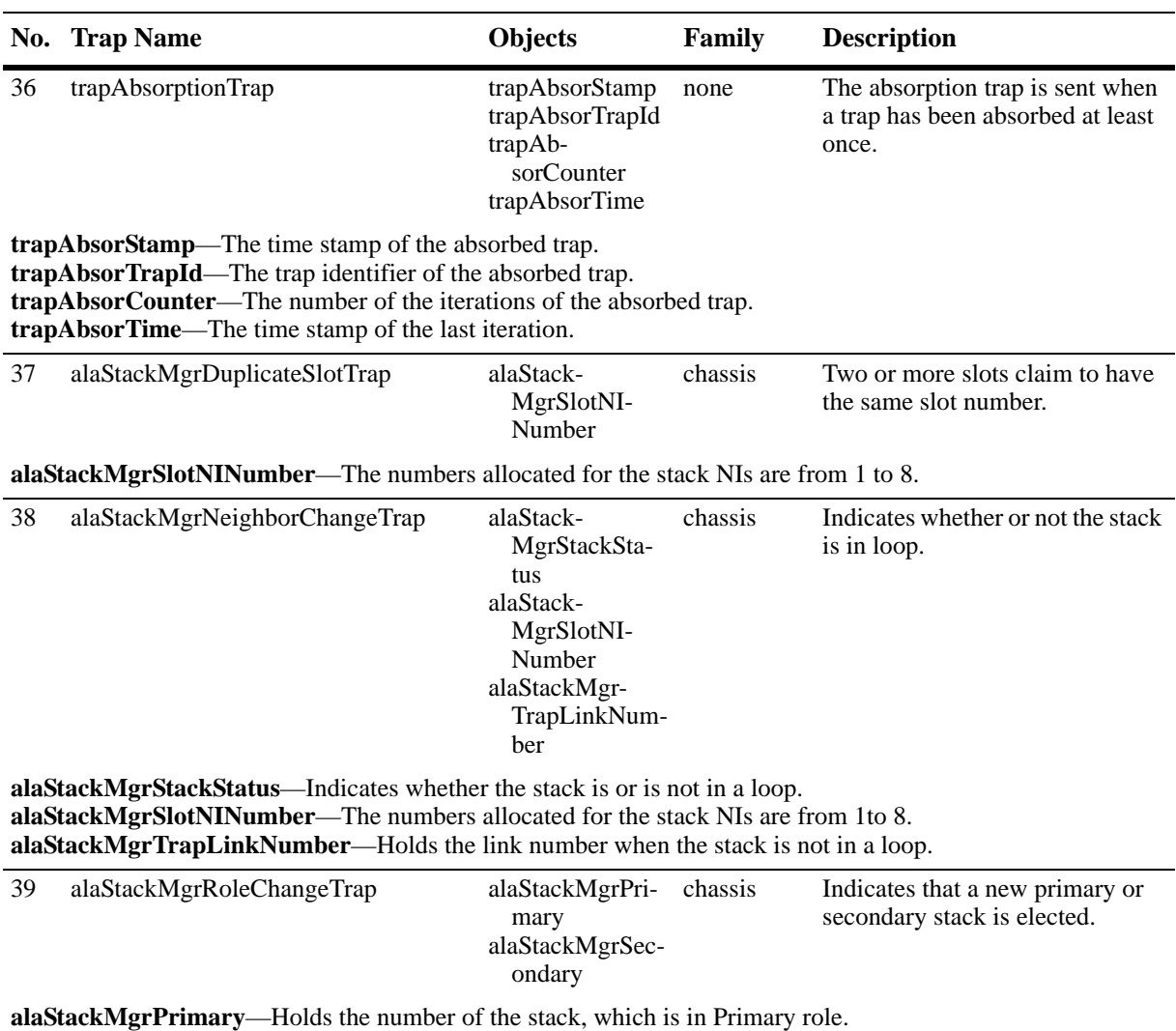

**alaStackMgrSecondary**—Holds the number of the stack, which is in Secondary role.

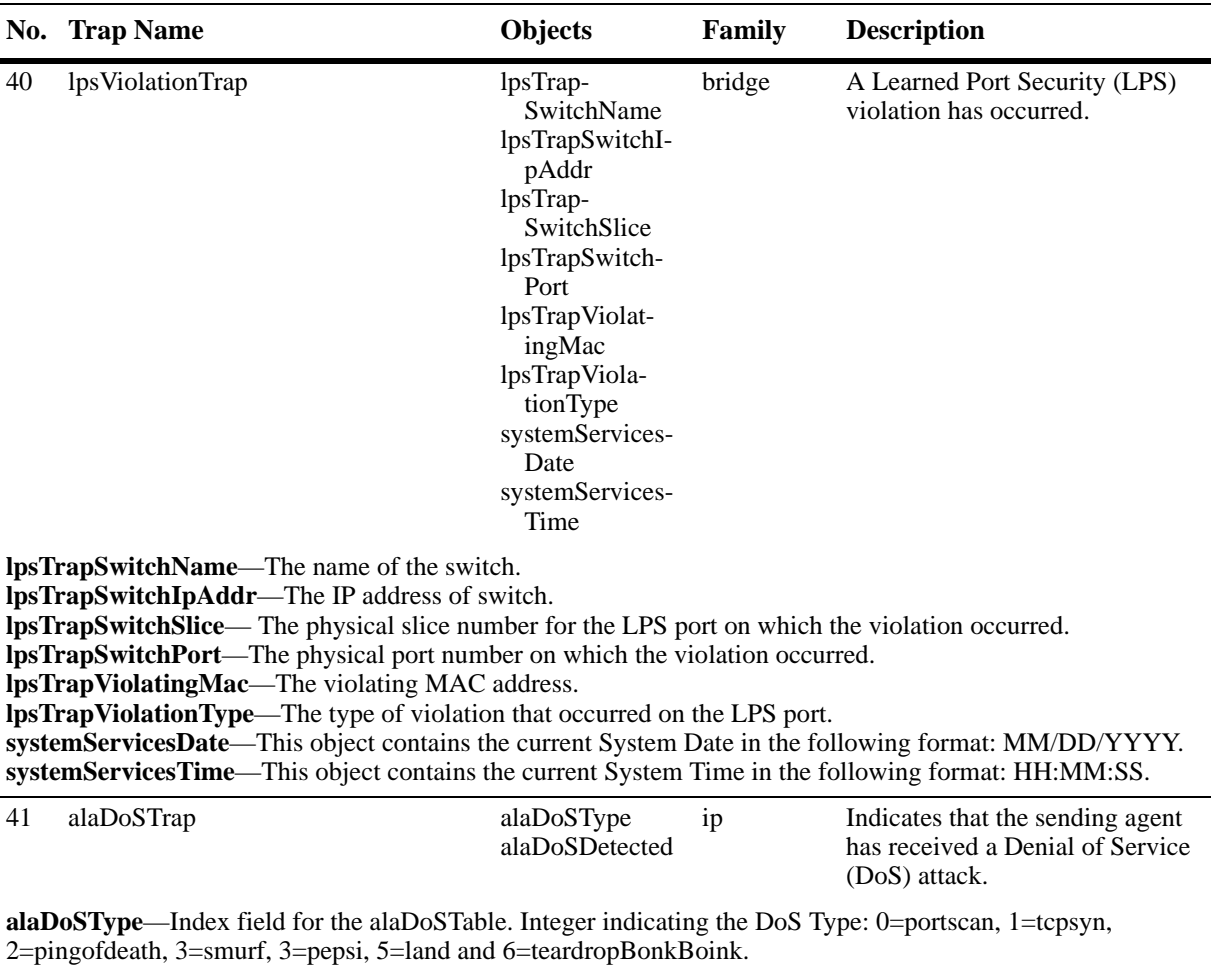

**alaDoSDetected**—Number of attacks detected

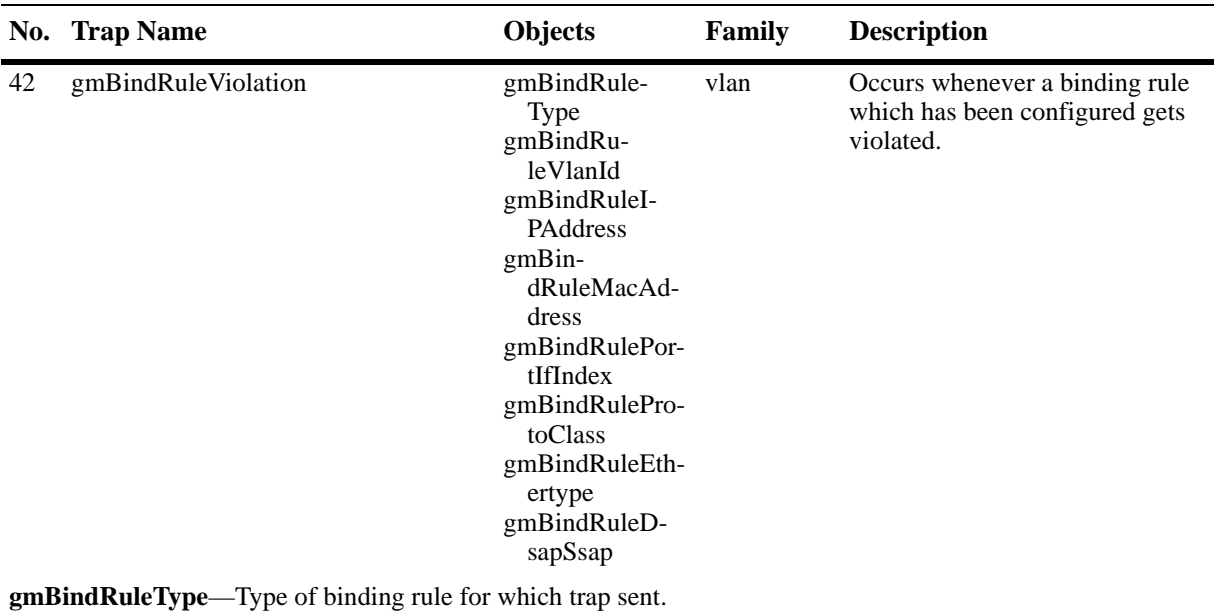

**gmBindRuleVlanId**—Binding Rule VLAN Id.

**gmBindRuleIPAddress**—Binding Rule IP address.

**gmBindRuleMacAddress**—Binding Rule Mac Address.

**gmBindRulePortIfIndex**—The ifIndex corresponding to the mobile port on which the binding rule violation occurred.

**gmBindRuleProtoClass**—The encoded protocol number used for binding VLAN classification.

**gmBindRuleEthertype**—Ethertype value for generic Ethertype or snap rule. This value has no meaning for vProtoRuleProtoClass set to values other than 9 or 11.

**gmBindRuleDsapSsap**— DSAP and SSAP values for generic DSAP/SSAP and SNAP rules. This value has no meaning for vProtoRuleProtoClass set to values other than 10.

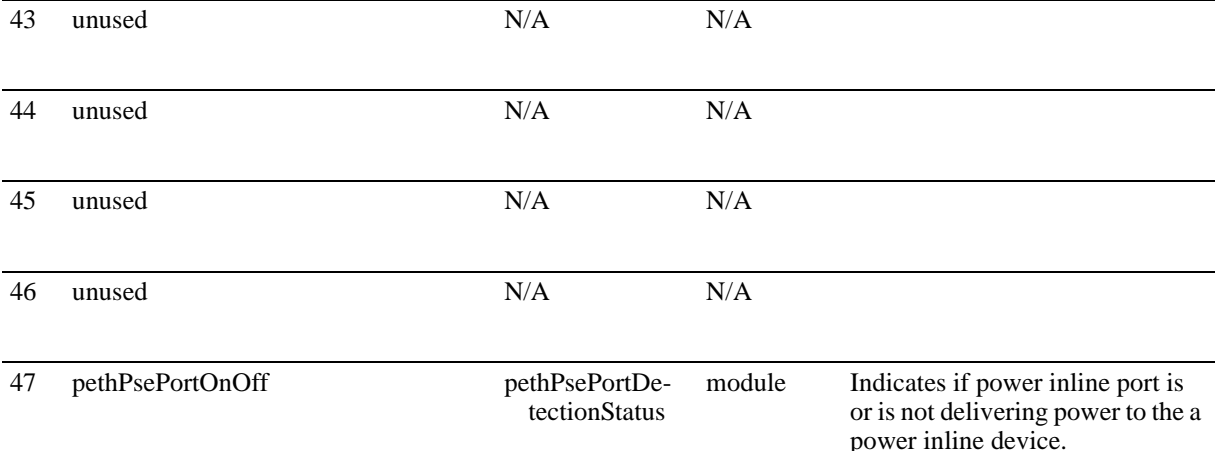

**pethPsePortDetectionStatus**—Describes the operational status of the port PD detection. A value of disabled (1)- indicates that the PSE State diagram is in the state IDLE. A value of searching (2)- indicates that the PSE State diagram is in the state DETECTION, CLASSIFICATION, SIGNATURE\_INVALID or BACKOFF. A value of deliveringPower (4) - indicates that the PSE State diagram is in the state POWER\_UP, POWER\_ON or POWER\_OFF. A value of fault (5) - indicates that the PSE State diagram is in the state TEST\_ERROR or the state IDLE due to the variable error condition. Faults detected are vendor-specific. A value of test (7) - indicates that the PSE State diagram is in the state TEST\_MODE. A value of denyLowPriority (8) indicates that the port was disabled by the power management system, in order to keep active higher priority ports.
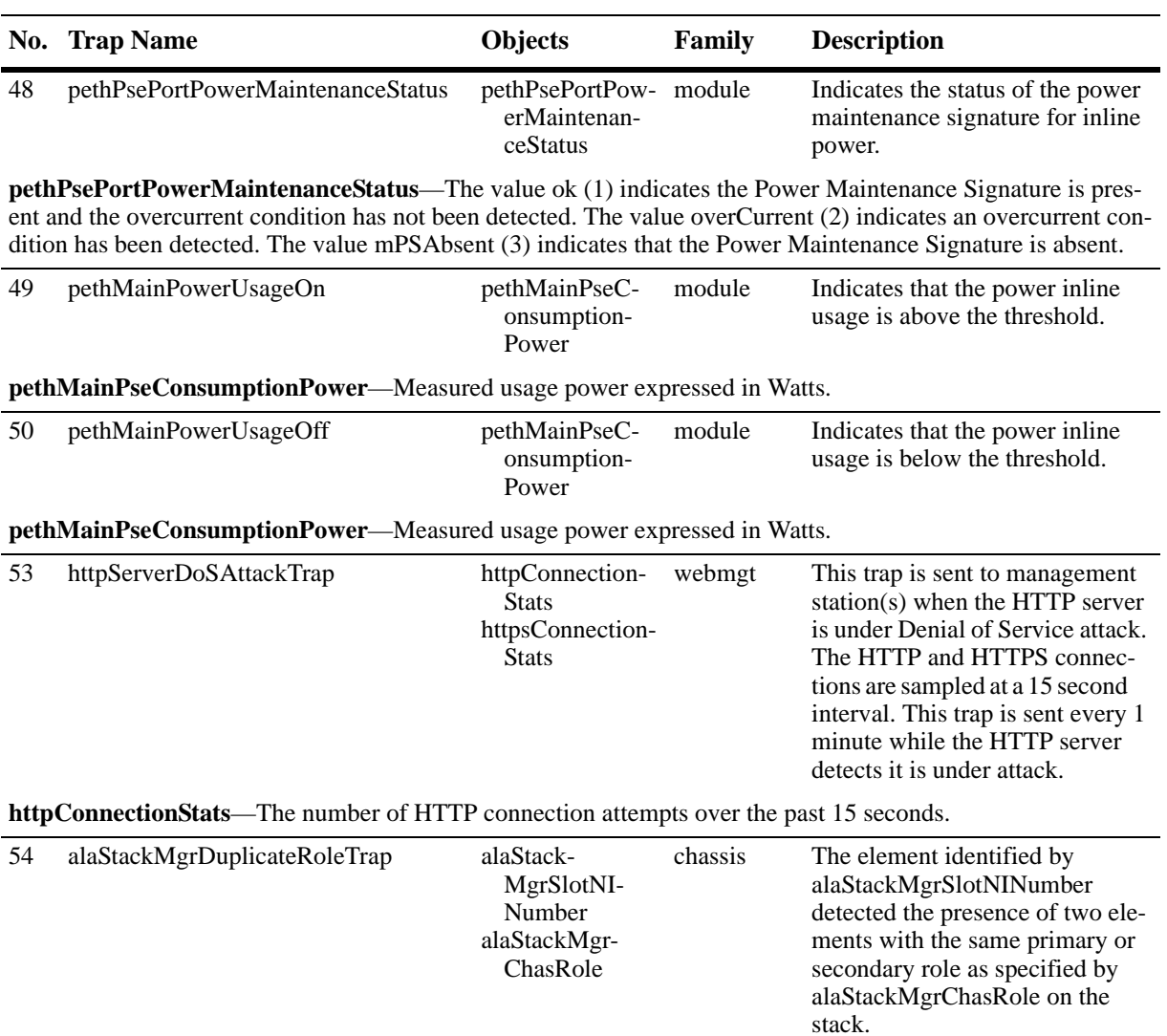

**alaStackMgrSlotNINumber**—Numbers allocated for the stack NIs as follows:

- 0: invalid slot number
- 1..8: valid and assigned slot numbers corresponding to values from the entPhysicalTable
- 1001..1008: switches operating in pass through mode
- 255: unassigned slot number.

**alaStackMgrChasRole**—The current role of the chassis as follows:

- unassigned(0),
- $-$  primary $(1)$ ,
- secondary(2),
- idle(3),
- standalone(4),
- passthrough(5).

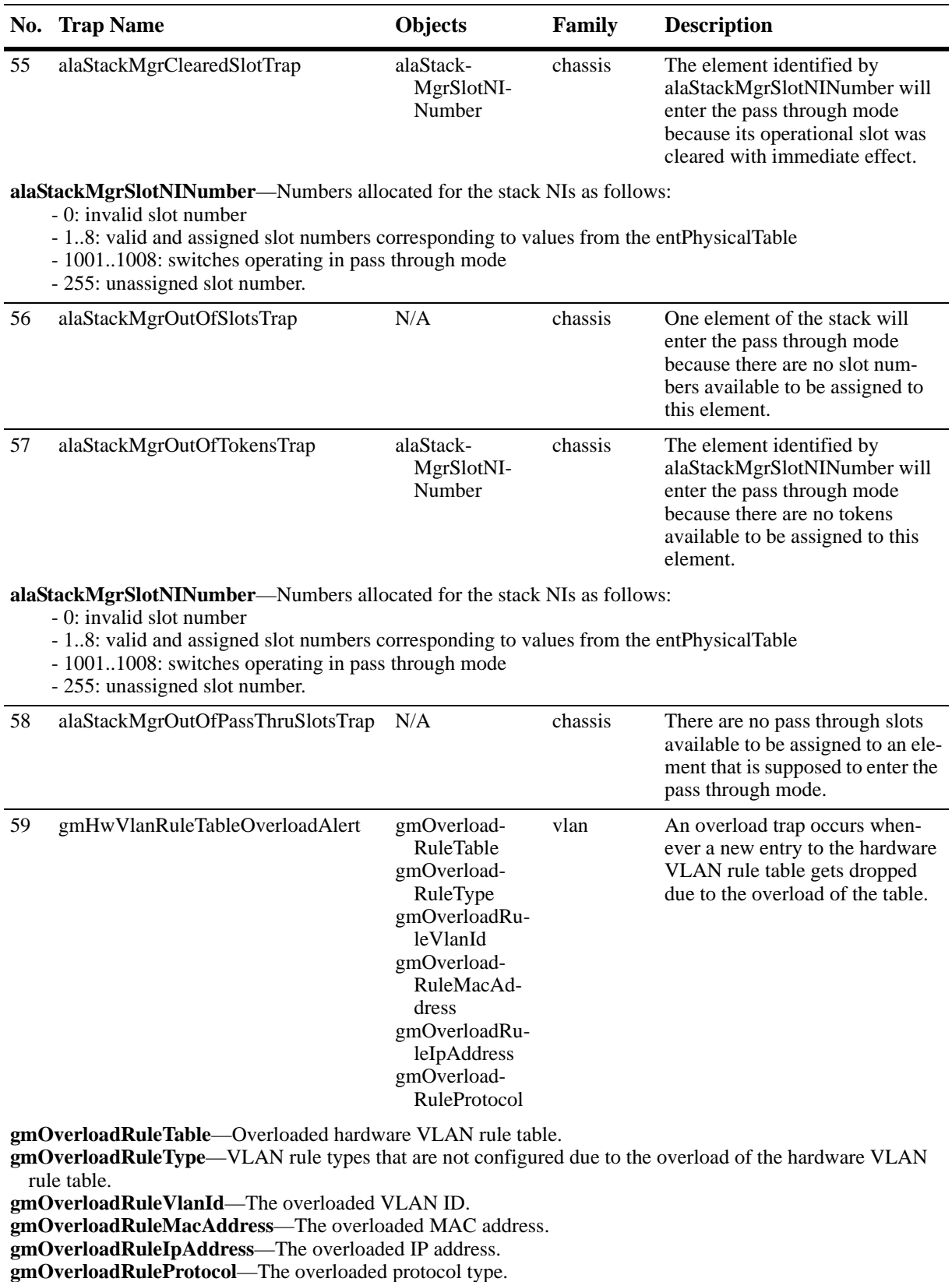

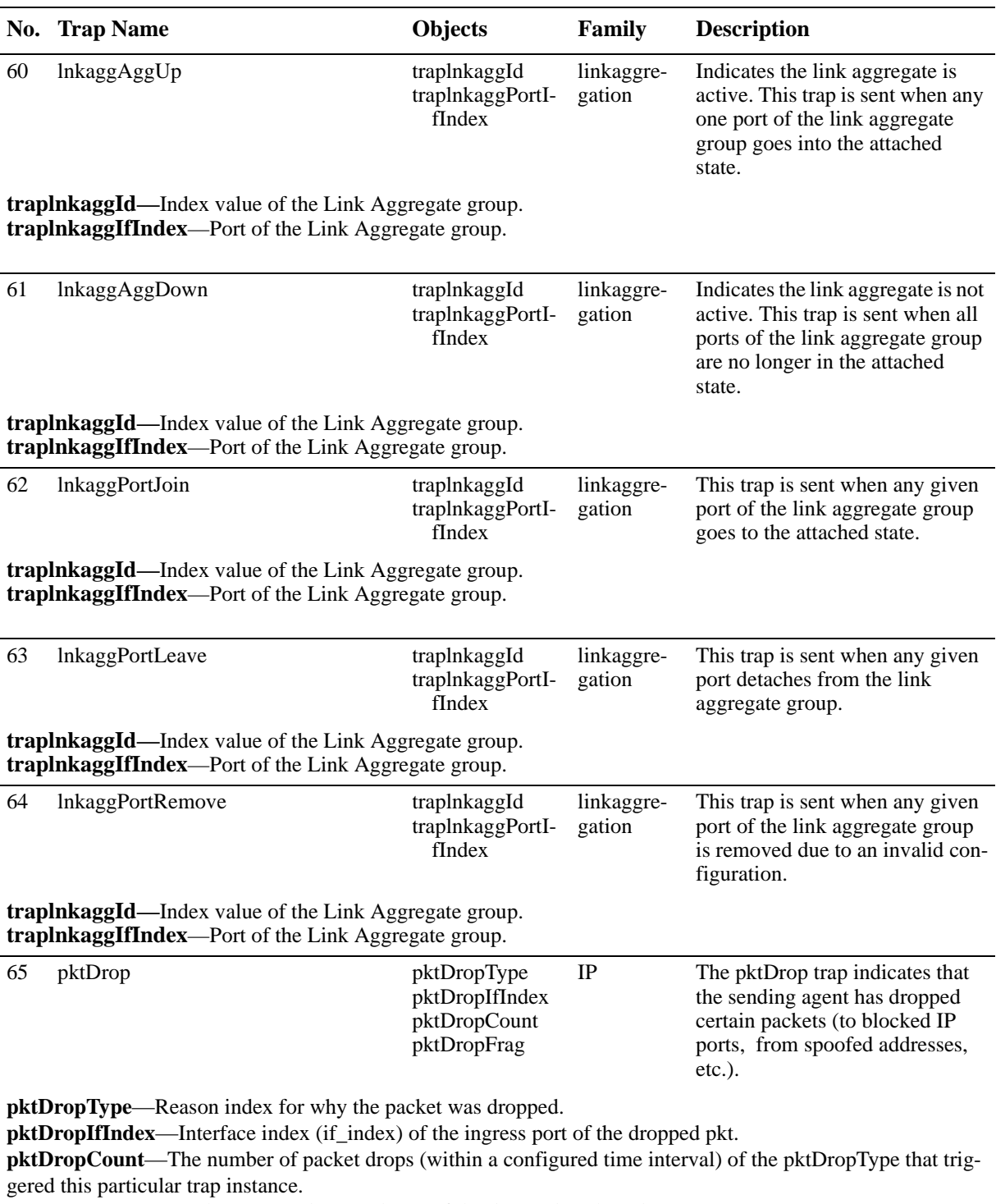

**pktDropFrag**—Less than or equal to 512 bytes of the dropped packet (dsmac[12], tag[4], etype[2], payload[..512] (0 if DropCount only).

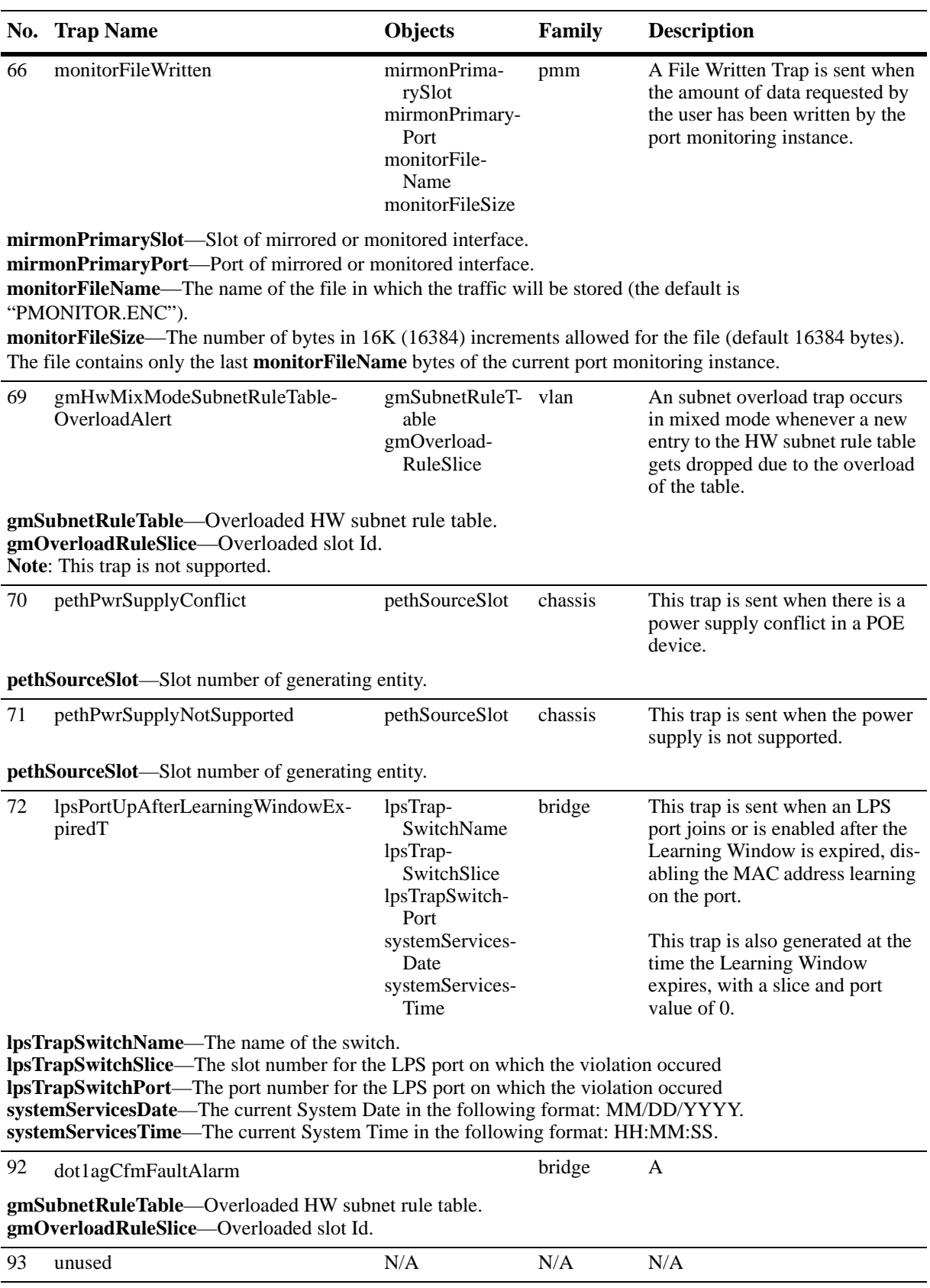

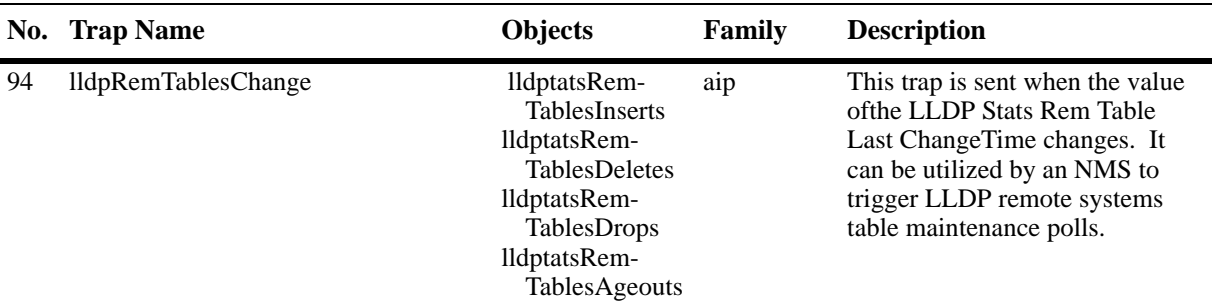

**lldptatsRemTablesInserts**—The number of times the complete set of information advertised by a particular MSAP has been inserted into tables contained in lldpRemoteSystemsData and lldpExtensions objects. **lldptatsRemTablesDeletes**—The number of times the complete set of information advertised by a particular MSAP has been deleted from tables contained in lldpRemoteSystemsData and lldpExtensions objects **lldptatsRemTablesDrops**—The number of times the complete set of information advertised by a particular MSAP could not be entered into tables contained in lldpRemoteSystemsData and lldpExtensions objects because of insufficient resources

**lldptatsRemTablesAgeouts**—The number of times the complete set of information advertised by a particular MSAP has been deleted from tables contained in lldpRemoteSystemsData and lldpExtensions objects because the information timeliness interval has expired.

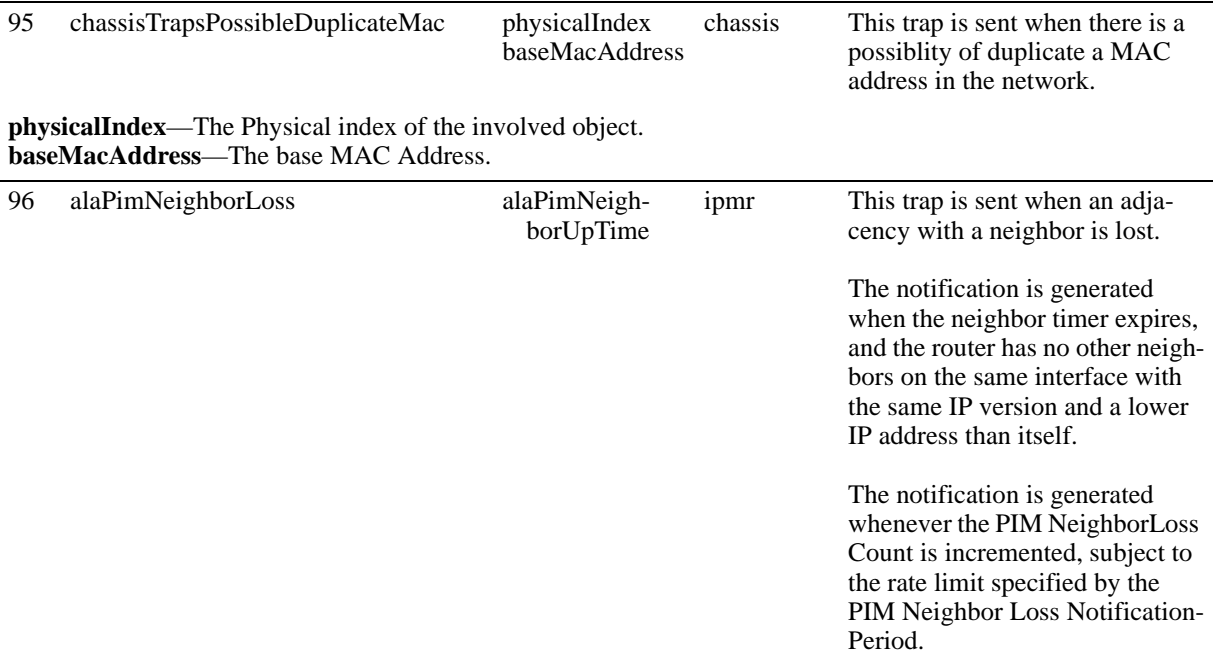

**alaPimNeighborUpTime**—The time since this PIM neighbor (last) became a neighbor of the local router.

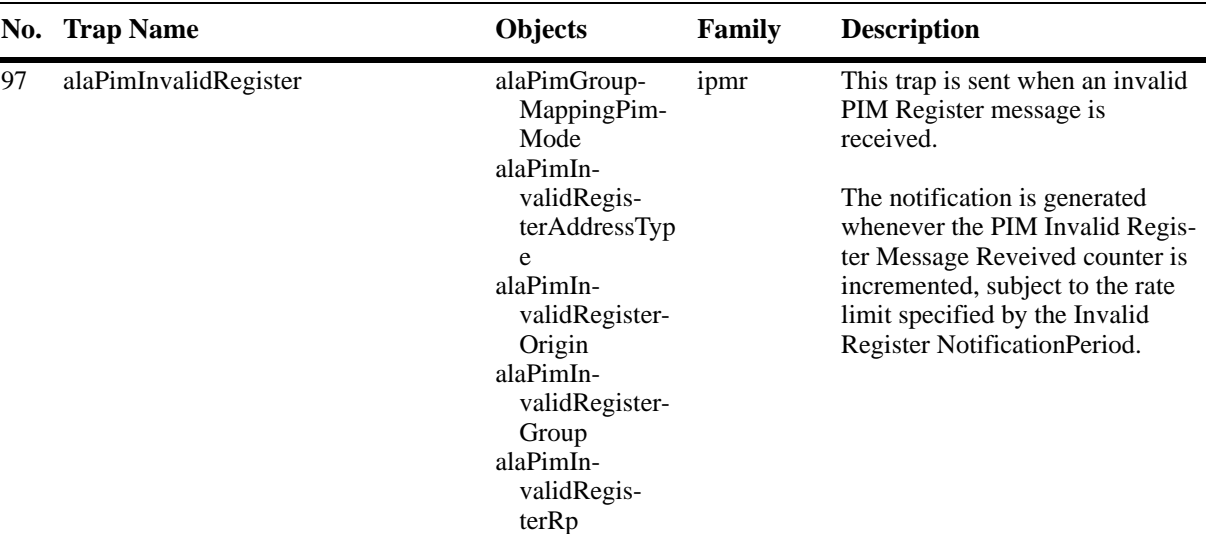

**alaPimGroupMappingPimMode**—The PIM mode used for groups in this group prefix.

**alaPimInvalidRegisterAddressType**—The address type stored in alaPimInvalidRegisterOrigin, alaPimInvalid RegisterGroup and alaPimInvalidRegisterRp. If no unexpected Register messages are received, the onject is set to "Unknown".

**alaPimInvalidRegisterOrigin**—The source address of the last unexpected Register message received by thisdevice

**alaPimInvalidRegisterGroup**—The IP multicast group address to which the last unexpected Register message received by this device was addressed.

**alaPimInvalidRegisterRp**—The RP address to which the last unexpected Register message received by this device was delivered.

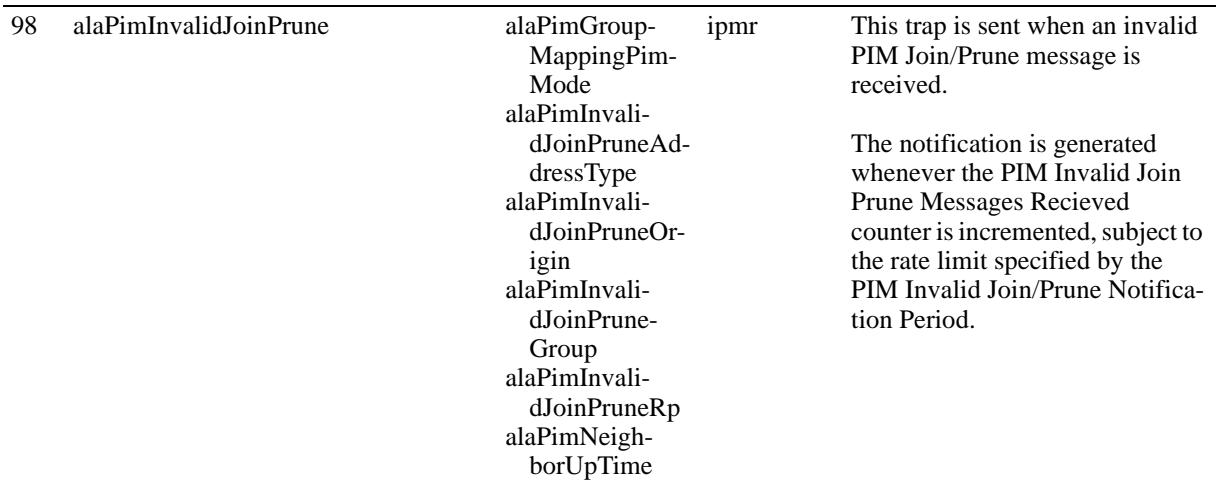

**alaPimGroupMappingPimMode**—The PIM mode used for groups in this group prefix.

**alaPimInvalidRegisterAddressType**—The address type stored in alaPimInvalidRegisterOrigin, alaPimInvalid RegisterGroup and alaPimInvalidRegisterRp. If no unexpected Register messages are received, the onject is set to "Unknown".

**alaPimInvalidJoinPruneOrigin**—The source address of the last unexpected Join/Prune message received **alaPimInvalidJoinPruneGroup**—The IP multicast group address carried in the last unexpected Join/Prune message received

**alaPimInvalidJoinPruneRp**—The RP address carried in the last unexpected Join/Prune message received **alaPimNeighborUpTime**—The time since this PIM neighbor (last) became a neighbor of the local router.

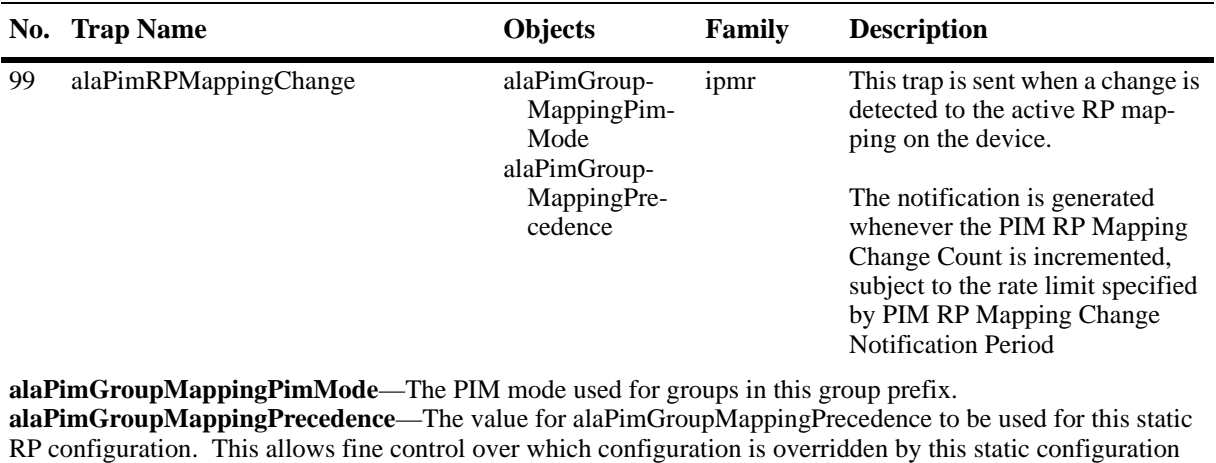

| alaPimInterfaceElection<br>100                                                                                                    | alaPimInter-<br>faceAddress-<br><b>Type</b><br>alaPimInter-<br>faceAddress                    | ipmr   | This trap is sent when a new DR<br>or DR has been elected on a net-<br>work.<br>The notification is generated<br>whenever the counter PIM Inter-<br>face Elections Win Count is<br>incremented, subject to the rate<br>limit specified by PIM Interface<br>Election Notification Period. |
|----------------------------------------------------------------------------------------------------|-----------------------------------------------------------------------------------------------|--------|----------------------------------------------------------------------------------------------------|
| alaPimInterfaceAddressType—The address type of the PIM interface.<br>alaPimInterfaceAddress—The primary IP address of this router on this PIM interface.                                                             |                                                                                               |        |                                                                                                    |
| 101 lpsLearnTrap                                                                                                    | lpsLearnTrap-<br>Threshold                                                                    | bridge | This trap is sent when the num-<br>ber of bridged MACs learned<br>matches the configured Learned<br>Trap Threshhold. A trap is then<br>generated or every additional<br>MAC that is learned.                                                                                             |
| <b>lpsLearnTrapThreshold</b> —The number of bridged MAC addresses that can be learned before a trap is sent.                                                                                                    |                                                                                               |        |                                                                                                    |
| 102 gvrpVlanLimitReachedEvent                                                                                                    | alaGvrpMax-<br>VlanLimit                                                                      | bridge | This trap is sent when the num-<br>ber of dynamically-learned<br>VLANs has reached the config-<br>ured limit.                                                                                                    |
| alaGvrpMaxVlanLimit—The maximum number of dynamic VLANs that can be created on the system by<br>GVRP before a trap is sent.                                                                                          |                                                                                               |        |                                                                                                    |
| alaNetSecPortTrapInfoIfId—The interface index of port on which anomaly is detected.                                                                                                    |                                                                                               |        |                                                                                                    |
| 105 udldStateChange                                                                                                    | alaUdldPortIfIn- interface<br>dex<br>alaUdld-<br>PrevState<br>alaUdldCurrent-<br><b>State</b> |        | This trap is sent when the UDLD<br>state of a port has changed.                                                                                                    |
| alaUdldPortIfIndex—The interface index of the port which troggered the UDLD trap.<br>alaUdldPrevState—The previous UDLD state of the port - notapplicable (0), shutdown (1), undetermined (2),<br>bidirectional (3). |                                                                                               |        |                                                                                                    |
| alaUdldCurrentState—he current UDLD state of the port - notapplicable (0), shutdown (1), undetermined (2),                                                                                                    |                                                                                               |        |                                                                                                    |

bidirectional (3).

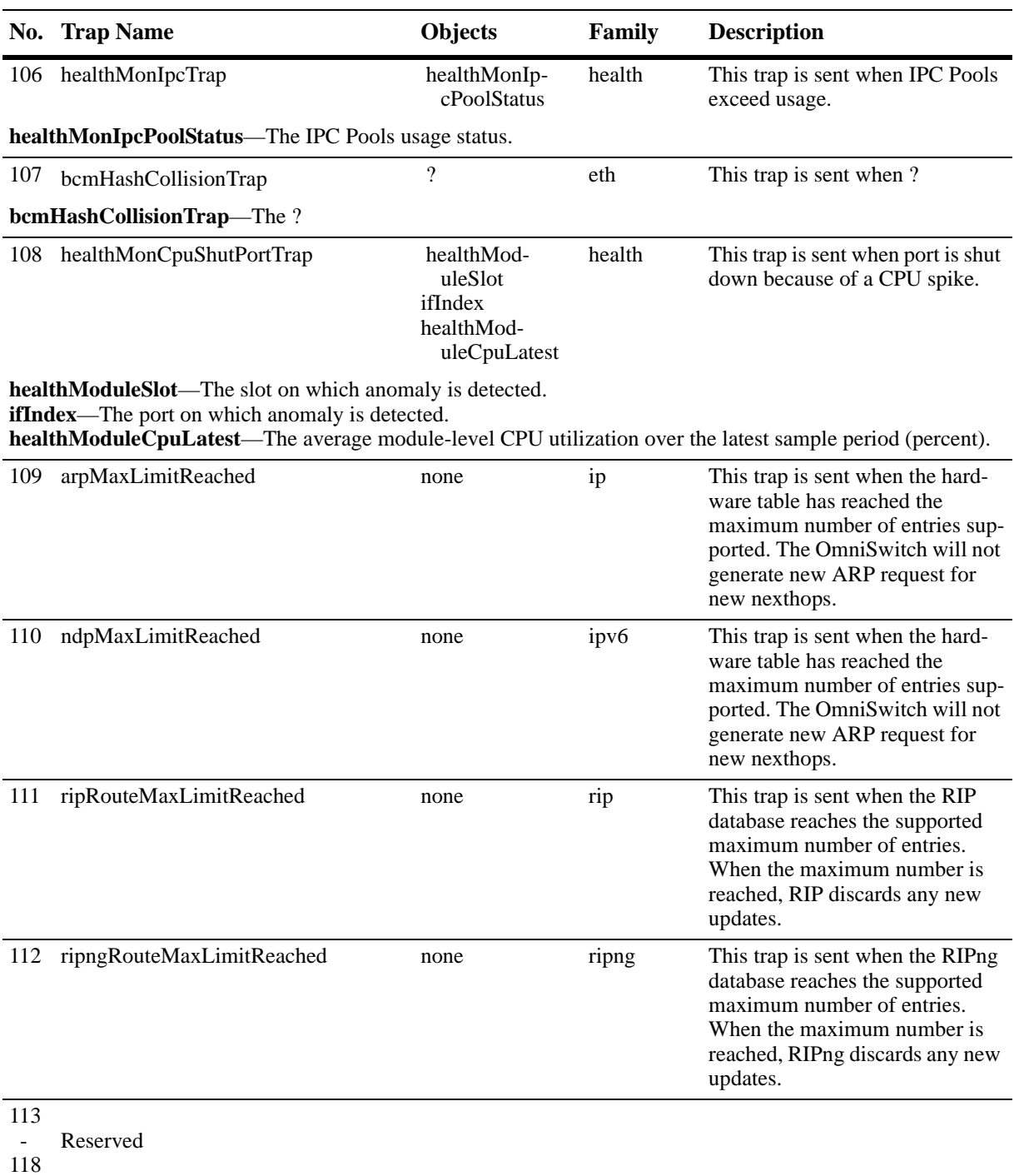

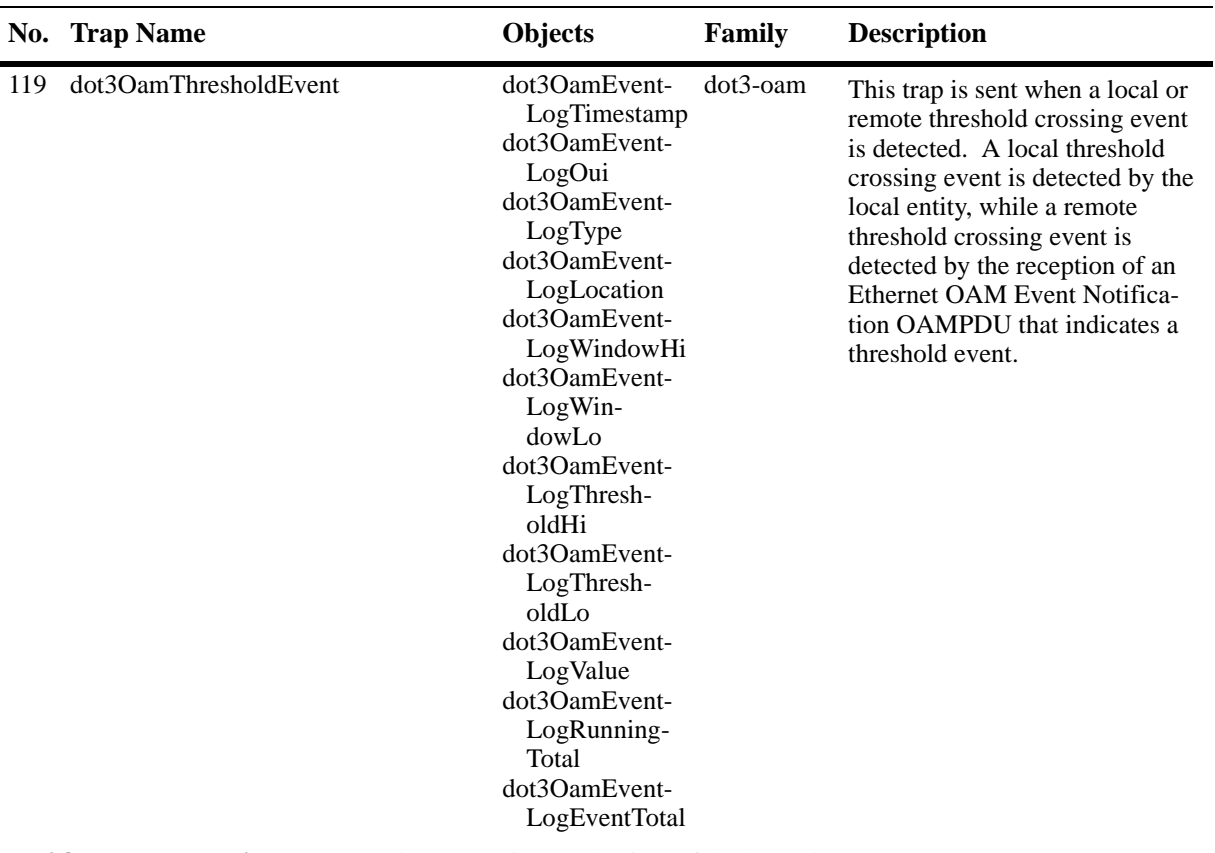

**dot3OamEventLogTimestamp—**The sysUpTime at the time of the logged event.

**dot3OamEventLogOui—**The OUI of the entity defining the object type. All IEEE 802.3 defined events (as appearing in [802.3ah] except for the Organizationally Unique Event TLVs) use the IEEE 802.3 OUI of 0x0180C2. Organizations defining their own Event Notification TLVs include their OUI in the Event Notification TLV that is reflected here.

**dot3OamEventLogType—**The type of event that generated this entry in the event log. When the OUI is the IEEE 802.3 OUI of 0x0180C2, the following event types are defined: erroredSymbolEvent(1), erroredFramePeriodEvent(2), erroredFrameEvent(3), erroredFrameSecondsEvent(4), linkFault(256), dyingGaspEvent(257), criticalLinkEvent(258).

**dot3OamEventLogLocation—**Indicates whether this event occurred locally (local(1)), or was received from the OAM peer via Ethernet OAM (remote(2)).

**dot3OamEventLogWindowHi—**The time interval, in seconds, that is used to monitor the "High" threshold limit for this event. A notification is sent every time the threshold is exceeded during any 5-second monitoring interval.

**dot3OamEventLogWindowLo—**The time interval, in seconds, that is used to monitor the "Low" threshold limit for this event. A notification is sent every time the threshold is exceeded during any 5-second monitoring interval.

**dot3OamEventLogThresholdHi—**The "High" threshold level set for the event.

**dot3OamEventLogThresholdLo—**The "Low" threshold level set for the event.

**dot3OamEventLogValue—**The value of the event when it exceeded a threshold limit.

**dot3OamEventLogRunningTotal—**the total number of times this event has happened since the last reset **dot3OamEventLogEventTotal—**The total number of times this event has resulted in a notification.

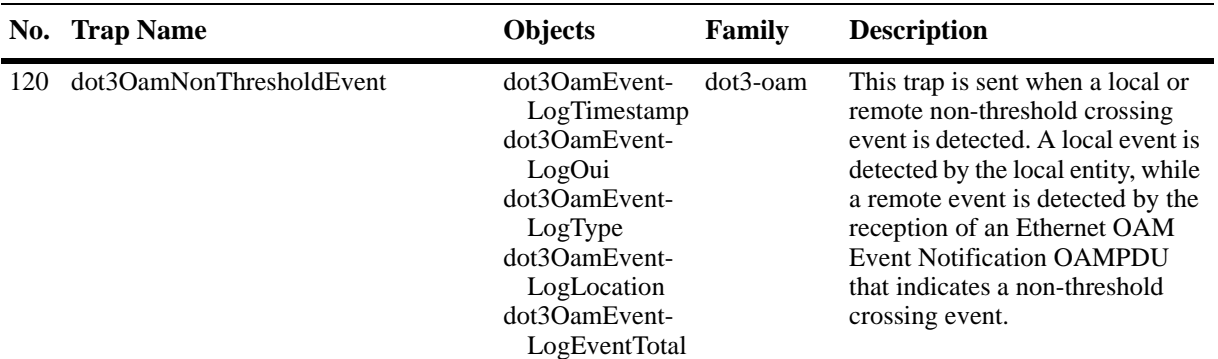

**dot3OamEventLogTimestamp—**The value of sysUpTime at the time of the logged event.

**dot3OamEventLogOui—**The OUI of the entity defining the object type. All IEEE 802.3 defined events (as appearing in [802.3ah] except for the Organizationally Unique Event TLVs) use the IEEE 802.3 OUI of 0x0180C2. Organizations defining their own Event Notification TLVs include their OUI in the Event Notification TLV that gets reflected here.

**dot3OamEventLogType—**The type of event that generated this entry in the event log. When the OUI is the IEEE 802.3 OUI of 0x0180C2, the following event types are defined: erroredSymbolEvent(1), erroredFramePeriodEvent(2), erroredFrameEvent(3), erroredFrameSecondsEvent(4), linkFault(256), dyingGaspEvent(257), criticalLinkEvent(258).

**dot3OamEventLogLocation—**Indicates whether this event occurred locally (local(1)), or was received from the OAM peer via Ethernet OAM (remote(2)).

**dot3OamEventLogEventTotal—**The total number of times this event has resulted in a notification.

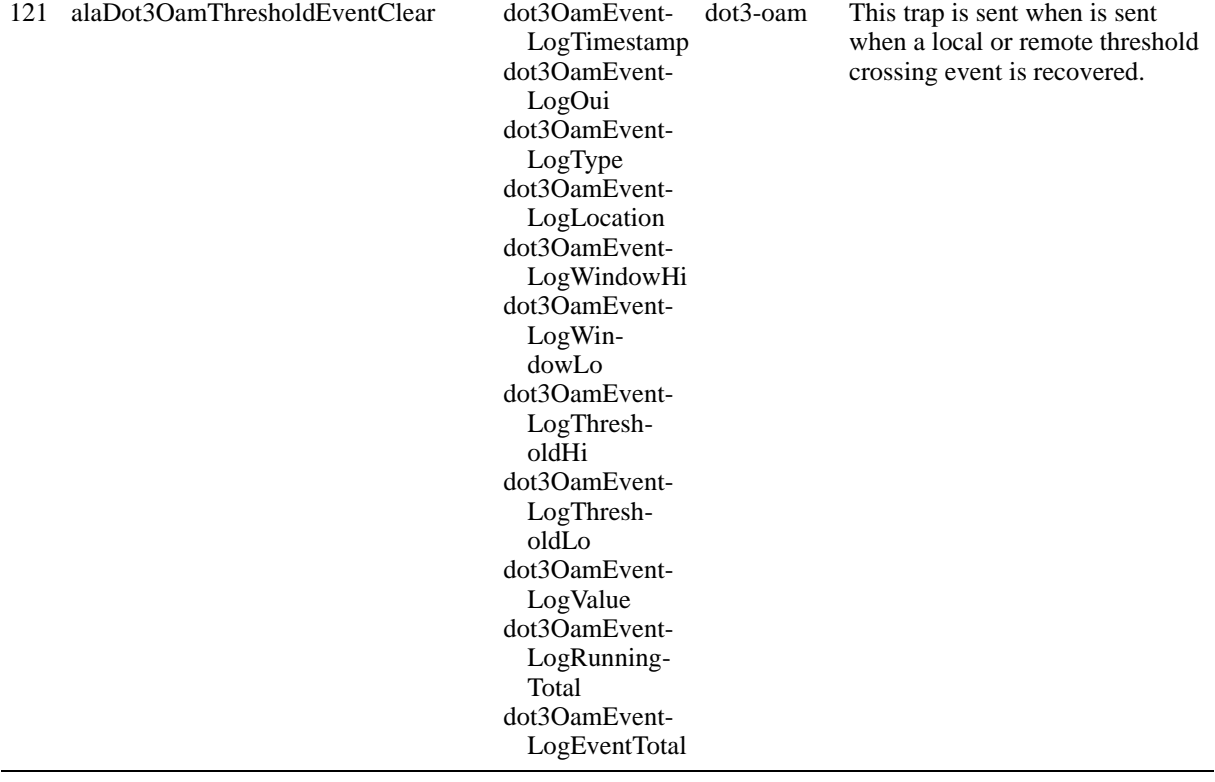

#### **No. Trap Name Objects Family Description**

**dot3OamEventLogTimestamp—**The sysUpTime at the time of the logged event.

**dot3OamEventLogOui—**The OUI of the entity defining the object type. All IEEE 802.3 defined events (as appearing in [802.3ah] except for the Organizationally Unique Event TLVs) use the IEEE 802.3 OUI of 0x0180C2. Organizations defining their own Event Notification TLVs include their OUI in the Event Notification TLV that is reflected here.

**dot3OamEventLogType—**The type of event that generated this entry in the event log. When the OUI is the IEEE 802.3 OUI of 0x0180C2, the following event types are defined: erroredSymbolEvent(1), erroredFramePeriodEvent(2), erroredFrameEvent(3), erroredFrameSecondsEvent(4), linkFault(256), dyingGaspEvent(257), criticalLinkEvent(258).

**dot3OamEventLogLocation—**Indicates whether this event occurred locally (local(1)), or was received from the OAM peer via Ethernet OAM (remote(2)).

**dot3OamEventLogWindowHi—**The time interval, in seconds, that is used to monitor the "High" threshold limit for this event. A notification is sent every time the threshold is exceeded during any 5-second monitoring interval.

**dot3OamEventLogWindowLo—**The time interval, in seconds, that is used to monitor the "Low" threshold limit for this event. A notification is sent every time the threshold is exceeded during any 5-second monitoring interval.

**dot3OamEventLogThresholdHi—**The "High" threshold level set for the event.

**dot3OamEventLogThresholdLo—**The "Low" threshold level set for the event.

**dot3OamEventLogValue—**The value of the event when it exceeded a threshold limit.

**dot3OamEventLogRunningTotal—**the total number of times this event has happened since the last reset **dot3OamEventLogEventTotal—**The total number of times this event has resulted in a notification.

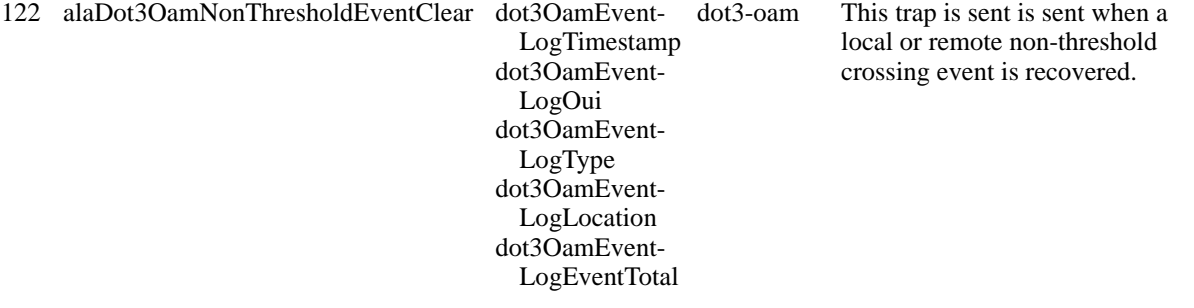

**dot3OamEventLogTimestamp—**The value of sysUpTime at the time of the logged event.

**dot3OamEventLogOui—**The OUI of the entity defining the object type. All IEEE 802.3 defined events (as appearing in [802.3ah] except for the Organizationally Unique Event TLVs) use the IEEE 802.3 OUI of 0x0180C2. Organizations defining their own Event Notification TLVs include their OUI in the Event Notification TLV that gets reflected here.

**dot3OamEventLogType—**The type of event that generated this entry in the event log. When the OUI is the IEEE 802.3 OUI of 0x0180C2, the following event types are defined: erroredSymbolEvent(1), erroredFramePeriodEvent(2), erroredFrameEvent(3), erroredFrameSecondsEvent(4), linkFault(256), dyingGaspEvent(257), criticalLinkEvent(258).

**dot3OamEventLogLocation—**Indicates whether this event occurred locally (local(1)), or was received from the OAM peer via Ethernet OAM (remote(2)).

**dot3OamEventLogEventTotal—**The total number of times this event has resulted in a notification.

123

- Reserved

146

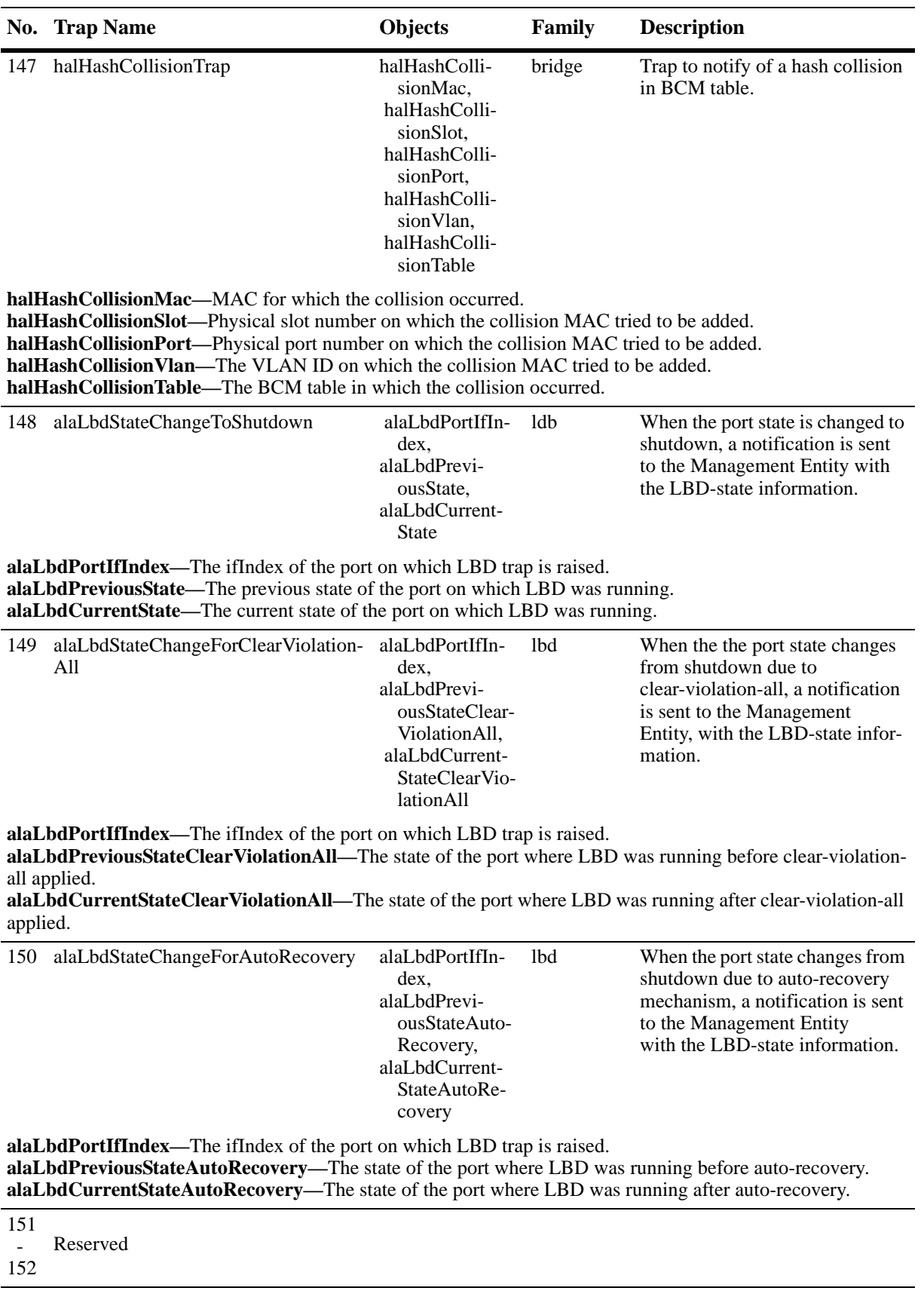

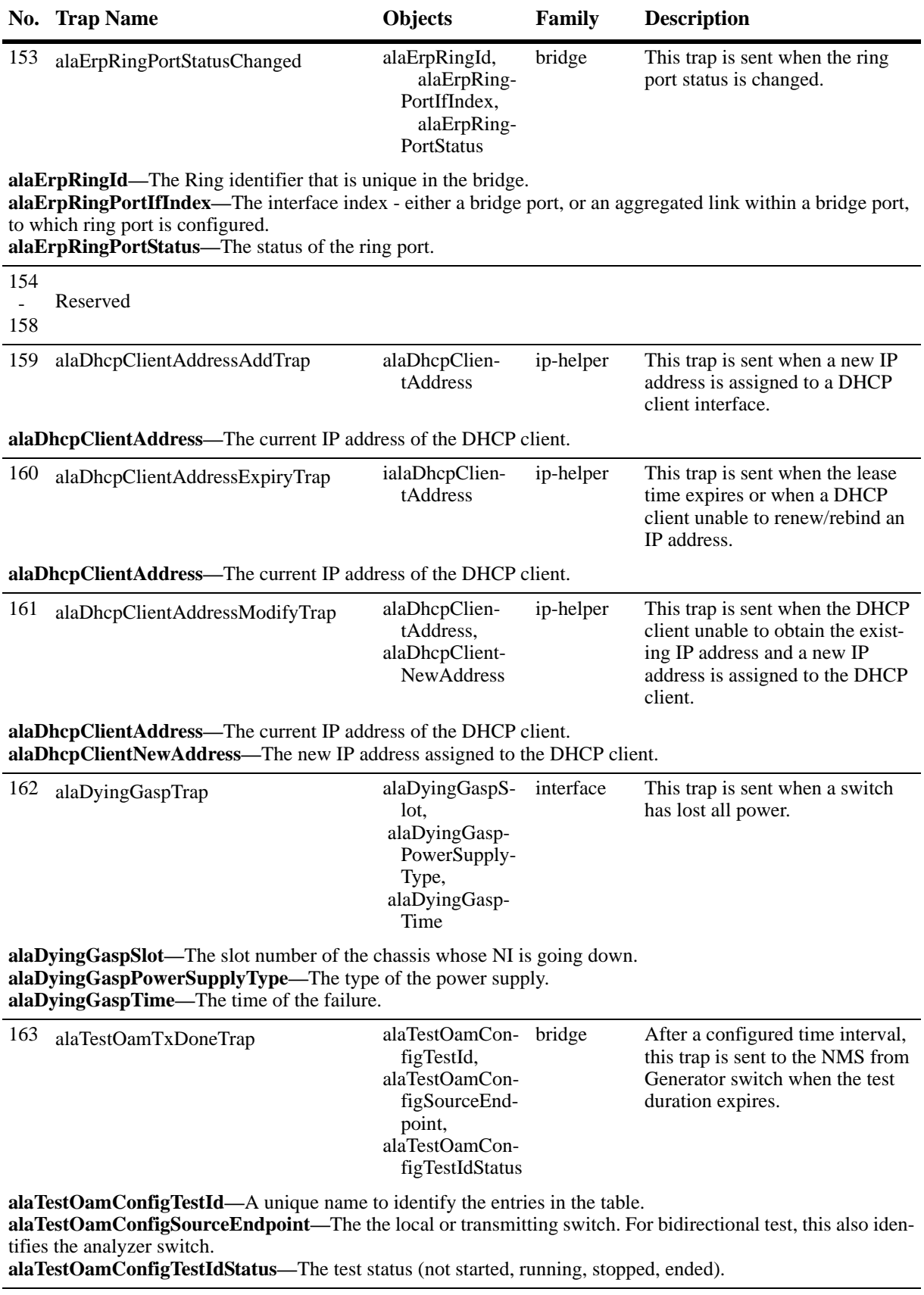

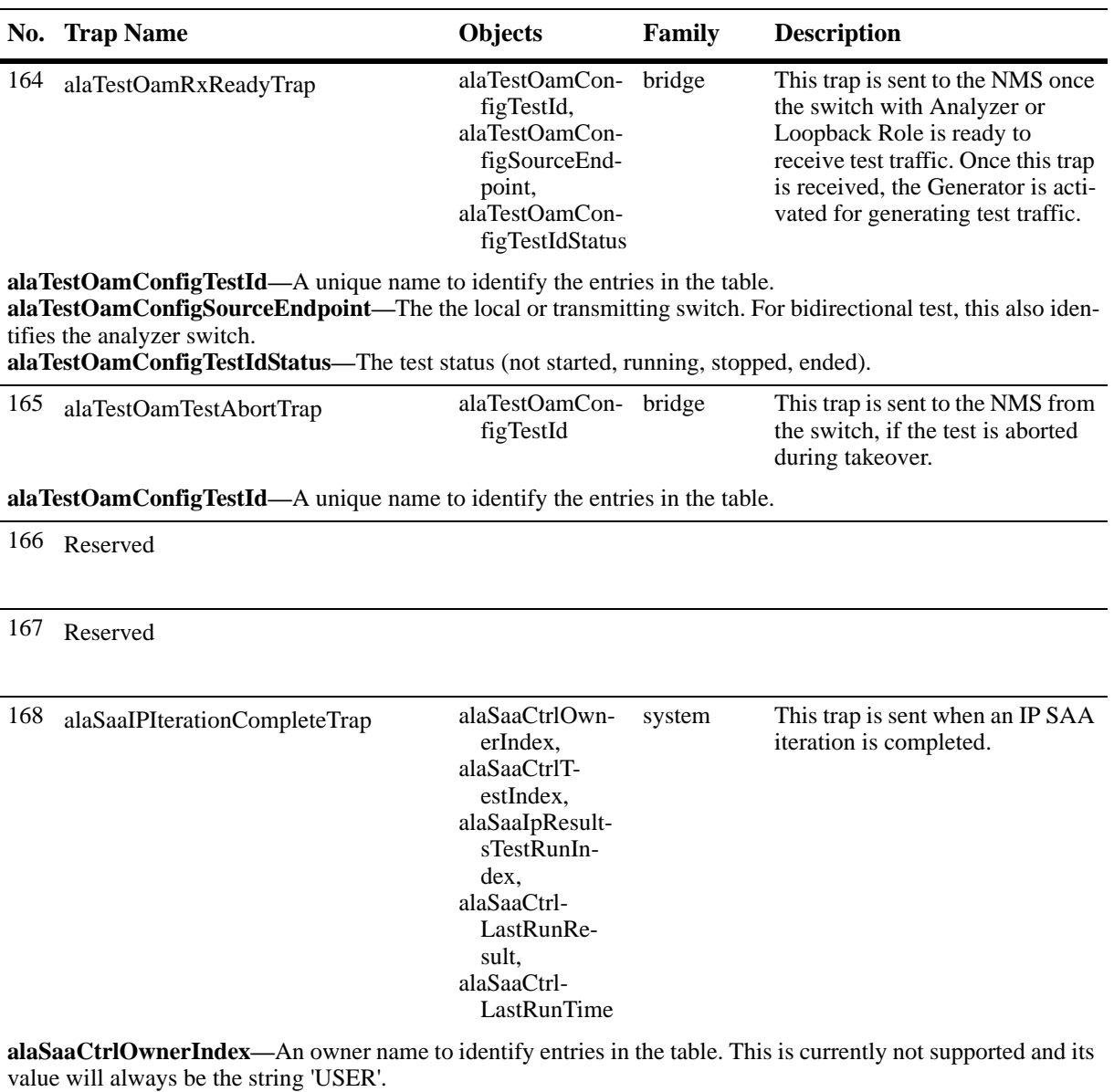

**alaSaaCtrlTestIndex—**A unique name to identify the entries in the table. The name is unique across various SNMP users.

**alaSaaIpResultsTestRunIndex—**Identifies the row entry that reports results for a single OAM test run. The value of this object starts from 1 and can go upto a maximum of alaSaaCtrlMaxHistoryRows.

**alaSaaCtrlLastRunResult—**The result of the latest SAA test iteration: 1 - Undetermined, 2 - Success, 3 - Failed, 4 - Aborted.

**alaSaaCtrlLastRunTime—**The date and time at which the last iteration of the SAA was run.

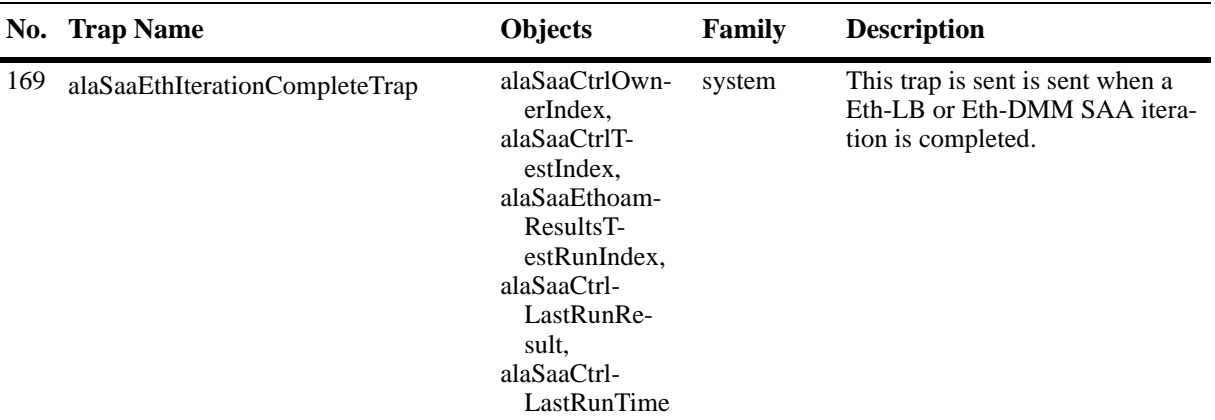

**alaSaaCtrlOwnerIndex—**An owner name to identify entries in the table. This is currently not supported and its value will always be the string 'USER'.

**alaSaaCtrlTestIndex—**A unique name to identify the entries in the table. The name is unique across various SNMP users.

**alaSaaEthoamResultsTestRunIndex—**Identifies the row entry that reports results for a single Eth-LB/DMM test run. The value of this object starts from 1 and can go upto a maximum of alaSaaCtrlMaxHistoryRows. **alaSaaCtrlLastRunResult—**The result of the latest SAA test iteration: 1 - Undetermined, 2 - Success, 3 - Failed, 4 - Aborted.

**alaSaaCtrlLastRunTime—**The date and time at which the last iteration of the SAA was run..

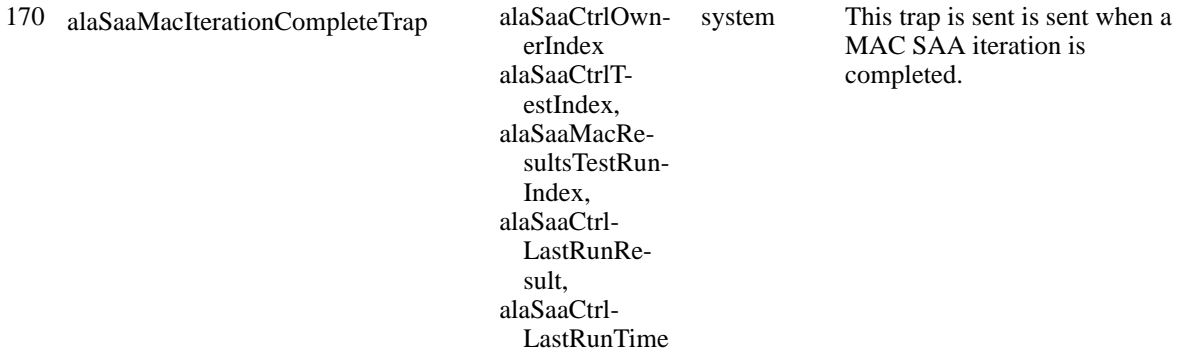

**alaSaaCtrlOwnerIndex—**An owner name to identify entries in the table. This is currently not supported and its value will always be the string 'USER'.

**alaSaaCtrlTestIndex—**A unique name to identify the entries in the table. The name is unique across various SNMP users.

**alaSaaMacResultsTestRunIndex—**Identifies the row entry that reports results for a single test run. The value of this object starts from 1 and can go upto a maximum of alaSaaCtrlMaxHistoryRows.

**alaSaaCtrlLastRunResult—**The result of the latest SAA test iteration: 1 - Undetermined, 2 - Success, 3 - Failed, 4 - Aborted.

**alaSaaCtrlLastRunTime—**The date and time at which the last iteration of the SAA was run.

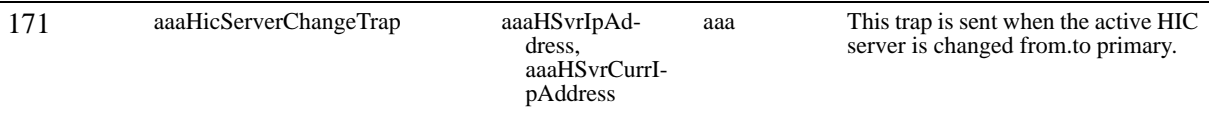

**aaaHSvrIpAddress—**The HIC/Rem/WebDL server's IP address. **aaaHSvrCurrIpAddress—**The current active HIC server's IP address.

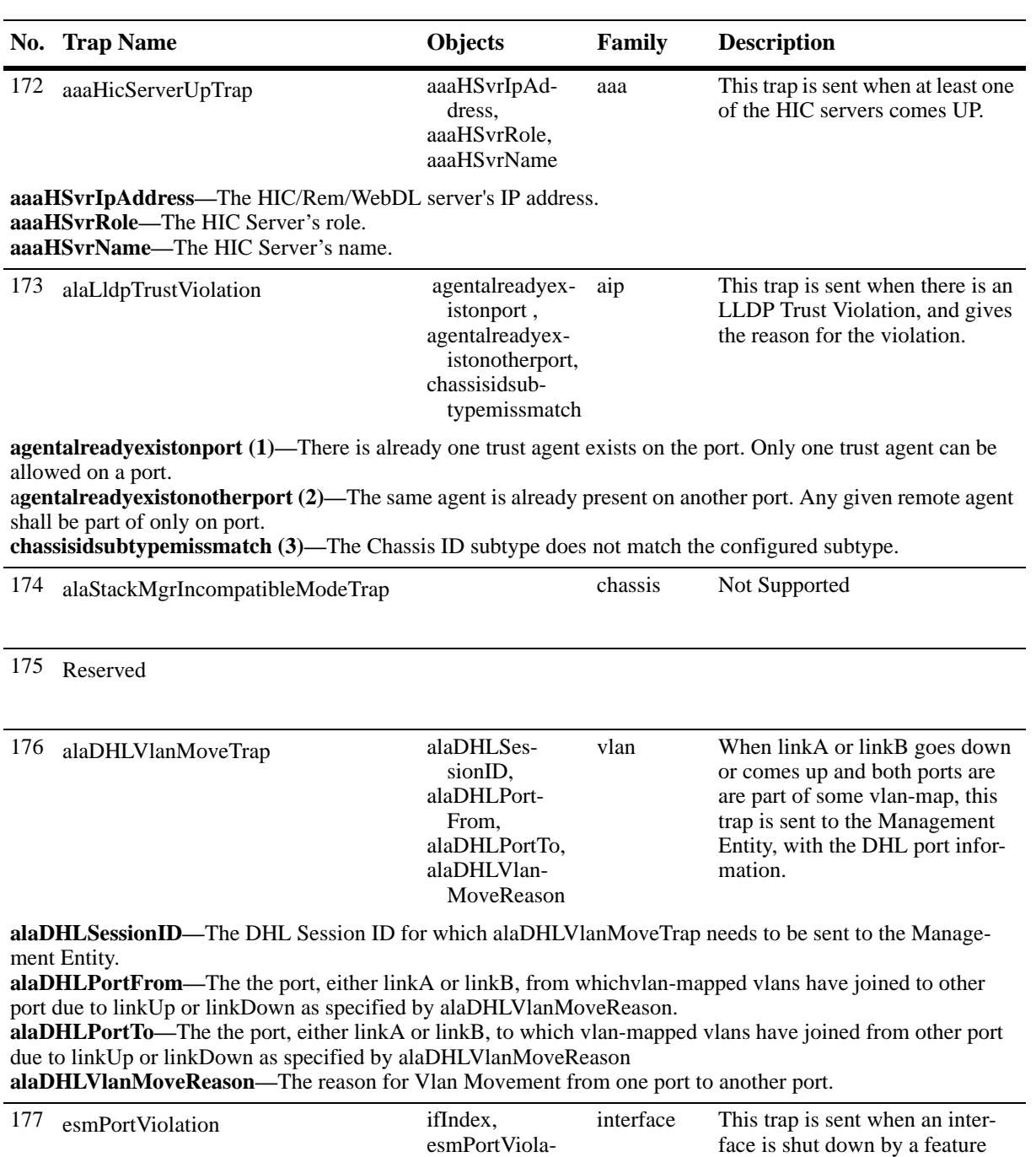

tionValue

due to violation.

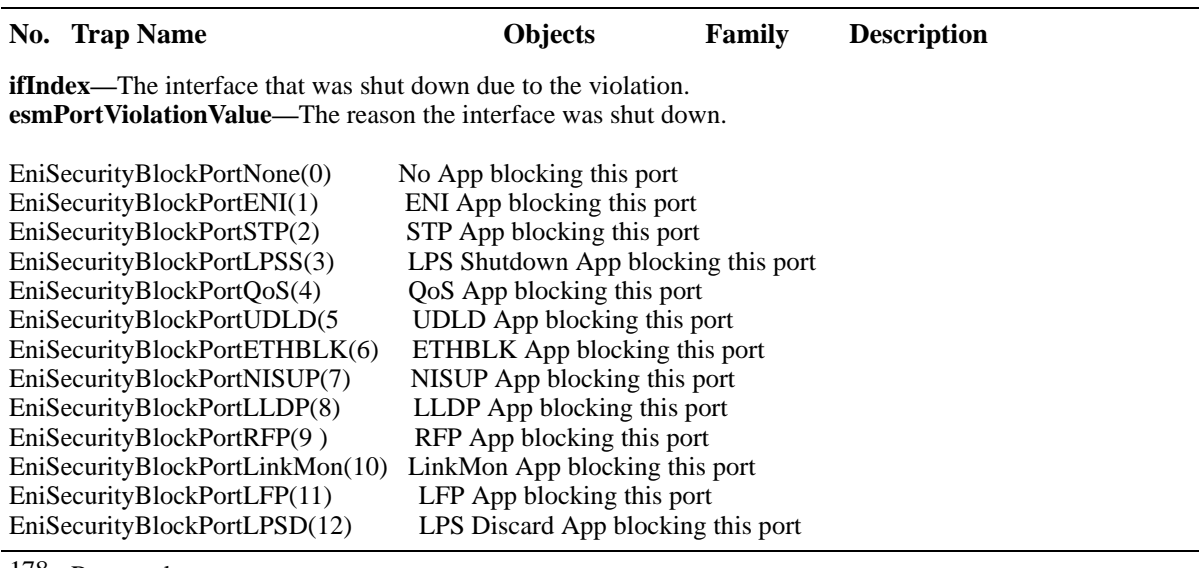

178 Reserved

179 Reserved

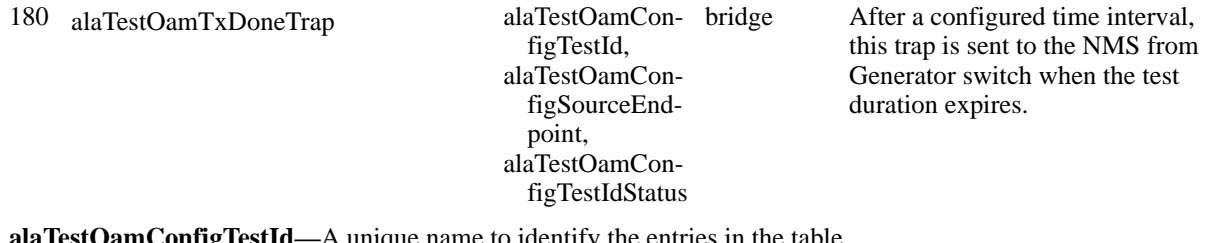

alamque name to identify the entries in the table. **alaTestOamConfigSourceEndpoint—**The the local or transmitting switch. For bidirectional test, this also identifies the analyzer switch.

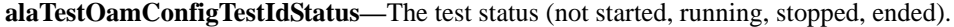

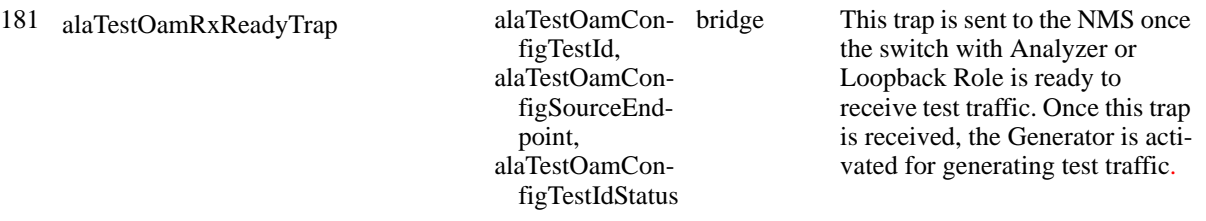

**alaTestOamConfigTestId—**A unique name to identify the entries in the table. **alaTestOamConfigSourceEndpoint—**The the local or transmitting switch. For bidirectional test, this also identifies the analyzer switch.

**alaTestOamConfigTestIdStatus—**The test status (not started, running, stopped, ended).

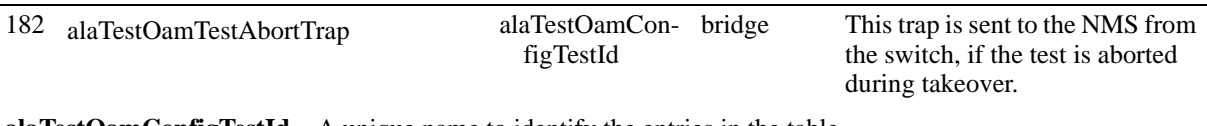

**alaTestOamConfigTestId—**A unique name to identify the entries in the table.

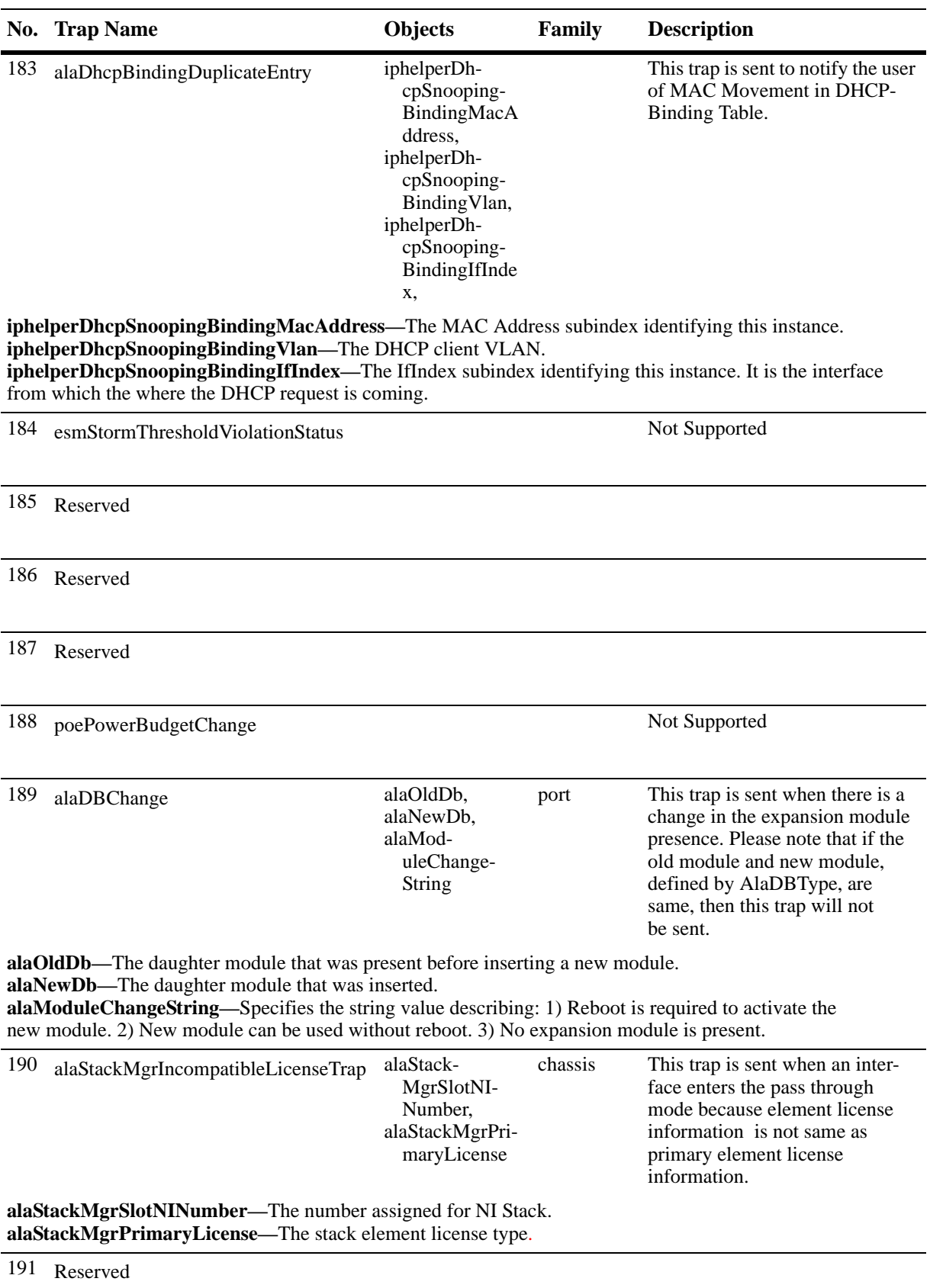

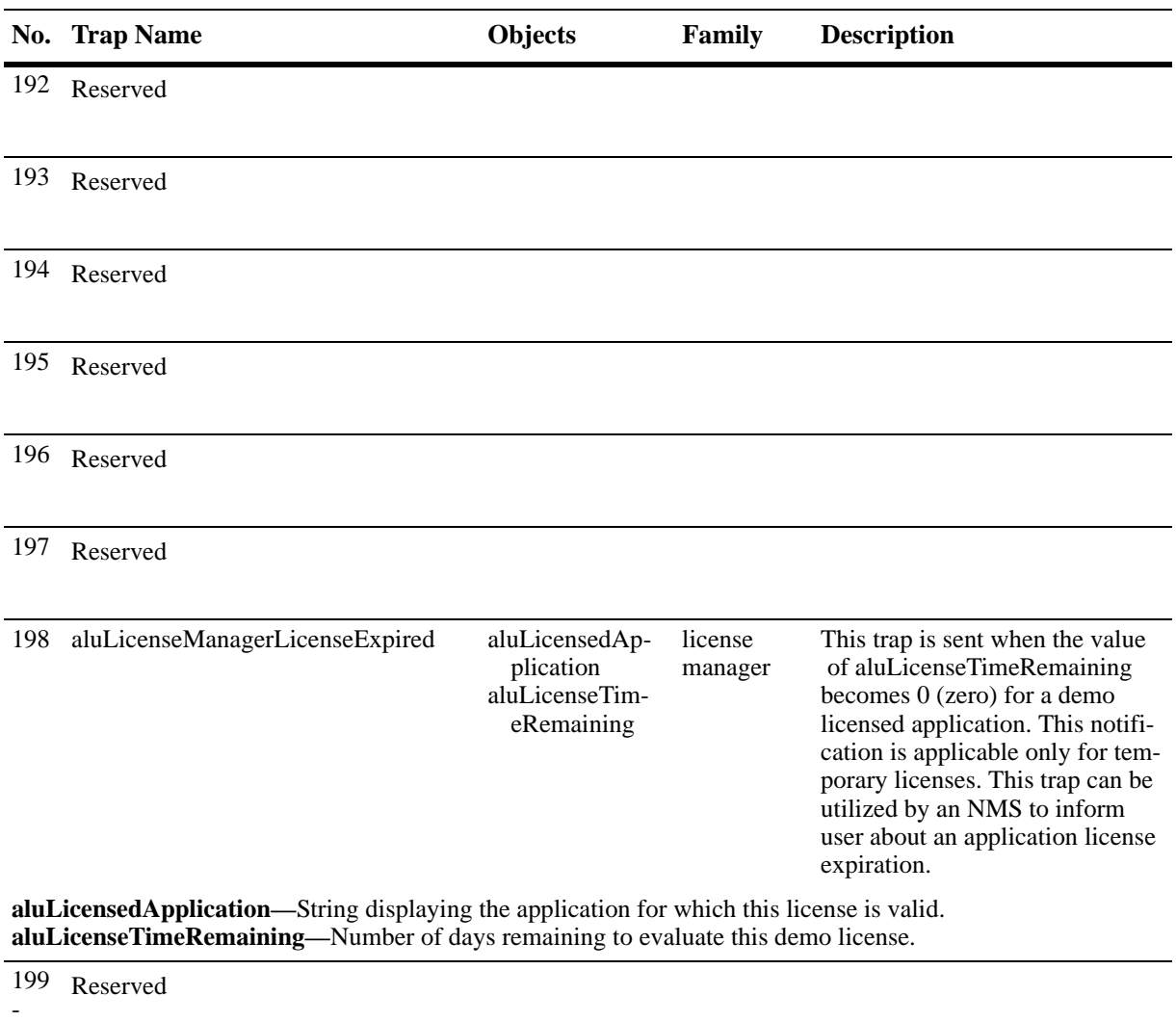

225

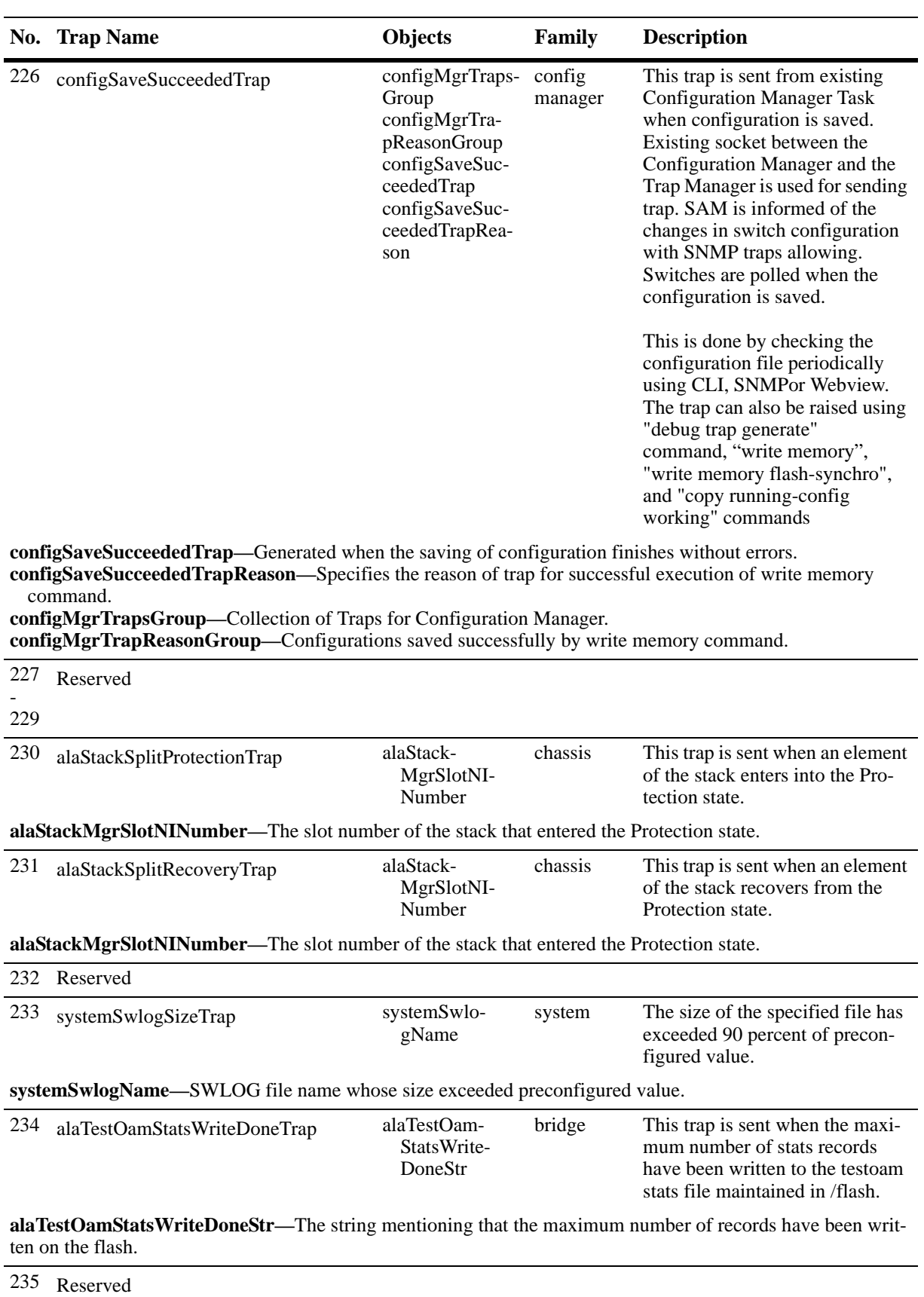

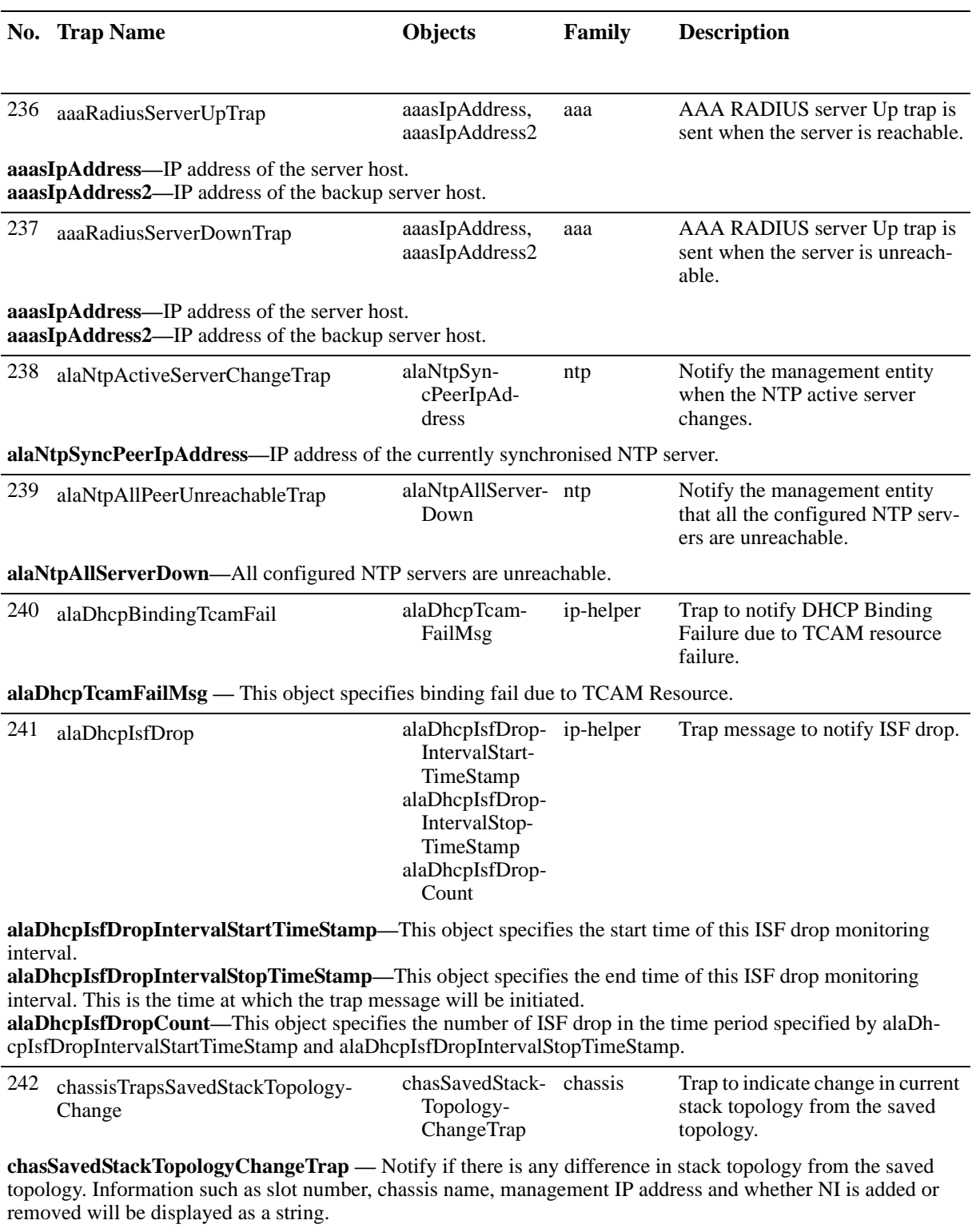

# **Index**

#### **Symbols**

**!!** command [6-12](#page-187-0)

#### **Numerics**

802.1AB verify information about [3-32](#page-125-0)

## **A**

[aaa authentication command](#page-278-0) 10-7, [10-8,](#page-279-0) [10-10,](#page-281-0) [11-5](#page-296-0) [aaa radius-server command](#page-278-1) 10-7 accounting [for Authenticated Switch Access](#page-283-0) 10-12 ACE/Servers [10-4](#page-275-0) application example Ethernet OAM [12-3](#page-324-0) application examples applying configuration files [7-4](#page-207-0) Authenticated Switch Access [10-7](#page-278-2) CLI [6-9](#page-184-0), [6-25](#page-200-0) CMM [5-5](#page-144-0) configuration file [7-2](#page-205-0) customer login user accounts [9-8](#page-251-0) Emergency Restore [5-32](#page-171-0) file management [1-33](#page-52-0) logging into the switch [2-5](#page-72-0) networ[k administrator user accounts](#page-128-0) [9-7](#page-250-0) NTP 4-3 Prefix Recognition [6-14](#page-189-0) Server Load Balancing [3-31](#page-124-0), [12-8](#page-329-0) SNMP [3-4](#page-97-0) Trap Filters [3-5](#page-98-0) WebView [11-5](#page-296-1) applying configuration files application examples [7-4](#page-207-0) ASA *[see](#page-277-0)* Authenticated Switch Access ASA Configuration verify information about [10-13](#page-284-0), [10-19](#page-290-0) Authenticated Switch Access [10-4](#page-275-1) accounting [10-12](#page-283-0) application examples [10-7](#page-278-2) management interfaces [10-9](#page-280-0) authentication MD5 [3-11](#page-104-0) SHA [3-11](#page-104-1) traps [3-16](#page-109-0) Automatic Remote Configuration [8-5](#page-222-0) Bootup Configuration File [8-12](#page-229-0) Debug Configuration File [8-12](#page-229-1)

Firmware upgrade Files [8-12](#page-229-2) Instruction File [8-12](#page-229-3) Script File [8-12](#page-229-4) Troubleshooting [8-23](#page-240-0) Automatic Remote Co[nfiguration network components](#page-223-1) [8-6](#page-223-0) TFTP File Server 8-6

# **B**

banner login [2-22](#page-89-0) pre-login text [2-23](#page-90-0) boot.cfg file  $5-3$ ,  $5-16$ Emergency Restore [5-34](#page-173-0)

## **C**

[cd command](#page-28-0) 1-9 [certified directory](#page-142-1) 5-3 [copying to working directory](#page-161-0) 5-22, [5-27](#page-166-0) Chassis Management Module  [see CMM](#page-140-0) [chmod command](#page-36-0) 1-17 [CLI](#page-176-0) 6-1 application examples [6-9,](#page-184-0) [6-25](#page-200-0) domains and families [9-21](#page-264-0) logging commands [6-17–](#page-192-0)[6-18](#page-193-0) specifications [6-2](#page-177-0) CLI usage verify [information about](#page-140-0) [6-27](#page-202-0) CMM 5-1 application examples [5-5](#page-144-0) boot.cfg file [5-3](#page-142-0) cancelling a reboot [5-14](#page-153-0), [5-20](#page-159-0), [5-25](#page-164-0) certified directory [5-3](#page-142-1) checking reboot status [5-15](#page-154-0) configuration files [5-3](#page-142-2) copying [certified directory to working directory 5-22,](#page-161-0) [5-27](#page-166-0) [running configuration to working directory 5-16](#page-155-1) [working directory to certified directory 5-21,](#page-160-0) [5-26](#page-165-0) [displaying current configuration](#page-162-0) 5-23, [5-30](#page-169-0) displaying switch files [5-24](#page-163-0) image files [5-3](#page-142-3) managing [5-13](#page-152-0) rebooting [5-13](#page-152-1), [5-25](#page-164-1) rebooting from the working directory [5-18](#page-157-0), [5-26](#page-165-1) running configuration [5-3](#page-142-4), [5-4](#page-143-0) scheduling a reboot [5-14](#page-153-1), [5-25](#page-164-2) specifications [5-2](#page-141-0) swapping primary for secondary [5-29](#page-168-0) synchronizing primary and secondary [5-26](#page-165-2), [5-27](#page-166-0) working directory [5-3](#page-142-5) CMM Conditions verify information about [5-36](#page-175-0) CMM scenarios [5-5](#page-144-0) lost running configuration [5-5](#page-144-1) rollback to previous software [5-8](#page-147-0) running configuration saved to working directory [5-6](#page-145-0) working directory saved to certified directory [5-7](#page-146-0)

Command Line Interface *[see](#page-176-1)* CLI commands [domains and families](#page-288-0) 10-17 [community strings](#page-103-0) 3-10 [configuration apply command](#page-205-1) 7-2, [7-4](#page-207-1) [for a specific timeperiod](#page-208-0) 7-5 [configuration cancel command](#page-210-0) 7-7 [configuration error-file limit command](#page-211-0) 7-8 configuration file [application examples](#page-205-0) 7-2 [specifications](#page-205-2) 7-2 [configuration files](#page-142-2) 5-3, [6-3](#page-178-0) [errors](#page-210-1) 7-7 [configuration snapshot all command](#page-215-0) 7-12 [configuration syntax check command](#page-211-1) 7-8 [console port](#page-73-0) 2-6 [copy certified working command](#page-161-1) 5-22 [copy flash-synchro command](#page-167-0) 5-28 [copy running-config working command](#page-156-0) 5-17 [copy working certified flash-synchro command](#page-165-3) 5-26 [cp command](#page-173-1) 5-34 customer login user accounts application examples [9-8](#page-251-0)

## **D**

date [1-42](#page-61-0), [7-4](#page-207-2) Daylight Savings Time *[see](#page-63-0)* DST defaults login [2-3](#page-70-0) NTP [4-2](#page-127-0) SNMP [3-3](#page-96-0) startup [9-6](#page-249-0) [switch security](#page-273-0) 10-2 [user accounts](#page-245-0) 9-2 [WebView](#page-293-0) 11-2 [delete command](#page-36-1) 1-17 [DES encryption](#page-104-2) 3-11 [dir command](#page-29-0) 1-10 directories certified [1-31,](#page-50-0) [5-3](#page-142-1) flash [1-8](#page-27-0) managing [5-13](#page-152-2) network [1-31](#page-50-1) working [1-31,](#page-50-2) [5-3](#page-142-5) Directory Contents verify information about [1-39](#page-58-0) DNS resolver [2-25](#page-92-0) Domain Name Server *[see](#page-92-1)* DNS resolver DSA key Secure Shell [10-11](#page-282-0) DST [1-44](#page-63-1)

#### **E**

editor vi [7-9](#page-212-0)

Emergency Restore application examples [5-32](#page-171-0) encryption DES [3-11](#page-104-3) [end-user profile command](#page-251-1) 9-8, [9-26](#page-269-0) [end-user profile port-list command](#page-269-1) 9-26 [end-user profile vlan-range command](#page-269-2) 9-26 [errors](#page-210-2) 7-7 Ethernet OAM application example [12-3](#page-324-0) **exit** command [1-26](#page-45-0), [2-20](#page-87-0)

#### **F**

File Configuration verify information about [7-14](#page-217-0) file management application examples [1-33](#page-52-0) specifications [1-2](#page-21-0) files attributes [1-17](#page-36-2) boot.cfg [5-3](#page-142-0) configuration [5-3](#page-142-2) image [5-3](#page-142-3) names [7-11](#page-214-0) permissions [1-17](#page-36-3) snapshots [7-10](#page-213-0) text [7-9](#page-212-1) filters [6-21](#page-196-0) traps [3-5](#page-98-1) [freespace command](#page-38-0) 1-19 [fsck command](#page-38-1) 1-19 FTP [2-10](#page-77-0) [FTP client](#page-42-0) 1-23, [2-10](#page-77-1) [ftp command](#page-42-1) 1-23, [1-24,](#page-43-0) [2-10,](#page-77-2) [2-11](#page-78-0) [FTP server](#page-41-0) 1-22, [1-29](#page-48-0) ftp6 command [1-24](#page-43-1)

#### **H**

help [6-7](#page-182-0) HTTP [web browser](#page-74-0) 2-7 [http port command](#page-294-0) 11-3 [http server command](#page-294-1) 11-3 [http ssl command](#page-295-0) 11-4 https [//service.esd.alcatel-lucent.com/portal/page/portal/ESer](#page-59-0)vice/LicenseGeneration 1-40 https port command [11-4](#page-295-1)

# **I**

[image files](#page-142-3) 5-3 [ip domain-lookup command](#page-92-2) 2-25 [ip domain-name command](#page-92-3) 2-25 ip name-server command [2-25](#page-92-4)

## **K**

keywords [6-6](#page-181-0)

# **L**

LDAP accounting servers Authenticated Switch Access [10-12](#page-283-1) LDAP servers for switch security [10-4](#page-275-2) logging into the switch application examples [2-5](#page-72-0) login defaults [2-3](#page-70-0) specifications [2-3](#page-70-1) login banner [2-22](#page-89-1) login settings [verify information about](#page-93-0) 2-26 [ls command](#page-25-0) 1-6, [1-10,](#page-29-1) [6-12](#page-187-1) [ls-r command](#page-33-0) 1-14

# **M**

Management Information Bases *[see](#page-100-0)* MIBs MD5 authentication [3-11](#page-104-4) memory [1-19](#page-38-2) MIBs enterprise [3-23](#page-116-0) industry standard [3-19](#page-112-0) [mkdir command](#page-30-0) 1-11 [more command](#page-195-0) 6-20, [7-9](#page-212-2) [mv command](#page-53-0) 1-34

# **N**

network administrator user accounts application examples [9-7](#page-250-0) Network Management Station *[see](#page-97-1)* NMS Network Time Protocol *[see](#page-126-0)* NTP NI modules beha[vior during takeover](#page-101-0) [5-31](#page-170-0) NMS 3-8 NTP [4-1](#page-126-0) application examples [4-3](#page-128-0) configuring [4-9](#page-134-0) client [4-9](#page-134-1) defaults [4-2](#page-127-0) overview [4-5](#page-130-0) specifications [4-2](#page-127-1) stratum [4-6](#page-131-0) [using in a network](#page-131-1) 4-6 [ntp broadcast command](#page-134-2) 4-9 [ntp broadcast-delay command](#page-134-3) 4-9 NTP client broadcast delay [4-9](#page-134-4) broadcast mode [4-9](#page-134-5)

[ntp client command](#page-128-1) 4-3, [4-9](#page-134-6) NTP Configuration [verify information about](#page-138-0) 4-13 [ntp key command](#page-137-0) 4-12 [ntp key load command](#page-137-1) 4-12 NTP server [designating](#page-135-0) 4-10 [minimum poll time](#page-135-1) 4-10 [preferred server](#page-136-0) 4-11 [Synchronization Tests](#page-135-2) 4-10 [version number](#page-136-1) 4-11 [ntp server command](#page-128-2) 4-3, [4-10](#page-135-3)

# **P**

```
partition management 3-15
password9-13
passwords
 9-16
 global settings 9-10
 9-15
 9-13
pre_banner.txt file 2-23
6-13
 application examples 6-14
prefixes 6-13
primary CMM
 5-29
 synchronizing with secondary 5-27
prompt 6-15, 6-19
prompt prefix command 6-15
pwd command 1-8
```
# **R**

RADIUS accounting servers Authenticated Switch Access [10-12](#page-283-1) RADIUS servers for switch security [10-4](#page-275-3) [RAM](#page-142-6) 5-3 [rcp command](#page-37-0) 1-18 reboot cancelling [5-14](#page-153-0), [5-20,](#page-159-0) [5-25](#page-164-0) checking status [5-15](#page-154-0) primary [5-13](#page-152-1), [5-25](#page-164-1) scheduling [5-14,](#page-153-1) [5-25](#page-164-2) secondary [5-25](#page-164-3) working directory [5-18](#page-157-0), [5-26](#page-165-1) [reload cancel command](#page-153-2) 5-14, [5-20](#page-159-1) [reload command](#page-153-3) 5-14, [5-25](#page-164-4) [reload secondary command](#page-164-3) 5-25 [reload working command](#page-157-1) 5-18 [rls command](#page-37-1) 1-18 [rmdir command](#page-33-1) 1-14 [rrm command](#page-37-2) 1-18 [running configuration](#page-142-4) 5-3, [5-4](#page-143-0) copying to working directory [5-16](#page-155-1) [rz command](#page-47-0) 1-28

## **S**

screen display [6-19](#page-194-1) prompt [6-15](#page-190-2), [6-19](#page-194-2) secondary CMM managing files [1-18](#page-37-3) swapping with the primary [5-29](#page-168-0) synchronizing with primary [5-27](#page-166-0) Secure Shell [2-6,](#page-73-1) [2-12,](#page-79-0) [10-9](#page-280-1) algorithms [2-15](#page-82-0) DSA key [10-11](#page-282-0) key exchange [2-15](#page-82-1) managing the switch [10-11](#page-282-1) Secure Socket Layer WebView [11-4](#page-295-2) security SNMP [3-10](#page-103-1) Server Load Balancing [application examples](#page-124-0) 3-31, [12-8](#page-329-0) [session banner command](#page-89-2) 2-22 [session login-attempt command](#page-91-0) 2-24 [session login-timeout command](#page-91-1) 2-24 [session prompt command](#page-194-3) 6-19 [session timeout command](#page-91-2) 2-24 [sftp command](#page-44-0) 1-25, [2-20](#page-87-1) [sftp6 command](#page-44-1) 1-25, [1-37](#page-56-0) SHA [authentication](#page-104-5) 3-11 [show command-log command](#page-193-1) 6-18 [show command-log status command](#page-193-2) 6-18 [show configuration status command](#page-206-0) 7-3, [7-7](#page-210-3) [show history command](#page-190-3) 6-15 [show ip helper command](#page-206-1) 7-3 [show microcode command](#page-163-1) 5-24, [6-12](#page-187-2) [show ntp client command](#page-129-0) 4-4 [show ntp client server-list command](#page-128-3) 4-3 [show ntp server status command](#page-128-4) 4-3 [show prefix command](#page-189-1) 6-14 [show reload command](#page-154-1) 5-15 [show running-directory command](#page-162-1) 5-23, [5-30](#page-169-1) [show snmp community map command](#page-103-2) 3-10 [show snmp mib family command](#page-111-0) 3-18, [6-25](#page-200-1) [show snmp station command](#page-97-2) 3-4 [show snmp trap replay command](#page-109-1) 3-16 [show user command](#page-98-2) 3-5, [3-11,](#page-104-6) [9-7](#page-250-1) snapshots [7-10](#page-213-1), [7-14](#page-217-1) SNMP access for user accounts [9-24](#page-267-0) agent [3-7](#page-100-1) application examples [3-4](#page-97-0) browser [2-7](#page-74-1) defaults [3-3](#page-96-0) management station [3-8](#page-101-1) manager [3-7](#page-100-2) security [3-10](#page-103-3), [3-13](#page-106-0) specifications [3-2](#page-95-0) traps table [B-2](#page-349-0) versions [3-8](#page-101-2)

[snmp community map mode command](#page-266-0) 9-23 SNMP configuration [verify information about](#page-120-0) 3-27 [snmp security command](#page-106-1) 3-13, [9-23](#page-266-1) [snmp trap filter command](#page-99-0) 3-6 software rollback [configuration scenarios](#page-144-0) 5-5 specifications CLI [6-2](#page-177-0) CMM [5-2](#page-141-0) configuration file [7-2](#page-205-2) file management [1-2](#page-21-0) login [2-3](#page-70-1) NTP [4-2](#page-127-1) SNMP [3-2](#page-95-0) switch security [10-2](#page-273-1) [user database](#page-121-0) 3-28, [9-2](#page-245-1) [ssh command](#page-85-0) 2-18, [2-20](#page-87-2) SSL HTTPS port [11-4](#page-295-3) *[see](#page-295-4)* Secure Socket Layer startup defaults [9-6](#page-249-0) switch rebooting [5-13](#page-152-1), [5-25](#page-164-1) switch security defaults [10-2](#page-273-0) specifications [10-2](#page-273-1) syntax [6-4](#page-179-0) syntax checking [6-13](#page-188-2) [System Clock](#page-61-1) 1-42 [system date command](#page-61-2) 1-42 [system time command](#page-62-0) 1-43 system timezone command [1-42](#page-61-3)

# **T**

tables displays [6-20](#page-195-1) [filters](#page-200-2) 6-25 [takeover command](#page-168-1) 5-29 [Telnet](#page-73-2) 2-6, [2-8](#page-75-0) [telnet command](#page-75-1) 2-8 time [1-43,](#page-62-1) [7-4](#page-207-3) [time zone](#page-61-4) 1-42 timed sessions [7-4](#page-207-4) cancelling [7-7](#page-210-4) future timed session [7-5](#page-208-1) Trap Filters application examples [3-5](#page-98-0) Traps [3-15](#page-108-1) traps authentication [3-16](#page-109-2) families [3-15](#page-108-2) filters [3-15](#page-108-3) management [3-16](#page-109-3) **tty** command [6-19](#page-194-4)

#### **U**

user accounts defaults [9-2](#page-245-0) for switch access [9-4](#page-247-0) saving settings [9-11](#page-254-0) [SNMP access](#page-267-0) 9-24 [user command](#page-98-3) 3-5, [9-8,](#page-251-2) [9-16,](#page-259-1) [9-27,](#page-270-0) [10-7](#page-278-3) [creating a user](#page-255-0) 9-12 user configuration [verify information about](#page-270-1) 9-27 user database [specifications](#page-121-0) 3-28, [9-2](#page-245-1) [switch management](#page-276-0) 10-5 [user password-expiration command](#page-259-2) 9-16 [user password-size min command](#page-258-1) 9-15 users *[see](#page-247-1)* user accounts UTC [4-1](#page-126-1)

## **V**

verbose mode [7-9](#page-212-3) vi command [1-15](#page-34-0)

#### **W**

WebView [11-1,](#page-292-0) [12-1](#page-322-0) accessing WebView [11-8](#page-299-0) adjacencies [11-23](#page-314-0) application examples [11-5](#page-296-1) browser setup [11-2](#page-293-1) CLI commands [11-3](#page-294-2) configuring the switch [11-8](#page-299-1) defaults [11-2](#page-293-0) disabling [11-3](#page-294-3) [enabling](#page-294-4) 11-3 [HTTP port](#page-294-5) 11-3 [on-line help](#page-319-0) 11-28 [Secure Socket Layer](#page-295-5) 11-4 Webview [Configuring the Switch](#page-299-1) 11-8 [who command](#page-86-0) 2-19, [6-22](#page-197-0) [whoami command](#page-198-0) 6-23 [wildcards](#page-200-3) 6-25 [working directory](#page-142-5) 5-3 [copying to certified directory](#page-160-0) 5-21, [5-26](#page-165-0) [write memory command](#page-156-1) 5-17

## **Z**

Zmodem [1-27](#page-46-0)